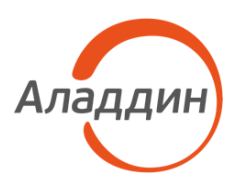

УТВЕРЖДЕН RU.АЛДЕ.02.13.001-04 32 01-1-ЛУ

# JaCarta Management System v3.7

# Руководство администратора. Часть 1

# Установка и настройка

# RU.АЛДЕ.02.13.001-04 32 01-1

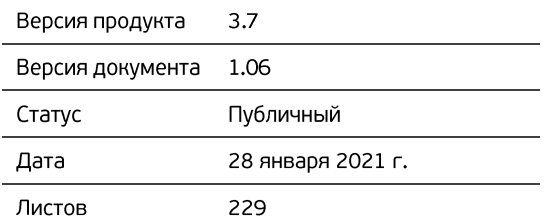

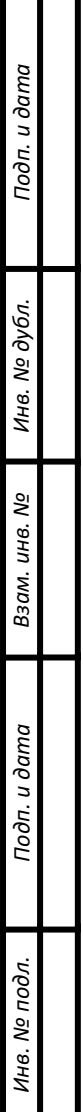

# Оглавление

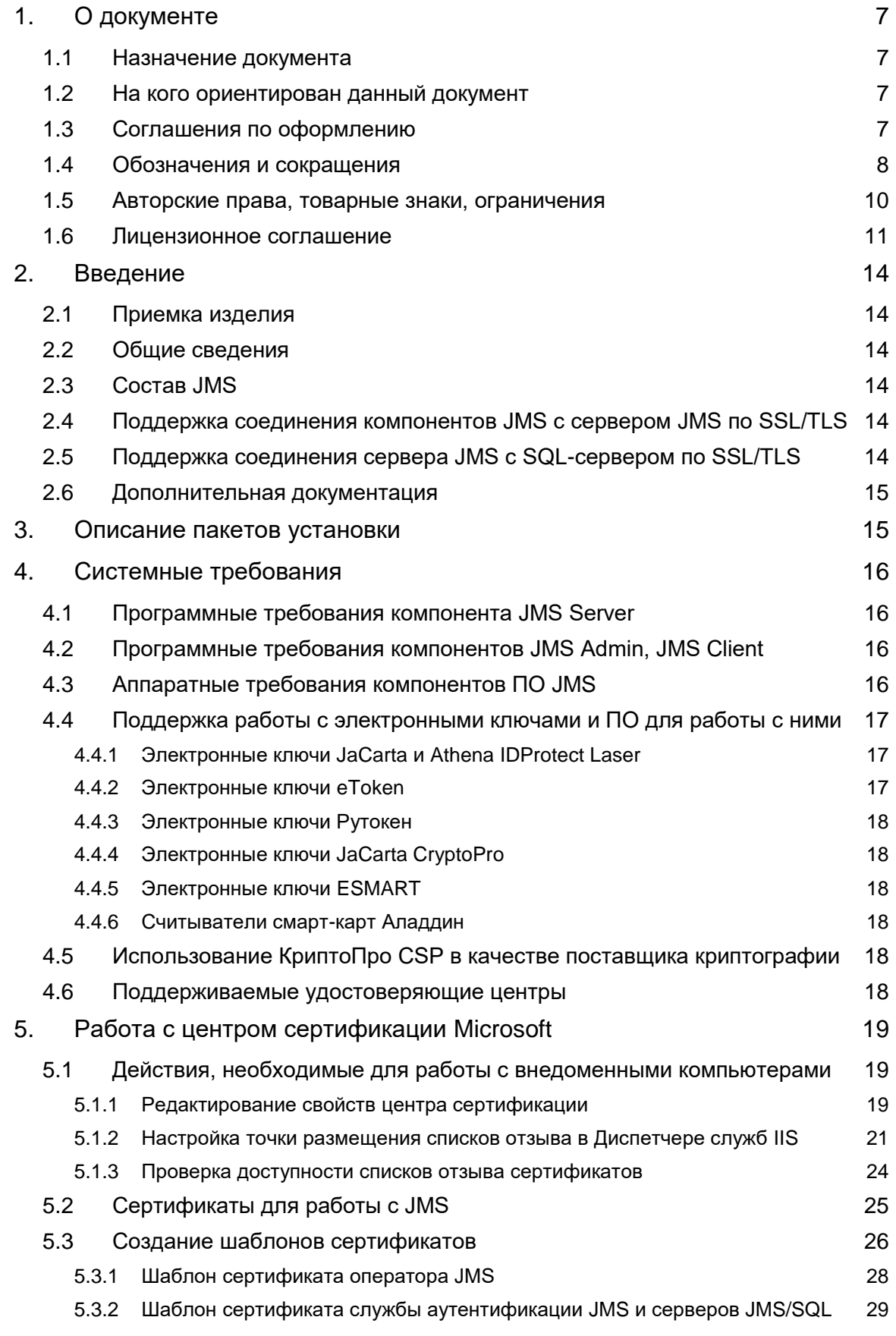

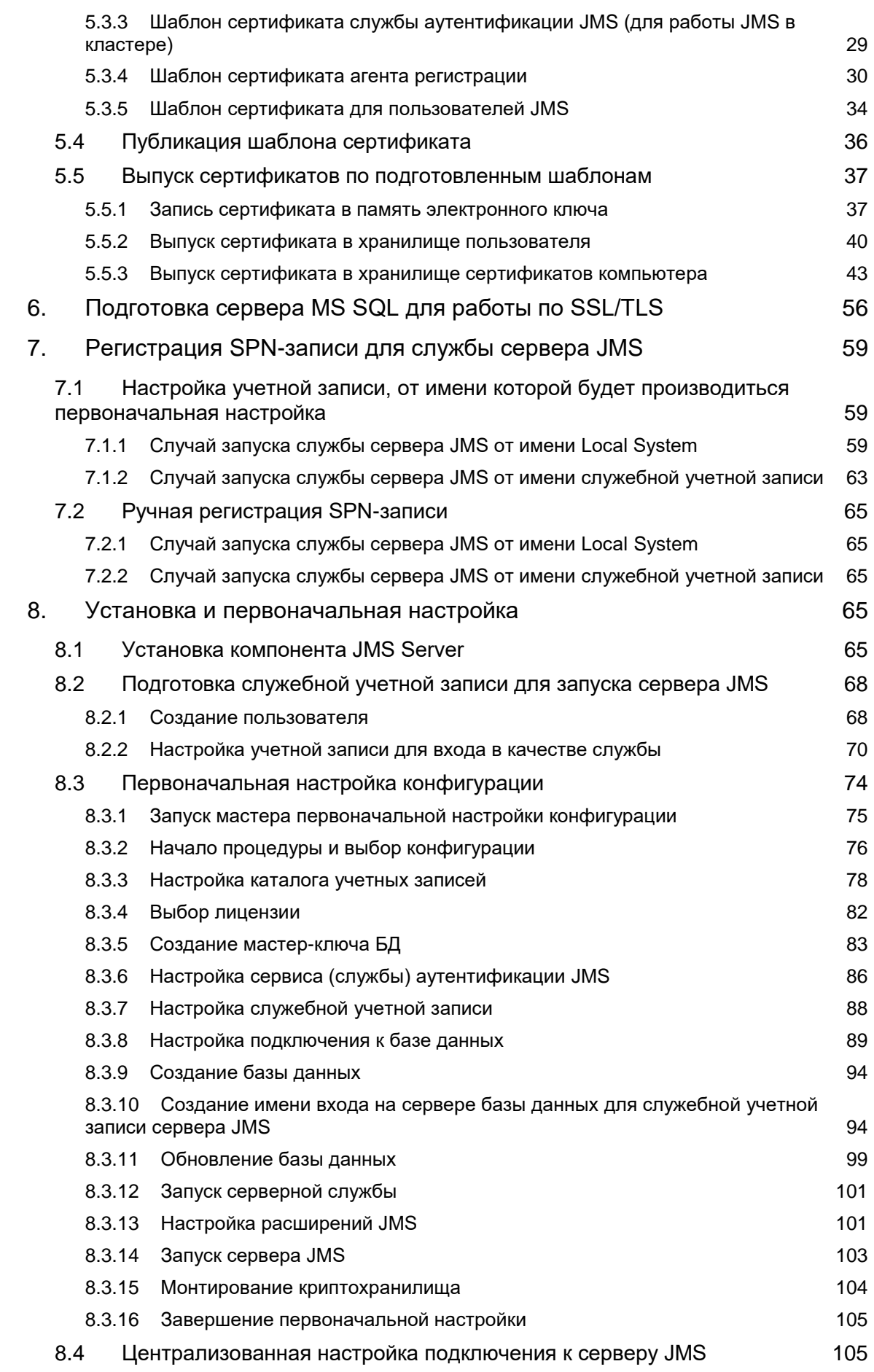

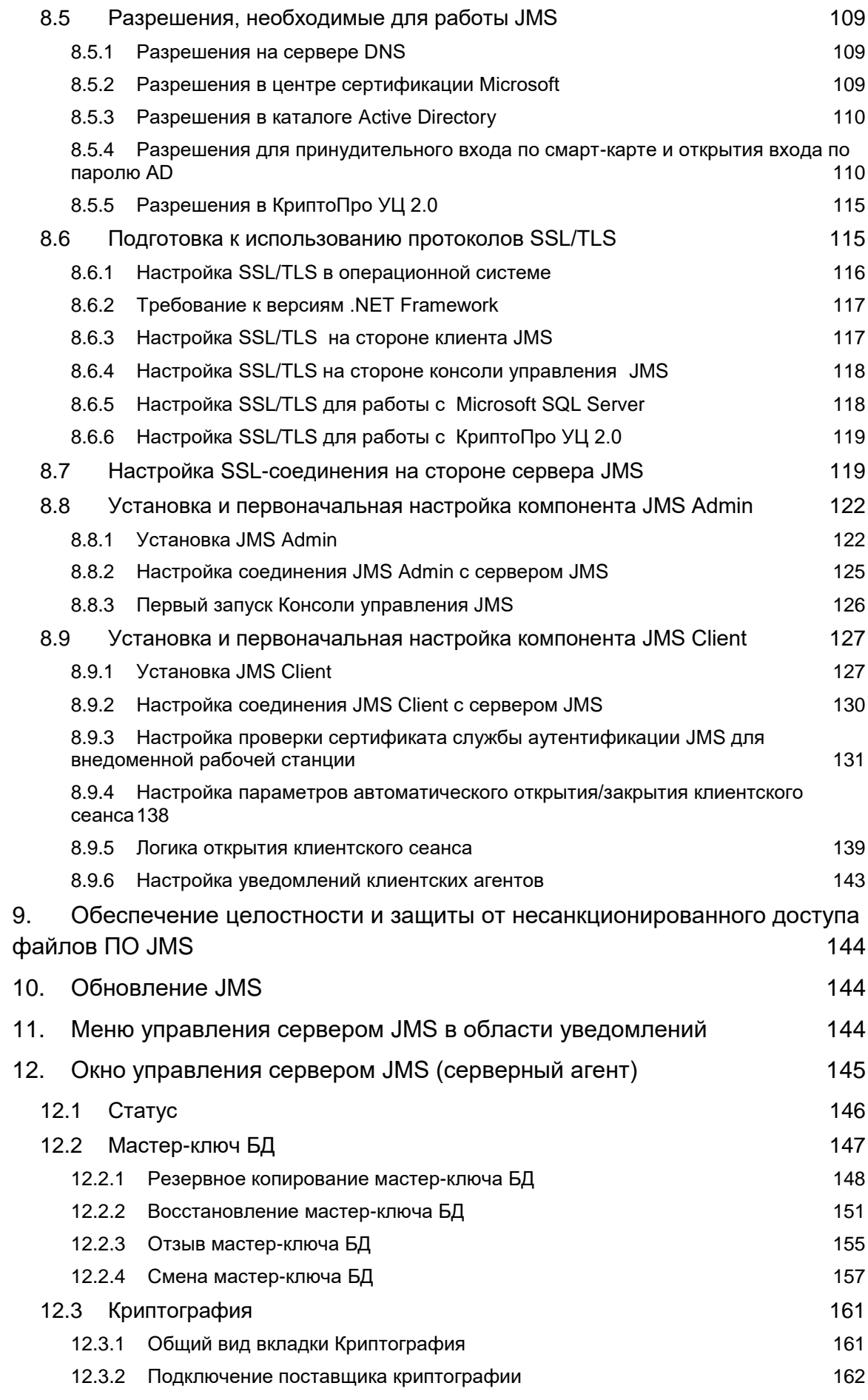

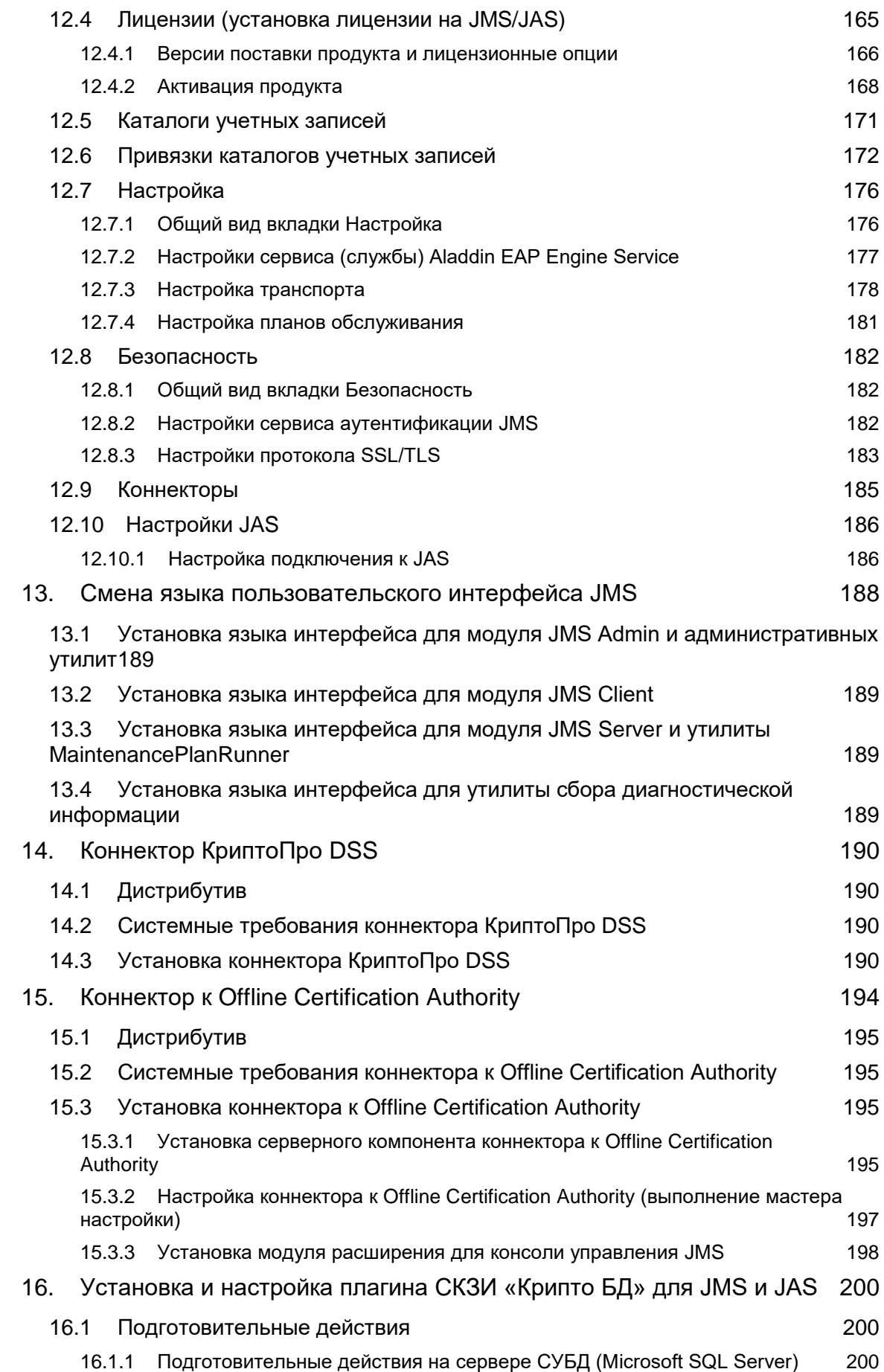

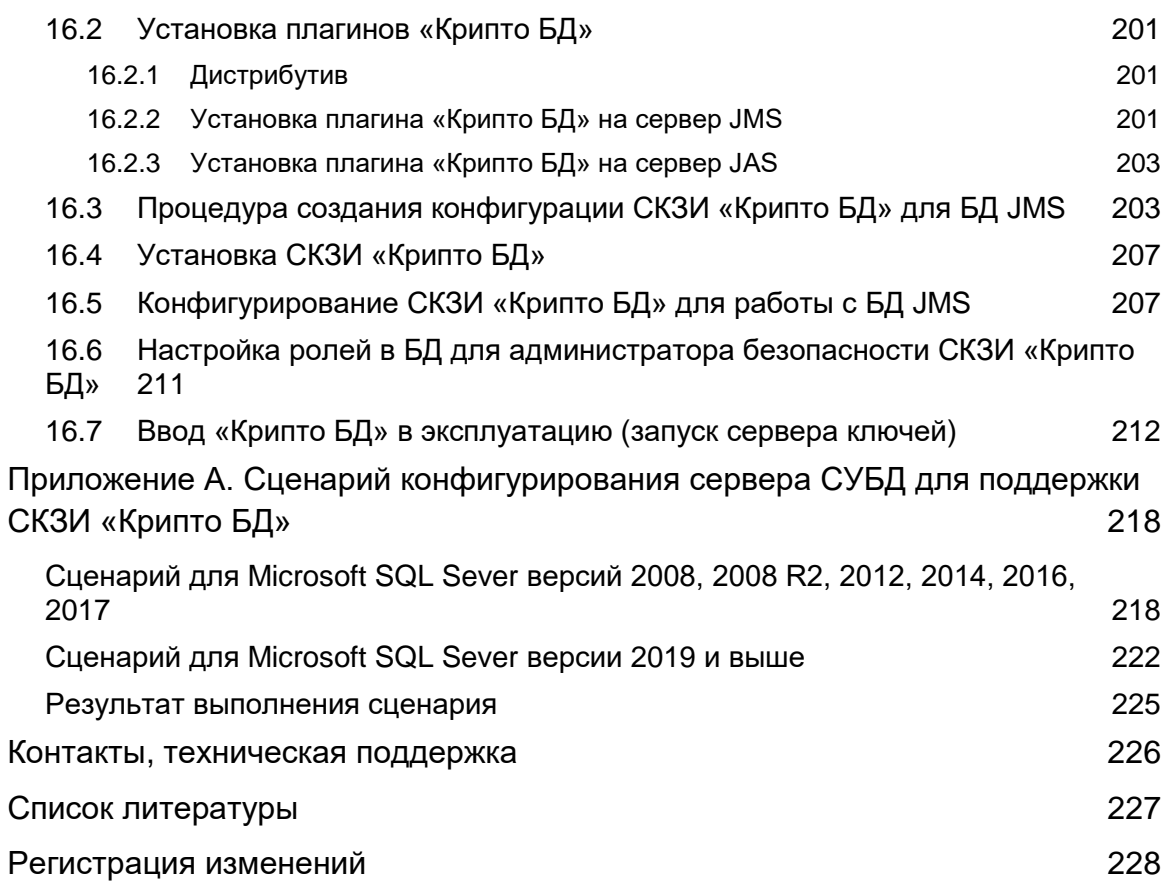

# <span id="page-6-0"></span>1. О документе

# <span id="page-6-1"></span>1.1 Назначение документа

Настоящий документ является частью руководства администратора и представляет собой описание операций по установке и настройке JaCarta Management System (JMS).

# <span id="page-6-2"></span>1.2 На кого ориентирован данный документ

Документ предназначен для администраторов корпоративной информационной системы управления средствами аутентификации.

# <span id="page-6-3"></span>1.3 Соглашения по оформлению

В данном документе для представления ссылок, терминов и наименований, примеров кода программ используются различные шрифты и средства оформления. Основные типы начертаний текста приведены в таблице 1.

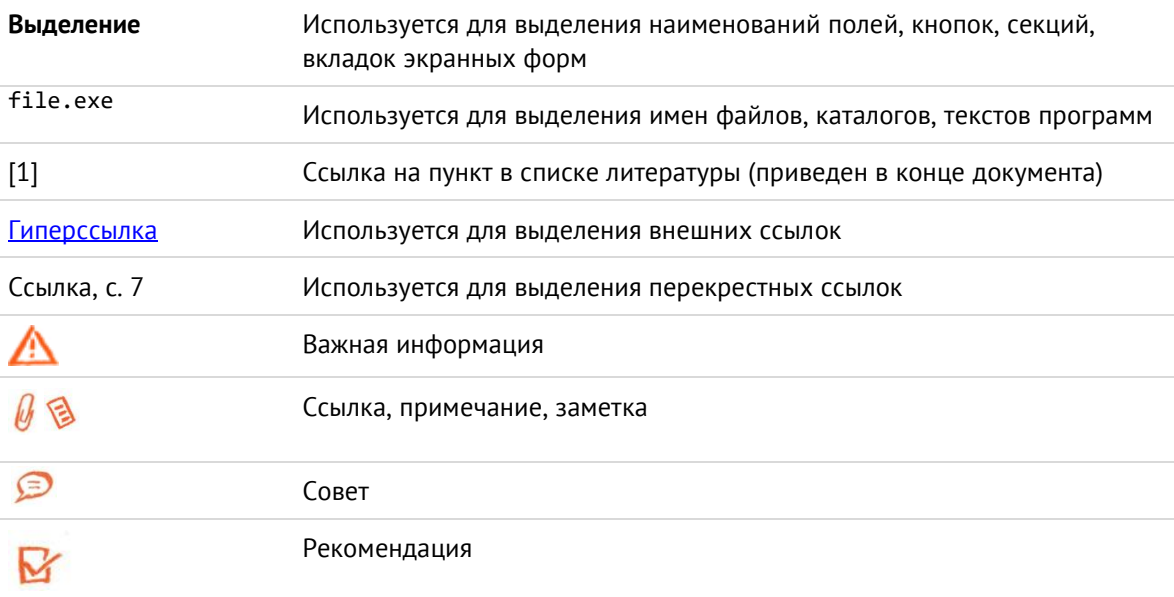

*Табл. 1 — Элементы оформления*

# <span id="page-7-0"></span>1.4 Обозначения и сокращения

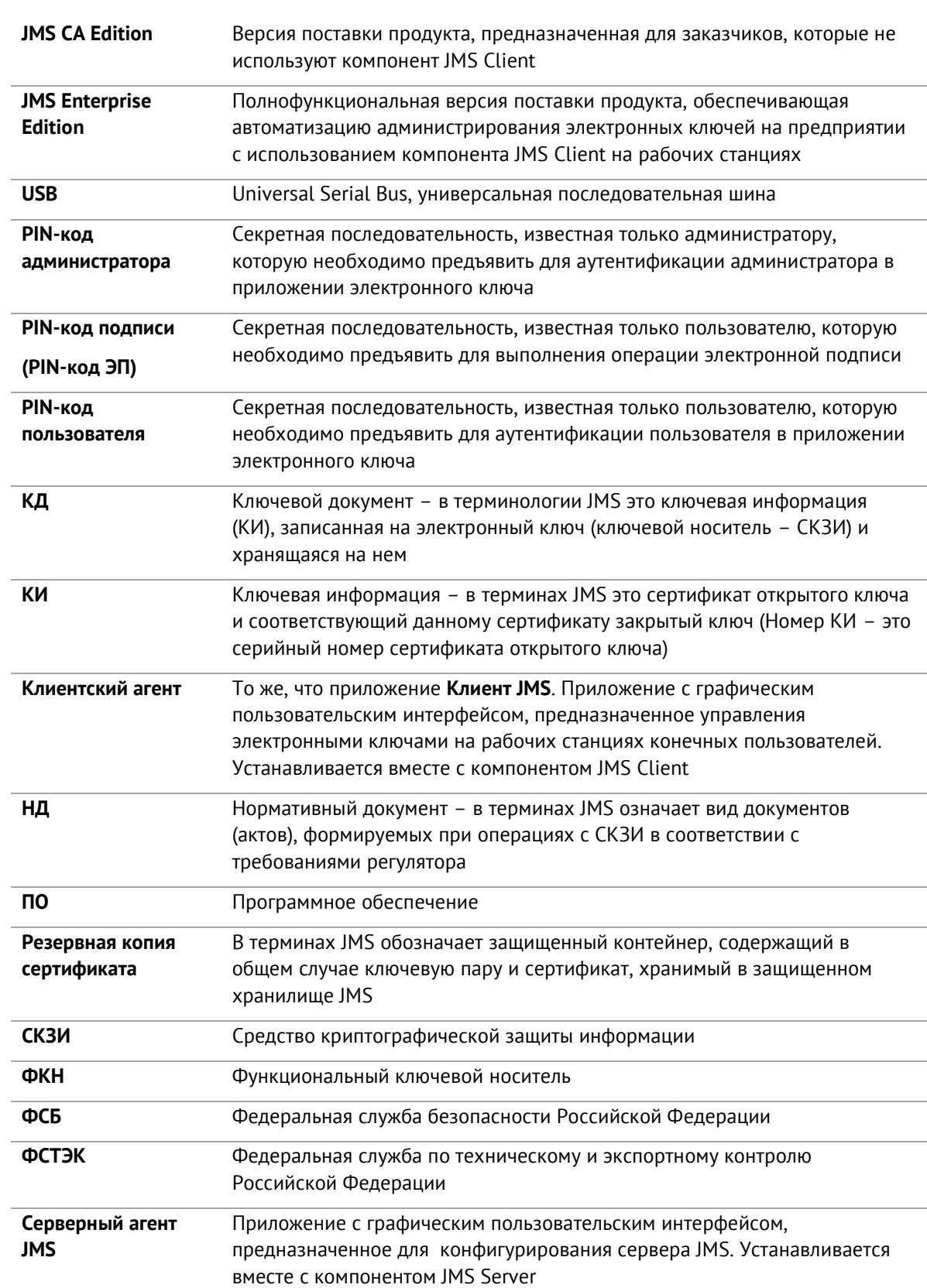

*Табл. 2— Обозначения и сокращения*

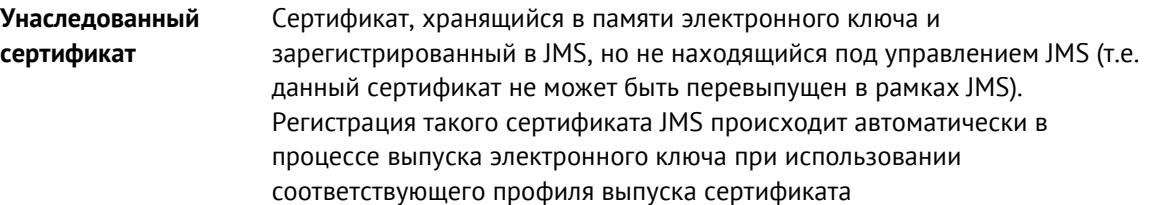

# <span id="page-9-0"></span>1.5 Авторские права, товарные знаки, ограничения

Данный документ, включая подбор и расположение иллюстраций и материалов в нём, является объектом авторских прав и охраняется в соответствии с законодательством Российской Федерации. Обладателем исключительных авторских и имущественных прав является АО «Аладдин Р. Д.».

Использование этих материалов любым способом без письменного разрешения правообладателя запрещено и может повлечь ответственность, предусмотренную законодательством РФ. При перепечатке и использовании данных материалов либо любой их части ссылки на АО «Аладдин Р. Д.» обязательны.

Владельцем зарегистрированных товарных знаков "Аладдин", Aladdin, JaCarta, JMS, JAS, Secret Disk, SecurLogon, "Крипто БД", логотипов и правообладателем исключительных прав на их дизайн и использование, патентов на соответствующие продукты является АО «Аладдин Р. Д.».

Названия прочих технологий, продуктов, компаний, упоминающиеся в данном документе, могут являться товарными знаками своих законных владельцев.

#### **Ограничение ответственности**

Информация, приведённая в данном документе, предназначена исключительно для ознакомления и не является исчерпывающей. Состав продуктов, компонент, их функции, характеристики, версии, доступность и пр. могут быть изменены АО «Аладдин Р. Д.» без предварительного уведомления.

АО «Аладдин Р. Д.» не гарантирует ни отсутствия ошибок в данном документе, ни того, что описанное программное обеспечение (ПО) не содержит дефектов, будет работать в произвольно выбранных условиях и при этом удовлетворять всем требованиям, которые могут быть к нему предъявлены.

АО «Аладдин Р. Д.» не гарантирует работоспособность нелегально полученного программного обеспечения. Нелегальное использование программного обеспечения и документации на него преследуется по закону.

Все указанные данные о характеристиках продуктов основаны на международных или российских стандартах и результатах тестирования, полученных в независимых тестовых или сертификационных лабораториях, либо на принятых в компании методиках. В данном документе АО «Аладдин Р. Д.» не предоставляет никаких ни явных, ни подразумеваемых гарантий.

АО «Аладдин Р. Д.» НЕ НЕСЁТ ОТВЕТСТВЕННОСТИ (КАК В СИЛУ ДОГОВОРА, ГРАЖДАНСКОГО ПРАВОНАРУШЕНИЯ, ВКЛЮЧАЯ ХАЛАТНОСТЬ, ТАК И В ЛЮБОЙ ИНОЙ ФОРМЕ) ПЕРЕД ВАМИ ИЛИ ЛЮБОЙ ТРЕТЬЕЙ СТОРОНОЙ ЗА ЛЮБЫЕ ПОТЕРИ ИЛИ УБЫТКИ (ВКЛЮЧАЯ КОСВЕННЫЕ, ФАКТИЧЕСКИЕ ИЛИ ПОБОЧНЫЕ УБЫТКИ), ВКЛЮЧАЯ БЕЗ ОГРАНИЧЕНИЙ ЛЮБЫЕ ПОТЕРИ ИЛИ УБЫТКИ ПРИБЫЛЬНОСТИ БИЗНЕСА, ПОТЕРЮ ДОХОДНОСТИ ИЛИ РЕПУТАЦИИ, УТРАЧЕННУЮ ИЛИ ИСКАЖЁННУЮ ИНФОРМАЦИЮ ИЛИ ДОКУМЕНТАЦИЮ ВСЛЕДСТВИЕ ИСПОЛЬЗОВАНИЯ ПРОГРАММНОГО ОБЕСПЕЧЕНИЯ И/ИЛИ ЛЮБОГО КОМПОНЕНТА ОПИСАННОГО ПРОДУКТА, ДАЖЕ ЕСЛИ АО «Аладдин Р. Д.» БЫЛО ПИСЬМЕННО УВЕДОМЛЕНО О ВОЗМОЖНОСТИ ПОДОБНЫХ УБЫТКОВ.

### **Государственное регулирование и экспортный контроль**

Описываемый в данном документе продукт (или продукты) может являться или содержать в себе средство криптографической защиты информации (СКЗИ), являющееся предметом экспортного контроля.

Вы соглашаетесь с тем, что продукт не будет поставляться, передаваться или экспортироваться в какую-либо страну, а также использоваться каким-либо противоречащим закону образом.

Вы гарантируете, что будете соблюдать накладываемые на экспорт и реэкспорт продукта ограничения.

Сведения, приведённые в данном документе, актуальны на дату его публикации.

### <span id="page-10-0"></span>1.6 Лицензионное соглашение

#### $DAWHO$

ПОЖАЛУЙСТА, ВНИМАТЕЛЬНО ПРОЧИТАЙТЕ ДАННОЕ ЛИЦЕНЗИОННОЕ СОГЛАШЕНИЕ, ПРЕЖДЕ ЧЕМ ОТКРЫТЬ ПАКЕТ С ПРОГРАММНЫМ ОБЕСПЕЧЕНИЕМ И/ИЛИ ИСПОЛЬЗОВАТЬ ЕГО СОДЕРЖИМОЕ И/ИЛИ ПРЕЖДЕ, ЧЕМ ЗАГРУЖАТЬ ИЛИ УСТАНАВЛИВАТЬ ПРОГРАММНОЕ ОБЕСПЕЧЕНИЕ.

ВСЕ УКАЗАНИЯ ПО ИСПОЛЬЗОВАНИЮ НАСТОЯЩЕГО ПРОГРАММНОГО ОБЕСПЕЧЕНИЯ (включая без ограничений библиотеки, утилиты, файлы для скачивания с Web-сайта, CD-ROM, Руководства, описания и др. документацию), далее «ПО», «Продукт»), ПРЕДОСТАВЛЯЕМЫЕ КОМПАНИЕЙ АО «Аладдин Р.Д.» (или любым дочерним предприятием – каждое из них упоминаемое как «КОМПАНИЯ») ПОДЧИНЯЮТСЯ И БУДУТ ПОДЧИНЯТЬСЯ УСЛОВИЯМ, ОГОВОРЕННЫМ В ДАННОМ СОГЛАШЕНИИ. ОТКРЫВАЯ ПАКЕТ, СОДЕРЖАЩИЙ ПРОДУКТ И/ИЛИ ЗАГРУЖАЯ ДАННОЕ ПРОГРАММНОЕ ОБЕСПЕЧЕНИЕ как определено далее по тексту) И/ИЛИ УСТАНАВЛИВАЯ ДАННОЕ ПРОГРАММНОЕ ОБЕСПЕЧЕНИЕ НА ВАШ КОМПЬЮТЕР И/ИЛИ ИСПОЛЬЗУЯ ДАННЫЙ ПРОДУКТ, ВЫ ПРИНИМАЕТЕ ДАННОЕ СОГЛАШЕНИЕ И СОГЛАШАЕТЕСЬ С ЕГО УСЛОВИЯМИ.

ЕСЛИ ВЫ НЕ СОГЛАСНЫ С ДАННЫМ СОГЛАШЕНИЕМ, НЕ ОТКРЫВАЙТЕ ЭТОТ ПАКЕТ И/ИЛИ НЕ ЗАГРУЖАЙТЕ И/ИЛИ НЕ УСТАНАВЛИВАЙТЕ ДАННОЕ ПРОГРАММНОЕ ОБЕСПЕЧЕНИЕ И НЕЗАМЕДЛИТЕЛЬНО (не позднее 7 дней с даты получения этого пакета) ВЕРНИТЕ ЭТОТ ПРОДУКТ В АЛАДДИН Р.Д., СОТРИТЕ ДАННОЕ ПРОГРАММНОЕ ОБЕСПЕЧЕНИЕ И ВСЕ ЕГО ЧАСТИ В СВОЕМ КОМПЬЮТЕРЕ И НЕ ИСПОЛЬЗУЙТЕ ЕГО НИКОИМ ОБРАЗОМ.

Лицензионное соглашение на использование программного обеспечения. Настоящее лицензионное соглашение (далее "Соглашение") является договором, заключенным между Вами (физическим или юридическим лицом) - конечным пользователем (далее "Пользователь") и компанией АО «Аладдин Р.Д.» (далее «компания Аладдин Р.Д.», «Правообладатель») относительно предоставления неисключительного права на использование настоящего программного обеспечения - комплекса программ для ЭВМ, и документации (печатные материалы, носители и файлы с информацией), являющихся неотъемлемой частью ПО, включая все дальнейшие усовершенствования.

Лицензионный договор считается заключенным с момента начала использования Вами ПО любым способом или с момента, когда Вы примете все условия настоящего Лицензионного договора в процессе установки ПО. Лицензионный договор сохраняет свою силу в течение всего срока действия исключительного права на ПО, если только иное не оговорено в Лицензионном договоре или в отдельном письменном договоре между Вами и компанией Аладдин Р.Д. Срок действия Лицензионного договора также может зависеть от объема Вашей Лицензии, описанного в данном Лицензионном договоре. Права на ПО охраняются действующими законодательством и международными соглашениями. Вы подтверждаете свое согласие с тем, что Лицензионный договор имеет такую же юридическую силу, как и любой другой письменный договор, заключенный Вами. В случае нарушения Лицензионного договора Вы можете быть привлечены в качестве ответчика.

### 1. **Предмет Соглашения**

- 1.1. Предметом настоящего Соглашения является передача Правообладателем конечному Пользователю неисключительного права на использование ПО. ДАННОЕ СОГЛАШЕНИЕ НЕ ЯВЛЯЕТСЯ СОГЛАШЕНИЕМ О ПРОДАЖЕ. Все условия, оговоренные далее, относятся как к ПО в целом, так и ко всем его компонентам в отдельности. Данное соглашение не передает Вам права на Программное обеспечение, а лишь предоставляет ограниченное право на использование, которое подлежит отмене согласно условиям данного Соглашения. Ничего в данном Соглашении не подтверждает отказ компании Аладдин Р.Д. от прав на интеллектуальную собственность по какому бы то ни было законодательству.
- 1.2. Компания Аладдин Р.Д. сохраняет за собой все права, явным образом не предоставленные Вам настоящим Лицензионным договором. Настоящий Лицензионный договор не предоставляет Вам никаких прав на товарные знаки Компании Аладдин Р.Д..

1.3. В случае, если Вы являетесь физическим лицом, то территория, на которой допускается использование ПО, включает в себя весь мир. В случае, если Вы являетесь юридическим лицом (обособленным подразделением юридического лица), то территория на которой допускается приобретение ПО, ограничена страной регистрации юридического лица (обособленного подразделения юридического лица), если только иное не оговорено в отдельном письменном договоре между Вами и Компанией Аладдин Р.Д.

### 2. **Имущественные права**

- 2.1. Программное обеспечение, включая все переработки, исправления, модификации, дополнения, обновления и/или усовершенствования к нему (далее по всему тексту и любой его части определяемое как "Программное обеспечение"), и связанная с ним документация предназначается НЕ ДЛЯ ПРОДАЖИ и является и остается исключительной собственностью компании Аладдин Р.Д.
- 2.2. Все права на интеллектуальную собственность (включая, без ограничений, авторские права, коммерческую тайну, товарные знаки, и т.д.), подтвержденные или включенные в приложенные/взаимосвязанные/имеющие отношение к данному руководству, данные, содержащиеся в нем, а также все права на ПО являются и будут являться собственностью исключительно компании Аладдин Р.Д.
- 2.3. Вам, конечному Пользователю, предоставляется неисключительное право на использование ПО в указанных в документации целях и при соблюдении приведенных ниже условий.

### 3. **Условия использования**

- 3.1. ПО может быть использовано только в строгом соответствии с документами, инструкциями и рекомендациями Правообладателя, относящимися к данному ПО.
- 3.2. ПО может предоставляться на нескольких носителях, в том числе с помощью сети интернет. Независимо от количества носителей, на которых Вы получили ПО, Вы имеете право использовать ПО только в объеме предоставленной Вам Лицензии.
- 3.3. После уплаты Вами соответствующего вознаграждения компания Аладдин Р.Д. настоящим предоставляет Вам, а Вы получаете индивидуальное, неисключительное и ограниченное право на использование данного Программного обеспечения только в форме исполняемого кода, как описано в прилагаемой к Программному обеспечению документации и только в соответствии с условиями данного Соглашения:
	- Вы можете установить Программное обеспечение и использовать его на компьютерах, расположенных в пределах Вашего предприятия, как описано в соответствующей документации компании Аладдин Р.Д.
	- Вы можете добавить/присоединить Программное обеспечение к программам Вашего компьютера с единственной целью, описанной в данном Соглашении.

Продукт должен использоваться и обслуживаться строго в соответствии с описаниями и инструкциями компании Аладдин Р.Д., приведенными в данном и других документах компании Аладдин Р.Д.

- 3.4. За исключением указанных выше разрешений, Вы обязуетесь:
- 3.4.1. Не использовать и не выдавать сублицензии на данное Программное обеспечение и любую другую Продукцию компании Аладдин Р.Д., за исключением явных разрешений в данном Соглашении и в Руководстве по интеграции.
- 3.4.2. Не продавать, не выдавать лицензий или сублицензий, не сдавать в аренду или в прокат, не передавать, не переводить на другие языки, не закладывать, не разделять Ваши права в рамках данного Соглашения с кем-либо или кому-либо еще.
- 3.4.3. Не модифицировать (в том числе не вносить в ПО изменения в целях его функционирования на технических средствах Конечного пользователя), не демонтировать, не декомпилировать или дизассемблировать, не реконструировать, не видоизменять и не расширять данное Программное обеспечение и не пытаться раскрыть (получить) исходные коды данного Программного обеспечения.

- 3.4.4. Не помещать данное Программное обеспечение на сервер с возможностью доступа к нему третьих лиц через открытую сеть.
- 3.4.5. Не использовать какие бы то ни было резервные или архивные копии данного Программного обеспечения (или позволять комулибо еще использовать такие копии) с любой иной целью, кроме замены его оригинального экземпляра в случае его разрушения или наличия дефектов.
- 3.4.6. Не пытаться обойти технические ограничения в Программе;
- 3.4.7. Не использовать Программу для оказания услуг на платной и бесплатной основе;
- 3.4.8. Не создавать условия для использования ПО лицами, не имеющими прав на использование ПО, в том числе работающими с Вами в одной многопользовательской системе или сети Интернет.
- 3.4.9. Вы не вправе удалять, изменять или делать малозаметными любые уведомления об авторских правах, правах на товарные знаки или патенты, которые указаны на/в ПО.
- 3.4.10. Вы обязуетесь соблюдать права третьих лиц, в том числе авторские права на объекты интеллектуальной собственности.
- 3.5. Компания Аладдин Р.Д. не несет обязательств по предоставлению поддержки, обслуживания, модификации или выходу новых релизов данного Программного обеспечения.

Нелегальное использование, распространение и воспроизведение (копирование) программного обеспечения является нарушением действующего законодательства и преследуется по Закону.

В случае нарушения настоящего Соглашения Правообладатель лишает Пользователя права на использование ПО. При этом Правообладатель полностью отказывается от своих гарантийных обязательств.

### 4. **Ограниченная гарантия**

Компания Аладдин Р.Д. гарантирует, что:

Данное Программное обеспечение с момента поставки его Вам в течение двенадцати (12) месяцев будет функционировать в полном соответствии с Руководством Пользователя (Администратора), при условии, что оно будет использоваться на компьютерном аппаратном обеспечении и с операционной системой, для которой оно было разработано.

Правообладатель гарантирует соответствие компонентов ПО спецификациям, а также работоспособность ПО при выполнении Пользователем условий, оговоренных в документации на ПО. ПО поставляется "таким, какое оно есть". Правообладатель не гарантирует, что ПО соответствует вашим требованиям, и что все действия ПО будут выполняться безошибочно. Правообладатель не гарантирует корректную совместную работу ПО с программным обеспечением или оборудованием других производителей.

### 5. **Отказ от гарантии**

5.1. КОМПАНИЯ АЛАДДИН Р.Д. НЕ ГАРАНТИРУЕТ, ЧТО ЛЮБОЙ ИЗ ЕГО ПРОДУКТОВ БУДЕТ СООТВЕТСТВОВАТЬ ВАШИМ ТРЕБОВАНИЯМ, ИЛИ ЧТО ЕГО РАБОТА БУДЕТ БЕСПЕРЕБОЙНОЙ ИЛИ БЕЗОШИБОЧНОЙ. В ОБЪЕМЕ, ПРЕДУСМОТРЕННОМ ЗАКОНОДАТЕЛЬСТВОМ РФ, КОМПАНИЯ АЛАДДИН Р.Д. ОТКРЫТО ОТКАЗЫВАЕТСЯ ОТ ВСЕХ ГАРАНТИЙ, НЕ ОГОВОРЕННЫХ ЗДЕСЬ, ОТ ВСЕХ ПОДРАЗУМЕВАЕМЫХ ГАРАНТИЙ, ВКЛЮЧАЯ ГАРАНТИЮ ТОВАРНОГО ВИДА И ПРИГОДНОСТИ ИСПОЛЬЗОВАНИЯ ДЛЯ ОПРЕДЕЛЕННОЙ ЦЕЛИ.

НИ ОДИН ИЗ ДИЛЕРОВ, ДИСТРИБЬЮТОРОВ, ПРОДАВЦОВ, АГЕНТОВ ИЛИ СОТРУДНИКОВ КОМПАНИИ АЛАДДИН Р.Д. НЕ УПОЛНОМОЧЕН ПРОИЗВОДИТЬ МОДИФИКАЦИИ, РАСШИРЕНИЯ ИЛИ ДОПОЛНЕНИЯ К ДАННОЙ ГАРАНТИИ.

- 5.2. Если Вы произвели какие-либо модификации Программного обеспечения или любой из частей данного Продукта во время гарантийного периода, то гарантия, упомянутая выше, будет немедленно прекращена.
- 5.3. Гарантия недействительна, если Продукт используется на или в сочетании с иным аппаратным и/или программным обеспечением, отличным от описанных в документации, или используется на компьютере с любым установленным нелицензионным программным обеспечением.
- 5.4. ПО и обновления предоставляются такими, каковы они есть, и Компания Аладдин Р.Д. не предоставляет на них никаких гарантий.

Компания Аладдин Р.Д. не гарантирует и не может гарантировать работоспособность ПО и результаты, которые Вы можете получить, используя ПО.

- 5.5. За исключением гарантий и условий, которые не могут быть исключены или ограничены в соответствии с применимым законодательством, Компания Аладдин Р.Д. не предоставляет Вам никаких гарантий (в том числе явно выраженных или подразумевающихся в статутном или общем праве или обычаями делового оборота) ни на что, включая, без ограничения, гарантии о не нарушении прав третьих лиц, товарной пригодности, интегрируемости, удовлетворительного качества и годности к использованию ПО. Все риски, связанные с качеством работы и работоспособностью ПО, возлагаются на Вас.
- 5.6. Компания Аладдин Р.Д. не предоставляет никаких гарантий относительно программами для ЭВМ других производителей, которые могут предоставляться в составе ПО.

### 6. **Исключение косвенных убытков**

Стороны признают, что Продукт по сути своей сложный и не может быть полностью лишен ошибок. КОМПАНИЯ АЛАДДИН Р.Д. НЕ НЕСЕТ ОТВЕТСТВЕННОСТИ (КАК В СИЛУ ДОГОВОРА, ГРАЖДАНСКОГО ПРАВОНАРУШЕНИЯ, ВКЛЮЧАЯ ХАЛАТНОСТЬ, ТАК И В ЛЮБОЙ ИНОЙ ФОРМЕ) ПЕРЕД ВАМИ ИЛИ ЛЮБОЙ ТРЕТЬЕЙ СТОРОНОЙ ЗА ЛЮБЫЕ ПОТЕРИ ИЛИ УБЫТКИ (ВКЛЮЧАЯ КОСВЕННЫЕ, ФАКТИЧЕСКИЕ, ПОБОЧНЫЕ ИЛИ ПОТЕНЦИАЛЬНЫЕ УБЫТКИ), ВКЛЮЧАЯ, БЕЗ ОГРАНИЧЕНИЙ, ЛЮБЫЕ ПОТЕРИ ИЛИ УБЫТКИ ПРИБЫЛЬНОСТИ БИЗНЕСА, ПОТЕРЮ ДОХОДНОСТИ ИЛИ РЕПУТАЦИИ, УТРАЧЕННУЮ ИЛИ ИСКАЖЕННУЮ ИНФОРМАЦИЮ ИЛИ ДОКУМЕНТАЦИЮ ВСЛЕДСТВИЕ КАКОГО-ЛИБО ИСПОЛЬЗОВАНИЯ ДАННОГО ПРОГРАММНОГО ОБЕСПЕЧЕНИЯ И/ИЛИ ЛЮБОЙ КОМПОНЕНТЫ ДАННОГО ПРОДУКТА, ДАЖЕ ЕСЛИ АЛАДДИН Р.Д. ПИСЬМЕННО УВЕДОМЛЕН О ВОЗМОЖНОСТИ ПОДОБНЫХ УБЫТКОВ.

#### 7. **Ограничение ответственности**

В СЛУЧАЕ ЕСЛИ, НЕСМОТРЯ НА УСЛОВИЯ ДАННОГО СОГЛАШЕНИЯ, КОМПАНИЯ АЛАДДИН Р.Д. ПРИЗНАНА ОТВЕТСТВЕННОЙ ЗА УБЫТКИ НА ОСНОВАНИИ КАКИХ-ЛИБО ДЕФЕКТОВ ИЛИ НЕСООТВЕТСТВИЯ ЕГО ПРОДУКТОВ, ПОЛНАЯ ОТВЕТСТВЕННОСТЬ ЗА КАЖДУЮ ЕДИНИЦУ ДЕФЕКТНЫХ ПРОДУКТОВ НЕ БУДЕТ ПРЕВЫШАТЬ СУММУ, ВЫПЛАЧЕННУЮ КОМПАНИИ АЛАДДИН Р.Д. ЗА ЭТИ ДЕФЕКТНЫЕ ПРОДУКТЫ.

Компания Аладдин Р.Д. ни при каких обстоятельствах не несет перед Вами никакой ответственности за убытки, вынужденные перерывы в деловой активности, потерю деловых либо иных данных или информации, претензии или расходы, реальный ущерб, а также упущенную выгоду и утерянные сбережения, вызванные использованием или связанные с использованием ПО, а также за убытки, вызванные возможными ошибками и опечатками в ПО и/или в документации, даже если Компании Аладдин Р.Д. стало известно о возможности таких убытков, потерь, претензий или расходов, равно как и за любые претензии со стороны третьих лиц. Вышеперечисленные ограничения и исключения действуют в той степени, насколько это разрешено применимым законодательством. Единственная ответственность Компании Аладдин Р.Д. по настоящему Лицензионному договору ограничивается суммой, которую Вы уплатили за ПО.

#### 8. **Прекращение действия**

В случае невыполнения Вами условий данного Соглашения действие Вашей лицензии и настоящего Соглашения будет прекращено.

После прекращения действия данного Лицензионного соглашения:

(i) Лицензия, предоставленная Вам данным Соглашением, прекращает свое действие, и Вы после ее прекращения не сможете продолжать дальнейшее использование данного Программного обеспечения и других лицензионных Продуктов;

(ii) Вы незамедлительно вернете в компанию Аладдин Р.Д. все имущество, в котором используются права Аладдин Р.Д. на интеллектуальную собственность и все копии такового и/или сотрете/удалите любую информацию, содержащуюся в них в электронном виде. Разделы 1, 3, 6-11 будут продолжать действовать даже в случае прекращения действия настоящего Соглашения.

### 9. **Срок действия Договора**

- 9.1. Если иное не оговорено в настоящем Лицензионном договоре либо в отдельном письменном договоре между Вами и Компанией Аладдин Р.Д., настоящий Лицензионный договор действует в течение всего срока действия исключительного права на ПО.
- 9.2. В случае нарушения вами условий настоящего Соглашения или неспособности далее выполнять его условия вы обязуетесь уничтожить все копии ПО (включая архивные, файлы с информацией, носители, печатные материалы) или вернуть все относящиеся к ПО материалы организации, в которой вы приобрели ПО. После этого Соглашение прекращает свое действие.
- 9.3. Без ущерба для каких-либо других прав Компания Аладдин Р.Д. имеет право в одностороннем порядке расторгнуть настоящий Лицензионный договор при несоблюдении Вами его условий и ограничений. При прекращении действия настоящего Лицензионного договора Вы обязаны уничтожить все имеющиеся у Вас копии ПО (включая архивные, файлы с информацией, носители, печатные материалы), все компоненты ПО, а также удалить ПО и вернуть все относящиеся к ПО материалы организации, в которой вы приобрели  $n<sub>0</sub>$
- 9.4. Вы можете расторгнуть настоящий Лицензионный договор удалив ПО и уничтожив все копии ПО, все компоненты ПО и сопровождающую его документацию. Такое расторжение не освобождает Вас от обязательств оплатить ПО.

#### 10. **Применимое законодательство**

Данное Соглашение должно быть истолковано и определено в соответствии с законами Российской Федерации (за исключением конфликта применения правовых норм), и только российский суд уполномочен осуществлять правосудие в любых конфликтах и спорах, вытекающих из данного Соглашения. Применение Конвенции Организации Объединенных Наций о Договорах международной купли-продажи товаров (the United Nations Convention of Contracts for the International Sale of Goods) однозначно исключается. Невозможность для любой из сторон воспользоваться любым из прав, предоставленных ей по данному Соглашению, или принять меры против другой стороны в случае любого нарушения своих обязательств по Соглашению не должно рассматриваться как отказ этой стороны от последующего понуждения к признанию своих прав или совершению последующих действий в случае дальнейших нарушений.

#### 11. **Государственное регулирование и экспортный контроль**

Приобретая и/или начиная использовать Продукт, Вы обязуетесь соблюдать все применимые международные и национальные законы, которые распространяются на продукты, подлежащие экспортному контролю. Настоящее ПО не должно экспортироваться или реэкспортироваться в нарушение экспортных ограничений, имеющихся в законодательстве страны, в которой приобретено или получено ПО. Вы также подтверждаете, что применимое законодательство не запрещает Вам приобретать или получать ПО.

### 12. **Программное обеспечение третьих сторон**

Если Продукт содержит в себе любое программное обеспечение, предоставленное какой-либо третьей стороной, такое программное обеспечение третьей стороны предоставляется "как есть" без какойлибо гарантии, и разделы 2, 3, 6, 8, 9-12 настоящего Соглашения применяются ко всем таким поставщикам программного обеспечения и к поставляемому ими программному обеспечению, как если бы это были Аладдин Р.Д. и Продукт соответственно.

### 13. **Разное**

13.1.Настоящее Соглашение представляет собой полное соглашение, относящееся к данной лицензии, и может быть изменено только

посредством письменного соглашения, подписанного обеими сторонами. Если выполнение какого-либо условия настоящего Соглашения представляется невозможным, такое условие будет скорректировано только в пределах, обеспечивающих возможность выполнения данного условия.

- 13.2.Все права на материалы, не содержащиеся в ПО, но доступные посредством использования ПО, принадлежат своим законным владельцам и охраняются действующим законодательством об авторском праве и международными соглашениями. Настоящий Лицензионный договор не предоставляет Вам никаких прав на использование такой интеллектуальной собственности.
- 13.3.ПО содержит коммерческую тайну и иную конфиденциальную информацию, принадлежащую Компании Аладдин Р.Д. и третьим лицам, которая охраняется действующим законодательством Российской Федерации, международными соглашениями и законодательством страны приобретения и/или использования ПО.
- 13.4.Вы соглашаетесь на добровольную передачу Компании Аладдин Р.Д. в процессе использования и регистрации ПО своих персональных данных и выражаете свое согласие на сбор, обработку, использование своих персональных данных в соответствии с применимым законодательством, на условиях обеспечения конфиденциальности. Предоставленные Вами персональные данные будут храниться и использоваться только внутри Компании Аладдин Р.Д. и ее дочерних компаний и не будут предоставлены третьим лицам, за исключением случаев, предусмотренных применимым законодательством.
- 13.5.В случае предъявления любых претензий или исков, связанных с использованием Вами ПО Вы обязуетесь сообщить Компании Аладдин Р.Д. о таких фактах в течение трех (3) дней с момента, когда Вам стало известно об их возникновении. Вы обязуетесь совершить необходимые действия для предоставления Компании Аладдин Р.Д. возможности участвовать в рассмотрении таких претензий или исков, а также предоставлять необходимую информацию для урегулирования соответствующих претензий и/или исков в течение семи (7) дней с даты получения запроса от Компании Аладдин Р.Д.
- 13.6.Вознаграждением по настоящему Лицензионному договору признается стоимость Лицензии на ПО, установленная Компанией Аладдин Р.Д. или Партнером Компании Аладдин Р.Д., которая, подлежит уплате в соответствии с определяемым Компанией Аладдин Р.Д. или Партнером Компании Аладдин Р.Д. порядком. Вознаграждение также может быть включено в стоимость приобретенного Вами оборудования или в стоимость полной версии ПО. В случае если Вы являетесь физическим лицом, настоящий Лицензионный договор может быть безвозмездным.
- 13.7.В случае если какая-либо часть настоящего Лицензионного договора будет признана утратившей юридическую силу (недействительной) и не подлежащей исполнению, остальные части Лицензионного договора сохраняют свою юридическую силу и подлежат исполнению.

Я ПРОЧИТАЛ И ПОНЯЛ НАСТОЯЩЕЕ ЛИЦЕНЗИОННОЕ СОГЛАШЕНИЕ И СОГЛАСЕН ВЫПОЛНЯТЬ ВСЕ ЕГО УСЛОВИЯ.

Я ПРИНИМАЮ ДАННОЕ ЛИЦЕНЗИОННОЕ СОГЛАШЕНИЕ ЦЕЛИКОМ. ЕСЛИ Я НЕ ПРИНИМАЮ ЭТО ЛИЦЕНЗИОННОЕ СОГЛАШЕНИЕ ИЛИ ХОТЯ БЫ ОДИН ИЗ ЕГО ПУНКТОВ, ТО ДАННОЕ ЛИЦЕНЗИОННОЕ СОГЛАШЕНИЕ НЕ ВСТУПАЕТ В СИЛУ, И Я ОБЯЗУЮСЬ НЕ УСТАНАВЛИВАТЬ И НЕ ИСПОЛЬЗОВАТЬ ДАННОЕ ПРОГРАММНОЕ ОБЕСПЕЧЕНИЕ.

# <span id="page-13-0"></span>2. Введение

# <span id="page-13-1"></span>2.1 Приемка изделия

Перед установкой Изделия (ПО JMS) необходимо убедиться, что:

- комплектность Изделия соответствует комплектности поставки, указанной в документе 1. «Формуляр» RU.АЛДЕ.02.13.001-04 30 01-1;
- на носителях информации, входящих в состав поставки, отсутствуют сколы, царапины,  $2.$ целостность этикеток и пломб не нарушены;
- контрольные суммы дистрибутива соответствуют заявленным в документе «Формуляр»  $3.$ RU.АЛДЕ.02.13.001-04 30 01-1.

# <span id="page-13-2"></span>2.2 Общие сведения

JaCarta Management System (JMS) - система, предназначенная для управления жизненным циклом электронных ключей (токенов и смарт-карт), OTP- и UTF-аутентификаторов в организации. JMS обеспечивает:

 централизованное управление средствами аутентификации в течение всего жизненного цикла (инициализация/выпуск сертификата, ввод в эксплуатацию/выдача, обслуживание, вывод из эксплуатации/блокирование);

- учет средств аутентификации, аудит их использования;
- автоматизацию типовых операций и сценариев администрирования в соответствии с политиками безопасности, принятыми в организации;
- быстрое и самостоятельное решение проблем пользователей без обращения к администраторам.

**В настоящем документе описание настроек JMS представлено на примере операционных систем Microsoft Windows** Server 2012 и Microsoft Windows 7.

# <span id="page-13-3"></span>2.3 Состав JMS

В состав JMS входят следующие компоненты:

- JMS Server серверный компонент JMS;
- JMS Admin консоль управления JMS;
- JMS Client пользовательский клиент JMS (кроме версии поставки JMS CA Edition);
- JaCarta Authentication Server сервер аутентификации JAS (при условии покупки соответствующей лицензии).

## <span id="page-13-4"></span>2.4 Поддержка соединения компонентов JMS с сервером JMS по SSL/TLS

Существует возможность защитить соединение сервера JMS с административным агентом из состава JMS Admin и клиентским агентом из состава JMS Client посредством протоколов SSL/TLS. Подробности настроек данных протоколов приведены в нескольких разделах настоящего руководства, в частности см. раздел [«Подготовка к использованию протоколов SSL/TLS»](#page-114-1), с. [115.](#page-114-1)

## <span id="page-13-5"></span>2.5 Поддержка соединения сервера JMS с SQL-сервером по SSL/TLS

Существует возможность защитить соединение сервера JMS с сервером SQL посредством протоколов SSL/TLS. Подробное описание действий, необходимых для подготовки SQL-сервера к такому взаимодействию в разделе «Настройка SSL/TLS [для работы с](#page-117-1) Microsoft SQL Server», с. [118.](#page-117-1)

## <span id="page-14-0"></span>2.6 Дополнительная документация

Рекомендуется дополнительно ознакомиться со следующими документами:

- «JC-Client. Руководство администратора» содержит сведения по установке и настройке JC-Client;
- «eToken PKI Client. Руководство администратора» содержит сведения по установке и настройке eToken PKI Client;
- «JC-PROClient для Windows. Справочное руководство» содержит справочную информацию о JC-PROClient для Windows.
- «JaCarta Management System. Руководство пользователя» [[1\]](#page-226-1)
- «JaCarta Management System. Руководство администратора. Часть 2. Функции администрирования» [\[2\]](#page-226-2);
- «JaCarta Management System. Руководство администратора. Часть 3. Установка и настройка сервера аутентификации (JAS)» [[3\]](#page-226-3).

# <span id="page-14-1"></span>3. Описание пакетов установки

Дистрибутив JMS включает следующие пакеты установки и обновления (см. [табл.](#page-14-2) 3).

<span id="page-14-2"></span>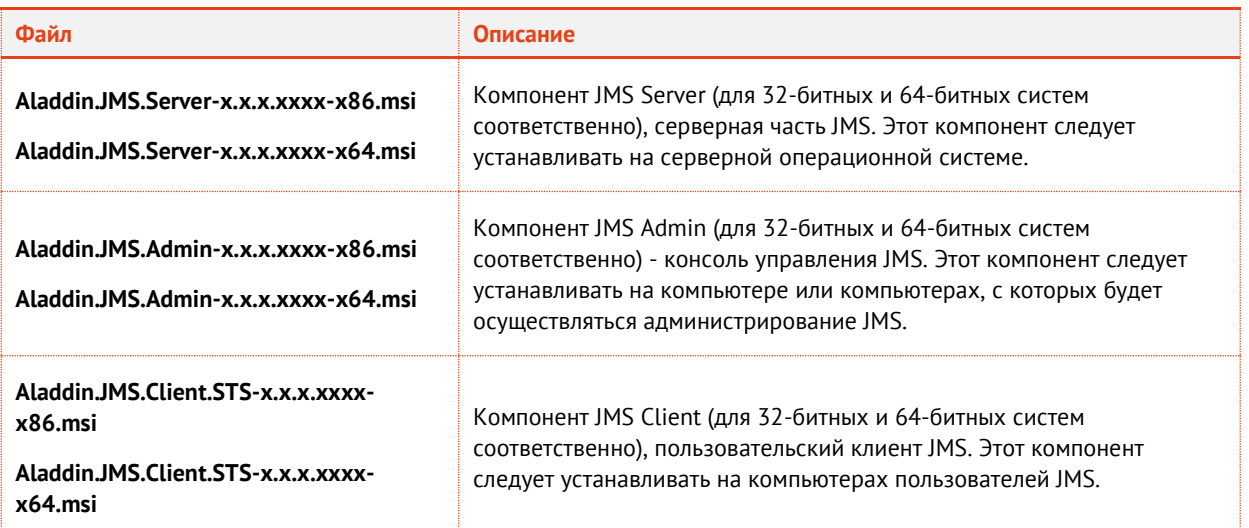

### *Табл. 3 - Дистрибутив JMS*

# <span id="page-15-0"></span>4. Системные требования

# <span id="page-15-1"></span>4.1 Программные требования компонента JMS Server

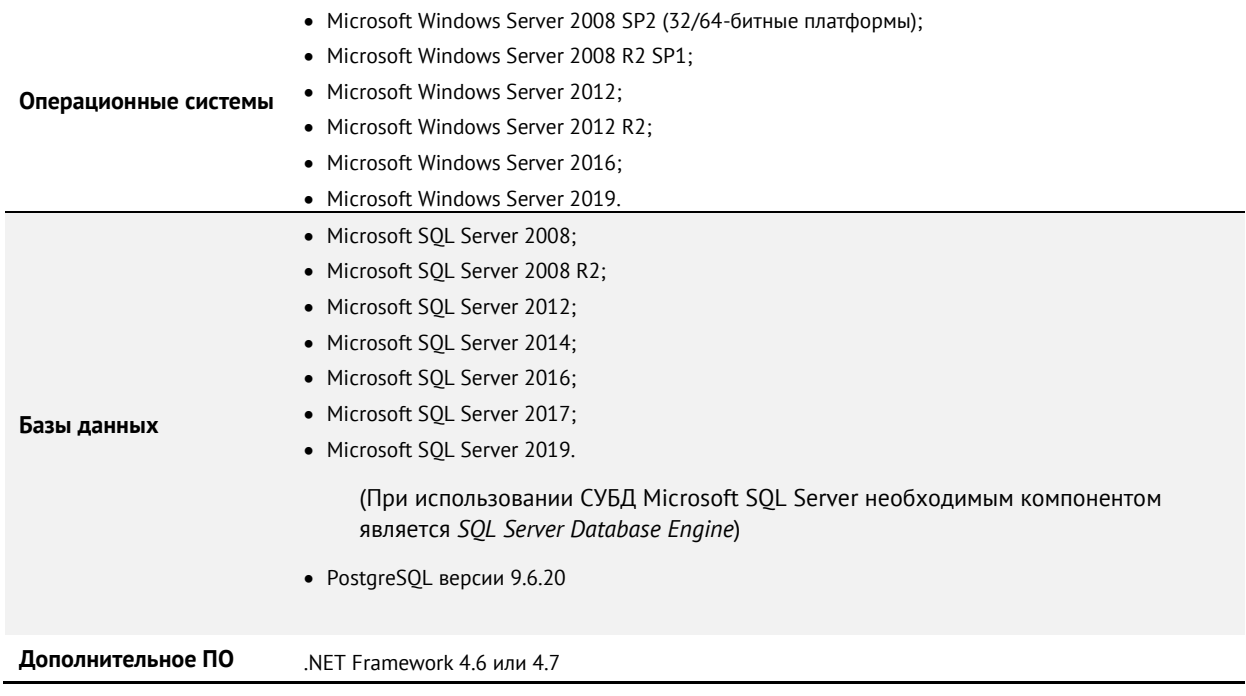

# <span id="page-15-2"></span>4.2 Программные требования компонентов JMS Admin, JMS Client

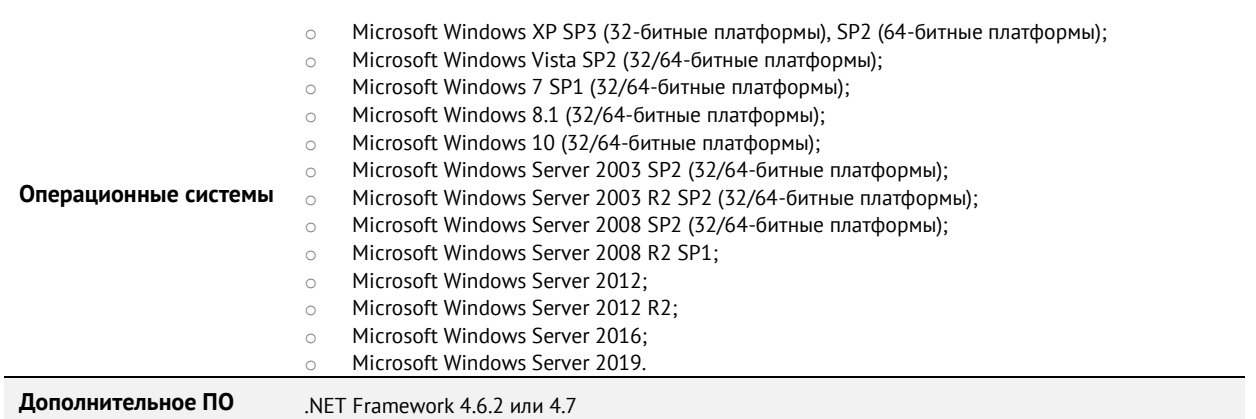

# <span id="page-15-3"></span>4.3 Аппаратные требования компонентов ПО JMS

Требования к аппаратному обеспечению компонентов JMS (JMS Server, JMS Client и JMS Admin) приведены в документе RU.АЛДЕ.02.13.001-04 30 01-1 «Программное обеспечение JaCarta Management System V3.7. Формуляр».

Требования к аппаратному обеспечению различных конфигураций кластера JMS приведены в документе «Требования для развертывания продукта» [\[5\]](#page-226-4).

# <span id="page-16-0"></span>4.4 Поддержка работы с электронными ключами и ПО для работы с ними

<span id="page-16-1"></span>4.4.1 Электронные ключи JaCarta и Athena IDProtect Laser

JMS поддерживает работу со следующими приложениями, установленными на электронных ключах JaCarta.

Приложение – программное обеспечение, установленное в память электронного ключа. На электронном ключе может быть установлено несколько приложений.

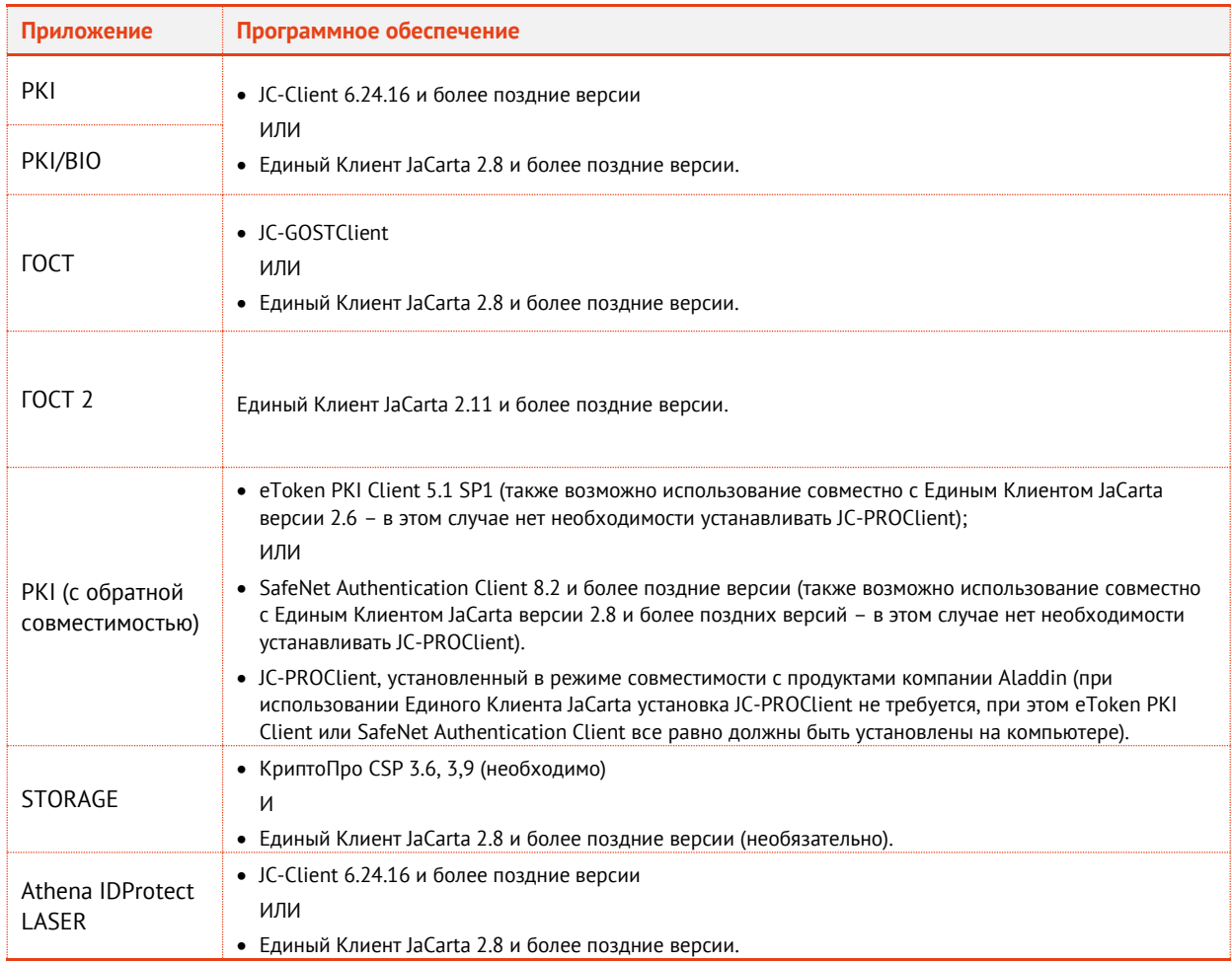

### <span id="page-16-2"></span>4.4.2 Электронные ключи eToken

JMS поддерживает работу со следующими моделями электронных ключей eToken.

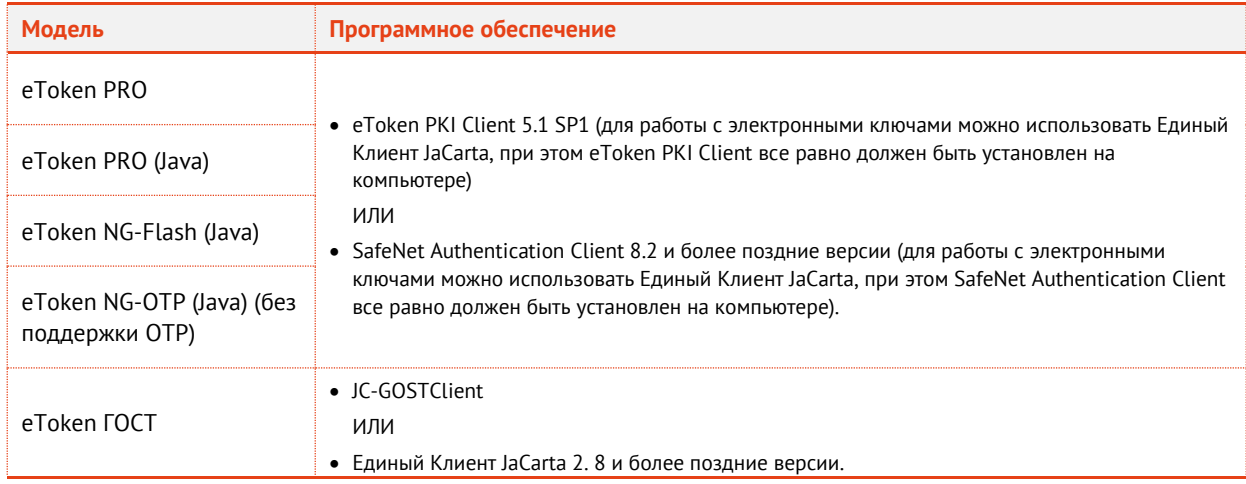

# <span id="page-17-0"></span>4.4.3 Электронные ключи Рутокен

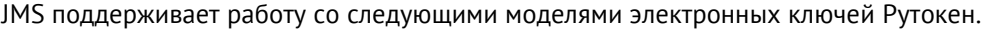

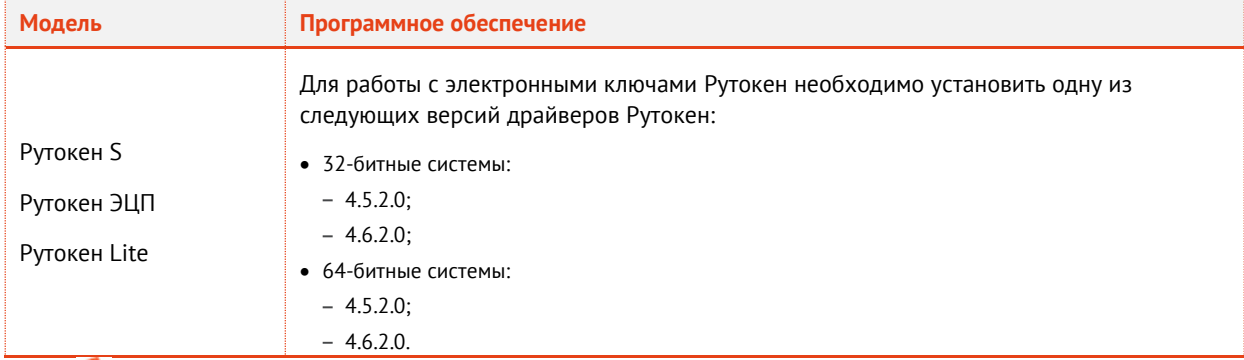

В интерфейсе JMS электронные ключи Рутокен отображаются как **RuToken**.

## <span id="page-17-1"></span>4.4.4 Электронные ключи JaCarta CryptoPro

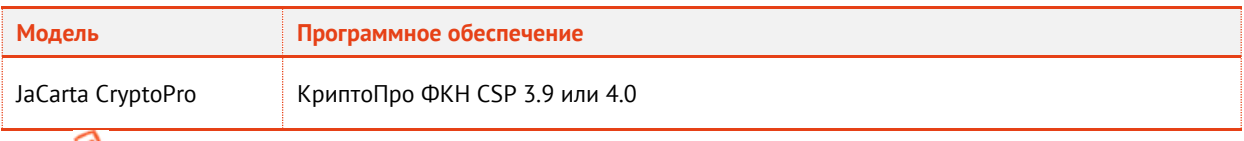

В интерфейсе JMS электронные ключи JaCarta CryptoPro отображаются как **ФКН** (функциональный ключевой носитель).

# <span id="page-17-2"></span>4.4.5 Электронные ключи ESMART

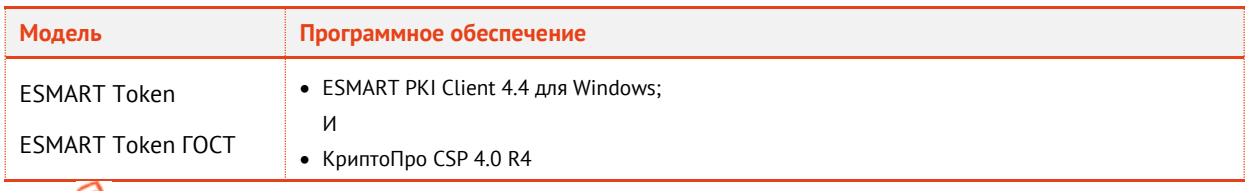

В интерфейсе JMS электронные ключи ESMART отображаются как **ESMART** и **ESMART ГОСТ** соответственно

### <span id="page-17-3"></span>4.4.6 Считыватели смарт-карт Аладдин

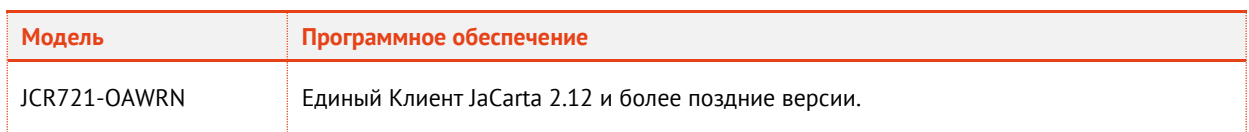

# <span id="page-17-4"></span>4.5 Использование КриптоПро CSP в качестве поставщика криптографии

JMS поддерживает работу со следующим поставщиками криптографии КриптоПро CSP для зашифрования криптохранилища, а также для выпуска электронных ключей в КриптоПро УЦ:

- КриптоПро CSP 3.6;
- КриптоПро CSP 3.9;
- $\bullet$  КриптоПро CSP 4.0.

## <span id="page-17-5"></span>4.6 Поддерживаемые удостоверяющие центры

JMS поддерживает работу со следующими центрами сертификации:

КриптоПро УЦ 1.5;

- КриптоПро УЦ 2.0;
- центр сертификации Microsoft CA;
- центр сертификации Microsoft CA с КриптоПро CSP;
- ViPNet УЦ.

# <span id="page-18-0"></span>5. Работа с центром сертификации Microsoft

## <span id="page-18-1"></span>5.1 Действия, необходимые для работы с внедоменными компьютерами

Действия, представленные в настоящем подразделе, необходимо выполнять только в том случае, если планируется использование совместно с JMS компьютеров, не входящих в домен Windows, в котором развернута система JMS.

Для обеспечения возможности работы JMS с внедоменными компьютерами, на сервере, на котором установлен центр сертификации Microsoft, должен быть установлен компонент **Служба регистрации в центре сертификации через Интернет**.

- <span id="page-18-2"></span>5.1.1 Редактирование свойств центра сертификации
	- $1.$ В окне оснастки центра сертификации щелкните правой кнопкой на центре сертификации и выберите **Свойства**, как показано на [рис.](#page-18-3) 1.

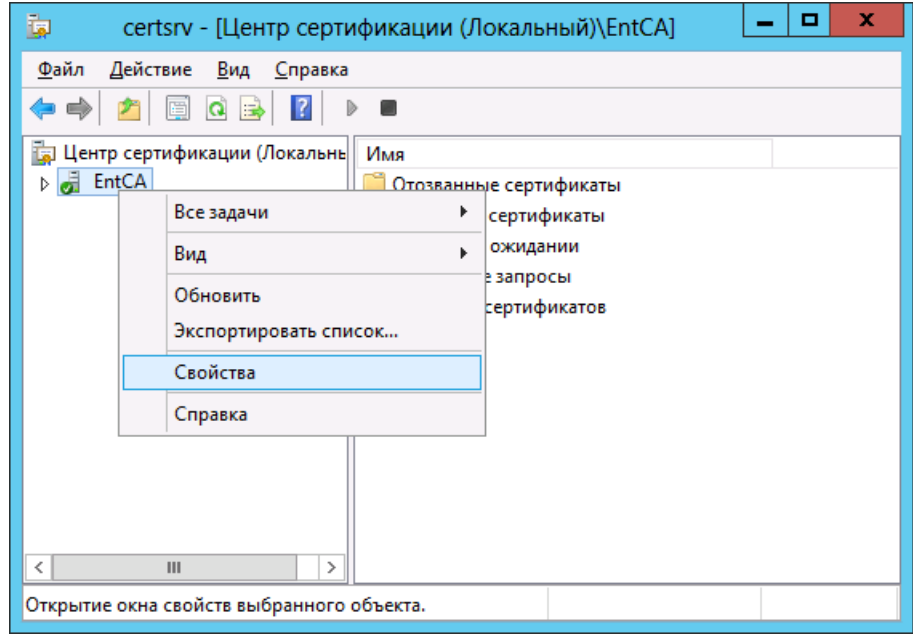

*Рис. 1 – Открытие окна свойств центра сертификации*

<span id="page-18-3"></span> $2.$ В отобразившемся окне перейдите на вкладку **Расширения**.

# Окно примет следующий вид.

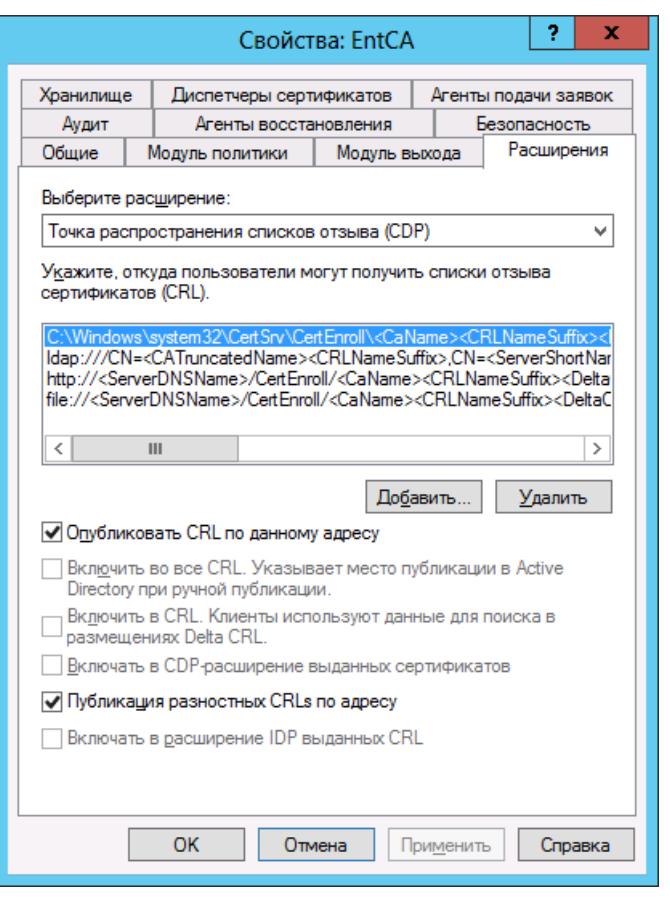

*Рис. 2 – Вкладка Расширения*

 $3.$ В списке **Укажите, откуда пользователи могут получить списки отзыва сертификатов (CRL)** выберите строку, начинающуюся с **http://**.

Окно примет следующий вид.

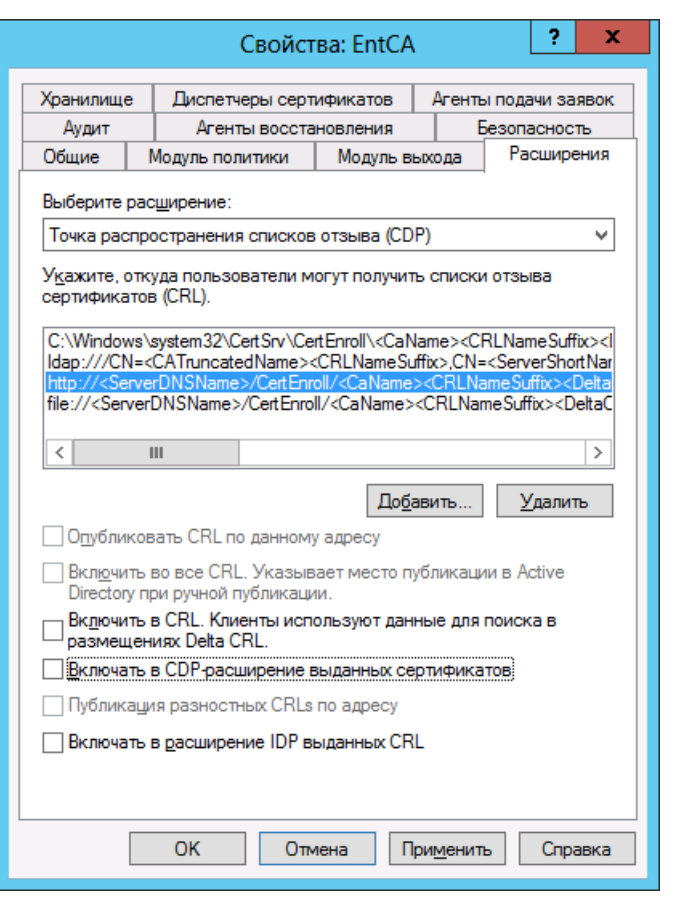

*Рис. 3 – Выбор источника списков отзыва сертификатов*

- Установите следующие флаги:
	- **Включить в CRL. Клиенты используют данные для поиска в размещениях Delta CRL.**
	- **Включать в CDP-расширение выданных сертификатов**
- Нажмите **OK**, чтобы сохранить изменения.
- <span id="page-20-0"></span>5.1.2 Настройка точки размещения списков отзыва в Диспетчере служб IIS
	- На сервере, на котором установлен центр сертификации Microsoft, откройте оснастку 1. **Диспетчер служб IIS**.

# Отобразится следующее окно.

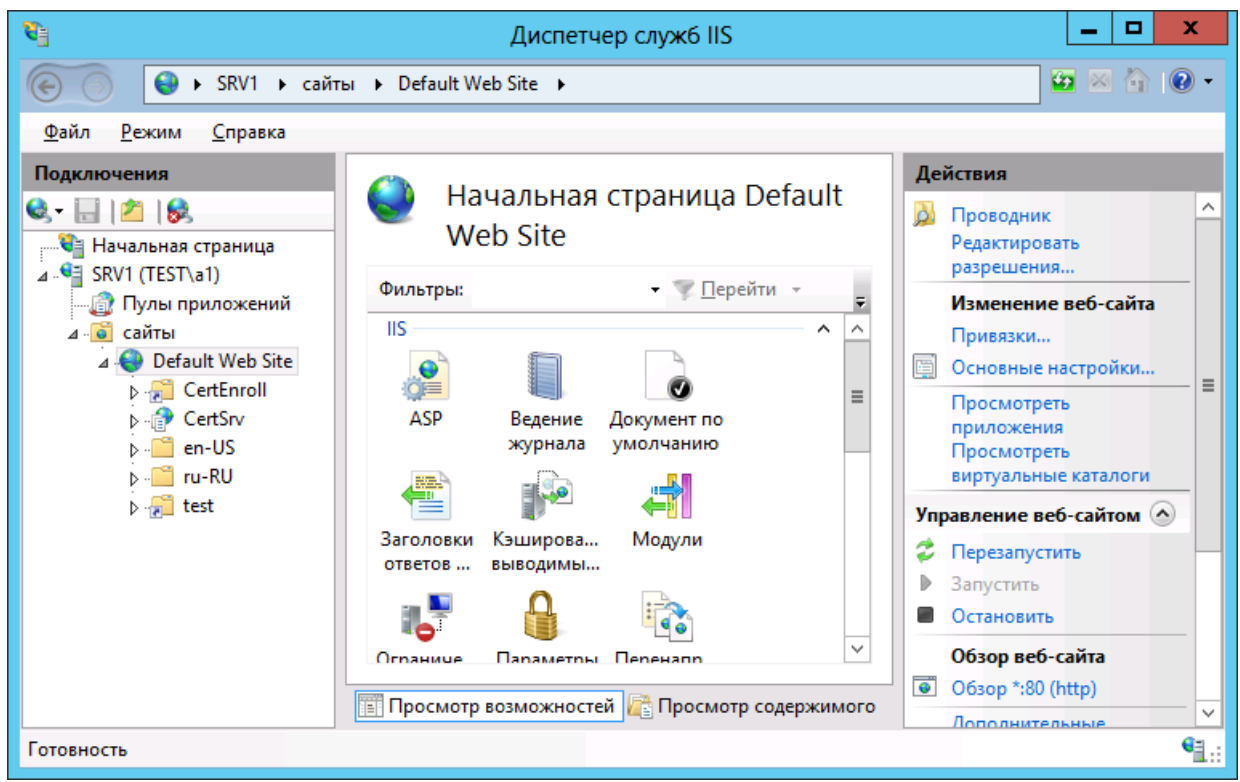

*Рис. 4 – Диспетчер служб IIS*

- В панели **Подключения** слева выберите пункт **Default Web Site** (веб-сайт по умолчанию).
- $3.$ В колонке **Действия** в секции **Изменение веб-сайта** справа щелкните на ссылке **Основные настройки**.

Отобразится следующее окно.

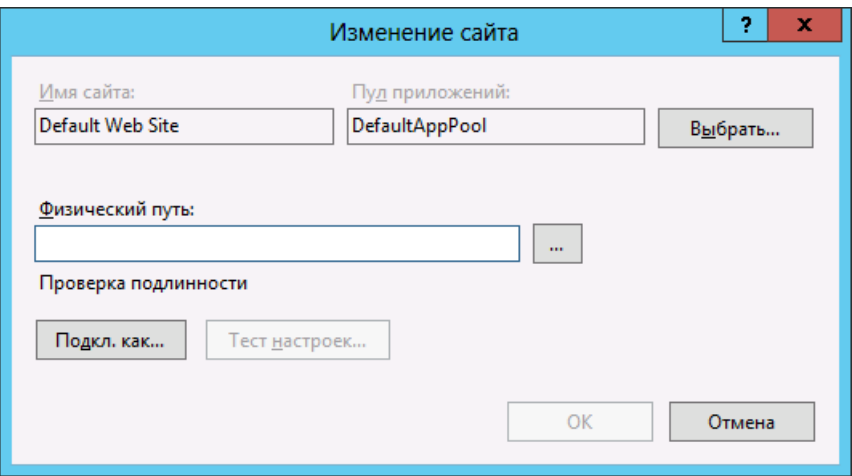

*Рис. 5 – Окно Изменение сайта*

В поле **Физический путь** введите **C:\Windows\System32\certsrv**. $\overline{4}$ .

Окно примет следующий вид.

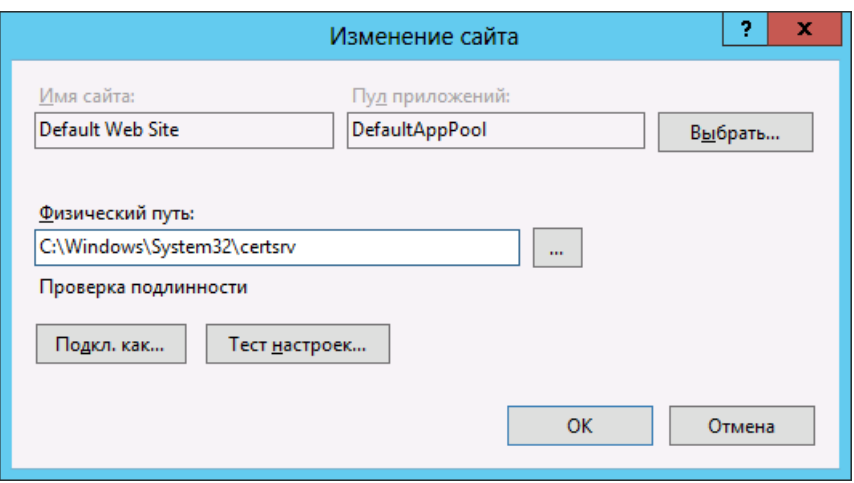

*Рис. 6 – Изменение поля Физический путь*

- $5.$ Нажмите **OK**, чтобы сохранить изменения.
- В центральной части окна двойным щелчком на значке перейдите в раздел **Фильтрация**  6. **запросов**.

Окно оснастки Диспетчера служб IIS примет следующий вид.

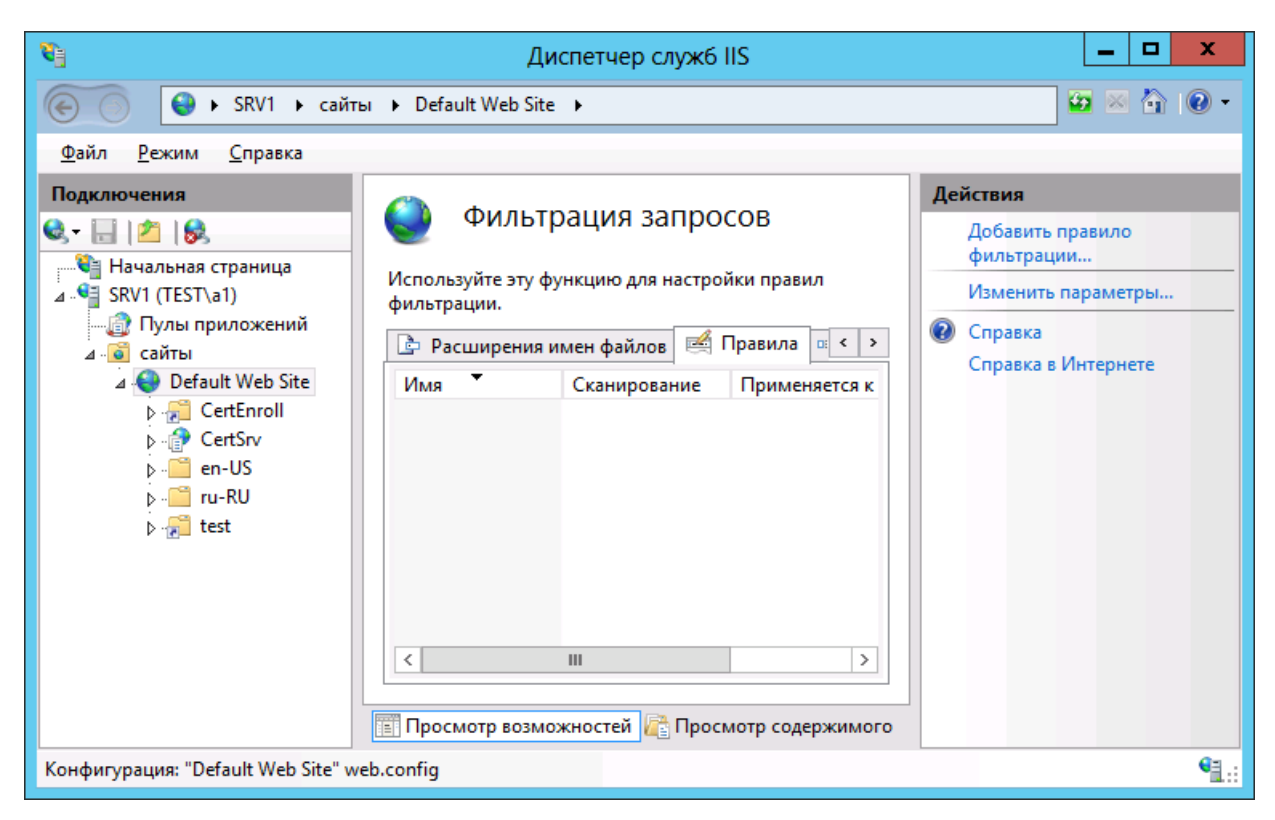

*Рис. 7 – Раздел Фильтрация запросов*

 $7<sub>1</sub>$ В панели **Действия** справа щелкните на ссылке **Изменить параметры**. Отобразится следующее окно.

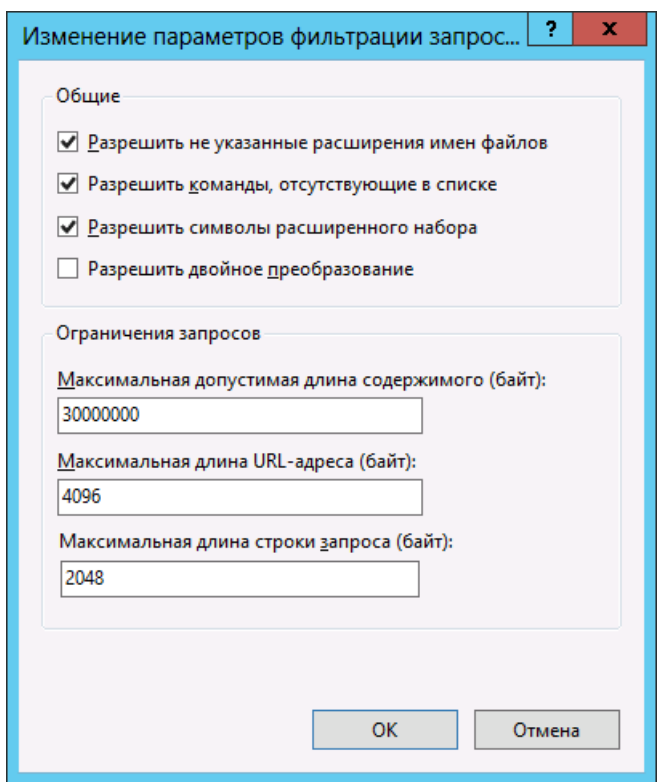

*Рис. 8 – Изменение параметров фильтрации запросов*

- 8. Установите флаг **Разрешить двойное преобразование**.
- 9. Нажмите **OK**, чтобы сохранить изменения.
- <span id="page-23-0"></span>5.1.3 Проверка доступности списков отзыва сертификатов

После того как выполнена настройка центра сертификации и настройка в Диспетчере служб IIS, необходимо убедиться в доступности полного и разностного списков отзыва сертификатов.

Для этого с внедоменного компьютера в браузере перейдите по следующим ссылкам (в каждом случае должно отображаться окно загрузки файла):

- полный список отзыва: **http://<Сервер\_ЦС>/certenroll/<Имя\_ЦС>.crl**;
- разностный список отзыва: **http://<Сервер\_ЦС>/certenroll/<Имя\_ЦС>+.crl**.

где:

**<Сервер\_ЦС>** - полное имя сервера, на котором установлен центр сертификации Microsoft, включая имя компьютера и домен, например: **srv1.test.com**.

**<Имя\_ЦС>** - имя центра сертификации Microsoft, например, **EntCA**.

Таким образом, если брать приведенные выше примеры, ссылки будут выглядеть следующим образом:

- полный список отзыва: **http://srv1.test.com/certenroll/entca.crl**;
- разностный список отзыва: **http://srv1.test.com/certenroll/entca+.crl**.

Впоследствии убедитесь в том, что HTTP-адрес точки размещения списков отзыва сертификатов содержится в сертификате, выпущенном для службы аутентификации JMS (см. [«Выпуск сертификата в хранилище сертификатов](#page-42-0)  [компьютера»](#page-42-0), с. [43\)](#page-42-0).

# <span id="page-24-0"></span>5.2 Сертификаты для работы с JMS

# Для работы JMS вам могут понадобиться следующие сертификаты (см. [табл.](#page-24-1) 4).

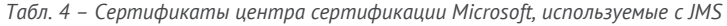

<span id="page-24-1"></span>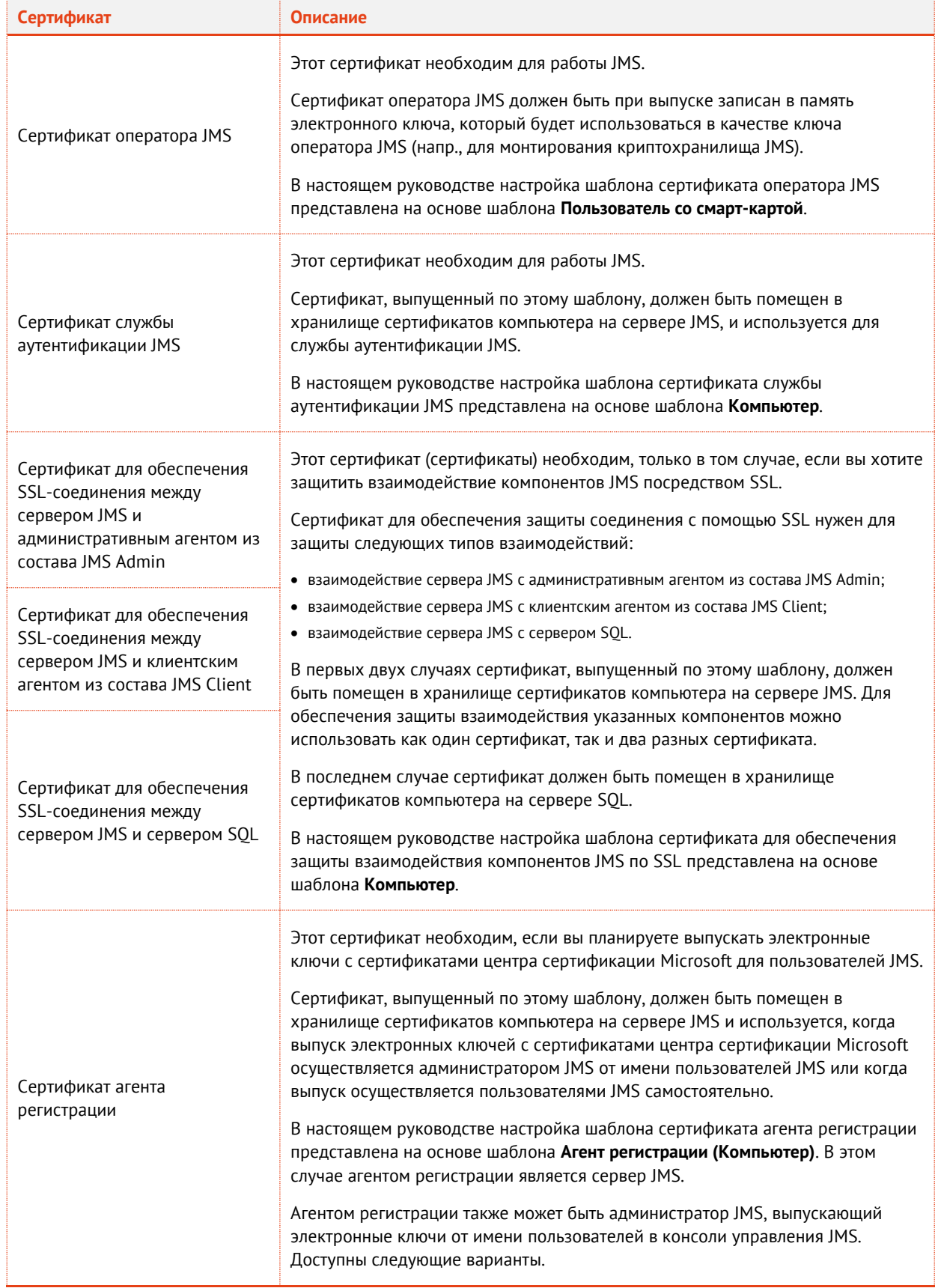

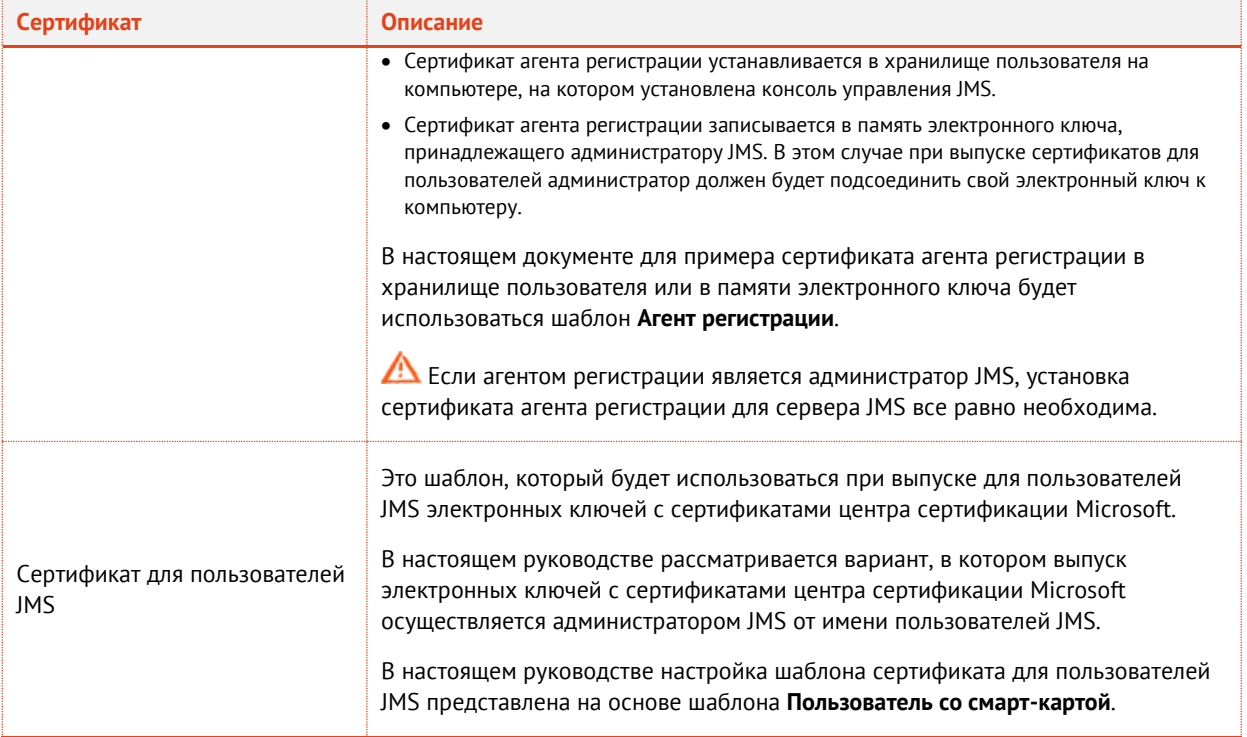

# <span id="page-25-0"></span>5.3 Создание шаблонов сертификатов

 $1.$ Запустите консоль центра сертификации Microsoft. Окно консоли будет выглядеть следующим образом.

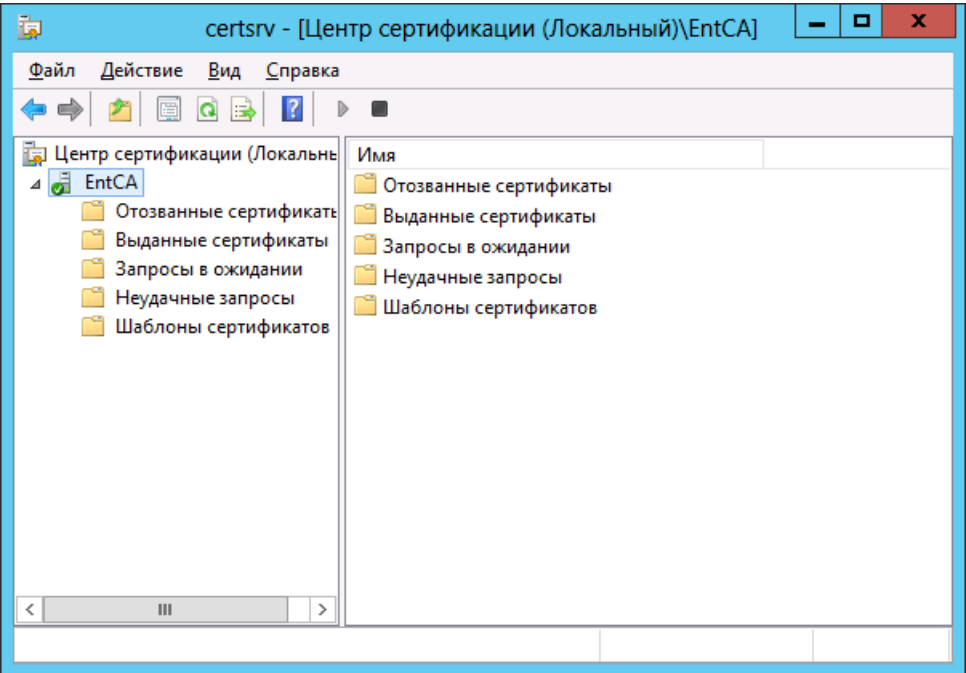

# *Рис. 9 – Окно консоли центра сертификации*

 $2.$ В левой части окна разверните узел центра сертификации, щелкните правой кнопкой на пункте **Шаблоны сертификатов** и выберите **Управление** (см. [рис.](#page-26-0) 10).

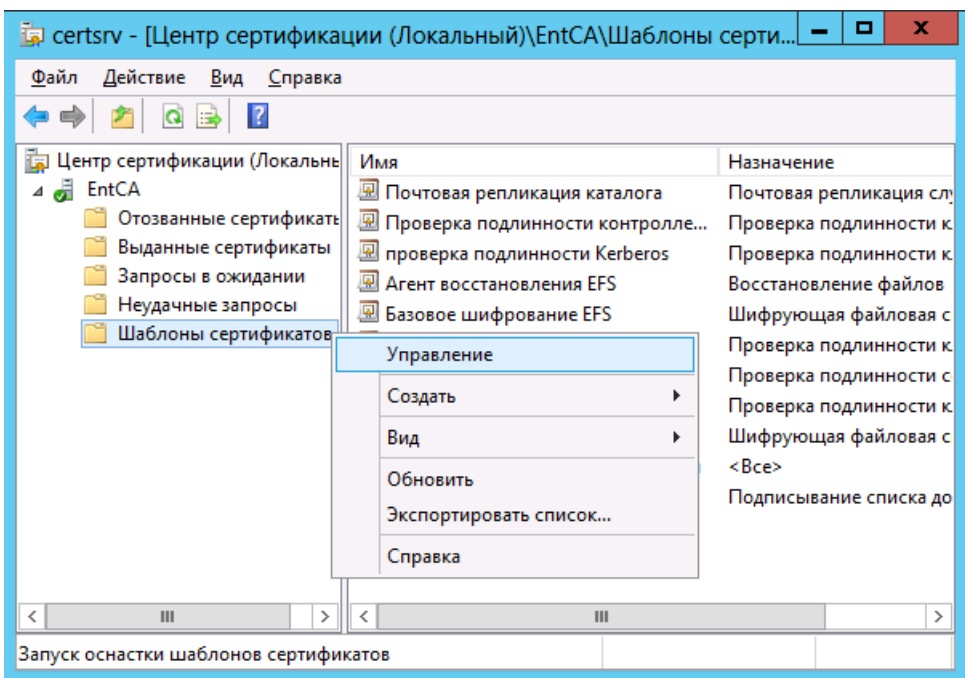

*Рис. 10 – Открытие окна управления шаблонами сертификатов*

<span id="page-26-0"></span> $3.$ В отобразившемся окне щелкните правой кнопкой на нужном шаблоне и нажмите **Скопировать шаблон** (см. [рис.](#page-26-1) 11).

| 囸<br>o<br>x<br>Консоль шаблонов сертификатов                                         |                                                                   |                    |                        |
|--------------------------------------------------------------------------------------|-------------------------------------------------------------------|--------------------|------------------------|
| Файл<br>Действие Вид<br>Справка                                                      |                                                                   |                    |                        |
| 眉                                                                                    |                                                                   |                    |                        |
| 團<br>Шаблоны сертификатов (Srv1.1                                                    | Отображаемое имя шаблона                                          | Версия схемі ^     | Действия               |
|                                                                                      | 團 Подчиненный центр сертификации<br>图 Пользователь                |                    | Шаблоны сертифика ▲    |
|                                                                                      | 图 Пользователь Exchange                                           |                    | Дополнительные дей — ) |
|                                                                                      | 图 Пользователь со смарт-картой                                    |                    | Пользователь со см     |
|                                                                                      | 图 Почтовая репликация каталога                                    | Скопировать шаблон | лнительные дей     I   |
|                                                                                      | 图 Проверенный сеанс                                               | Все задачи         |                        |
|                                                                                      | 图 проверка подлинности Kerberos<br>图 Проверка подлинности контрол | Свойства           |                        |
|                                                                                      | 團 Проверка подлинности рабочей                                    | Справка            |                        |
|                                                                                      | 图 Только подпись Exchange                                         | $\equiv$           |                        |
|                                                                                      | 图 Только подпись пользователя                                     |                    |                        |
|                                                                                      | 图 LJC Exchange                                                    |                    |                        |
|                                                                                      | 图 Шифрование CEP                                                  |                    |                        |
| Ш                                                                                    | Ш                                                                 | ⋗                  |                        |
| При использовании данного шаблона в качестве базового будет создан шаблон, поддержив |                                                                   |                    |                        |

*Рис. 11 – Копирование шаблона сертификата*

<span id="page-26-1"></span> $\overline{4}$ Настройте шаблон:

目 Для корректной работы JMS необходимо использовать шаблон версии **Microsoft Windows Server 2003**.

[«Шаблон сертификата оператора JMS»](#page-27-0), с. [28;](#page-27-0)

- [«Шаблон сертификата службы аутентификации](#page-28-0) JMS и серверов JMS/SQL», с. [29](#page-28-0) (для сертификата службы аутентификации JMS, для сертификата/сертификатов поддержки SSLсоединения с сервером JMS, а также для сертификата поддержки SSL-соединения сервера JMS с сервером SQL);
- «Шаблон сертификата [службы аутентификации](#page-28-1) JMS (для работы JMS в кластере)», с. [29;](#page-28-1)
- [«Шаблон сертификата агента регистрации»](#page-29-0), с. [30;](#page-29-0)
- [«Шаблон сертификата для пользователей JMS»](#page-33-0), с. [34.](#page-33-0)
- <span id="page-27-0"></span>5.3.1 Шаблон сертификата оператора JMS

Процедура представлена на примере копии шаблона **Пользователь со смарт-картой**.

- На вкладке **Общие** в поле **Отображаемое имя шаблона** введите имя для скопированного  $1.$ шаблона, например, **Оператор JMS**.
- $2.$ Перейдите на вкладку **Шифрование**. Окно будет иметь следующий вид.

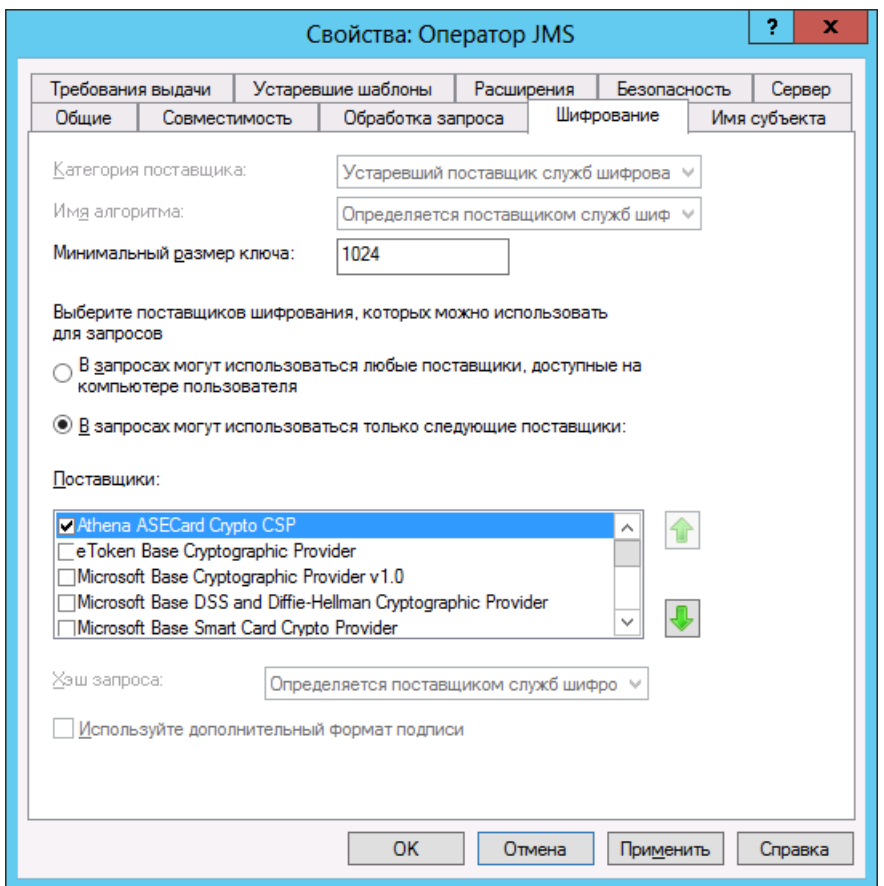

*Рис. 12 – Вкладка Шифрование шаблона сертификата для оператора JMS*

- В поле **Минимальный размер ключа** установите минимальный размер ключа, начиная с 1024 бит.
- 4. Выберите пункт **В запросах могут использоваться только следующие поставщики** и в зависимости от используемого электронного ключа в списке **Поставщики** выберите поставщика криптографии:
	- электронные ключи eToken, а также JaCarta PKI с функцией обратной совместимости с продуктами компании Aladdin – **eToken base Cryptographic Provider**;
	- электронные ключи JaCarta (за исключением JaCarta PKI с функцией обратной совместимости с продуктами компании Aladdin) – **Microsoft Base Smart Card Crypto Provider** или **Athena ASECard Crypto CSP**.

Перейдите на вкладку **Безопасность** и внесите необходимые изменения.  $5<sub>1</sub>$ 

В настоящем документе процедура заявки на сертификат для оператора JMS производится самим будущим оператором JMS, таким образом, этому пользователю необходимы разрешения: **Чтение** и **Заявка**.

- Нажмите **OK** для сохранения шаблона. 6.
- $7<sup>1</sup>$ Опубликуйте шаблон сертификата (см. [«Публикация шаблона сертификата»](#page-35-0), с. [36\)](#page-35-0).
- <span id="page-28-0"></span>5.3.2 Шаблон сертификата службы аутентификации JMS и серверов JMS/SQL

Шаблон сертификата для сервера JMS/SQL может быть использован для выпуска следующих сертификатов:

- сертификат для обеспечения работы службы аутентификации JMS;
- сертификат обеспечения SSL-соединения сервера JMS с административным агентом из состава JMS Admin;
- сертификат обеспечения SSL-соединения сервера JMS с клиентским агентом из состава JMS Client;

Для двух последних вариантов можно использовать как один и тот же сертификат, так и два разных.

сертификат обеспечения SSL-соединения сервера JMS сервером SQL.

Процедура представлена на примере копии шаблона **Компьютер**.

- На вкладке **Общие** в поле **Отображаемое имя шаблона** введите имя для скопированного  $1<sup>1</sup>$ шаблона, например, **SSL**.
- Перейдите на вкладку **Безопасность** и добавьте компьютеру, который является сервером JMS,  $2.$ разрешения: **Чтение**, **Заявка** и **Запись**.
- Нажмите **OK** для сохранения шаблона.  $\mathbf{R}$
- $\overline{4}$ . Опубликуйте шаблон сертификата (см. [«Публикация шаблона сертификата»](#page-35-0), с. [36\)](#page-35-0).
- <span id="page-28-1"></span>5.3.3 Шаблон сертификата службы аутентификации JMS (для работы JMS в кластере)

Если вы планируете разворачивать JMS в кластере следует использовать копию шаблона **Компьютер**, применив следующие настройки.

- $1.$ На вкладке **Общие** в поле **Отображаемое имя шаблона** введите имя для скопированного шаблона.
- Перейдите на вкладку **Обработка запроса** и установите флаг **Разрешить экспортировать**   $2.$ **закрытый ключ**.
- $3.$ Перейдите на вкладку **Имя субъекта** и выберите пункт **Предоставляется в запросе**.
- В отобразившемся окне предупреждения нажмите **OK**. 4.
- $5.$ Перейдите на вкладку **Безопасность** и добавьте компьютеру, который является сервером JMS, разрешения: **Чтение**, **Заявка** и **Запись**.
- 6. Нажмите **OK** для сохранения шаблона.
- $7.$ Опубликуйте шаблон сертификата (см. [«Публикация шаблона сертификата»](#page-35-0), с. [36\)](#page-35-0).

Более детально процедура создания шаблона и выпуска сертификата для кластера описана в руководстве по развертыванию кластерной конфигурации JMS [\[6\]](#page-226-5).

# <span id="page-29-0"></span>5.3.4 Шаблон сертификата агента регистрации

### В [табл.](#page-29-1) 5 представлены варианты установки сертификата агента регистрации.

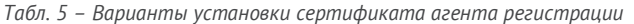

<span id="page-29-1"></span>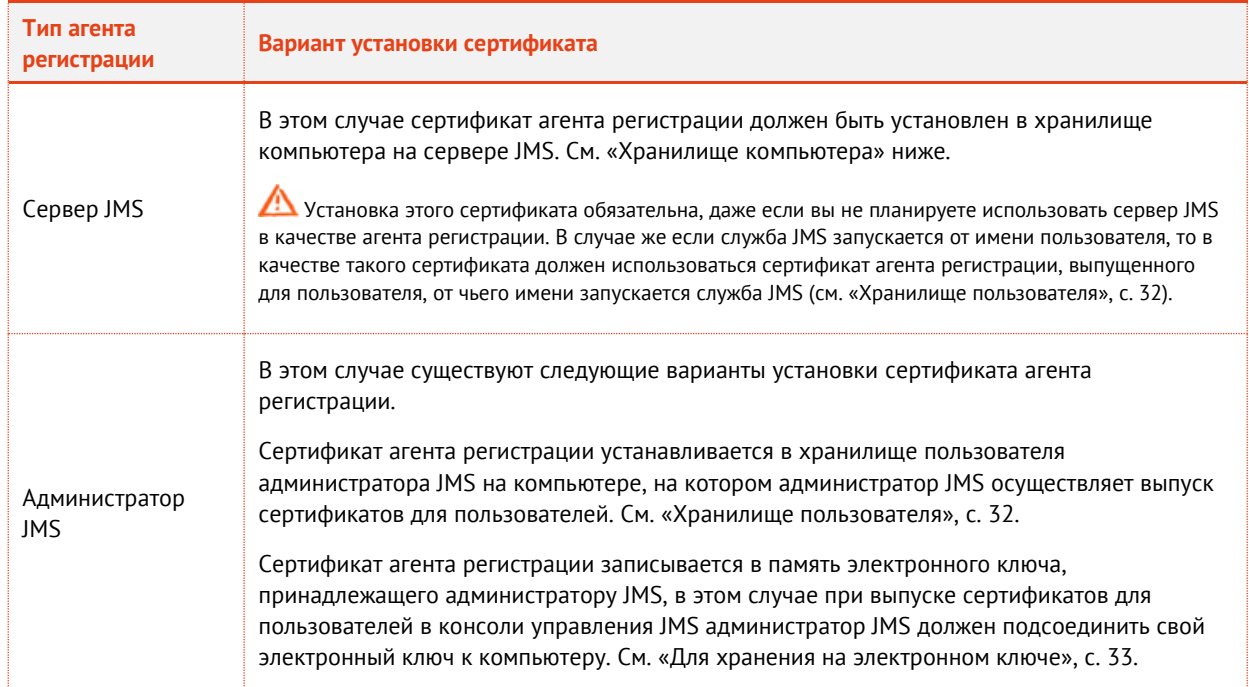

# <span id="page-29-2"></span>5.3.4.1 Хранилище компьютера

Процедура представлена на примере копии шаблона **Агент регистрации (компьютер)**.

 $1.$ На вкладке **Общие** в поле **Отображаемое имя шаблона** введите имя для скопированного шаблона, например, **Агент регистрации JMS**.

- $2.$ Перейдите на вкладку **Шифрование** и убедитесь в том, что в списке поставщиков отмечены следующие два поставщика криптографии (см. [рис.](#page-30-0) 13):
	- Microsoft Enhanced Cryptographic Provider v 1.0;
	- Microsoft Base Cryptographic Provider v 1.0.

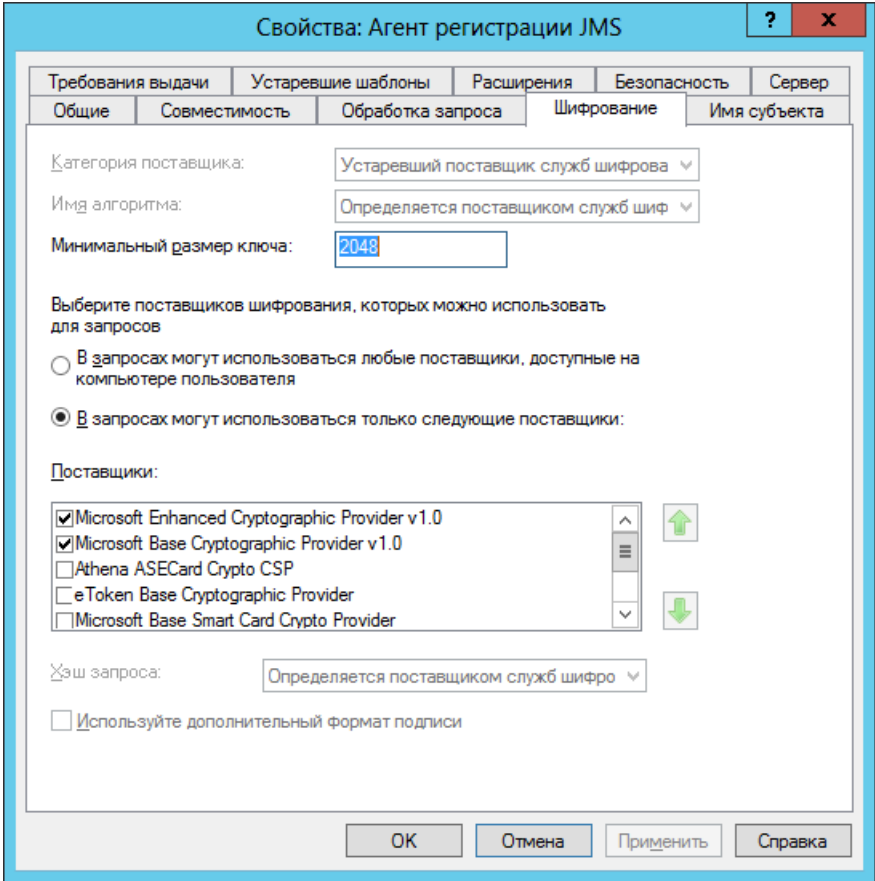

<span id="page-30-0"></span>*Рис. 13 – Необходимые поставщики криптографии*

Перейдите на вкладку **Безопасность** и добавьте компьютеру, который является сервером JMS,  $3.$ разрешения: **Чтение**, **Заявка** и **Запись** (см. [рис.](#page-31-1) 14).

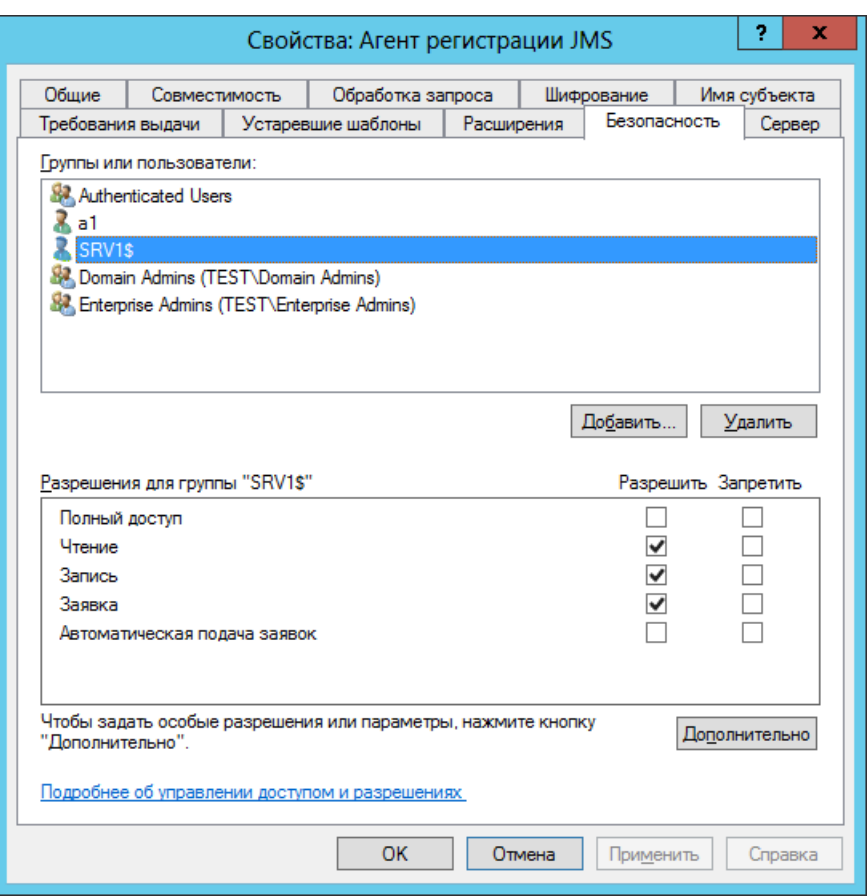

*Рис. 14 – Вкладка Безопасность шаблона сертификата агента регистрации*

- <span id="page-31-1"></span> $\overline{4}$ . Нажмите **OK** для сохранения шаблона.
- Опубликуйте шаблон сертификата (см. [«Публикация шаблона сертификата»](#page-35-0), с. [36\)](#page-35-0). 5.

### <span id="page-31-0"></span>5.3.4.2 Хранилище пользователя

Процедура представлена на примере копии шаблона **Агент регистрации**.

На вкладке **Общие** в поле **Отображаемое имя шаблона** введите имя для скопированного  $1.$ шаблона, например, **Агент регистрации JMS**.

- Перейдите на вкладку **Шифрование** и убедитесь в том, что в списке поставщиков отмечены  $2.$ следующие два поставщика криптографии (см. [рис.](#page-32-1) 15):
	- Microsoft Enhanced Cryptographic Provider v 1.0;
	- Microsoft Base Cryptographic Provider v 1.0.

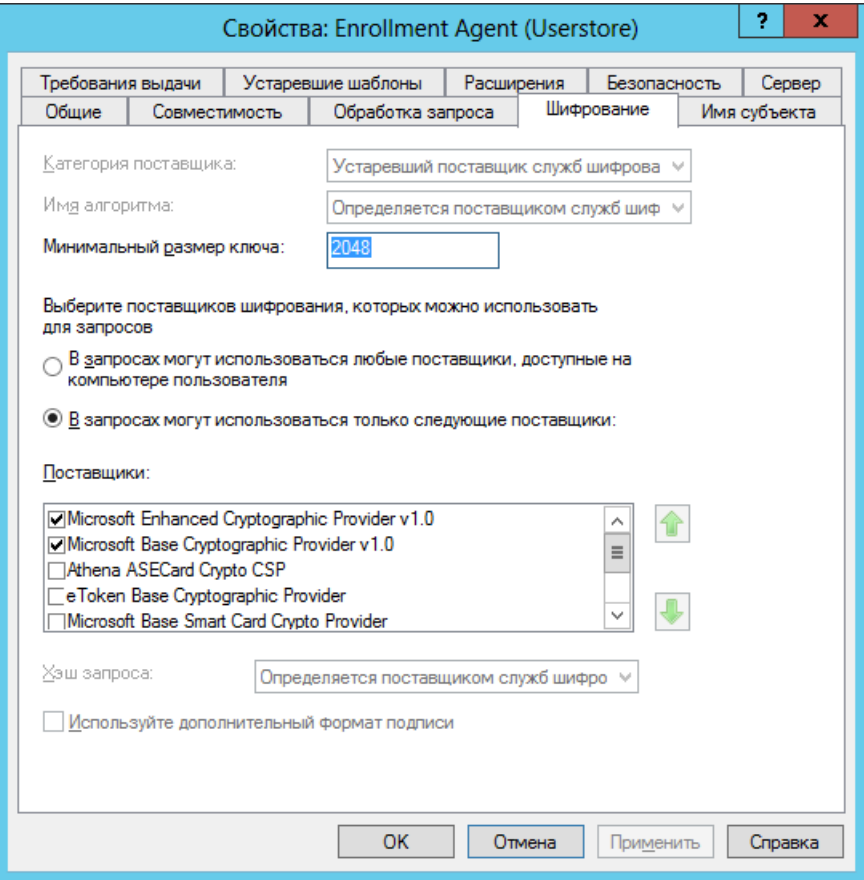

*Рис. 15 – Необходимые поставщики криптографии*

<span id="page-32-1"></span>Перейдите на вкладку **Безопасность** и добавьте пользователю, который будет выполнять роль  $3.$ администратора JMS, разрешения: **Чтение**, **Заявка** и **Запись**.

В целях безопасности рекомендуется удалить эти разрешения после того, как сертификат агента регистрации будет выпущен.

- Нажмите **OK** для сохранения шаблона.  $\overline{4}$ .
- 5. Опубликуйте шаблон сертификата (см. [«Публикация шаблона сертификата»](#page-35-0), с. [36\)](#page-35-0).
- <span id="page-32-0"></span>5.3.4.3 Для хранения на электронном ключе

Процедура представлена на примере копии шаблона **Агент регистрации**.

На вкладке **Общие** в поле **Отображаемое имя шаблона** введите имя для скопированного  $1.$ шаблона, например, **Агент регистрации JMS**.

#### Перейдите на вкладку **Шифрование** и отметьте один из следующих поставщиков  $2.$ криптографии (см. [табл.](#page-33-1) 6).

*Табл. 6 - Поставщики криптографии для записи сертификата агента регистрации в память электронного ключа*

<span id="page-33-1"></span>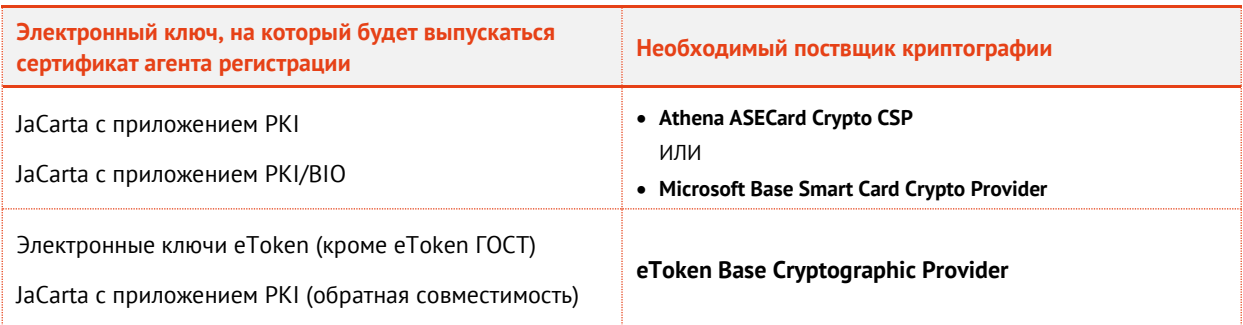

Чтобы в настройках шаблона появились поставщики криптографии **Athena ASECard Crypto CSP** и **eToken Base Cryptographic Provider**, на компьютере должно быть установлено соответствующе программное обеспечение для работы с электронными ключами (см. [«Поддержка работы с электронными ключами](#page-16-0) и ПО для работы с ними», с. [17\)](#page-16-0).

 $\overline{3}$ . Перейдите на вкладку **Безопасность** и добавьте пользователю, который будет выполнять роль администратора JMS, разрешения: **Чтение**, **Заявка** и **Запись**.

В целях безопасности рекомендуется удалить эти разрешения после того, как сертификат агента регистрации будет выпущен.

- Нажмите **OK** для сохранения шаблона. 4.
- 5. Опубликуйте шаблон сертификата (см. [«Публикация шаблона сертификата»](#page-35-0), с. [36\)](#page-35-0).

# <span id="page-33-0"></span>5.3.5 Шаблон сертификата для пользователей JMS

Процедура представлена на примере шаблона **Пользователь со смарт-картой**.

- На вкладке **Общие** в поле **Отображаемое имя шаблона** введите имя для скопированного  $1.$ шаблона, например, **Пользователь JMS**.
- $2.$ Перейдите на вкладку **Требования выдачи** и выполните следующие действия.
- Установите флаг **Указанного числа авторизованных подписей**.  $3<sub>1</sub>$
- $\overline{4}$ . В списке **В подписи требуется указать тип политики** выберите пункт **Политика применения**.

5. В списке **Политика применения** выберите пункт **Агент запроса сертификата** (см. [рис.](#page-34-0) 16).

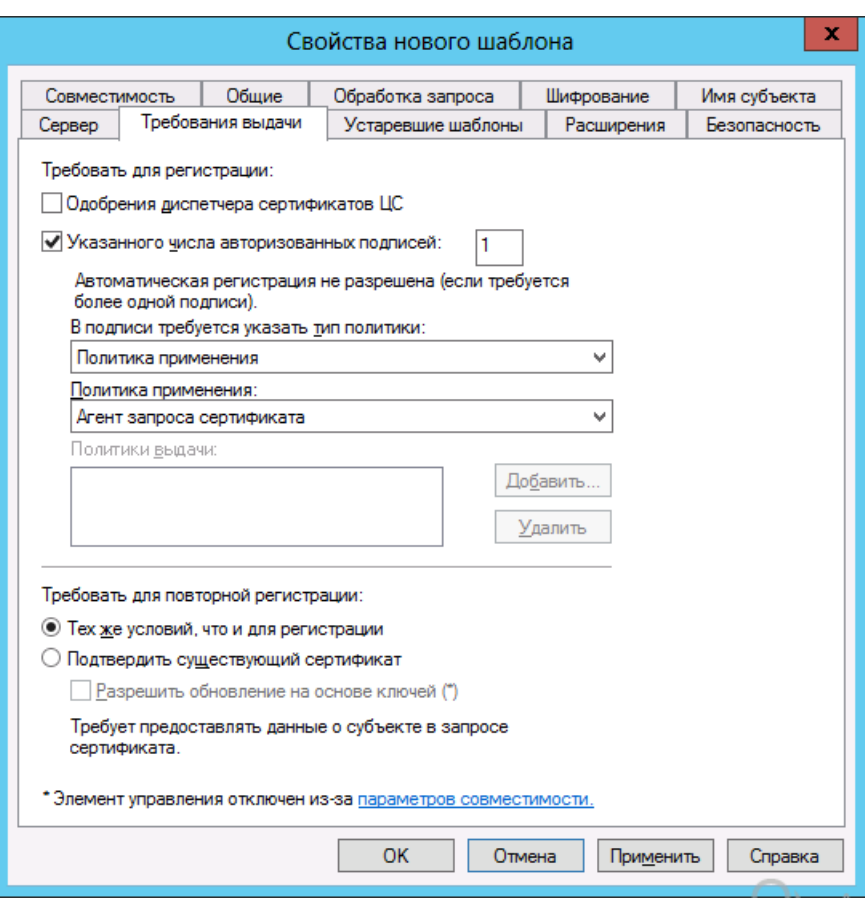

*Рис. 16 – Вкладка Требования выдачи*

<span id="page-34-0"></span>6. Перейдите на вкладку **Безопасность** и установите необходимые разрешения.

Компьютер, который является сервером JMS, должен иметь разрешения **Чтение** и **Заявка**.

 $7.$ Нажмите **OK** для сохранения шаблона и опубликуйте шаблон сертификата (см. [«Публикация](#page-35-0)  [шаблона сертификата»](#page-35-0), с. [36\)](#page-35-0).

# <span id="page-35-0"></span>5.4 Публикация шаблона сертификата

В окне консоли центра сертификации щелкните правой кнопкой на пункте **Шаблоны**   $1.$ **сертификатов** и выберите **Создать -> Выдаваемый шаблон сертификата** (см. [рис.](#page-35-1) 17).

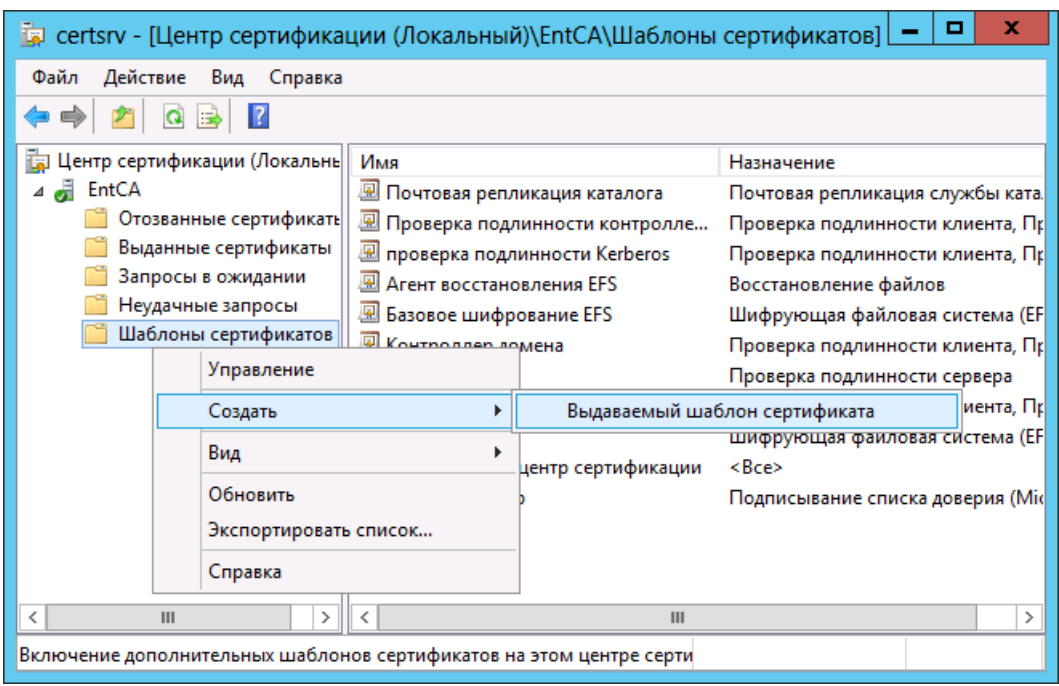

*Рис. 17 – Создание выдаваемого шаблона сертификата*

<span id="page-35-1"></span>Отобразится следующее окно.

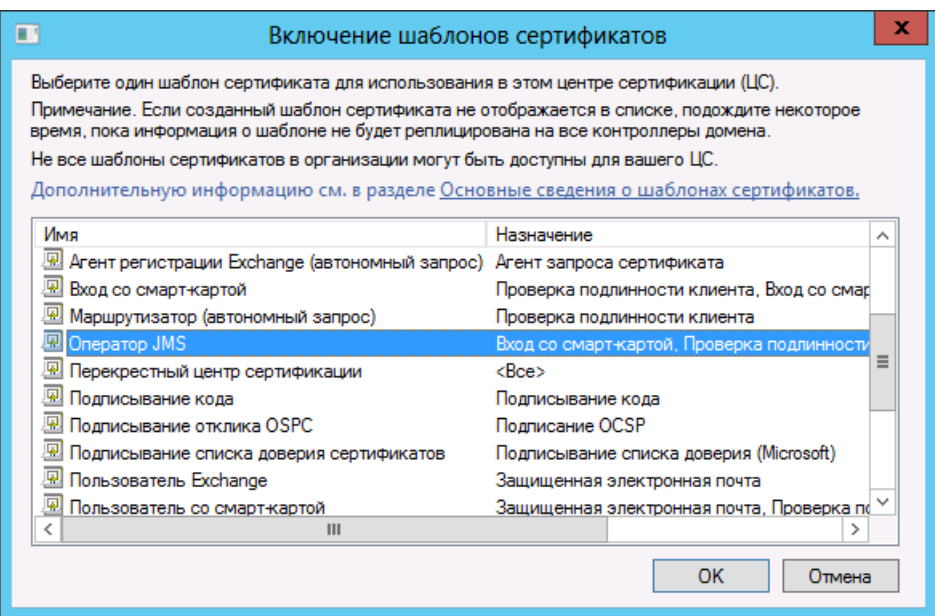

Выберите нужный шаблон или шаблоны и нажмите **OK**. $2.$
### 5.5 Выпуск сертификатов по подготовленным шаблонам

5.5.1 Запись сертификата в память электронного ключа

Процедура записи сертификата в память электронного ключа может быть использована для следующих сертификатов:

- сертификат оператора JMS;
- сертификат агента регистрации.

Чтобы выпустить электронный ключ оператора JMS с сертификатом, созданным по опубликованному шаблону (см. [«Шаблон сертификата оператора JMS»](#page-27-0), с. [28](#page-27-0)), выполните следующие действия.

- $\mathbf{1}$ . Подсоедините электронный ключ к компьютеру.
- Из командной строки выполните команду **certmgr.msc**.  $2.$
- В отобразившимся окне щелкните правой кнопкой на пункте **Личное** и в контекстном меню  $3.$ выберите **Все задачи -> Запросить новый сертификат** (см. [рис.](#page-36-0) 18).

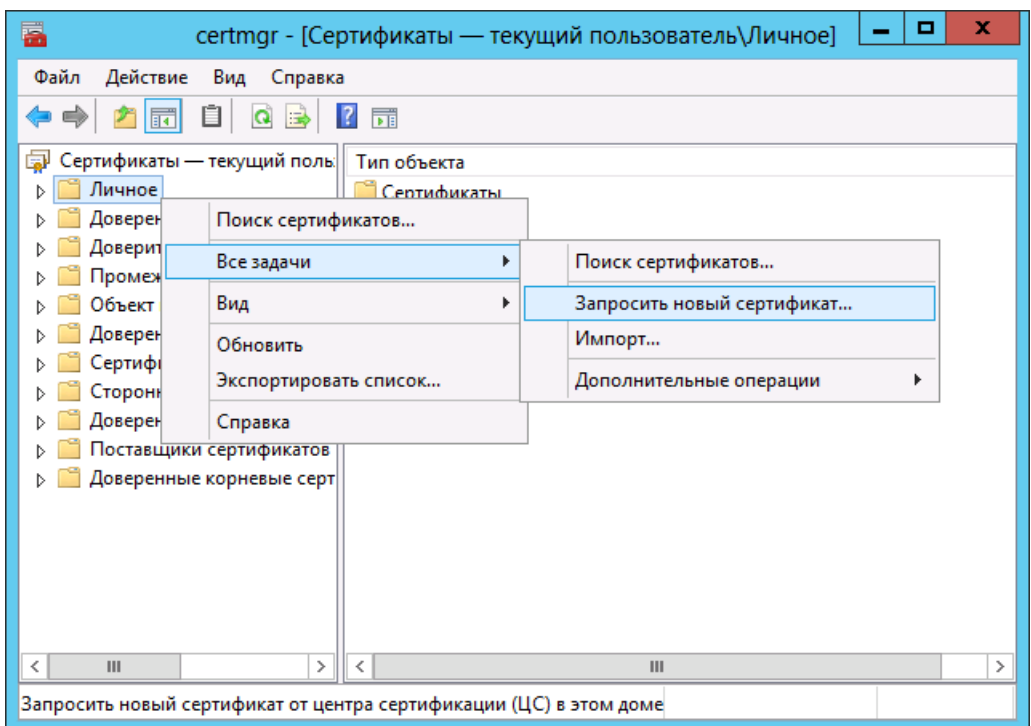

<span id="page-36-0"></span>*Рис. 18 – Запрос нового сертификата*

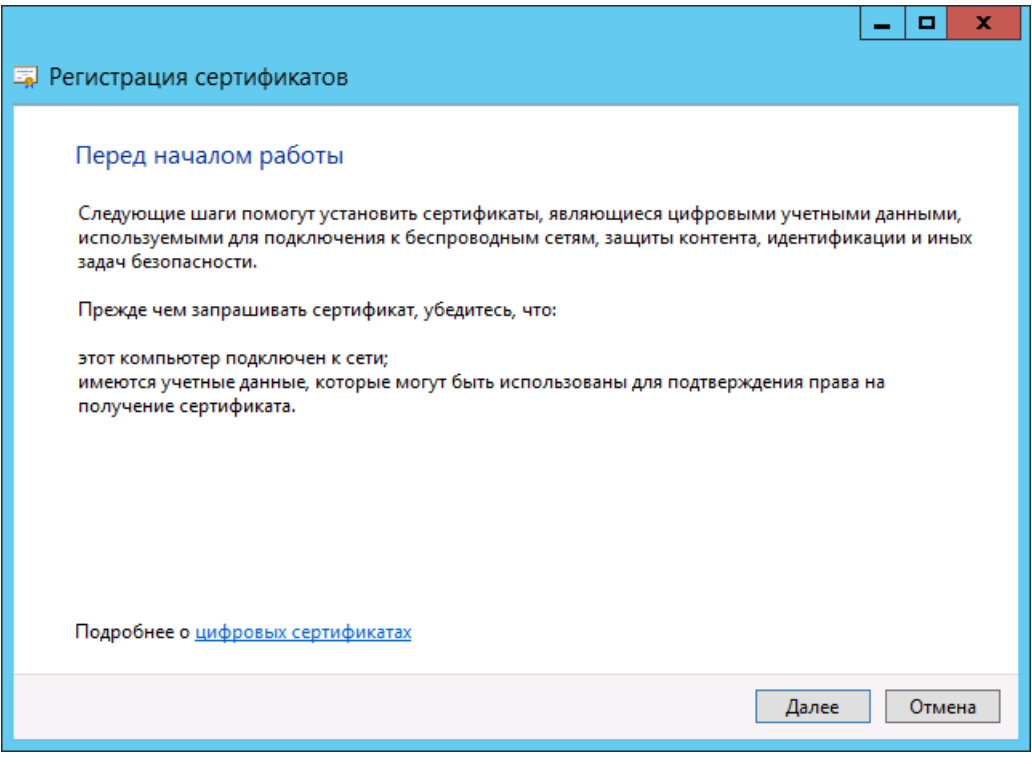

*Рис. 19 – Окно приветствия мастера запроса сертификата*

#### $4.$ Нажмите **Далее**.

Отобразится следующее окно.

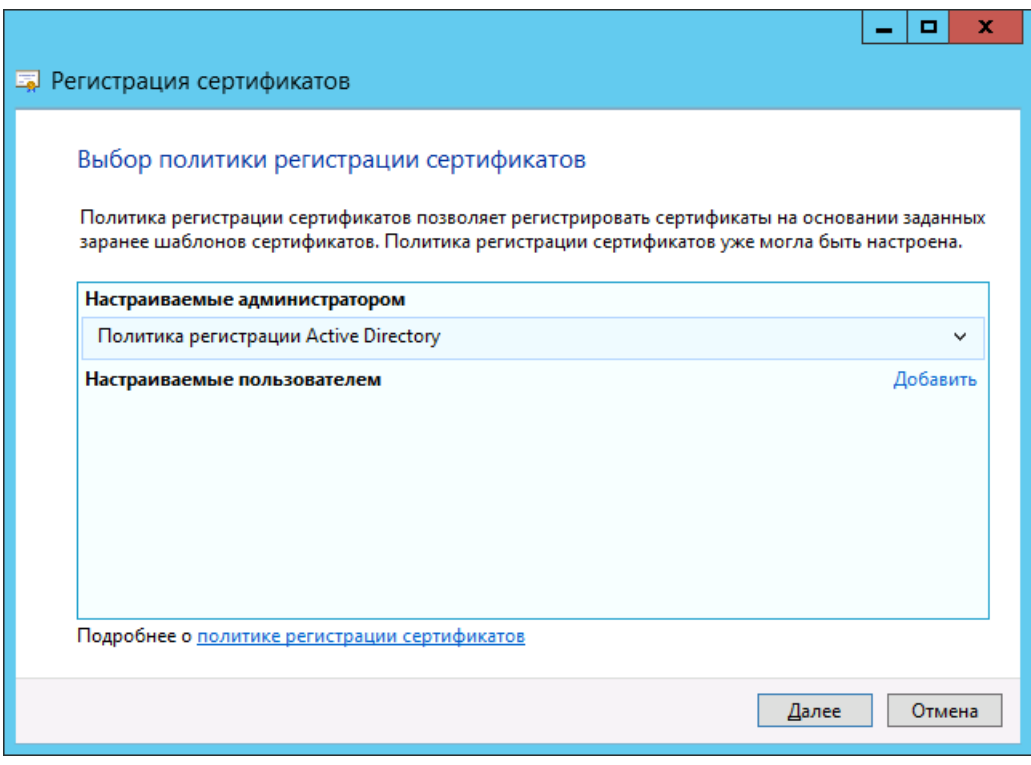

*Рис. 20 – Окно выбора политики регистрации сертификатов*

5. Нажмите **Далее**.

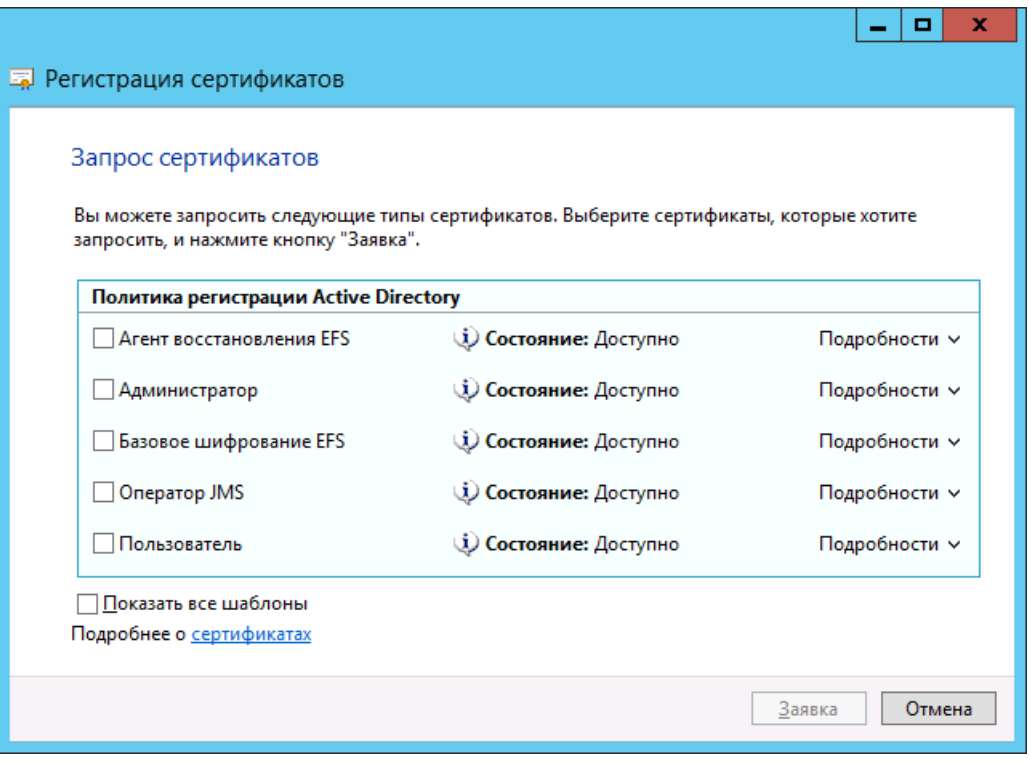

*Рис. 21 – Окно выбора шаблона сертификата*

- Отметьте подготовленный шаблон сертификата оператора JMS и нажмите **Заявка**.
- $7.$ Введите PIN-код пользователя электронного ключа, когда появится соответствующее окно, и подтвердите выбор.

При успешном завершении запроса отобразится следующее окно.

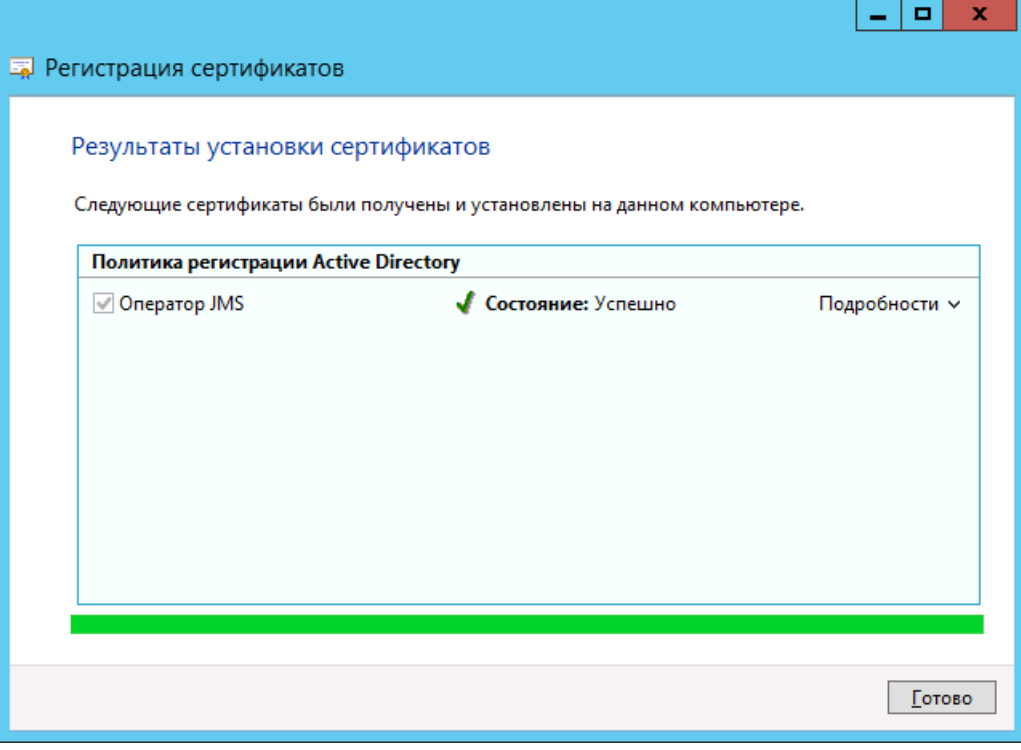

*Рис. 22 – Успешное завершение запроса сертификата*

- 8. Нажмите **Готово** для завершения процедуры.
- 5.5.2 Выпуск сертификата в хранилище пользователя

Процедура выпуска сертификата в хранилище текущего пользователя может быть использована для выпуска сертификата агента регистрации. Чтобы выпустить сертификат в хранилище текущего пользователя, выполните следующие действия.

Из командной строки выполните команду **certmgr.msc**.  $\overline{1}$ . Отобразится следующее окно.

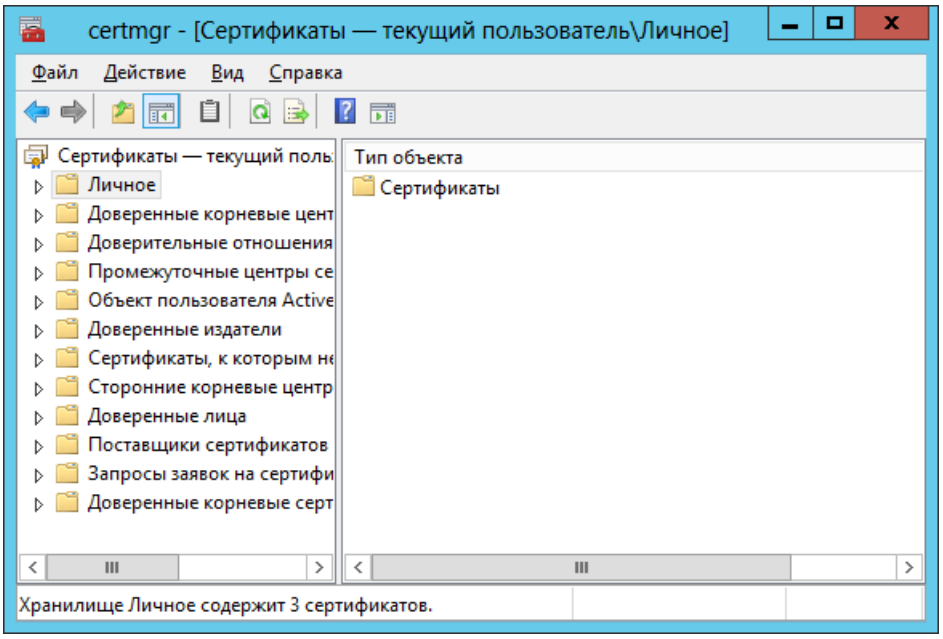

*Рис. 23 – Окно оснастки хранилища сертификатов пользователя*

 $2.$ Щелкните правой кнопкой на пункте **Личное** и выберите **Все задачи -> Запросить новый сертификат**.

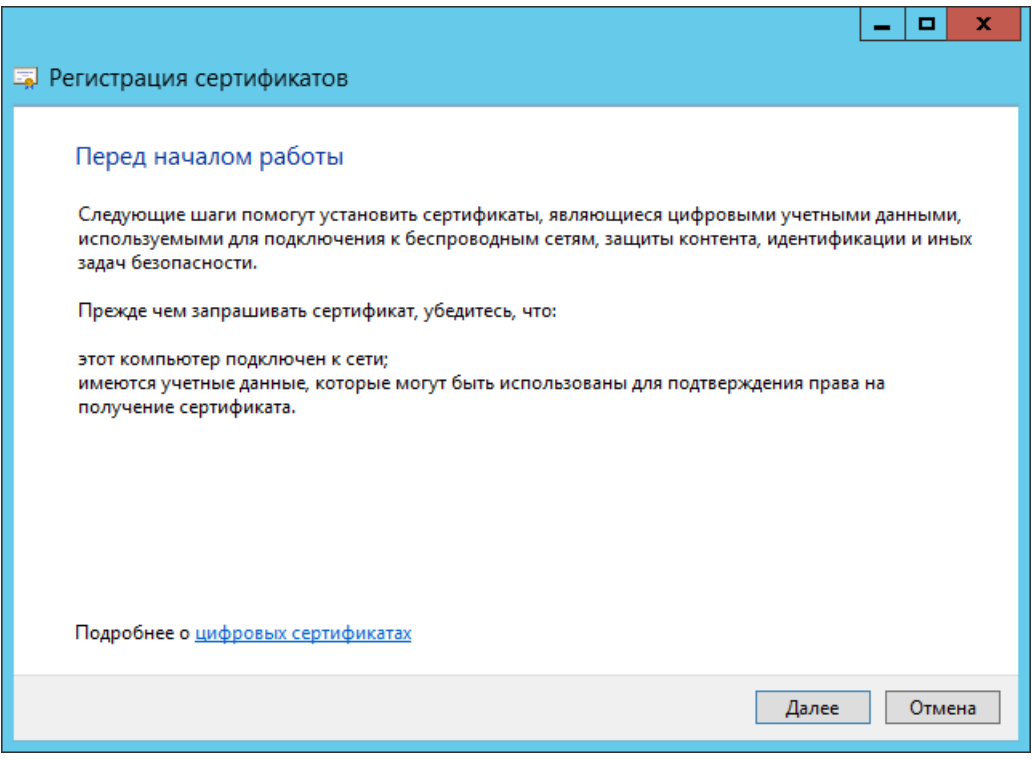

*Рис. 24 – Подготовка к запросу сертификата*

#### $3.$ Нажмите **Далее**.

Отобразится следующее окно.

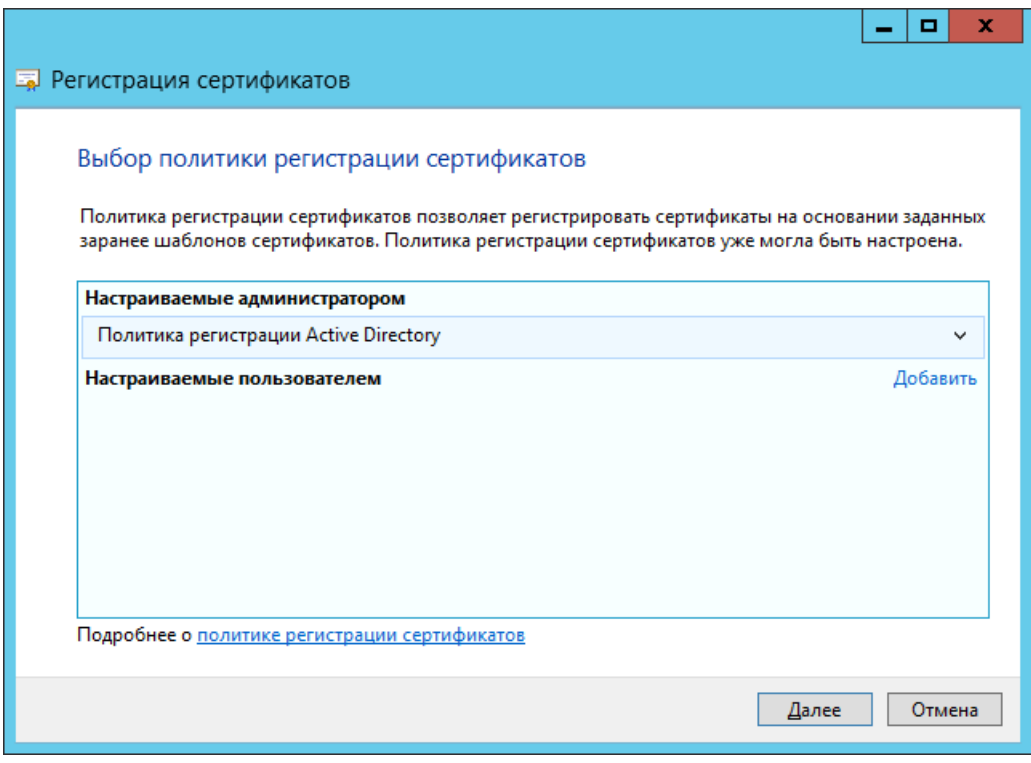

*Рис. 25 – Выбор политики регистрации сертификатов*

4. Нажмите **Далее**.

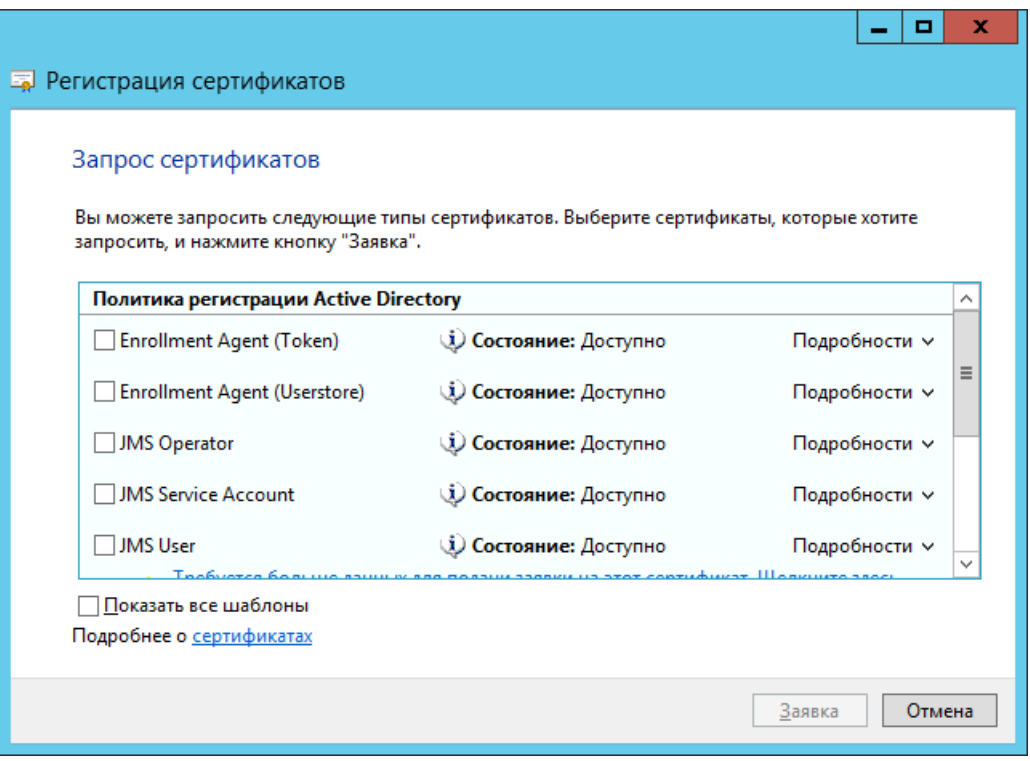

*Рис. 26 – Выбор шаблона выпускаемого сертификата*

5. Отметьте нужный шаблон сертификата, после чего нажмите **Заявка**. При успешном выпуске отобразится следующее окно.

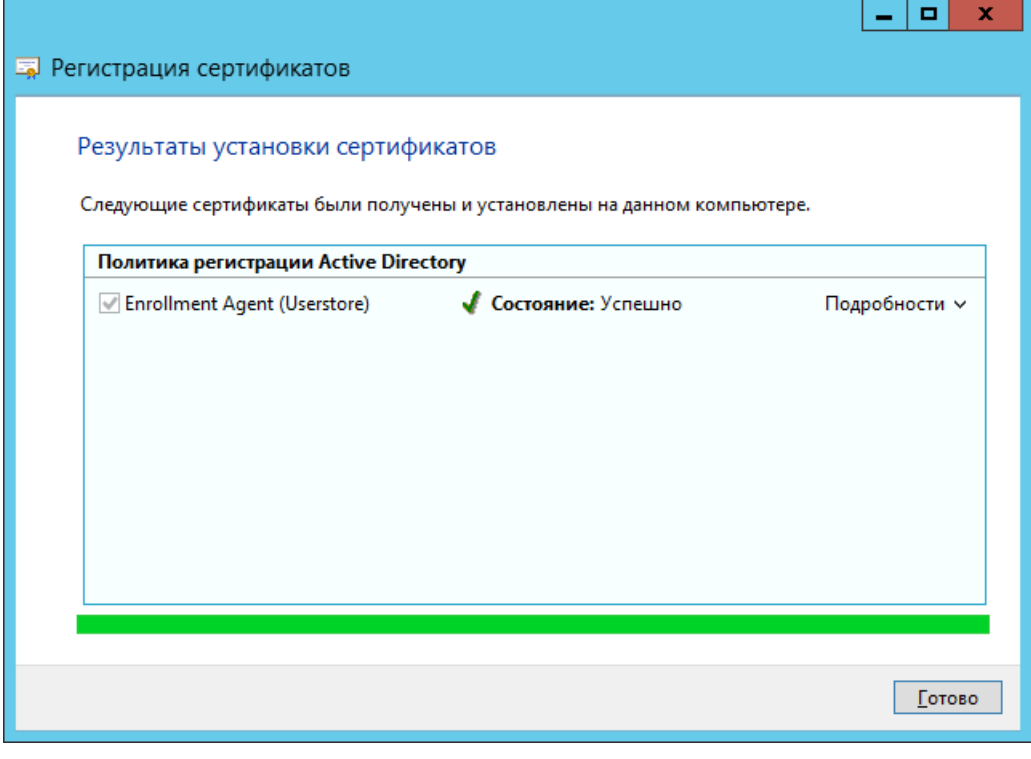

*Рис. 27 – Сертификат успешно выпущен*

6. Нажмите **Готово** для завершения процедуры. 5.5.3 Выпуск сертификата в хранилище сертификатов компьютера

Процедура выпуска сертификатов с помещением их в хранилище сертификатов компьютера актуальна для следующих сертификатов:

- сертификат для службы аутентификации JMS;
- сертификат для обеспечения SSL-соединения сервера JMS с административным агентом из состава JMS Admin;
- сертификат для обеспечения SSL-соединения сервера JMS с клиентским агентом из состава JMS Client;
- сертификат для обеспечения SSL-соединения сервера JMS с сервером SQL;
- сертификат агента регистрации для сервера JMS.

Чтобы выпустить сертификат в хранилище локального компьютера на сервере JMS, выполните следующие действия.

На сервере JMS из командной строки выполните команду **mmc**.  $1<sub>1</sub>$ Отобразится следующее окно.

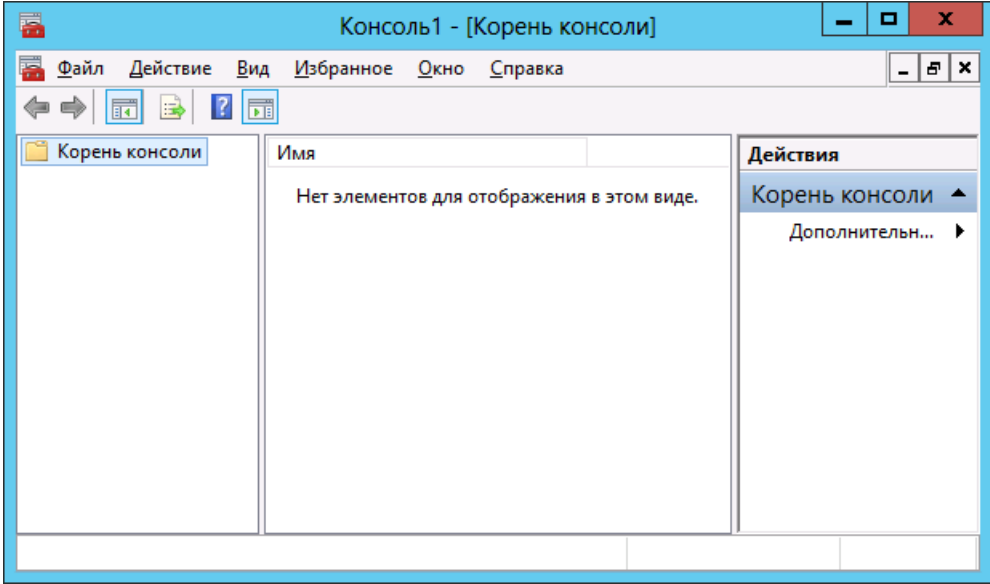

*Рис. 28 – Корень консоли оснасток mmc*

 $2.$ В верхней панели выберите **Файл -> Добавить или удалить оснастку** (или нажмите сочетание клавиш CTRL+M).

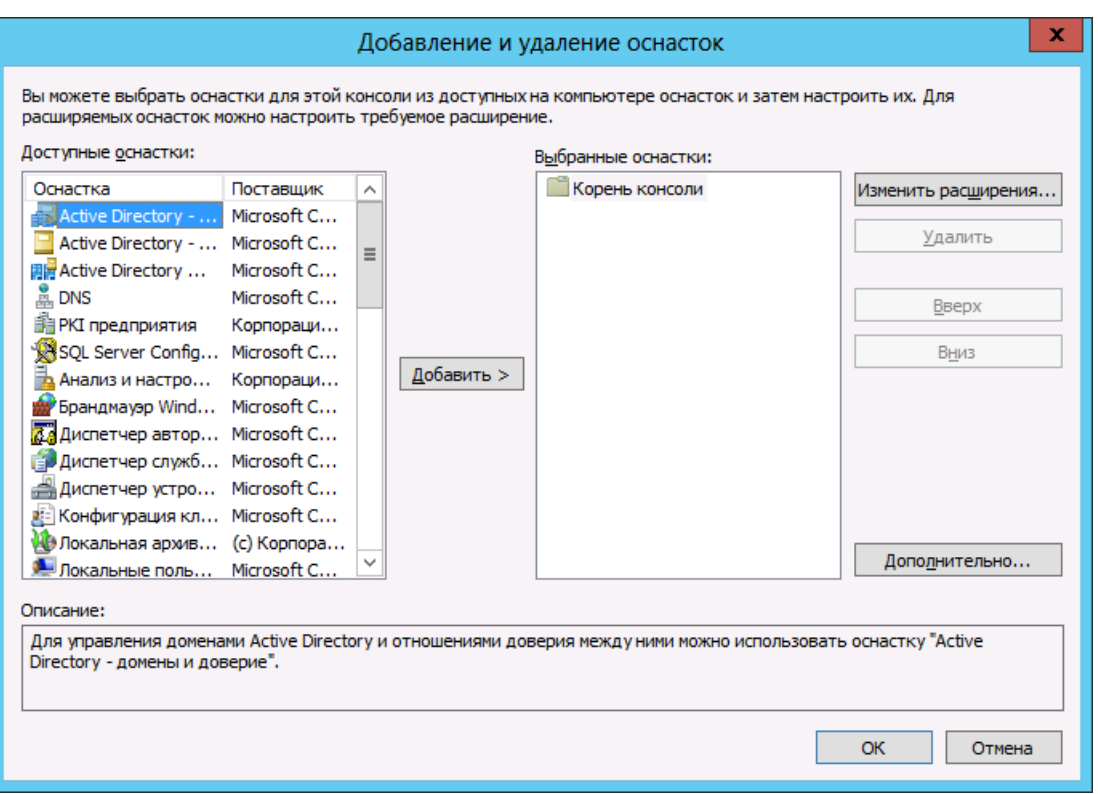

*Рис. 29 – Добавление или удаление оснасток*

 $3.$ В списке **Доступные оснастки** выберите оснастку **Сертификаты** и нажмите **Добавить**. Отобразится следующее окно.

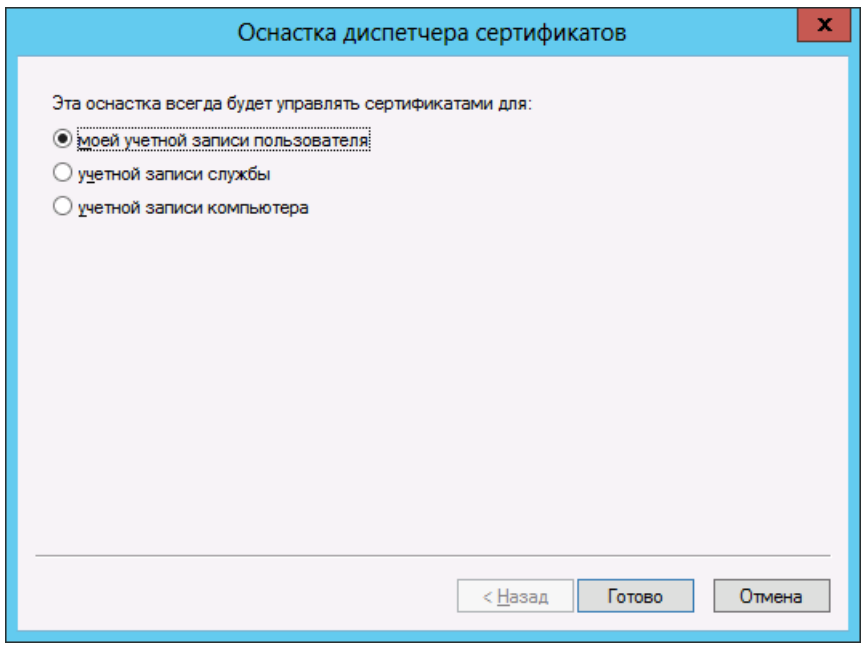

*Рис. 30 – Выбор типа оснастки*

Выберите **учетной записи компьютера** и нажмите **Готово**. $\overline{4}$ .

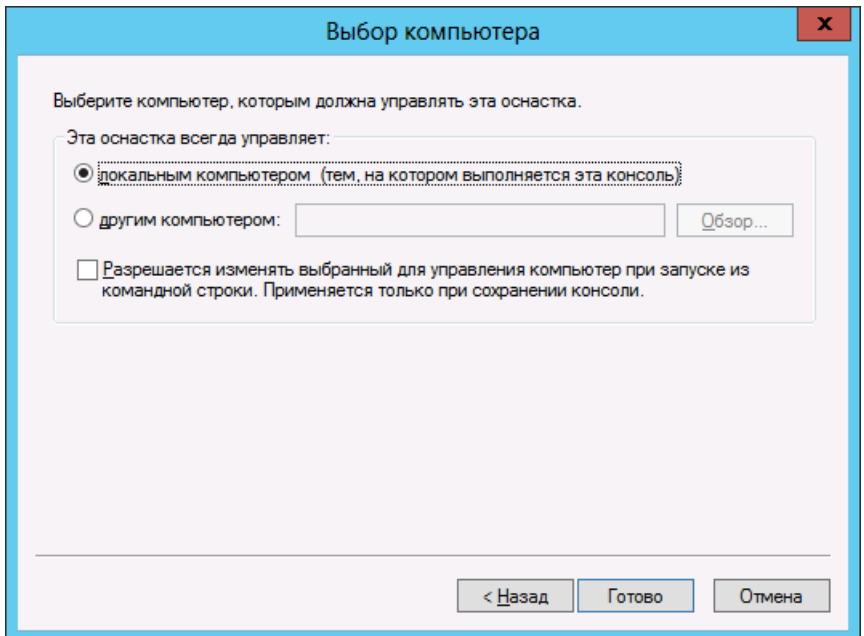

*Рис. 31 – Выбор компьютера*

5. Выберите **локальным компьютером** и нажмите **Готово**.

Окно добавления и удаления оснасток будет выглядеть следующим образом.

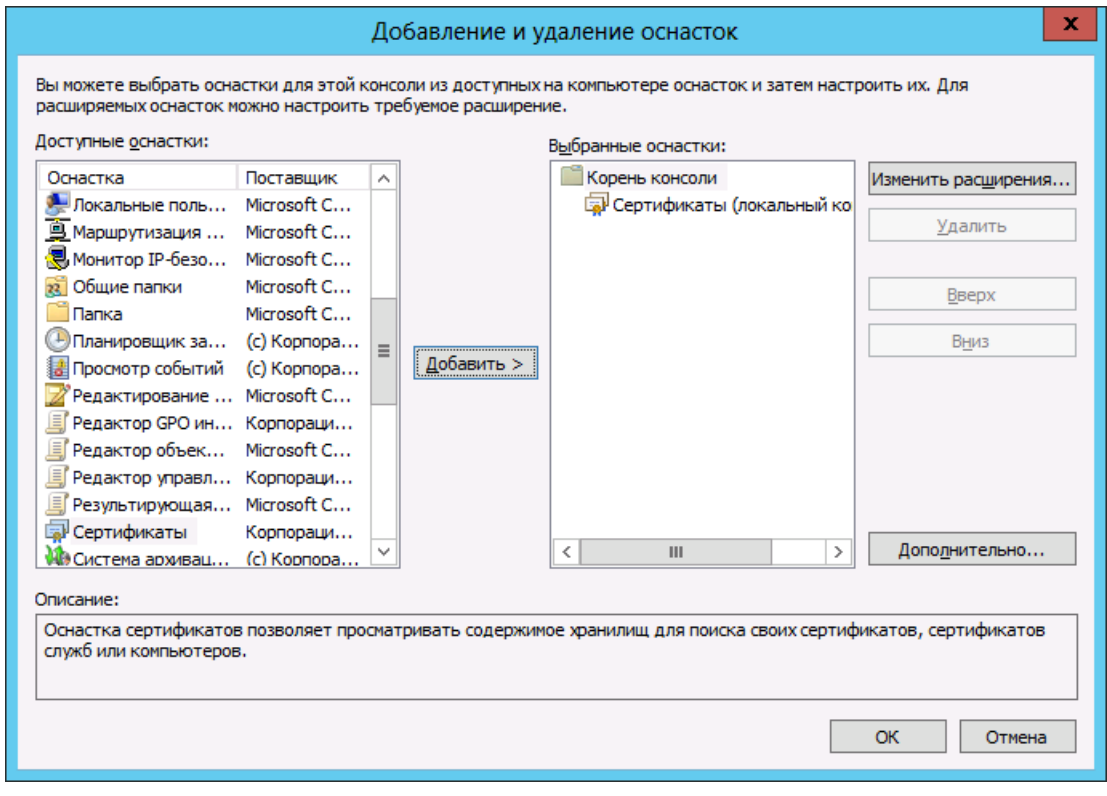

*Рис. 32 – Оснастка Сертификаты (локальный компьютер) добавлена*

Нажмите **OK**. $6.$ 

В отобразившемся окне оснастки выберите **Личное -> Все задачи -> Запросить новый**  7. **сертификат** (см. [рис.](#page-45-0) 33).

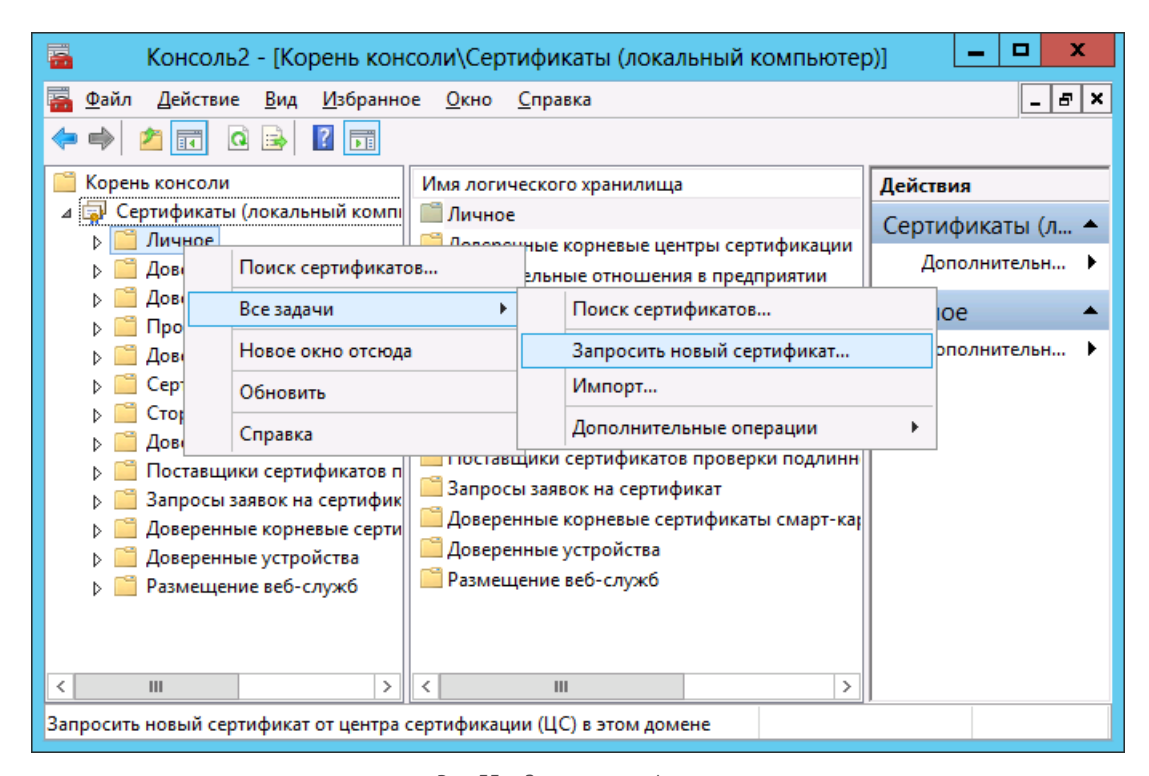

*Рис. 33 – Запрос сертификата*

<span id="page-45-0"></span>Отобразится следующее окно.

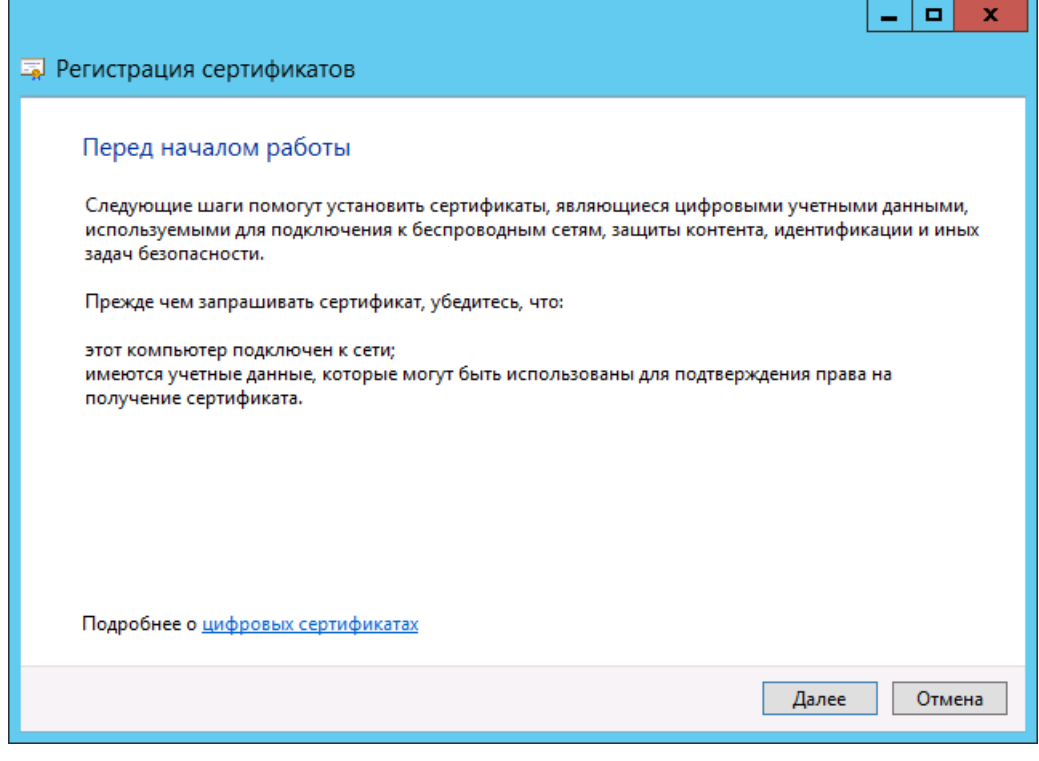

*Рис. 34 – Окно приветствия мастера регистрации сертификатов*

8. Нажмите **Далее**.

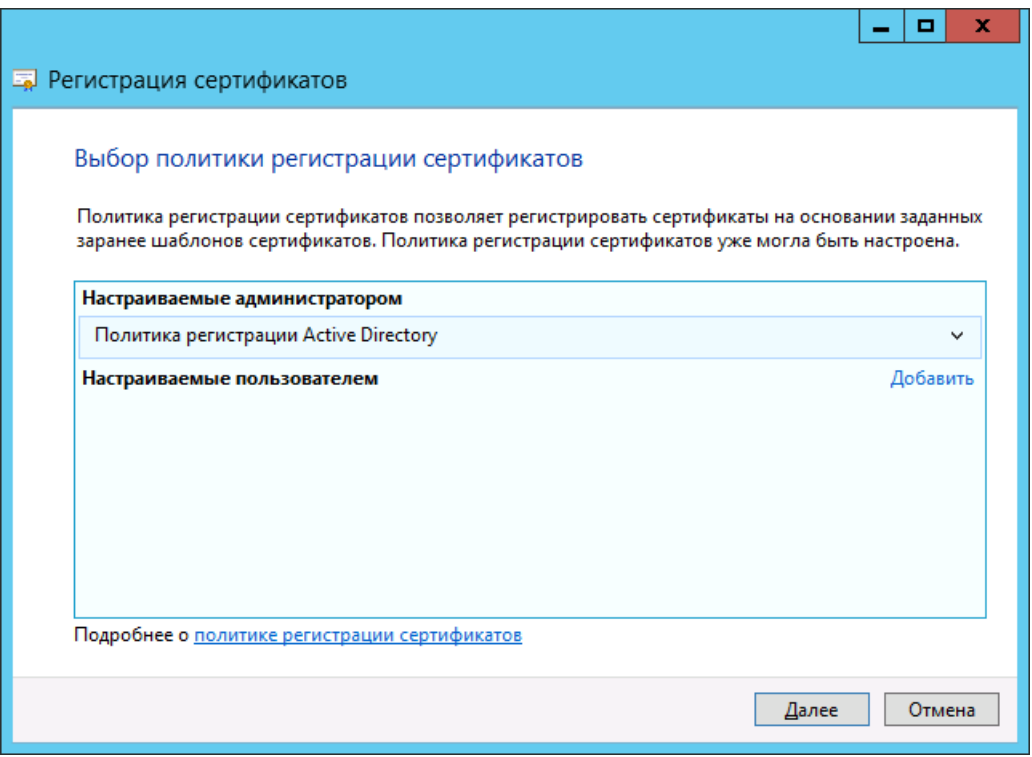

*Рис. 35 – Окно выбора политики регистрации сертификатов*

9. Нажмите **Далее** и продолжите процедуру в зависимости от типа запрашиваемого сертификата (см. [табл.](#page-46-0) 7).

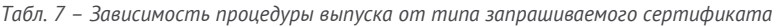

<span id="page-46-0"></span>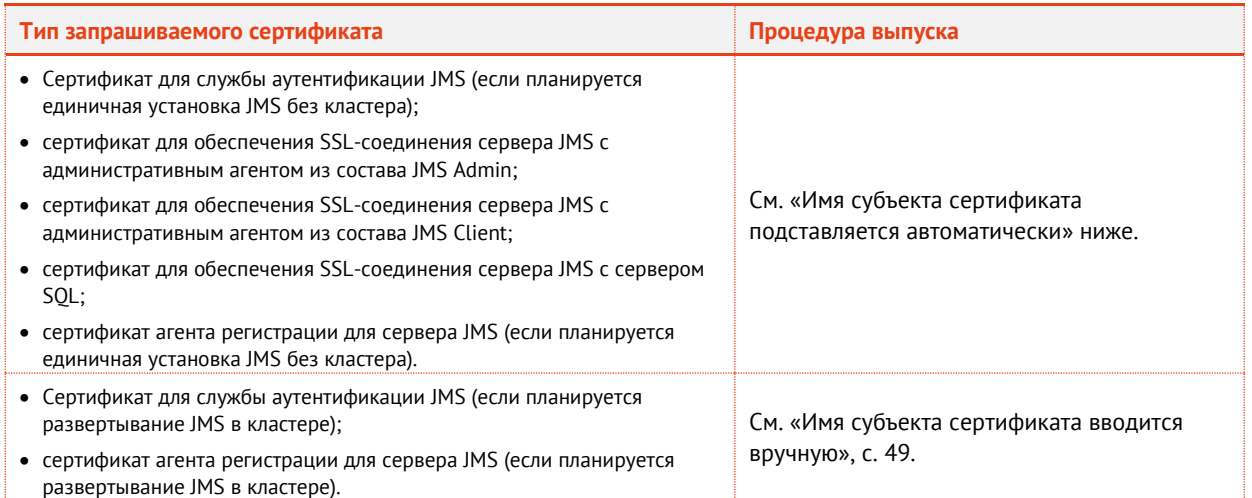

r

# <span id="page-47-0"></span>5.5.3.1 Имя субъекта сертификата подставляется автоматически

Отобразится следующее окно.

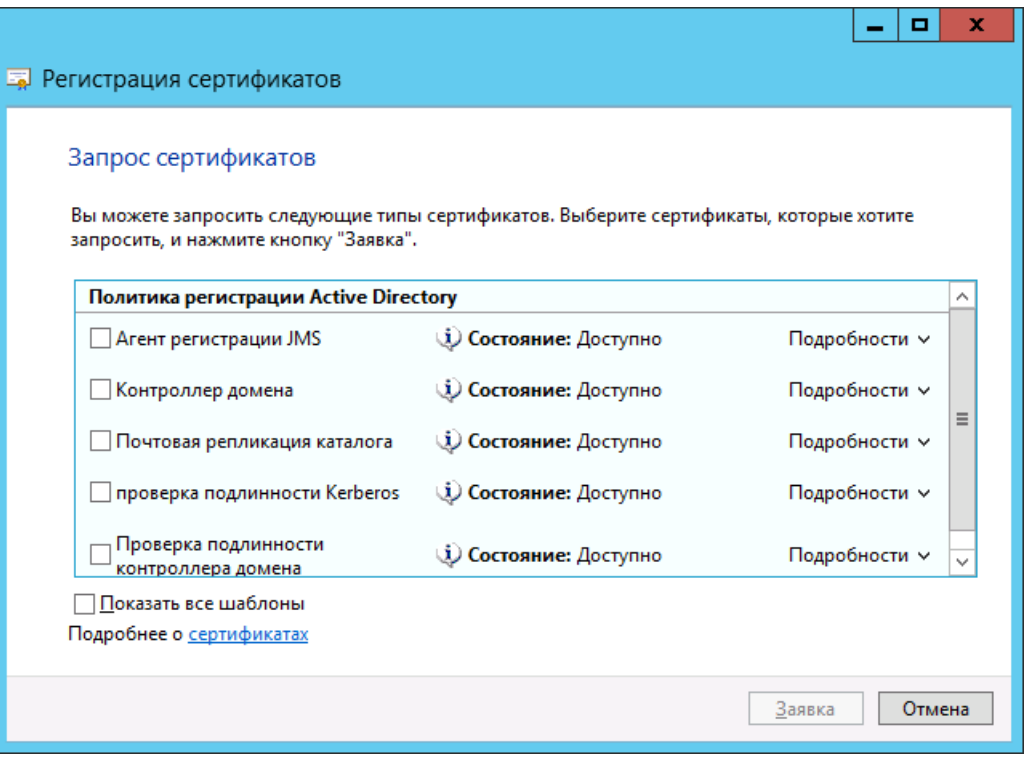

*Рис. 36 – Окно выбора шаблона сертификата*

Отметьте подготовленный сертификат (созданный на основе копии шаблона **Агент**   $1.$ **регистрации (компьютер)** или **Компьютер**) и нажмите **Заявка**.

В случае успешного завершения операции отобразится следующее окно.

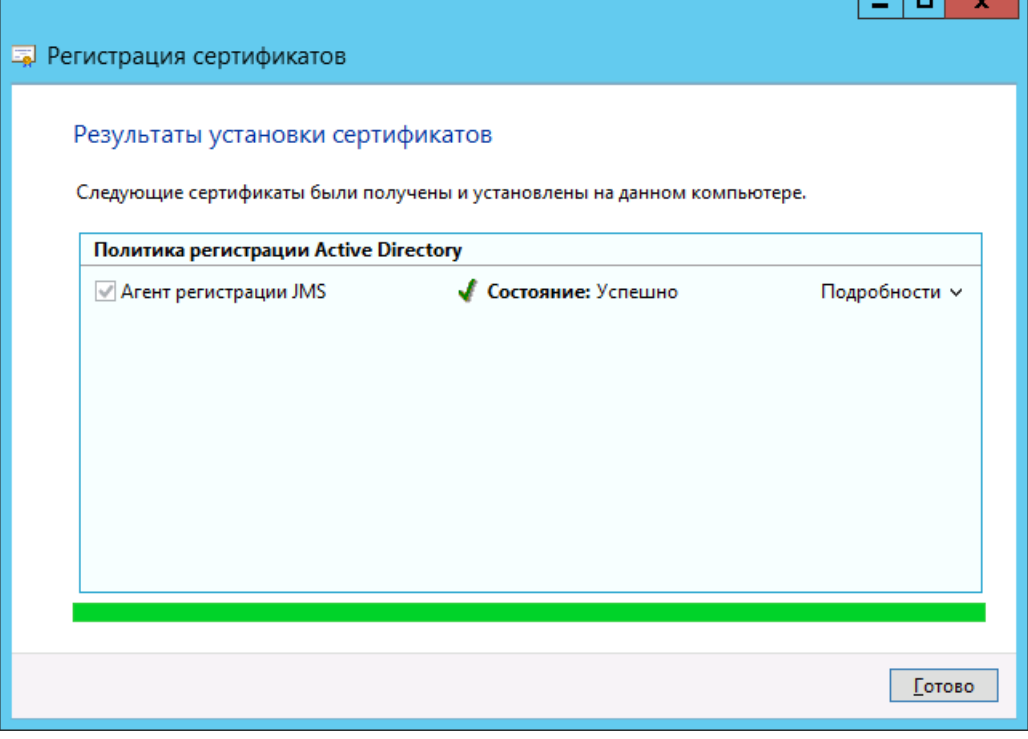

*Рис. 37 – Успешный выпуск сертификата*

П

- $2.$ Нажмите **Готово**, чтобы закрыть окно мастера регистрации сертификатов.
- $\overline{3}$ . Убедитесь, что сертификат установлен в личное хранилище сервера JMS (см. [рис.](#page-48-1) 38).

| E.                                                                  |                     |                   | Консоль1 - [Корень консоли\Сертификаты (локальный компьютер |  |  |  |
|---------------------------------------------------------------------|---------------------|-------------------|-------------------------------------------------------------|--|--|--|
| 鸁<br>Файл<br>Действие<br>Вид                                        | Избранное Окно      | Справка           |                                                             |  |  |  |
| $\mathcal{A}$ =<br>$E$ $\mathbf{X}$ defined<br>◆◆ 2同<br><b>Fill</b> |                     |                   |                                                             |  |  |  |
| Корень консоли                                                      | Кому выдан          | Кем выдан         | Назначения                                                  |  |  |  |
| ⊿ □ Сертификаты (локальнь                                           | ElentCA             | EntCA             | $<$ Bce>                                                    |  |  |  |
| <b>Пичное</b>                                                       | Srv1.test.com       | EntCA             | Агент запроса сертификата                                   |  |  |  |
| Сертификаты                                                         | Srv1.test.com       | EntCA             | Проверка подлинности клиен                                  |  |  |  |
| Доверенные корневь                                                  | <b>E</b> WMSvc-SRV1 | <b>WMSvc-SRV1</b> | Проверка подлинности серве                                  |  |  |  |
| Доверительные отно                                                  |                     |                   |                                                             |  |  |  |
| Промежуточные цен                                                   |                     |                   |                                                             |  |  |  |

*Рис. 38 – Сертификат установлен в хранилище сертификатов компьютера*

<span id="page-48-1"></span> $4<sup>1</sup>$ Cохраните оснастку хранилища сертификатов компьютера на рабочем столе для удобства дальнейшего использования.

**ЕСЛИ ВЫ ВЫПУСТИЛИ СЕРТИФИКАТ ДЛЯ СЛУЖБЫ АУТЕНТИФИКАЦИИ JMS И ПЛАНИРУЕТЕ ИСПОЛЬЗОВАТЬ JMS с внедоменными** компьютерами, убедитесь в том, что этот сертификат содержит настроенный HTTP-адрес точки распространения списков отзыва – см[. рис.](#page-48-2) 39.

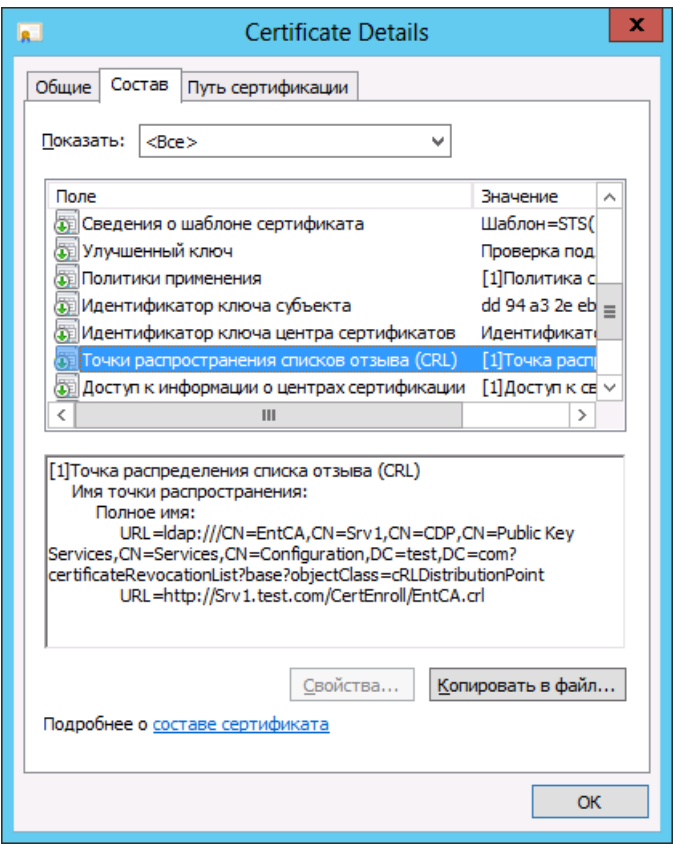

*Рис. 39 – HTTP-адрес точки распространения списков отзыва сертификатов*

<span id="page-48-2"></span><span id="page-48-0"></span>5.5.3.2 Имя субъекта сертификата вводится вручную

**Примечание.** Материал в настящем подразделе приводится на примере подготовки сертификата службы аутентификации JMS для кластера. Более детально процедура создания шаблонов и выпуска сертификатов для кластера описана в руководстве по развёртыванию кластерной конфигурации JMS [\[6\]](#page-226-0).

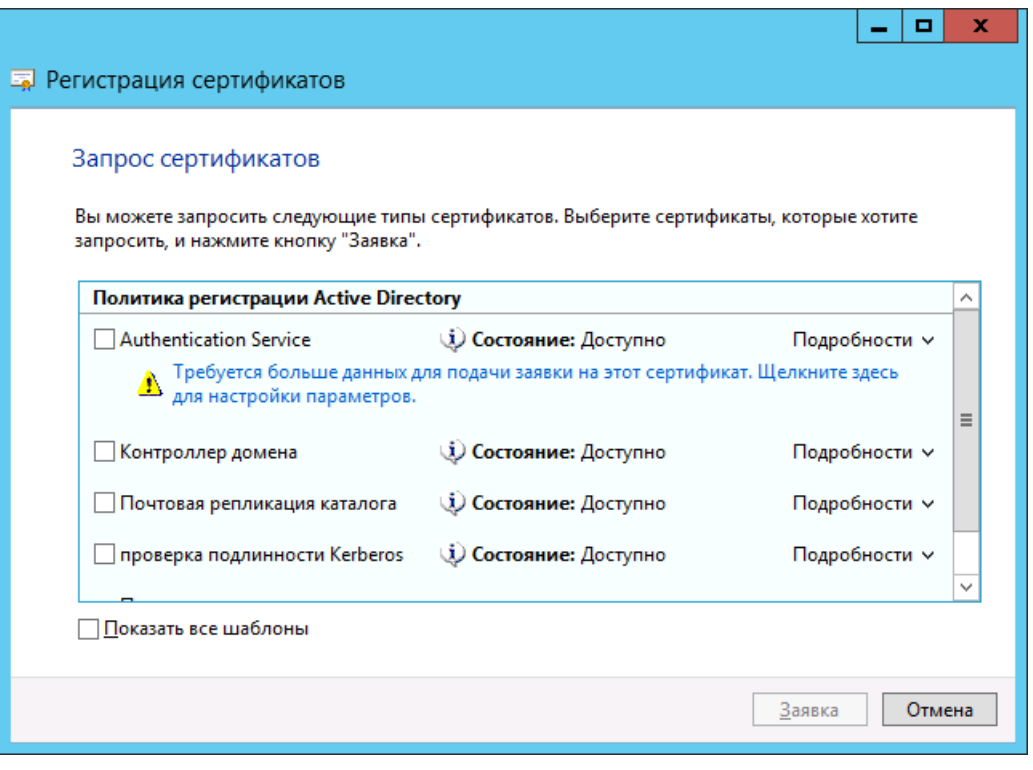

*Рис. 40 – Выбор шаблона сертификата*

Под шаблоном сертификата, для которого имя субъекта нужно вводить вручную,  $1.$ располагается ссылка **Требуется больше данных для подачи заявки на этот сертификат**. Щелкните на этой ссылке.

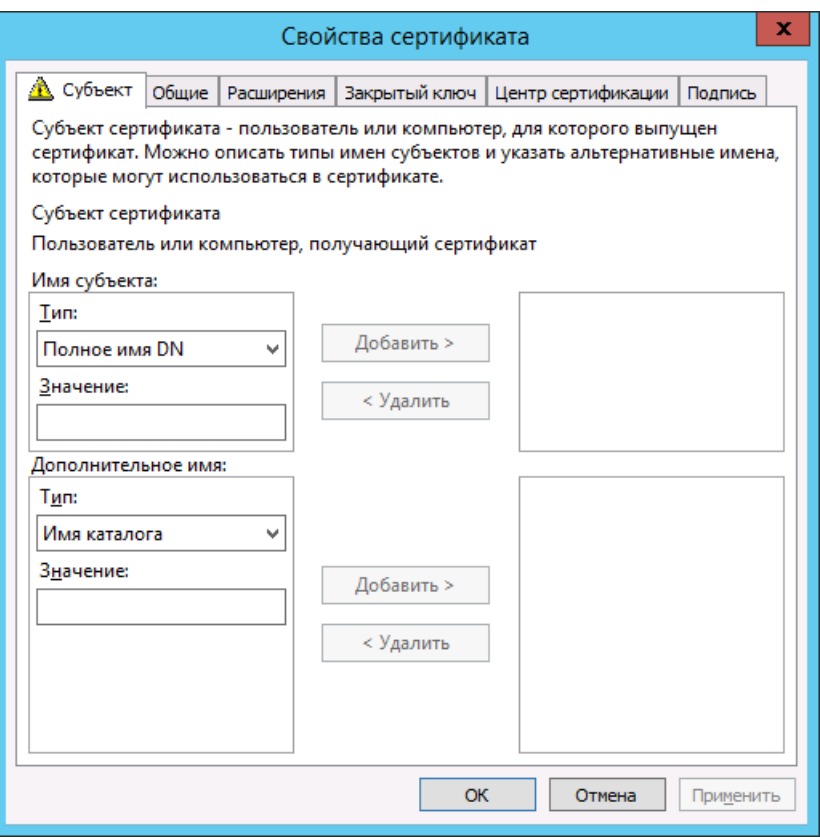

*Рис. 41 – Вкладка Субъект окна свойств сертификата*

- $2.$ В секции **Имя субъекта** из списка **Тип** выберите пункт **Общее имя**.
- $3.$ В поле **Значение** введите полное доменное имя кластера (FQDN), например, **JMS-Cluster.test.com**.
- Нажмите **Добавить**. $\overline{4}$ .

# Окно будет иметь следующий вид.

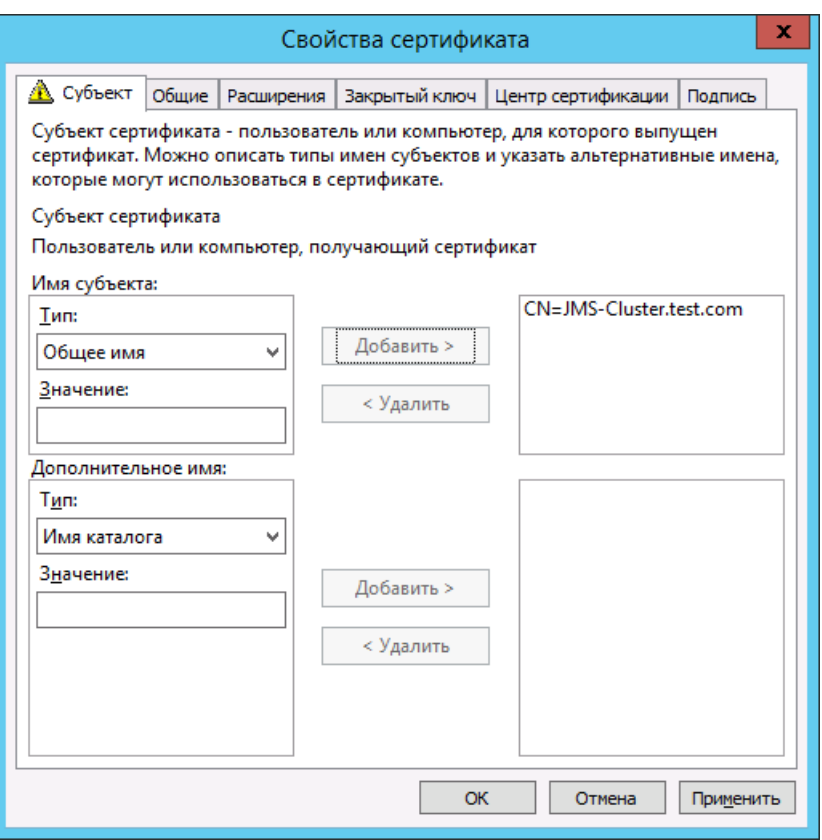

*Рис. 42 – Имя субъекта сертификата добавлено в запрос*

5. Перейдите на вкладку **Общие**. Окно примет следующий вид.

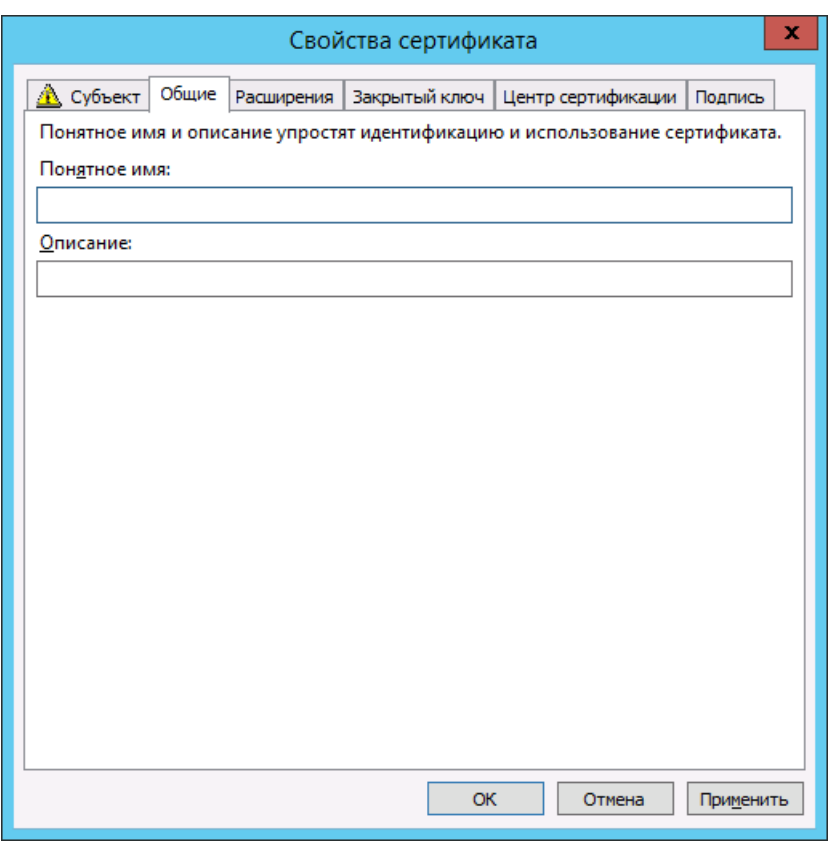

*Рис. 43 – Вкладка Общие*

6. Заполните необходимые поля и перейдите на вкладку **Закрытый ключ**. Окно примет следующий вид.

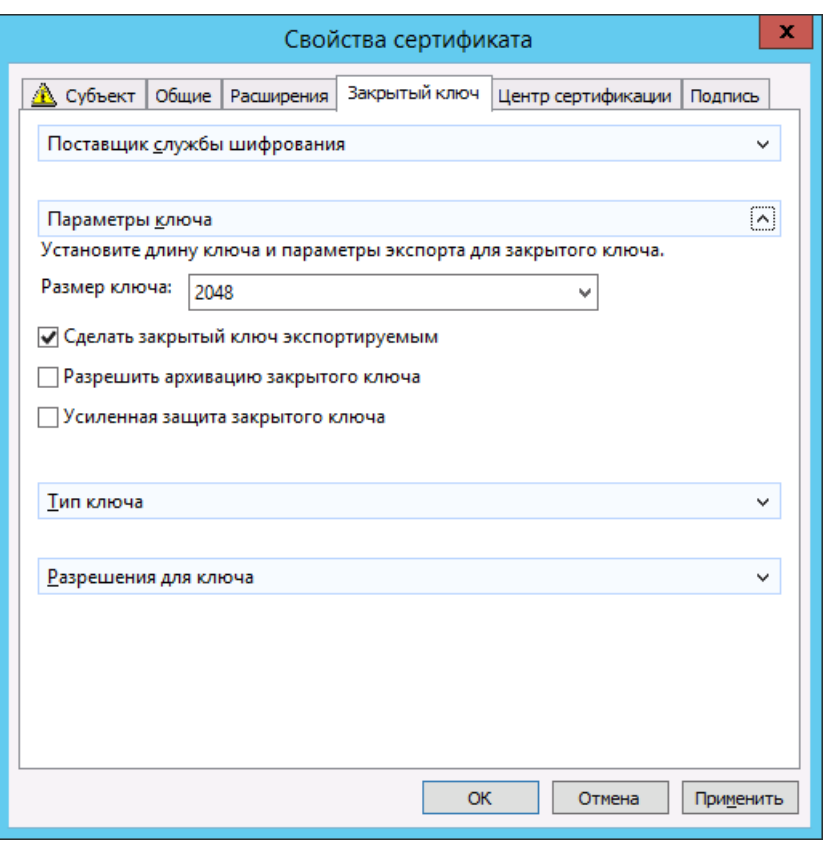

*Рис. 44 – Вкладка Закрытый ключ*

- $7.$ Убедитесь в том, что установлен флаг **Сделать закрытый ключ экспортируемым**.
- $8.$ Нажмите **OK**, чтобы сохранить изменения.
- 9. В окне регистрации сертификатов нажмите **Далее**.

При успешном выпуске отобразится следующее окно.

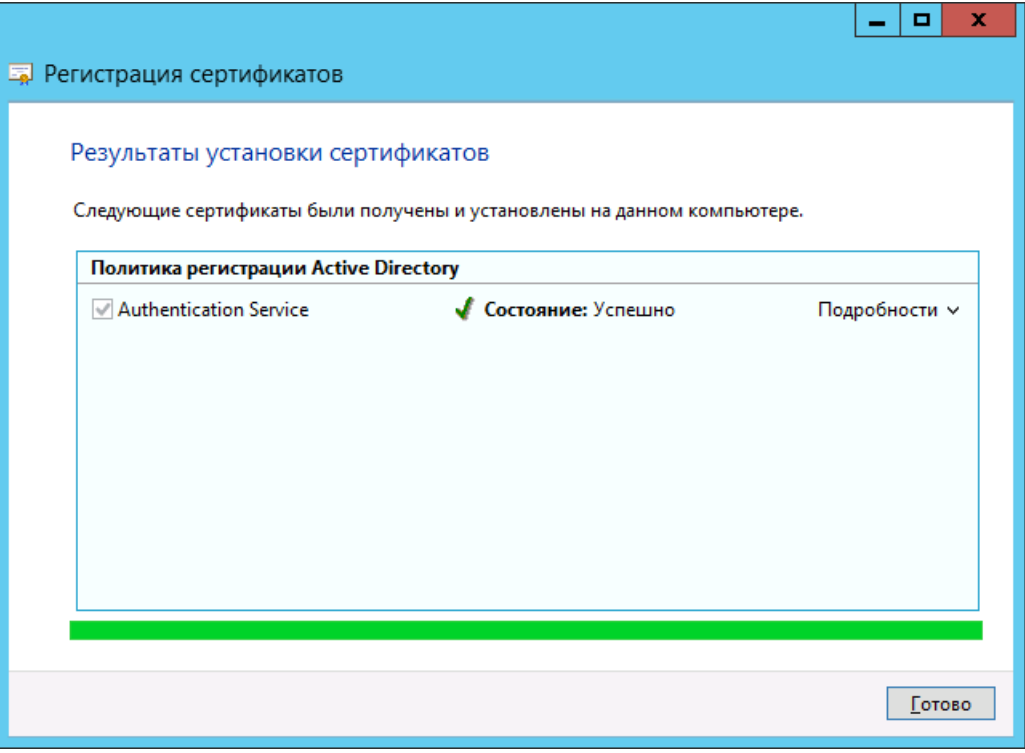

*Рис. 45 – Успешный выпуск сертификата*

Убедитесь в том, что в качестве субъекта сертификата указано полное доменное имя кластера JMS (например, **JMS-Cluster.test.com**), как показано [рис.](#page-54-0) 46.

|                                           | а Консоль1 - [Корень консоли\Сертификаты (локальный компьютер)\Личное\Сертификат |              |         | o<br>x             |  |
|-------------------------------------------|----------------------------------------------------------------------------------|--------------|---------|--------------------|--|
| z<br><u>Ф</u> айл<br>Действие<br>Вид      | Избранное<br>Окно<br>Справка                                                     |              |         | -   5<br>∣×        |  |
| Þ<br>屙                                    | X EI<br>$\vert$ ?<br>扉<br>国                                                      |              |         |                    |  |
| Корень консоли                            | Кому выдан                                                                       | Кем выдан    | Срок,   | Действия           |  |
| Сертификаты (лока<br>国<br>◢               | EntCA                                                                            | EntCA        | 13.08.  | Сертификаты        |  |
| Личное                                    | <b>MS-Cluster.test.com</b>                                                       | EntCA        | 16.08.  |                    |  |
| Сертификат                                | Srv01.test.com                                                                   | <b>EntCA</b> | 12.08.7 | Дополнительн       |  |
| Доверенные ко<br>Доверительные            |                                                                                  |              |         | JMS-Cluster.test - |  |
| Промежуточны                              |                                                                                  |              |         | Дополнительн       |  |
| Доверенные из,                            |                                                                                  |              |         |                    |  |
| Сертификаты, к                            |                                                                                  |              |         |                    |  |
| Сторонние корі                            |                                                                                  |              |         |                    |  |
| Доверенные ли                             |                                                                                  |              |         |                    |  |
| Поставщики се                             |                                                                                  |              |         |                    |  |
| Удаленный раб                             |                                                                                  |              |         |                    |  |
| Запросы заявок                            |                                                                                  |              |         |                    |  |
| Доверенные ко                             |                                                                                  |              |         |                    |  |
| Доверенные уст                            |                                                                                  |              |         |                    |  |
| Размещение ве                             |                                                                                  |              |         |                    |  |
|                                           |                                                                                  |              |         |                    |  |
|                                           |                                                                                  |              |         |                    |  |
| Ш<br>$\,>\,$<br>≺                         | $\overline{\left\langle \right\rangle }$<br>$\mathbf{III}$                       |              | $\,>\,$ |                    |  |
| Хранилище Личное содержит 3 сертификатов. |                                                                                  |              |         |                    |  |

<span id="page-54-0"></span>*Рис. 46 – Полное доменное имя кластера JMS указано в качестве субъекта сертификата*

# 6. Подготовка сервера MS SQL для работы по SSL/TLS

Выполните действия, представленные в настоящем разделе, если вы хотите настроить соединение сервера JMS и базы данных Microsoft SQL по протоколу SSL. В противном случае пропустите настоящий раздел.

Для выполнения настройки необходимо, чтобы на сервере Microsoft SQL был установлен компонент Диспетчер конфигурации SQL Server.

- На сервере Microsoft SQL установите сертификат в хранилище компьютера (подробнее см.  $1.$ «Сертификаты [для работы с JMS»](#page-24-0), с. [25\)](#page-24-0).
- Запустите **Диспетчер конфигурации SQL Server**.  $2.$ Отобразится следующее окно.

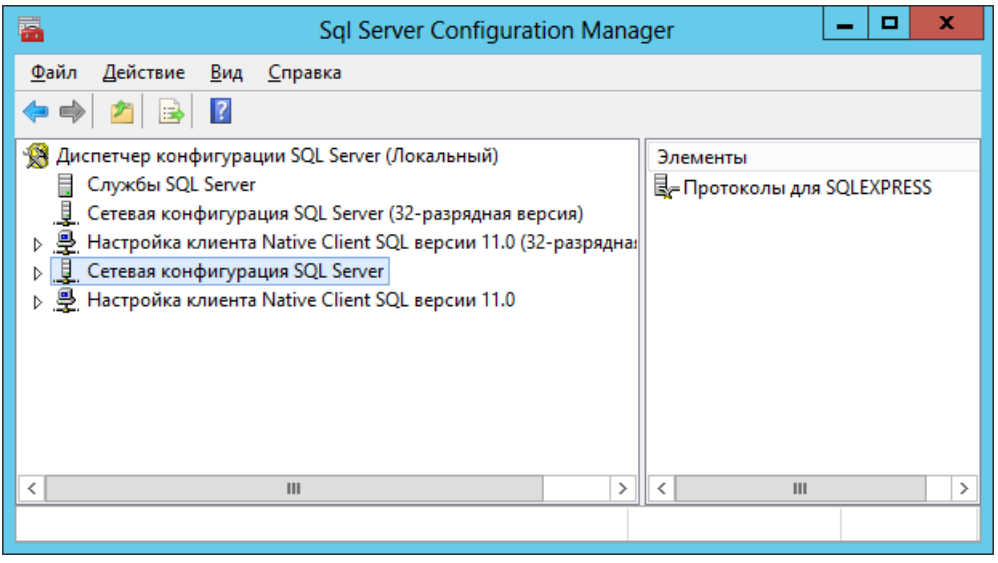

*Рис. 47 – Окно Диспетчера конфигурации сервера SQL*

В левой части окна выберите пункт **Службы SQL Server**.  $3.$ Окно примет следующий вид.

| z<br>Sql Server Configuration Manager                                                                                                    | x                            |
|----------------------------------------------------------------------------------------------------|------------------------------|
| Действие Вид Справка<br>Файл<br>$\begin{array}{ c c c c }\n\hline\n\text{a} & \text{b} & \text{c}\n\end{array}$                                                                                                    |                              |
| - Диспетчер конфигурации SQL Server (Локальный)<br>Имя<br>Службы SQL Server<br>局<br>SQL Server (SQLEXPRESS)<br>世<br>Сетевая конфигурация SQL Server (32-разрядная версия)<br>Па) Aгент SQL Server (SQLEXP<br>D. 본 Настройка клиента Native Client SQL версии 11.0 (32-разрядна:<br>10 Обозреватель SQL Server<br>⊿ <u>I</u> Сетевая конфигурация SQL Server<br>묺 Протоколы для SQLEXPRESS<br>▷ 导 Настройка клиента Native Client SQL версии 11.0 | Сост<br>Оста<br>Оста<br>Pa6c |
| ≺<br>Ш<br>$\mathbf{III}$<br>≻                                                                                                    | >                            |

*Рис. 48 – Список служб сервера SQL*

 $\overline{4}$ . В правой части окна выберите **SQL Server** и в верхней панели выберите **Действие -> Свойства**.

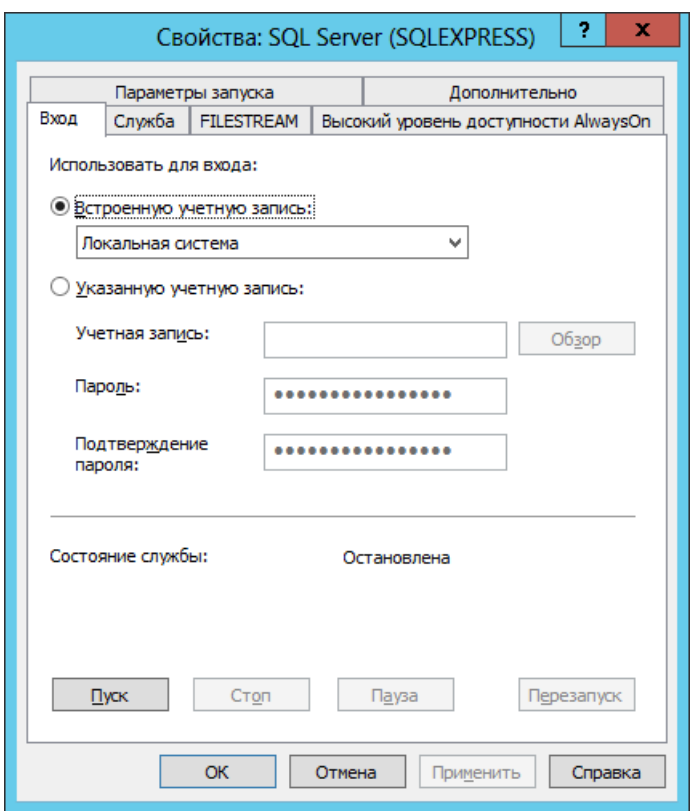

*Рис. 49 – Вкладка Вход окна свойств службы SQL Server*

 $5<sup>1</sup>$ Выберите учетную запись, от имени которой будет запускаться служба сервера SQL.

В настоящем документе для примера используется служба Локальная система.

- 6. Нажмите **OK**, чтобы сохранить изменения.
- В окне Диспетчера конфигурации сервера SQL разверните узел **Сетевая конфигурация SQL**  $7.$ **Server** и выберите пункт, который начинается со слов **Протоколы для**.
- 8. В верхней панели выберите **Действие -> Свойства**.

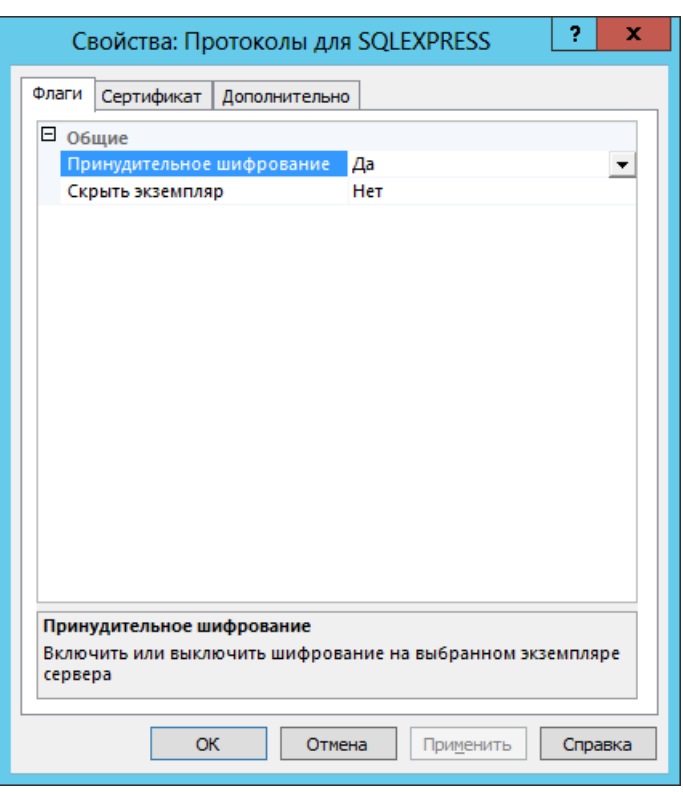

*Рис. 50 – Вкладка Флаги свойств протоколов для сервера SQL*

В списке **Принудительное шифрование** выберите **Да**, после чего перейдите на вкладку **Сертификат**.

Окно примет следующий вид.

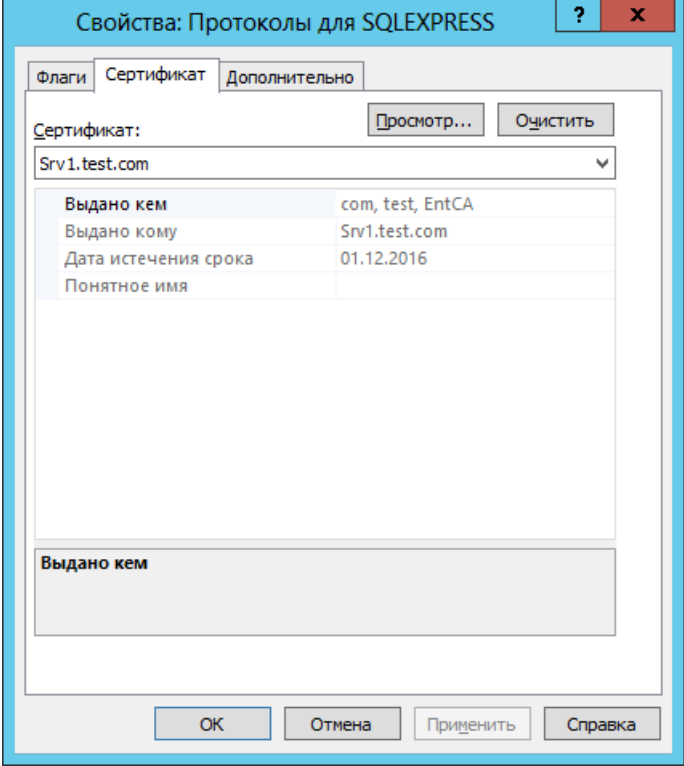

*Рис. 51 – Вкладка Сертификат свойств протоколов для сервера SQL*

- В списке **Сертификат** выберите сертификат для сервера SQL, установленный в хранилище локального компьютера на сервере SQL.
- 11. Нажмите **ОК**, чтобы сохранить изменения.
- Подтвердите выбор в окне предупреждающего сообщения (см. рис. [52\)](#page-58-0).

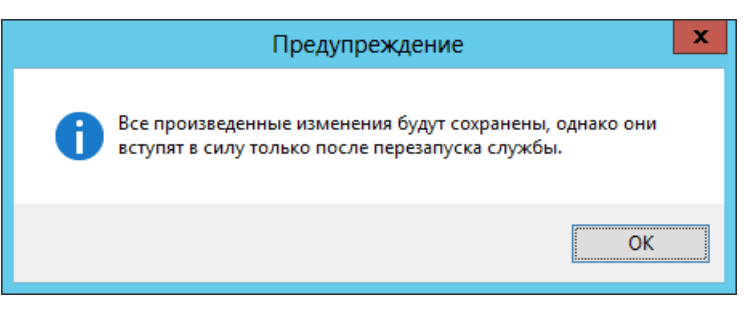

*Рис. 52 – Предупреждение о необходимости перезапуска службы SQL-сервера*

- <span id="page-58-0"></span>В левой части окна Диспетчера конфигурации сервера SQL выберите пункт **Службы SQL Server**.
- В правой части окна Диспетчера конфигурации сервера SQL перезапустите службу SQL Server; также убедитесь в том, что служба **Обозреватель SQL Server запущена**.

# 7. Регистрация SPN-записи для службы сервера JMS

Для работы JMS необходимо, чтобы SPN-запись службы сервера JMS была зарегистрирована в Active Directory. Если учетная запись, от имени которой будет производиться первоначальная настройка конфигурации JMS, обладает достаточными правами (например, входит в группу **Администраторы домена**), SPN-запись будет зарегистрирована автоматически. В противном случае существует два способа регистрации SPN-записи:

- предоставление соответствующих прав учетной записи, от имени которой будет производиться первоначальная конфигурация JMS – если предоставить учетной записи соответствующие разрешения, регистрация SPN-записи произойдет автоматически при первоначальной настройке конфигурации JMS (подробнее см. [«Настройка учетной записи, от имени которой](#page-58-1)  [будет производиться первоначальная настройка» ниже](#page-58-1));
- ручная регистрация SPN-записи перед первоначальной настройкой конфигурации JMS следует выполнить регистрацию SPN-записи службы сервера JMS вручную (подробнее см. [«Ручная регистрация SPN](#page-64-0)-записи», с. [65\)](#page-64-0).
- <span id="page-58-1"></span>7.1 Настройка учетной записи, от имени которой будет производиться первоначальная настройка
- 7.1.1 Случай запуска службы сервера JMS от имени Local System

В данном разделе рассматривается подготовка учетной записи пользователя, от имени которого будет производиться первоначальная настройка, для случая, когда службу JMS планируется запускать от имени локальной системной учетной записи (Local System).

Если учетная запись, от имени которой будет производиться первоначальная настройка JMS, не обладает полномочиями, достаточными для регистрации SPN-записи, вы можете предоставить ей соответствующие полномочия.

Откройте окно оснастки **Active Directory – пользователи и компьютеры**.

# Окно будет иметь следующий вид.

| x<br>o<br>Active Directory - пользователи и компьютеры                                                                                                    |                                                                                                    |                                                                 |                                                                                           |  |  |  |
|----------------------------------------------------------------------------------------------------|----------------------------------------------------------------------------------------------------|-----------------------------------------------------------------|-------------------------------------------------------------------------------------------|--|--|--|
| Файл<br>Действие<br>Вид<br>Справка<br>自<br> ∌<br>Q<br>Пользователи и компьютеры /<br>Сохраненные запросы<br><b>ill test.com</b><br><b>Builtin</b><br>Computers<br><b>Domain Controllers</b><br>ForeignSecurityPrincipal:<br>Managed Service Accour<br><b>Users</b> | e zitte<br>$\overline{?}$<br>Имя<br>Ħ<br><b>Builtin</b><br>Computers<br>G1<br><b>Domain Controllers</b><br>ForeignSecurityPrincipals | Тип<br>builtinDomain<br>Контейнер<br>Подразделение<br>Контейнер | Описание<br>Default container for u<br>Default container for c<br>Default container for s |  |  |  |
|                                                                                                    | Managed Service Accounts<br>Users                                                                                                    | Контейнер<br>Контейнер                                          | Default container for r<br>Default container for u                                        |  |  |  |
| $\mathbf{III}$<br><sup>&gt;</sup><br>≺                                                                                                    | $\left\langle \right\rangle$                                                                                                    | Ш                                                               | ⋋                                                                                         |  |  |  |
|                                                                                                    |                                                                                                    |                                                                 |                                                                                           |  |  |  |

*Рис. 53 – Окно оснастки Active Directory – пользователи и компьютеры*

В верхней панели выберите **Вид -> Дополнительные компоненты** (пункт **Дополнительные компоненты** должен быть отмечен), как показано на [рис.](#page-59-0) 54.

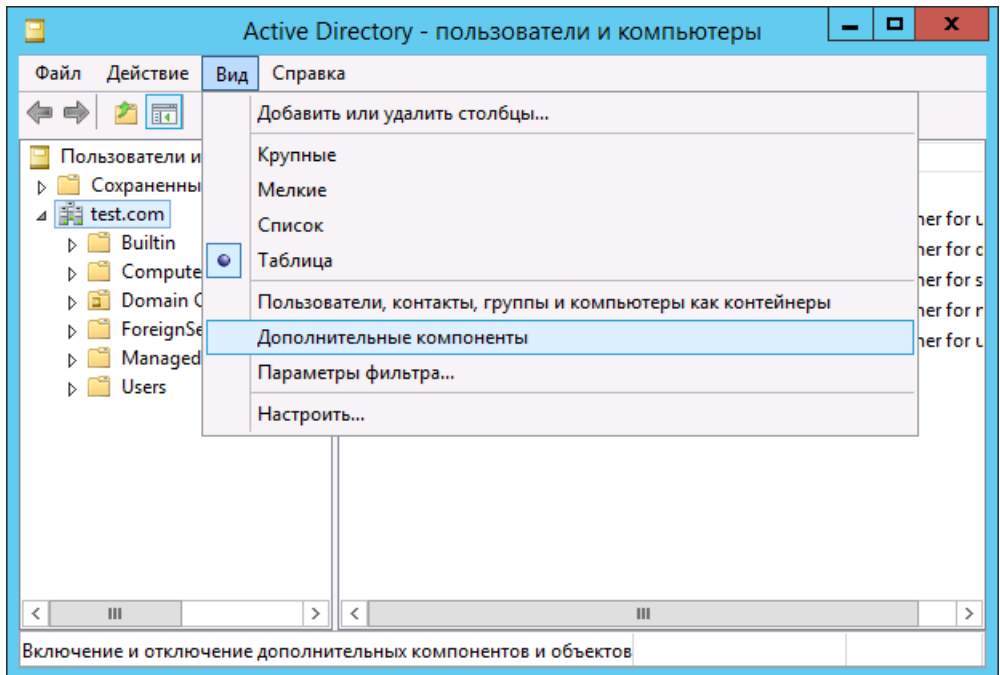

*Рис. 54 – Отображение дополнительных компонентов*

<span id="page-59-0"></span>Щелкните правой кнопкой на имени домена и выберите **Свойства**.

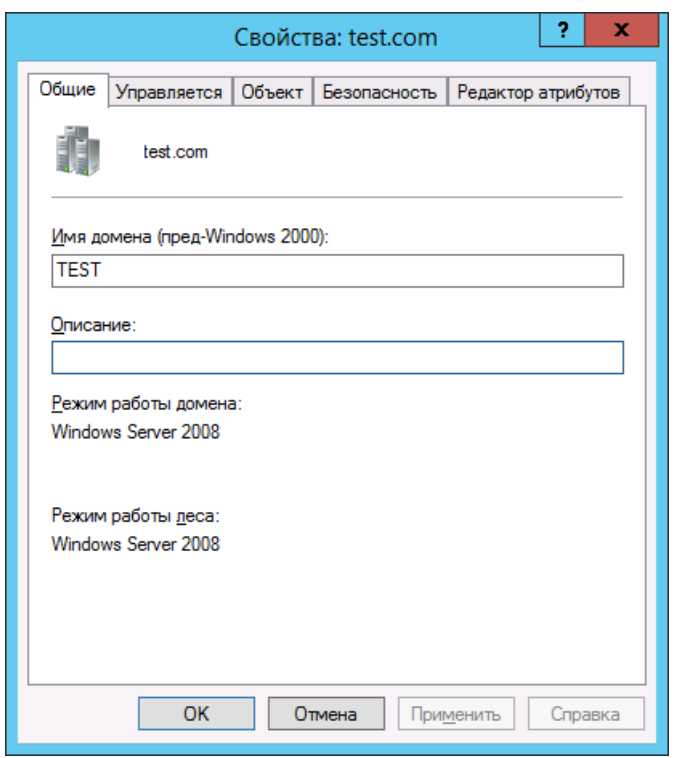

*Рис. 55 – Окно свойств домена*

Перейдите на вкладку **Безопасность**. Окно примет следующий вид.

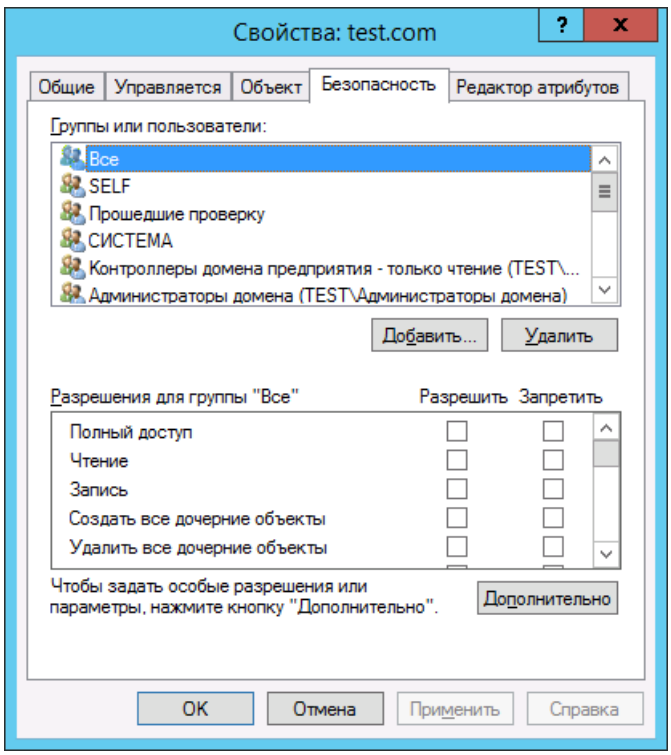

*Рис. 56 – Вкладка Безопасность свойств домена*

Нажмите **Дополнительно**.

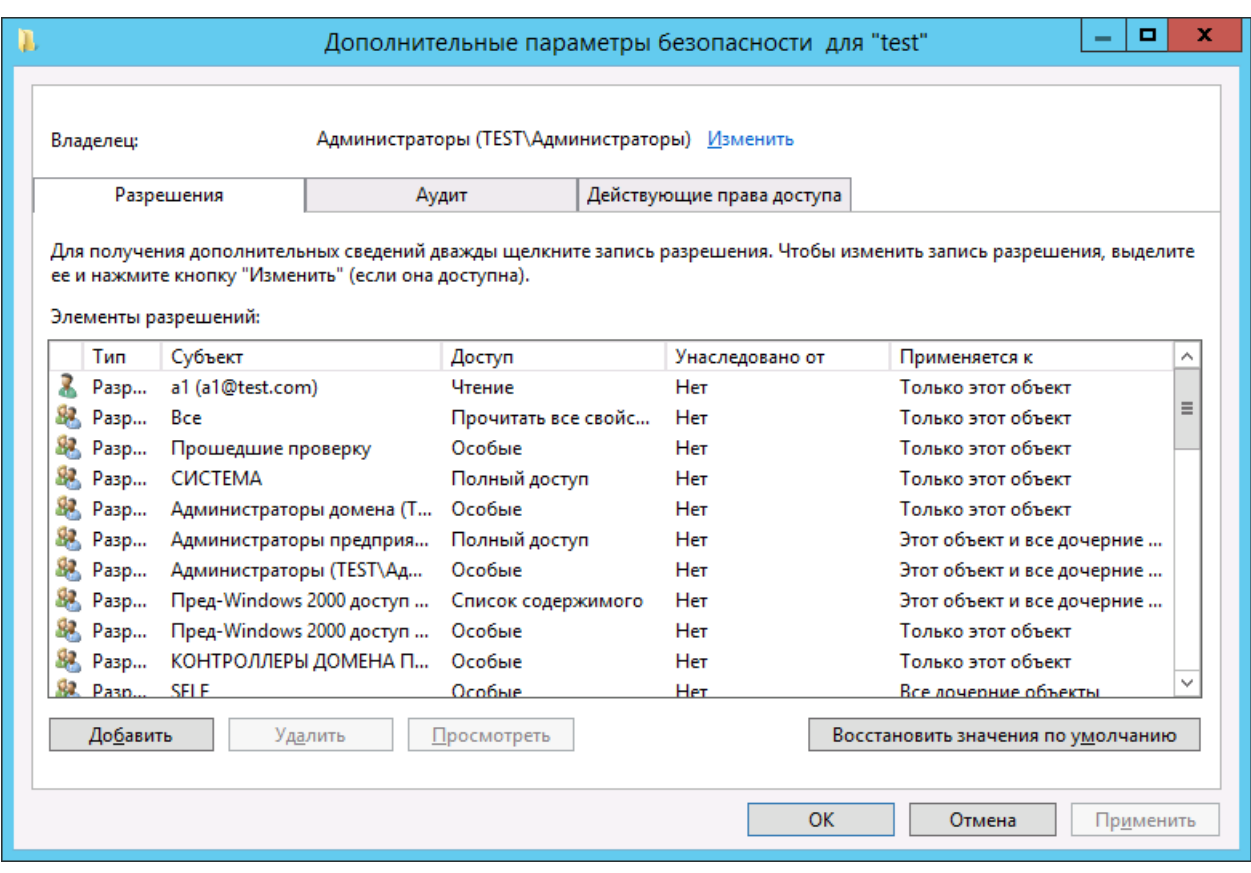

*Рис. 57 – Окно дополнительных параметров безопасности*

# Нажмите **Добавить**.

Отобразится следующее окно.

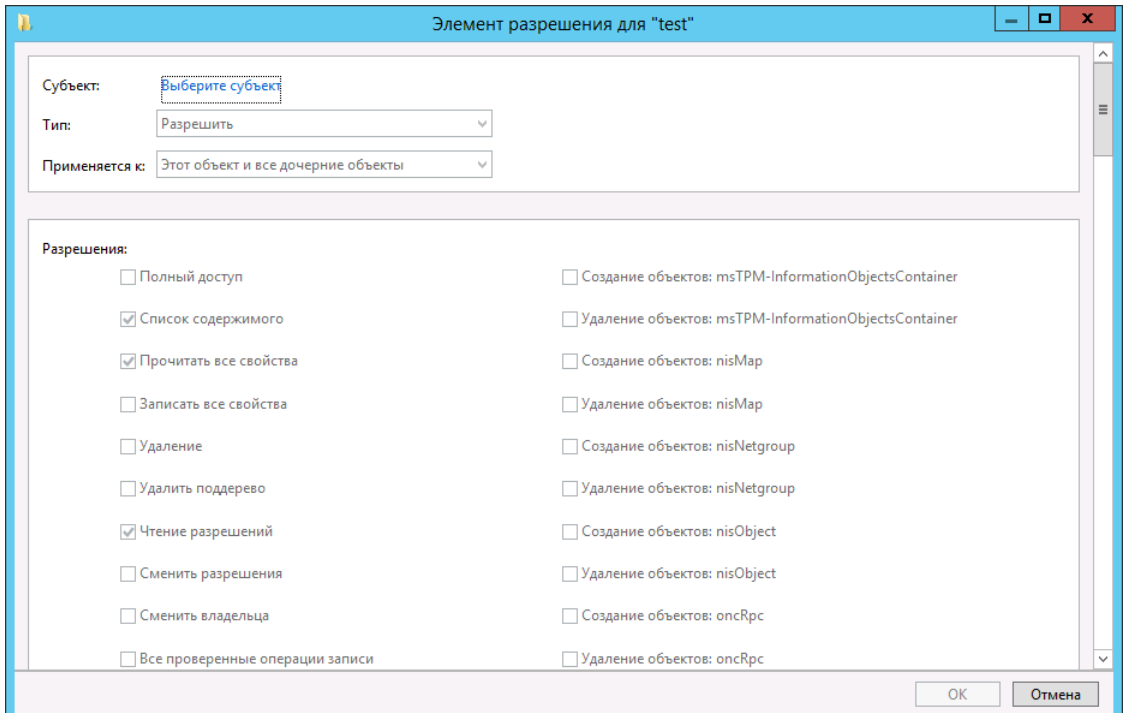

*Рис. 58 – Создание нового разрешения*

Щелкните на ссылке **Выберите субъект** и в отобразившемся окне введите пользователя, от имени которого будет производиться первоначальная настройка конфигурации JMS, после чего нажмите **OK**.

Окно создания нового разрешения будет выглядеть следующим образом.

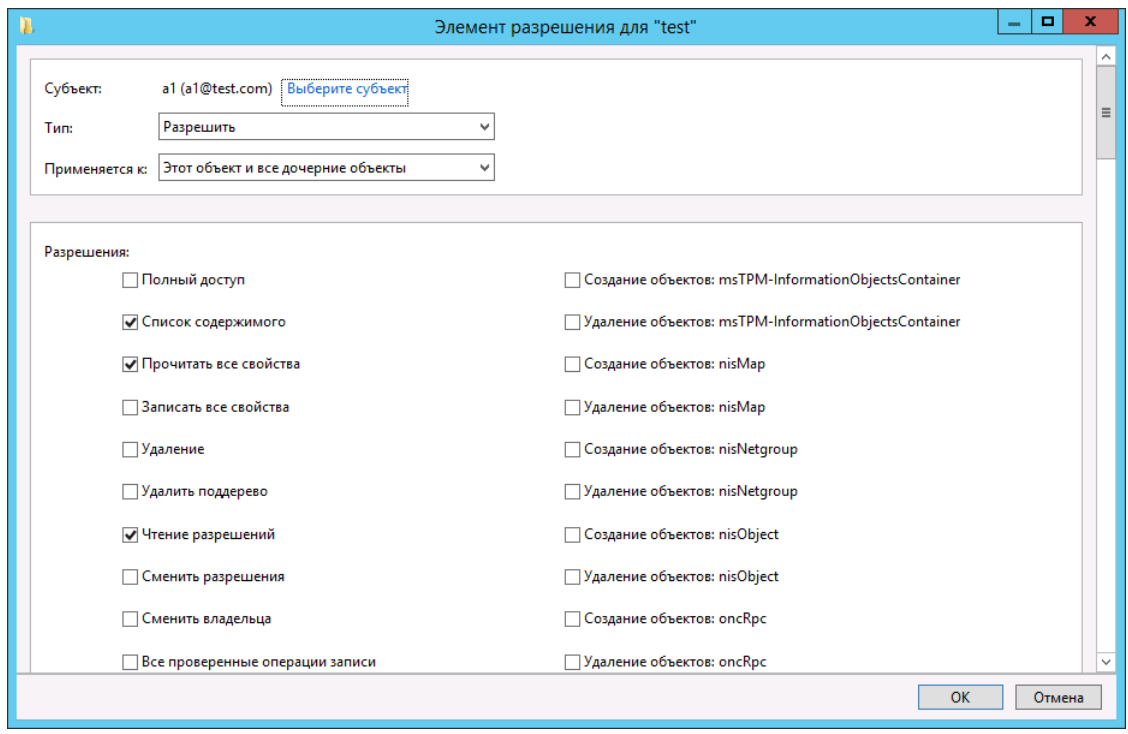

*Рис. 59 – Выбор пользователя для создания разрешения*

- 22. Выполните следующие действия:
- 22.1. убедитесь в том, что в списке **Тип** выбран пункт **Разрешить**;
- 22.2. в списке **Применяется к** выберите **Дочерние объекты: Компьютер**.
- В секции **Разрешения** ниже установите флаг **Удостоверенная запись на узел с именем субъекта-службы**, как показано на [рис.](#page-62-0) 60.

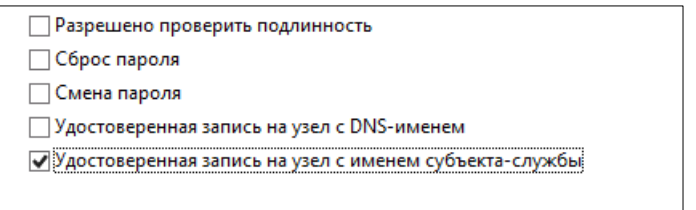

*Рис. 60 – Удостоверенная запись на узел с именем субъекта службы*

- <span id="page-62-0"></span>Последовательно нажмите **OK**, чтобы закрыть окно и сохранить сделанные изменения.
- 7.1.2 Случай запуска службы сервера JMS от имени служебной учетной записи

В данном разделе рассматривается подготовка учетной записи пользователя, от имени которого будет производиться первоначальная настройка, для случая, когда службу JMS планируется запускать от имени служебной учетной записи (т.е. не локальной системной учетной записи **Local System**).

Если учетная запись, от имени которой будет производиться первоначальная настройка JMS, не обладает полномочиями, достаточными для регистрации SPN-записи, вы можете предоставить ей соответствующие полномочия.

- На контроллере домена в оснастке **Active Directory - пользователи и компьютеры** откройте  $1.$ учетную запись пользователя, от чьего имени будет запускаться служба JMS (в настоящем примере – ServiceAccount).
- $2.$ На вкладке **Безопасность** добавьте (если еще нет) пользователя, от чьего имени выполняется мастер первоначальной настройки (в настоящем примере Simple\_User, [Рис.](#page-63-0) 61) и установите у него разрешение **Запись: открытые сведения** (*Write public information*).

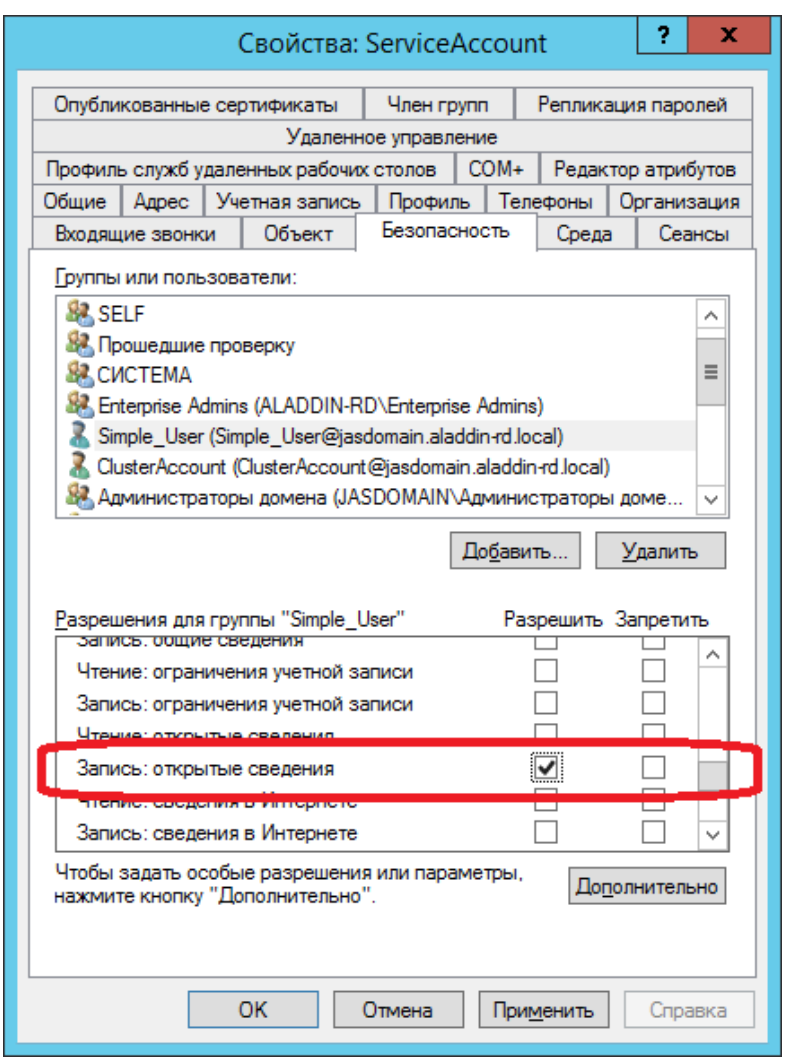

*Рис. 61 – Установка разрешения Запись: открытые сведения*

<span id="page-63-0"></span> $3<sub>1</sub>$ Нажмите **OK**, чтобы закрыть окно и сохранить сделанные изменения.

Настоящая настройка позволит мастеру первоначальной настройки, выполняемому от имени пользователя Simple\_User, автоматически выполнить SPN-запись для служебной учетной записи (ServiceAccount), от чьего имени будет выполняться запуск службы JMS.

### <span id="page-64-0"></span>7.2 Ручная регистрация SPN-записи

7.2.1 Случай запуска службы сервера JMS от имени Local System

В данном разделе рассматривается ручная регистрация SPN-записи для компьютера (учетная запис Local System), от имени которого планируется запускать службу JMS.

Чтобы выполнить ручную регистрацию SPN-записи службы сервера JMS, на контроллере домена запустите командную строку от имени администратора и выполните следующую команду.

#### **setspn -A ARDSJMS/<FQDN-имя сервера> <NetBIOS-имя сервера>**

где

- **<FQDN-имя сервера>** полное доменное имя (FQDN) сервера JMS, например, **srv01.test.com**;
- **<NetBIOS-имя сервера>** NetBIOS-имя сервера JMS, например, **srv01**.

Регистр имени сервера, используемый в исполняемой команде, должен совпадать с регистром, отображаемым в Active Directory. Например, если имя сервера в Active Directory – **Srv01**, то в исполняемой команде также следует указывать **Srv01** (а не **SRV01** или **srv01**).

#### 7.2.2 Случай запуска службы сервера JMS от имени служебной учетной записи

В данном разделе рассматривается ручная регистрация SPN-записи для пользователя (служебной учетной записи), от имени которого планируется запускать службу JMS.

Чтобы выполнить ручную регистрацию SPN-записи службы сервера JMS, на контроллере домена запустите командную строку от имени администратора и выполните следующую команду.

#### **setspn -A ARDSJMS/<FQDM-имя сервера> <доменное имя пользователя>**

где

- **<FQDM-имя сервера>** полное доменное имя (FQDN) сервера JMS, например, **srv01.test.com**;
- **<доменное имя пользователя >** доменное имя пользователя в формате <имя домена>\<имя пользователя>, например **domain\ServiceAccount**.

Регистр имени сервера, используемый в исполняемой команде, должен совпадать с регистром, отображаемым в Active Directory. Например, если имя сервера в Active Directory – **Srv01**, то в исполняемой команде также следует указывать **Srv01** (а не **SRV01** или **srv01**).

Если вы разворачиваете JMS в кластере, выполните эту команду для каждого узла кластера JMS.

# 8. Установка и первоначальная настройка

#### 8.1 Установка компонента JMS Server

Чтобы установить компонент JMS Server, выполните следующие действия.

- В зависимости от разрядности операционной системы запустите соответствующий файл.
	- 32-бит: [Aladdin.JMS.Server-x.x.x.xxxx-x86.msi;](#page-14-0)
	- 64-бит: [Aladdin.JMS.Server-x.x.x.xxxx-x64.msi.](#page-14-1)

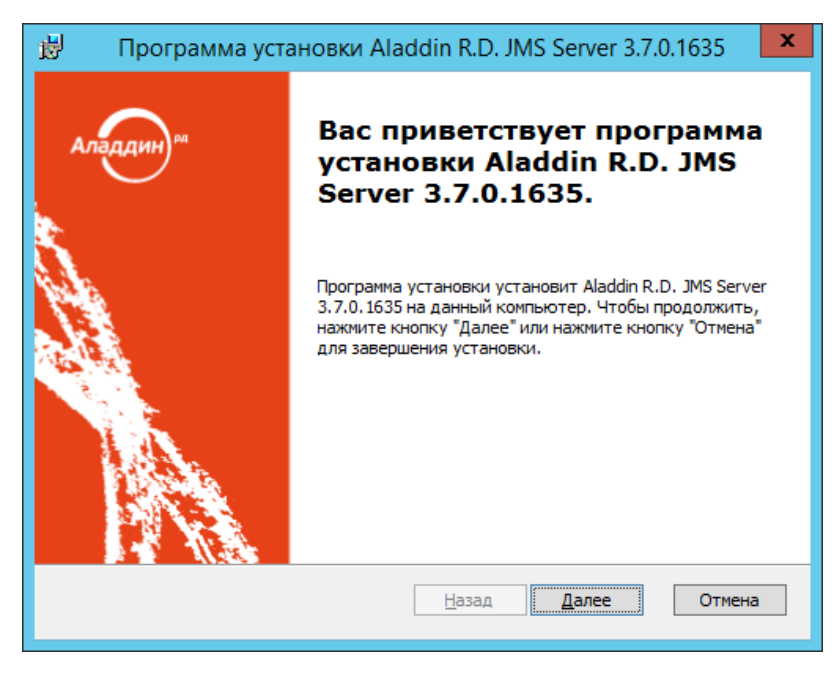

*Рис. 62 – Окно приветствия мастера установки компонента JMS Server*

 $2.$ Нажмите **Далее**.

Отобразится следующее окно.

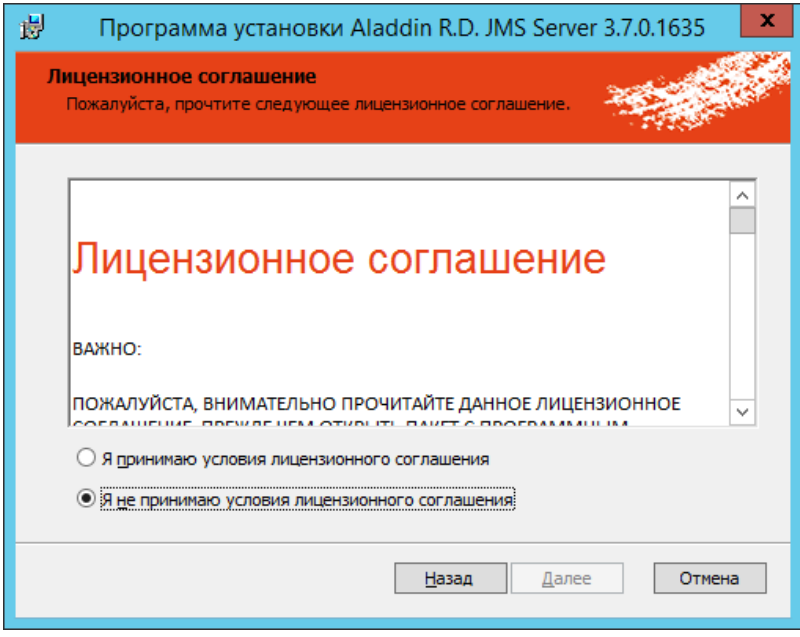

*Рис. 63 – Окно лицензионного соглашения*

 $3.$ Выберите **Я принимаю условия лицензионного соглашения** и нажмите **Далее**.

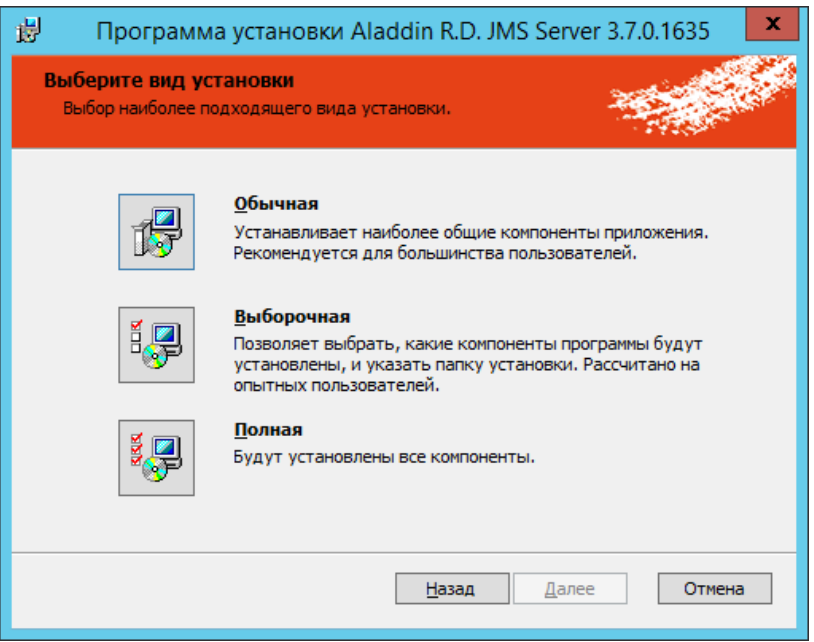

*Рис. 64 – Окно выбора варианта установки*

#### Щелкните на пункте **Полная**. 4.

٤

Чтобы задать путь установки, отличный от пути по умолчанию, выберите вариант **Выборочная**, внесите необходимые изменения, после чего нажмите **Далее**.

Отобразится следующее окно.

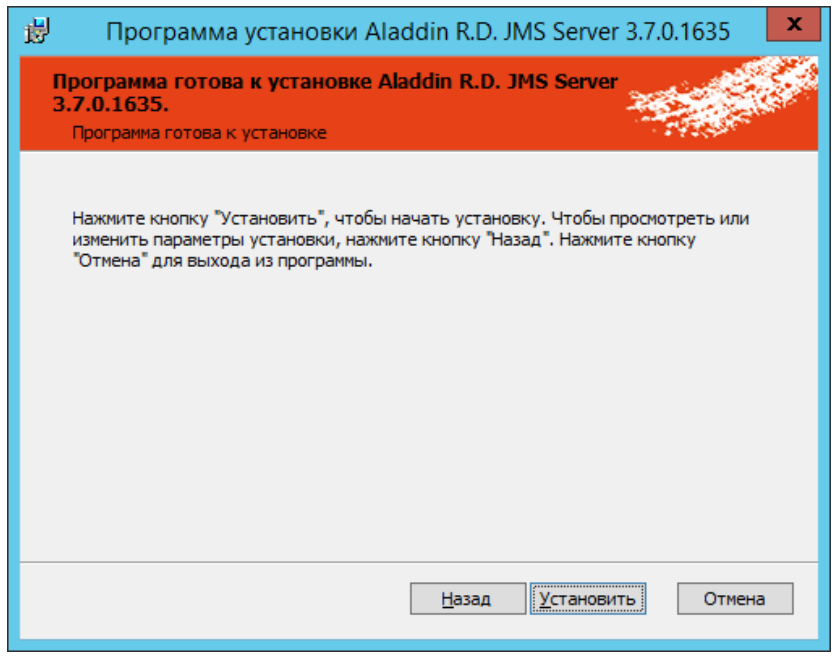

*Рис. 65 – Окно готовности к установке*

 $5<sub>1</sub>$ Нажмите **Установить**. По завершении установки отобразится следующее окно.

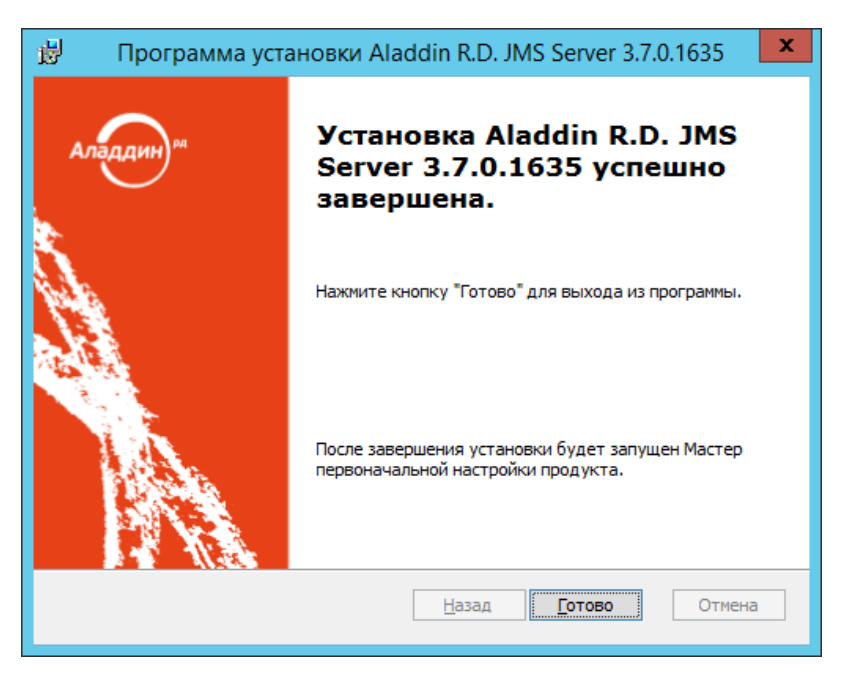

*Рис. 66 – Окно завершения установки* 

6. Нажмите **Готово** для завершения процедуры.

# 8.2 Подготовка служебной учетной записи для запуска сервера JMS

Сервер JMS может запускаться от имени системной учетной записи или от имени специально созданной служебной учетной записи. Если вы планируете запускать сервер JMS от имени системной учетной записи, пропустите настоящий подраздел и переходите к подразделу [«Первоначальная настройка конфигурации»](#page-73-0), с. [74](#page-73-0). В противном случае выполните действия, представленные ниже.

#### 8.2.1 Создание пользователя

На контроллере домена выполните следующие действия.

В оснастке **Active Directory – пользователи и компьютеры** щелкните правой кнопкой на  $1.$ нужном пункте (например, на пункте **Users** (Пользователи)) и выберите **Создать -> Пользователь**.

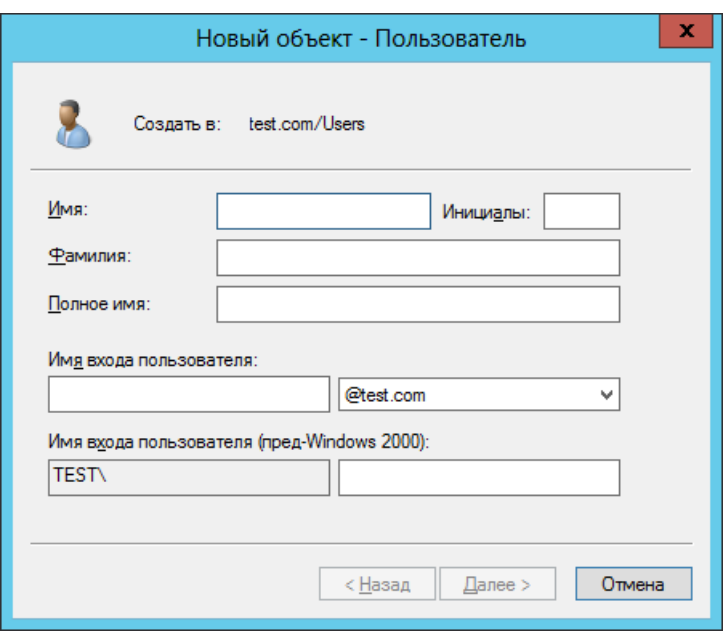

*Рис. 67 – Создание нового пользователя*

 $2.$ Введите необходимые данные и нажмите **Далее**.

В настоящем документе для примера будет использоваться имя учетной запись **JMS\_Server**.

Нажмите **Далее**.  $3.$ 

Отобразится следующее окно.

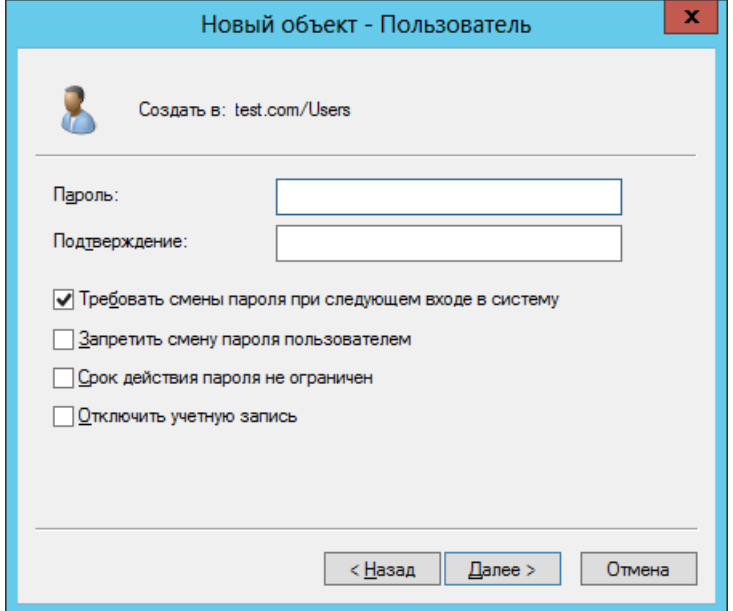

*Рис. 68 – Задание пароля пользователя*

- Выполните следующие действия:
- 4.1. в полях **Пароль** и **Подтверждение** введите соответственно пароль служебной учетной записи и подтверждение;
- 4.2. снимите флаг **Требовать смены пароля при следующем входу в систему**;
- 4.3. установите флаг **Срок действия пароля не ограничен**;
- 4.4. нажмите **Далее**.

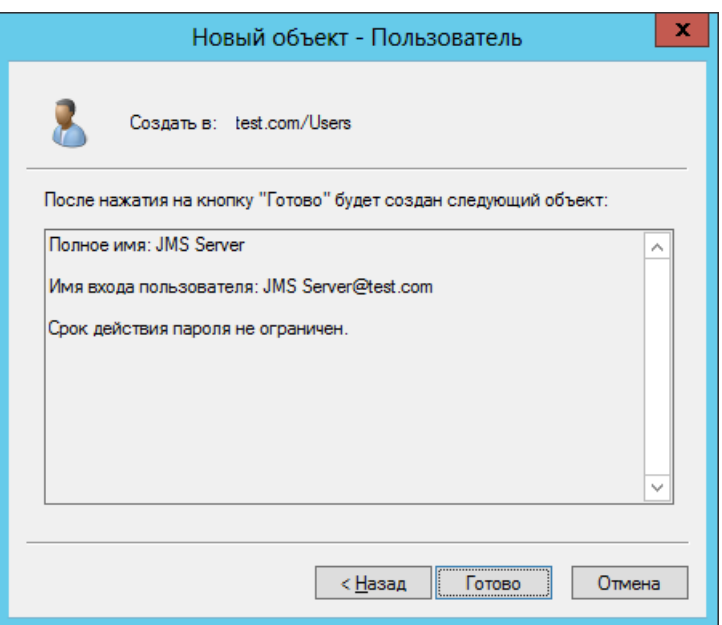

*Рис. 69 – Завершение процедуры создания учетной записи*

#### $5.$ Нажмите **Готово**.

8.2.2 Настройка учетной записи для входа в качестве службы

# **Примечания:**

- 1. Если мастер первоначальной настройки JMS запускается от имени пользователя, являющегося локальным администратором компьютера, данная настройка учетной записи для входа в качестве службы (если эта настройка требуется) будет выполнена автоматически в ходе выполнения мастера. В этом случае действия, описанные в настоящем подразделе, можно не выполнять.
- 2. Приведенным в настоящем разделе описанием следует руководствоваться в процессе эксплуатации JMS при смене служебной учетной записи, от имени которой запускается служба JMS.

На компьютере, в котором устанавливается компонент JMS Server, выполните следующие действия.

В *Панели управления* выберите пункт **Администрирование**. $\mathbf{1}$ .

| न्नि                                                  |              | Администрирование               |     | Средства работы с ярлыками                      |                 | Средства работы с прило  | x<br>o            |
|-------------------------------------------------------|--------------|---------------------------------|-----|-------------------------------------------------|-----------------|--------------------------|-------------------|
| Файл<br>Главная                                       |              | Общий доступ                    | Вид | Управление                                      |                 | Управление               | B                 |
| Открыть<br>расположение                               |              |                                 |     |                                                 |                 |                          |                   |
| 侵                                                     | $<<$         |                                 |     | Все элементы панели  ▶ Администрирование ▶      | Ċ<br>v          | Поиск: Администрирование | ۹                 |
| Избранное                                             |              | Имя                             |     |                                                 | Дата изменения  | Тип                      | ∧<br>Размер       |
| Загрузки                                              |              | Ħè<br>Оптимизация дисков        |     |                                                 | 26.07.2012 0:18 | Ярлык                    | 2                 |
| Недавние места                                        |              | Планировщик заданий<br>制        |     |                                                 | 26.07.2012 0:20 | Ярлык                    | 2                 |
| Рабочий стол                                          |              | त्                              |     | Пользователи и компьютеры Active Dir            | 26.07.2012 0:19 | Ярлык                    |                   |
|                                                       | $\equiv$     | Просмотр событий<br>鬜           |     |                                                 | 26.07.2012 0:20 | Ярлык                    | 2                 |
| Библиотеки                                            |              | Редактирование ADSI<br><b>a</b> |     |                                                 | 26.07.2012 0:19 | Ярлык                    |                   |
| Видео                                                 |              | Ю<br>Сведения о системе         |     |                                                 | 26.07.2012 0:18 | Ярлык                    |                   |
| Документы                                             |              |                                 |     | <b>RD</b> Система архивации данных Windows S    | 26.07.2012 0:18 | Ярлык                    | $\equiv$          |
| Изображения                                           |              | Системный монитор               |     |                                                 | 26.07.2012 0:17 | Ярлык                    |                   |
| <b>Nyзыка</b>                                         |              | <b>а</b> Службы компонентов     |     |                                                 | 26.07.2012 0:22 | Ярлык                    |                   |
|                                                       |              | <b>Ган</b> Службы               |     |                                                 | 26.07.2012 0:19 | Ярлык                    |                   |
| Компьютер                                             | $\checkmark$ | $\overline{\left(}$             |     | <b>EL COPACTRO ПООВРОКИ ПАМЯТИ Windows</b><br>Ш | 26.07.2012 0:17 | Ярлык                    | $\checkmark$<br>⋋ |
| 睚<br>Выбран 1 элемент: 1,19 КБ<br>Элементов: 33<br>P. |              |                                 |     |                                                 |                 |                          |                   |

*Рис. 70 – Возможности администрирования*

 $\overline{2}$ . Сделайте двойной щелчок на пункте **Локальная политика безопасности**. Отобразится следующее окно.

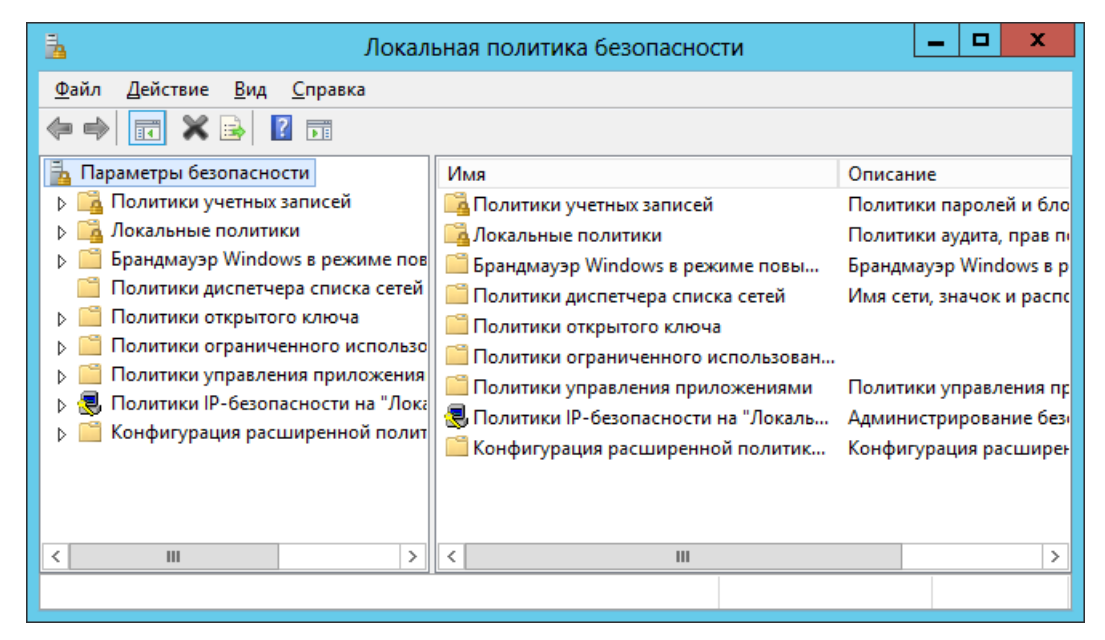

*Рис. 71 – Локальная политика безопасности*

 $3.$ В левой части окна выберите **Локальные политики -> Назначение прав пользователя**.

#### Окно примет следующий вид.

| 围                                  | ▫<br>Локальная политика безопасности                     | ×         |
|------------------------------------|----------------------------------------------------------|-----------|
| Файл<br>Действие<br>Вид<br>Справка |                                                          |           |
| Параметры безопасности             | Политика                                                 | $\Box$ ap |
| Политики учетных записей           | <b>ВАРА Архивация файлов и каталогов</b>                 | Adn       |
| 1окальные политики                 | هُ Блокировка страниц в памяти                           | Ξ         |
| Политика аудита                    | Восстановление файлов и каталогов                        | Adn       |
| Назначение прав пользователя       | Вход в качестве пакетного задания                        | Adn       |
| Параметры безопасности             | ම්බි Вход в качестве службы                              | a1, S     |
| Брандмауэр Windows в режиме пов    | ▒ Выполнение задач по обслуживанию томов                 | Adn       |
| Политики диспетчера списка сетей   | ∰ Добавление рабочих станций к домену                    | Autl      |
| Политики открытого ключа           | Доступ к диспетчеру учетных данных от имени доверенн     |           |
| Политики ограниченного использо    | 晶 Доступ к компьютеру из сети                            | Ever      |
| Политики управления приложения     | 3авершение работы системы                                | Adn       |
| Политики IP-безопасности на "Лока  |                                                          | Adn       |
| Конфигурация расширенной полит     | <mark>. В</mark> Загрузка и выгрузка драйверов устройств |           |
| $\mathbf{III}$<br>∢                | В∃ Замена маркера уровня процесса                        | LOC.      |
|                                    |                                                          |           |
|                                    |                                                          |           |

*Рис. 72 – Назначение прав пользователя*

 $4.$ В правой части окна сделайте двойной щелчок на пункте **Вход в качестве службы**. Отобразится следующее окно.

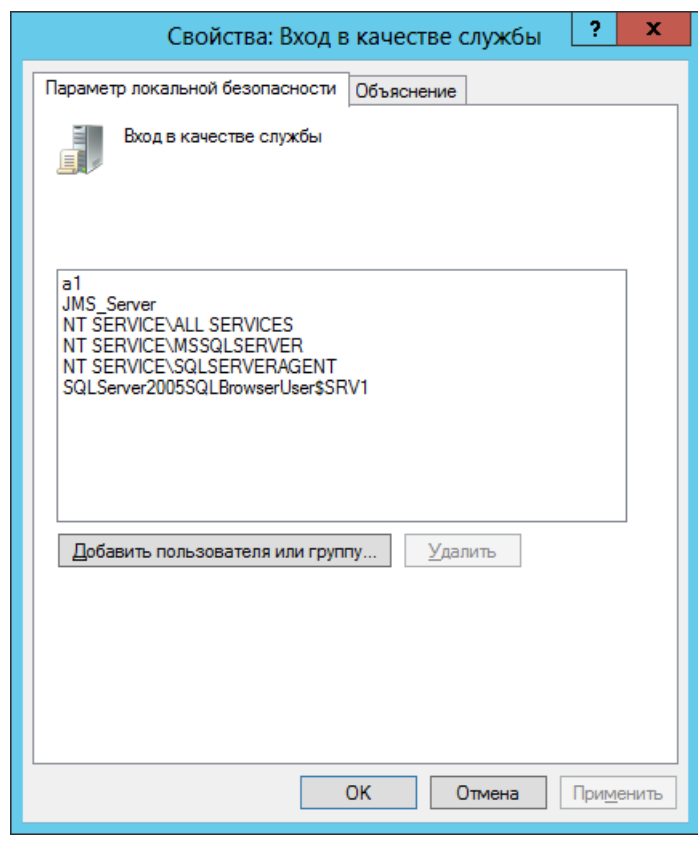

*Рис. 73 – Вход в качестве службы*

Нажмите **Добавить пользователя или группу** и в отобразившемся окне добавьте учетную запись, от имени которой будет запускаться сервер JMS (в настоящем примере это учетная запись **JMS\_Server**).
- Последовательно нажмите **OK**, чтобы закрыть окно добавления учетной записи и окно 6. настройки входа в качестве службы.
- В Панели управления выберите **Администрирование -> Службы**.  $7.$ Отобразится следующее окно.

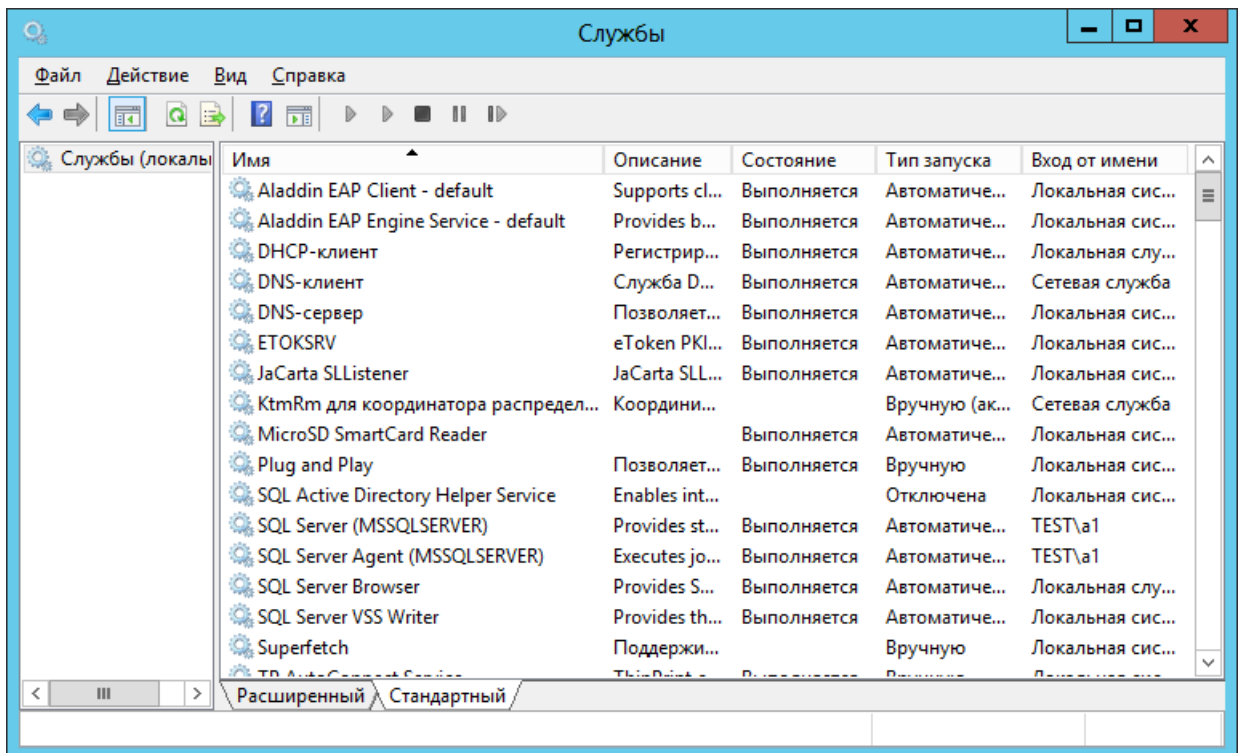

*Рис. 74 – Список служб*

- $8.$ Щелкните правой кнопкой на службе **Aladdin EAP Engine Service – default** и выберите **Свойства**.
- 9. В отобразившемся окне перейдите на вкладку **Вход в систему**.

Окно примет следующий вид.

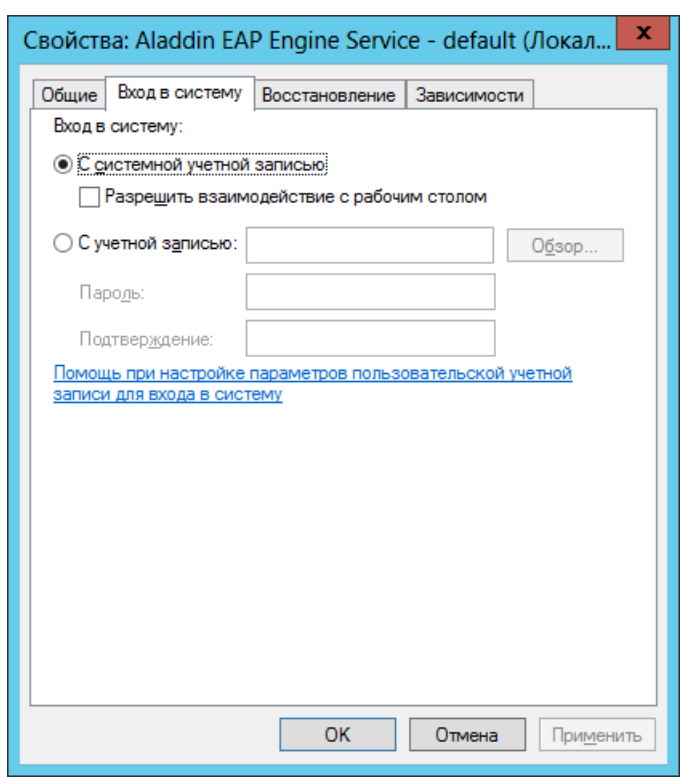

Рис. 75 - Настройка входа в систему

- 10. Выберите пункт С учетной записью и выполните следующие действия:
- 10.1. Воспользуйтесь кнопкой Обзор, чтобы указать имя служебной учетной записи (в настоящем примере это JMS\_Server).
- 10.2. В полях Пароль и Подтверждение соответственно введите пароль и подтверждение пароля служебной учетной записи.

Если в будущем вы поменяете пароль для выбранной учетной записи, то новое значение пароля также необходимо изменить в настоящей настройке.

11. Нажмите ОК, чтобы закрыть окно и сохранить изменения. Отобразится следующее окно.

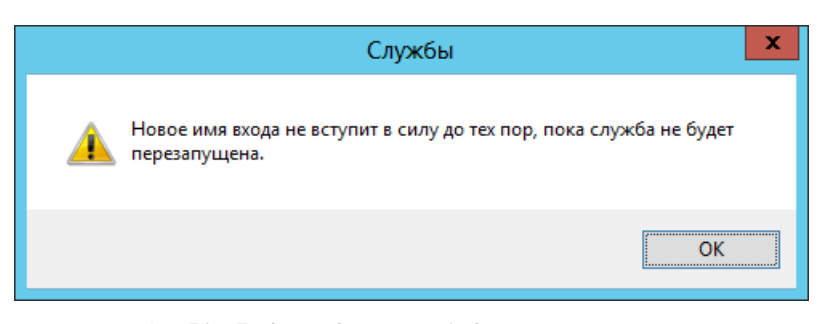

Рис. 76 - Предупреждение о необходимости перезагрузки

Перезапускать службу необязательно.

#### Первоначальная настройка конфигурации 8.3

После установки компонента JMS Server автоматически откроется окно мастера настройки первоначальной конфигурации JMS. Чтобы выполнить настройку базовой конфигурации, см. «Начало процедуры», с. 76.

Если вы закрыли окно мастера первоначальной настройки конфигурации, см. [«Запуск мастера](#page-74-0)  [первоначальной настройки конфигурации»](#page-74-0) [ниже](#page-75-0).

<span id="page-74-0"></span>8.3.1 Запуск мастера первоначальной настройки конфигурации

Если вы закрыли окно мастера первоначальной настройки конфигурации, вы можете вновь открыть его, выполнив следующую процедуру.

- Щелкните правой кнопкой на значке  $\overline{S}$  (Сервер JMS) в области уведомлений и в контекстном  $\overline{1}$ . меню выберите **Открыть**.
- В отобразившемся окне перейдите на вкладку **Настройка**.  $2.$ Окно примет следующий вид.

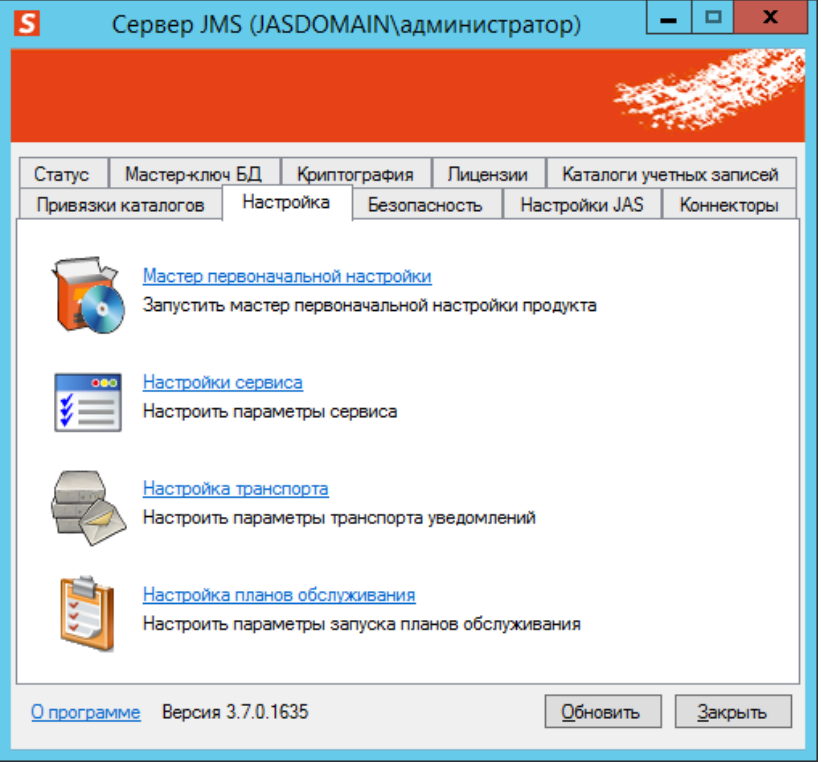

*Рис. 77 – Вкладка Настройка*

Щелкните на ссылке **Мастер первоначальной настройки** – если отобразится окно **Перезапуск**   $3.$ **сервера управления**, нажмите **Да**.

Отобразится окно мастера первоначальной настройки (см. [«Начало процедуры»](#page-75-0)).

<span id="page-75-0"></span>8.3.2 Начало процедуры и выбор конфигурации

Окно приветствия мастера первоначальной настройки конфигурации выглядит следующим образом.

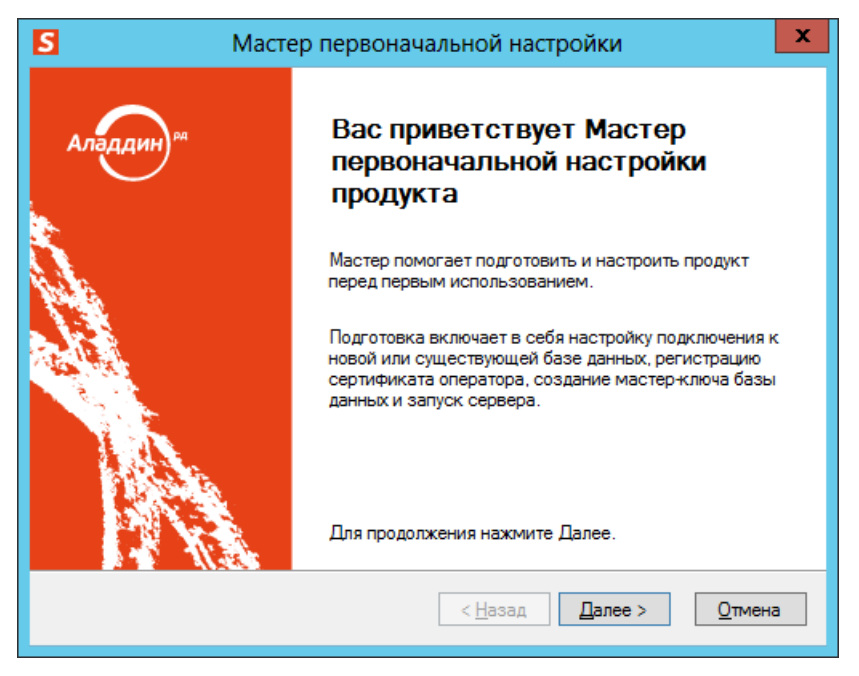

*Рис. 78 – Окно приветствия мастера первоначальной настройки JMS*

#### 1. Нажмите **Далее**.

Отобразится следующее окно.

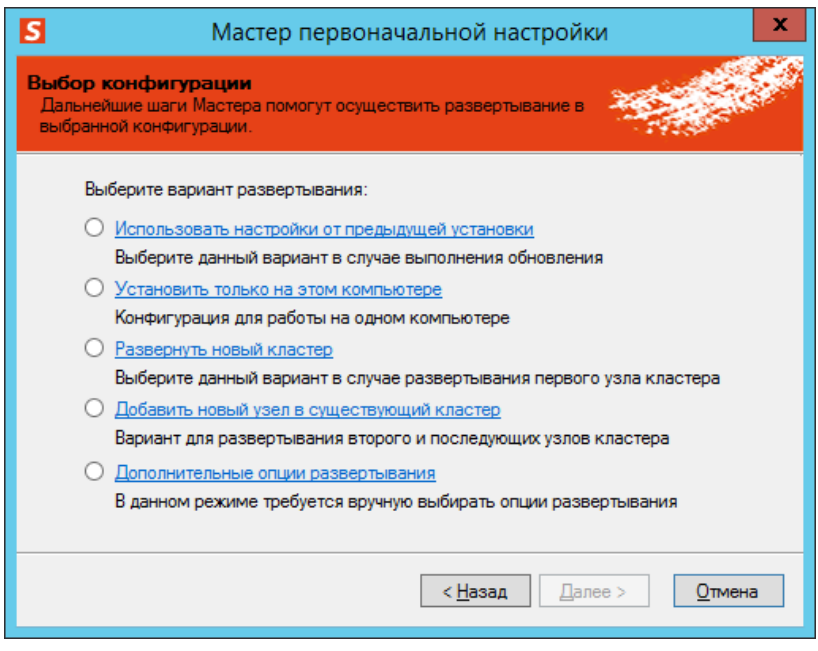

*Рис. 79 – Окно выбора конфигурации* 

Выберите пункт нужную конфигурацию и нажмите **Далее**.  $2.$ 

В настоящем документе рассматриваются три варианта конфигурации: **Установить только на этом компьютере**, **Развернуть новый кластер**, **Добавить новый узел в существующий кластер**.

# В зависимости от выбранной конфигурации процесс первоначальной настройки будет состоять из следующих этапов (см. [табл.](#page-76-0) 8).

<span id="page-76-0"></span>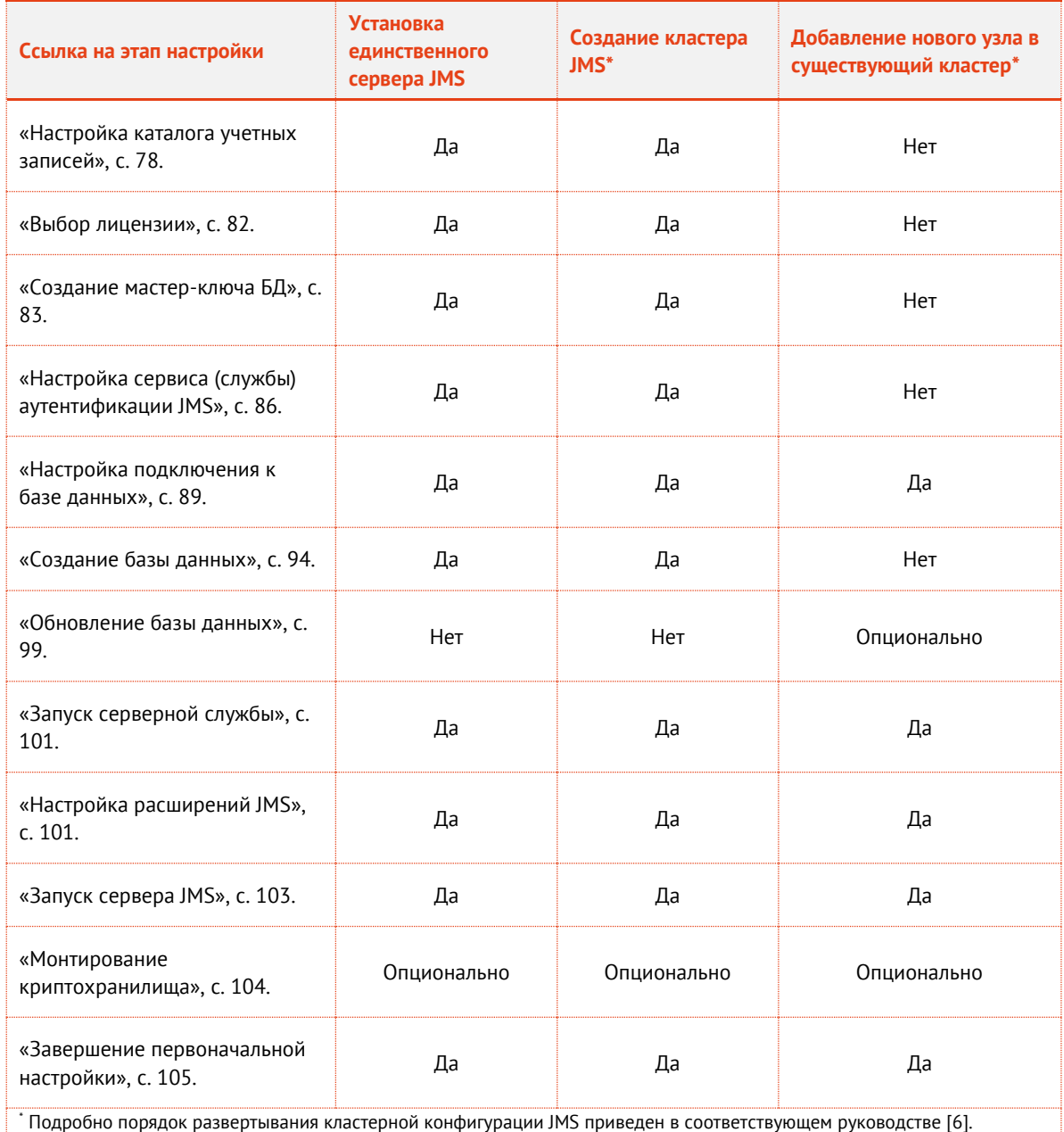

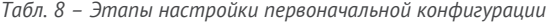

\* Подробно порядок развертывания кластерной конфигурации JMS приведен в соответствующем руководстве [[6\]](#page-226-0).

<span id="page-77-0"></span>8.3.3 Настройка каталога учетных записей

## Отобразится следующее окно.

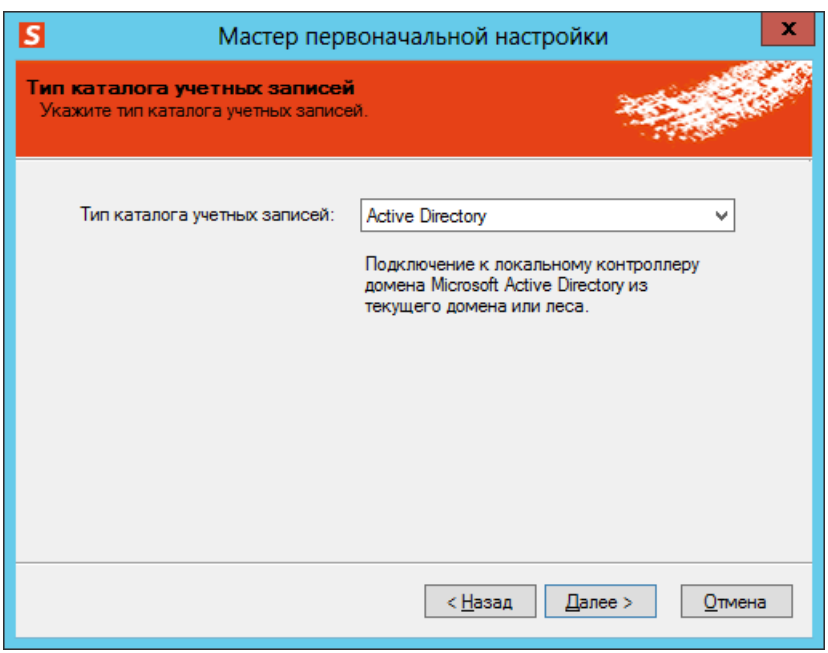

*Рис. 80 – Окно выбора каталога учетных записей*

- Выберите из списка тип каталога учетных записей. Список состоит из четырех пунктов:
	- **Active Directory**;
	- **Remote Active Directory** (Удаленные службы Active Directory);
	- **КриптоПро УЦ 1.5;**
	- **КриптоПро УЦ 2.0**.  $\equiv$

При первоначальной настройке конфигурации **КриптоПро УЦ 2.0** не может использоваться в качестве каталога учетных записей – сначала в качестве каталога учетных записей необходимо настроить **Active Directory** или **Remote Active Directory** (Удаленные службы Active Directory). В настоящем документе описывается пример настройки с использованием каталога **Active Directory**.

Оставьте в списке выбранным пункт **Active Directory** и нажмите **Далее**.4.

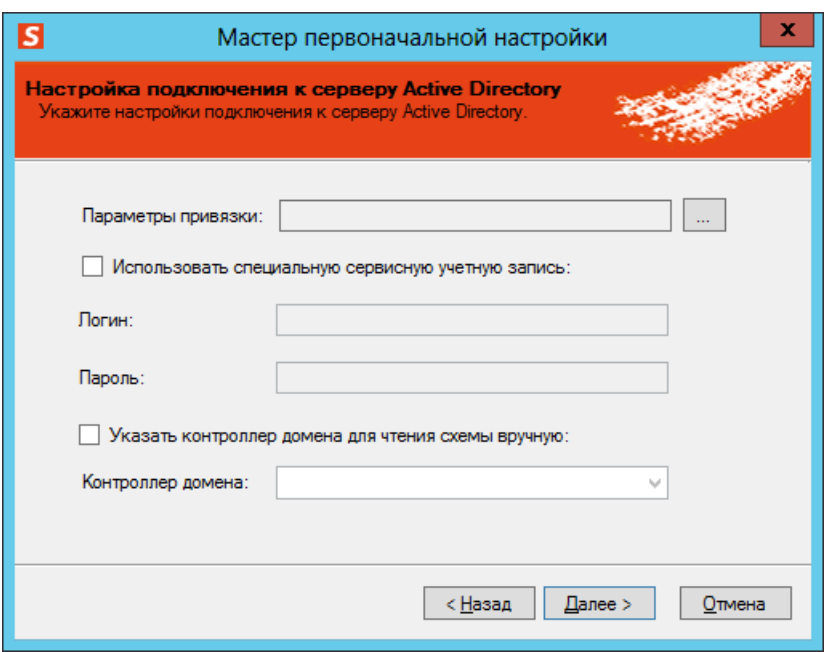

*Рис. 81 – Окно настройки подключения к серверу Active Directory.*

Щелкните на кнопке (Обзор). 5. Отобразится следующее окно.

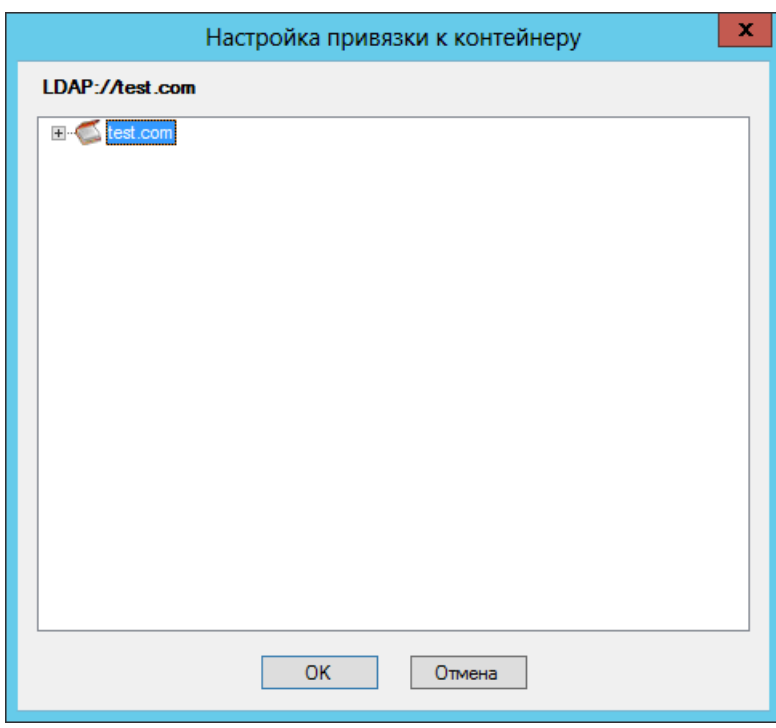

*Рис. 82 – Окно выбора домена*

Выберите домен или организационную единицу и нажмите **OK**.6.

Окно настройки подключения к серверу Active Directory будет выглядеть следующим образом.

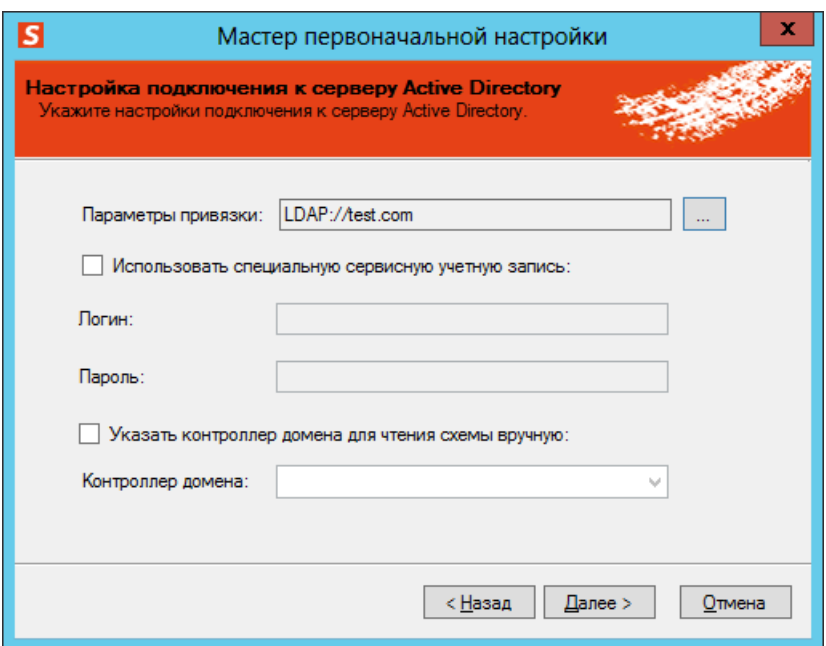

Рис. 83 - Окно настройки подключения к серверу Active Directory

#### $7.$ Выполните необходимые настройки, руководствуясь табл. 9.

Табл. 9 - Настройка подключения к Active Directory

<span id="page-79-0"></span>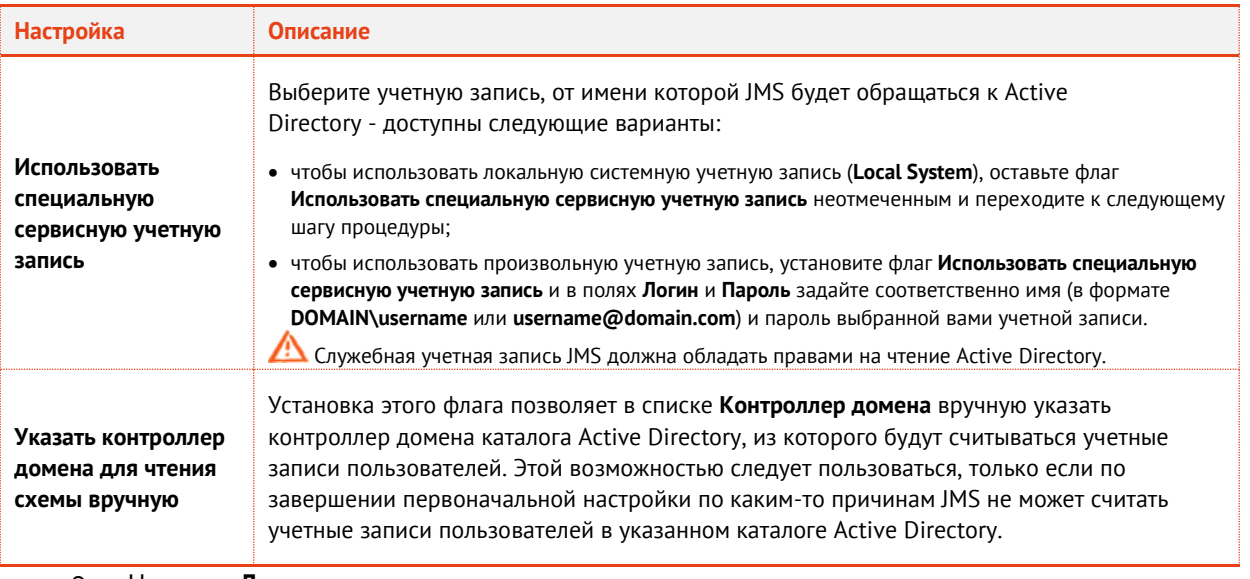

Нажмите Далее. 8.

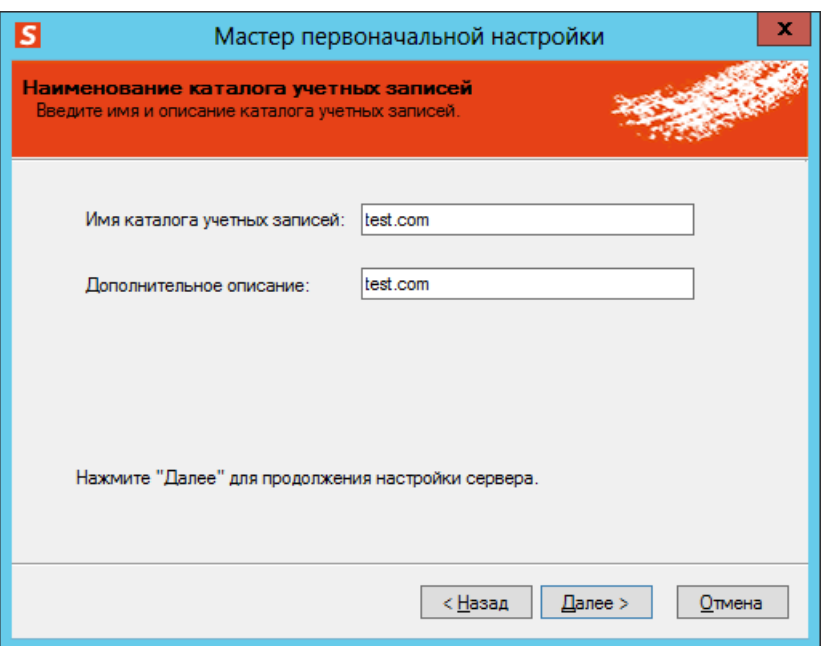

*Рис. 84 – Окно ввода имени каталога учетных записей*

9. При необходимости введите дополнительное описание в соответствующее поле и нажмите **Далее**.

Отобразится следующее окно.

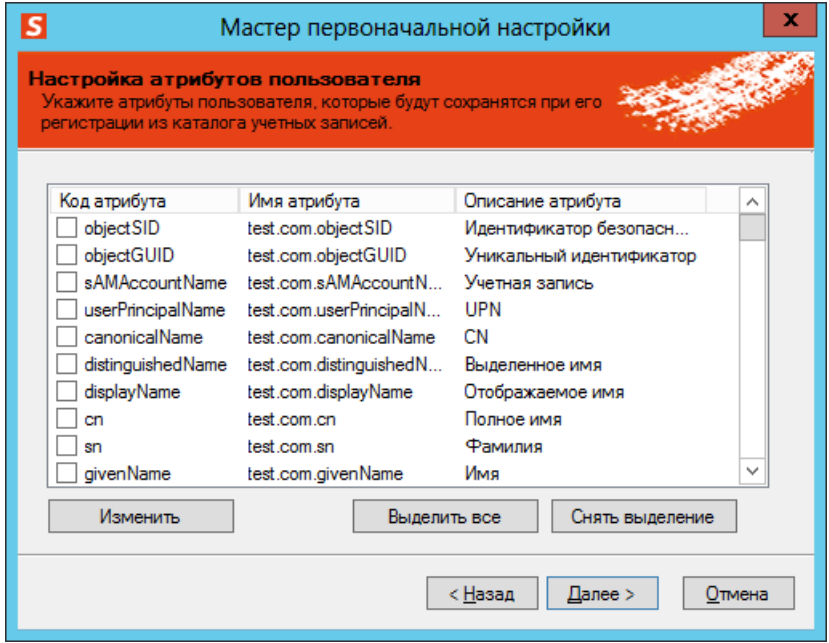

*Рис. 85 – Атрибуты пользователей*

Отметьте атрибуты пользователей, которые будут сохраняться в базе данных JMS при регистрации, после чего нажмите **Далее**.

**Примечание.** Отмеченные атрибуты впоследствии могут быть использованы:

для осуществления поиска в JMS учетных записей пользователей по данным атрибутам;

- для формирования шаблона параметров запроса на сертификат (см. «Руководство администратора. Часть 2» [\[2\]](#page-226-1), раздел «Настройка шаблонов полей сертификата»);
- для отслеживания изменений значений атрибутов пользователя в ресурсной системе (см. «Руководство администратора. Часть 2» [[2\]](#page-226-1), раздел «Настройки на вкладке Ключевые атрибуты»).

## <span id="page-81-0"></span>8.3.4 Выбор лицензии

Отобразится следующее окно.

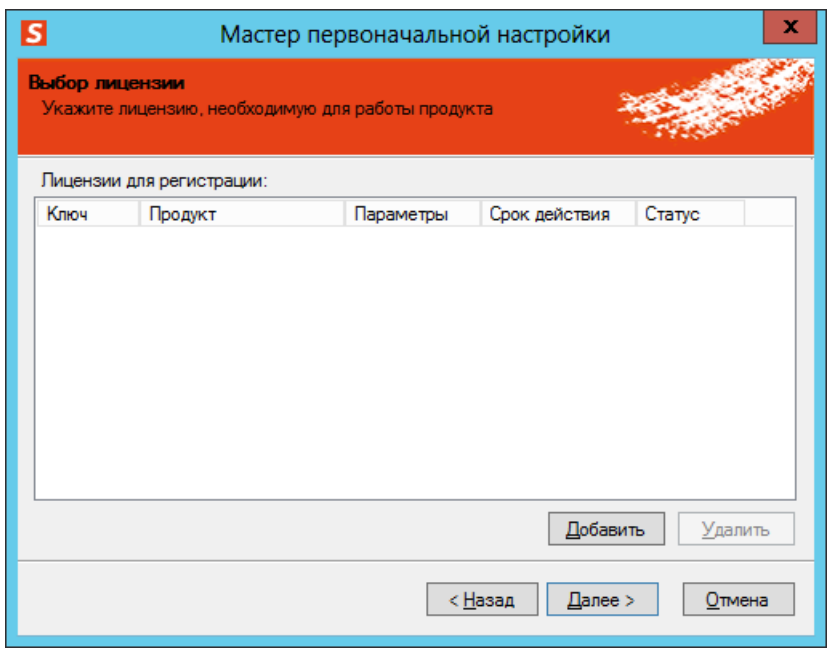

*Рис. 86 – Окно добавления лицензии*

Воспользовавшись кнопкой **Добавить**, укажите путь к лицензии, предоставленной компанией  $\mathbf{1}$ . «АО Аладдин Р. Д.». (Подробнее о типах лицензий см. в разделе [«Версии поставки продукта](#page-165-0) и [лицензионные опции»](#page-165-0) с. [166\)](#page-165-0).

После добавления лицензий окно будет выглядеть следующим образом.

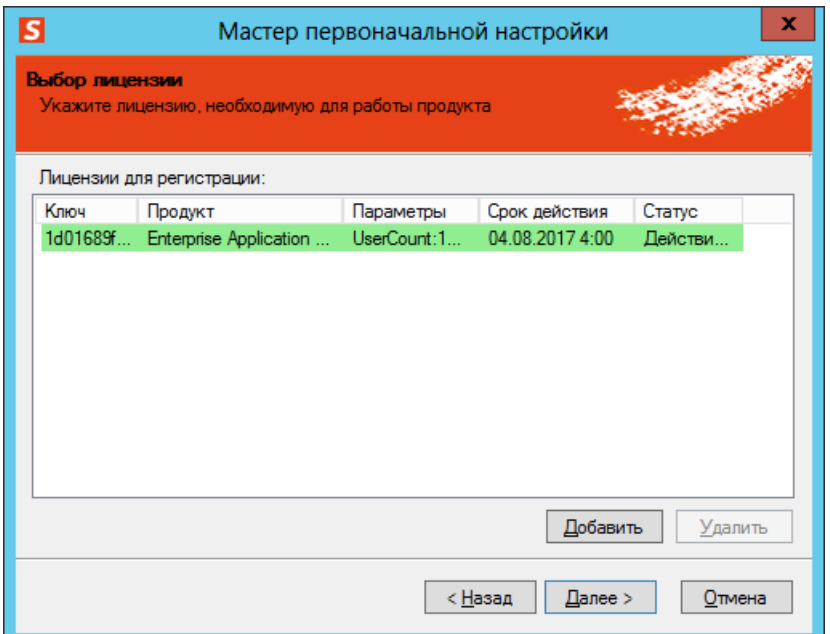

*Рис. 87 – Список добавленных лицензий*

#### $2.$ Нажмите **Далее**.

<span id="page-82-0"></span>8.3.5 Создание мастер-ключа БД

Отобразится следующее окно.

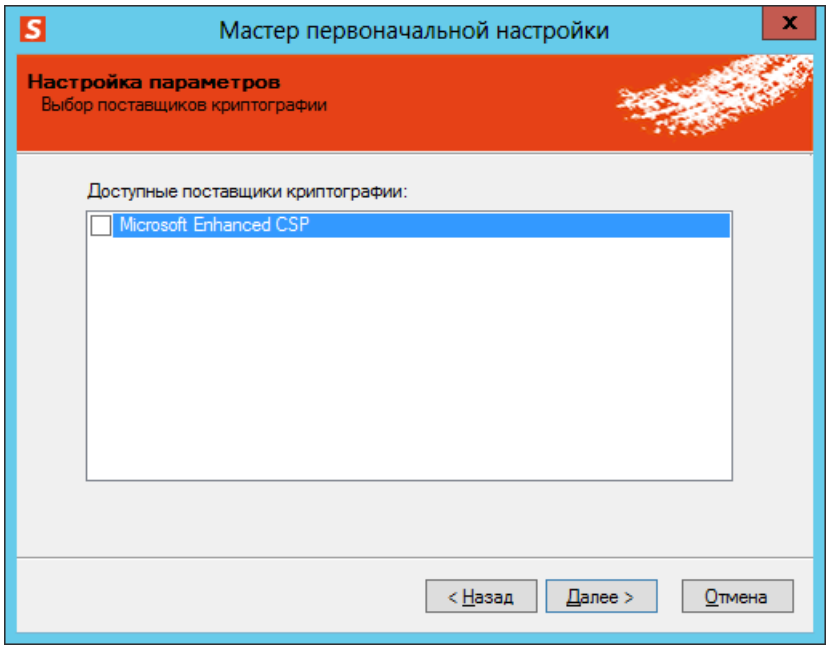

*Рис. 88 – Выбор поставщика криптографии*

В настоящей процедуре приведен пример настройки поставщика криптографии **Microsoft Enhanced CSP**. Если вы настраиваете другой поставщик криптографии, см. [«Подключение поставщика криптографии»](#page-161-0), с. [162.](#page-161-0)

 $3.$ Установите флаг напротив поставщика криптографии, который будет использоваться в работе JMS, и нажмите **Далее**.

Отобразится следующее окно.

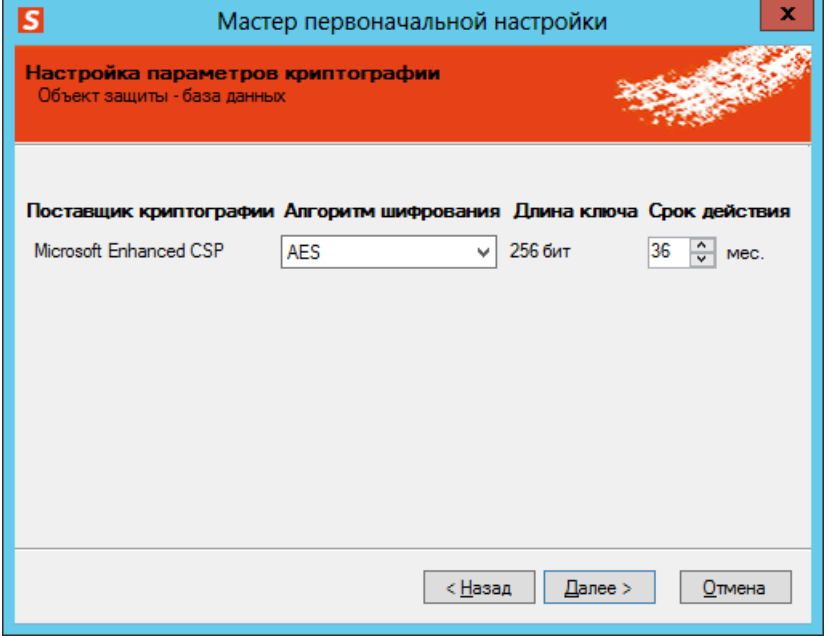

*Рис. 89 – Окно настройки параметров криптографии*

 $\overline{4}$ . Если требуется, внесите необходимые изменения и нажмите **Далее**.

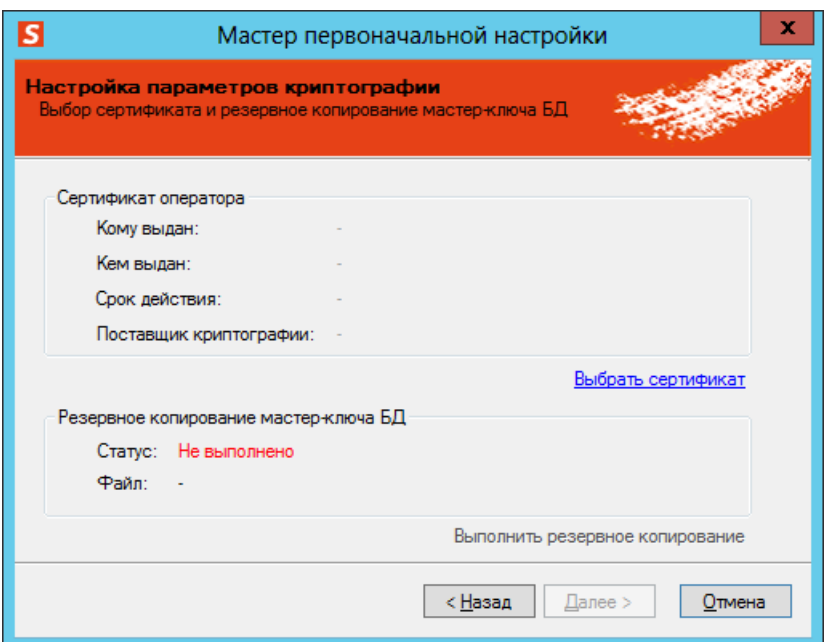

*Рис. 90 – Окно выбора сертификата оператора JMS*

5. Подсоедините подготовленный электронный ключ оператора JMS (см. [«Запись сертификата в](#page-36-0)  [память электронного ключа»](#page-36-0), с. [37](#page-36-0)) к компьютеру, после чего щелкните на ссылке **Выбрать сертификат**.

Отобразится следующее окно.

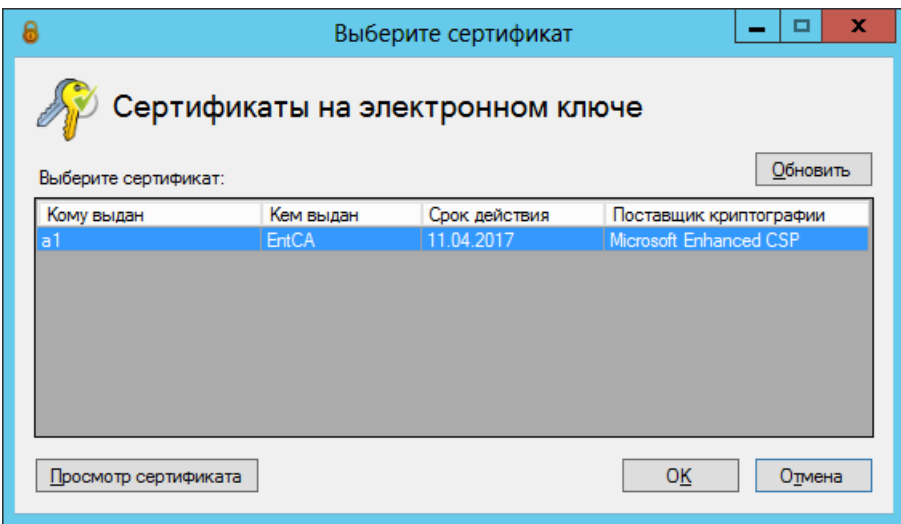

*Рис. 91 – Окно выбора сертификата*

6. Выберите нужный сертификат и нажмите **OK**.

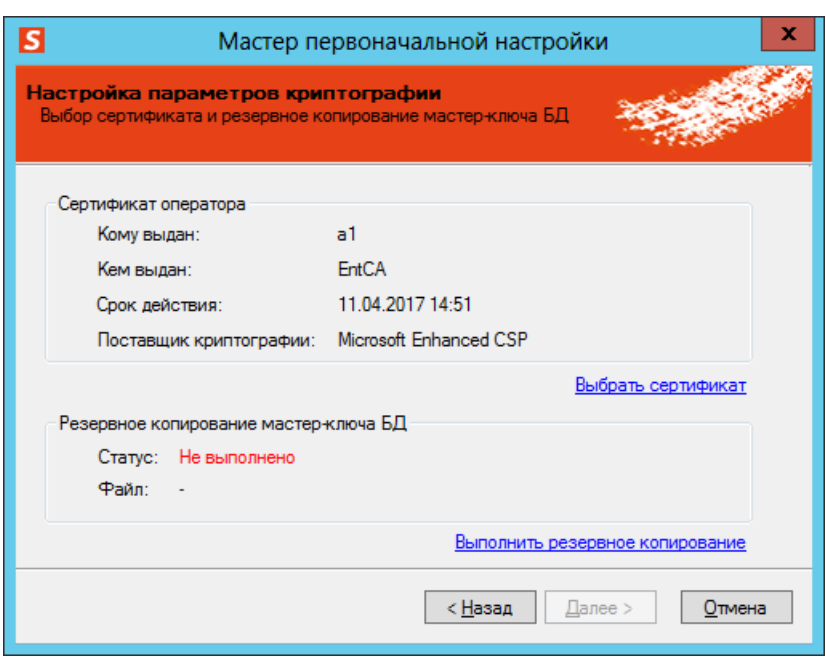

Окно выбора сертификата оператора будет выглядеть следующим образом.

*Рис. 92 – Сертификат оператора успешно выбран* 

- $7.$ Щелкните на ссылке **Выполнить резервное копирование** и выполните процедуру, приведенную в пункте [«Резервное копирование мастер](#page-147-0)-ключа БД», с. [148.](#page-147-0)
- 8. В поле **Статус** секции **Резервное копирование мастер-ключа БД** будет значиться **Выполнено** (см. [рис.](#page-84-0) 93).

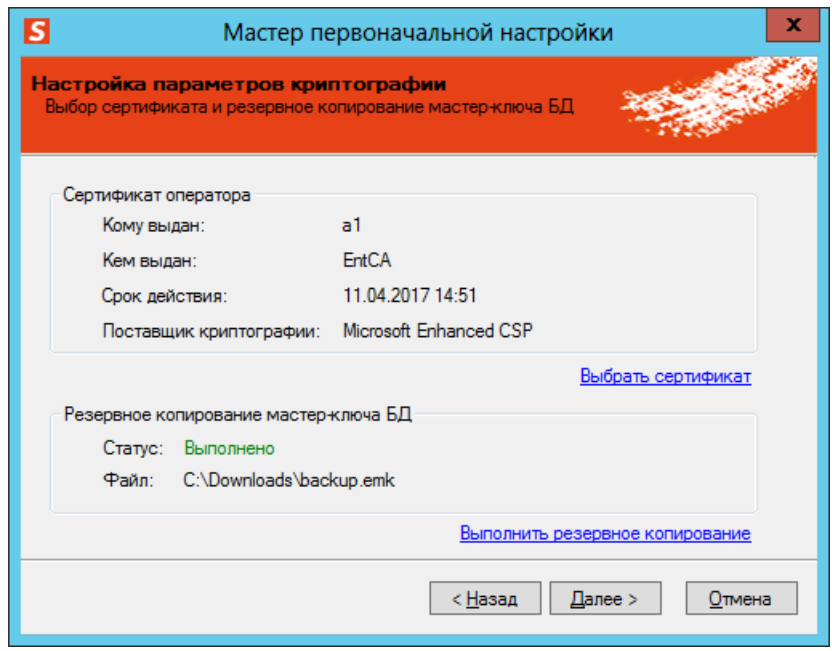

*Рис. 93 – В поле Статус отображается значение Выполнено*

<span id="page-84-0"></span>9. Нажмите **Далее**.

# <span id="page-85-0"></span>8.3.6 Настройка сервиса (службы) аутентификации JMS

# Отобразится следующее окно.

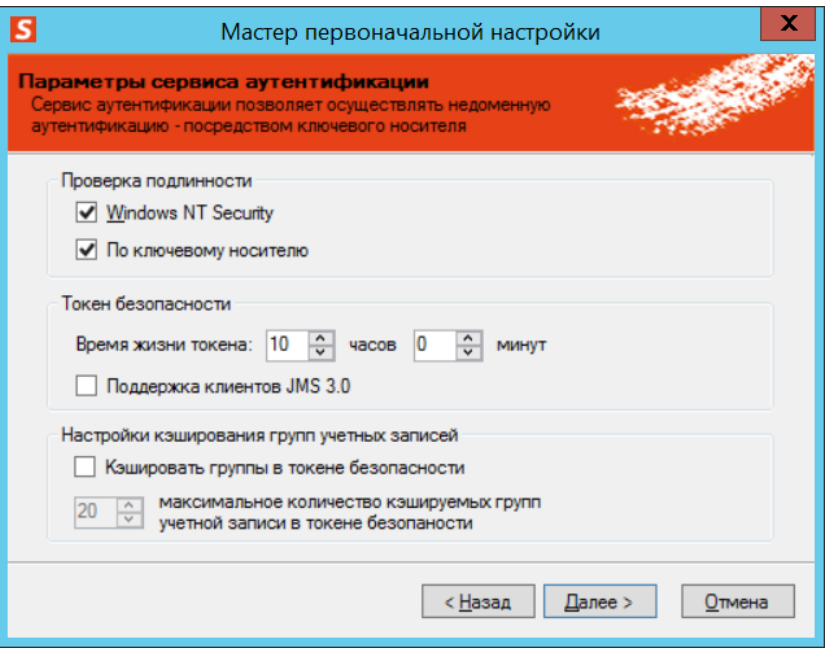

*Рис. 94 – Настройка службы аутентификации JMS*

Выполните настройку, руководствуясь [табл.](#page-85-1) 10.

Служба аутентификации JMS позволяет пользователю аутентифицироваться на сервере JMS посредством клиента JMS. Таким образом, прошедший аутентификацию пользователь может выполнять операции с электронными ключами.

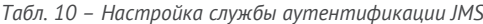

<span id="page-85-1"></span>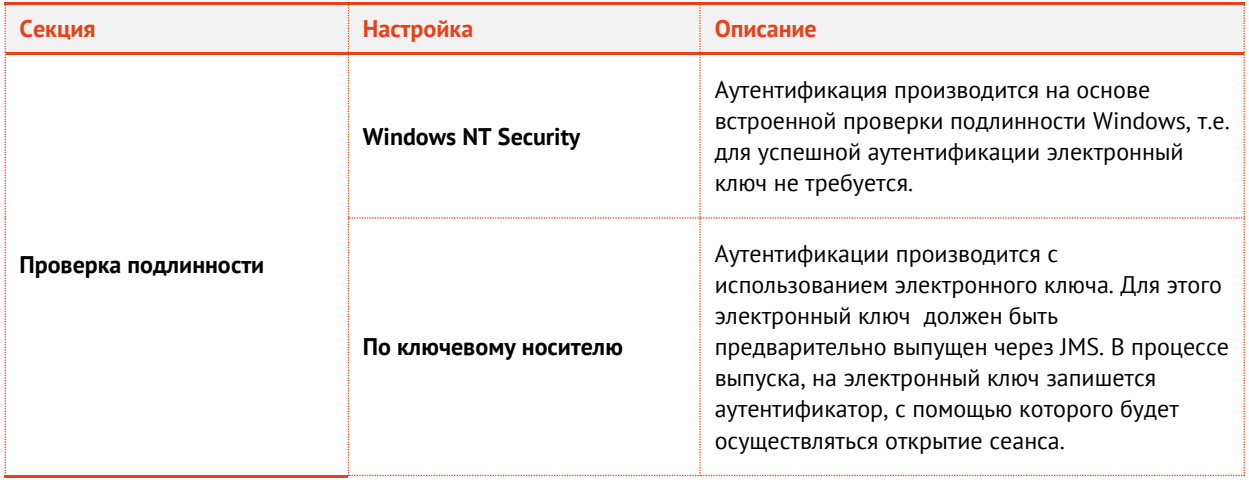

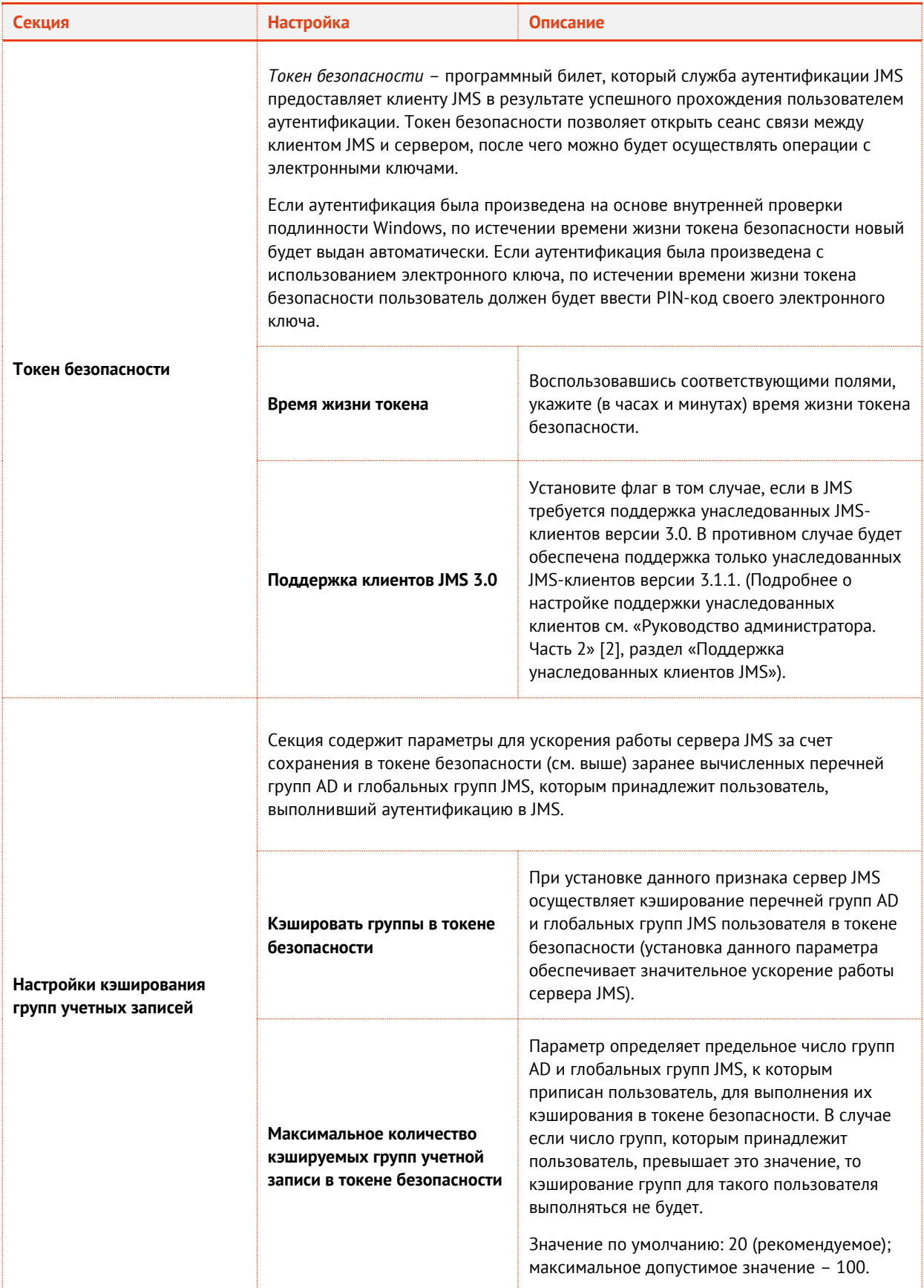

11. Нажмите **Далее**.

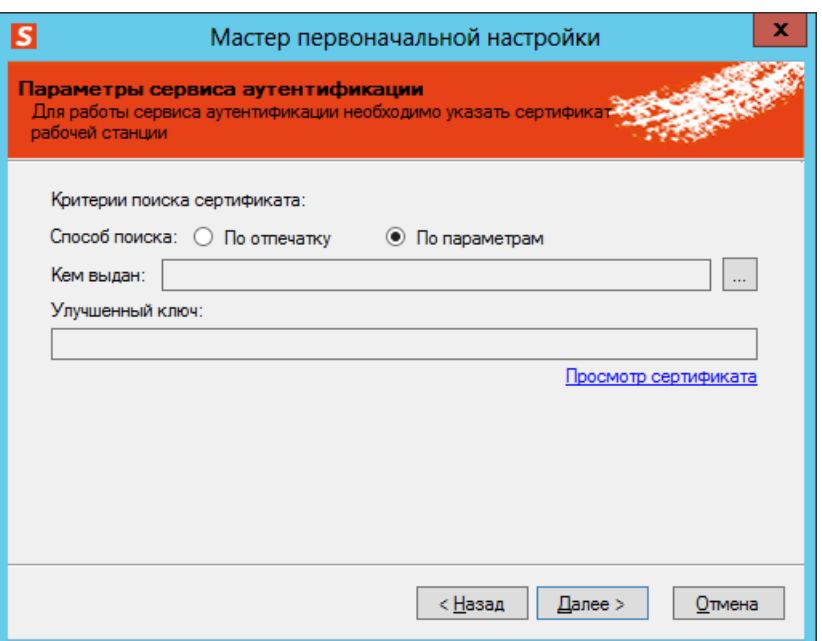

*Рис. 95 – Критерии поиска сертификата*

Выберите сертификат службы аутентификации JMS, после чего нажмите **Далее**.

Если вы создаете кластер, в настройке **Способ поиска** необходимо выбрать пункт **По отпечатку**.

При необходимости вы впоследствии сможете изменить эти настройки в окне управления сервером JMS (см. [«Настройки сервиса аутентификации](#page-181-0) JMS», с. [182\)](#page-181-0).

<span id="page-87-0"></span>8.3.7 Настройка служебной учетной записи

Отобразится следующее окно.

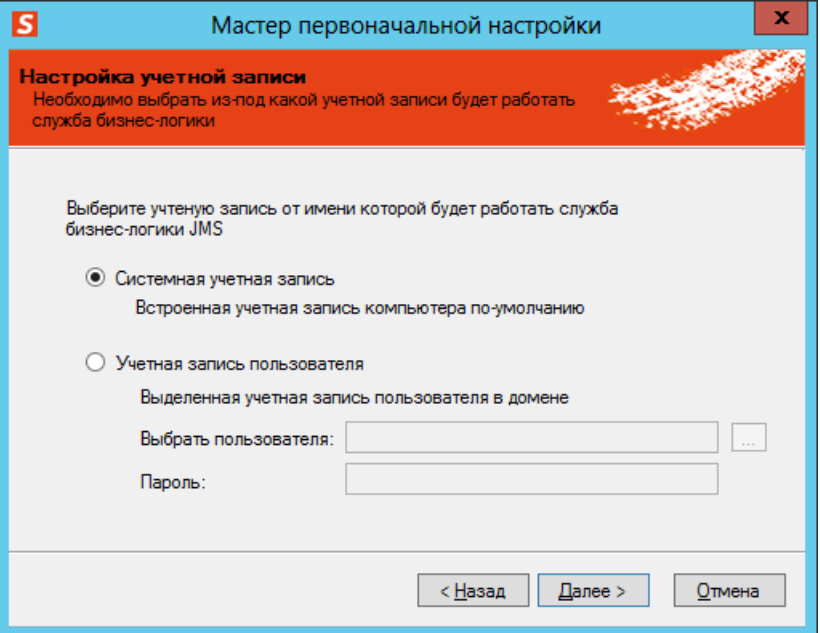

*Рис. 96 – Настройка служебной учетной записи*

Выберите тип учетной записи, от имени которой будет запускаться сервер JMS и выполните  $1.$ необходимые действия, руководствуясь табл. 11.

<span id="page-88-1"></span>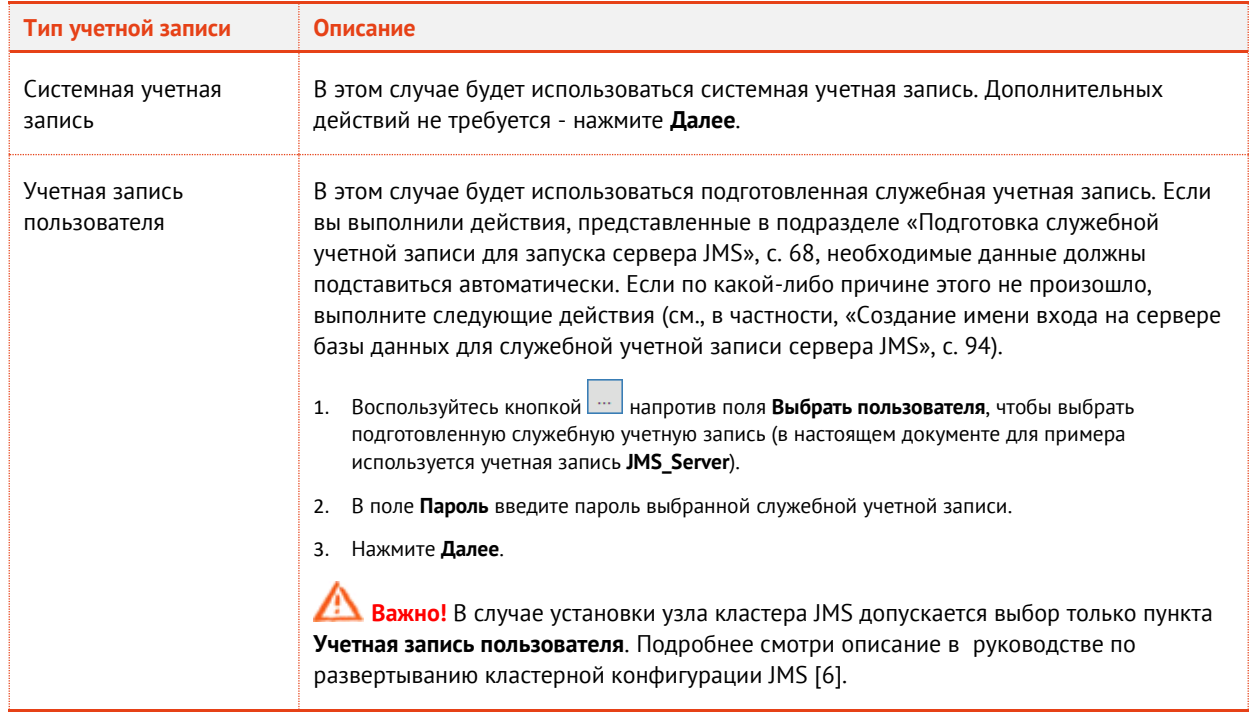

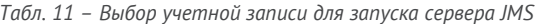

#### <span id="page-88-0"></span>Настройка подключения к базе данных 8.3.8

Отобразится следующее окно.  $1.$ 

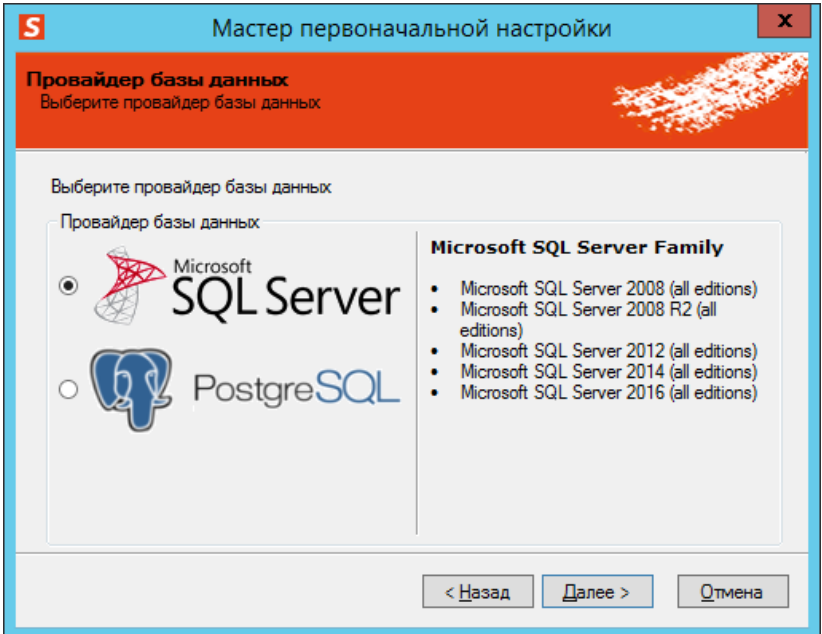

Рис. 97 - Окно выбора провайдера базы данных

Выберите тип СУБД (MS SQL Server или PostgreSQL), в которой планируется размещать БД  $2.$ JMS и нажмите Далее.

В зависимости от выбранного на предыдущем шаге типа СУБД отобразится одно из окон  $3.$ подключения к БД JMS (см. [Рис.](#page-89-0) 98 – случай расположения БД в СУБД MS SQL Server, [Рис.](#page-89-1) 99 – случай расположения БД в СУБД PostgreSQL).

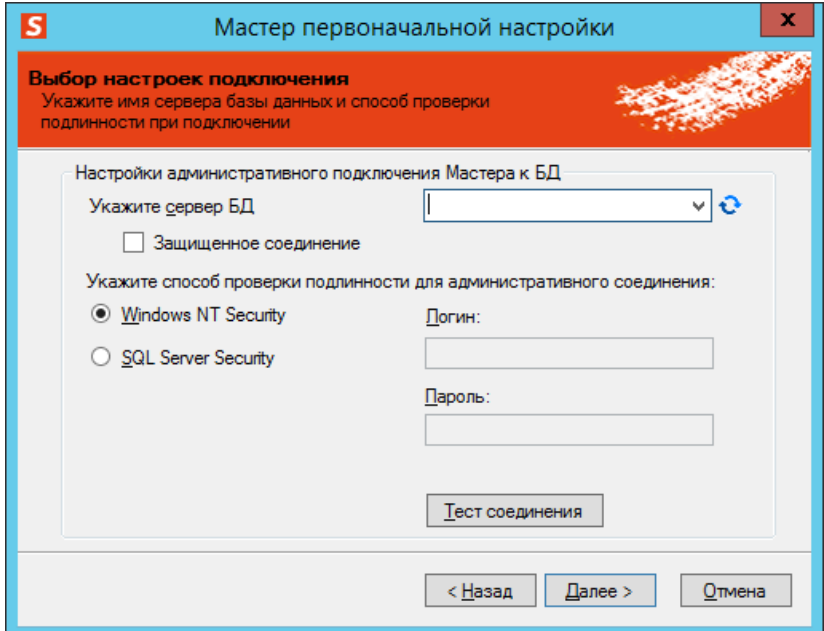

*Рис. 98 – Окно настройки подключения к базе данных в СУБД MS SQL Server*

<span id="page-89-0"></span>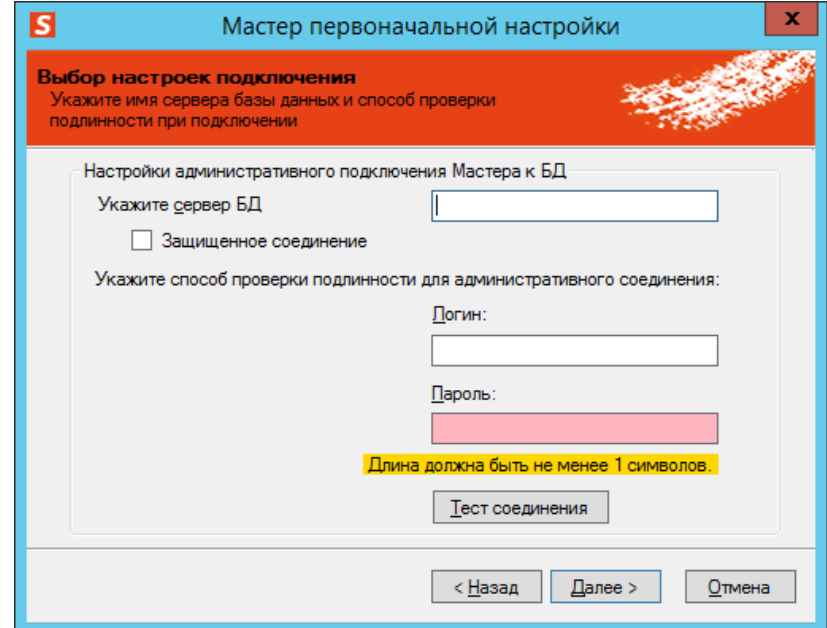

<span id="page-89-1"></span>*Рис. 99 – Окно настройки подключения к базе данных в СУБД PostgreSQL*

#### Выполните необходимые настройки, руководствуясь табл. 12. 4.

Табл. 12 - Настройки подключения к серверу БД

<span id="page-90-0"></span>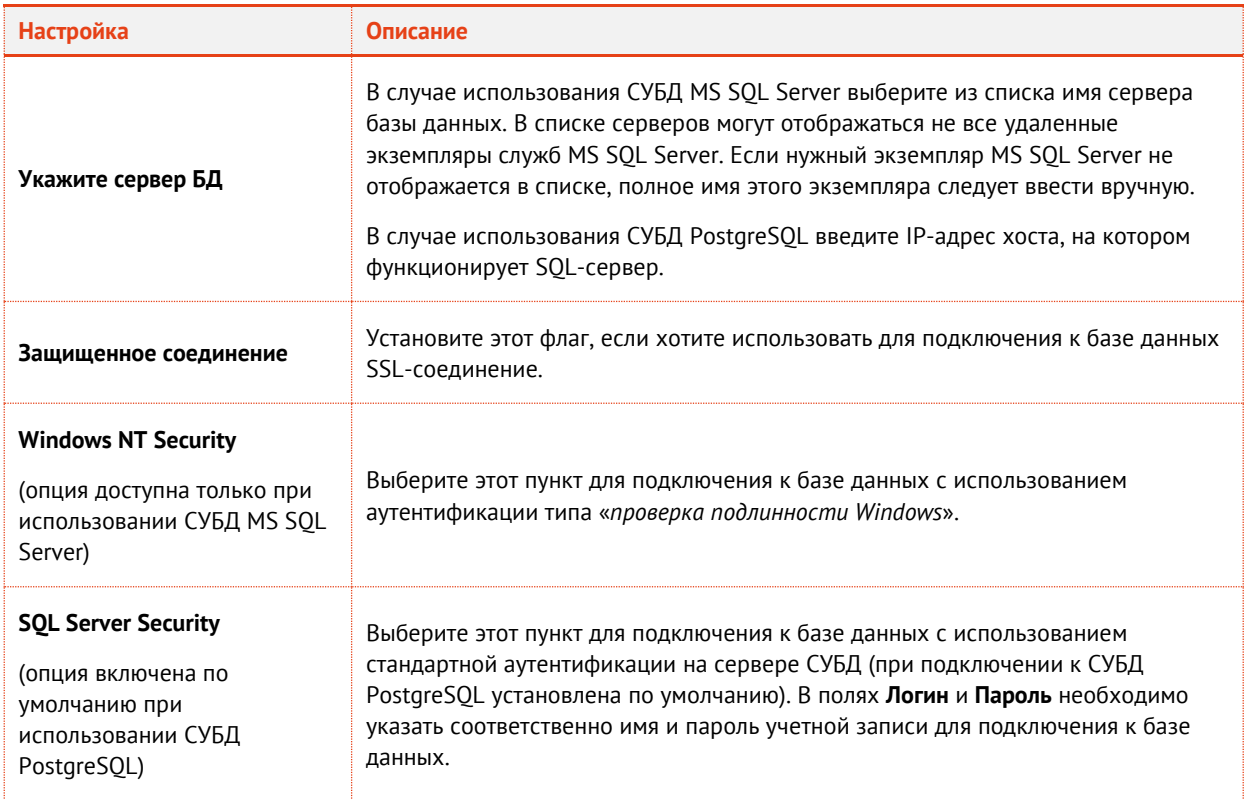

в настоящем документе для примера настройки подключения к серверу базы данных MS SQL Server используется проверка подлинности Windows.

5. Чтобы проверить корректность настроек, нажмите Тест соединения. Если соединение настроено верно, отобразится следующее сообщение.

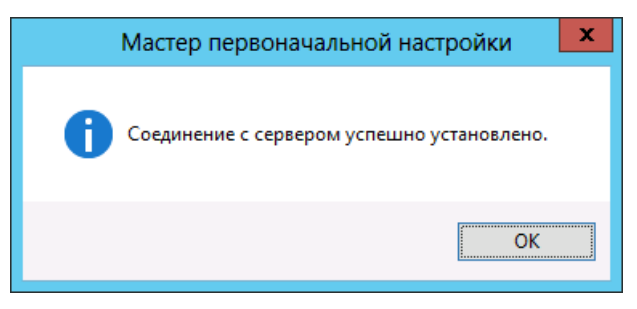

Рис. 100 - Сообщение об успешной установке соединения с сервером

Нажмите ОК и в окне мастера первоначальной настройки конфигурации нажмите Далее. 6.

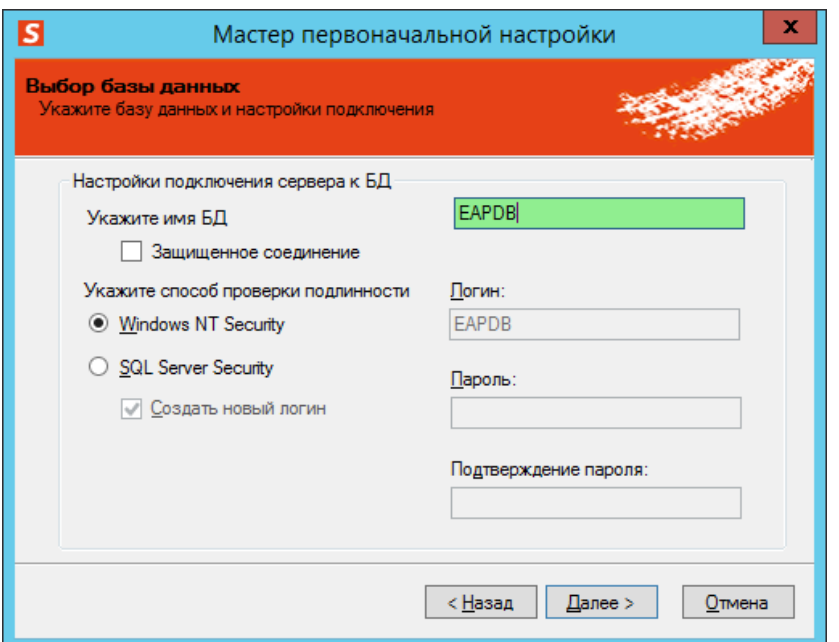

*Рис. 101 – Окно создания или выбора БД JMS при использовании СУБД MS SQL Server*

<span id="page-91-1"></span>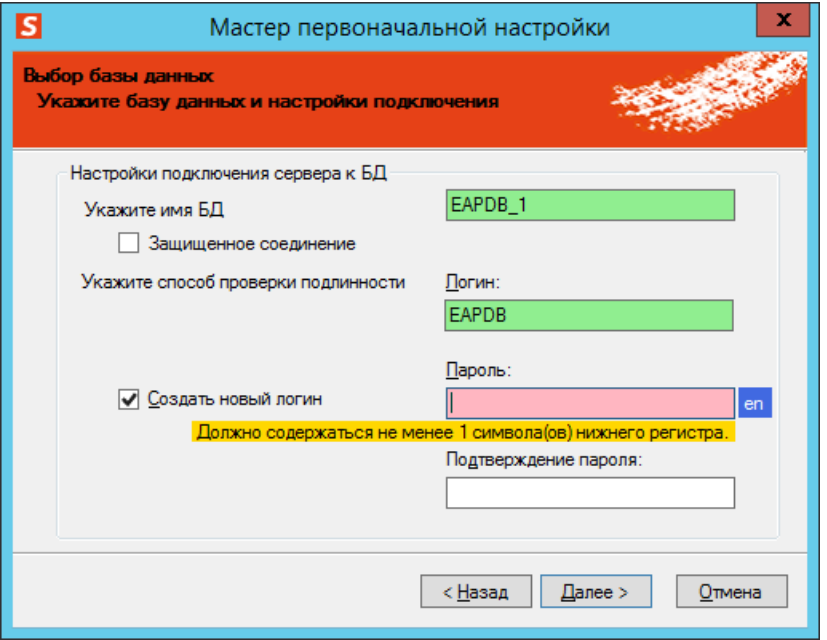

*Рис. 102 – Окно создания или выбора БД JMS при использовании СУБД PostgreSQL*

#### Выполните настройки в соответствии с [Табл.](#page-91-0) 13.  $7.$

*Табл. 13 – Настройки подключения к базе данных*

<span id="page-91-0"></span>

| Настройка      | <b>Описание</b>                                                                                                    |
|----------------|----------------------------------------------------------------------------------------------------|
| Укажите имя БД | В зависимости от настраиваемой конфигурации выполните следующие действия:<br>• единственный сервер JMS или создание кластера - в поле Укажите имя БД укажите имя<br>новой базы данных, которая будет создана в процессе первоначальной настройки<br>конфигурации; |
|                | • добавление нового узла к существующему кластеру - в поле Укажите имя БД выберите<br>имя существующей базы данных, которая является общей для всего кластера.                                                                                                    |

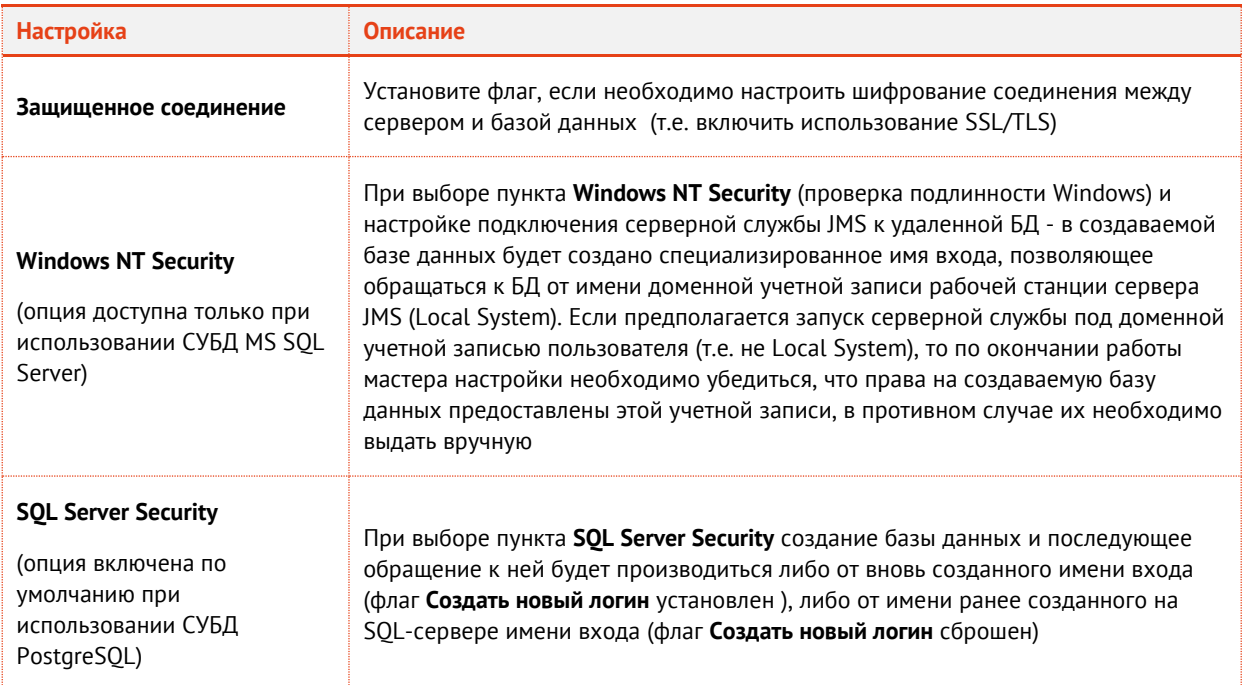

#### 8. Нажмите Далее.

Отобразится окно следующего вида.

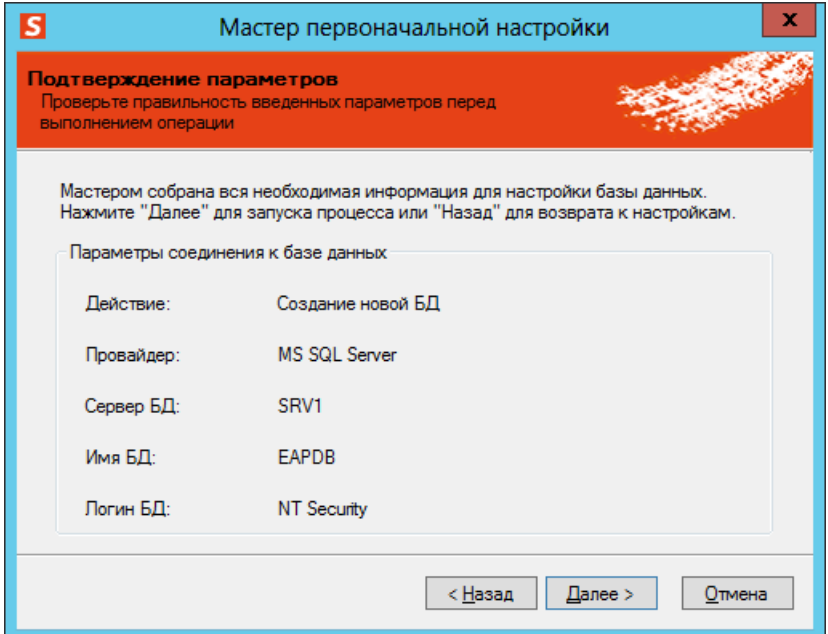

Рис. 103 - Окно подтверждения параметров подключения к базе данных

Нажмите Далее.

#### <span id="page-93-0"></span>8.3.9 Создание базы данных

Отобразится окно следующего вида.

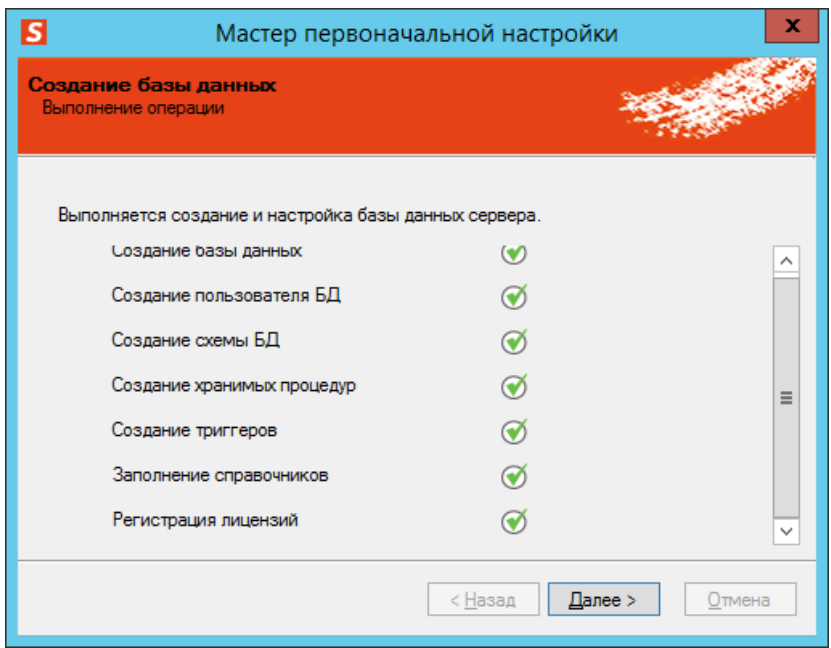

Рис. 104 - Окно результатов создания и настройки базы данных (на примере использования СУБД MS SQL)

### Нажмите Далее.

<span id="page-93-1"></span>8.3.10 Создание имени входа на сервере базы данных для служебной учетной записи сервера JMS

Содержимое настоящего раздела относится только к установке JMS с использованием СУБД MS SOL Server (не относится к установке с использованием СУБД PostgreSOL).

В зависимости от типа выбранной служебной учетной записи в пункте «Настройка служебной учетной записи», с. 88 выполните следующие действия:

- Системная учетная запись, переходите к пункту «Обновление базы данных», с. 99;
- Учетная запись пользователя выполните действия, представленные в настоящем пункте.

В последнем случае не закрывайте окно мастера первоначальной настройки конфигурации JMS.

Если сервер JMS будет запускаться от имени подготовленной служебной учетной записи пользователя, то этой учетной записи необходимо назначить разрешения для доступа к базе данных JMS. Процедура назначения таких разрешений различается в зависимости от того, установлена ли на сервере Среда SQL Server Management Studio из состава MS SQL Server:

- см. «Среда SQL Server Management Studio установлена», с. 94;
- см. «Среда SQL Server Management Studio не установлена», с. 98.

в настоящем документе в качестве сервера базы данных для примера используется версия MS SQL Server 2012.

# <span id="page-93-2"></span>8.3.10.1 Среда SQL Server Management Studio установлена

В меню Пуск выберите Microsoft SOL Server 2012 -> Среда SOL Server Management Studio.  $1.$ 

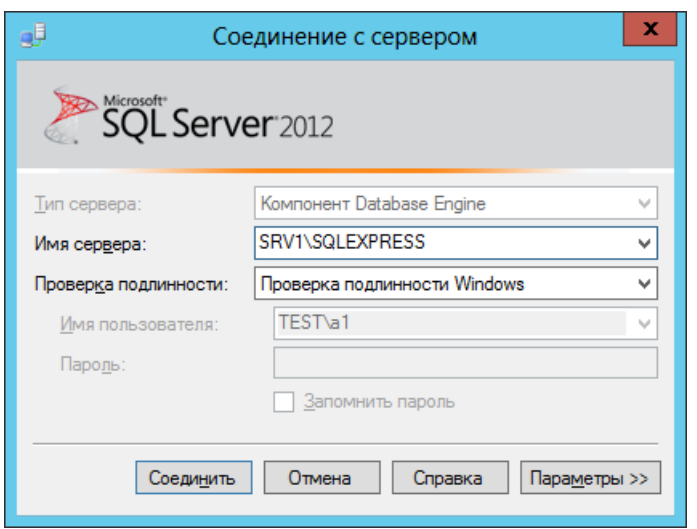

*Рис. 105 – Окно настроек соединения с сервером базы данных*

 $2.$ Введите необходимые данные для соединения с севером базы данных и нажмите **Соединить**. Отобразится следующее окно.

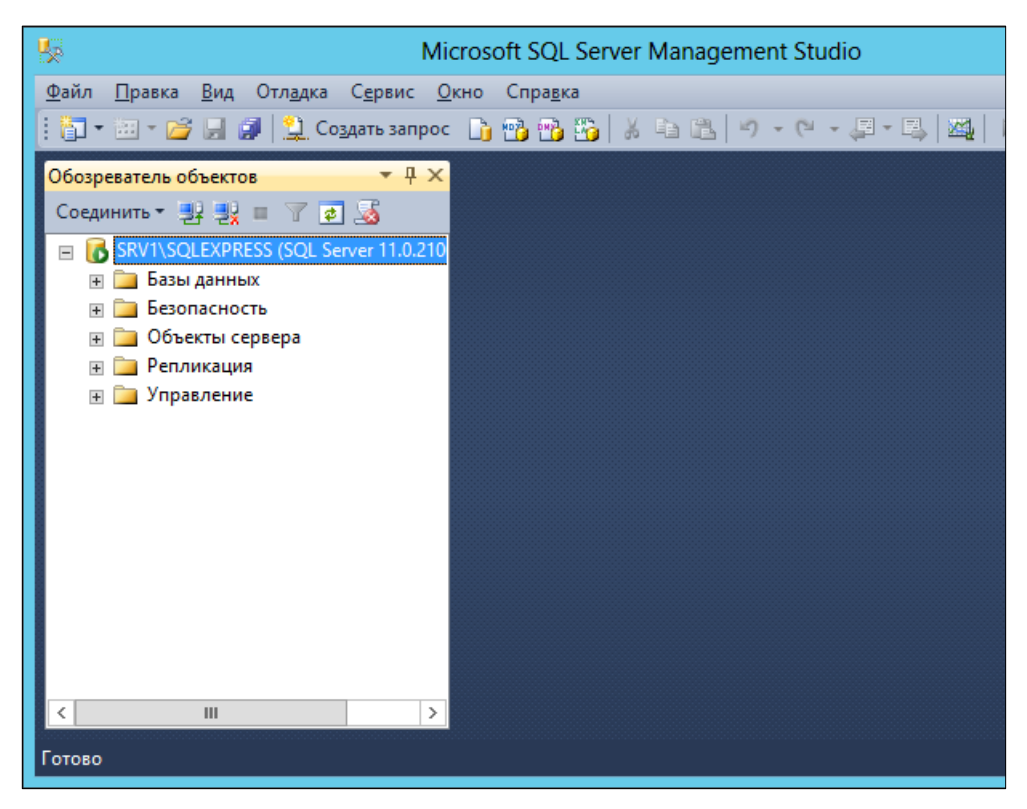

*Рис. 106 – Microsoft SQL Server Management Studio*

 $3.$ В панели **Обозреватель объектов** разверните пункт **Безопасность**, щелкните правой кнопкой на пункте **Имена входа** и выберите **Создать имя входа**, как показано на изображении ниже.

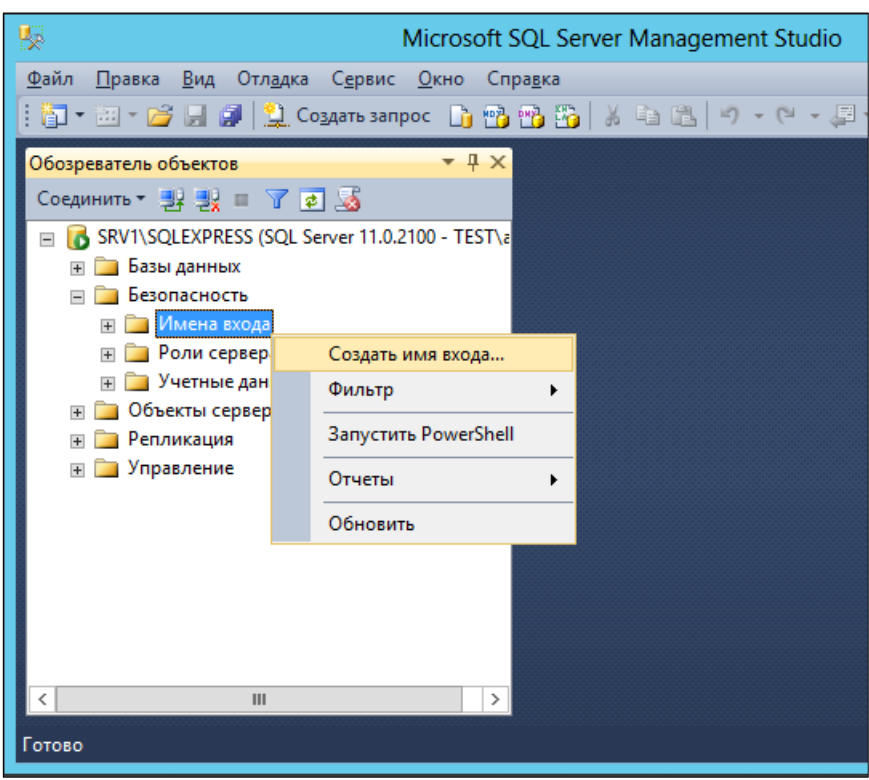

*Рис. 107 – Создание нового имени входа*

В отобразившемся окне в левой панели выберите пункт **Общие**.  $\overline{4}$ . Окно примет следующий вид.

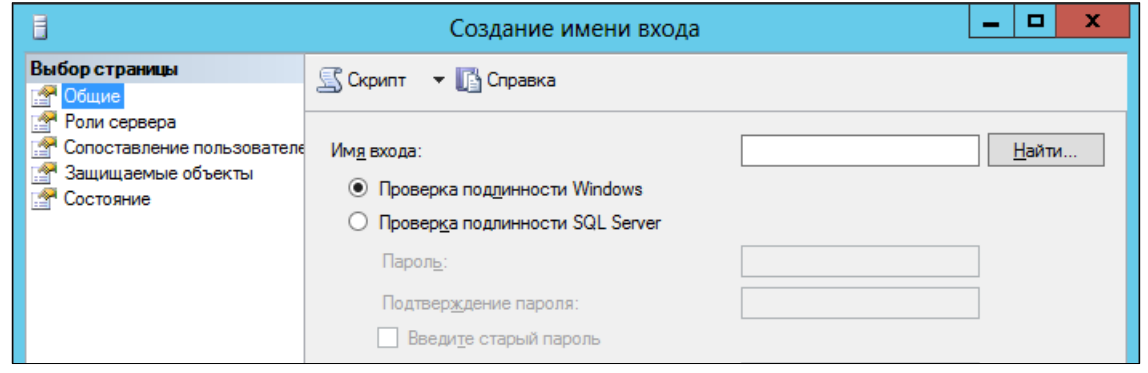

*Рис. 108 – Общие параметры создаваемого имени входа.*

5. Воспользуйтесь кнопкой **Найти** напротив поля **Имя входа**, чтобы выбрать служебную учетную запись, от имени которой будет запускаться сервер JMS (в настоящем документе для примера используется учетная запись **JMS\_Server**).

В левой панели выберите пункт **Роли сервера** и убедитесь в том, что в списке **Роли сервера** 6. отмечен пункт **public**, как показано на изображении ниже.

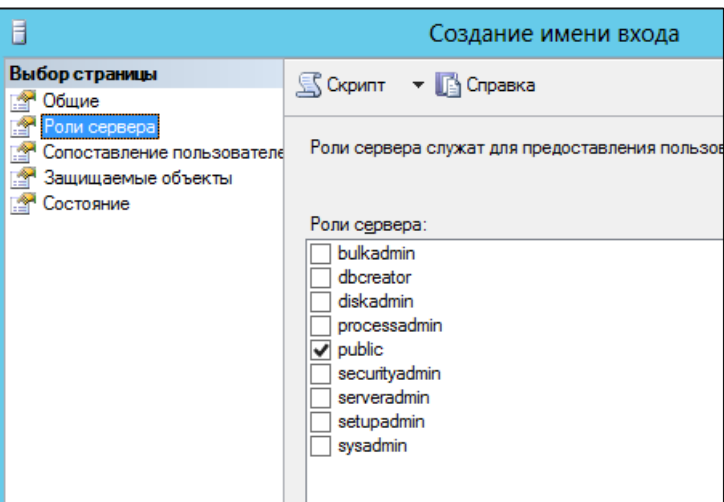

*Рис. 109 – Роли сервера*

В левой панели выберите пункт **Сопоставление пользователей**.  $7.$ Отобразится следующее окно.

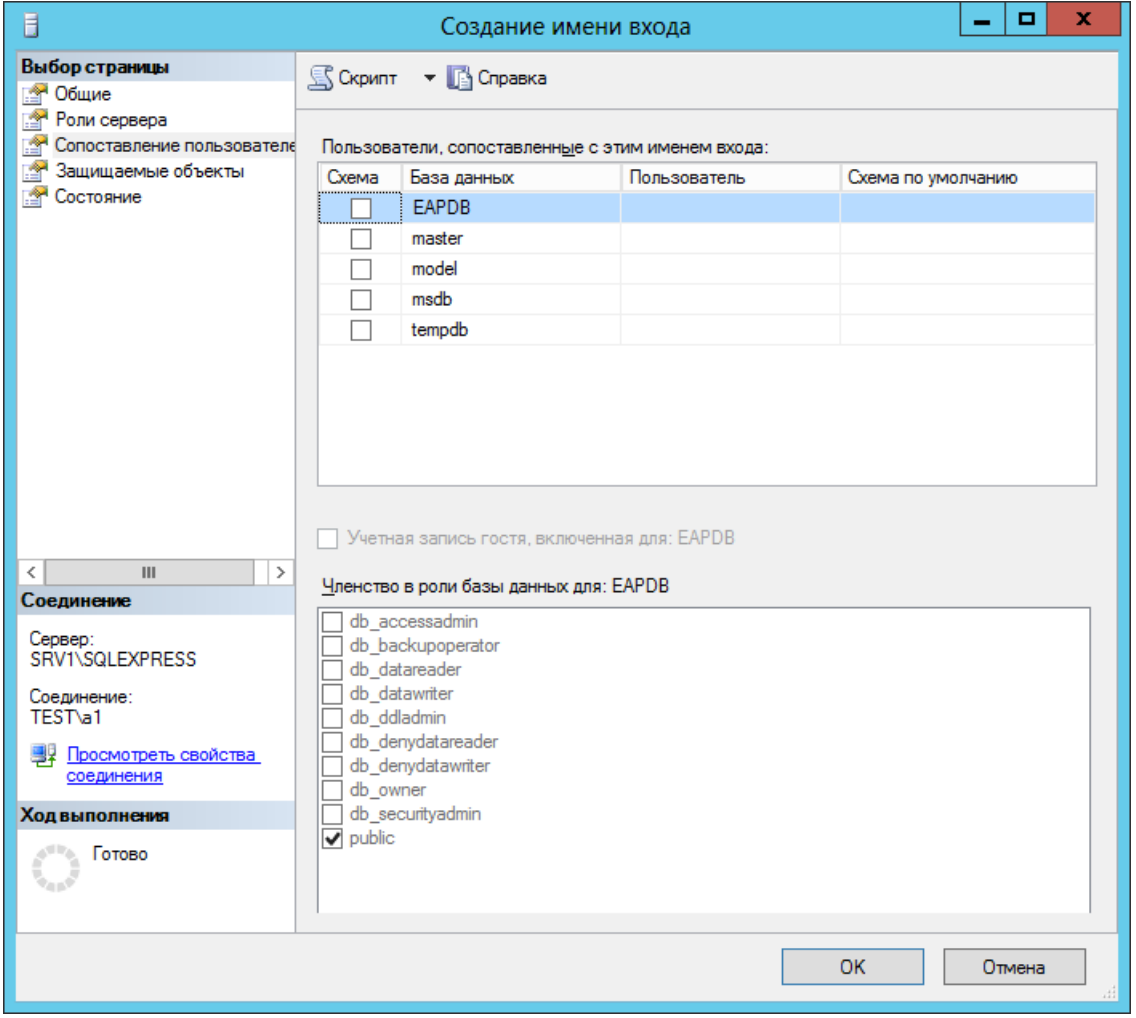

*Рис. 110 – Сопоставление пользователей*

- 8. Выполните следующие действия:
- $8.1.$ В секции Пользователи, сопоставленные с этим именем входа отметьте имя базы банных JMS (по умолчанию - это имя ЕАРDВ, подробнее см. рис. 101, с. 92).
- $8.2.$ В секции Членство в роли базы данных для отметьте пункт db\_owner и оставьте отмеченным пункт public.
- Нажмите ОК, чтобы сохранить изменения.  $9.$
- 10. Переходите к пункту к пункту «Обновление базы данных», с. 99.

## <span id="page-97-0"></span>8.3.10.2 Среда SQL Server Management Studio не установлена

Если среда Среда SQL Server Management Studio не установлена на сервере, необходимо создать сценарий и выполнить его с помощью утилиты командной строки sqlcmd, входящей в состав MS SOL Server.

И<br>Подробные сведения о работе с этой утилитой представлены на сайте Microsoft: https://msdn.microsoft.com/ruru/library/ms162773%28y=sql.120%29.aspx

Чтобы назначить служебной учетной записи сервера JMS необходимые разрешения, выполните следующие действия.

С помощью текстового редактора (например, с помощью программы Блокнот) создайте файл  $1<sup>1</sup>$ и заполните его следующим содержимым.

```
USE [master]
```
GO

```
CREATE LOGIN [TEST\JMS Server] FROM WINDOWS WITH DEFAULT DATABASE=[master]
```
GO

USE [EAPDB]

GO

CREATE USER [TEST\JMS Server] FOR LOGIN [TEST\JMS Server]

GO

USE [EAPDB]

GO

ALTER ROLE [db owner] ADD MEMBER [TEST\JMS Server]

 $G<sub>0</sub>$ 

Здесь:

- TEST\JMS\_Server имя служебной учетной записи, от имени которой будет запускаться сервер JMS в формате ДОМЕН\Пользователь (подробнее см. «Подготовка служебной учетной записи для запуска сервера JMS», с. 68).
- **EAPDB** имя базы данных JMS (см. рис. 101, с. 92).
- $2.$ Сохраните файл с расширением sql, например, script.sql.
- Из командной строки выполните команду следующего вида:  $3.$

sqlcmd -S <Имя сервера>\<Имя экземпляра> -i <путь к файлу сценария>

например:

```
sqlcmd -S SRV1\SQLEXPRESS -i C:\script.sql
```
## <span id="page-98-0"></span>8.3.11 Обновление базы данных

Если на этапе подключения к существующей БД будет обнаружено, что ее версия ниже минимально поддерживаемой сервером, отобразится окно обновления базы данных. В противном случае переходите к пункту «Запуск серверной службы», с. 101.

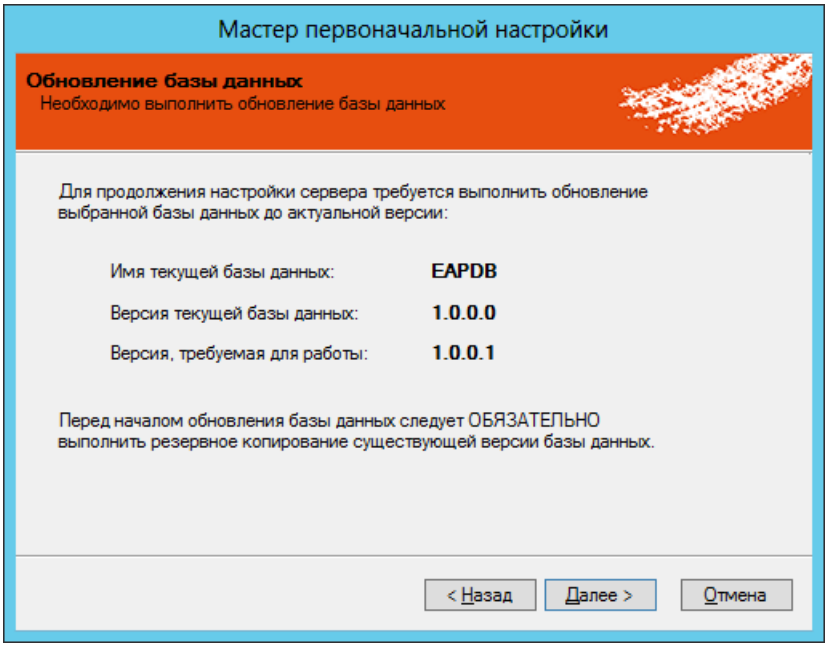

Рис. 111 - Начало процедуры обновления базы данных

#### Нажмите Далее.  $\overline{4}$ .

Перед началом обновления базы данных настоятельно рекомендуется выполнить резервное копирование существующей версии базы данных. Также, по возможности, следует завершить все ранее начатые операции, связанные с обращением к мастер-ключу БД.

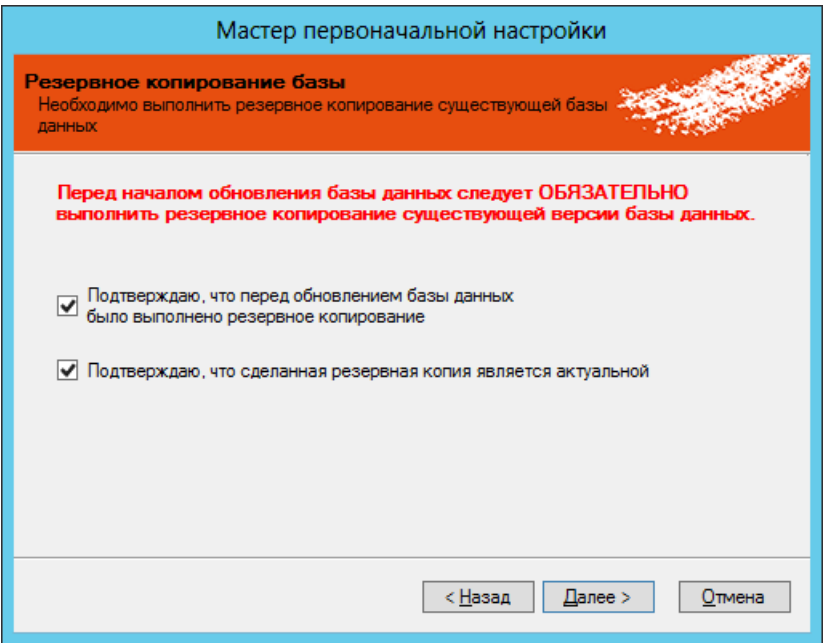

*Рис. 112 – Начало процедуры обновления базы данных*

- Установите флаги подтверждения, после чего нажмите **Далее**.
- Дождитесь завершения операции обновления базы данных. В зависимости от объема данных 6. этот процесс может занять несколько минут.

По завершении обновления отобразится следующее окно.

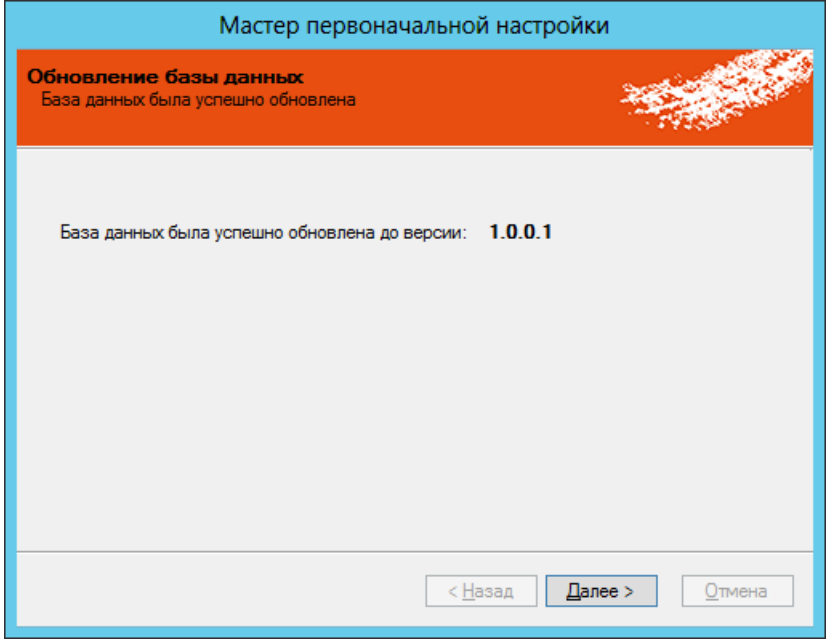

*Рис. 113 – Завершение процедуры обновления базы данных*

Нажмите **Далее**. $7.$ 

# <span id="page-100-0"></span>8.3.12 Запуск серверной службы

Отобразится следующее окно.

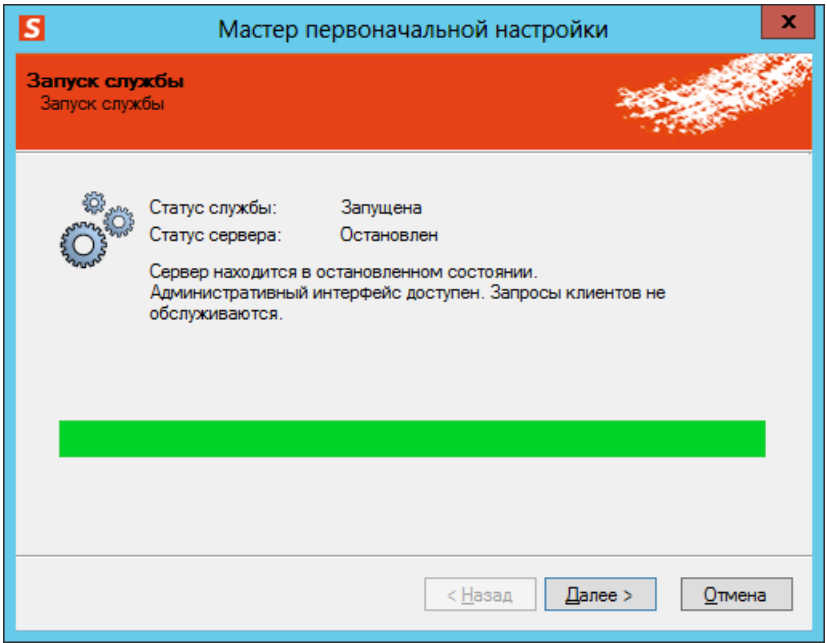

*Рис. 114 – Окно запуска службы JMS*

# Нажмите **Далее**.

<span id="page-100-1"></span>8.3.13 Настройка расширений JMS

Отобразится следующее окно.

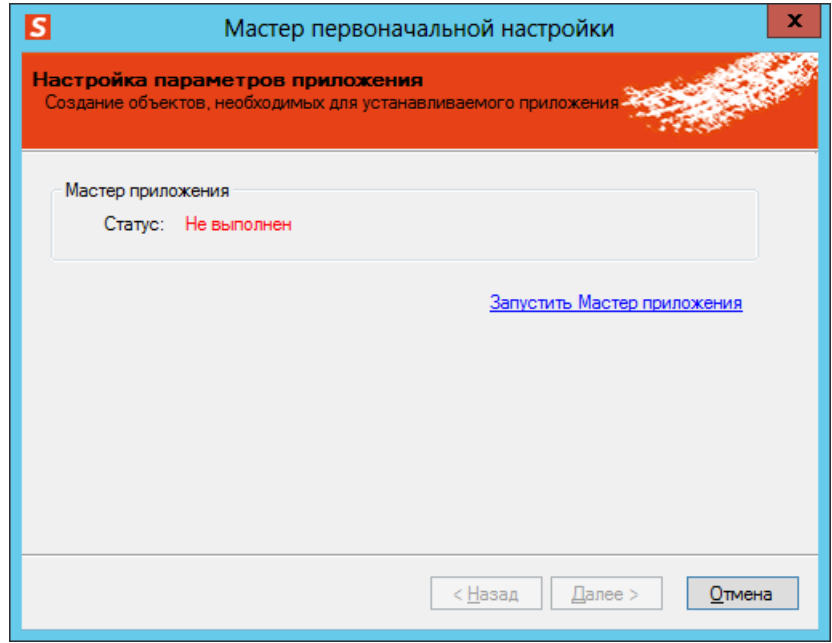

*Рис. 115 – Окно статуса мастера приложения*

8. Щелкните на ссылке **Запустить Мастер приложения**.

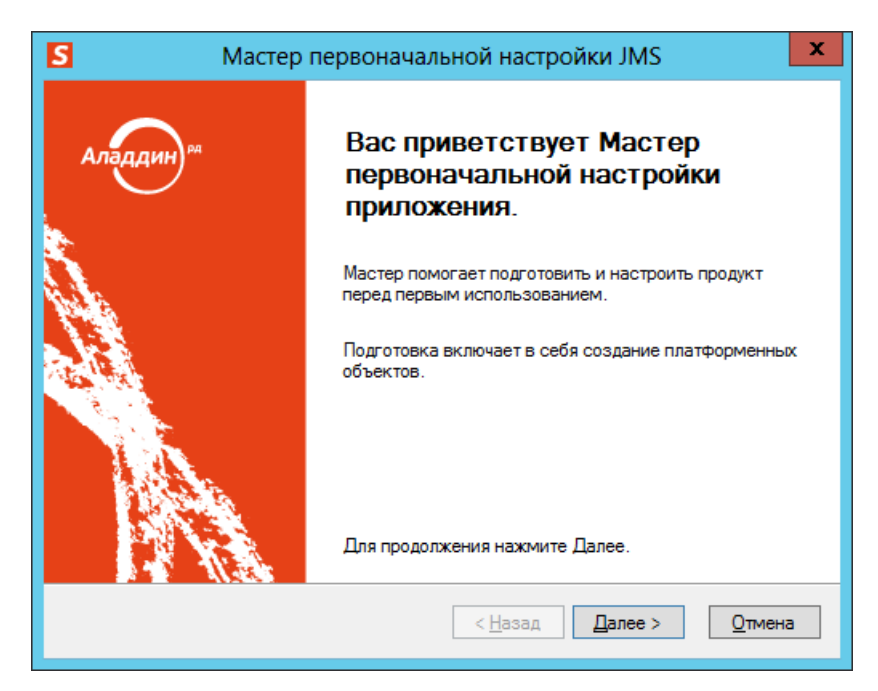

*Рис. 116 – Окно приветствия мастера первоначальной настройки приложения*

#### 9. Нажмите **Далее**.

Отобразится следующее окно.

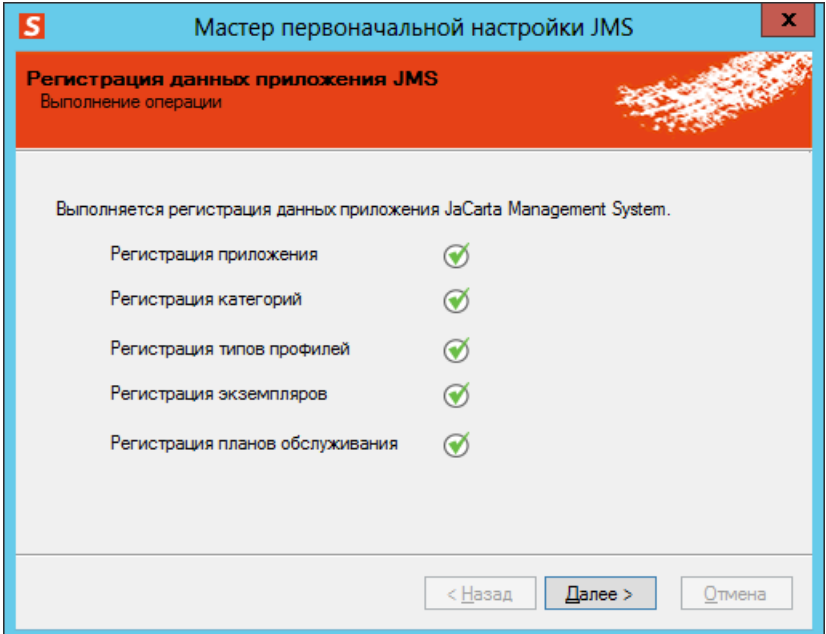

*Рис. 117 – Окно регистрации данных серверного приложения JMS*

10. Нажмите **Далее**.

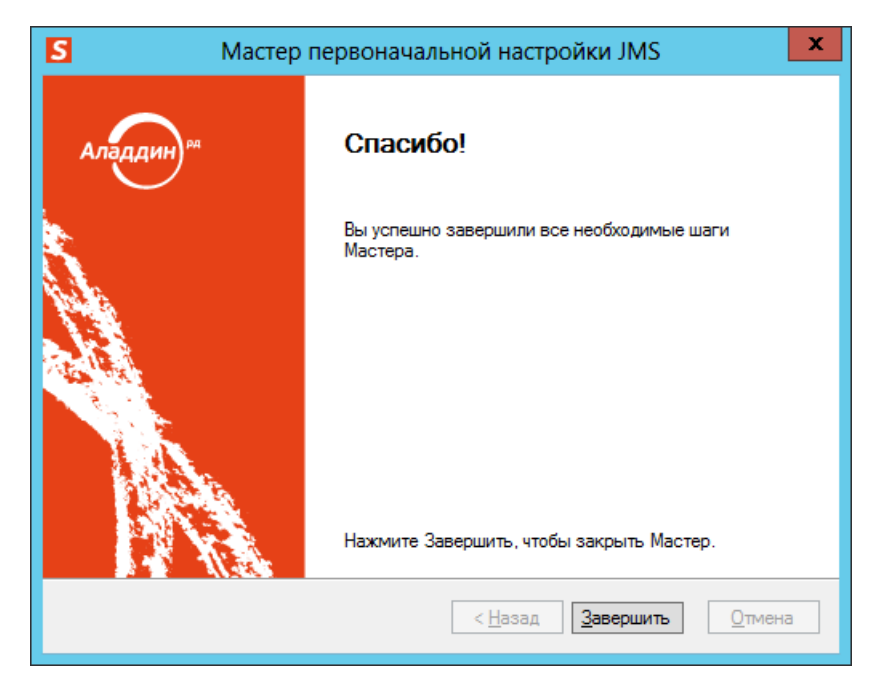

*Рис. 118 – Окно завершения работы мастера первоначальной настройки серверного приложения JMS*

Нажмите **Завершить**, чтобы вернуться в окно мастера первоначальной настройки конфигурации.

Окно мастера первоначальной настройки конфигурации будет выглядеть следующим образом.

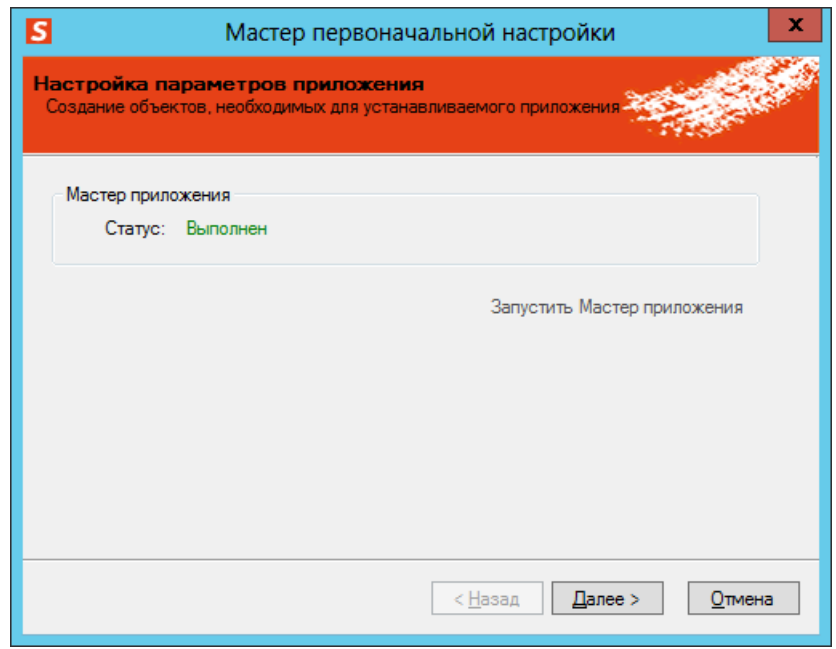

*Рис. 119 – Поле Статус имеет значение Выполнен*

# 12. Нажмите **Далее**.

<span id="page-102-0"></span>8.3.14 Запуск сервера JMS

Отобразится следующее окно.

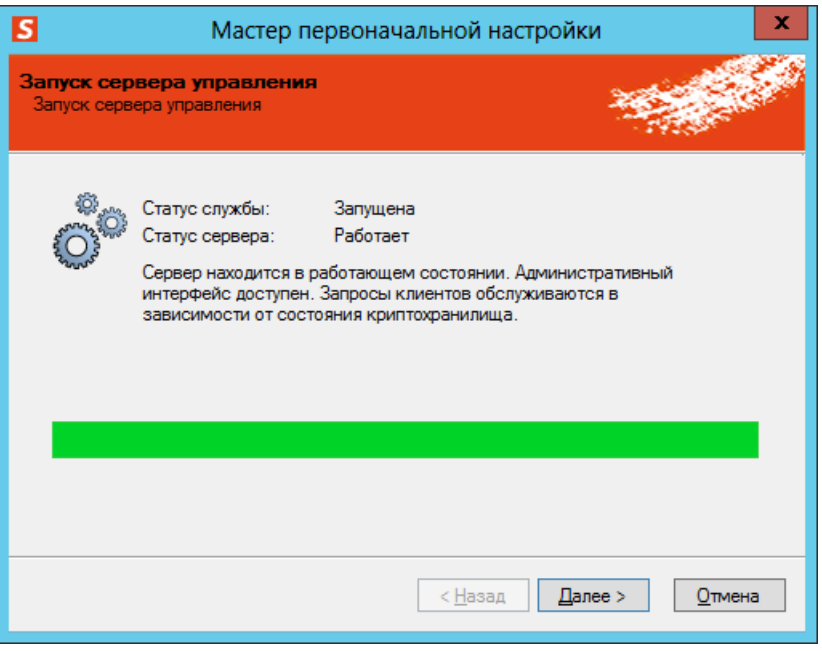

*Рис. 120 – Окно запуска сервера управления*

# Нажмите **Далее**.

<span id="page-103-0"></span>8.3.15 Монтирование криптохранилища

Отобразится следующее окно.

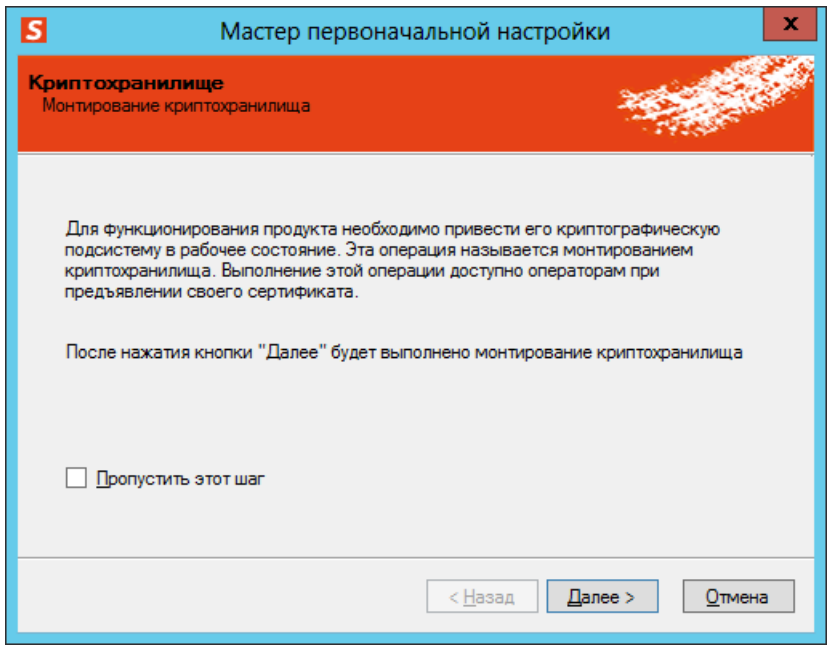

*Рис. 121 – Окно монтирования криптохранилища*

Если вы хотите смонтировать криптохранилище позже, установите флаг **Пропустить этот шаг**, после чего нажмите **Далее**, в противном случае – просто нажмите **Далее**.

<span id="page-104-0"></span>8.3.16 Завершение первоначальной настройки

## Отобразится следующее окно.

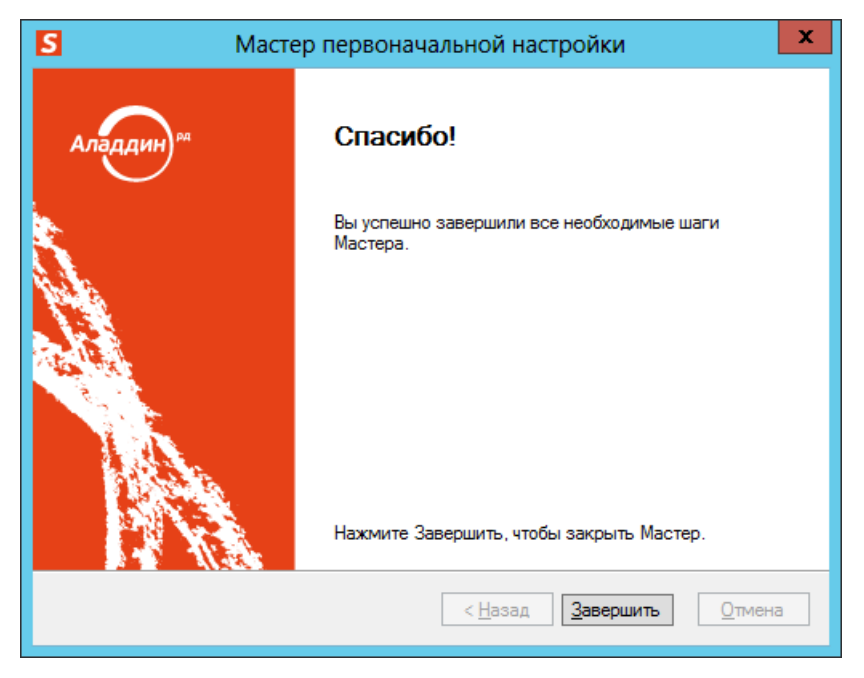

*Рис. 122 – Окно завершения работы мастера первоначальной настройки конфигурации JMS*

Нажмите **Завершить** для окончания процедуры.

После первоначальной настройки конфигурации значок сервера JMS в области уведомлений будет выглядеть следующим образом: S (Сервер JMS).

## 8.4 Централизованная настройка подключения к серверу JMS

Существует возможность выполнить централизованную настройку подключения к серверу JMS посредством создания соответствующих записей на DNS-сервере. Эту настройку можно пропустить, однако в этом случае адрес сервера JMS придется указывать вручную в файлах конфигурации JMS Admin и в реестре компьютера, на котором установлен JMS Client, после установки.

Чтобы настроить подключение к серверу JMS, выполните следующие действия.

Процедуру необходимо выполнить для консоли управления JMS, клиента JMS и службы аутентификации JMS отдельно.

 $\mathbf{1}$ . На сервере DNS откройте окно оснастки **Диспетчер DNS**. Для этого из окна командной строки выполните команду **dnsmgmt.msc**.

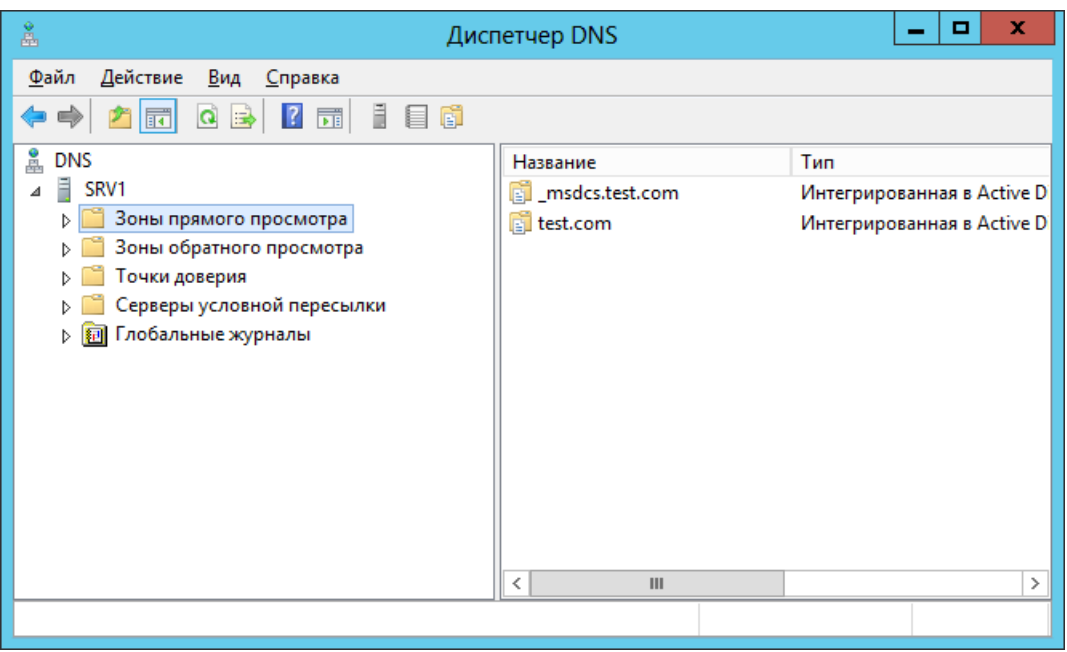

*Рис. 123 – Окно Диспетчер DNS*

Настройка подключения к серверу JMS представлена на примере Microsoft Windows Server 2012.

Разверните узел **Зоны прямого просмотра** и выберите **Имя домена -> \_tcp** (см. рис. [124\)](#page-105-0).  $2.$ 

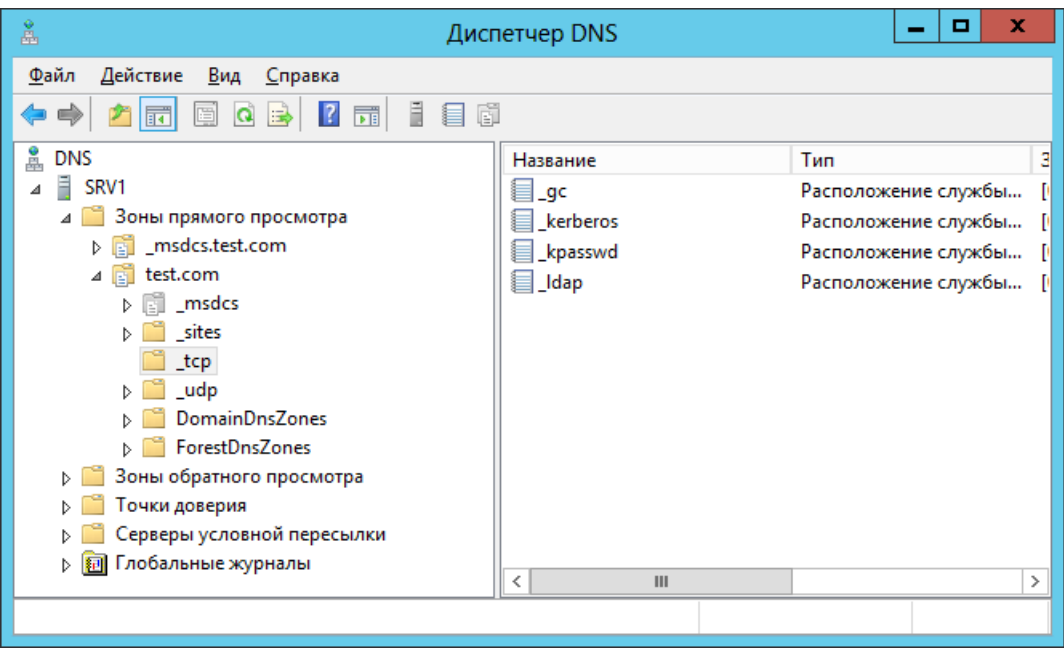

<span id="page-105-0"></span>*Рис. 124 – Выбор протокола*

 $3.$ В верхней панели выберите **Действие -> Другие новые записи** (см. [рис.](#page-106-0) 125).

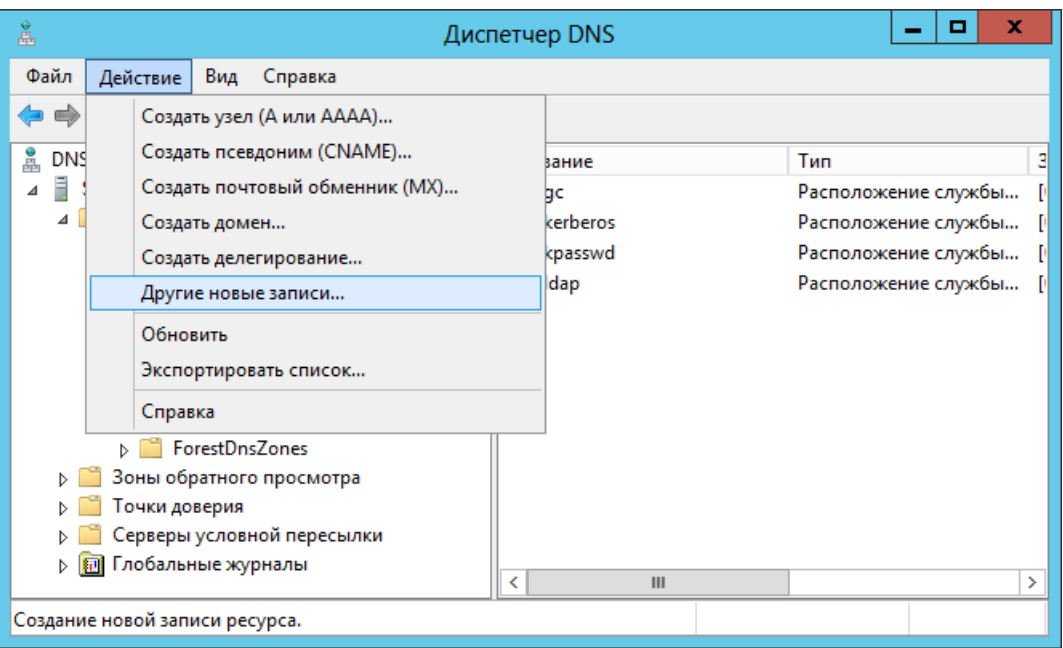

*Рис. 125 – Создание новой записи*

<span id="page-106-0"></span>Отобразится следующее окно.

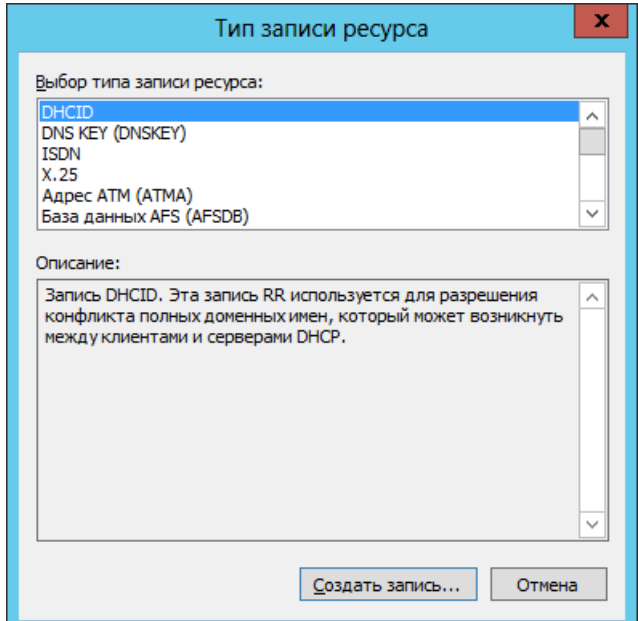

*Рис. 126 – Выбор типа записи ресурса*

В списке **Выбор типа записи ресурса** выберите **Расположение службы (SRV)** и нажмите  $\overline{4}$ . **Создать запись**.

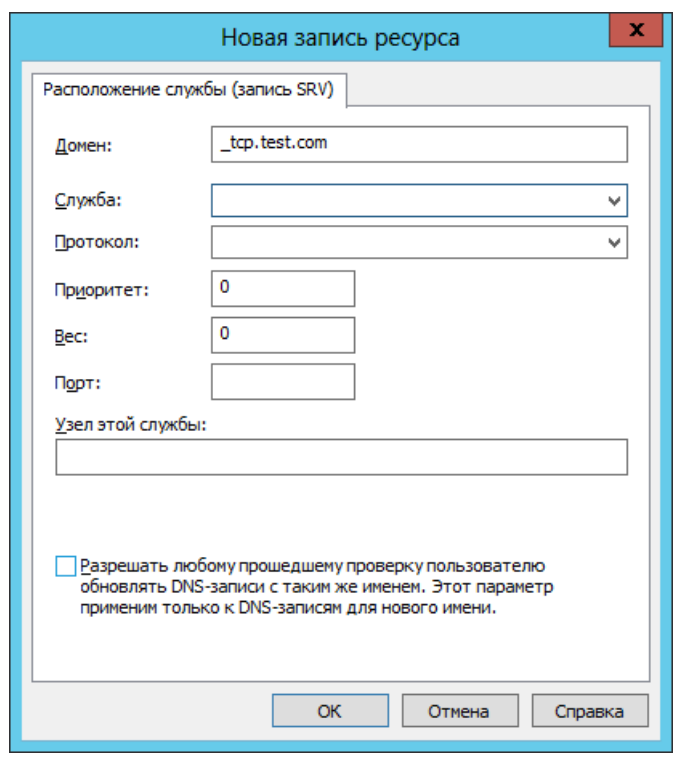

*Рис. 127 – Окно создания новой записи ресурса*

#### Выполните настройки в соответствии с [табл.](#page-107-0) 14.  $5<sub>1</sub>$

*Табл. 14 – Настройка записи ресурса*

<span id="page-107-0"></span>

| Параметр    | Значение                                                                                                    |
|-------------|----------------------------------------------------------------------------------------------------|
| Служба      | • Для JMS Admin (консоль управления JMS):<br>- _ eap_server - незащищенное соединение (по умолчанию)<br>ИЛИ                                                  |
|             | - eap_server_secure - соединение, защищенное с помощью SSL.<br>• Для JMS Client (клиент JMS):                                                                |
|             | - <b>eap client</b> - незащищенное соединение (по умолчанию)<br>ИЛИ                                                                                          |
|             | - _eap_client_secure - соединение, защищенное с помощью SSL;<br>• <b>eap sts</b> - служба аутентификации JMS.                                                |
| Протокол    | В раскрывающемся списке выберите _tcp или введите это значение вручную,<br>если в списке оно отсутствует.                                                    |
| Приоритет   | Без изменений.                                                                                                    |
| <b>Bec</b>  | Без изменений.                                                                                                    |
| Порт        | Порт для соединения:<br>• 9010 - для JMS Admin (консоль управления JMS),<br>• 9009 - для JMS Client (клиент JMS);<br>• 9011 - для службы аутентификации JMS. |
| Узел службы | Укажите полное доменное имя (FQDN) сервера JMS, например:                                                                                                    |
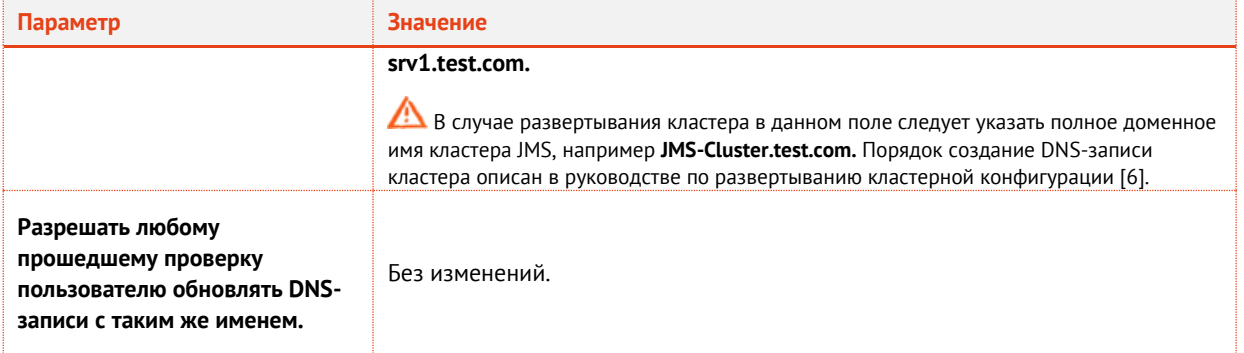

- Нажмите **ОК** 6.
- $7.$ В окне Тип записи ресурса нажмите Готово.
- 8. Двойным щелчком откройте окно свойств созданной записи ресурса в отобразившемся окне перейдите на вкладку Безопасность и выставьте следующие разрешения (см. табл. 15).

<span id="page-108-0"></span>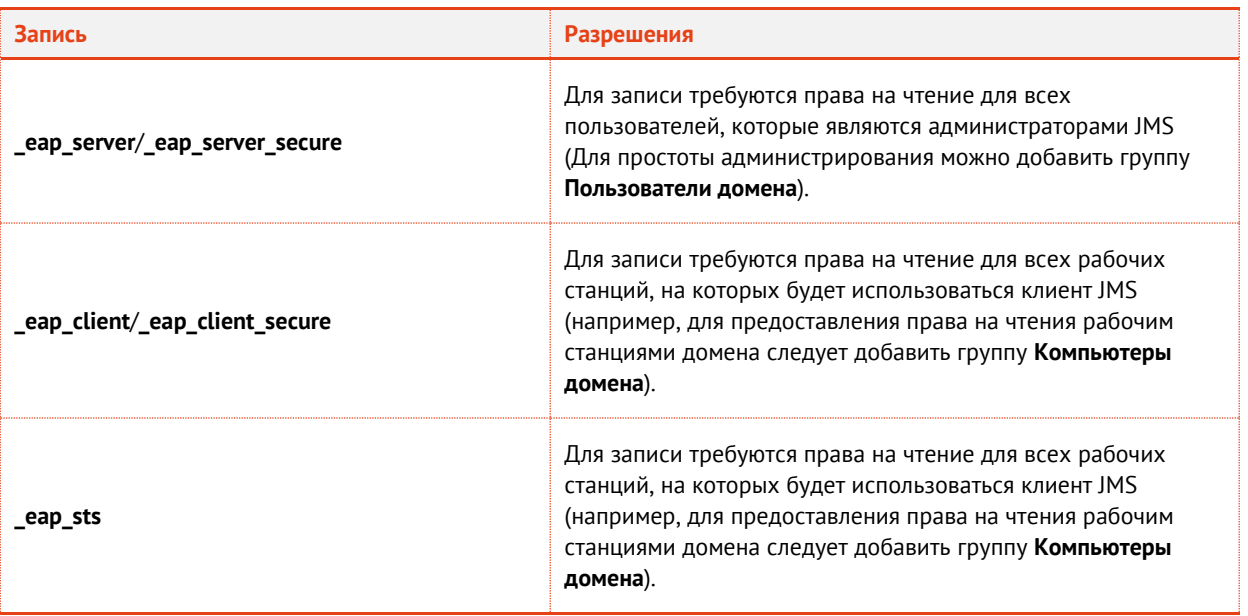

Табл. 15 - Разрешения для записей служб

- 9. В окне свойств записи нажмите ОК.
- 10. Повторите необходимые действия для оставшихся служб.

#### 8.5 Разрешения, необходимые для работы JMS

Для корректной работы JMS необходимо установить для компьютеров, которые является серверами JMS, следующие разрешения (см. содержимое настоящего подраздела).

для удобства вы можете создать группу безопасности в Active Directory и добавить туда все компьютеры, которые будут выполнять роль серверов JMS. После добавления сервера JMS в группу безопасности рекомендуется перезагрузить компьютер.

#### $8.5.1$ Разрешения на сервере DNS

DNS - для подключения клиентских агентов и административных консолей.

- В оснастке Диспетчер DNS щелкните правой кнопкой на сервере DNS и выберите Свойства. 1.
- $2.$ Перейдите на вкладку Безопасность и выставьте компьютеру, который является сервером JMS (или группе, в которую он входит), разрешение на чтение.

#### Разрешения в центре сертификации Microsoft 8.5.2

В оснастке Центр сертификации выберите центр сертификации и выберите Свойства. 1.

- $2.$ Перейдите на вкладку Безопасность и установите компьютеру, который является сервером JMS (или группе, в которую он входит), следующие разрешения:
	- Чтение:
	- Выдача и управление сертификатами;
	- Управлять ЦС;
	- Запросить сертификаты.
- 8.5.3 Разрешения в каталоге Active Directory

Воспользовавшись оснасткой Active Directory - пользователи и компьютеры, добавьте компьютер, который является сервером JMS (или группе, в которую он входит), в группу Доступ DCOM службы сертификации.

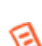

Это разрешение необходимо только при работе сервера в распределенной среде с несколькими доменами и экземплярами центра сертификации Microsoft.

8.5.4 Разрешения для принудительного входа по смарт-карте и открытия входа по паролю AD

Настоящий раздел описывает разрешения, необходимые для включения с помощью JMS опции принудительного входа по смарт-карте и для предоставления доступа в Active Directory по паролю. Соответствующие разрешения для сервера JMS (или для группы, в которую он входит) можно установить как в настройках безопасности учетной записи сервера или его группы, так и с помощью настроек делегирования:

- см. «Редактирование параметров безопасности в Active Directory» ниже;
- см. «Настройка параметров делегирования в Active Directory», с. 111.

### <span id="page-109-0"></span>8.5.4.1 Редактирование параметров безопасности в Active Directory

В оснастке Active Directory - пользователи и компьютеры откройте окно свойств сервера JMS 1. (или группы, в которую он входит) и перейдите на вкладку Безопасность.

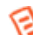

Если вкладка не отображается, в верхней панели оснастки Active Directory - пользователи и компьютеры выберите Вид -> Дополнительные компоненты.

- На вкладке Безопасность шелкните на кнопке Дополнительно.  $2<sub>1</sub>$
- В отобразившемся окне щелкните на кнопке Добавить.  $\mathbf{R}$

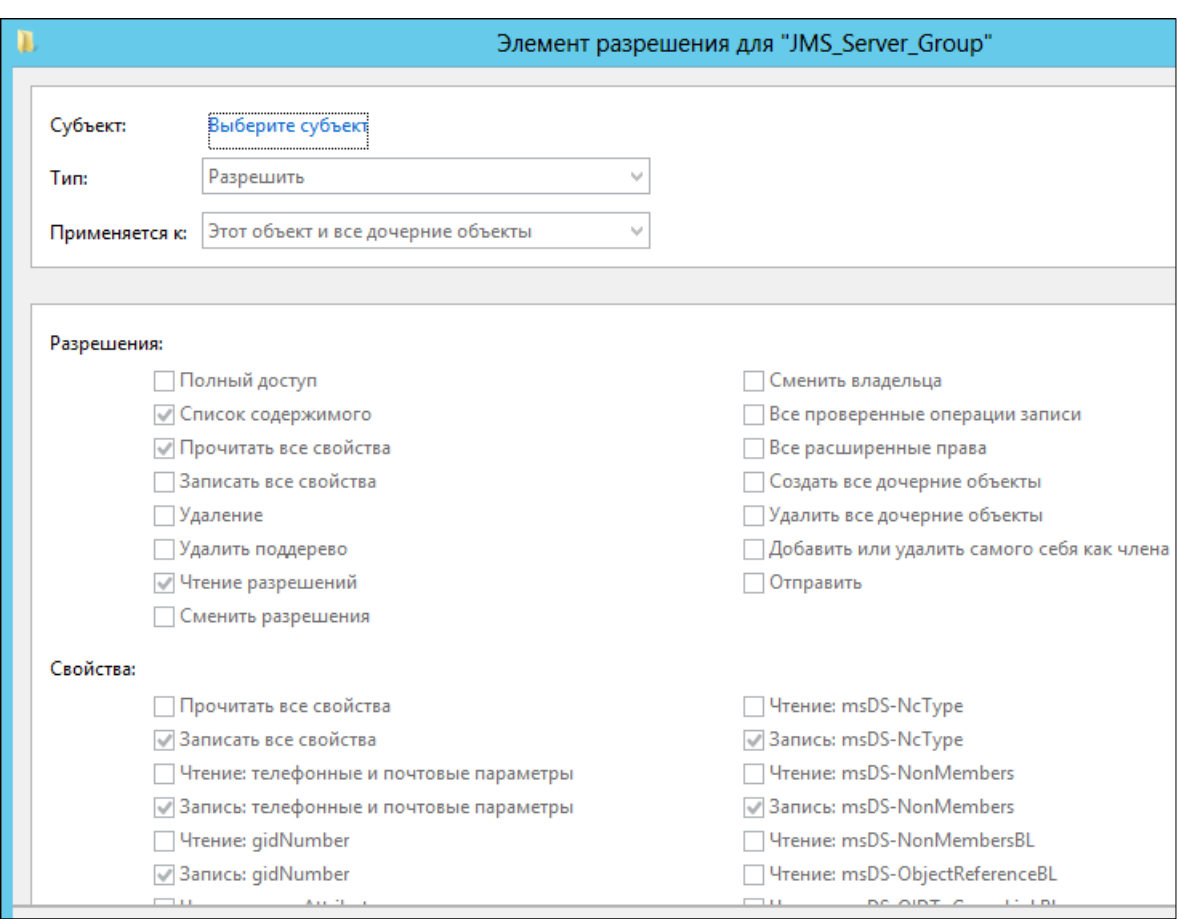

*Рис. 128 – Создание элемента разрешения*

- 4. Воспользуйтесь ссылкой **Выберите субъект** и выберите компьютер, который будет использоваться в качестве сервера JMS (или группу, в которую он входит).
- В списке **Тип** оставьте выбранным пункт **Разрешить**.
- В списке **Применяется к** выберите пункт **Дочерние объекты: Пользователь**.
- $7.$ В зависимости от необходимого типа разрешений, выполните действия, представленные в [табл.](#page-110-1) 16.

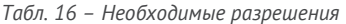

<span id="page-110-1"></span>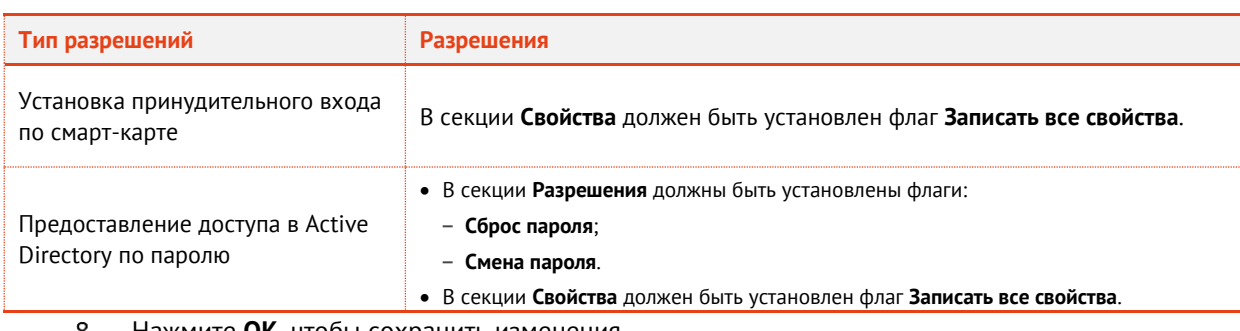

Нажмите **OK**, чтобы сохранить изменения.

<span id="page-110-0"></span>8.5.4.2 Настройка параметров делегирования в Active Directory

1. В оснастке **Active Directory – пользователи и компьютеры** щелкните правой кнопкой на домене или на контейнере с пользователями и выберите **Делегирование управления…**.

# Отобразится окно мастера делегирования управления.

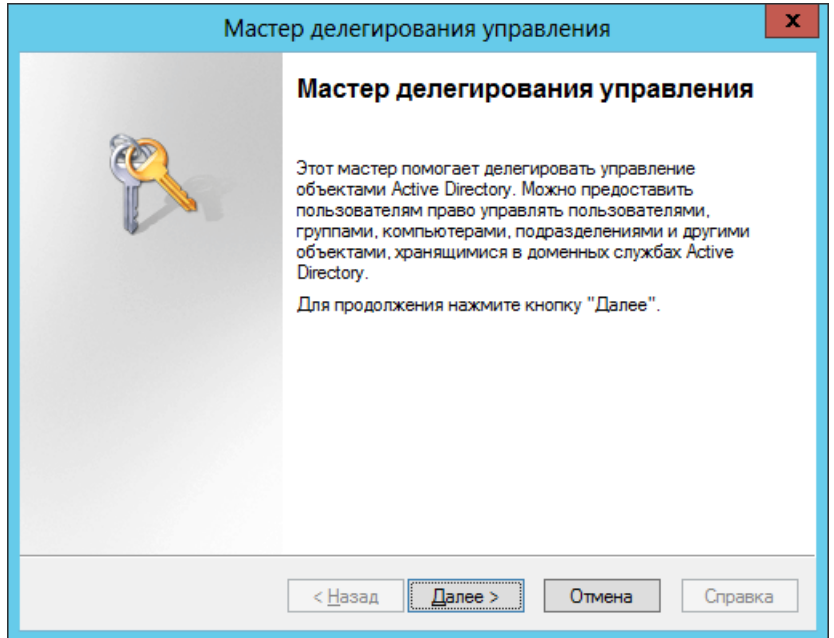

*Рис. 129 – Окно приветствия мастера делегирования управления*

#### $2.$ Нажмите **Далее**.

Отобразится следующее окно.

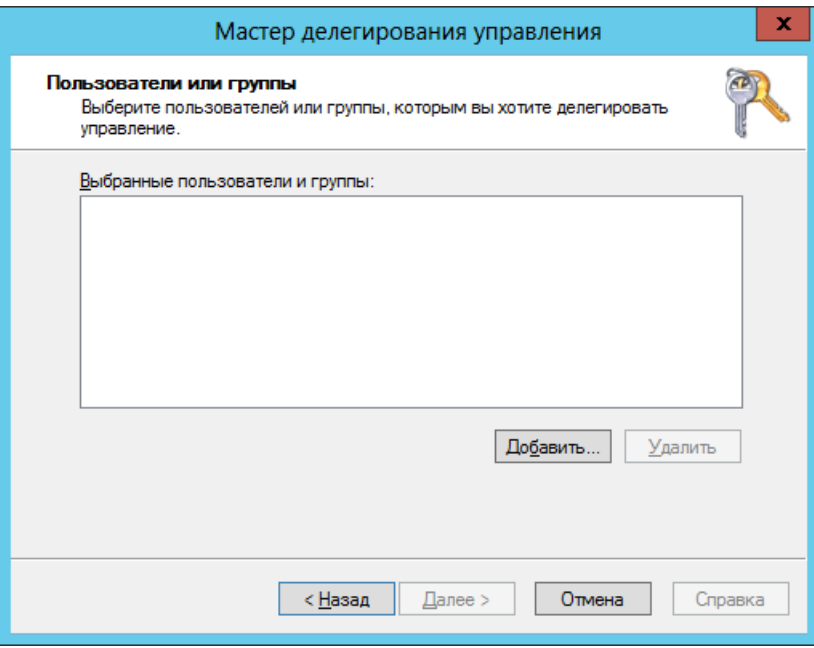

*Рис. 130 – Окно добавления учетной записи в настройку делегирования*

- Воспользуйтесь кнопкой **Добавить**, чтобы добавить в настройку учетную запись компьютера,  $3.$ который будет использоваться в качестве сервера JMS (или группу, в которую он входит).
- $\overline{4}$ . Нажмите **Далее**.

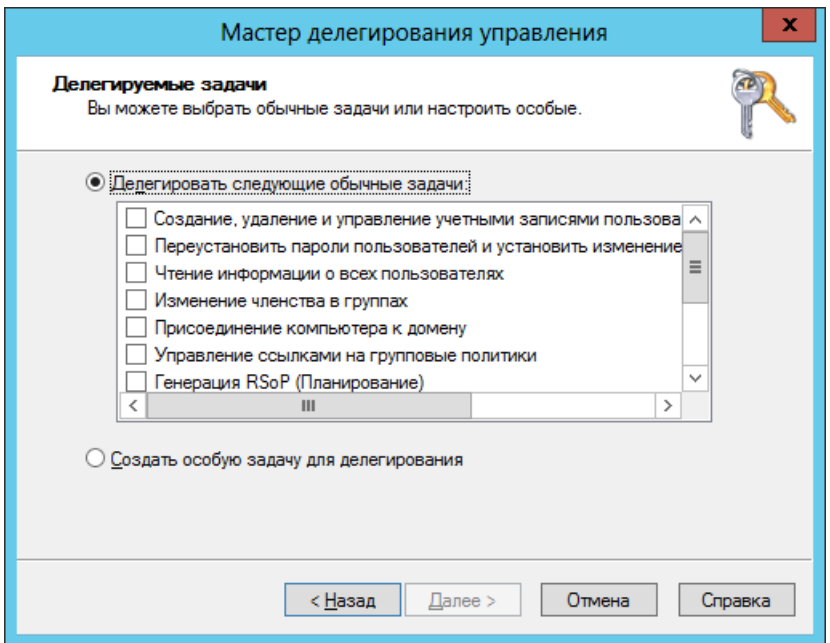

*Рис. 131 – Список делегируемых задач*

5. Выберите **Создать особую задачу для делегирования** и нажмите **Далее**. Отобразится следующее окно.

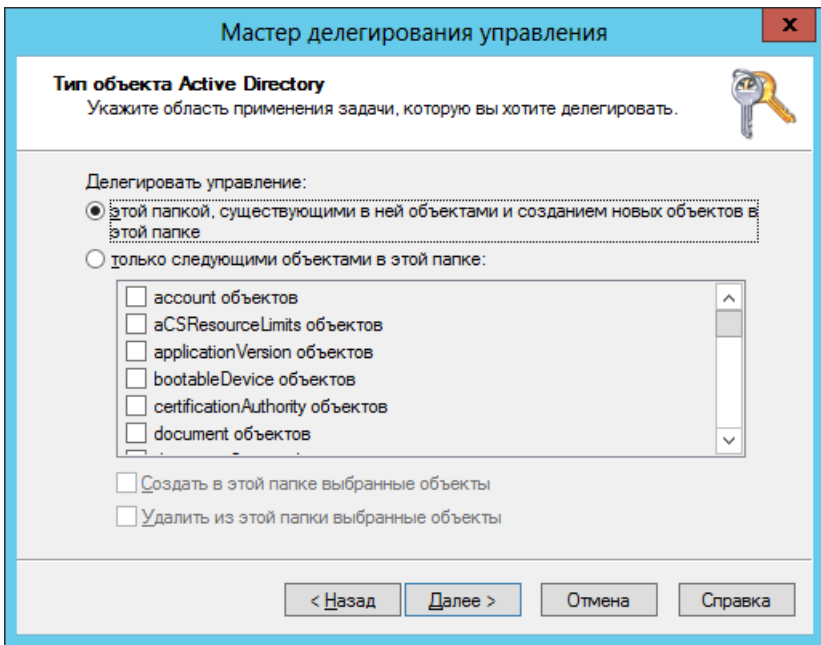

*Рис. 132 – Выбор типа объекта Active Directory*

- Выполните следующие действия:
	- выберите пункт **только следующими объектами в этой папке**;
	- в списке ниже установите флаг напротив пункта **Пользователь объектов**;
- нажмите **Далее**.

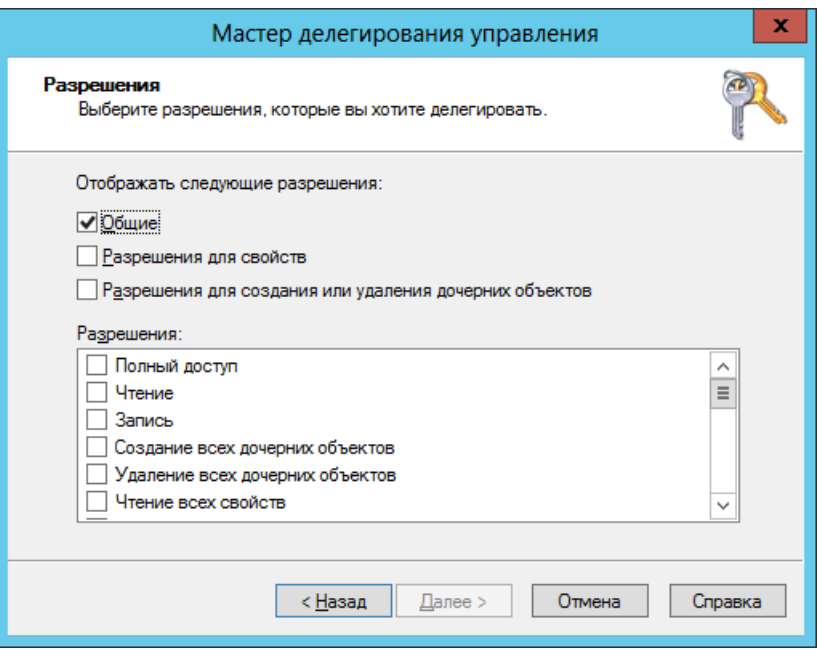

*Рис. 133 – Установка делегируемых разрешений*

- 8. В секции **Отображать следующие разрешения** установите флаг **Разрешения для свойств**.
- 9. В списке **Разрешения** установите флаги напротив пунктов (см. [табл.](#page-113-0) 17).

```
Табл. 17 – Необходимые разрешения
```
<span id="page-113-0"></span>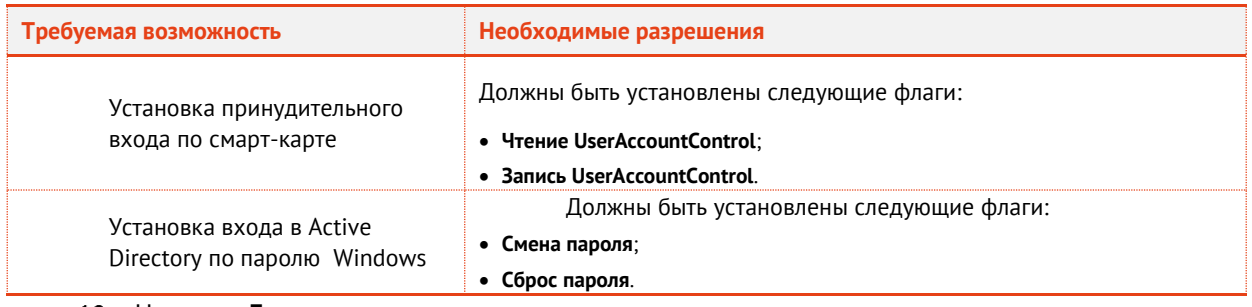

10. Нажмите **Далее**.

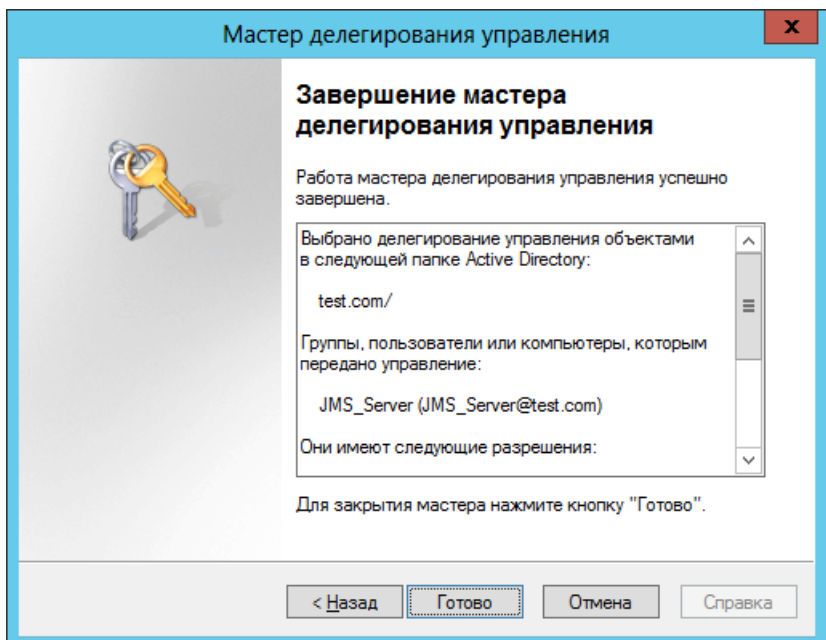

*Рис. 134 – Завершение мастера делегирования управления*

# 11. Нажмите **Готово**.

# 8.5.5 Разрешения в КриптоПро УЦ 2.0

Для использования в качестве КриптоПро УЦ 2.0 необходимы следующие минимальные права для оператора на стороне УЦ.

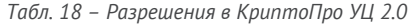

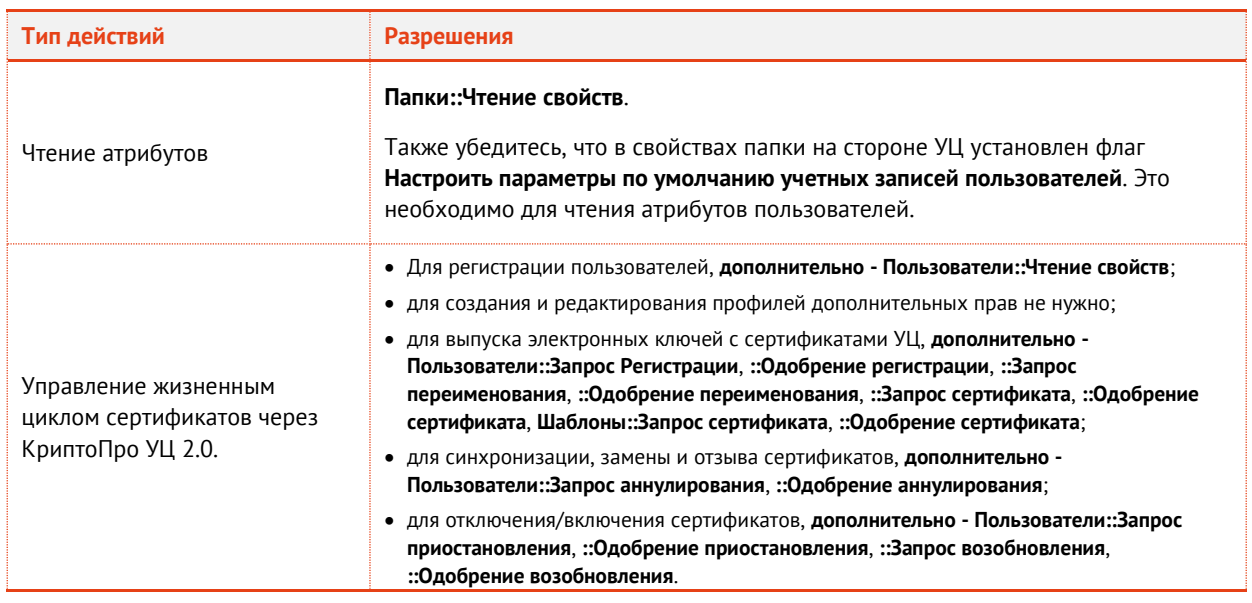

# 8.6 Подготовка к использованию протоколов SSL/TLS

В JMS реализована поддержка следующих версий протоколов защиты транспортного уровня:

• SSL 3.0;

- TLS 1.0;
- TLS 1.1;
- TLS 1.2.

По умолчанию в JMS включена поддержка всех указанных версий протоколов (разделе [«Настройки](#page-182-0)  [протокола SSL/TLS»](#page-182-0) c. [183\)](#page-182-0). Техническая возможность использования того или иного протокола и его автоматический выбор будет зависеть от следующих параметров:

- настройка операционной системы Windows;
- версия установленного пакета .NET Framework;
- настройки протоколов защиты транспортного уровня в компонентах JMS (сервер, клиент, административная консоль).

Таким образом, для обеспечения поддержки этих протоколов необходимо выполнить ряд настроек как на стороне сервера JMS, так и на другой стороне соединения ([Рис.](#page-115-0) 135).

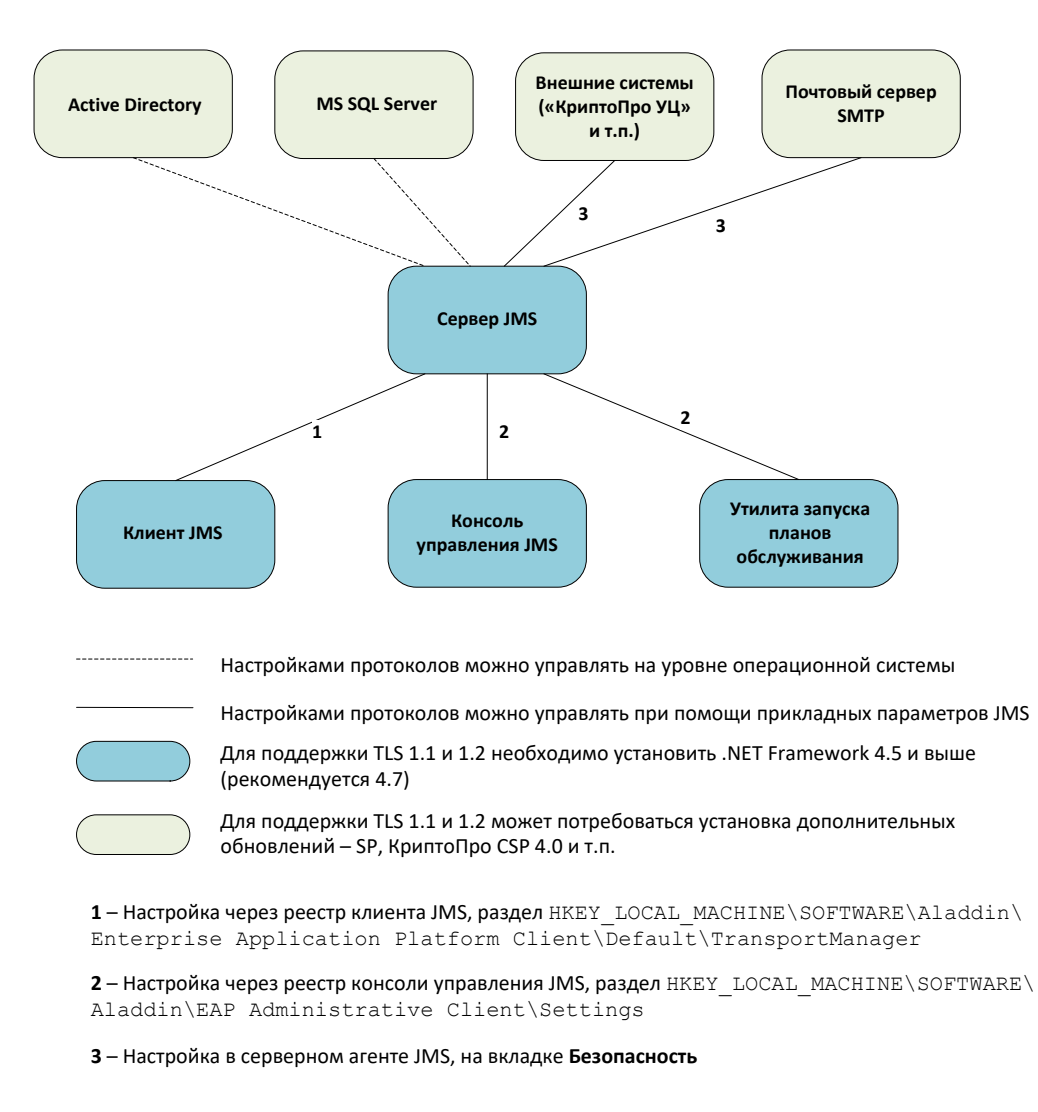

*Рис. 135 – Схема настоек SSL/TLS на сторонах – участниках защищенного соединения*

<span id="page-115-0"></span>Настройка поддержки протоколов на сервере JMS описана в разделе [«Настройки протокола](#page-182-0)  [SSL/TLS](#page-182-0)» c. [183.](#page-182-0)

### 8.6.1 Настройка SSL/TLS в операционной системе

Операционная система Windows на целевой машине (сервере или клиенте JMS, внешней системе, почтовом сервере, сервере СУБД и т.д.) должна поддерживать требуемый протокол SSL/TLS. Настройки протоколов задаются в разделе реестра

### HKEY\_LOCAL\_MACHINE\SYSTEM\CurrentControlSet\Control\SecurityProviders\SCHANNEL\Protocols

Для настройки протоколов SSL/TLS в операционной системе обратитесь к ее документации.

После редактирования реестра с целью настройки SSL/TLS необходимо перезагрузить операционную систему.

8.6.2 Требование к версиям .NET Framework

> Различные версии платформы .NET Framework поддерживают различные версии протоколов SSL и TLS. Для включения поддержки TLS 1.2 (наиболее защищенного протокола) рекомендуется установить обновление .NET Framework версии 4.6 или более поздней на сервере JMS и остальных взаимодействующих с ним по TLS компонентах.

| Версия<br>.NET        | Перечень<br>поддержива<br>емых<br>протоколов           | Протоколы по<br>умолчанию     | Как включить поддержку TLS 1.2                                                                                                    |
|-----------------------|--------------------------------------------------------|-------------------------------|----------------------------------------------------------------------------------------------------|
| .NET<br>4.0           | <b>SSL 3.0, TLS</b><br>1.0                             | SSL 3.0 или<br><b>TLS 1.0</b> | Не поддерживается                                                                                                    |
| .NET<br>4.5           | <b>SSL 3.0, TLS</b><br>1.0, TLS 1.1,<br><b>TLS 1.2</b> | SSL 3.0 или<br><b>TLS 1.0</b> | Явно задать настройку в JMS или включить в реестре:<br>[HKEY_LOCAL_MACHINE\SOFTWARE\Microsoft\.NETFramework\v4.<br>0.303191<br>"SchUseStrongCrypto"=dword:00000001<br>[HKEY_LOCAL_MACHINE\SOFTWARE\Wow6432Node\Microsoft\.NE<br>TFramework\v4.0.30319]<br>"SchUseStrongCrypto"=dword:00000001 |
| .NET<br>4.6 и<br>выше | <b>SSL 3.0, TLS</b><br>1.0, TLS 1.1,<br><b>TLS 1.2</b> | <b>TLS 1.2</b>                | Включен по умолчанию в JMS                                                                                                    |

Табл. 19 - Поддержка SSL/TLS в .NET и дополнительные настройки для JMS

#### 8.6.3 Настройка SSL/TLS на стороне клиента JMS

Для настройки протоколов SSL/TLS на компьютере с клиентом JMS в разделе реестра HKEY LOCAL MACHINE\SOFTWARE\Aladdin\Enterprise Application Platform Client\Default\TransportManager создайте или отредактируйте параметр

### SecurityProtocol=Ssl3, Tls, Tls11, Tls12

Разрешается указывать один или несколько протоколов.

Значение по умолчанию - All (разрешены все протоколы).

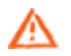

Важно! После редактирования реестра, связанного с настройкой SSL/TLS, следует перезапустить службу клиента JMS и клиентский агент (приложение Клиент JMS).

Процедура настройки защищенного по SSL/TLS соединения на стороне сервера JMS описана в разделе «Настройка SSL-соединения на стороне сервера JMS», с. 119.

Ручная настройка компонента JMS Client для поддержки SSL/TLS описана в разделе [«Настройка](#page-129-0)  соединения JMS Client [с сервером](#page-129-0) JMS», с. [130.](#page-129-0)

Централизованная настройка клиентов JMS для поддержки SSL/TLS описана в разделе [«Централизованная настройка подключения к серверу JMS»](#page-104-0), с. [105.](#page-104-0)

## 8.6.4 Настройка SSL/TLS на стороне консоли управления JMS

Для настройки протоколов SSL/TLS на компьютере с консолью управления JMS в разделе реестра **HKEY\_LOCAL\_MACHINE\SOFTWARE\Aladdin\EAP Administrative Client\Settings**

создайте или отредактируйте параметр **SecurityProtocol=Ssl3, Tls, Tls11, Tls12**

Разрешается указать один или несколько протоколов.

Значение по умолчанию – **All** (разрешены все протоколы).

Данная настройка действует также на утилиту запуска планов обслуживания системе (см. «Руководство администратора. Часть 2» [[2\]](#page-226-1), раздел «Запуск планов обслуживания с помощью утилиты MaintenancePlanRunner»).

Процедура настройки защищенного по SSL/TLS соединения на стороне сервера JMS описана в разделе «Настройка SSL-[соединения на стороне сервера](#page-118-0) JMS», с. [119.](#page-118-0)

Ручная настройка конфигурационного файла консоли управления JMS для поддержки SSL/TLS описана в разделе [«Настройка соединения](#page-124-0) JMS Admin с сервером JMS», с. [125.](#page-124-0)

Для централизованной настройки защищенного по SSL/TLS подключения к серверу JMS из консоли управления JMS необходимо выполнить также действия, описанные в разделе [«Централизованная](#page-104-0)  [настройка подключения к серверу JMS»](#page-104-0), с. [105.](#page-104-0)

## 8.6.5 Настройка SSL/TLS для работы с Microsoft SQL Server

При использовании шифрованного подключения к базе данных из JMS также может потребовать гибкая настройка протоколов защиты транспортного уровня. Версии MS SQL Server 2008 и выше по умолчанию поддерживают протоколы SSL 3.0, TLS 1.0 и TLS 1.1. Для включения поддержки TLS 1.2 может потребоваться установка соответствующего обновления для сервера БД:

<https://support.microsoft.com/ru-ru/help/3135244/tls-1-2-support-for-microsoft-sql-server>

Из-за особенностей реализации SQL Server Native Client невозможно программно установить версию используемого протокола, используемую сервером JMS при подключении к базе данных. Поэтому следует руководствоваться следующими рекомендациями по включению TLS 1.2:

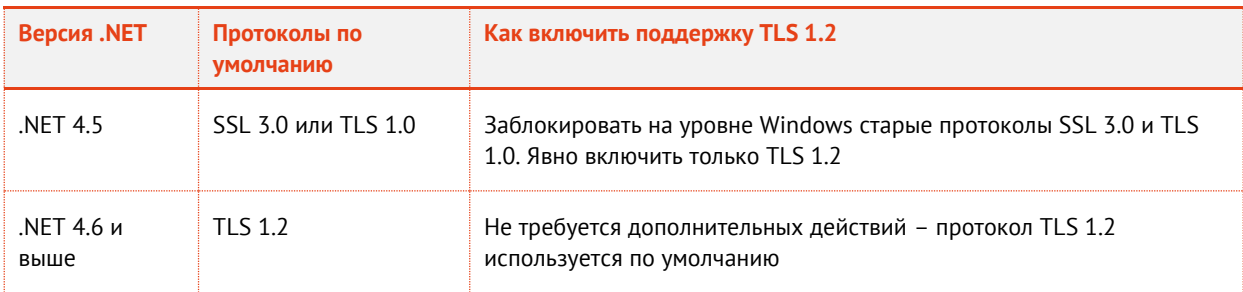

*Табл. 20 – Рекомендации по настройке TLS 1.2 для Microsoft SQL Server*

Дополнительная информация по использованию TLS 1.2 совместно с Microsoft SQL Server: [https://blogs.msdn.microsoft.com/sqlreleaseservices/tls-1-2-support-for-sql-server-2008-2008-r2-](https://blogs.msdn.microsoft.com/sqlreleaseservices/tls-1-2-support-for-sql-server-2008-2008-r2-2012-and-2014/) [2012-and-2014/](https://blogs.msdn.microsoft.com/sqlreleaseservices/tls-1-2-support-for-sql-server-2008-2008-r2-2012-and-2014/)

Порядок подготовки самого сервера SQL к защищенному соединению по SSL описан в разделе [«Подготовка сервера MS SQL для работы по SSL/TLS»](#page-55-0), с. [56.](#page-55-0)

Для получения дополнительной информации, необходимой при подготовке SQL-сервера к работе по протоколу SSL, см. соответствующие описания на сайте Microsoft:

- [https://technet.microsoft.com/ru-ru/library/ms189067\(v=sql.105\).aspx;](https://technet.microsoft.com/ru-ru/library/ms189067(v=sql.105).aspx)
- [https://msdn.microsoft.com/ru-ru/library/bb879935\(v=sql.110\).aspx.](https://msdn.microsoft.com/ru-ru/library/bb879935(v=sql.110).aspx)
- 8.6.6 Настройка SSL/TLS для работы с КриптоПро УЦ 2.0

Версии КриптоПро CSP 3.6/3.9 работают исключительно с TLS 1.0.

Для включения TLS 1.1 или 1.2 необходимо как на УЦ (КриптоПро УЦ 2.0), так и на сервере JMS установить CSP 4.0.

Также на сервере с КриптоПро УЦ 2.0 необходимо проверить поддержку TLS 1.2 на уровне операционной системы.

# <span id="page-118-0"></span>8.7 Настройка SSL-соединения на стороне сервера JMS

Чтобы включить режим поддержки SSL на сервере JMS, выполните следующие действия.

- 1. Откройте окно хранилища сертификатов компьютера на сервере JMS.
- В отобразившемся окне выберите **Сертификаты (локальный компьютер) -> Личное ->**   $2.$ **Сертификаты**.

Выпущенный сертификат для поддержки SSL-соединения с сервером JMS (см. [«Выпуск](#page-42-0)  [сертификата в хранилище сертификатов компьютера»](#page-42-0), с. [43\)](#page-42-0) отобразится в списке сертификатов компьютера (см. [рис.](#page-118-1) 136).

Для обеспечения возможности SSL-соединения сервера JMS с Консолью управления JMS (JMS Admin) и клиентом JMS (JMS Client) можно использовать как один сертификат, так и два разных сертификата.

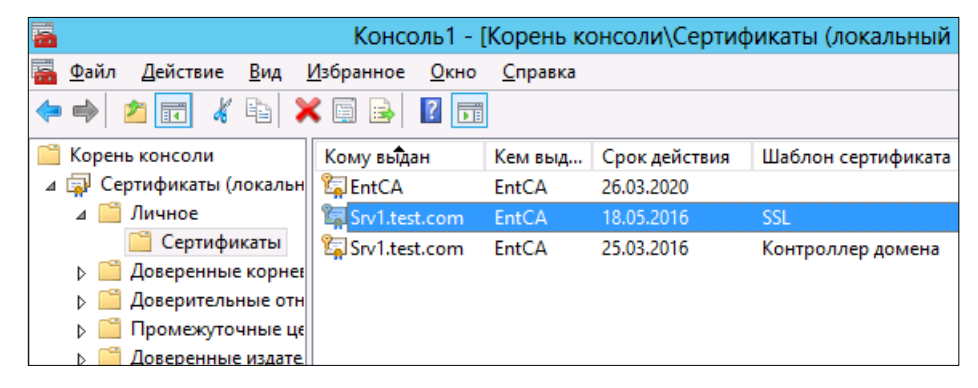

*Рис. 136 – Список сертификатов* 

<span id="page-118-1"></span> $3.$ Двойным щелчком откройте окно свойств сертификата, который будет использоваться для обеспечения SSL-соединения, и перейдите на вкладку **Состав**.

Окно примет следующий вид.

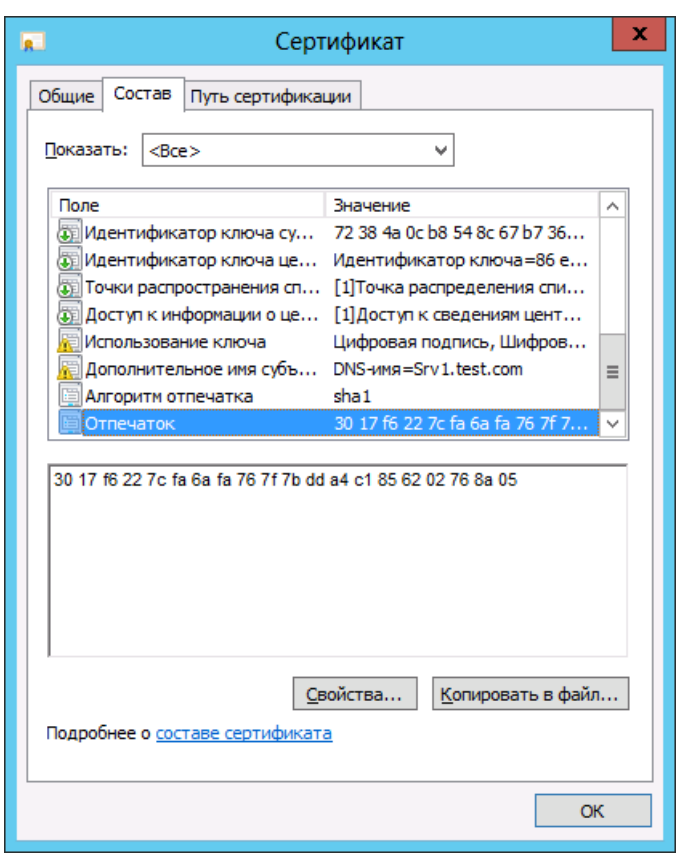

Рис. 137 - Вкладка Состав свойств сертификата

Скопируйте и сохраните значение поля Отпечаток.  $\overline{4}$ 

-<br>Значение отпечатка следует сохранить в редакторе обычного текста (например, в программе Блокнот), также, необходимо убедиться, что в сохраненном значении отсутствуют неотображаемые символы.

Удалите из скопированного значения пробелы и служебные символы 5.

Убедитесь в том, что лишние символы действительно удалены, т.к. служебные символы могут не отображаться при копировании. Визуально корректность подготовленной строки «отпечатка» можно проверить, скопировав ее, например, в командную строку консоли командной строки  $(cmd,exe)$ .

В настоящем руководстве для обеспечения SSL-соединения сервера JMS с Консолью управления JMS (JMS Admin) и Клиентом JMS (JMS Client) используется один и тот же сертификат. Вы также можете использовать два сертификата: один для соединения с JMS Admin, второй - для соединения JMS Client. В последнем случае соответственно необходимо сохранить отпечаток каждого из сертификатов.

- 6. Внесите в реестр следующие изменения.
- $6.1.$ Для настройки соединения с административным агентом из состава JMS Admin в разделе HKEY\_LOCAL\_MACHINE\SOFTWARE\Aladdin\Enterprise Application Platform Server\JaCarta Management System\default\IntegrationManager (если раздел отсутствует, создайте его)
- Создайте или отредактируйте строковый параметр Address после редактирования этот параметр  $6.1.1.$ должен иметь значение https://localhost:9010/EAPEngine/Default/IntegrationManager

6.1.2. Создайте строковый параметр **Thumbprint** - после редактирования этот параметр должен иметь значение, равное заранее сохраненному значению поля Отпечаток свойств сертификата для SSL.

| 邮                                             | Редактор реестра  |        |                                                             |
|-----------------------------------------------|-------------------|--------|-------------------------------------------------------------|
| Правка Вид Избранное Справка<br>Файл          |                   |        |                                                             |
| ⊿ - ¶ Момпьютер                               | Имя               | Тип    | Значение                                                    |
| <b>HKEY CLASSES ROOT</b>                      | ав (По умолчанию) | REG_SZ | (значение не присвоено)                                     |
| <b>HKEY_CURRENT_USER</b>                      | ab Address        | REG SZ | https://localhost:9010/EAPEngine/Default/IntegrationManager |
| HKEY_LOCAL_MACHINE                            | ab Thumbprint     | REG_SZ | 3017f6227cfa6afa767f7bdda4c1856202768a05                    |
| BCD00000000                                   |                   |        |                                                             |
| <b>HARDWARE</b>                               |                   |        |                                                             |
| SAM                                           |                   |        |                                                             |
| <b>SECURITY</b>                               |                   |        |                                                             |
| <b>SOFTWARE</b>                               |                   |        |                                                             |
| Aladdin                                       |                   |        |                                                             |
| <b>Enterprise Application Platform Server</b> |                   |        |                                                             |
| JaCarta Management System<br>$\blacktriangle$ |                   |        |                                                             |
| default                                       |                   |        |                                                             |
| DatabaseManager                               |                   |        |                                                             |
| <b>Engine</b>                                 |                   |        |                                                             |
| <b>IntegrationManager</b>                     |                   |        |                                                             |
| ClientManager                                 |                   |        |                                                             |

*Рис. 138 – Настройки административного агента из состава JMS Admin*

6.2. Для настройки соединения с клиентским агентом из состава JMS Client в разделе **HKEY\_LOCAL\_MACHINE\SOFTWARE\Aladdin\Enterprise Application Platform Server\JaCarta Management System\default\ClientManager**

(если раздел отсутствует, создайте его)

6.2.1. Отредактируйте (или создайте) строковый параметр **Address** – после редактирования этот параметр должен иметь следующее значение

# **https://localhost:9009/EAPEngine/Default/ClientManager**

6.2.2. Создайте строковый параметр **Thumbprint** – после редактирования этот параметр должен иметь значение, равное заранее сохраненному значению поля Отпечаток свойств сертификата для SSL.

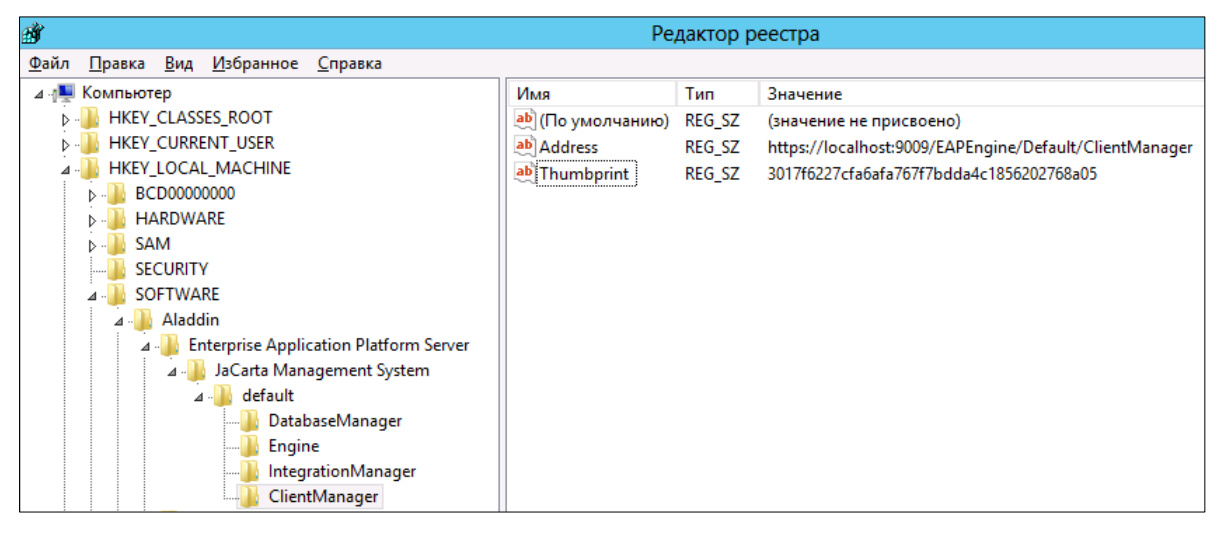

*Рис. 139 – Настройки для клиентского агента из состава JMS Client*

- $7^{\circ}$ Запустите командную строку от имени администратора.
- 7.1. Для настройки работы по SSL административного агента из состава JMS Admin выполните следующую команду:

**netsh http add sslcert ipport=0.0.0.0:9010 certhash=<отпечаток> appid={121c2399-5544-1234-9576- 12334c454fd2}**

**7.2.** Для настройки работы по SSL клиентского агента из состава JMS Client выполните следующую команду:

**netsh http add sslcert ipport=0.0.0.0:9009 certhash=<отпечаток> appid={F1F8BC75-E1D0-4102-8CE7- 7087B62E8A82}**

Значение **<отпечаток>** следует заменить сохраненным значением одноименного поля сертификата.

В обоих случаях в командной строке должно отобразиться сообщение **Сертификат SSL успешно добавлен**.

Перезапустите службу **Aladdin EAP Engine Service - default**, как показано на изображении 8. ниже.

| O,                                                                           | Службы                                               |                                              |            |                                           | x<br>▫<br>-          |  |  |
|------------------------------------------------------------------------------|------------------------------------------------------|----------------------------------------------|------------|-------------------------------------------|----------------------|--|--|
| Файл<br>Действие                                                             | Вид<br>Справка                                       |                                              |            |                                           |                      |  |  |
| 請<br>眉                                                                       | $\vert$ ?<br>Q<br>請<br>$\mathbb{D}$<br>⊪<br><b>B</b> |                                              |            |                                           |                      |  |  |
| Службы (локалы                                                               | Имя                                                  |                                              | Описание   | Состояние                                 | Тип запускі $\wedge$ |  |  |
|                                                                              | Aladdin EAP Engine Service - default                 |                                              | Aladdin EA | Выполняется                               | <b>Автоматич</b>     |  |  |
|                                                                              | <b>O.</b> DHCP-клиент                                | Запустить                                    |            | Выполняется                               | Автоматичи           |  |  |
|                                                                              | <b>O.</b> DNS-клиент                                 | Остановить                                   |            | Выполняется                               | Автоматичи           |  |  |
|                                                                              | <b>OF DNS-сервер</b>                                 | Приостановить<br>Продолжить<br>Перезапустить |            | Выполняется<br>Выполняется<br>Выполняется | Автоматич            |  |  |
|                                                                              | <b>CALETOKSRV</b>                                    |                                              |            |                                           | Автоматич            |  |  |
|                                                                              | JaCarta SLListener                                   |                                              |            |                                           | <b>Автоматич</b>     |  |  |
|                                                                              | KtmRm для координатор                                |                                              |            |                                           | Вручную (а           |  |  |
|                                                                              | MicroSD SmartCard Reade                              | Все задачи                                   | ь          | Выполняется                               | Автоматич            |  |  |
|                                                                              | Plug and Play                                        | Обновить                                     |            | Выполняется                               | Вручную              |  |  |
|                                                                              | SQL Active Directory Helpi                           |                                              |            |                                           | Отключена            |  |  |
|                                                                              | SQL Full-text Filter Daemo                           | Свойства                                     |            | Выполняется                               | Вручную              |  |  |
|                                                                              | SQL Server (MSSQLSERVER                              | Справка                                      |            | Выполняется                               | Автоматичі $\vee$    |  |  |
|                                                                              |                                                      | ш                                            |            |                                           | ⋋                    |  |  |
| Ш<br>≺<br>⋋<br>Расширенный $\lambda$ Стандартный                             |                                                      |                                              |            |                                           |                      |  |  |
| Остановка и запуск службы "Aladdin EAP Engine Service - default" на "Локаль" |                                                      |                                              |            |                                           |                      |  |  |

*Рис. 140 – Перезапуск службы*

# 8.8 Установка и первоначальная настройка компонента JMS Admin

8.8.1 Установка JMS Admin

Чтобы установить компонент JMS Admin, выполните следующие действия.

- В зависимости от разрядности операционной системы запустите один из следующих файлов.
	- 32-бит: [Aladdin.JMS.Admin-x.x.x.xxxx-x86.msi;](#page-14-0)
	- 64-бит: [Aladdin.JMS.Admin-x.x.x.xxxx-x64.msi.](#page-14-1)

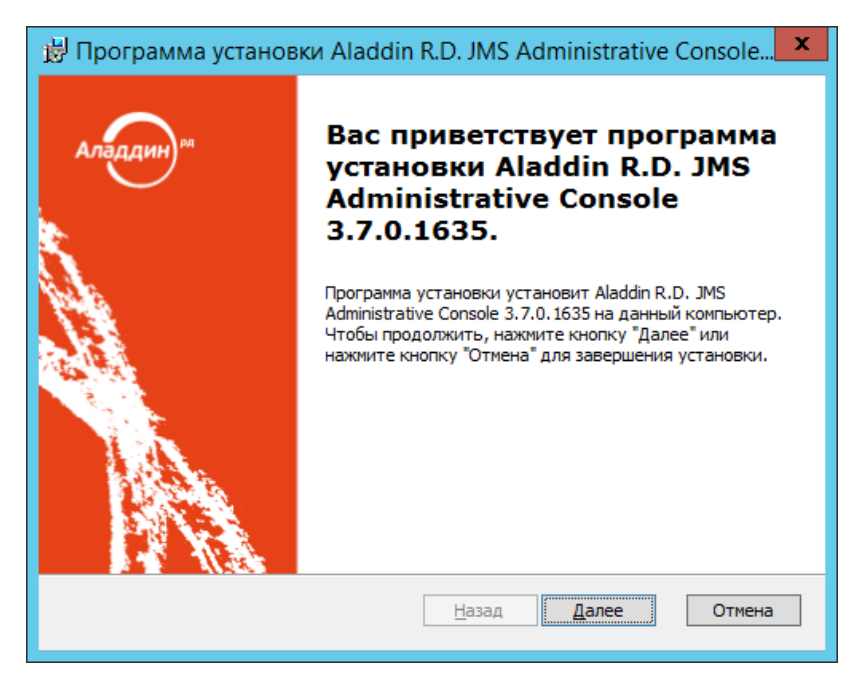

*Рис. 141 – Окно приветствия мастера установки компонента JMS Admin*

#### Нажмите **Далее**.  $2.$

Отобразится следующее окно.

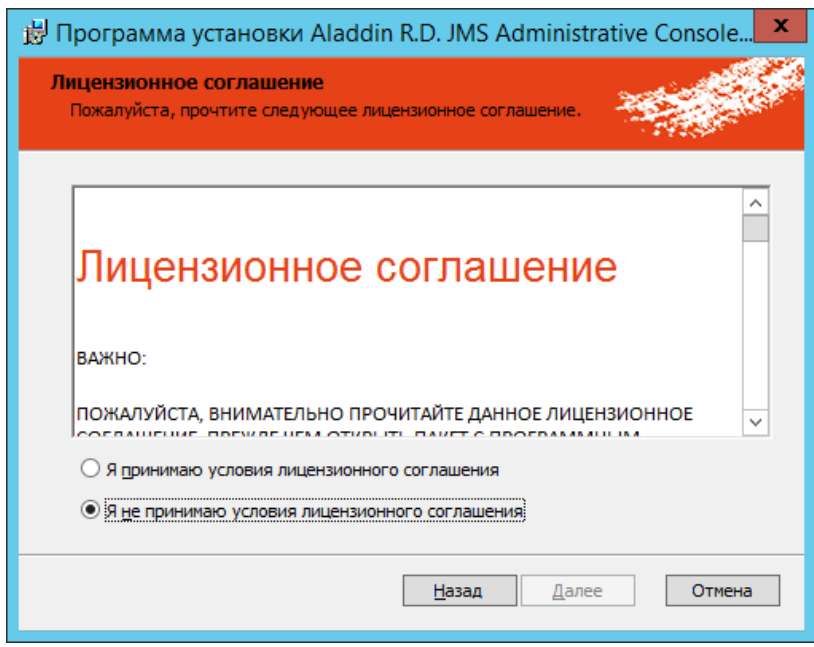

*Рис. 142 – Окно лицензионного соглашения*

 $3.$ Выберите **Я принимаю условия лицензионного соглашения** и нажмите **Далее**.

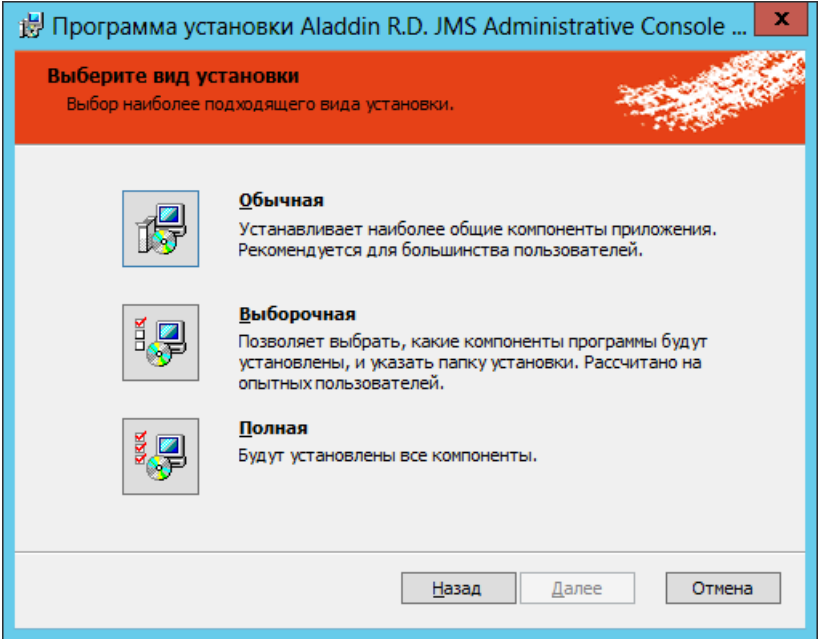

*Рис. 143 – Окно выбора варианта установки*

#### $\overline{4}$ . Щелкните на пункте **Полная**.

ę

Чтобы задать путь установки, отличный от пути по умолчанию, выберите вариант **Выборочная**, внесите необходимые изменения, после чего нажмите **Далее**.

Отобразится следующее окно.

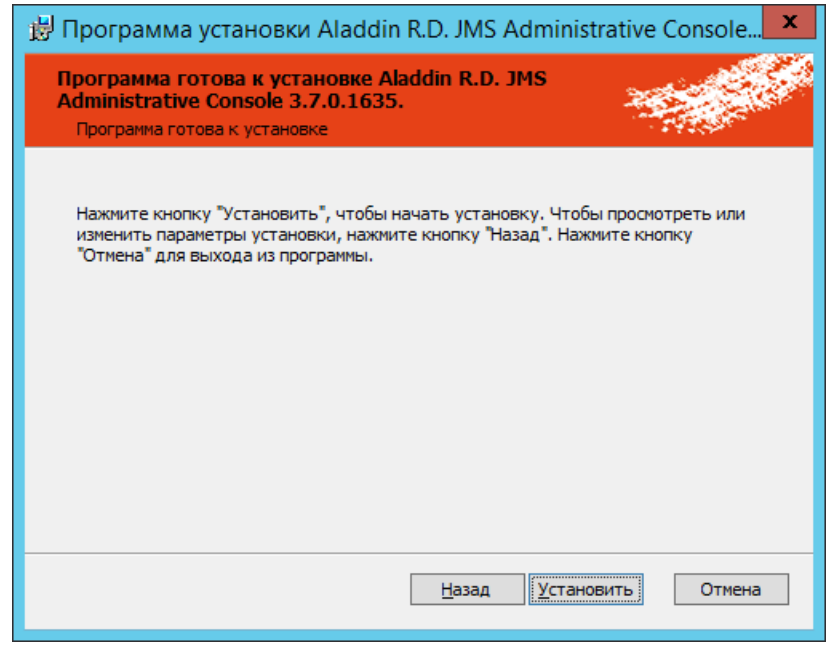

*Рис. 144 – Окно готовности к установке*

5. Нажмите **Установить**. По завершении установки отобразится следующее окно.

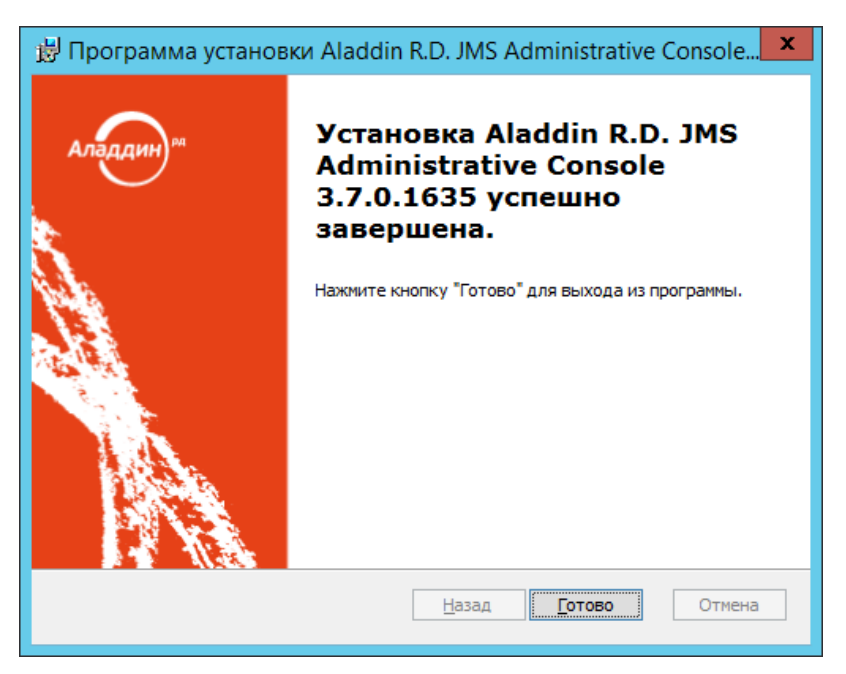

Рис. 145 - Окно завершения установки

#### Нажмите Готово для завершения процедуры. 6.

#### <span id="page-124-0"></span>8.8.2 Настройка соединения JMS Admin с сервером JMS

Существуют следующие варианты настройки соединения JMS Admin с сервером JMS (см. табл. 21).

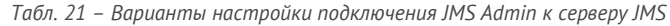

<span id="page-124-1"></span>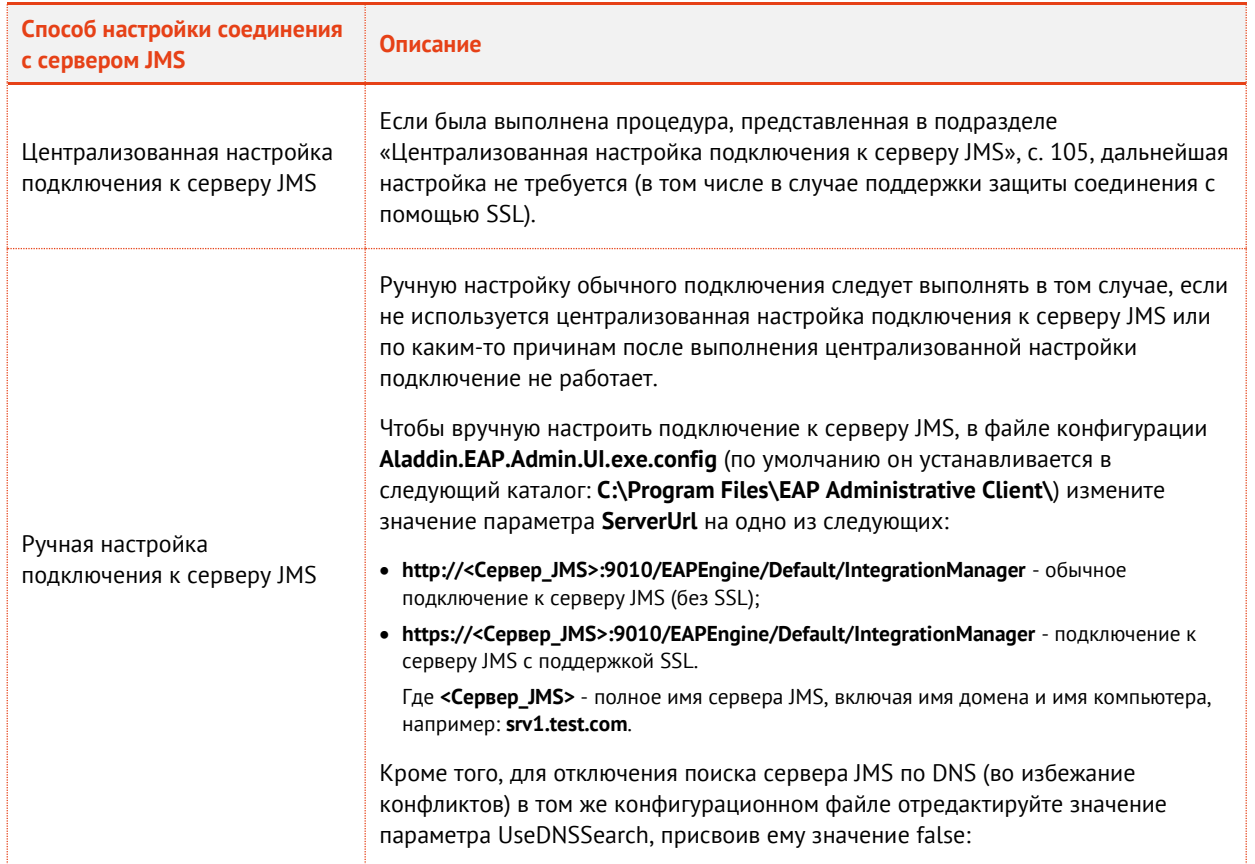

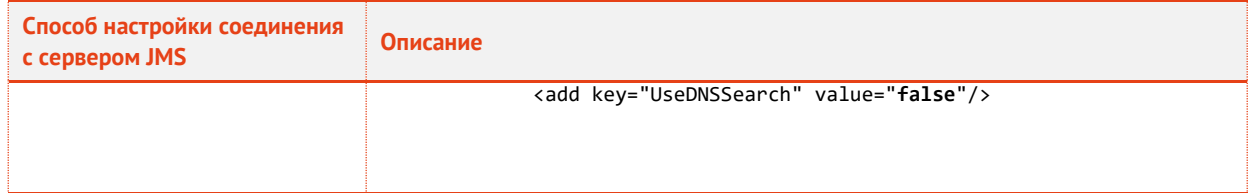

# 8.8.3 Первый запуск Консоли управления JMS

При первом запуске компонента JMS Admin (консоли управления JMS) следует зарегистрировать электронный ключ (ЭК), при помощи которого пользователь с ролью *Администратор информационной безопасности* (Администратор ИБ) будет выполнять аутентификацию в JMS.

**Важно!** При утере такого ЭК запуск консоли управления в будущем будет невозможен.

Для регистрации *электронного ключа Администратора ИБ* при первом запуске консоли управления выполните следующие действия.

- Подключите ЭК, предназначенный для Администратора ИБ, к компьютеру с консолью  $\mathbf{1}$ . управления JMS.
- Запустите на выполнение консоль управления JMS. Для этого в меню **Пуск** выберите **JaCarta**   $2.$ **Management System** -> **Консоль управления JMS**. Отобразится окно следующего вида.

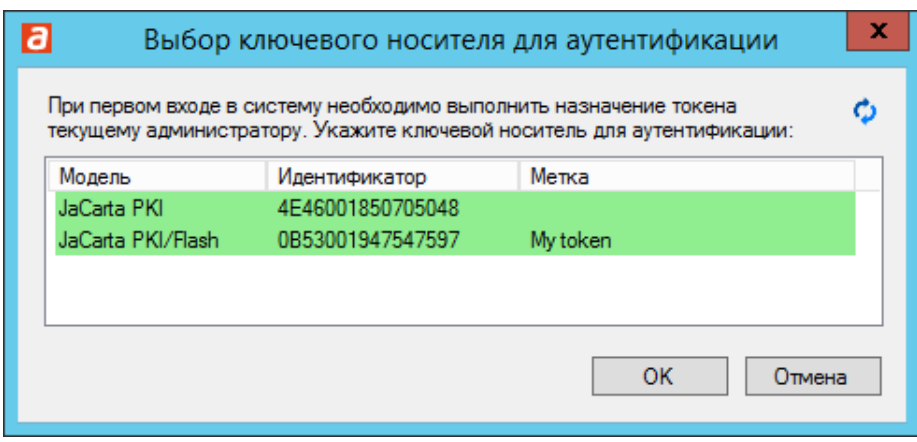

*Рис. 146 – Окно выбора ЭК Администратора ИБ*

Выберите в меню ЭК, который будет назначен Администратору ИБ, и нажмите **ОК**.  $3<sub>1</sub>$ Отобразится окно следующего вида.

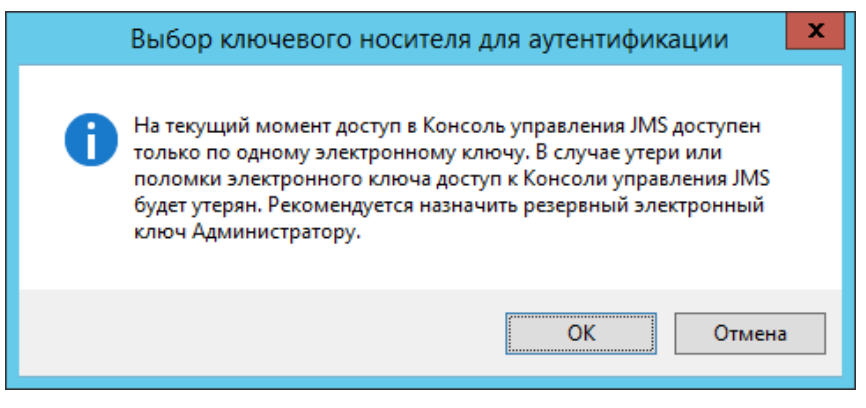

*Рис. 147 – Уведомление о необходимости создании резервного ЭК Администратора ИБ*

Нажмите **ОК**. Отобразится окно запроса PIN-кода пользователя для выбранного ЭК.4.

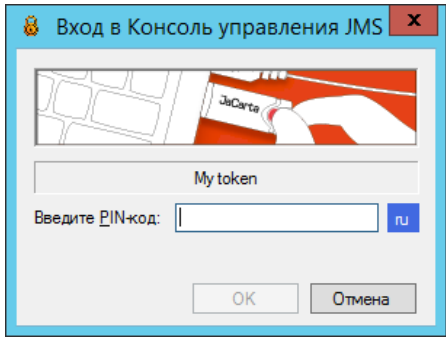

Рис. 148 – Окно ввода PIN-кода пользователя

<span id="page-126-0"></span> $5.$ Введите PIN-код и нажмите ОК. Отобразится окно консоли управления JMS.

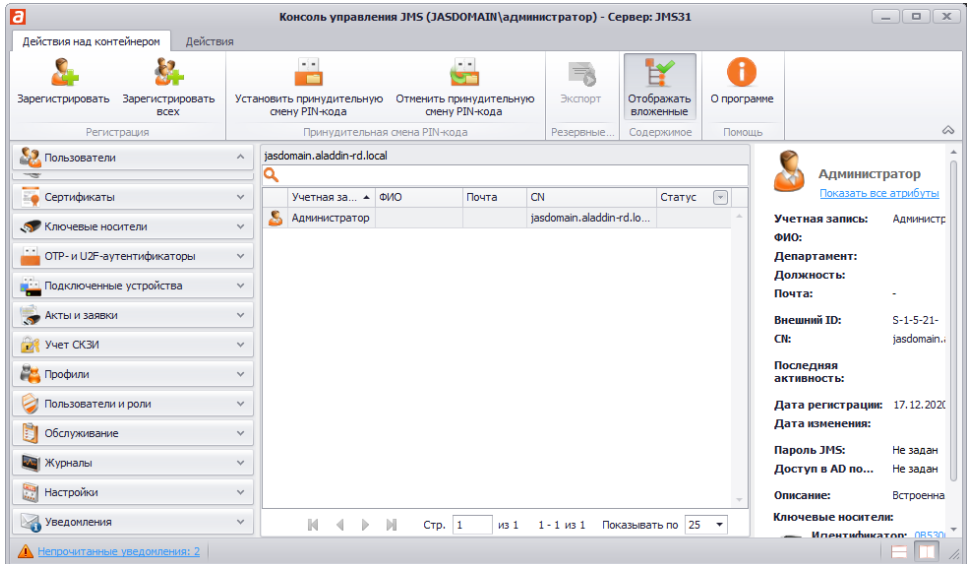

Рис. 149 - Окно консоли управления JMS

Установка ЭК Администратора ИБ закончена.

В дальнейшем для запуска консоли управления JMS используйте зарегистрированный ЭК.

Для создания электронных ключей для аутентификации других пользователей JMS, роли которых имеют полномочия доступа к консоли управления JMS, следует назначить данным пользователям соответствующие ЭК (подробнее см. Руководство администратора, Часть.2 [2]).

Аналогичным образом выполняется создание резервных ключей для аутентификации пользователей в JMS.

В дальнейшем при каждом новом открытии консоли управления JMS для аутентификации администратора ИБ (или пользователя с другой ролью) необходимо будет использовать соответствующий электронный ключ и предъявить его PIN-код пользователя (Рис. 148)

#### 8.9 Установка и первоначальная настройка компонента JMS Client

#### 8.9.1 Установка JMS Client

Чтобы установить компонент JMS Client, выполните следующие действия.

- 1. В зависимости от разрядности операционной системы запустите один из следующих файлов.
	- 32-бит: Aladdin.JMS.Client.STS-х.х.х.хххх-х86.msi;
	- 64-бит: Aladdin.JMS.Client.STS-x.x.x.xxxx-x64.msi.

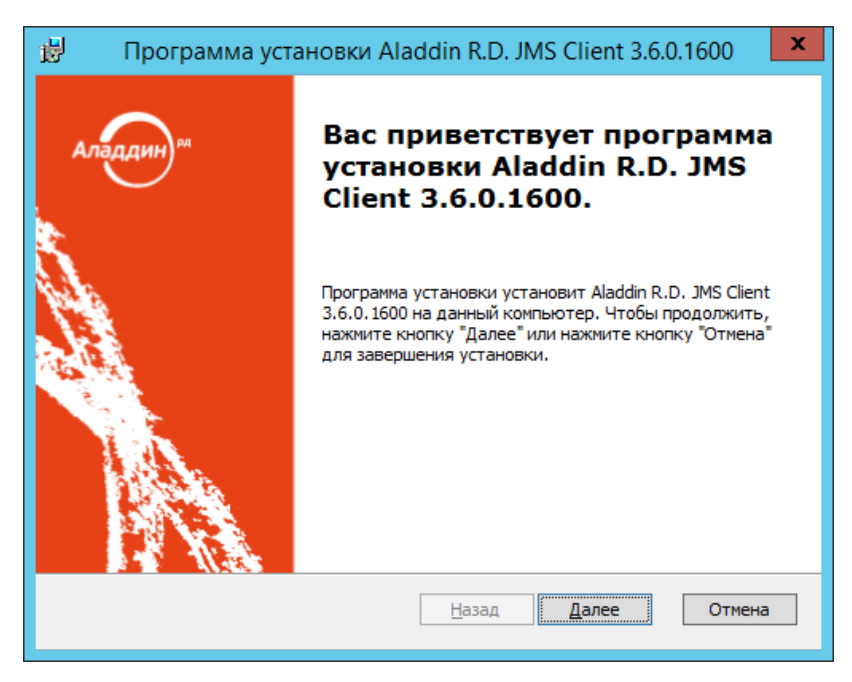

*Рис. 150 – Окно приветствия мастера установки JMS Client* 

#### Нажмите **Далее**.  $2.$

Отобразится следующее окно.

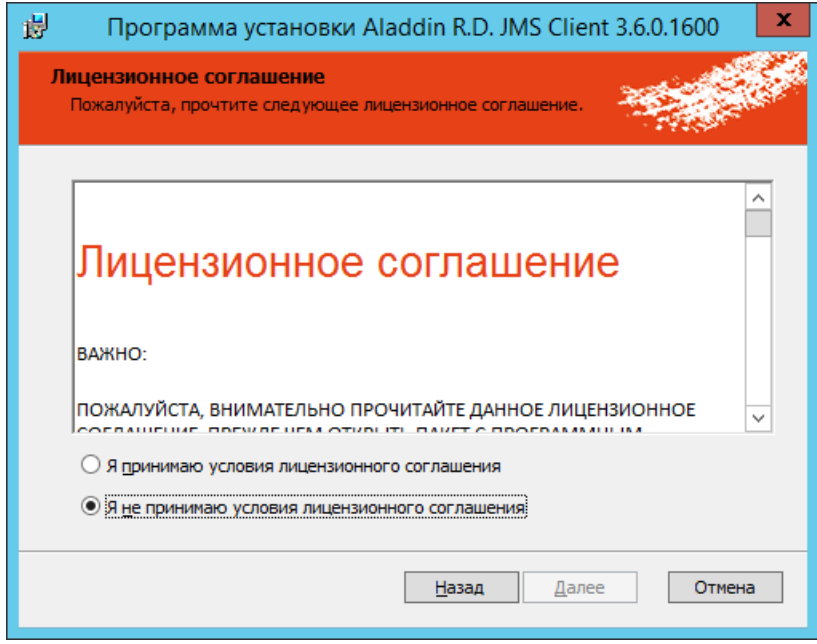

*Рис. 151 – Окно лицензионного соглашения*

 $3.$ Выберите **Я принимаю условия лицензионного соглашения** и нажмите **Далее**.

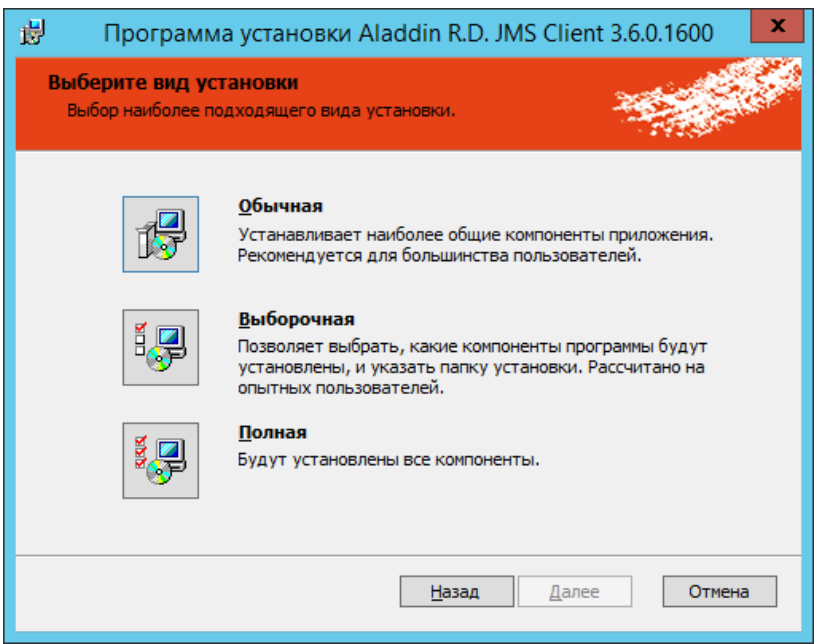

*Рис. 152 – Окно выбора варианта установки.*

#### Щелкните на пункте **Полная**.  $4.$

Чтобы задать путь установки, отличный от пути по умолчанию, выберите вариант **Выборочная**, внесите необходимые изменения, после чего нажмите **Далее**.

Отобразится следующее окно.

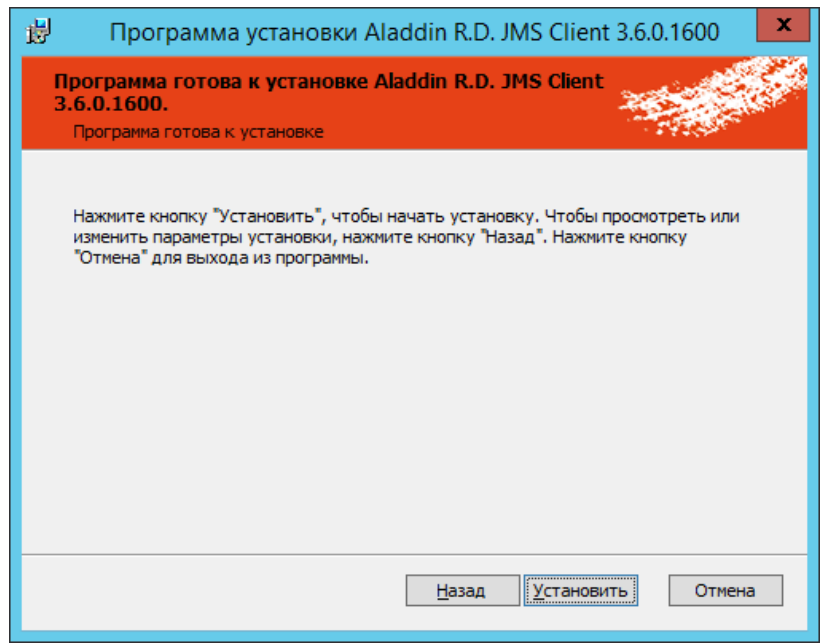

*Рис. 153 – Окно готовности к установке*

5. Нажмите **Установить**. По завершении установки отобразится следующее окно.

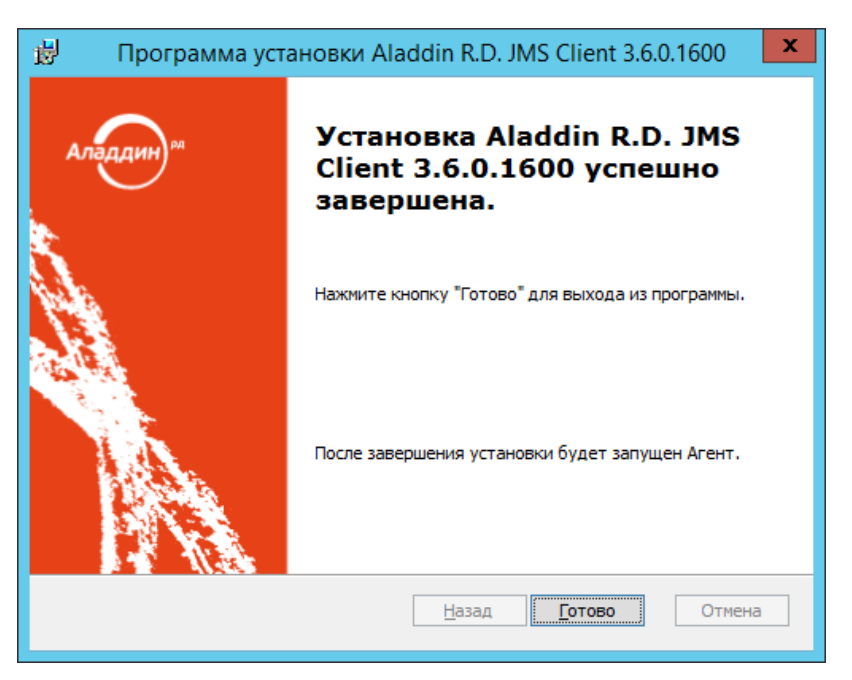

*Рис. 154 – Окно завершения установки*

- 6. Нажмите **Готово** для завершения процедуры. Меню быстрого запуска JMS Client будет отображаться в области уведомлений в виде значка **С** (Клиент JMS).
- <span id="page-129-0"></span>8.9.2 Настройка соединения JMS Client с сервером JMS

Существуют следующие варианты настройки соединения JMS Client с сервером JMS (см. [табл.](#page-129-1) 22).

<span id="page-129-1"></span>

| Способ подключения                                         | Описание                                                                                                    |  |  |  |
|------------------------------------------------------------|----------------------------------------------------------------------------------------------------|--|--|--|
|                                                            | В случае централизованной настройки подключния к серверу JMS следует выполнить<br>процедуру, представленную в подразделе «Централизованная настройка<br>подключения к серверу JMS», с. 105.                                              |  |  |  |
|                                                            | Кроме этого, в случае если клиент JMS установлен на внедоменной рабочей станции<br>системе (см. «Руководство администратора. Часть 2» [2], раздел «Внедоменные<br>рабочие станции»), в ее реестре следует выполнить следующие настройки: |  |  |  |
| Централизованная<br>настройка подключения<br>к серверу JMS | 1. В редакторе реестра перейдите в раздел<br>HKEY LOCAL MACHINE\SOFTWARE\Aladdin\Enterprise Application Platform<br>Client\Default\TransportManager                                                                                      |  |  |  |
| (т.е. использование DNS<br>для адресации к                 | (если такой раздел отсутствует, создайте его).                                                                                                    |  |  |  |
| серверу JMS)                                               | В случае если в данном разделе реестра уже определен строковый параметр UseDNSSearch,<br>2.<br>присвойте ему значение true (true является значением по умолчанию).                                                                       |  |  |  |
|                                                            | Создайте строковый параметр DnsName и присвойте ему имя домена, в котором были<br>3.<br>созданы записи ресурсов (в примере из раздела «Централизованная настройка подключения<br>к серверу JMS», с. 105, – это домен <b>test.com</b> ).  |  |  |  |
|                                                            | В области уведомлений щелкните правой кнопкой на значке Сивыберите Выход.<br>4.                                                                                                    |  |  |  |
|                                                            | Перезапустите службу Aladdin EAP Client - default.<br>5.                                                                                                    |  |  |  |

*Табл. 22 – Варианты настройки подключения JMS Client к серверу JMS*

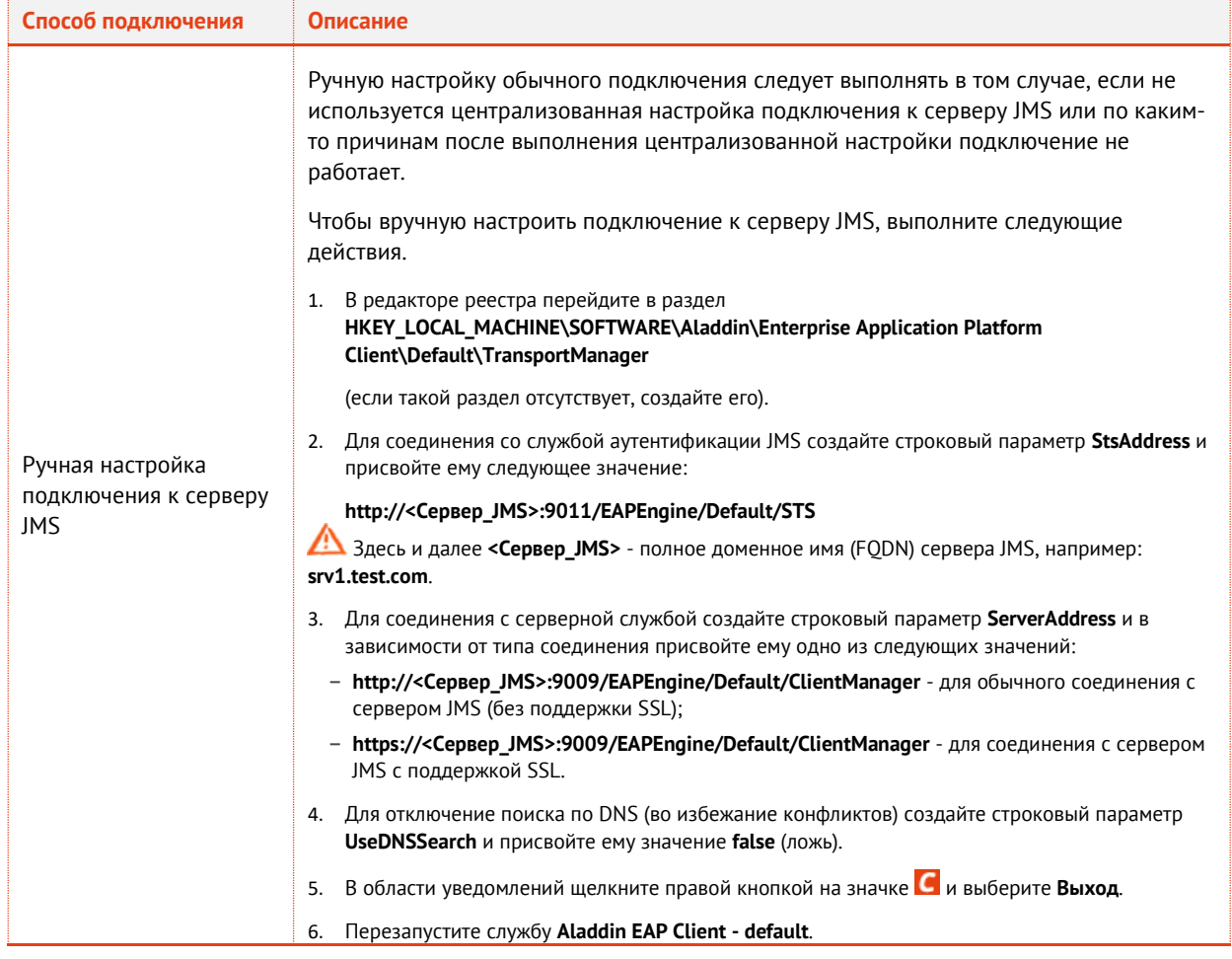

Настройка проверки сертификата службы аутентификации JMS для внедоменной рабочей 8.9.3 станции

Настройка проверки сертификата службы аутентификации JMS состоит из нескольких этапов.

- $1.$ См. «Настройка преобразования имен серверов» ниже.
- См. «Загрузка и установка сертификата центра сертификации Microsoft», с. 132.  $2.$
- См. «Непосредственная настройка проверки сертификата службы аутентификации JMS», с.  $3.$ 134.
- <span id="page-130-0"></span>8.9.3.1 Настройка преобразования имен серверов

Чтобы настроить преобразования имен серверов, выполните действия, представленные в табл. 23.

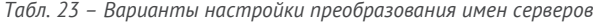

<span id="page-130-1"></span>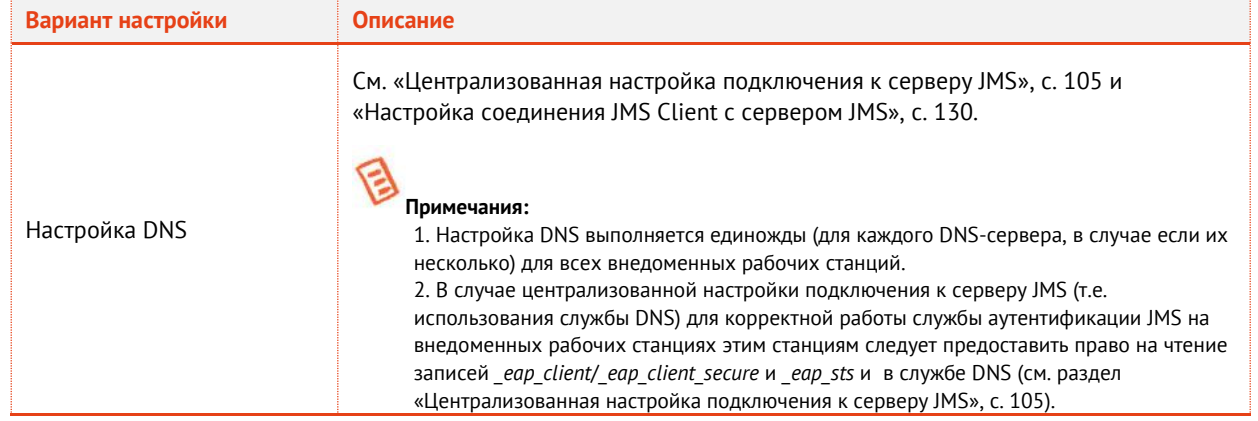

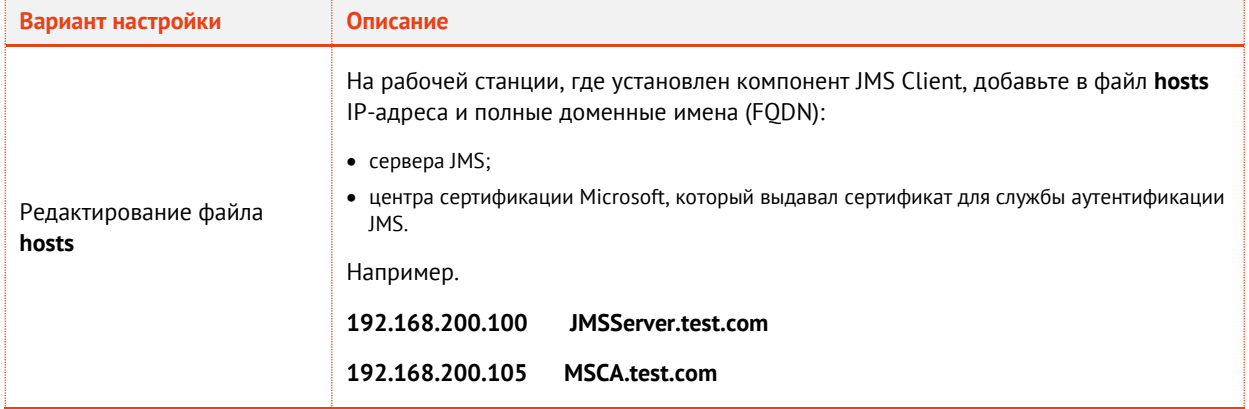

# <span id="page-131-0"></span>8.9.3.2 Загрузка и установка сертификата центра сертификации Microsoft

Действия, приведенные в этом пункте, необходимо выполнять для компьютеров с установленным компонентом JMS Client, которые при этом не входят в домен, в котором развернута система JMS.

- С компьютера, на котором установлен компонент JMS Client, с помощью браузера зайдите на  $1.$ сайт центра сертификации: http://<Сервер\_ЦС>/certsrv (где <Сервер\_ЦС> - полное имя компьютера, на котором установлен центр сертификации Microsoft, включая имя компьютера и домен, например, srv1.test.com).
- $2.$ При необходимости введите учетные данные для доступа к сайту и нажмите ОК. Отобразится страница центра сертификации Microsoft (см. рис. 155)

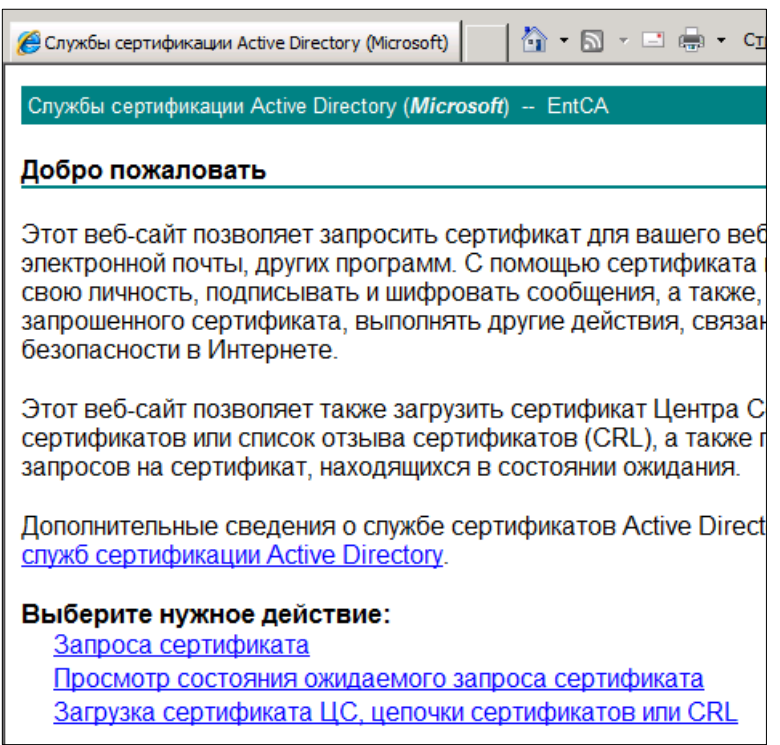

Рис. 155 - Страница центра сертификации Microsoft

<span id="page-131-1"></span> $\overline{3}$ . Щелкните на ссылке Загрузка сертификата ЦС, цепочки сертификатов или CRL. Отобразится следующая страница.

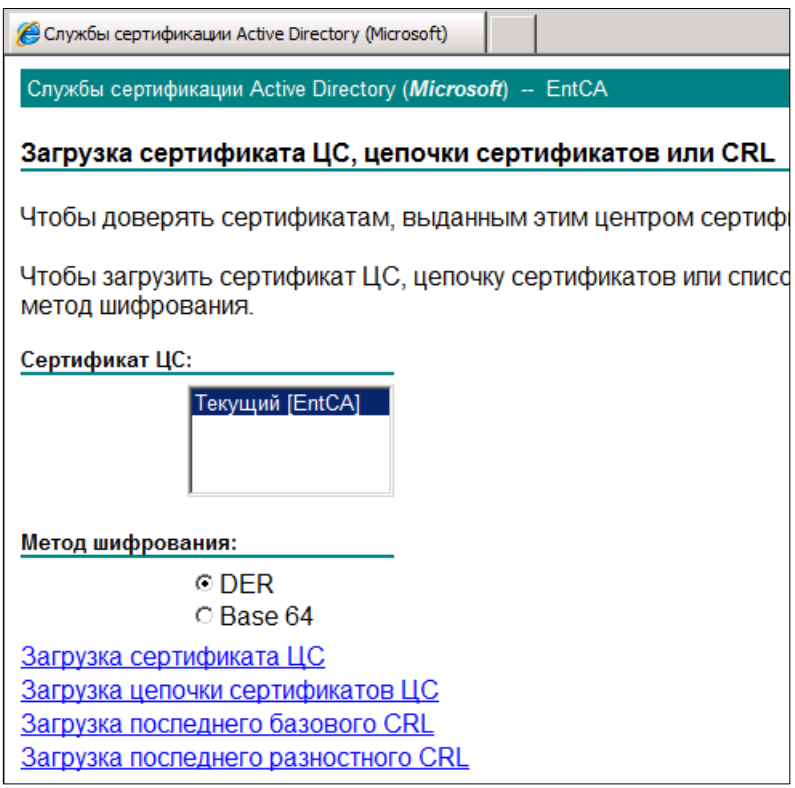

*Рис. 156 – Страница загрузки сертификата центра сертификации Microsoft*

- Щелкните на ссылке **Загрузка сертификата ЦС**.  $\overline{4}$ .
	- Отобразится следующее окно.

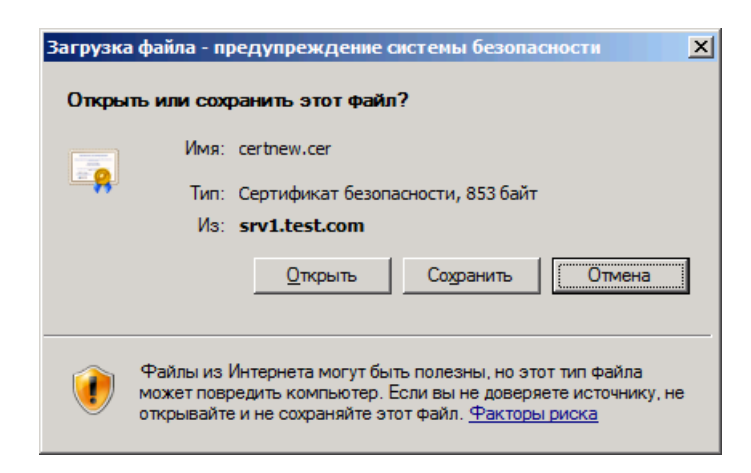

*Рис. 157 – Сохранение корневого сертификата центра сертификации Microsoft*

- $5.$ Нажмите **Сохранить** и укажите путь к сохранению корневого сертификата центра сертификации Microsoft.
- Установите корневой сертификат центра сертификации Microsoft в хранилище 6. **Доверительные корневые центры сертификации** (см. [табл.](#page-133-1) 24).

Сертификат должен быть установлен как в хранилище пользователя, так и в хранилище компьютера.

<span id="page-133-1"></span>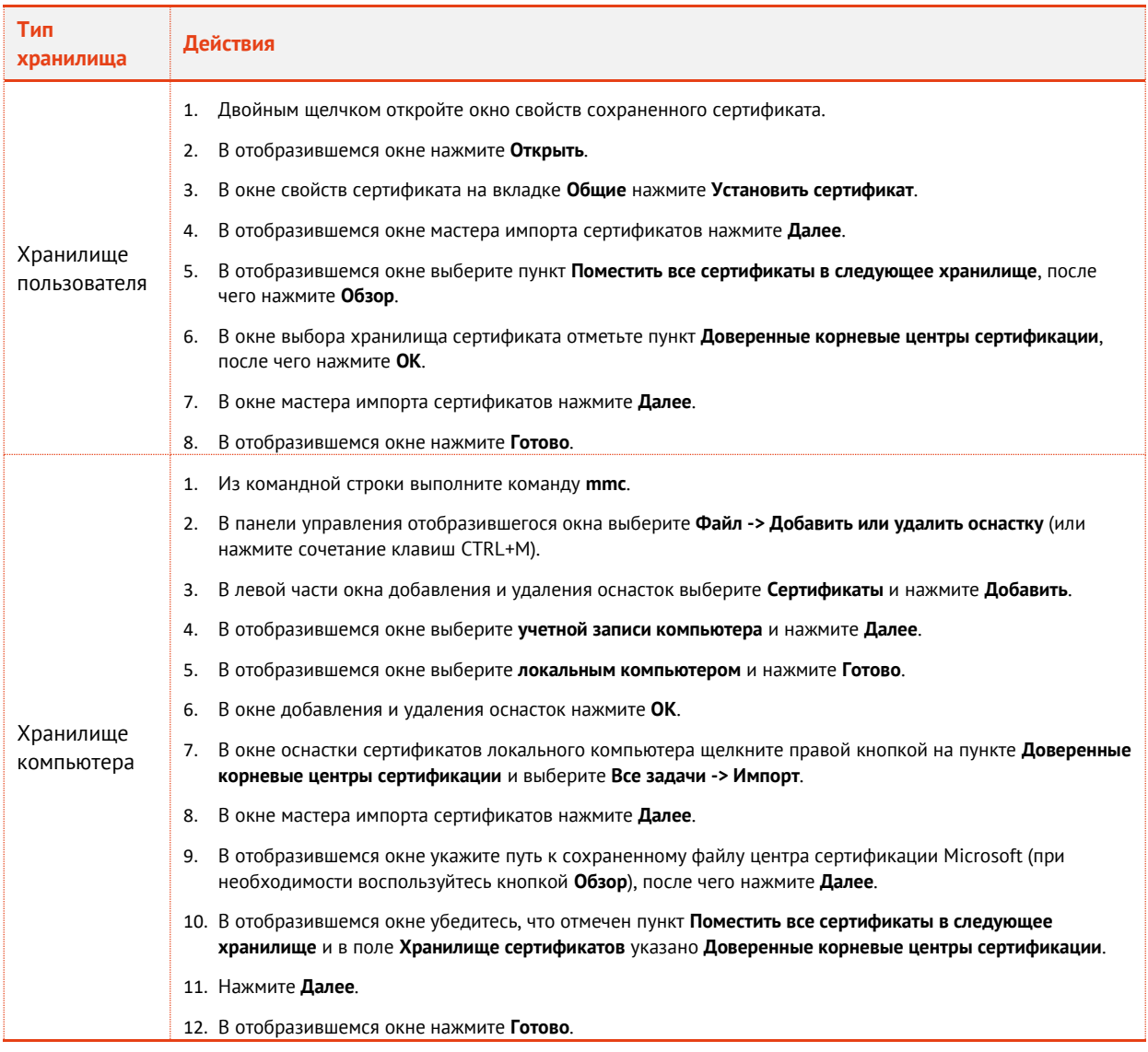

*Табл. 24 – Установка корневого сертификата центра сертификации Microsoft*

<span id="page-133-0"></span>8.9.3.3 Непосредственная настройка проверки сертификата службы аутентификации JMS

Возможны два варианта настройки проверки сертификата службы аутентификации JMS см. [Табл.](#page-133-2)  [25](#page-133-2) .

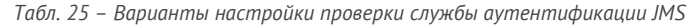

<span id="page-133-2"></span>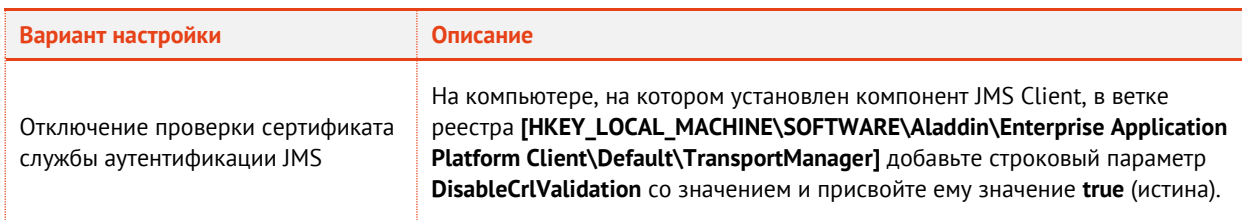

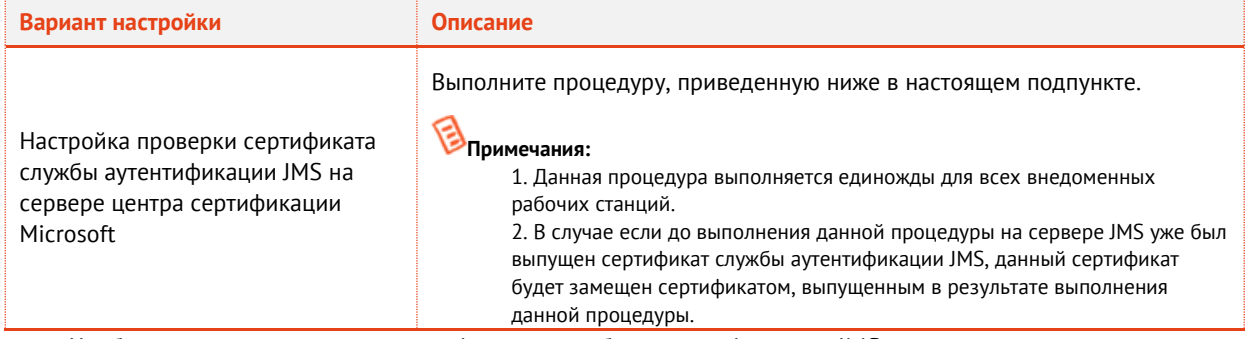

Чтобы настроить проверку сертификата службы аутентификации JMS на сервере центра сертификации Microsoft, выполните следующие действия.

На сервере центра сертификации Microsoft должен быть установлен сервер IIS. Если сервер не установлен, выполните его установку до выполнения процедуры.

- На сервере центра сертификации Microsoft откройте оснастку центра сертификации. 1.
- $2.$ Щелкните правой кнопкой на центре сертификации и выберите Свойства.
- В отобразившемся окне перейдите на вкладку Расширения.  $3.$ Окно примет следующий вид.

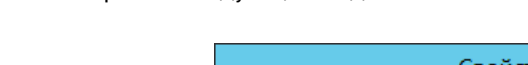

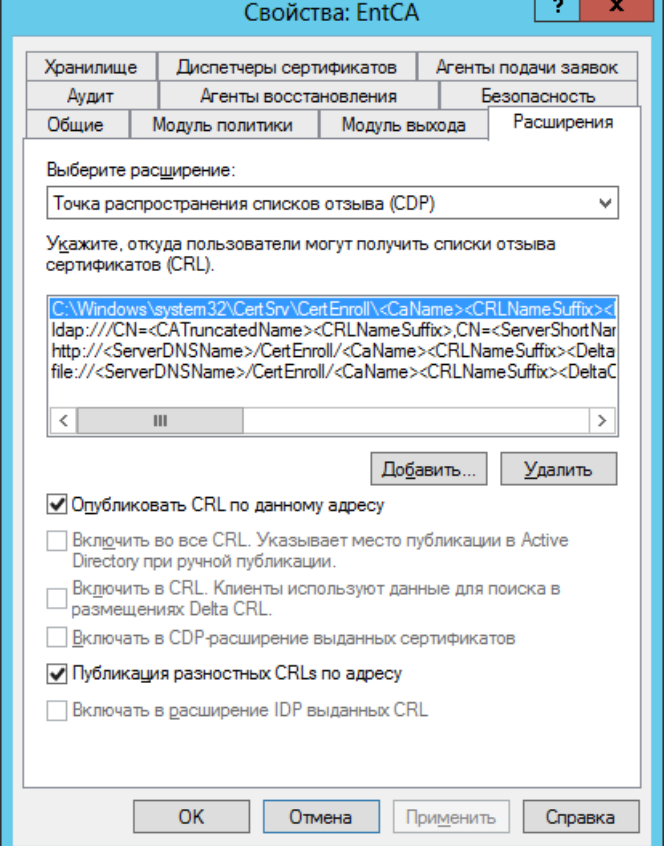

Рис. 158 - Вкладка Расширения окна свойств центра сертийикации Microsoft

- <span id="page-134-0"></span>В списке Укажите, откуда пользователи могут получить списки отзыва сертификатов (CRL) 4. отметьте строку, которая начинается с http://.
- 5. Ниже установите флаги:
	- Включить в CRL. Клиенты используют данные для поиска в размещениях Delta CRL;
	- Включать в CDP-расширение выданных сертификатов.
- 6. Нажмите Применить для сохранения изменений, не закрывая окно свойств центра сертификации Microsoft (позже понадобится путь к спискам отзыва сертификатов, указанный

в первой строке списка **Укажите, откуда пользователи могут получить списки отзыва сертификатов (CRL)**).

- $7.$ В окне предупреждения о перезагрузке сервера нажмите **Да** для подтверждения действия.
- Откройте оснастку сервера IIS.
- В левой части окна разверните щелкните правой кнопкой на пункте **Сайты** и выберите **Добавить веб-сайт** (см. рис. [159\)](#page-135-0).

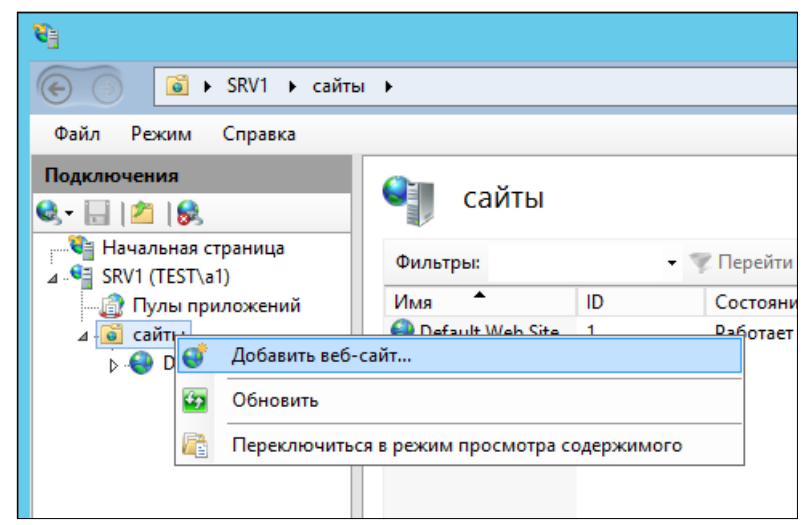

<span id="page-135-0"></span>*Рис. 159 – Добавление нового веб-сайта*

# Отобразится следующее окно.

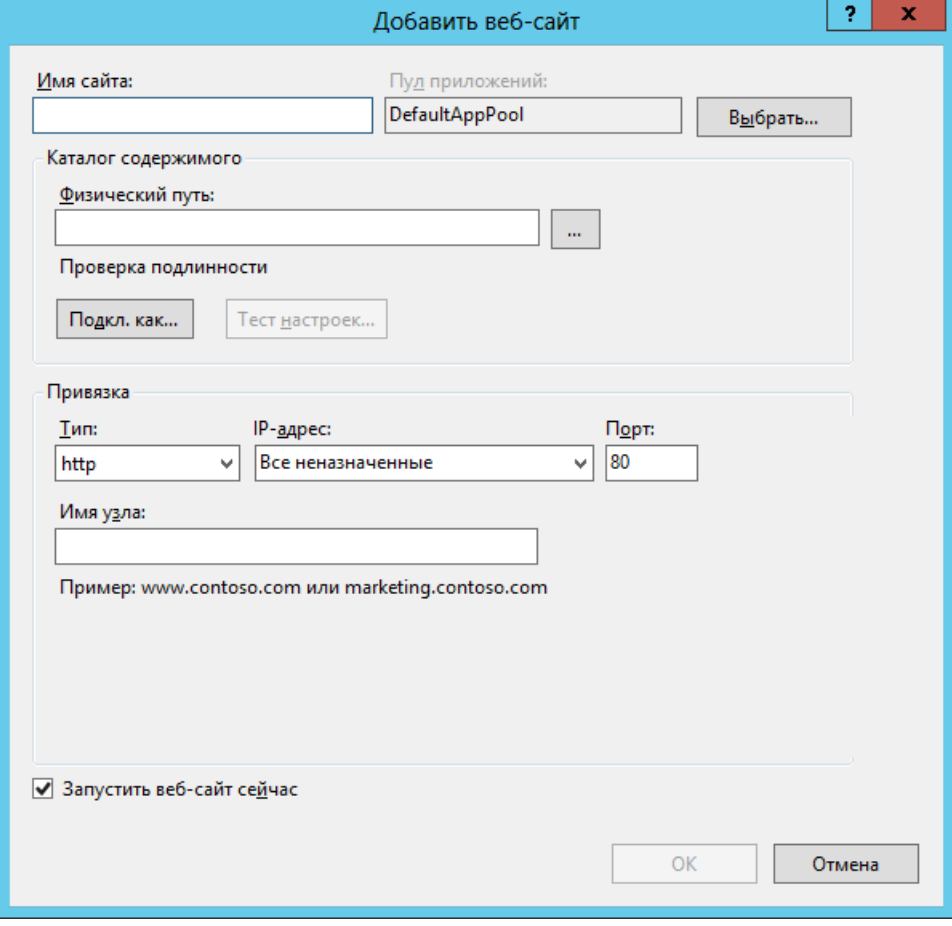

*Рис. 160 – Окно добавления нового веб-сайта*

# Выполните следующие настройки:

- 10.1. В поле **Имя сайте** введите имя сайта.
- 10.2. В поле **Физический путь** укажите путь к каталогу со списками отзыва сертификата (см. [рис.](#page-134-0) 158, с. [135\)](#page-134-0).

Путь следует указывать до **CertSrv** включительно. По умолчанию это путь: **C:\Windows\system32\ CertSrv**.

- 11. Нажмите ОК, чтобы сохранить изменения.
- В левой части окна щелкните отметьте созданный сайт, после чего в центральной части экрана двойным щелчком откройте настройки **Фильтрация запросов**.
- В настройках фильтрации запросов в колонке **Действия** справа щелкните на ссылке **Изменить параметры**.

Отобразится следующее окно.

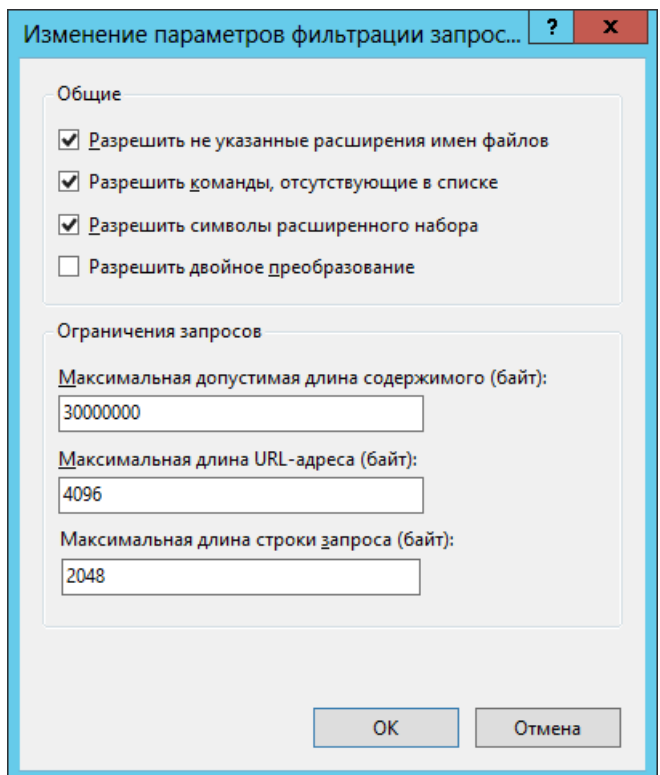

*Рис. 161 – Параметры фильтрации запросов*

- Установите флаг **Разрешить двойное преобразование** и нажмите **OK**, чтобы сохранить изменения.
- Убедитесь в том, что через браузер можно загрузить целостный список отзыва сертификатов и разностный список отзыва сертификатов по следующим ссылкам:
	- **http://<домен>/CertEnroll/<Имя ЦС>.crl** (целостный список отзыва сертификатов);
	- **http://<домен>/CertEnroll/<Имя ЦС>+.crl** (разностный список отзыва сертификатов).
	- Например:
	- **http://test.com/CertEnroll/EntCA.crl**;
	- **http://test.com/CertEnroll/EntCA+.crl**.
- Выпустите новый сертификат для службы аутентификации JMS по шаблону **Компьютер** и подставьте его в настройку службы аутентификации JMS (см. [«Настройки сервиса](#page-181-0)  [аутентификации](#page-181-0) JMS», с. [182](#page-181-0))и убедитесь в том, что в свойствах сертификата указан нужный путь к списку отзыва сертификатов (в нашем примере: **<http://test.com/CertEnroll/EntCA.crl>**).

8.9.4 Настройка параметров автоматического открытия/закрытия клиентского сеанса

JMS позволяет настроить автоматическое открытие или закрытие клиентского сеанса по наступлении следующих событий (см. [табл.](#page-137-0) 26).

*Табл. 26 – Возможные события открытия/закрытия клиентского сеанса*

<span id="page-137-0"></span>

| Действие        | Событие                                                                                                    |  |  |
|-----------------|----------------------------------------------------------------------------------------------------|--|--|
| Открытие сеанса | • Запуск утилиты Клиент JMS.<br>• Подсоединение электронного ключа к компьютеру.                                       |  |  |
| Закрытие сеанса | • Отсоединение электронного ключа, с помощью которого был открыт текущий сеанс.<br>• Потеря соединения с сервером JMS. |  |  |

По умолчанию автоматическое открытие/закрытие клиентского сеанса по наступлении соответствующего события отключено. Чтобы включить автоматическое открытие/закрытие клиентского сеанса, выполните следующие действия.

- На компьютере, на котором установлен компонент JMS Client, запустите редактор реестра  $1<sub>1</sub>$ (для этого выполните из командной строки команду **regedit**).
- $2.$ В отобразившемся окне перейдите в раздел **HKEY\_CURRENT\_USER\SOFTWARE\Aladdin\Enterprise Application Platform Client\SessionManager\** (если раздел отсутствует, создайте его).
- Отредактируйте (или создайте, если они отсутствуют) следующие строковые параметры (см.  $3.$ [табл.](#page-137-1) 27).

<span id="page-137-1"></span>

| Действие | Строковый параметр           | Описание                                                                                                    |  |
|----------|------------------------------|----------------------------------------------------------------------------------------------------|--|
|          | <b>OpenSessionOnAppStart</b> | Открывать сеанс при запуске утилиты Клиент JMS. Допустимые<br>значения:<br>• true - настройка включена;<br>• false - настройка отключена.<br>Настройка по умолчанию: false (настройка отключена).                                    |  |
| Открытие | OpenSessionOnDeviceConnected | Открывать сеанс при подсоединении электронного ключа к<br>компьютеру. Допустимые значения:<br>• true - настройка включена;<br>• false - настройка отключена.<br>Настройка по умолчанию: false (настройка отключена).                 |  |
| сеанса   | <b>OpenSessionOnResume</b>   | Открывать сеанс при выходе из ждущего или спящего режима<br>компьютера. Допустимые значения:<br>• true - настройка включена;<br>• false - настройка отключена.<br>Настройка по умолчанию: false (настройка отключена).               |  |
|          | OpenSessionOnSwitchOnline    | Открывать сеанс при восстановлении соединения с сервером<br>или с клиентской службой. Допустимые значения:<br>• true - настройка включена;<br>• false - настройка отключена.<br>Настройка по умолчанию: false (настройка отключена). |  |

*Табл. 27 – Настройка событий открытия/закрытия сеанса*

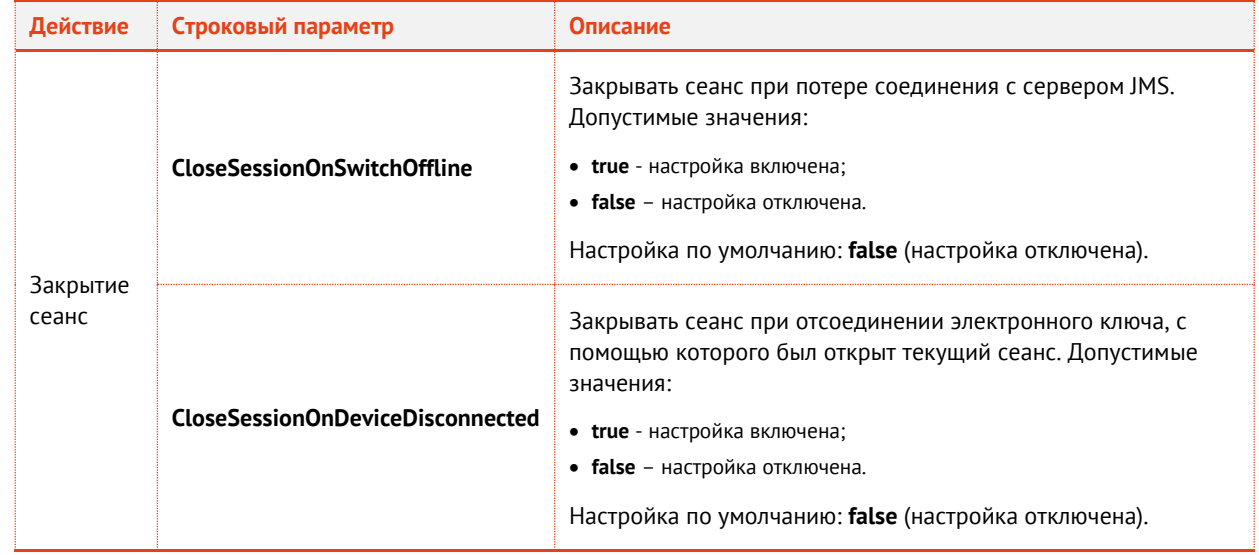

#### $\overline{4}$ . Перезапустите утилиту **Клиент JMS**.

8.9.5 Логика открытия клиентского сеанса

В зависимости от типа события, запускающего клиентский сеанс используется разная логика входа:

- **OpenSessionOnDeviceConnected** (подсоединение электронного ключа) см. [табл.](#page-139-0) 28, с. [140;](#page-139-0)
- **OpenSessionOnAppStart** (запуск утилиты Клиент JMS) см. [табл.](#page-139-1) 29, с. [140;](#page-139-1)
- **OpenSessionOnResume** (открытие сеанса при выходе из ждущего или спящего режима компьютера) – см. [табл.](#page-139-1) 29, с. [140;](#page-139-1)
- **OpenSessionOnSwitchOnline** (открытие сеанса при восстановления соединения с сервером или с клиентской службой) - см. [табл.](#page-139-1) 29, с. [140.](#page-139-1)

*Табл. 28 – Условия открытия клиентского сеанса по событию OpenSessionOnDeviceConnected*

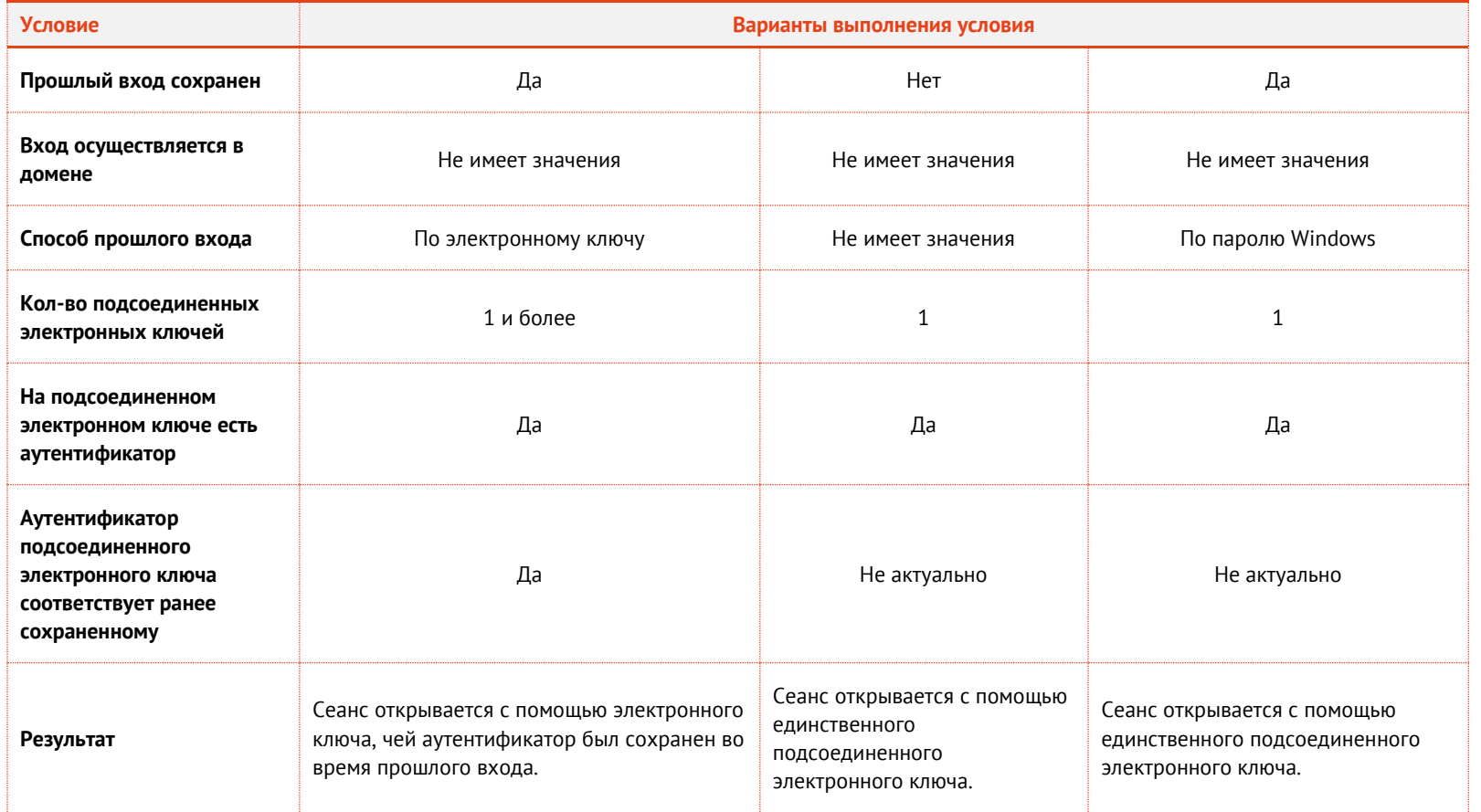

*Табл. 29 – Условия открытия клиентского сеанса по событиям OpenSessionOnAppStart, OpenSessionOnResume, OpenSessionOnSwitchOnline*

<span id="page-139-1"></span><span id="page-139-0"></span>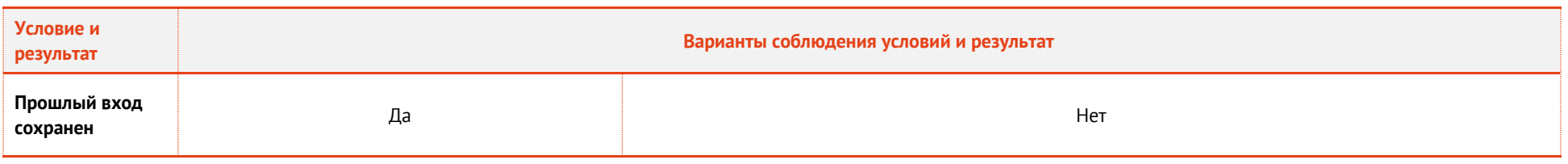

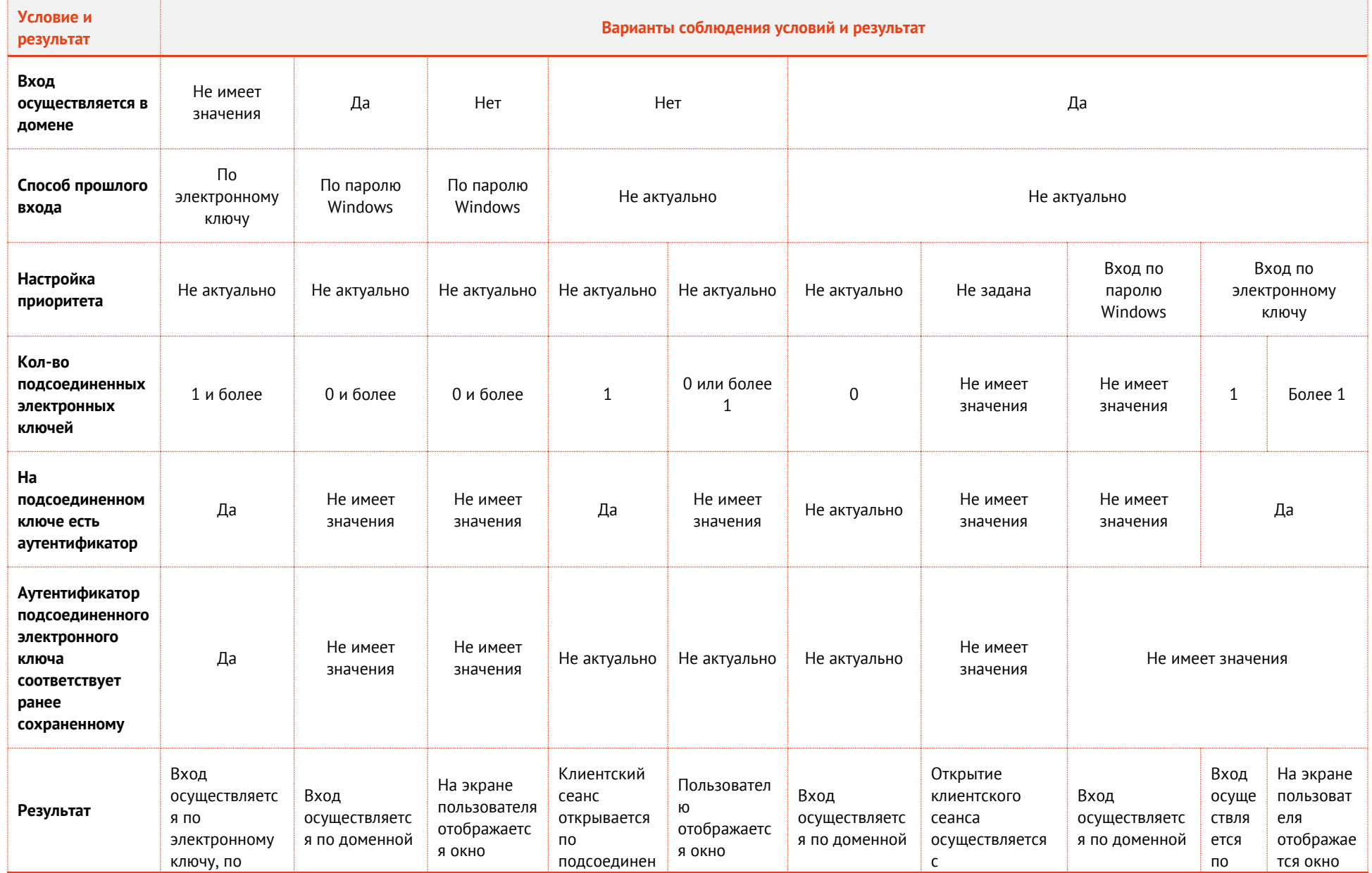

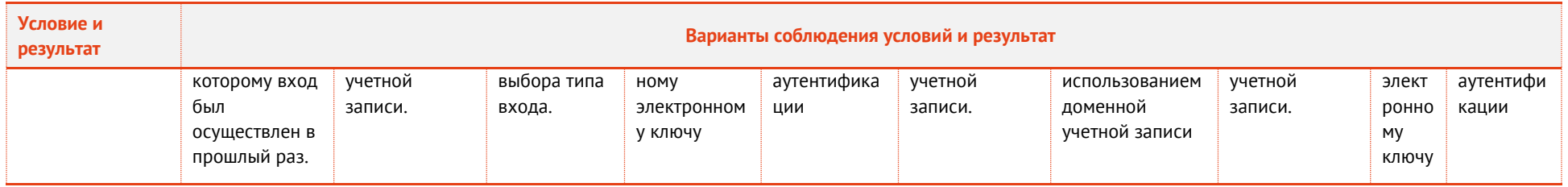

#### 8.9.6 Настройка уведомлений клиентских агентов

JMS Client позволяет отображать на экране пользователя сообщения следующих типов:

- информационные сообщения;  $\bullet$
- предупреждения;
- ошибки.

Пользователь JMS с помошью меню в области уведомлений может явно указать, отображать или нет тот или иной тип сообщения (см. рис. 162).

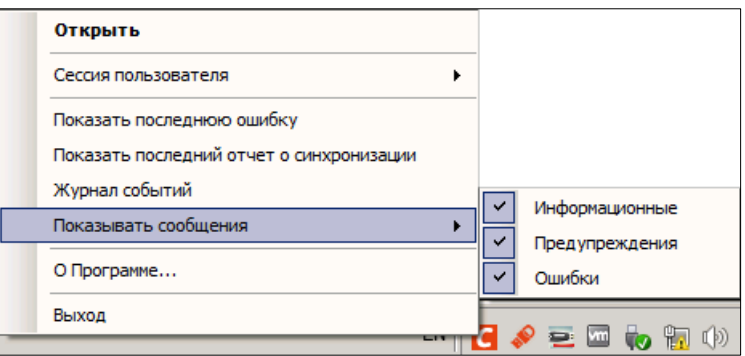

Рис. 162 - Включение/отключение уведомлений

<span id="page-142-0"></span>Также существует возможность настроить параметры отображения сообщений для всех пользователей компьютера посредством редактирования реестра - при этом пользовательские настройки все равно имеют приоритет. Таким образом, общие настройки отображения уведомлений будут иметь силу до тех пор, пока пользователь не изменит эти настройки.

Чтобы настроить параметры отображения уведомлений, выполните следующие действия.

- В разделе реестра НКЕҮ\_LOCAL\_MACHINE\Software\Aladdin\Enterprise Application Platform 1. Client\ создайте параметр DWORD BaloonShowLevel.
- <span id="page-142-1"></span>Присвойте созданному параметру нужное значение, руководствуясь табл. 30.  $2.$

| <b>Значение</b> | Показывать<br>информационные<br>сообщения | Показывать предупреждения | Показывать<br>ошибки |
|-----------------|-------------------------------------------|---------------------------|----------------------|
| $\mathbf 0$     | Нет                                       | Нет                       | Нет                  |
| 1               | Да                                        | Нет                       | Нет                  |
| $\overline{2}$  | Нет                                       | Да                        | Нет                  |
| 3               | Да                                        | Да                        | Нет                  |
| 4               | Нет                                       | Нет                       | Да                   |
| 5               | Да                                        | Нет                       | Да                   |
| 6               | Нет                                       | Да                        | Да                   |
| 7               | Да                                        | Да                        | Да                   |

Табл. 30 - Настройка отображения уведомлений на экране пользователей

# 9. Обеспечение целостности и защиты от несанкционированного доступа файлов ПО JMS

Для обеспечения целостности ПО JMS каталоги для установки его компонентов, а именно:

- C:\Program Files\Enterprise Management System Server\ для компонента JMS Server;
- C:\Program Files\EAP Administrative Client\ для компонента JMS Admin;
- C:\Program Files\EAP Client\ для компонента JMS Client;
- C:\Program Files\Aladdin\JaCarta Authentication Server\ для компонента JAS [\[3\]](#page-226-2)

не должны быть доступны непривилегированным пользователям для добавления и модификации файлов.

**Примечание.** В перечне указаны каталоги для установки по умолчанию. В случае выбора в мастере установки опции «Выборочная» (см. например[, Рис.](#page-66-0) 64, c[. 67\)](#page-66-0) требование относится к указанному в мастере каталогу установки для конкретного компонента JMS.

# 10. Обновление JMS

Для обновления JMS на новую версию сначала удалите все установленные компоненты JMS, после чего выполните установку новых версий компонентов JMS и первоначальную настройку конфигурации, используя вариант **Использовать настройки от предыдущей установки** (см. [рис.](#page-75-0) 79, с. [76\)](#page-75-0).

# 11. Меню управления сервером JMS в области уведомлений

Чтобы открыть меню управления JMS Server, щелкните правой кнопкой на значке **S** (Сервер JMS) в области уведомлений.

Меню будет иметь следующий вид.

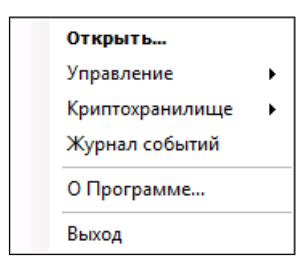

*Рис. 163 – Меню управления JMS Server* 

Меню предоставляет доступ к следующим настройкам (см. [табл.](#page-143-0) 31).

*Табл. 31 - Меню быстрого запуска*

<span id="page-143-0"></span>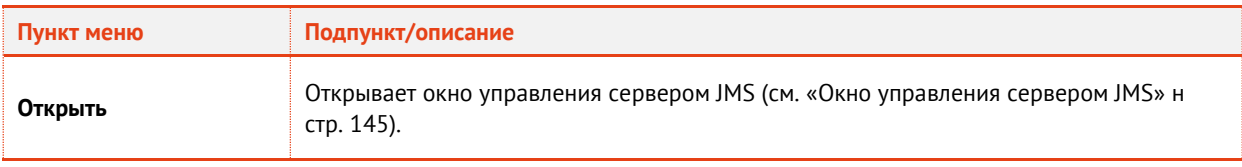
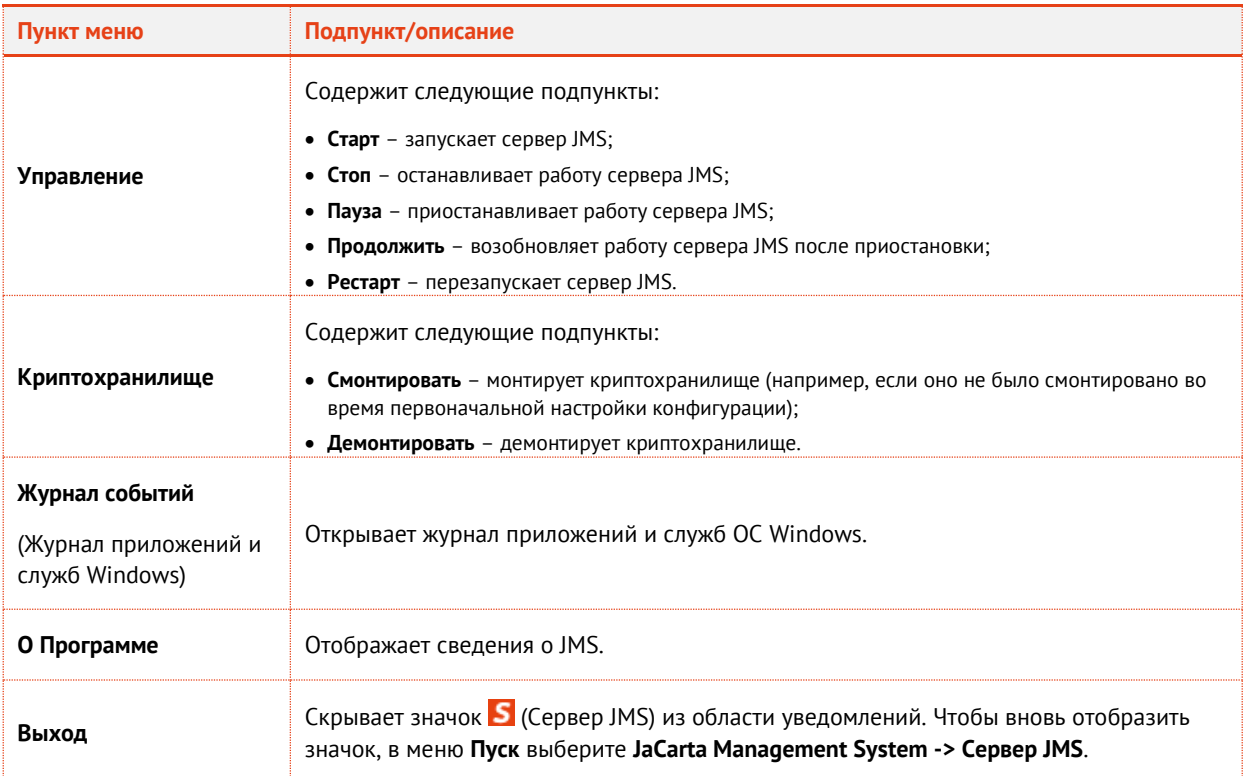

# 12. Окно управления сервером JMS (серверный агент)

Чтобы открыть окно управления сервером JMS, щелкните правой кнопкой на значке S (Сервер JMS) в области уведомлений и выберите **Открыть**. Отобразившееся окно будет иметь семь вкладок (см. [табл.](#page-144-0) 32).

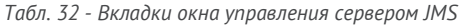

<span id="page-144-0"></span>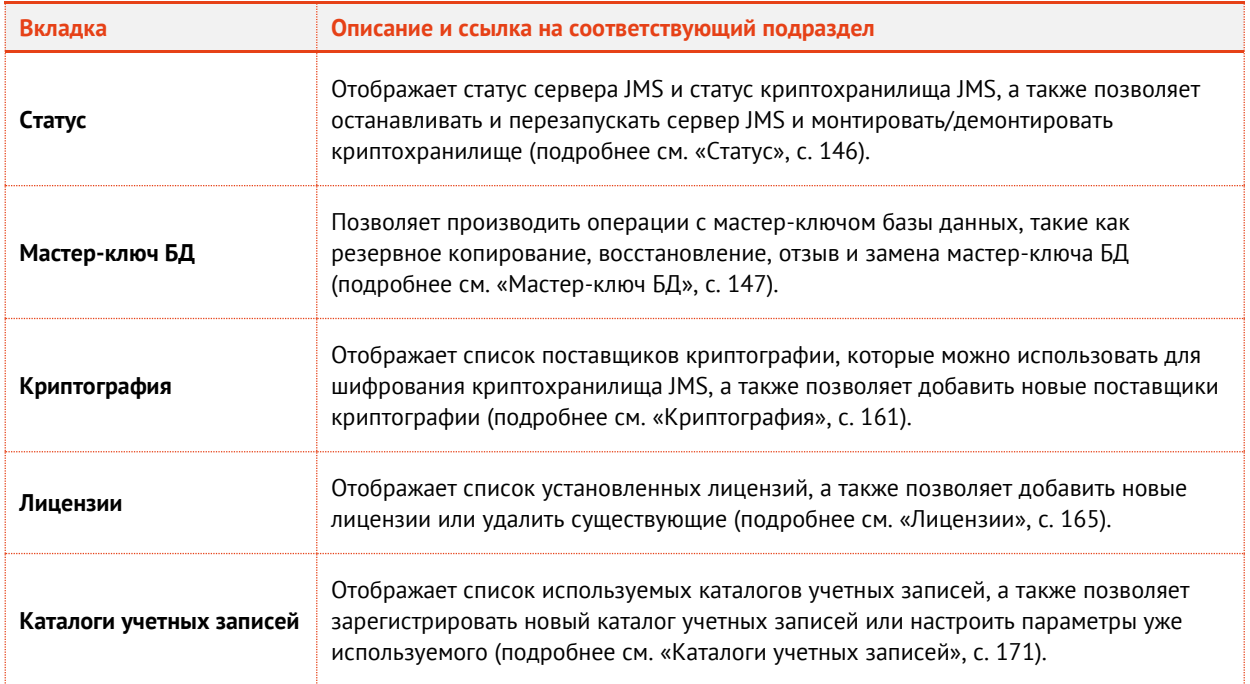

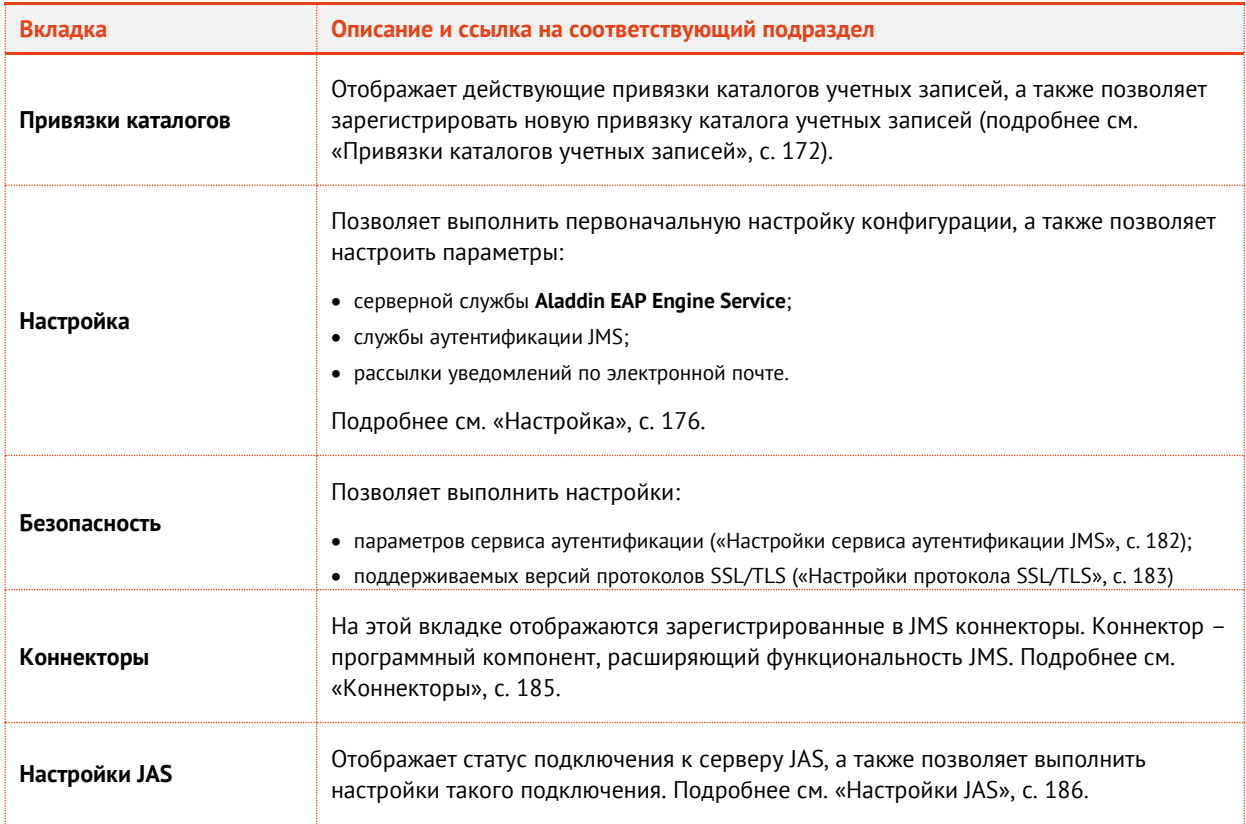

# <span id="page-145-0"></span>12.1 Статус

Вкладка **Статус** окна управления сервером JMS выглядит следующим образом (см. рис[. 164\)](#page-145-1).

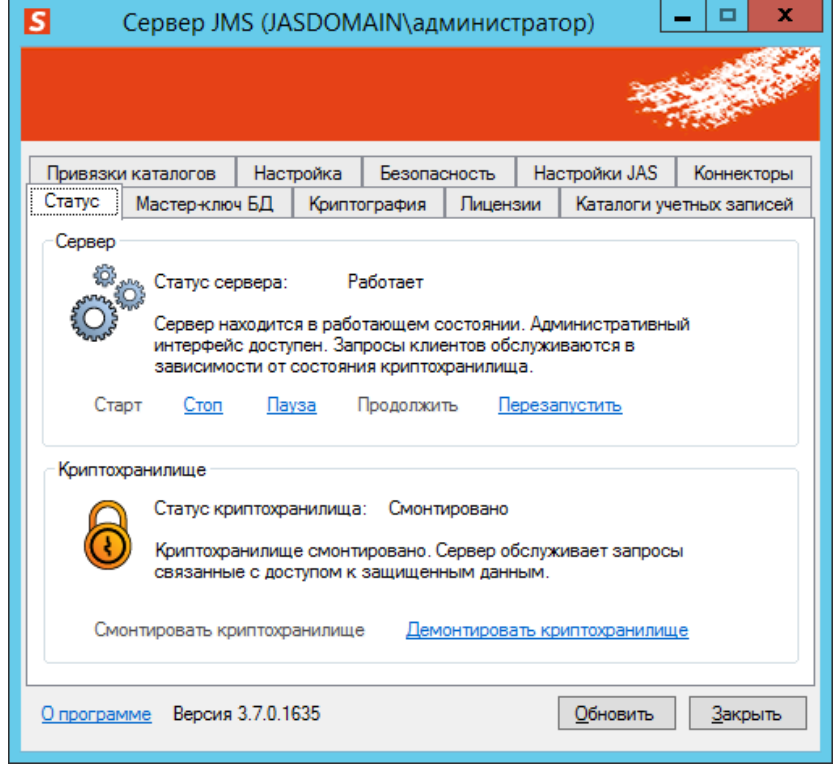

<span id="page-145-1"></span>*Рис. 164 – Вкладка Статус*

### Вкладка **Статус** содержит следующие элементы (см. [табл.](#page-146-1) 33).

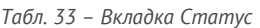

<span id="page-146-1"></span>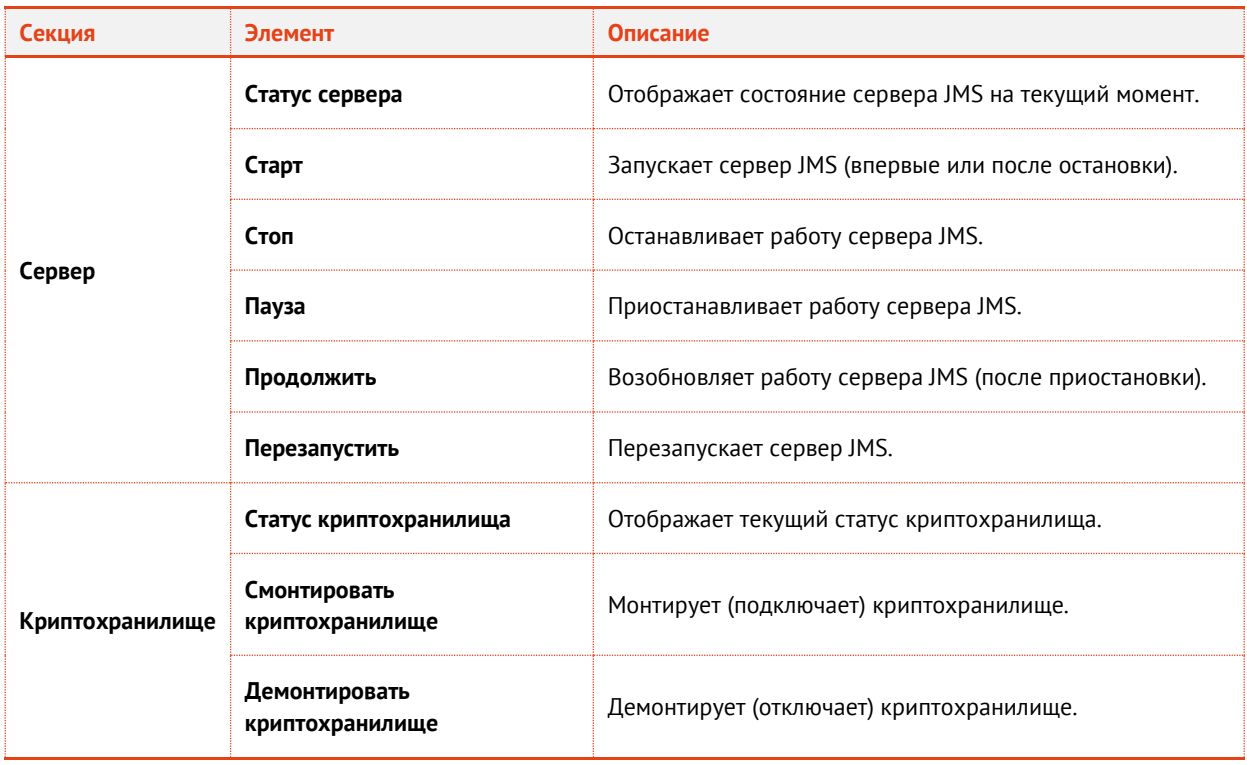

Для обновления отображаемых сведений щелкните на кнопке **Обновить**.

# <span id="page-146-0"></span>12.2 Мастер-ключ БД

Вкладка **Мастер-ключ БД** выглядит следующим образом (см. [рис.](#page-146-2) 165).

<span id="page-146-2"></span>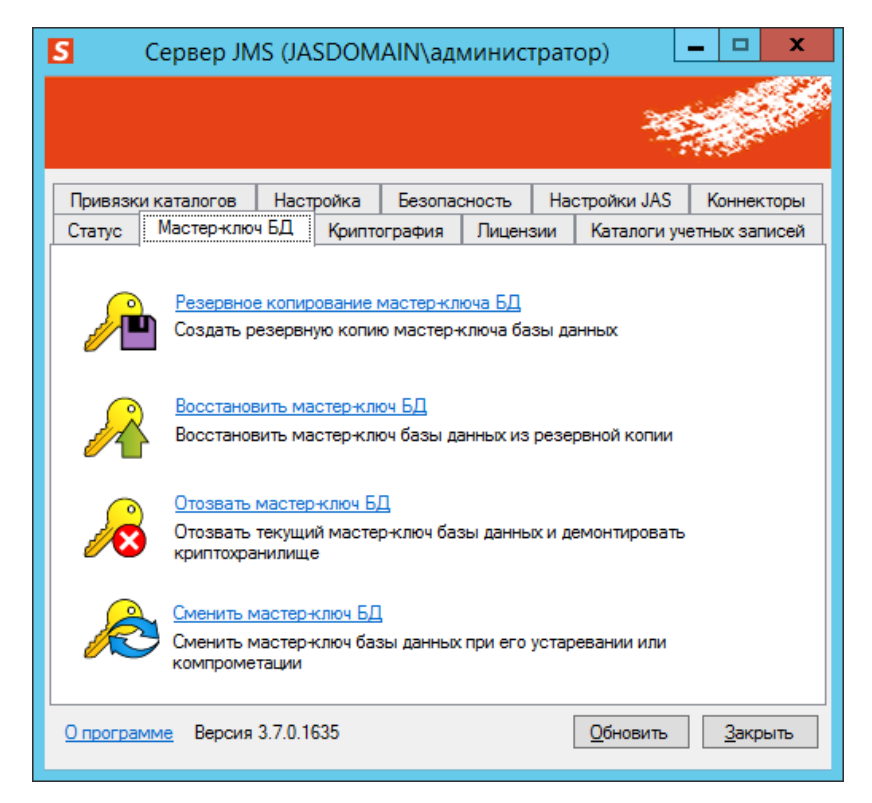

*Рис. 165 – Вкладка Мастер-ключ БД*

Эта вкладка содержит ссылки, которые позволяют выполнять операции с мастер-ключом БД (см. [табл.](#page-147-0) 34).

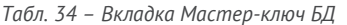

<span id="page-147-0"></span>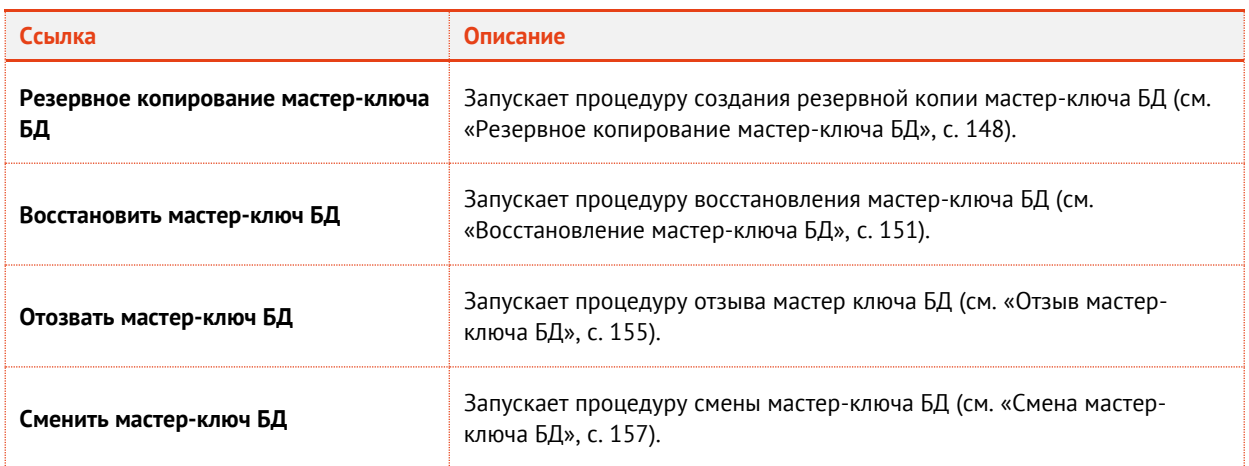

Для обновления отображаемых сведений щелкните на кнопке **Обновить**.

### <span id="page-147-1"></span>12.2.1 Резервное копирование мастер-ключа БД

Для успешного выполнения резервного копирования мастер-ключа БД электронный ключ оператора JMS должен быть подсоединен к компьютеру.

Окно приветствия мастера резервного копирования мастер-ключа БД выглядит следующим образом (см. [рис.](#page-147-2) 166).

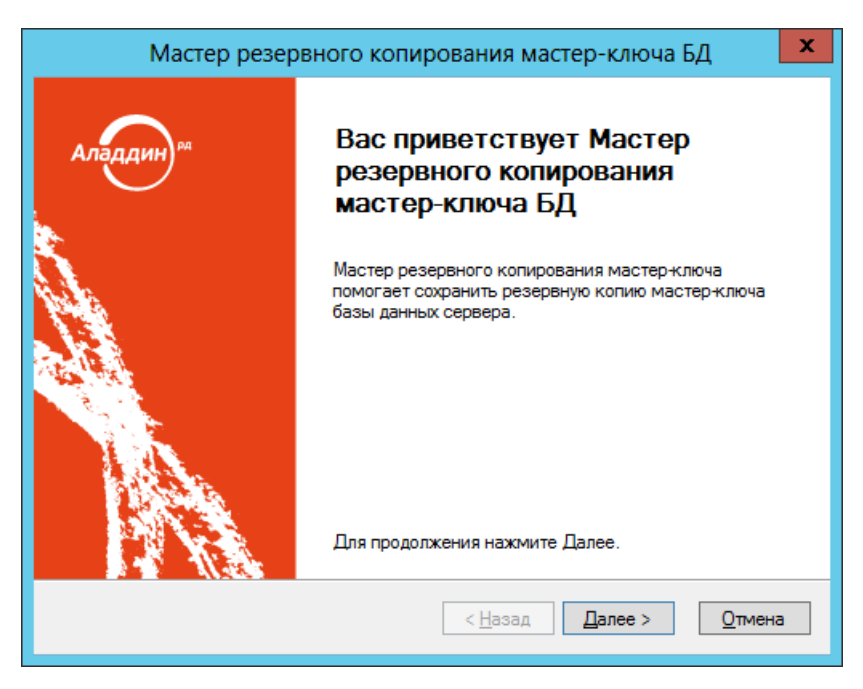

*Рис. 166 – Окно приветствия мастера резервного копирования мастер-ключа БД*

#### <span id="page-147-2"></span>Нажмите **Далее**.  $1.$

Для успешного выполнения процедуры необходимо, чтобы электронный ключ оператора JMS был подсоединен к компьютеру.

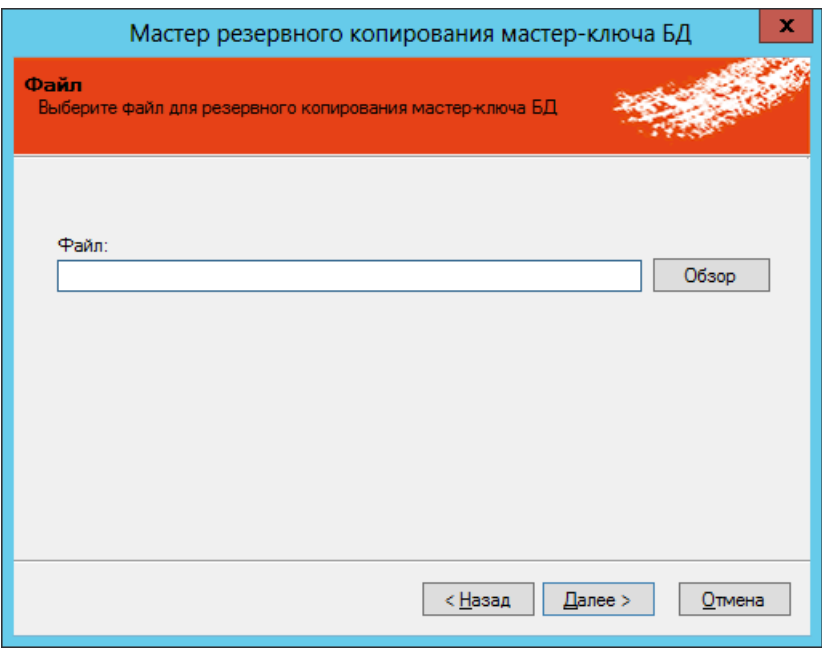

*Рис. 167 – Задание пути сохранения файла резервной копии мастер-ключа БД*

 $2.$ Воспользовавшись кнопкой **Обзор**, задайте путь сохранения и имя файла резервной копии мастер-ключа БД, после чего нажмите **Далее**. Отобразится следующее окно.

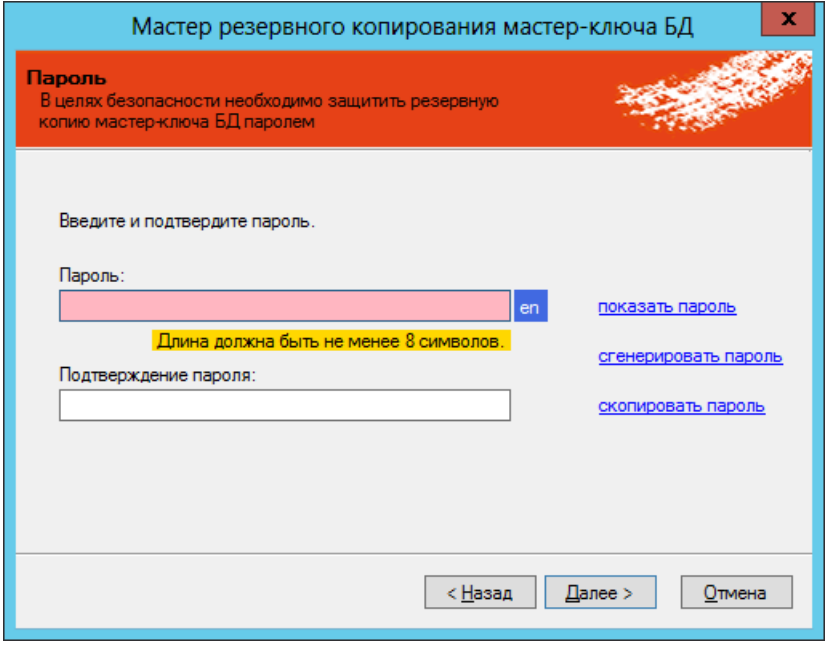

*Рис. 168 – Окно задания пароля для файла резервной копии мастер-ключа БД*

 $3.$ В полях **Пароль** и **Подтверждение пароля** задайте пароль для файла резервной копии мастер-ключа БД и введите подтверждение соответственно (пароль должен содержать не менее восьми символов), после чего нажмите **Далее**.

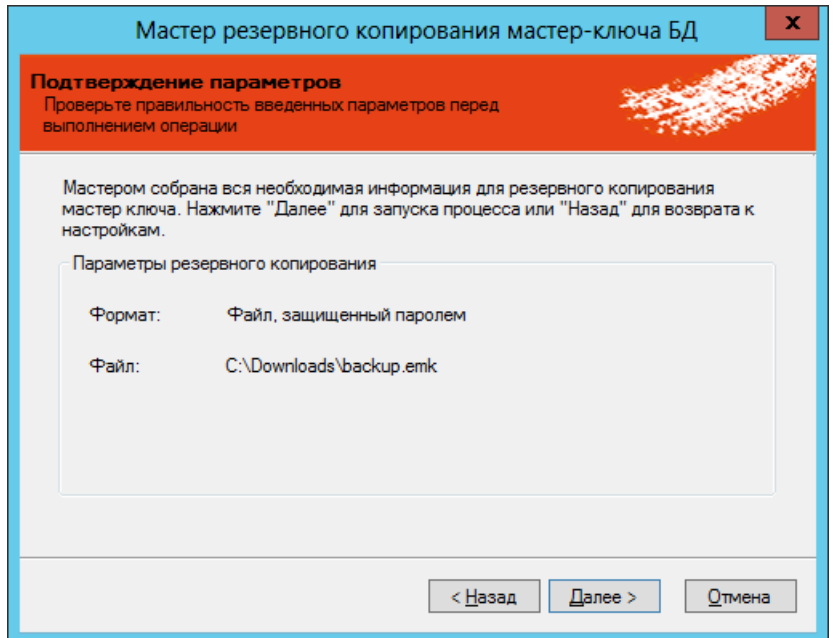

*Рис. 169 – Окно подтверждения параметров сохранения файла резервной копии мастер-ключа БД*

# Нажмите **Далее**.

5. Если появится окно **Ввод PIN-кода** (см. [рис.](#page-149-0) 170), введите PIN-код пользователя для электронного ключа оператора JMS, после чего нажмите **OK**.

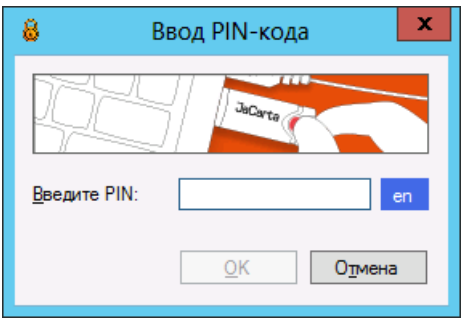

*Рис. 170 – Окно Ввод PIN-кода*

<span id="page-149-0"></span>6. Отобразится следующее окно.

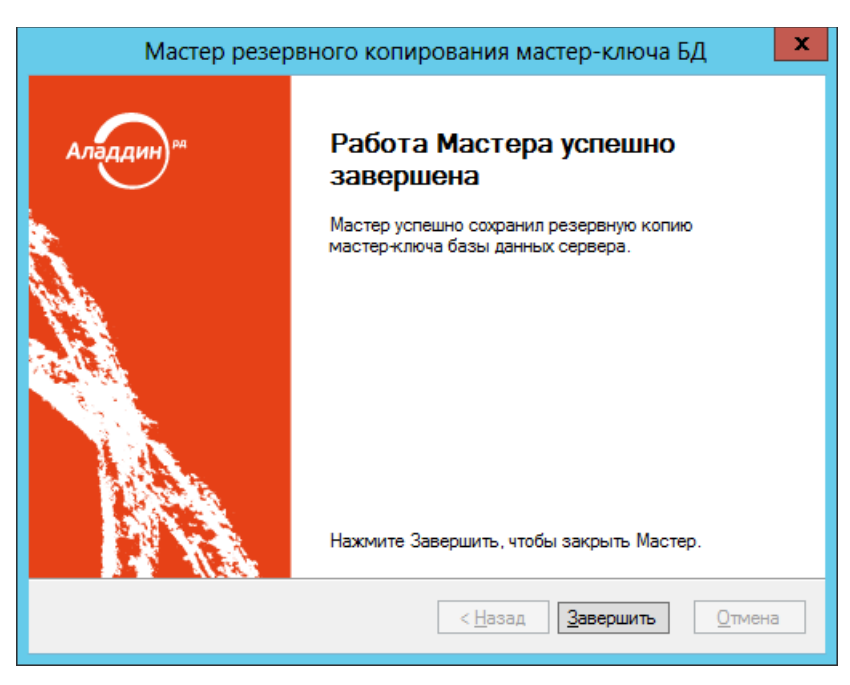

*Рис. 171 – Окно завершения работы мастера создания резервной копии мастер-ключа БД*

 $7.$ Нажмите **Завершить** – резервная копия мастер-ключа БД сохранена.

## <span id="page-150-0"></span>12.2.2 Восстановление мастер-ключа БД

Окно приветствия мастера восстановления мастер-ключа БД выглядит следующим образом.

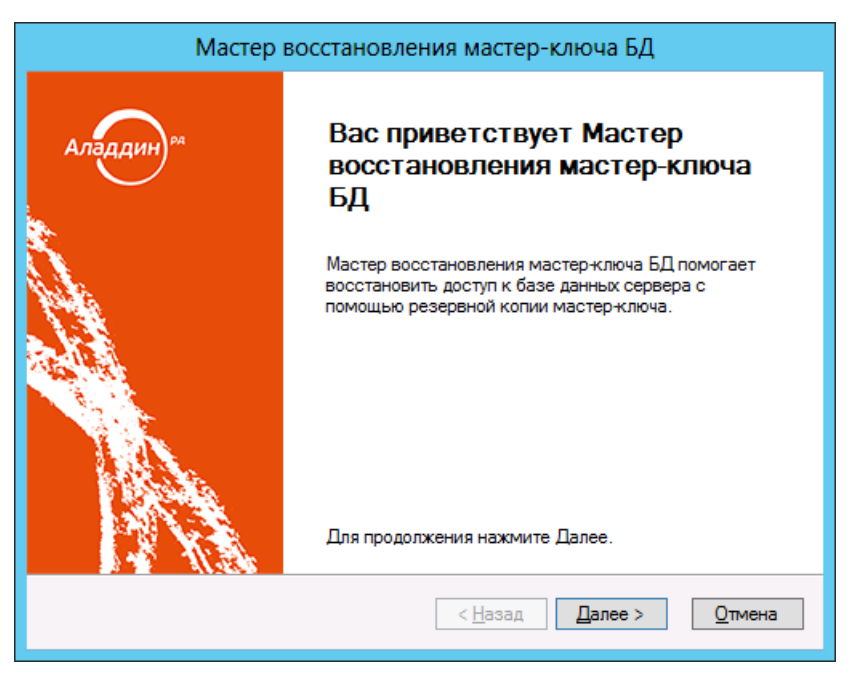

*Рис. 172 – Окно приветствия мастера восстановления мастер-ключа БД*

 $\mathbf{1}$ . Нажмите **Далее**.

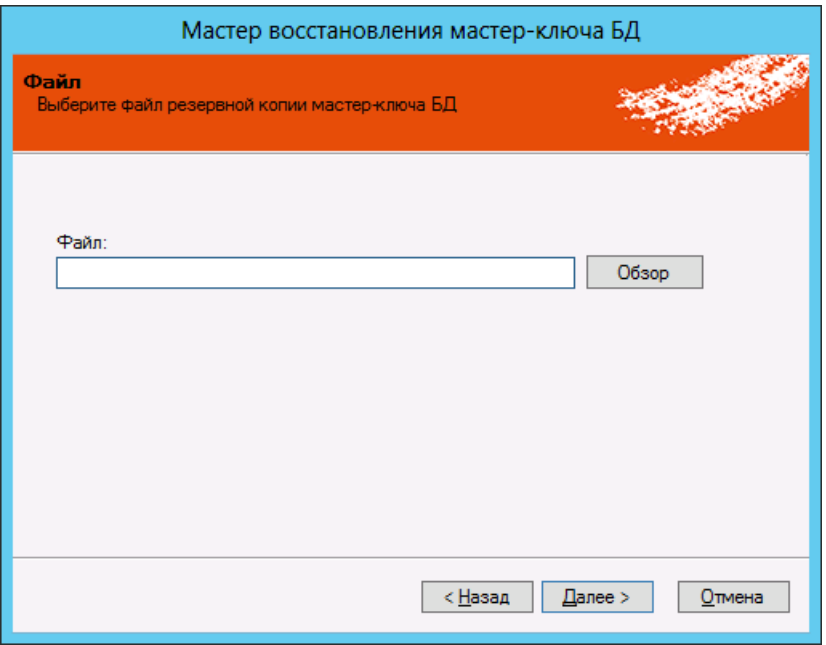

*Рис. 173 – Окно выбора файла резервной копии мастер-ключа*

Воспользуйтесь кнопкой **Обзор**, чтобы указать путь к файлу резервной копии мастер-ключа  $2.$ БД, после чего нажмите **Далее**.

Отобразится следующее окно.

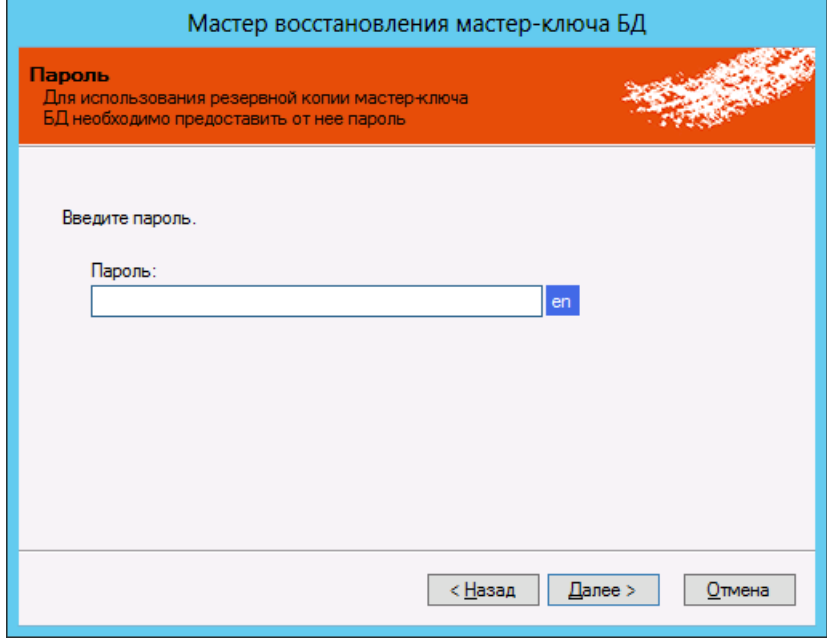

*Рис. 174 – Окно ввода пароля для файла резервной копии мастер-ключа*

 $3.$ В поле **Пароль** введите пароль, защищающий файл резервной копии мастер-ключа, после чего нажмите **Далее**.

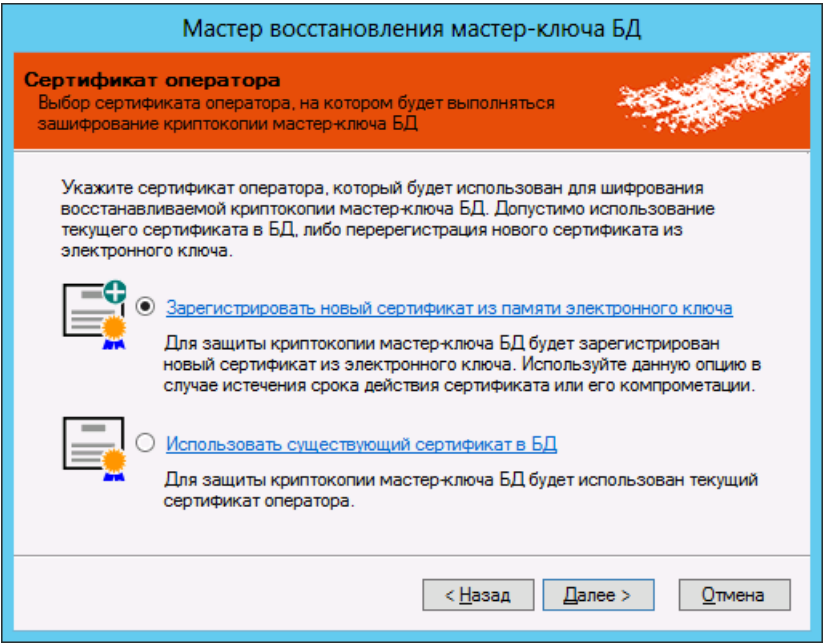

*Рис. 175 – Окно выбора сертификата оператора* 

- Выберите подходящий вам вариант:
	- Зарегистрировать новый сертификат из памяти электронного ключа;
	- Использовать существующий сертификат в БД.

В настоящей процедуре для примера используется пункт **Зарегистрировать новый сертификат из памяти В настоящей процедуре для примера используется пункт зарегистрировать порог, сертяритет не наже в этом случае электронный ключ оператора JMS должен быть подсоединен к компьютеру.<br><b>Электронного ключа** – в этом случае элек

Нажмите **Далее**.

Отобразится следующее окно.

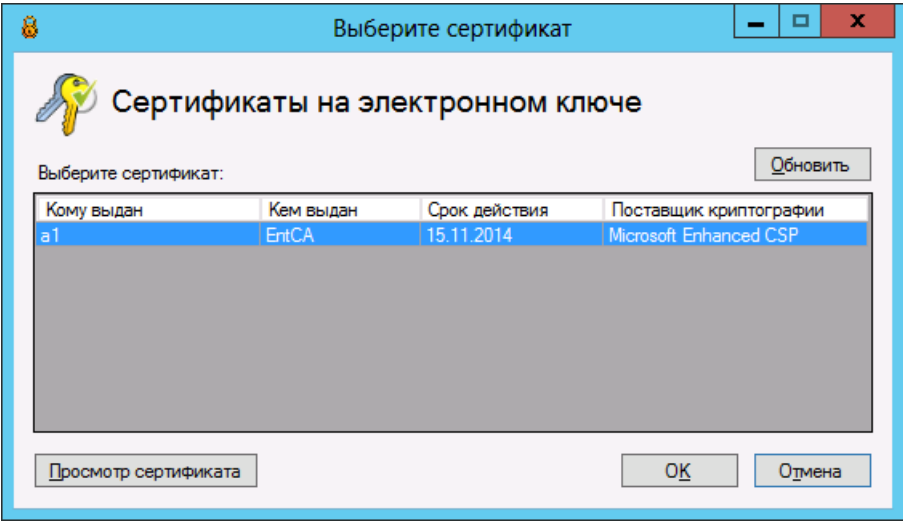

*Рис. 176 – Выбор сертификата в памяти электронного ключа*

Выберите нужный сертификат и нажмите **OK**.6.

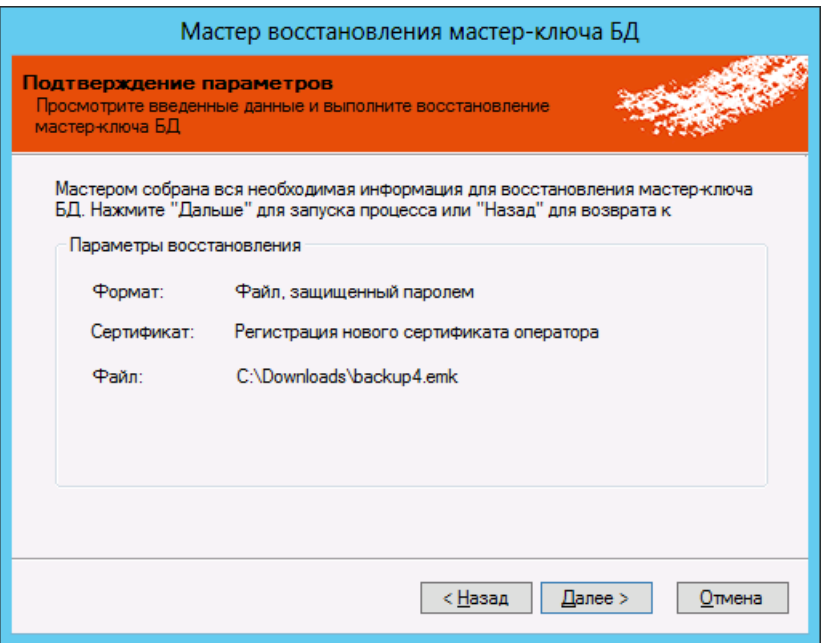

*Рис. 177 – Окно подтверждения параметров перед восстановлением мастер-ключа*

- $7<sub>1</sub>$ Нажмите **Далее**.
- Введите PIN-код пользователя электронного ключа оператора JMS, если отобразится 8. соответствующее окно.

Окно ввода PIN-кода может не появиться, если PIN-код был введен заранее и в настройках JC-Client/eToken PKI CINHO ВВОДА ГЛУ-КОДА РОЖЕГО ПОЛЬЗОВАТЕЛЯ. ССИТЕНИЯ СЕ САДА СТАНОВЛЕНА НАСТРОЙКА КЕШИРОВАНИЯ PIN-КОД ПОЛЬЗОВАТЕЛЯ.

По завершении восстановления мастер-ключа БД отобразится следующее окно.

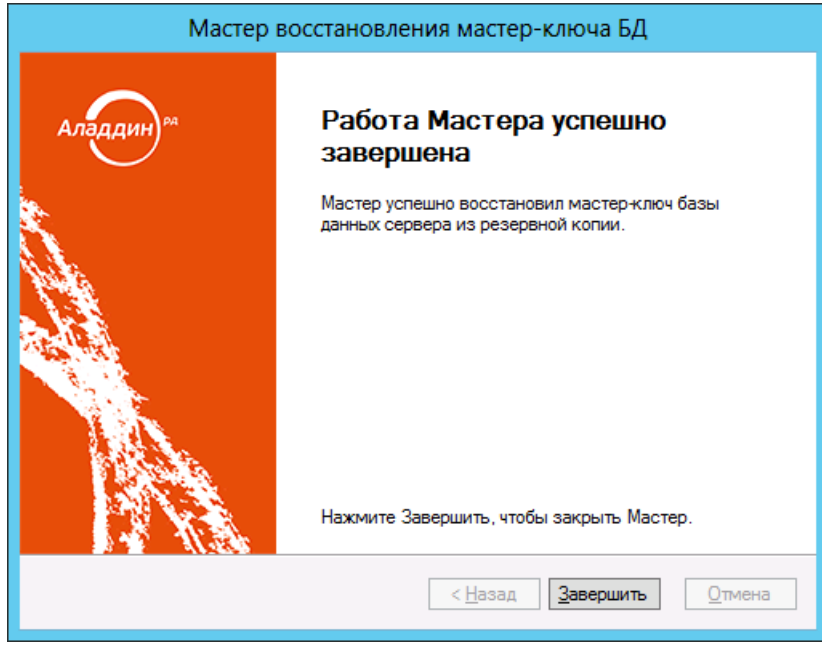

*Рис. 178 – Окно завершения процедуры восстановления мастер-ключа*

9. Нажмите **Завершить** для завершения процедуры.

# <span id="page-154-0"></span>12.2.3 Отзыв мастер-ключа БД

Окно приветствия мастера отзыва мастер-ключа выглядит следующим образом.

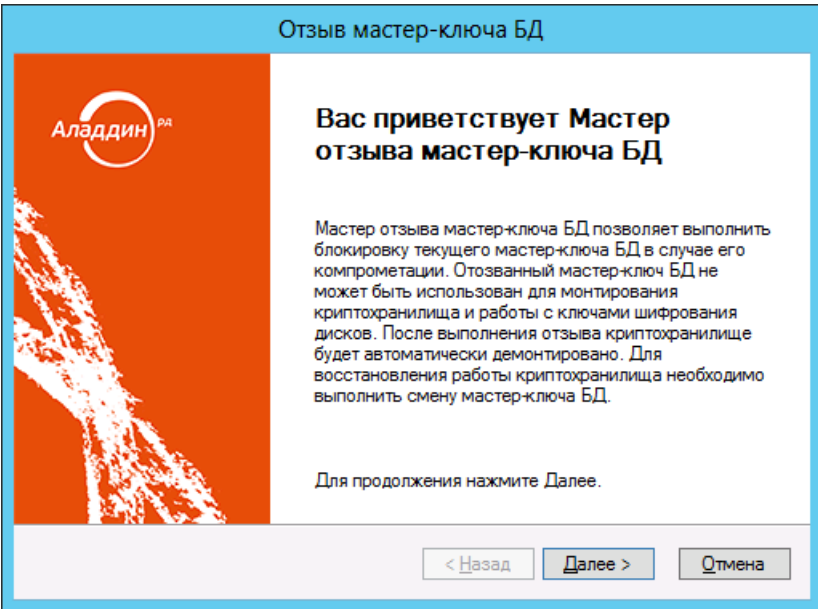

*Рис. 179 – Окно приветствия мастера отзыва мастер-ключа БД*

#### Нажмите **Далее**. 1.

Отобразится следующее окно.

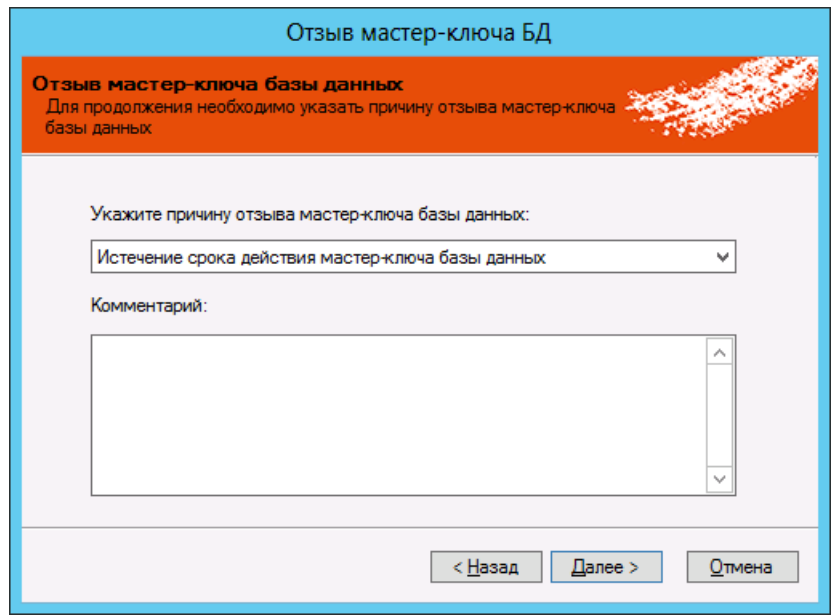

*Рис. 180 – Окно указания причины отзыва мастер-ключа БД*

 $2.$ В раскрывающемся списке укажите причину отзыва мастер-ключа базы данных (см[. рис.](#page-155-0) 181).

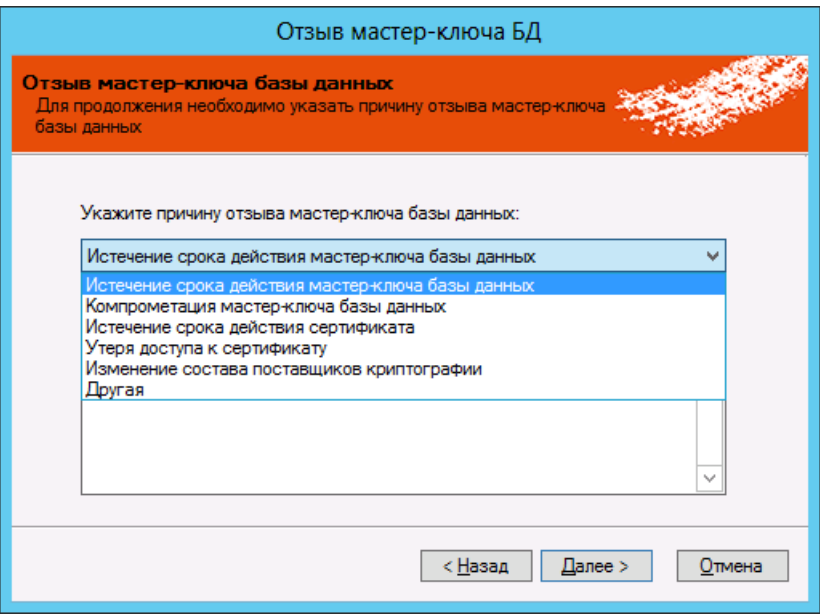

*Рис. 181 – Список причин отзыва мастер-ключа БД*

<span id="page-155-0"></span>В поле **Комментарий** введите развернутый комментарий и нажмите **Далее**.  $3.$ Отобразится следующее окно.

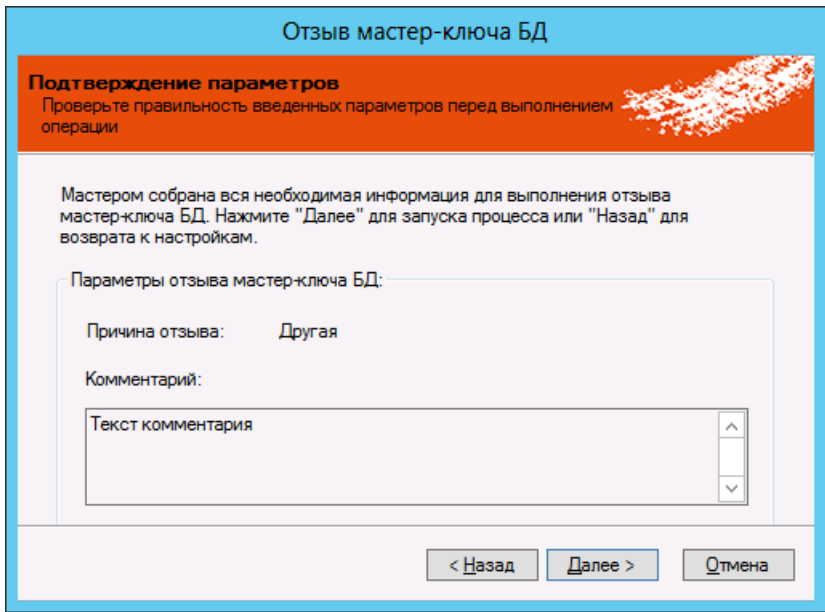

*Рис. 182 – Окно подтверждения параметров отзыва мастер-ключа БД*

4. Нажмите **Далее**.

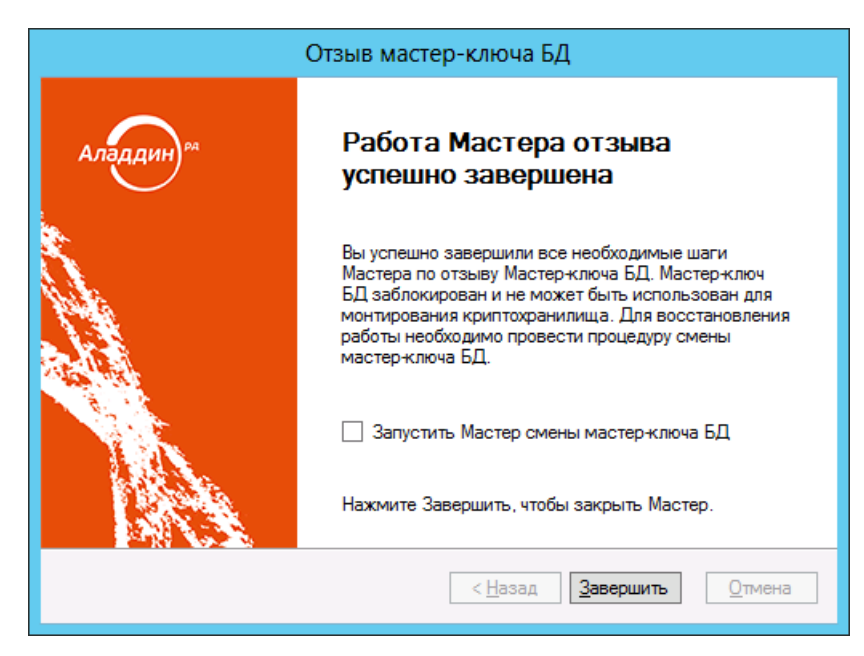

По завершении отзыва мастер-ключа БД отобразится следующее окно.

*Рис. 183 – Окно завершения процедуры отзыва мастер-ключа БД*

#### При необходимости установите флаг **Запустить Мастер смены мастер-ключа БД**.  $5.$

В этом случае по завершении процедуры отзыва мастер-ключа БД отобразится окно мастера приветствия смены мастер-ключа БД (см пункт [«Смена мастер](#page-156-0)-ключа БД»).

#### Нажмите **Завершить**. 6.

<span id="page-156-0"></span>12.2.4 Смена мастер-ключа БД

Окно приветствия мастера смены мастер-ключа БД выглядит следующим образом.

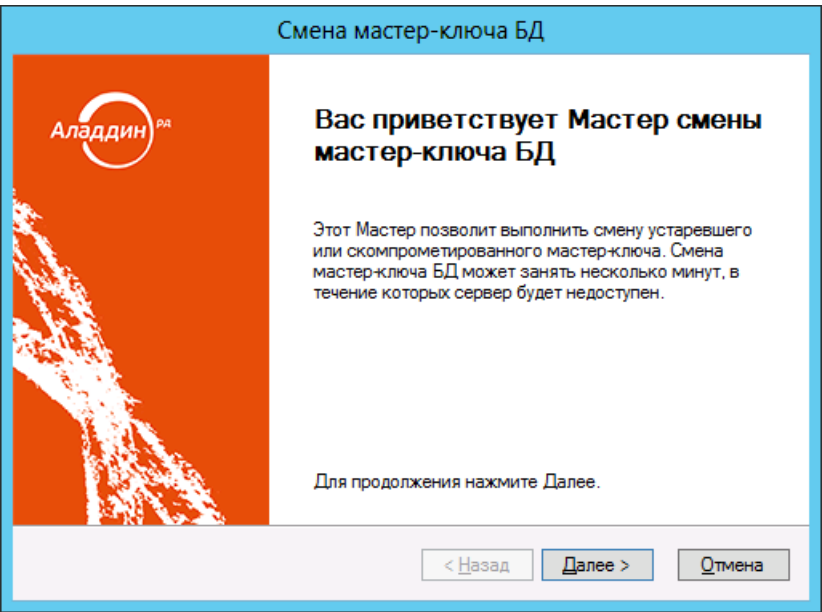

*Рис. 184 – Окно приветствия мастера смены мастер-ключа БД*

Нажмите **Далее**. 1.

> Для успешного выполнения процедуры необходимо, чтобы электронный ключ оператора JMS был подсоединен к компьютеру.

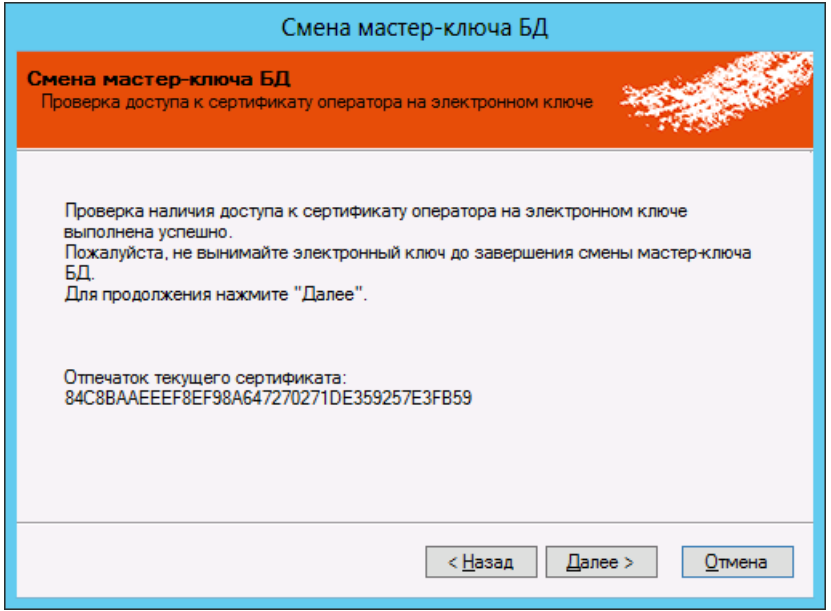

*Рис. 185 – Окно проверки доступа к сертификату оператора JMS в памяти электронного ключа*

#### $2.$ Нажмите **Далее**.

Отобразится следующее окно.

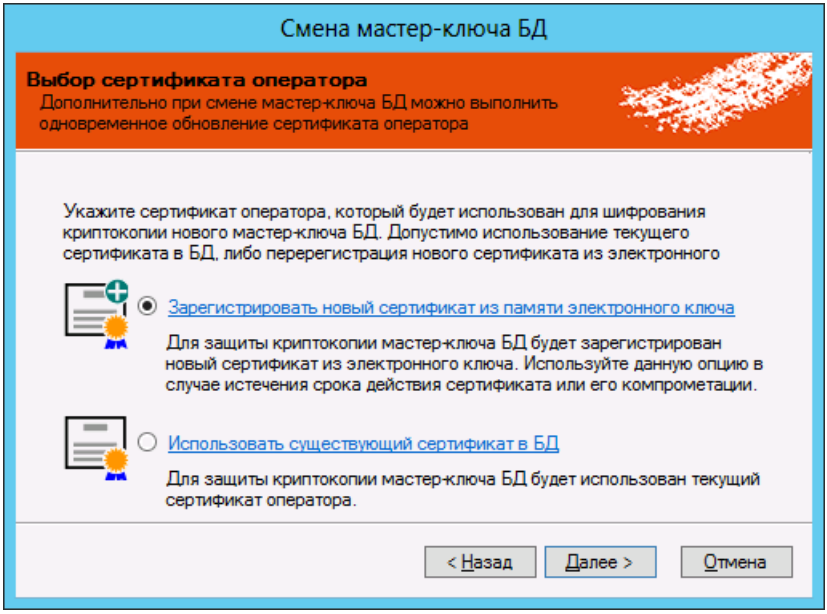

*Рис. 186 – Окно выбора сертификата оператора JMS*

- Выберите подходящий вам вариант:
	- **Зарегистрировать новый сертификат из памяти электронного ключа**;
	- **Использовать существующий сертификат в БД**.

В настоящей процедуре для примера используется пункт **Зарегистрировать новый сертификат из памяти электронного ключа**.

Нажмите **Далее**. $4.$ 

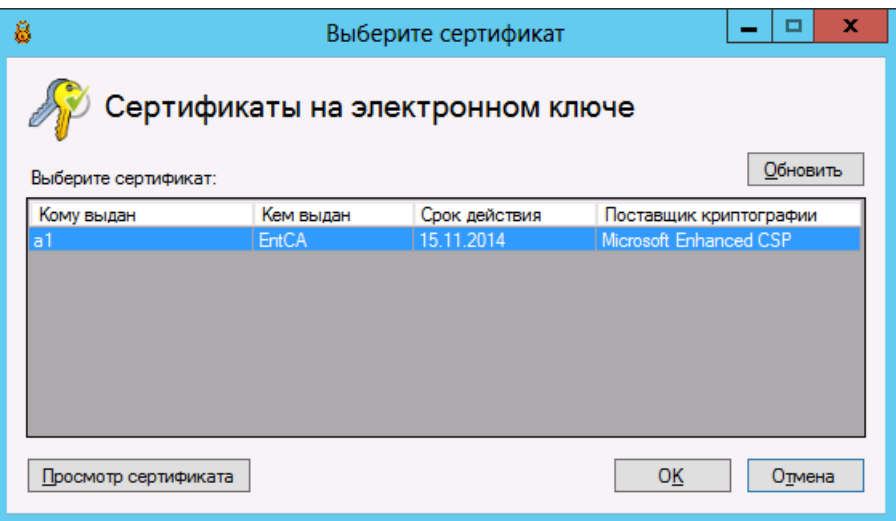

*Рис. 187 – Выбор сертификата оператора JMS*

Выберите нужный сертификат и нажмите **OK**. 5. Отобразится следующее окно.

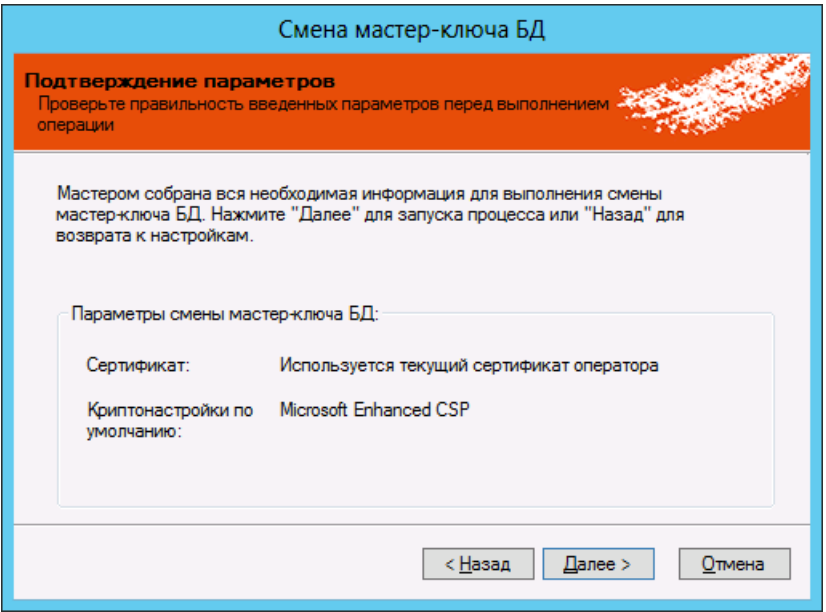

*Рис. 188 – Окно подтверждения параметров* 

- Нажмите **Далее**.
- $7.$ В соответствующем окне введите PIN-код пользователя электронного ключа оператора JMS и подтвердите ввод, нажав **OK**.

При успешной смене мастер-ключа БД отобразится следующее окно.

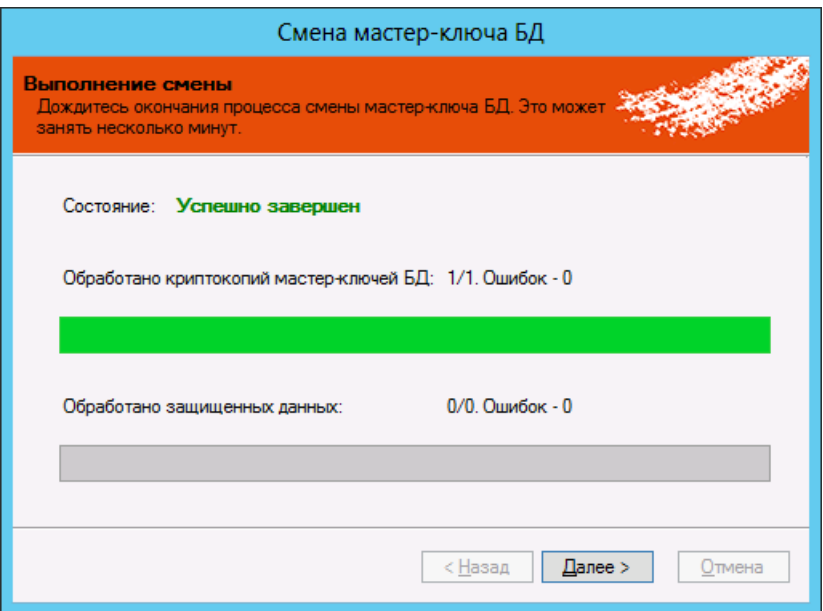

*Рис. 189 – Успешное завершение смены мастер-ключа БД*

#### 8. Нажмите **Далее**.

Отобразится окно завершения процедуры смены мастер-ключа БД.

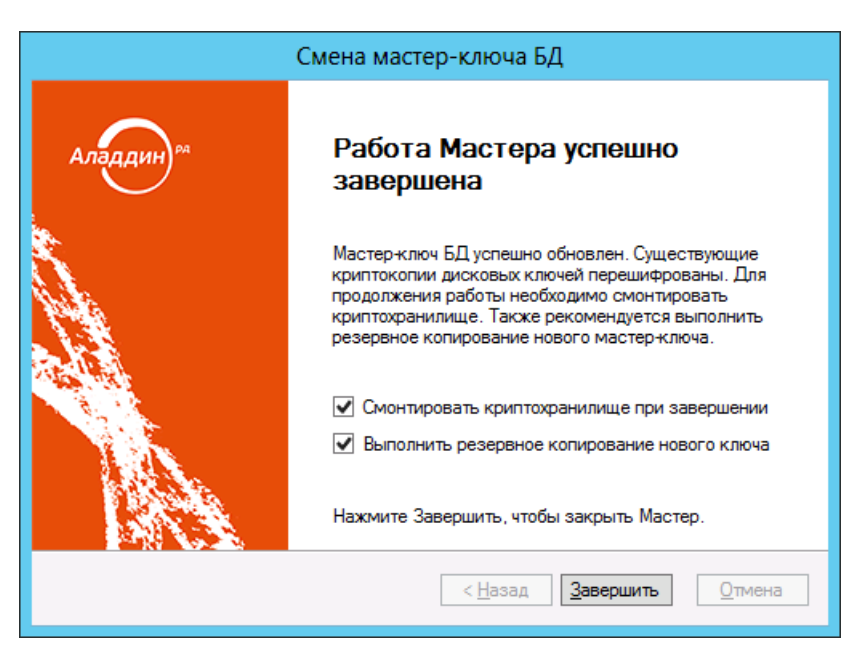

*Рис. 190 – Окно завершения процедуры смены мастер-ключа БД*

- При необходимости установите флаги:
	- **Смонтировать криптохранилище при завершении**;
	- **Выполнить резервное копирование нового ключа** в этом случае после нажатия кнопки **Завершить** отобразится окно приветствия мастера резервного копирования созданного мастер-ключа БД (см. пункт [«Резервное копирование мастер](#page-147-1)-ключа БД»).
- 10. Нажмите Завершить.

# <span id="page-160-0"></span>12.3 Криптография

Вкладка **Криптография** отображает список установленных поставщиков криптографии, которые можно использовать для шифрования криптохранилища JMS. Настройки на этой вкладке не имеют отношения к возможности использования поставщика криптографии для выпуска электронных ключей.

12.3.1 Общий вид вкладки Криптография

Вкладка **Криптография** выглядит следующим образом.

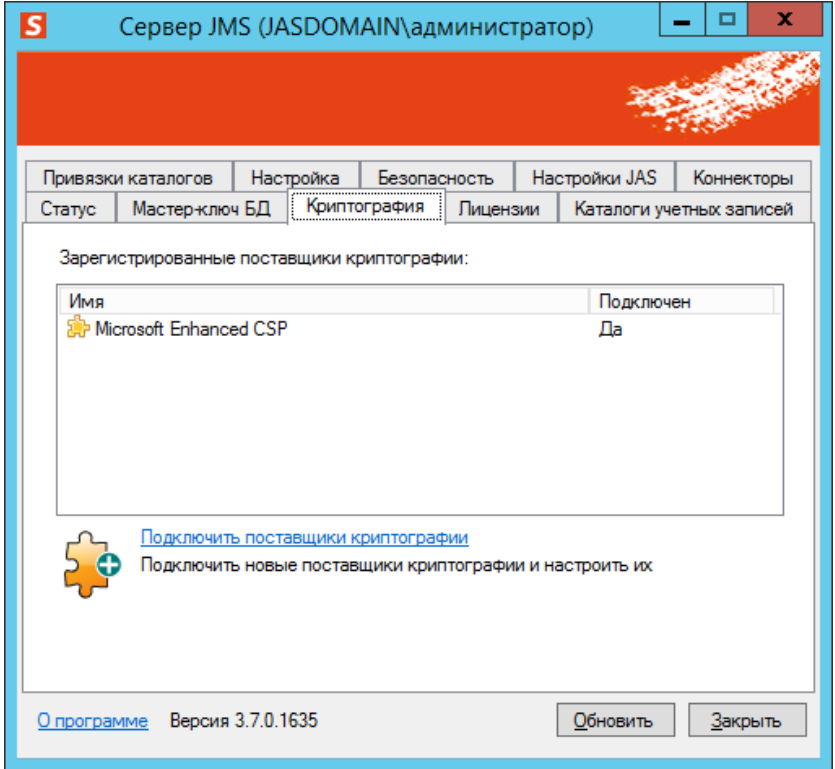

*Рис. 191 – Вкладка Криптография*

Ссылка **Подключить поставщики криптографии** позволяет запустить процедуру подключения нового поставщика криптографии (см. [«Подключение поставщика криптографии»](#page-161-0) [ниже](#page-161-0)).

### <span id="page-161-0"></span>12.3.2 Подключение поставщика криптографии

Процедура подключения нового поставщика криптографии приведена на примере КриптоПро CSP. Окно приветствия мастера подключения поставщика криптографии выглядит следующим образом.

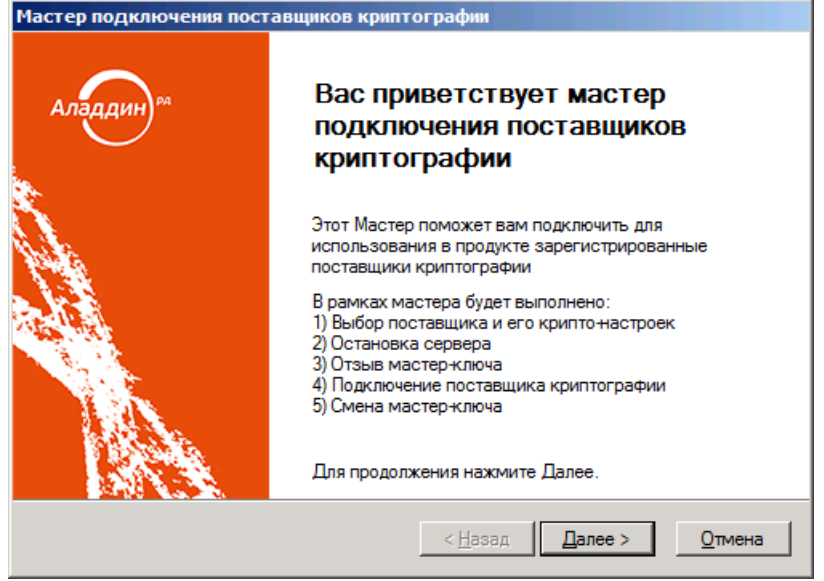

*Рис. 192 – Окно приветствия мастера подключения поставщика криптографии*

#### 1. Нажмите **Далее**.

Отобразится следующее окно.

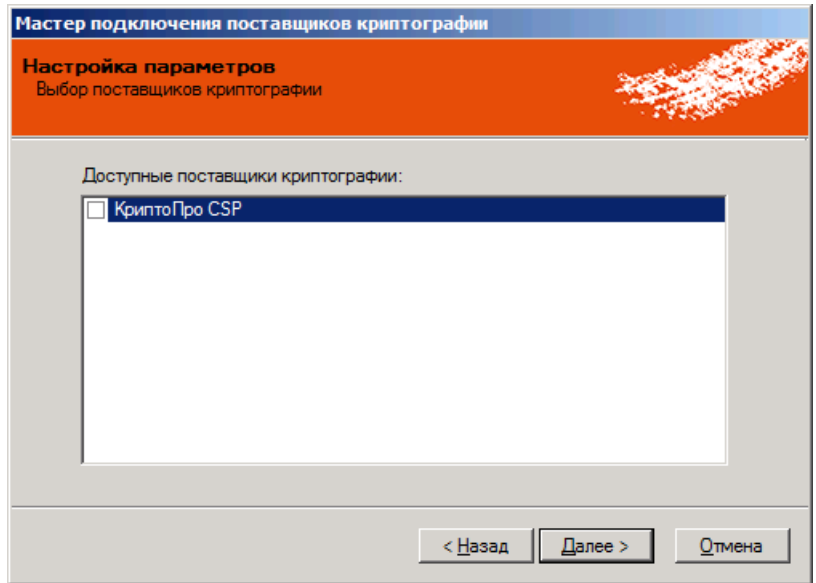

*Рис. 193 – Выбор доступных поставщиков криптографии*

 $2.$ Выберите нужный поставщик криптографии и нажмите **Далее**.

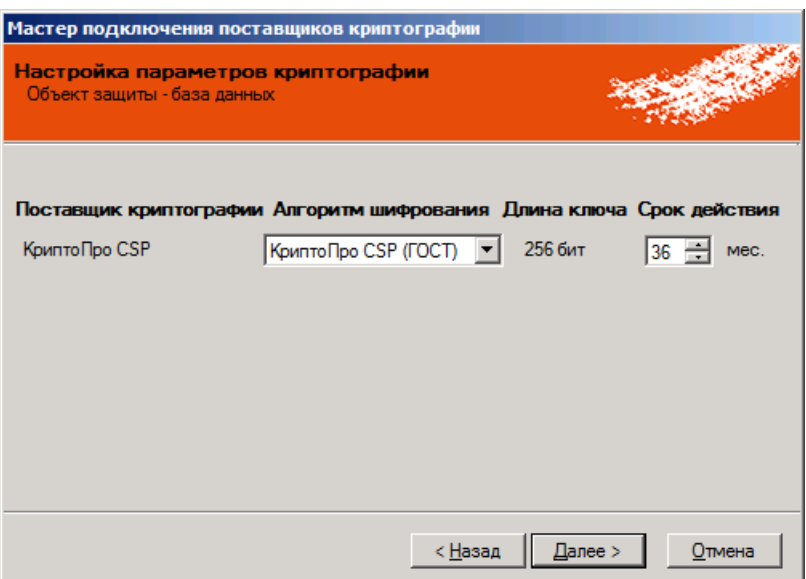

*Рис. 194 – Настройка параметров криптографии*

Выполните необходимые настройки и нажмите **Далее**.  $3.$ Отобразится следующее окно.

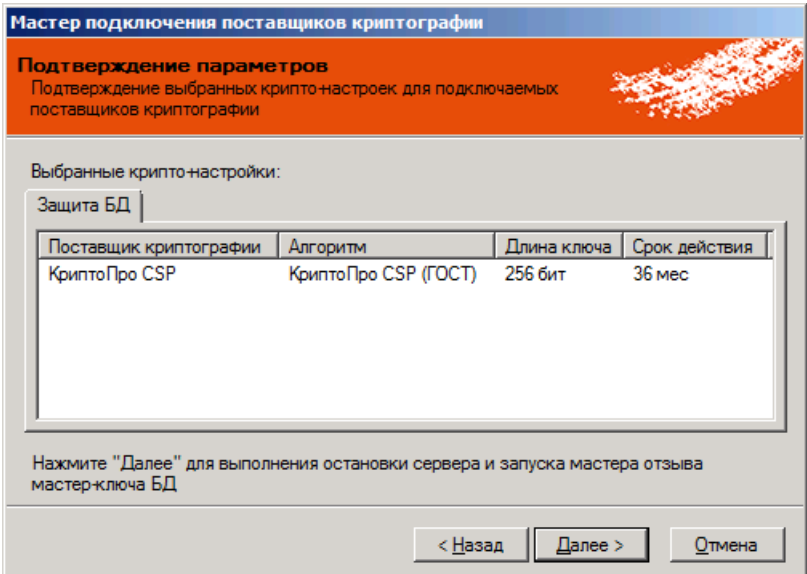

*Рис. 195 – Подтверждение параметров криптографии*

#### $\overline{4}$ . Нажмите **Далее**.

Отобразится окно приветствия мастера отзыва мастер-ключа БД.

5. Выполните процедуру отзыва мастер-ключа БД (см. [«Отзыв мастер](#page-154-0)-ключа БД»). По завершении отзыва мастер-ключа БД произойдет перезапуск сервера управления JMS.

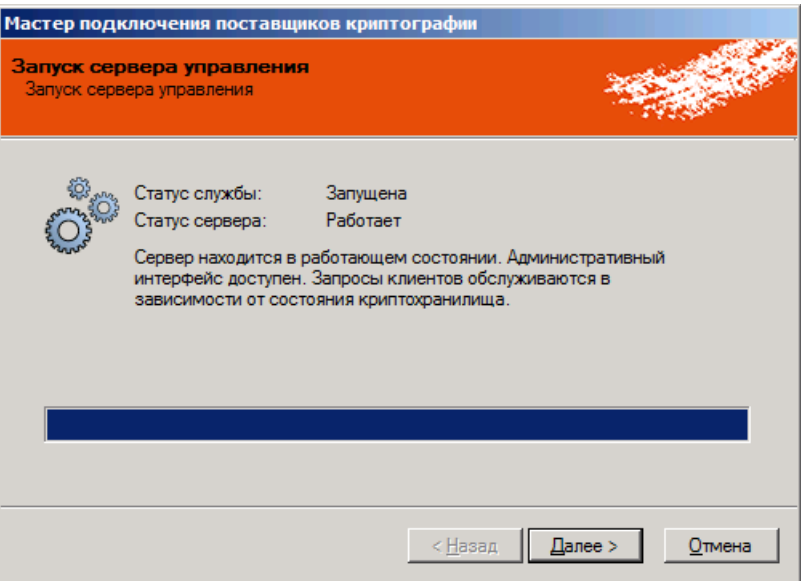

*Рис. 196 – Перезапуск сервера управления*

#### 6. Нажмите **Далее**.

После перезапуска сервера управления JMS отобразится следующее окно.

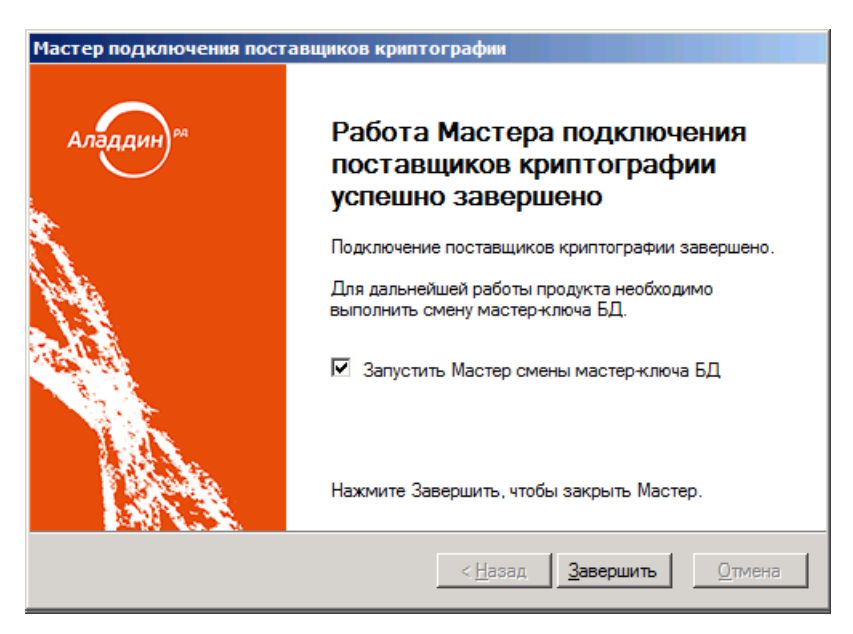

*Рис. 197 – Завершение процедуры подключения поставщика криптографии*

- $7.$ Нажмите **Завершить** для завершения процедуры.
- Если вы оставили отмеченным флаг **Запустить Мастер смены мастер-ключа БД**, отобразится  $8.$ окно соответствующего мастера – выполните необходимые действия, руководствуясь сведениями, представленными в пункте [«Смена мастер](#page-156-0)-ключа БД», с. [157.](#page-156-0)

После смены мастер-ключа БД вам будет предложено выполнить резервное копирование нового мастер-ключа БД – выполните необходимые действия, руководствуясь представленными в пункте [«Резервное копирование мастер](#page-147-1)-ключа БД», с. [148.](#page-147-1) 

По завершении всех необходимых процедур новый поставщик криптографии отобразится на вкладке **Криптография**.

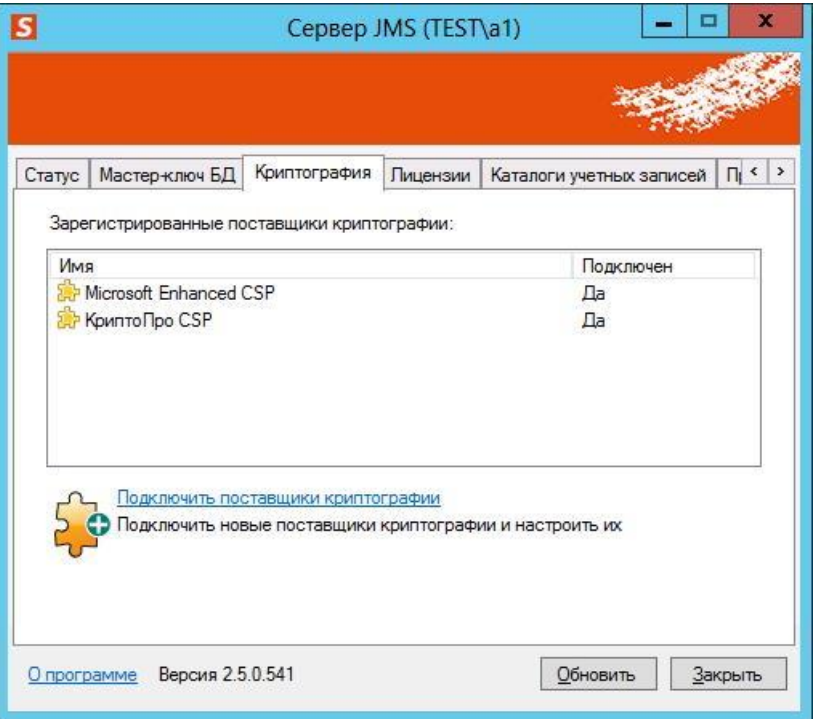

*Рис. 198 – Новый поставщик криптографии отображен в списке Зарегистрированные поставщики криптографии*

# <span id="page-164-0"></span>12.4 Лицензии (установка лицензии на JMS/JAS)

Вкладка **Лицензии** содержит сведения об установленных лицензиях и выглядит следующим образом.

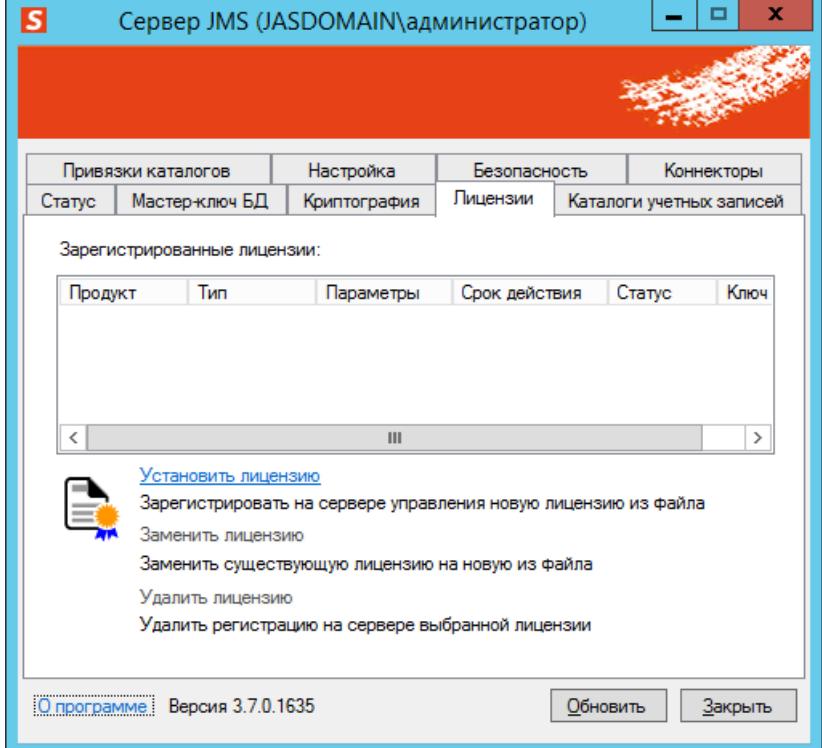

<span id="page-164-1"></span>*Рис. 199 – Общий вид вкладки Лицензии*

### Вкладка содержит следующие элементы (см. [табл.](#page-165-0) 35).

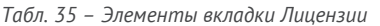

<span id="page-165-0"></span>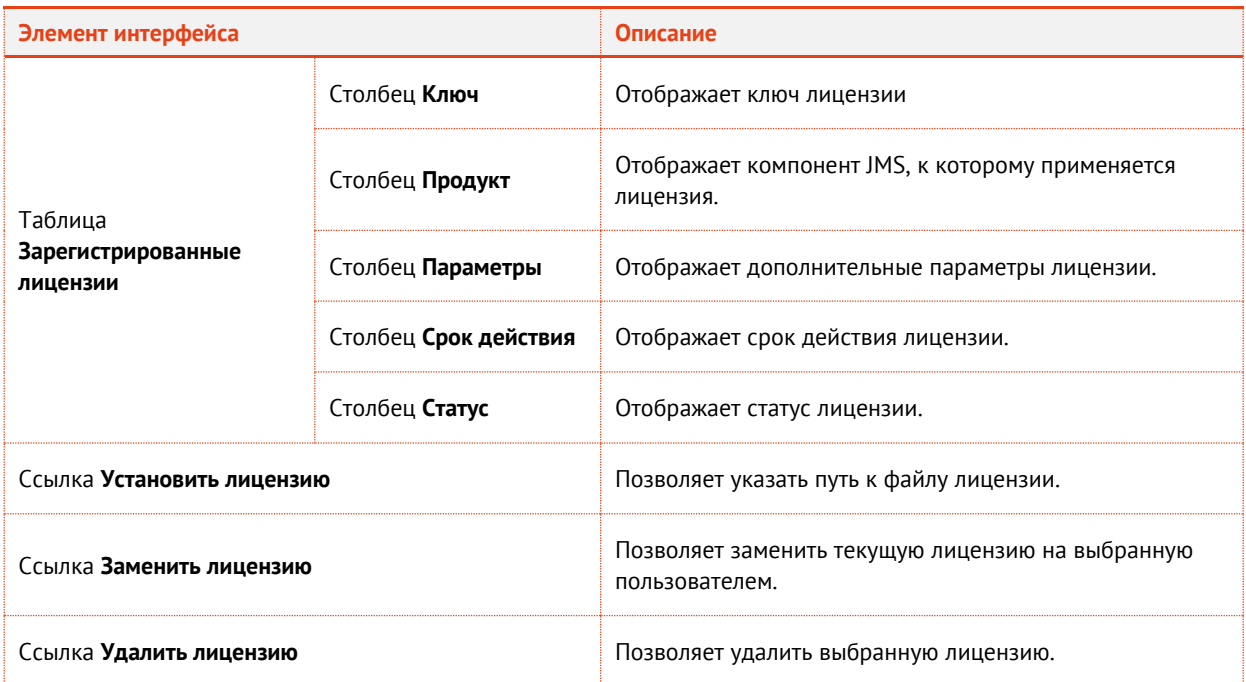

Кнопка **Обновить** позволяет обновить сведения, отображающиеся в таблице **Зарегистрированные лицензии**.

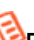

**Примечание.** После установки постоянной лицензии отображается окно **Уведомление об активации продукта**, отображающее сроки действия лицензии, имя контактного лица компании и запрос на подтверждение о прочтении данного уведомления. Для окончания процедуры установки лицензии следует отметить данный флаг и нажать кнопку **Принять**.

### 12.4.1 Версии поставки продукта и лицензионные опции

JMS может поставляться в нескольких версиях ([Табл.](#page-166-0) 36), отличающихся набором функций.

Версия поставки продукта определяется устанавливаемым файлом лицензии. Кроме того, специально сконфигурированная лицензия (файл лицензии) может определять подключение/отключение отдельных возможностей продукта (подробная конфигурация опций определяется частным соглашением с заказчиком).

# **Важно!**

- 1. Параметры лицензии отображаются в разделе **Настройки -> Лицензии** консоли управления JMS.
- 2. Каждая лицензия обеспечивает функционирование продукта только в течение указанного в ней срока (параметры **Дата начала действия** и **Дата окончания действия** в разделе **Настройки -> Лицензии**). По окончании срока действия лицензии ключевые функции JMS блокируются (продукт перестает работать). Для продления нормального функционирования продукта необходимо приобрести и установить лицензию на очередной срок эксплуатации.
- 3. Лицензия JMS обычно поставляется с условием привязки к домену Active Directory (параметр **Домен** в раздел **Настройки** -> **Лицензии** консоли управления JMS). В случае если сервер JMS развернут вне этого домена (или его поддомена), функции JMS блокируются.

### *Табл. 36 – Версии поставки продукта и лицензионные опции*

<span id="page-166-0"></span>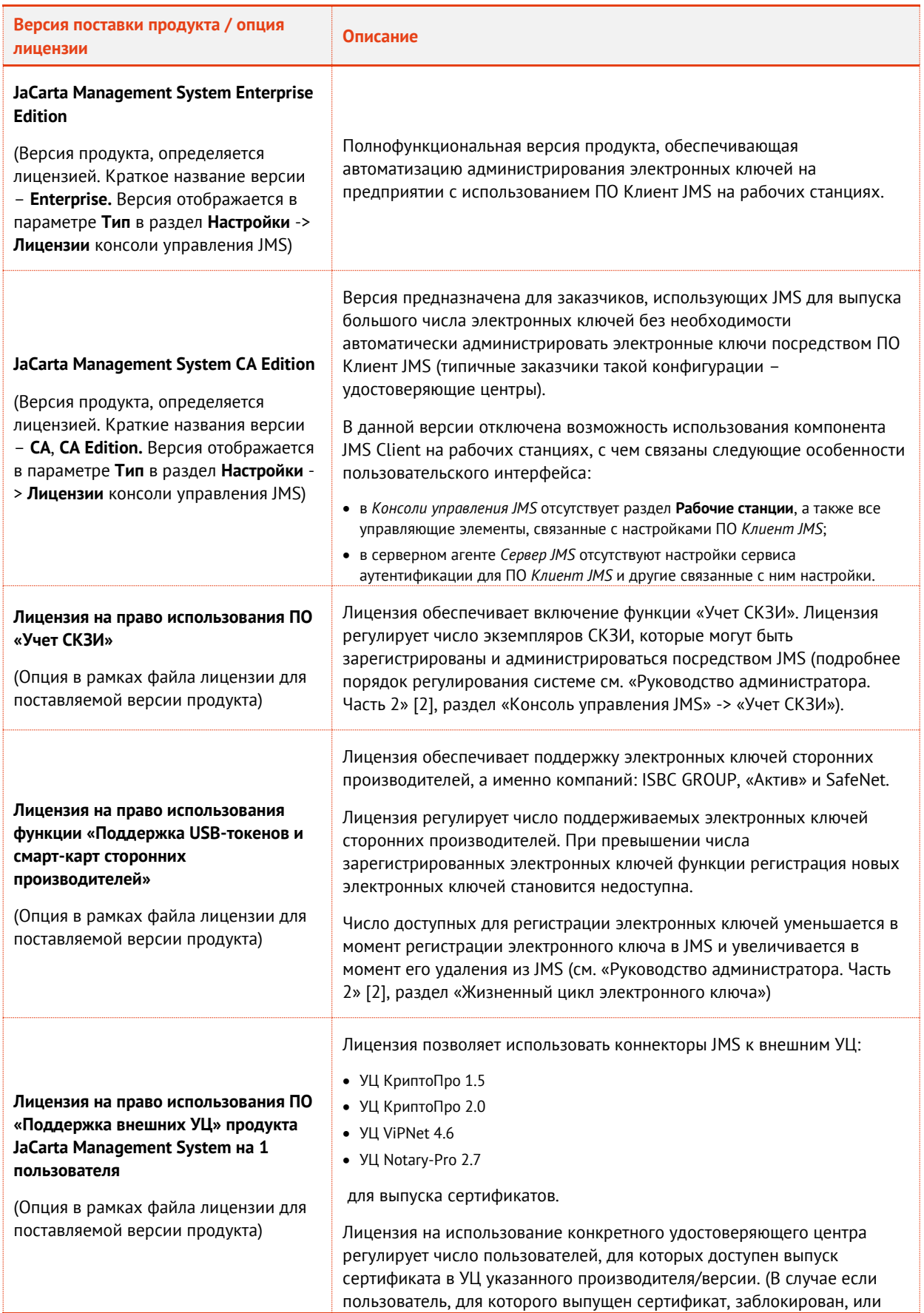

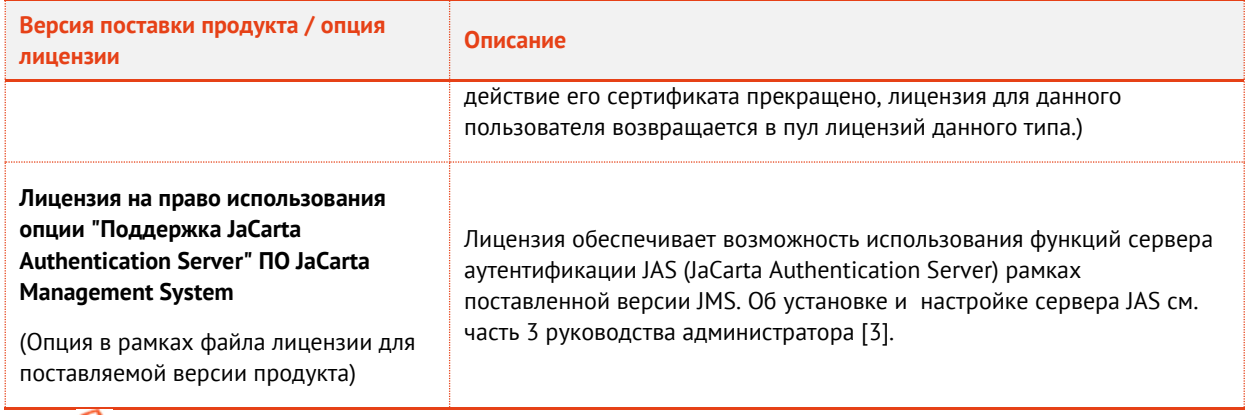

**Примечание.** Настоящая таблица описывает только лицензионные опции, связанные с операциями конфигурирования продукта из ПО *Консоль управления JMS* и *Сервер JMS*. Подробную актуальную информацию о правилах лицензирования с описанием всех лицензионных опций следует запрашивать у производителя продукта

### 12.4.2 Активация продукта

С операцией установки файла лицензии связана процедура активации продукта.

Изначально продукт поставляется с «активационной» лицензией. После установки такой лицензии работа продукта в полнофункциональном режиме возможна лишь на протяжении «активационного» периода, определённого в такой лицензии (обычно 2 недели, [Рис.](#page-167-0) 200).

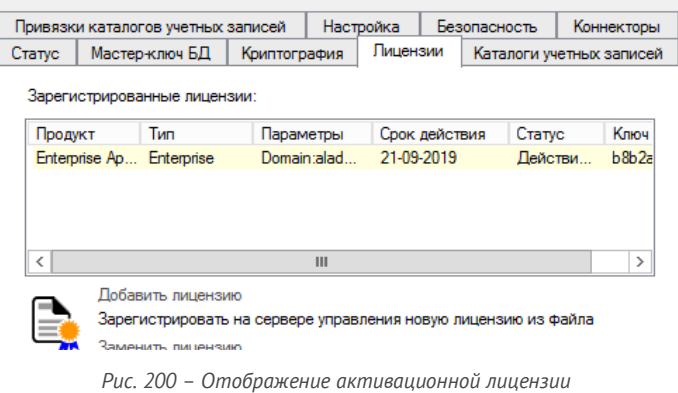

<span id="page-167-0"></span>По окончании активационного периода все основные функции продукта (кроме возможности замены/установки лицензии) блокируются до момента установки постоянной лицензии, [Рис.](#page-168-0) 201.

**Примечание.** Активационный период обеспечивает функционирование продукта в тестовом режиме и не входит в фактически оплаченный период действия пользовательской лицензии на продукт.

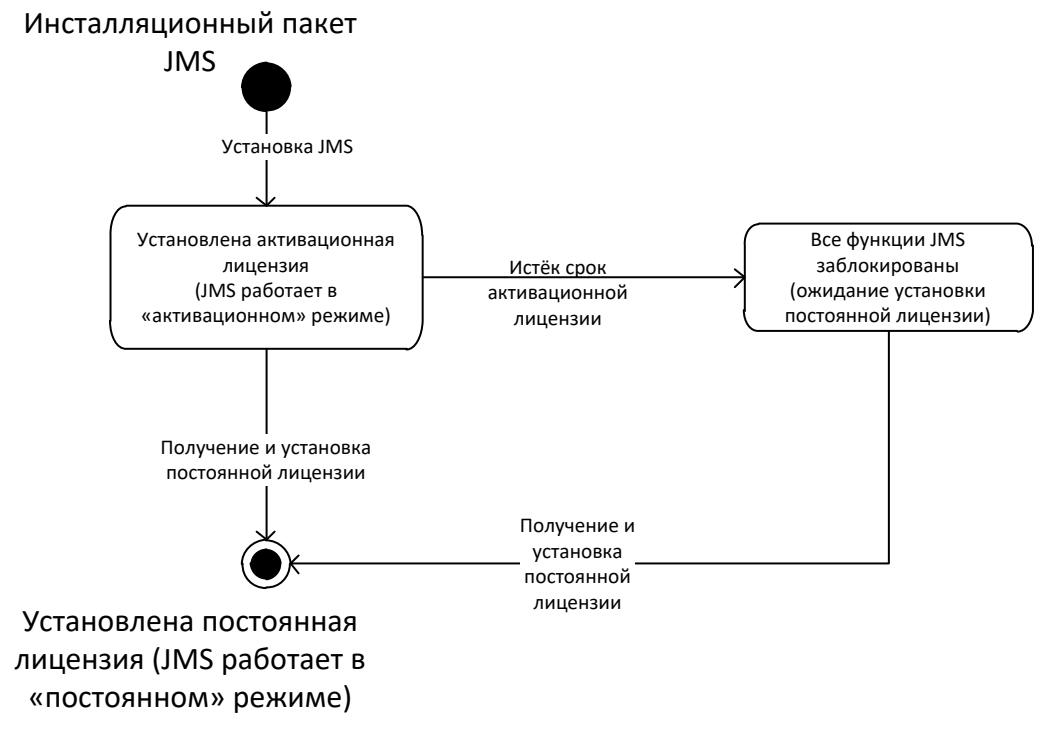

*Рис. 201 – Диаграмма переходов для процедуры активации JMS*

<span id="page-168-0"></span>Для перевода продукта в режим обычной работы («постоянный» режим), следует установить постоянную лицензию (выдается производителем пользователю JMS после создания им файла «Запрос на активацию», который генерируется в интерактивном режиме из программ **Сервер JMS** или **Консоль управления JMS**).

В момент установки активационной лицензии пользователю выводится уведомление о необходимости активации продукта [\(Рис.](#page-168-1) 202)

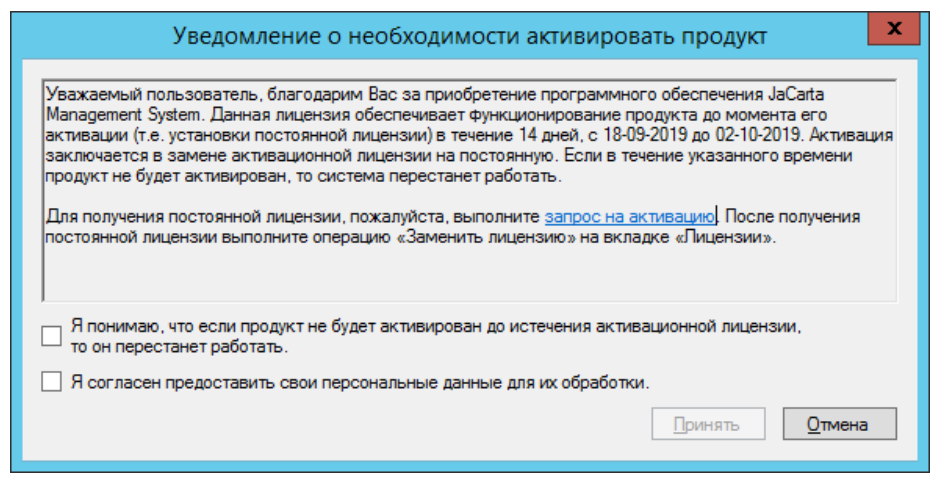

*Рис. 202 – Уведомление о необходимости активации продукта*

<span id="page-168-1"></span>В этом окне пользователь должен ввести подтверждения о том, что ознакомлен с данным уведомлением, а также может запустить процедуру составления запроса на получение постоянной лицензии.

Для формирования запроса на получение постоянной лицензии следует нажать на ссылку **запрос на активацию**. При этом отобразится окно следующего вида ([Рис.](#page-169-0) 203).

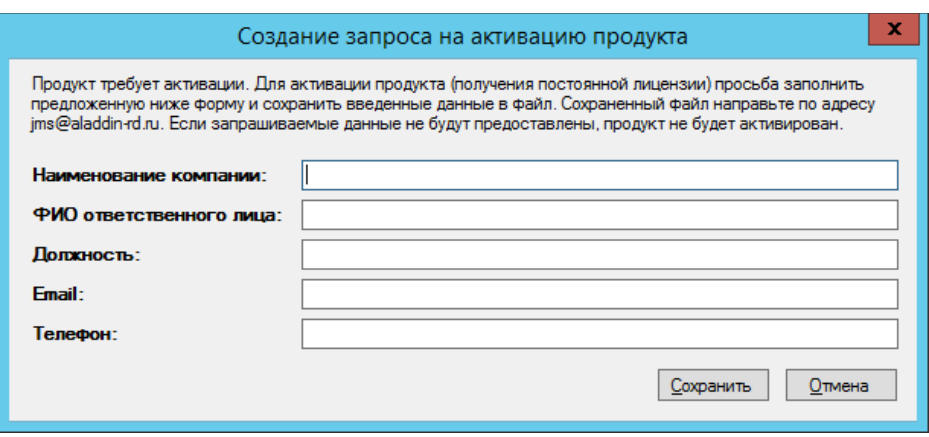

*Рис. 203 – Форма запроса учетных данных пользователя JMS*

### <span id="page-169-0"></span>**Примечания:**

Запрос на активацию можно сформировать позже из консоли управления следующими способами.

- 1. Из справочного окна **О программе** консоли управления JMS. Для этого в консоли управления JMS в верхней панели любого раздела нажмите **О программе** и в появившемся окне [\(Рис.](#page-169-1) 204) нажмите на ссылку **Активация продукта**.
- 2. В течение действия активационной лицензии при вызове Консоли управления JMS также выдается предупреждение о необходимости активации продукта и предлагается сформировать запрос на активацию.

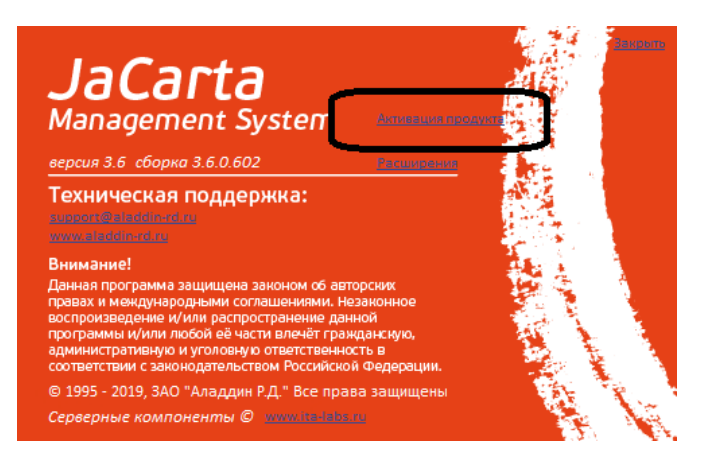

*Рис. 204 – Вызов формы запроса на активацию через окно О программе*

<span id="page-169-1"></span>Заполните поля формы создания запроса на активацию, сохраните запрос в виде PDF-файла и отправьте на указанный адрес электронной почты. По получении ответа следует установить в JMS постоянную лицензию, используя ссылку **Заменить лицензию** на вкладке **Лицензии** серверного агента [\(Рис.](#page-164-1) 199, с. [165\)](#page-164-1).

<span id="page-169-2"></span>После установки постоянная лицензия будет выглядеть следующим образом ([Рис.](#page-169-2) 205).

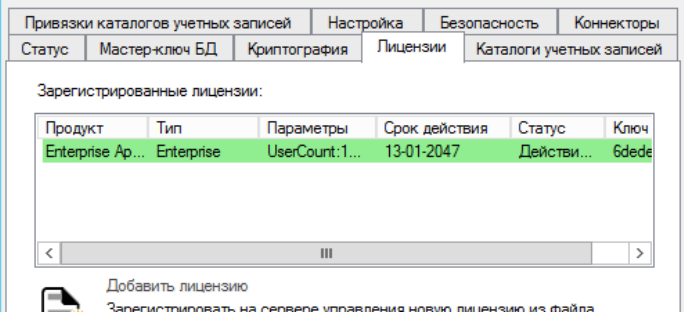

*Рис. 205 – Отображение постоянной лицензии*

# <span id="page-170-0"></span>12.5 Каталоги учетных записей

Вкладка **Каталоги учетных записей** содержит сведения о зарегистрированных каталогах учетных записей и выглядит следующим образом.

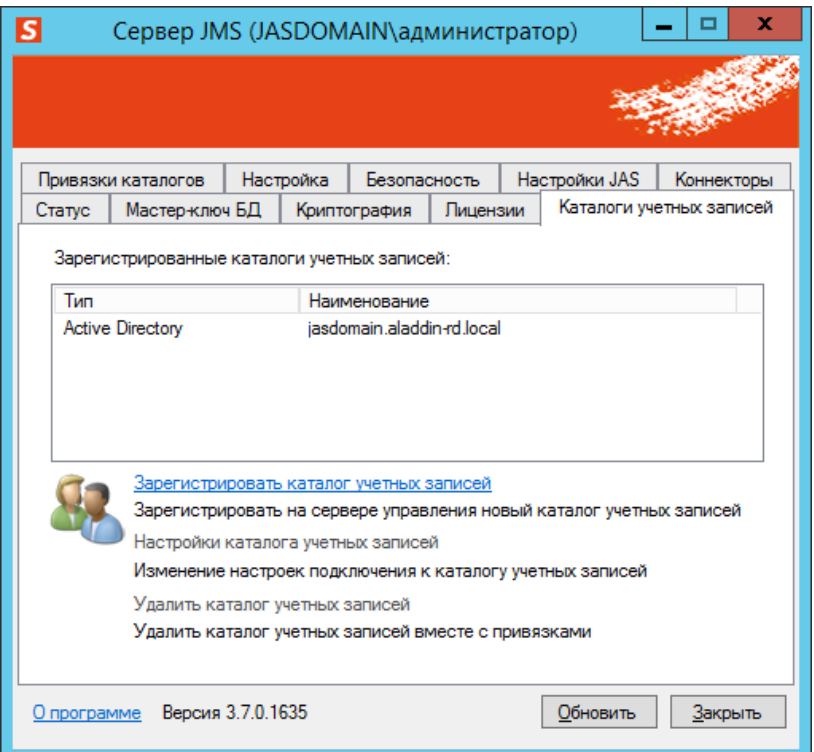

*Рис. 206 – Вкладка Каталоги учетных записей*

Вкладка содержит следующие элементы (см. [табл.](#page-170-1) 37)

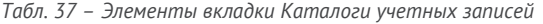

<span id="page-170-1"></span>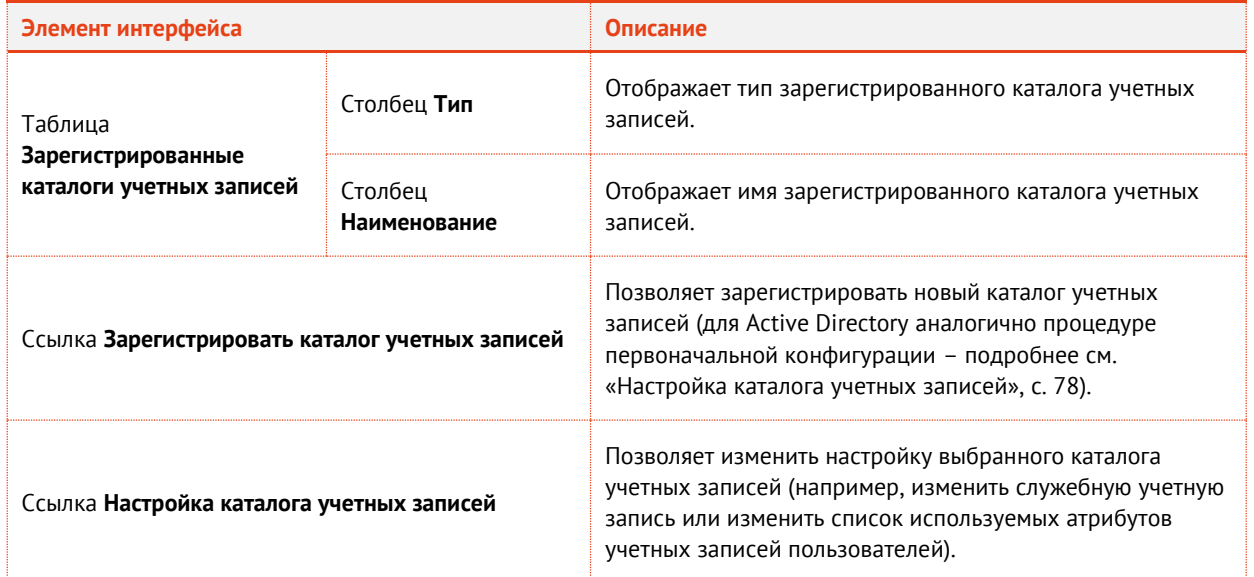

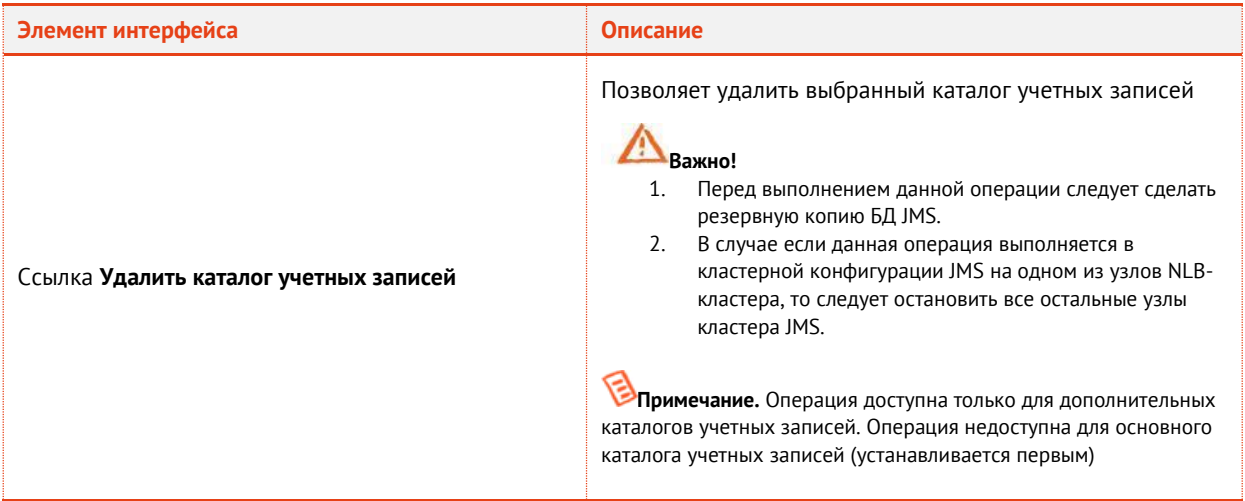

Кнопка **Обновить** позволяет обновить отображаемые данные.

### <span id="page-171-0"></span>12.6 Привязки каталогов учетных записей

JMS позволяет связать учетные записи пользователей из разных ресурсных систем (например, из Active Directory и из КриптоПро УЦ 2.0) по совпадающему атрибуту - например, по адресу электронной почты. Таким образом, после осуществления привязки две учетные записи в разных ресурсных системах будут восприниматься как одна. Это позволит избежать путаницы при назначении и дальнейшем управлении электронными ключами пользователей.

Чтобы связать учетные записи из разных ресурсных систем, выполните следующие действия.

Связываемые ресурсные системы должны быть уже зарегистрированы в JMS (см. [«Каталоги учетных записей» выше](#page-170-0)).

 $1.$ Откройте окно управления сервером JMS и перейдите на вкладку Привязки каталогов учетных записей.

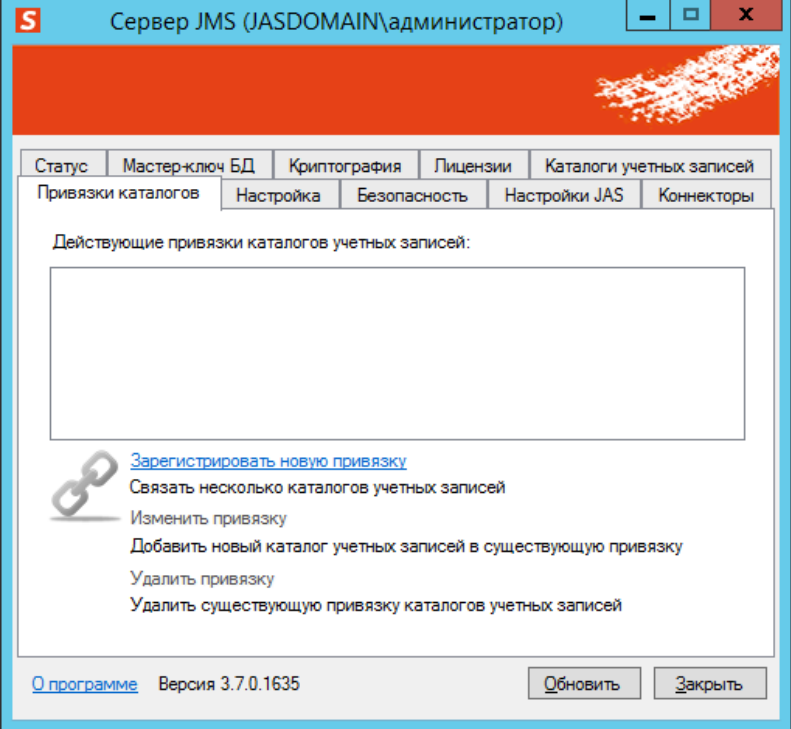

Окно будет иметь следующий вид.

*Рис. 207 – Вкладка Привязки каталогов учетных записей*

#### $2.$ Щелкните на ссылке **Зарегистрировать новую привязку**.

Действие необратимо. После создания привязки к каталогу учетных записей удалить такую привязку невозможно.

Отобразится следующее окно.

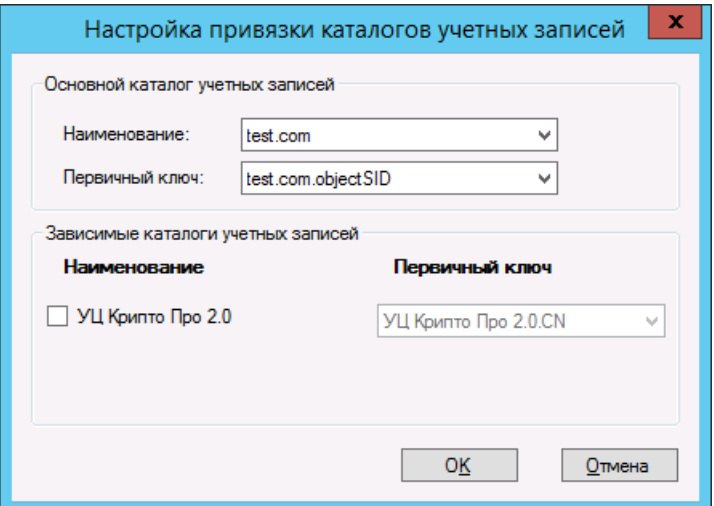

*Рис. 208 – Настройка привязки каталогов учетных записей*

#### Выполните настройку, руководствуясь [табл.](#page-172-0) 38.  $3.$

В настоящем документе для примера в качестве основного каталога учетных записей будет использоваться Active Directory, а в качестве зависимого каталога учетных записей – КриптоПро УЦ версии 2.0.

<span id="page-172-0"></span>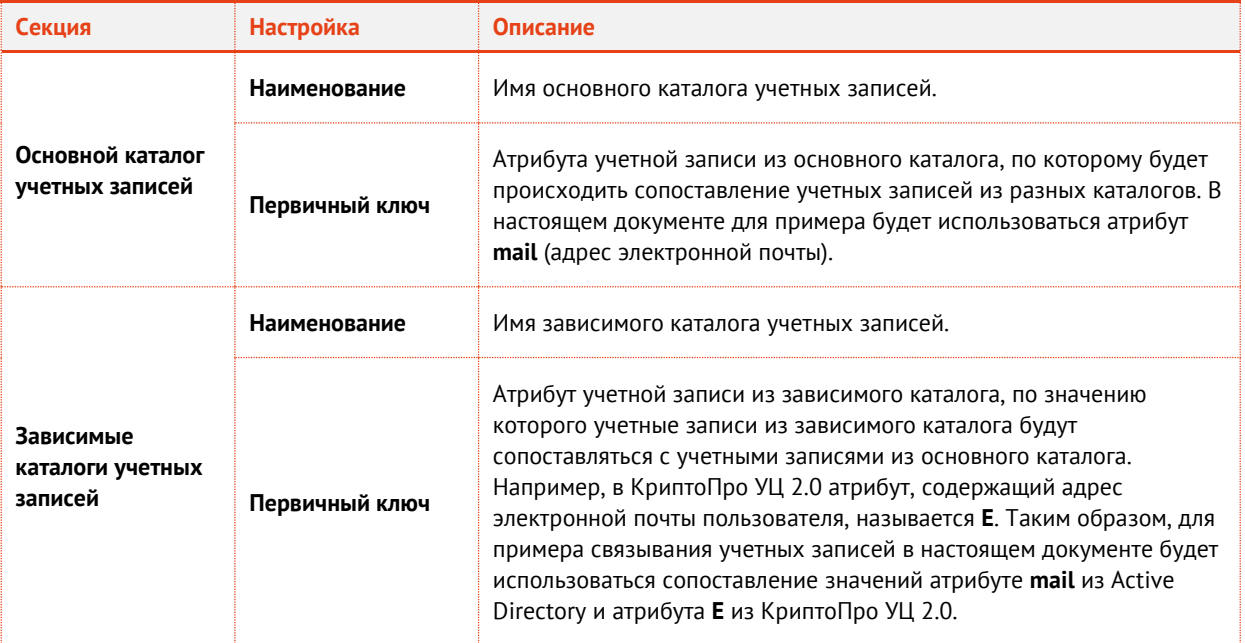

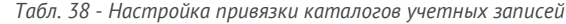

4. Нажмите **OK**, чтобы сохранить изменения. Отобразится следующее сообщение.

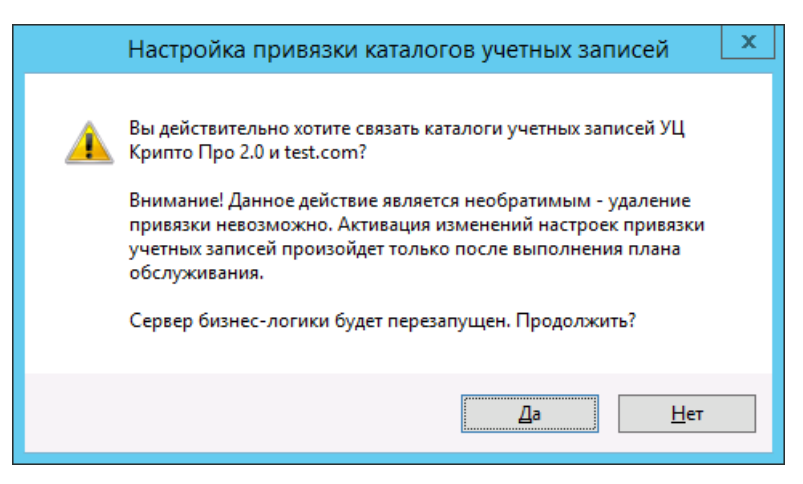

*Рис. 209 – Предупреждение о необратимости привязки*

 $5.$ Нажмите **Да**.

Отобразится следующее окно.

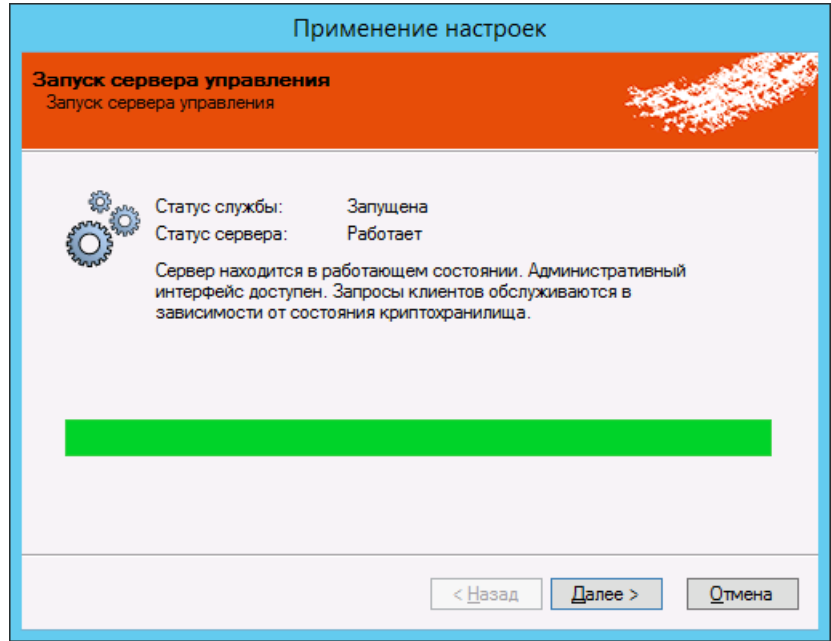

*Рис. 210 – Запуск сервера управления*

6. Нажмите **Далее**.

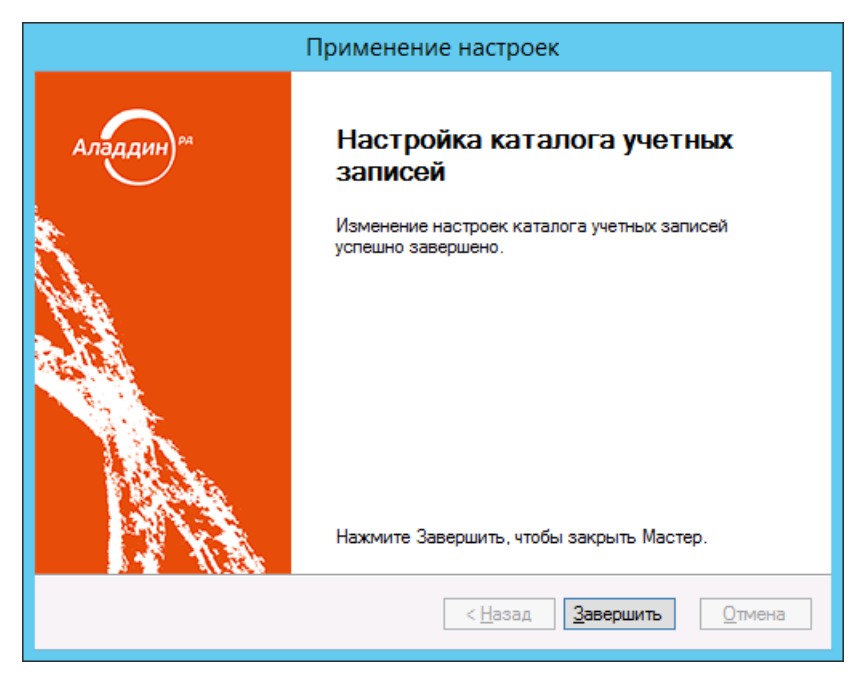

*Рис. 211 – Окно завершения процедуры привязки каталога учетных записей*

Привязка отобразится в окне управления сервером JMS.

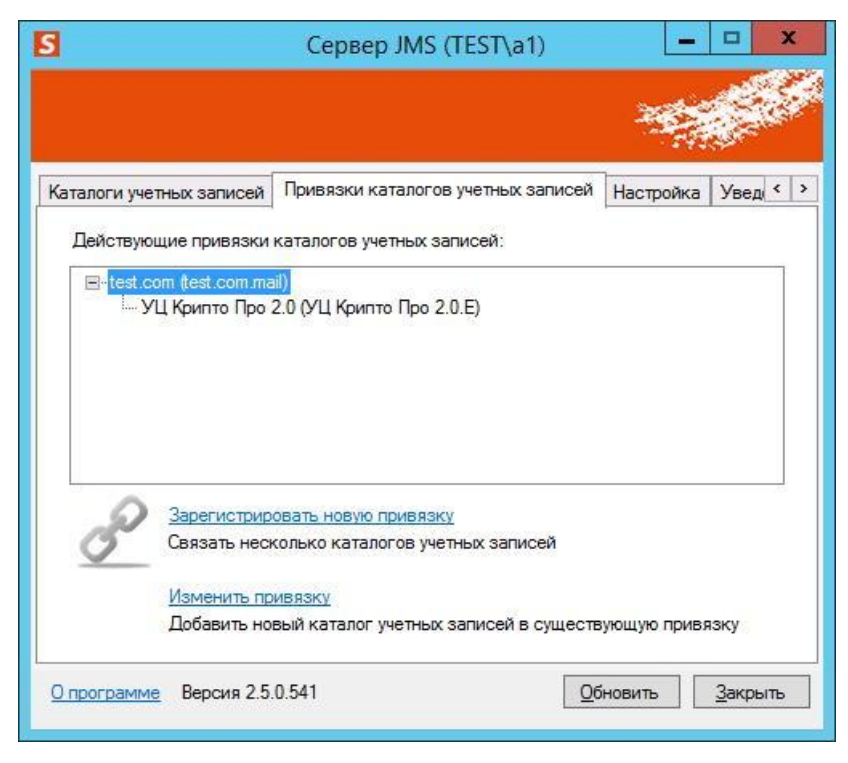

*Рис. 212 – Действующие привязки каталогов учетных записей*

Чтобы зарегистрировать пользователей из связанных ресурсных систем (каталогов учетных записей), выполните действия, приведенные в документе «Руководство администратора. Часть 2» [\[2\]](#page-226-0), раздел «Регистрация пользователей из связанных каталогов учетных записей».

# <span id="page-175-0"></span>12.7 Настройка

12.7.1 Общий вид вкладки Настройка

Вкладка **Настройка** выглядит следующим образом.

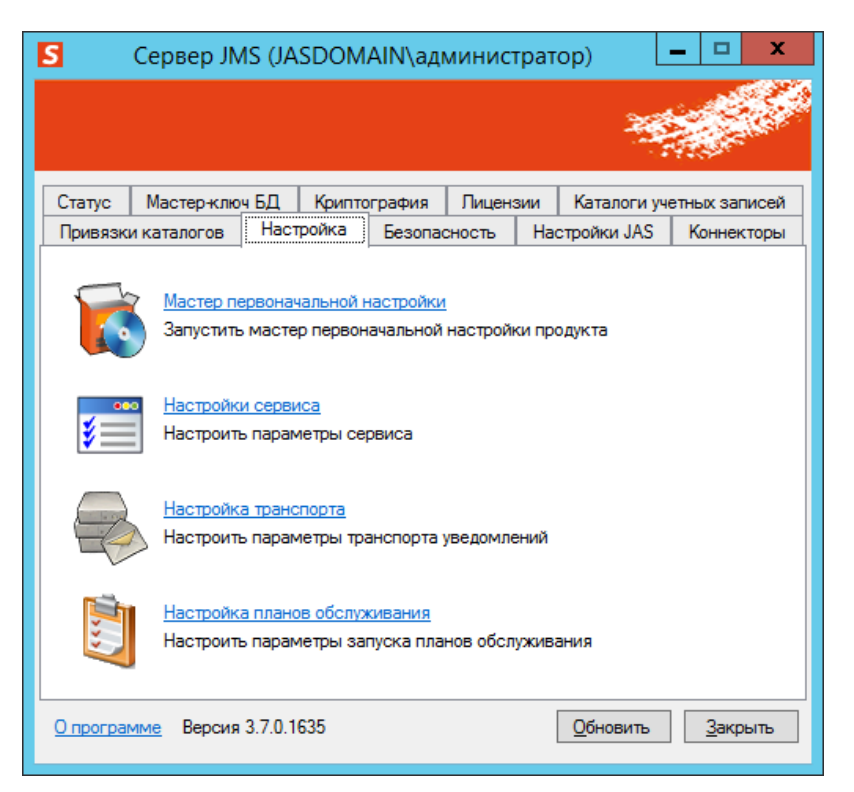

*Рис. 213 – Вкладка Настройка*

Вкладка содержит следующие элементы (см. [табл.](#page-175-1) 39).

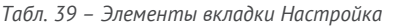

<span id="page-175-1"></span>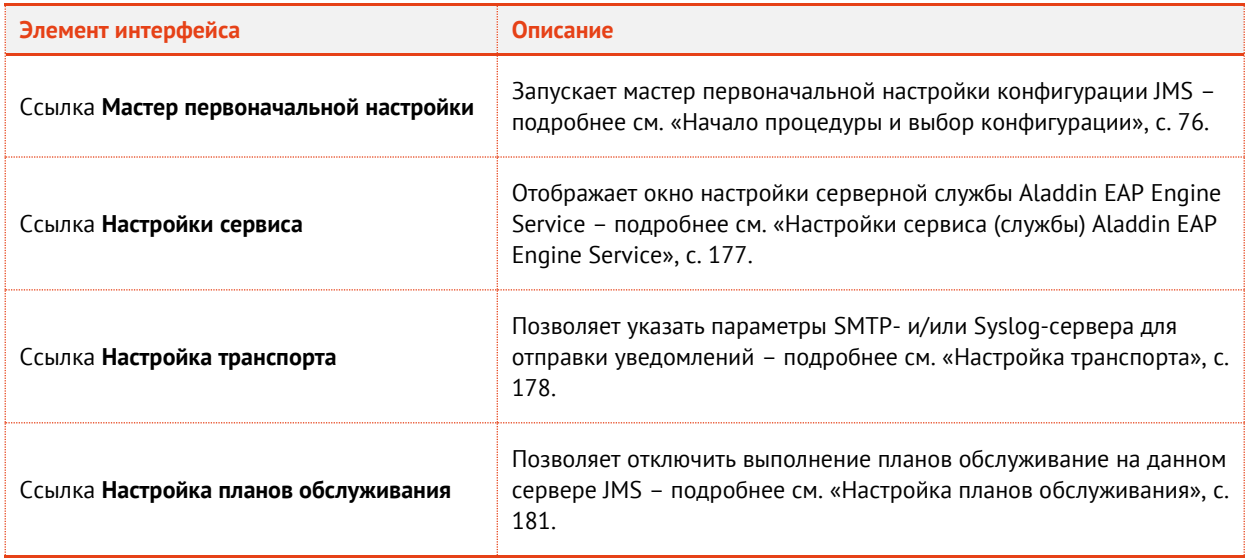

<span id="page-176-0"></span>12.7.2 Настройки сервиса (службы) Aladdin EAP Engine Service

Окно настройки серверной службы Aladdin EAP Engine Service выглядит следующим образом.

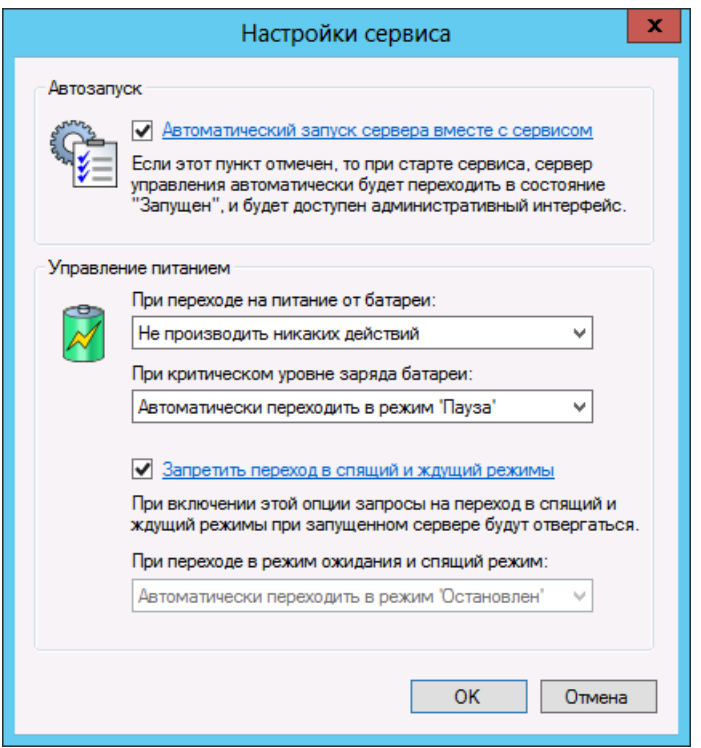

*Рис. 214 – Окно настройки серверной службы Aladdin EAP Engine Service*

Доступны следующие настройки (см. [табл.](#page-176-1) 40).

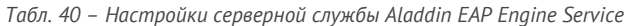

<span id="page-176-1"></span>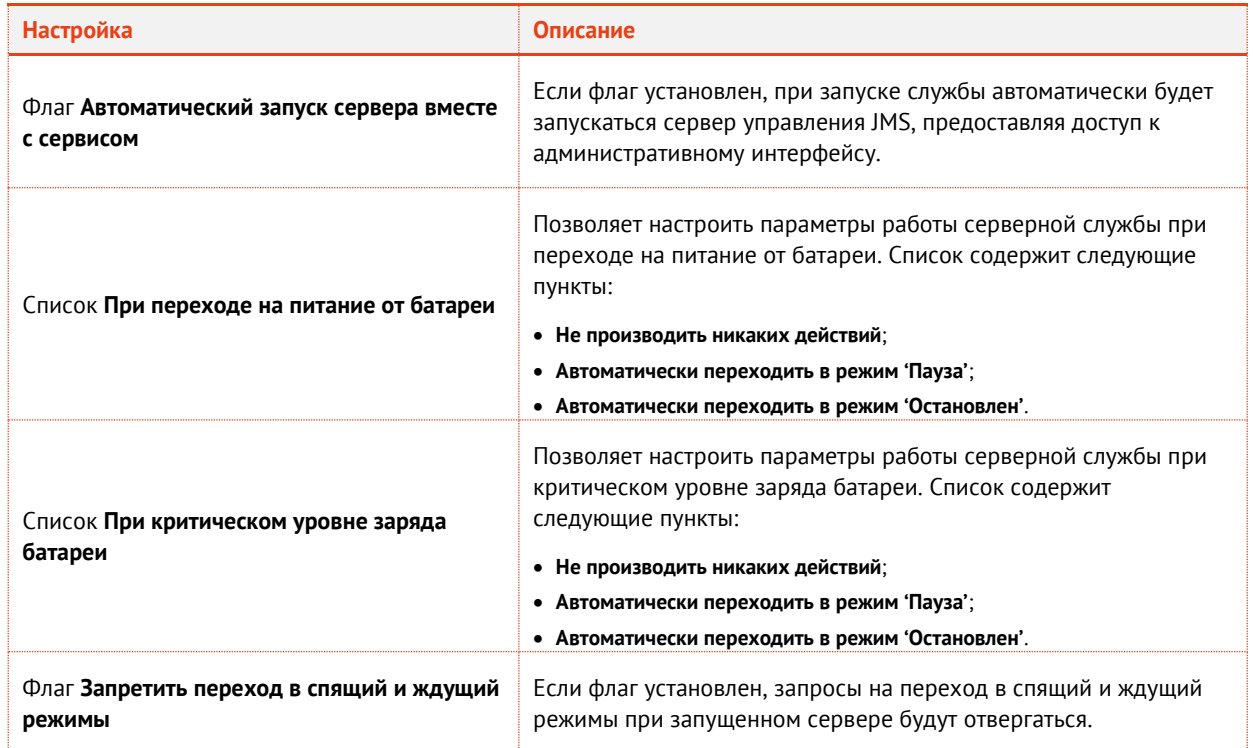

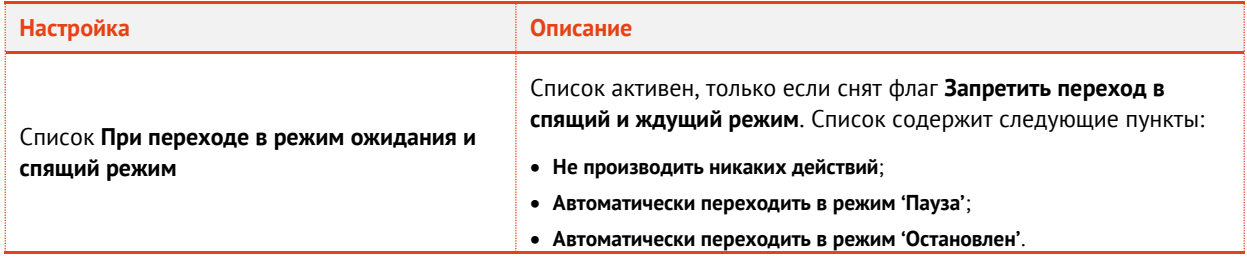

### <span id="page-177-0"></span>12.7.3 Настройка транспорта

Чтобы включить возможность рассылки уведомлений по электронной почте и настроить параметры соединения с почтовым сервером, выполните следующие действия.

В окне управления сервером JMS перейдите на вкладку **Настройка** и щелкните на ссылке 1. **Настройка транспорта**.

Отобразится следующее окно.

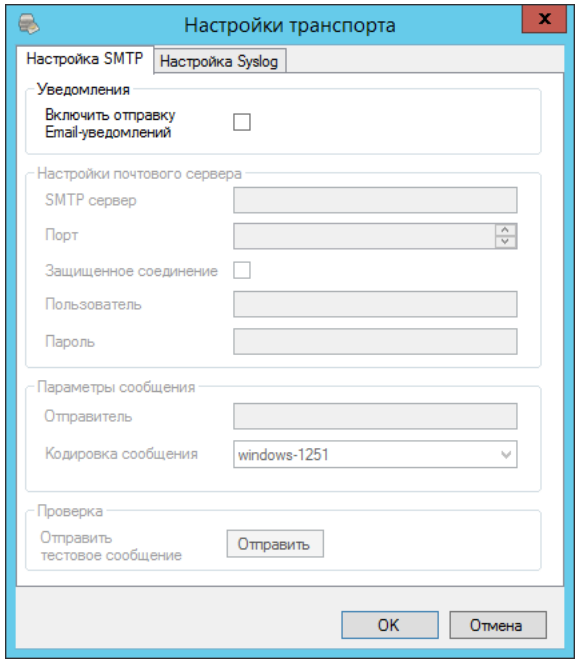

*Рис. 215 – Настройка SMTP*

 $2.$ Выполните настройку, руководствуясь [табл.](#page-177-1) 41.

*Табл. 41 – Настройка параметров уведомлений*

<span id="page-177-1"></span>

| Настройка                           | Описание                                                                                                    |
|-------------------------------------|----------------------------------------------------------------------------------------------------|
| Включить отправку Email-уведомлений | После установки этого флага становятся активными настройки<br>соединения с почтовым сервером.                                       |
| SMTP сервер                         | Укажите IP-адрес или полное доменное имя (FQDN) почтового сервера<br>(почтового сервера, с которого будет осуществляться рассылка). |
| Порт                                | Выберите порт подключения к почтовому серверу.                                                                                      |

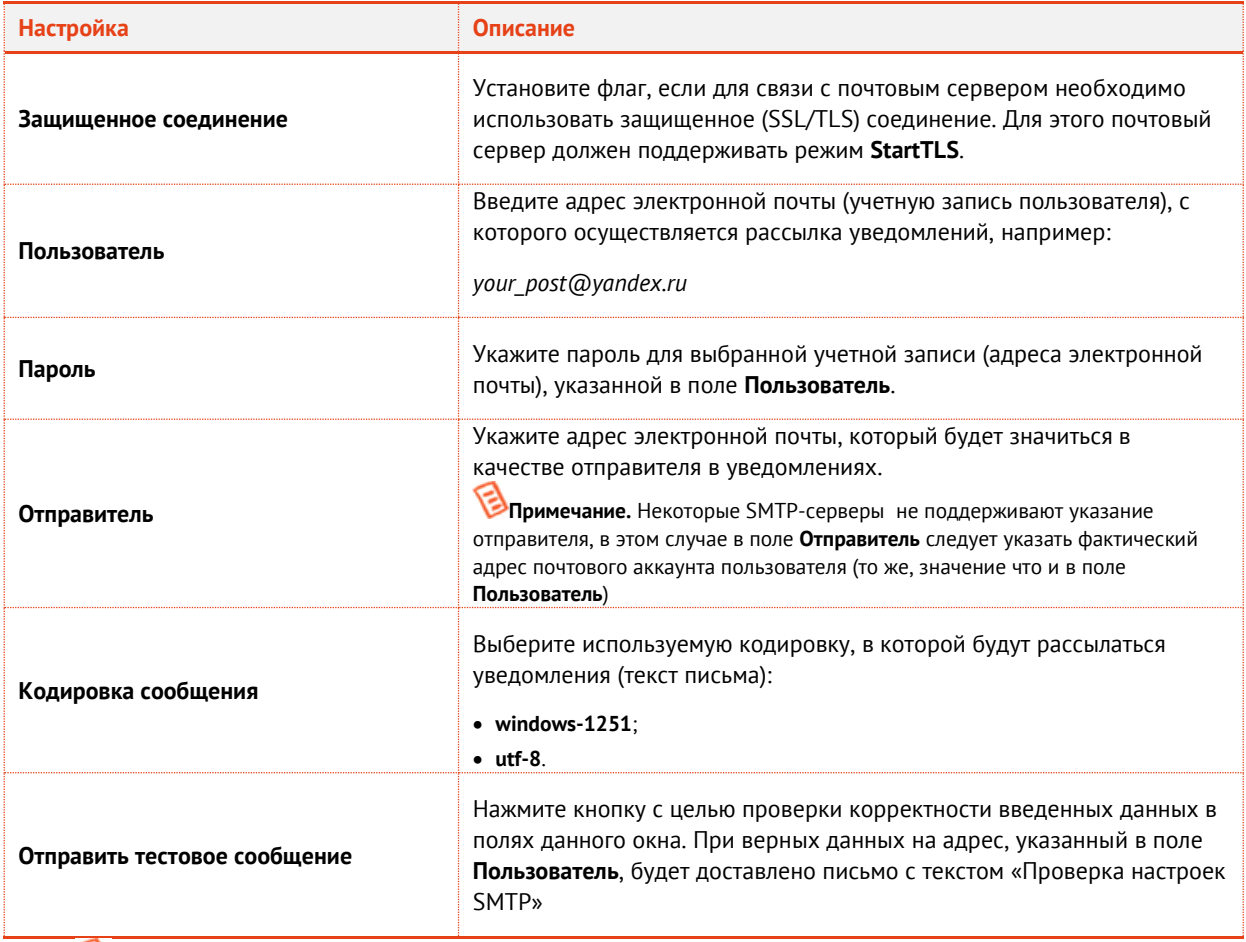

**Примечание.** После применения сделанных настроек SMTP JMS выполнит проверку соединения с почтовым сервером путем отправки тестового сообщения и в случае успеха будет перезапущен. После этого в консоли управления JMS будет разрешена настройка правил рассылки уведомлений по различным событиям системы.

#### Выберите вкладку **Настройка Syslog**. $3.$

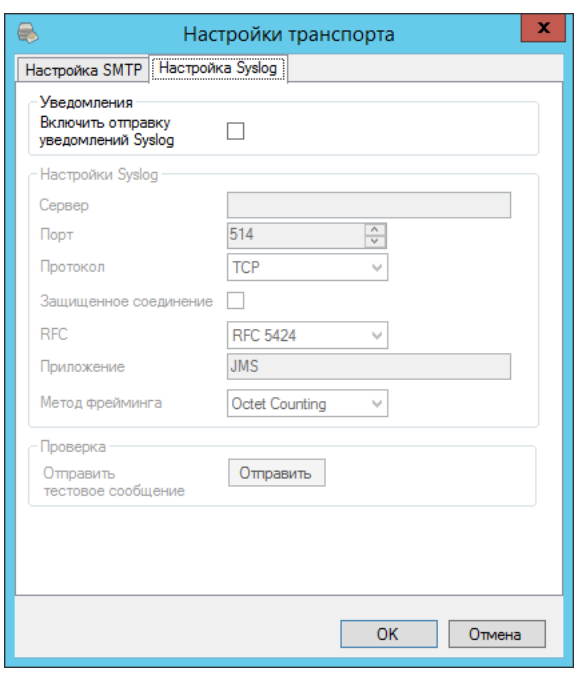

*Рис. 216 – Настройка Syslog*

#### 4. Выполните настройку, руководствуясь [Табл.](#page-179-0) 42.

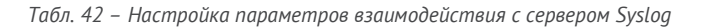

<span id="page-179-0"></span>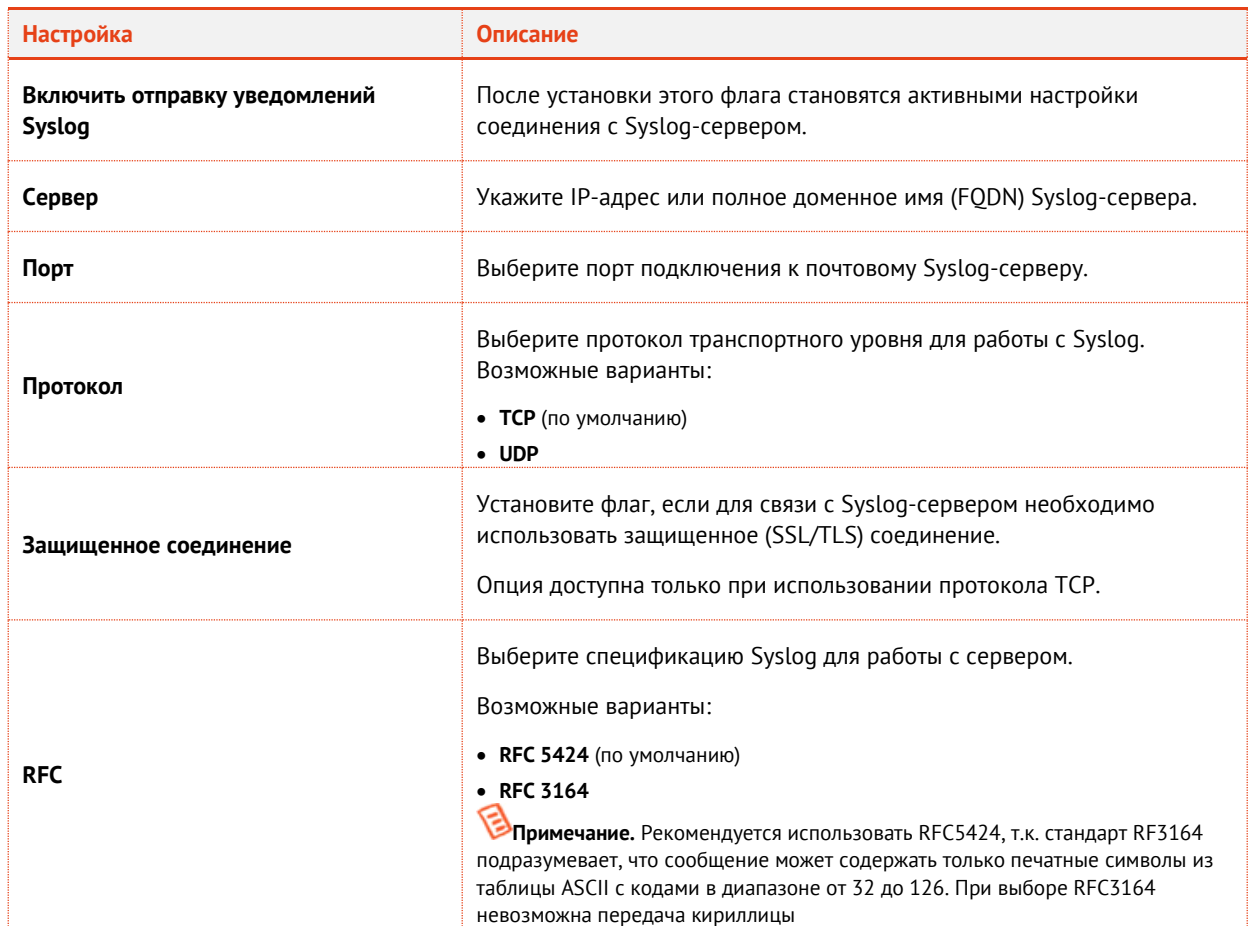
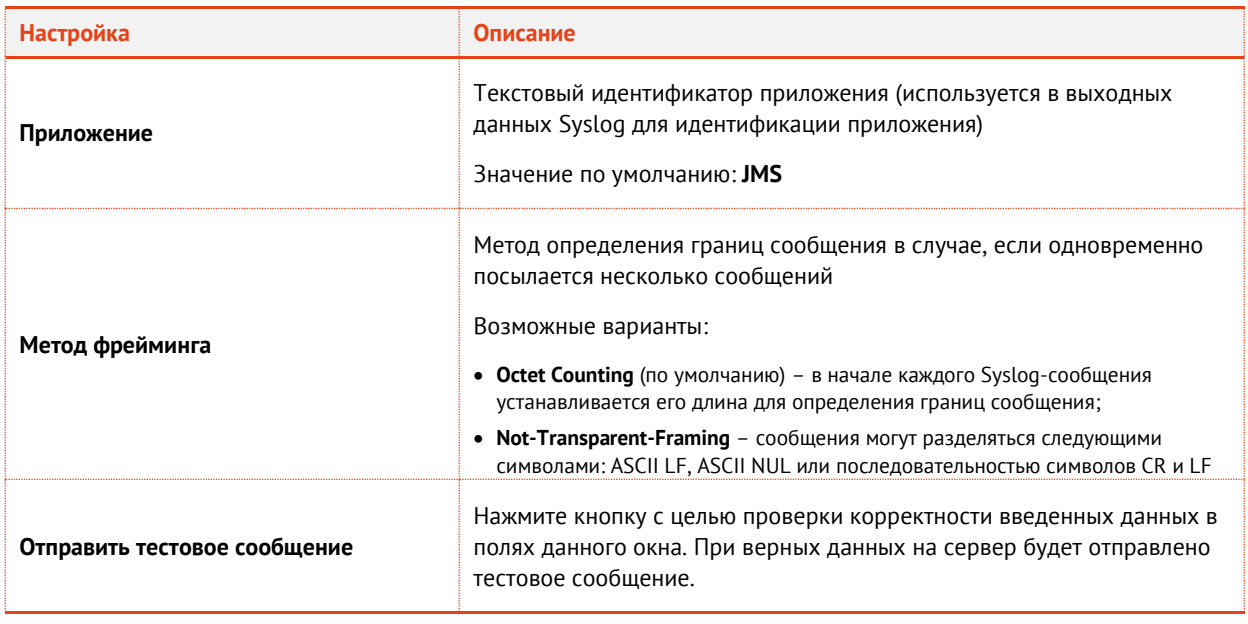

5. По завершении настроек нажмите ОК - в случае корректных настроек сервер JMS будет перезапущен, после чего настройки вступят в силу.

### 12.7.4 Настройка планов обслуживания

Окно планов обслуживания выглядит следующим образом.

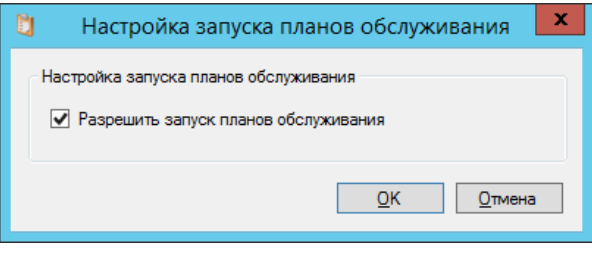

Рис. 217 - Окно настройки планов обслуживания

В случае если на сервере JMS необходимо отключить выполнение планов обслуживания сбросьте флаг Разрешить запуск планов обслуживания.

Примечание. Для того чтобы выполнение планов обслуживания было отключено в кластере JMS следует отключить выполнение планов обслуживание на всех узлах кластера.

## 12.8 Безопасность

12.8.1 Общий вид вкладки Безопасность

Вкладка **Безопасность** выглядит следующим образом.

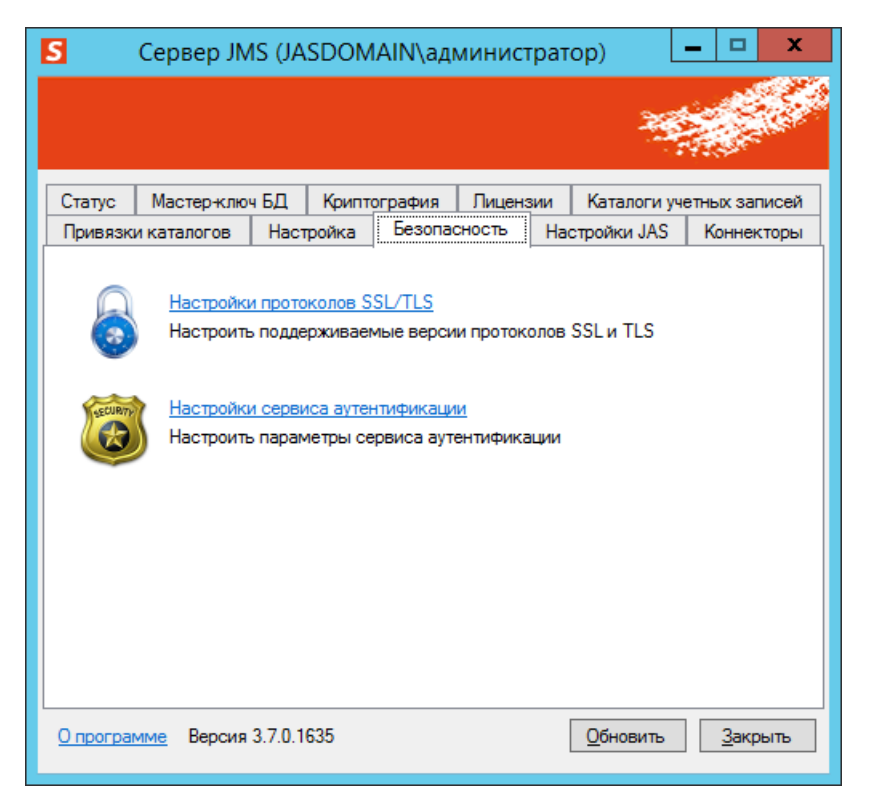

*Рис. 218 – Вкладка Безопасность*

Вкладка содержит следующие элементы (см. [Табл.](#page-181-0) 43).

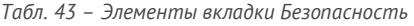

<span id="page-181-0"></span>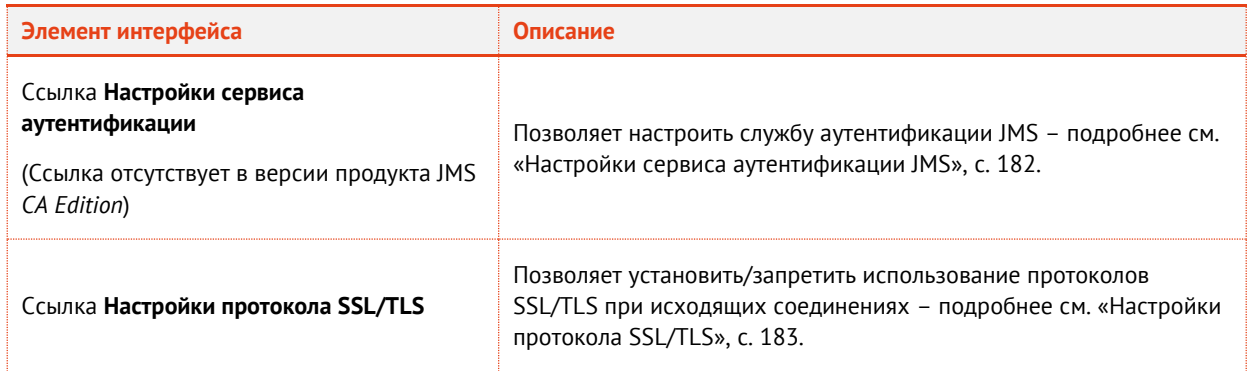

### <span id="page-181-1"></span>12.8.2 Настройки сервиса аутентификации JMS

Исходная настройка сервиса (службы) аутентификации JMS происходит в процессе первоначальной настройки конфигурации. Впоследствии настройки этой службы можно изменить в окне управления сервером JMS.

Чтобы настроить службу аутентификации JMS после первоначальной настройки конфигурации. выполните следующие действия.

В окне управления сервером JMS перейдите на вкладку Безопасность и щелкните на ссылке  $\mathbf{1}$ . Настройки сервиса аутентификации.

Отобразится следующее окно.

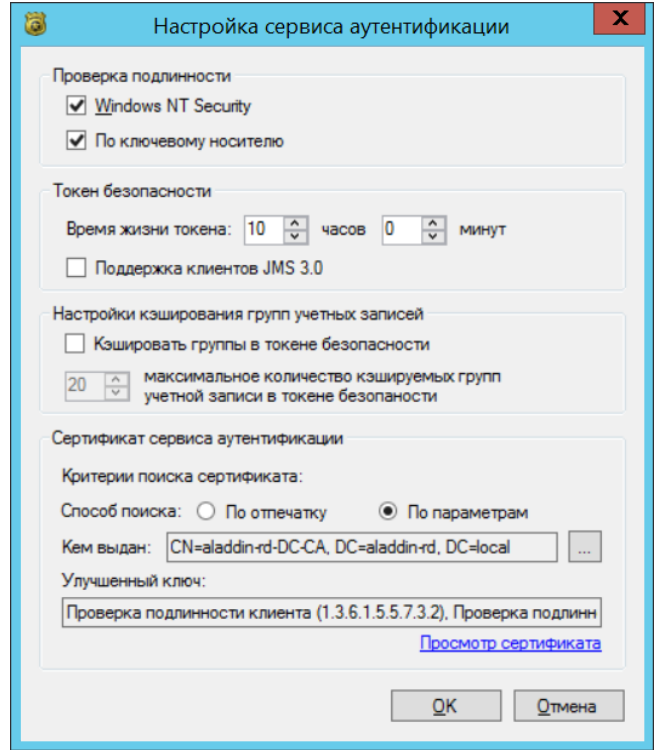

Рис. 219 - Настройки службы аутентификации JMS

- Выполните настройки в секциях Проверка подлинности, Токен безопасности, Настройки  $2<sub>1</sub>$ кэширования групп учетных записей, руководствуясь Табл. 10, с. 86.
- В секции Сертификат сервиса аутентификации укажите параметры поиска сертификата  $3.$ сервиса аутентификации в режиме По отпечатку.
- Воспользуйтесь кнопкой <u>| ...</u> | чтобы выбрать сертификат службы аутентификации JMS. 4.
- Для сохранения изменений нажмите ОК при этом сервер ЈМЅ будет перезапущен, чтобы 5. изменения вступили в силу.

Важно! При работе JMS в кластерной конфигурации:

- $1.$ После перезапуска сервера JMS настройки службы аутентификации JMS применяются только к текущему узлу. Таким образом, чтобы настройки службы аутентификации JMS применились во всем кластере, необходимо перезапустить все экземпляры сервера JMS (вкладка Статус окна управления сервером JMS) - на всех узлах кластера.
- 2. В случае смены сертификата службы аутентификации JMS на одном узле кластера следует убедиться, что данный сертификат вместе с закрытым ключом установлен также и на остальных узлах кластера.
- 3. В секции Сертификат сервиса аутентификации для поля Способ поиска допускается выбор только значения По отпечатку.

### <span id="page-182-0"></span>12.8.3 Настройки протокола SSL/TLS

Данная настройка предназначена для определения списка поддерживаемых протоколов защиты транспортного уровня и распространяется только на исходящие соединения (отправка почтовых

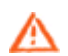

уведомлений, соединение с внешними системами и др.). По умолчанию в компоненте JMS Server включены все предусмотренные в нем протоколы защиты транспортного уровня.

Важно! Данная настройка не распространяется на подключения к СУБД MS SQL Server.

Чтобы настроить протоколы SSL/TLS выполните следующие действия.

В окне управления сервером JMS перейдите на вкладку Безопасность и нажмите Настройки  $\mathbf{1}$ . протокола SSL/TLS.

Отобразится следующее окно.

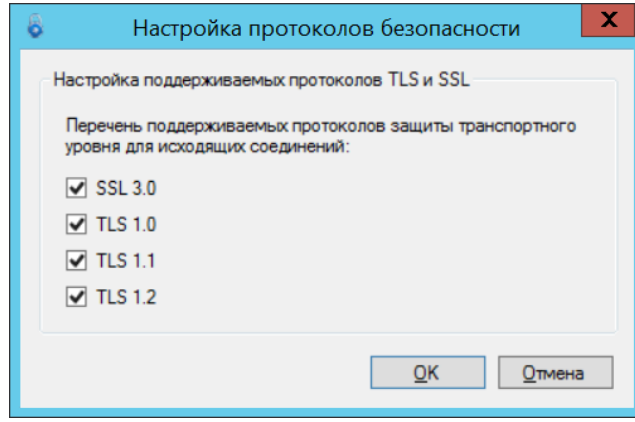

Рис. 220 - Настройки протокола SSL/TLS

При необходимости установите/сбросьте флаги протоколов, которые должны / не должны  $2.$ использоваться при исходящих соединениях с внешними системами и нажмите ОК.

Примечание. Настройка может быть востребована отдельными организациями, использующими JMS, в которых установлен организационный запрет на применение определенных (например устаревших) протоколов защиты данных.

# 12.9 Коннекторы

Вкладка **Коннекторы** выглядит следующим образом.

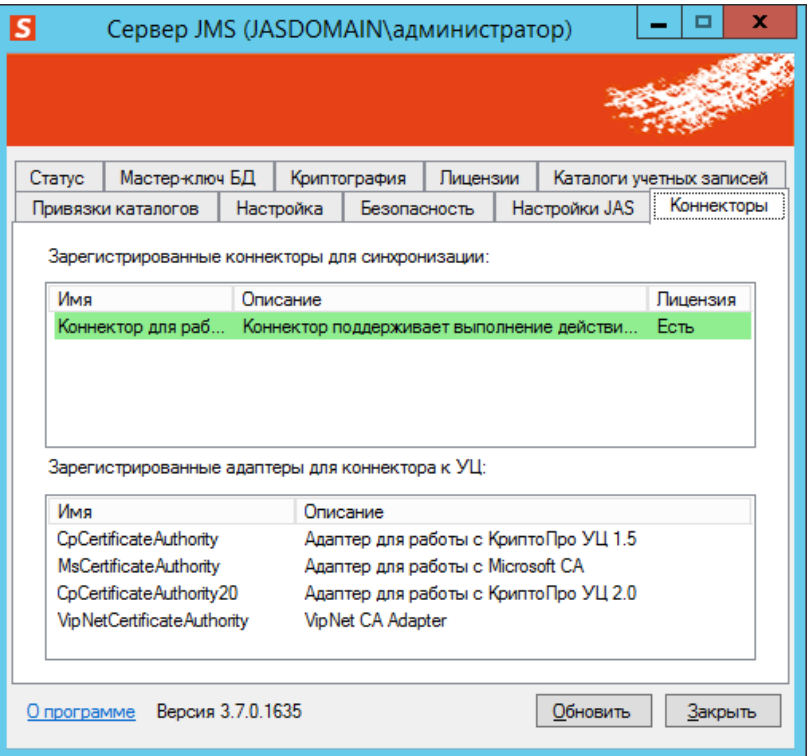

*Рис. 221 – Вкладка Коннекторы*

На вкладке присутствуют следующие элементы - [табл.](#page-184-0) 44.

*Табл. 44 – Элементы вкладки Коннекторы*

<span id="page-184-0"></span>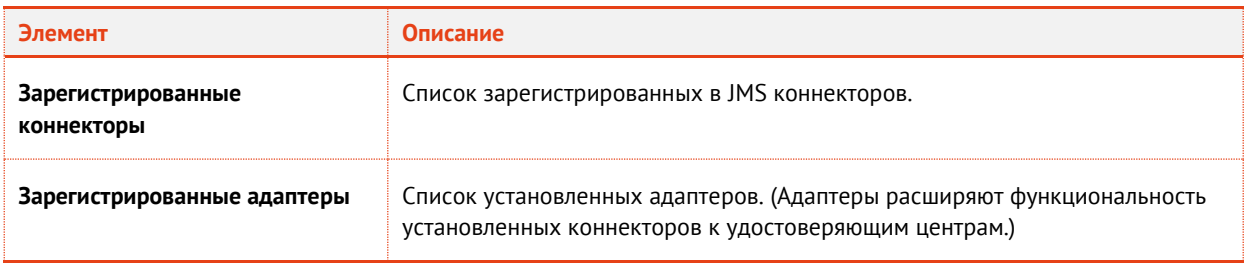

## 12.10Настройки JAS

Вкладка **Настройки JAS** выглядит следующим образом.

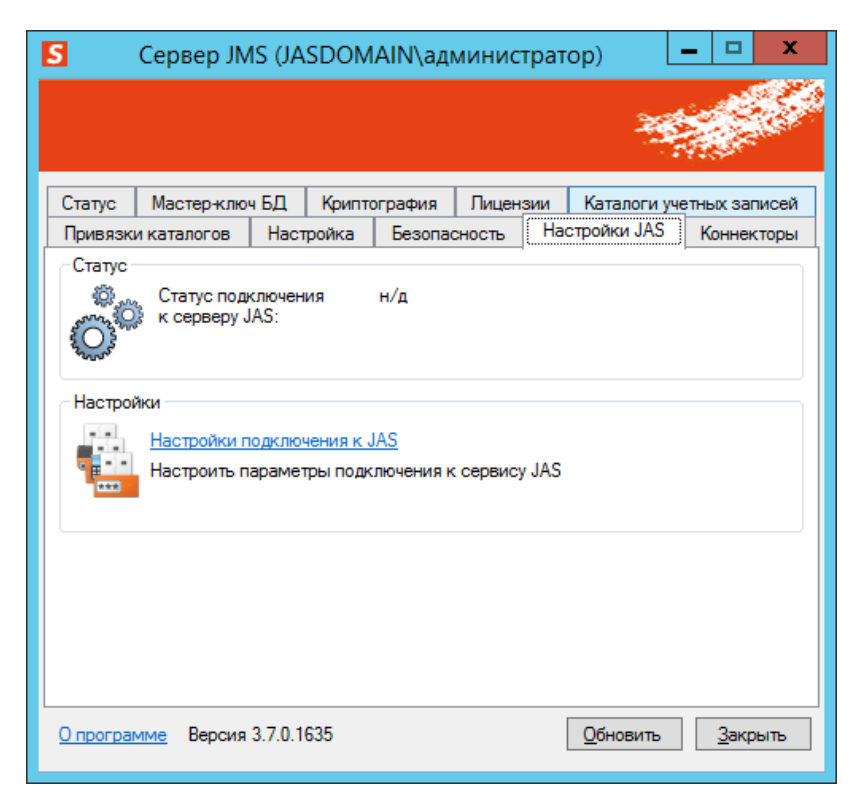

*Рис. 222 – Вкладка Настройки JAS*

<span id="page-185-1"></span>На вкладке присутствуют элементы в соответствии с [Табл.](#page-185-0) 45.

*Табл. 45 – Элементы вкладки Настройки JAS*

<span id="page-185-0"></span>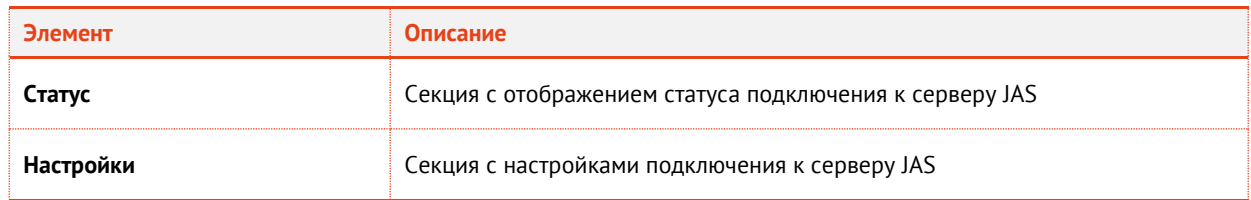

### 12.10.1 Настройка подключения к JAS

Для того чтобы сервер аутентификации JaCarta Authentication Server (JAS) мог нормально функционировать после его установки (см. руководство по установке и настройке JAS [\[3\]](#page-226-0)) необходимо выполнить подключение к нему сервера JMS.

Для настройки подключения к JAS выполните следующие действия.

В приложении Сервер JMS выберите вкладку **Настройки JAS** ([Рис.](#page-185-1) 222, [выше\)](#page-185-1) и нажмите  $\mathbf{1}$ . **Настройки подключения к JAS**.

## Отобразится следующее окно

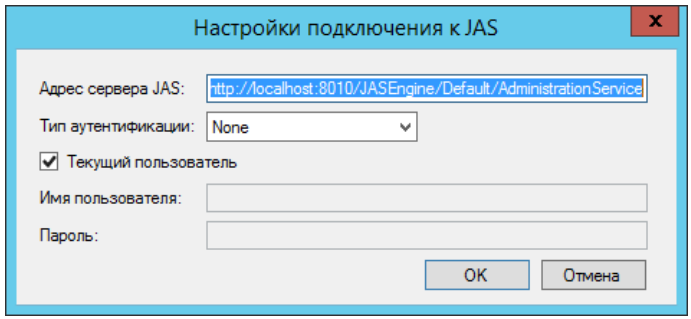

Рис. 223 - Окно настроек подключения к JAS

### $2.$ Выполните настройку, руководствуясь Табл. 46.

Табл. 46 - Настройка параметров уведомлений

<span id="page-186-0"></span>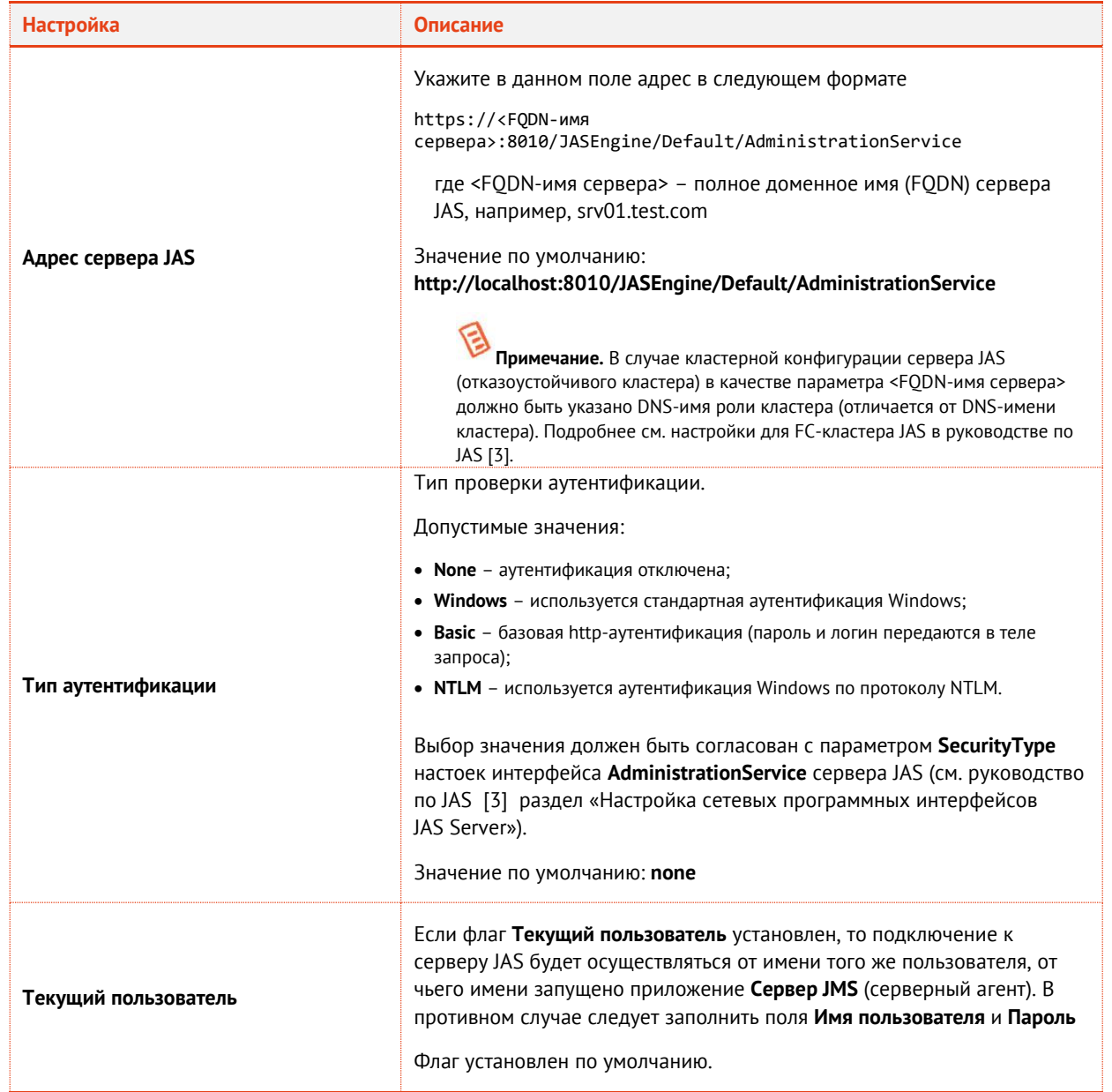

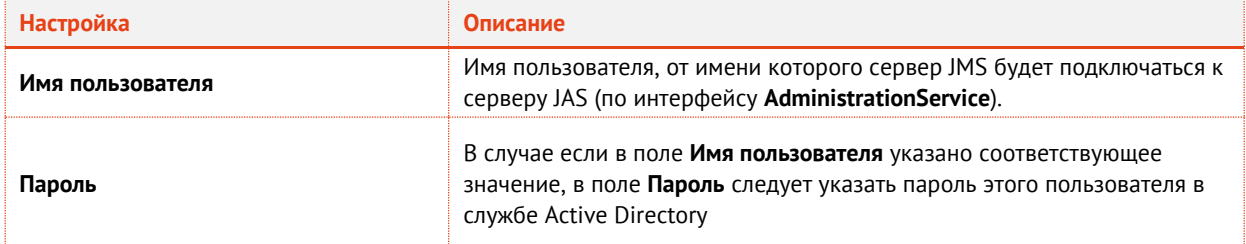

### Нажмите Ок  $3.$

В случае успешного подключения к серверу JAS отобразится следующее окно

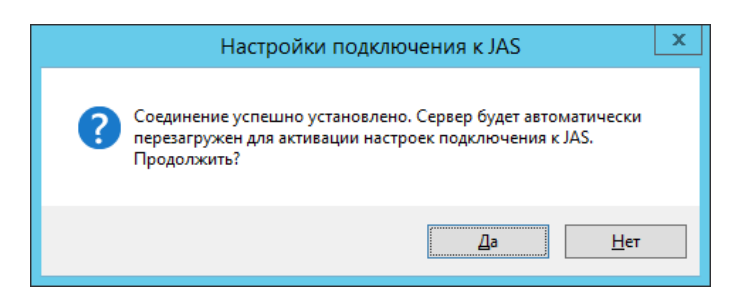

Рис. 224 - Сообщение об успешном подключении к серверу JAS

4. Нажмите Да и дождитесь окна с результатом применения настроек.

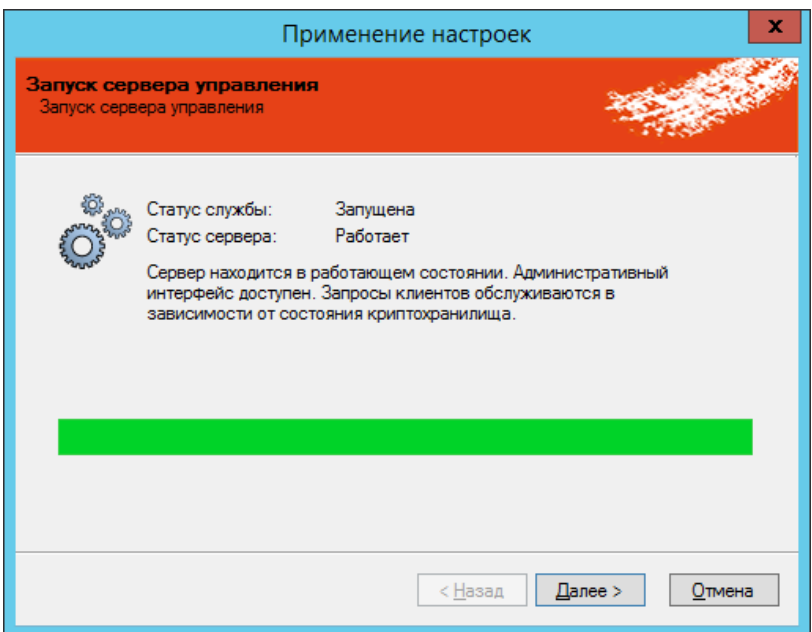

Рис. 225 - Окно завершения применения настроек подключения к JAS

Следуйте указаниям мастера настройки подключения к JAS до завершения процедуры. 5.

# 13. Смена языка пользовательского интерфейса JMS

В случае если после инсталляции JMS возникла необходимость изменить язык пользовательского интерфейса (в текущей версии поддерживаются русский и английский языки), это можно сделать путем редактирования параметров реестра, руководствуясь настоящим разделом.

Смена языка в компонентах управляется с помощью строкового параметра реестра Culture:

• Culture=ru - установка для русского языка;

• Culture=en - установка для английского языка;

Язык устанавливается каждого модуля JMS в отдельности в соответствующих ветках реестра, подробнее смотри в разделах:

- «Установка языка интерфейса для модуля JMS Admin и административных утилит»;
- «Установка языка интерфейса для модуля JMS Client»;
- «Установка языка интерфейса для модуля JMS Server и утилиты MaintenancePlanRunner»;
- «Установка языка интерфейса для утилиты сбора диагностической информации»;

В случае задания некорректного языкового параметра или отсутствия соответствующих языковых ресурсов используется язык по умолчанию - русский.

Параметр может быть задан как для компьютера в целом (в разделе реестра НКЕУ LOCAL MACHINE), так и для конкретного пользователя (в разделе реестра HKEY CURRENT USER). Приоритет у параметра из раздела HKEY CURRENT USER. Т.е. приложение сначала ищет в разделе HKCU, затем в разделе НКLМ.

Примечание. В случае обновления JMS (см. «Обновление JMS», с. 144) путем установки инсталляционного пакета с языком, отличным от ранее установленного, в обновленной версии будет сохранен язык первоначальной установки, если параметр Culture был указан в реестре явно (т.е. инсталлятор проверяет ранее установленный в реестре Windows язык интерфейса для конкретного модуля JMS).

<span id="page-188-0"></span>13.1 Установка языка интерфейса для модуля JMS Admin и административных утилит

Установите необходимое значение строкового параметра Culture (ru или en) в следующих разделах реестра Windows:

- Для конкретного пользователя: HKEY CURRENT USER\SOFTWARE\Aladdin\EAP Administrative Client\Settings
- Для компьютера в целом: HKEY LOCAL MACHINE\SOFTWARE\Aladdin\EAP Administrative Client\Settings
- <span id="page-188-1"></span>13.2 Установка языка интерфейса для модуля JMS Client

Установите необходимое значение строкового параметра Culture (ru или en) в следующих разделах реестра Windows:

- Для конкретного пользователя: HKEY\_CURRENT\_USER\SOFTWARE\Aladdin\Enterprise Application Platform Client\Settings
- Для компьютера в целом: HKEY\_LOCAL\_MACHINE\SOFTWARE\Aladdin\Enterprise Application Platform Client\Settings

# <span id="page-188-2"></span>13.3 Установка языка интерфейса для модуля JMS Server и утилиты MaintenancePlanRunner

Установите необходимое значение строкового параметра Culture (ru или en) в следующих разделах реестра Windows:

- Для конкретного пользователя: HKEY CURRENT USER\SOFTWARE\Aladdin\Enterprise Application Platform Server\Settings
- Для компьютера в целом: НКЕҮ LOCAL MACHINE\SOFTWARE\Aladdin\Enterprise Application Platform Server\Settings
- <span id="page-188-3"></span>13.4 Установка языка интерфейса для утилиты сбора диагностической информации

Установите необходимое значение строкового параметра Culture (ru или en) в следующих разделах реестра Windows:

- **Для конкретного пользователя:** HKEY\_CURRENT\_USER\SOFTWARE\Aladdin\Enterprise Application Platform Common\Settings
- **Для компьютера в целом:** HKEY\_LOCAL\_MACHINE\SOFTWARE\Aladdin\Enterprise Application Platform Common\Settings

# 14. Коннектор КриптоПро DSS

Коннектор КриптоПро DSS представляет собой компонент JMS, обеспечивающий интеграцию с продуктом «Сервер электронной подписи "КриптоПро DSS"» компании КриптоПро.

Коннектор КриптоПро DSS включает в себя два компонента:

- модуль коннектора для сервера JMS (название компонента в мастере установки «Поддержка Сервера JMS»), устанавливается на машину с компонентом JMS Server;
- модуль расширения для консоли управления JMS (название компонента в мастере установки — «Поддержка Консоли управления JMS»), устанавливается на машину с компонентом JMS Admin.

**Важно!** Компонент «Поддержка консоли управления JMS» требует установки на каждом хосте, на котором функционирует приложение *Консоль управления JMS*.

Инсталлятор коннектора способен автоматически определять наличие на хосте того типа приложения (сервера JMS или консоли управления), для которого требуется установить соответствующий компонент коннектора. Нужный компонент коннектора можно также выбрать вручную в режиме выборочной установки.

# 14.1 Дистрибутив

Дистрибутив коннектора КриптоПро DSS состоит из одного файла *Aladdin.EMS.CPDSS.Setup.msi*.

Файл дистрибутива содержит в себе оба компонента: как модуль коннектора для сервера JMS, так и модуль расширения для консоли управления JMS.

# 14.2 Системные требования коннектора КриптоПро DSS

Системные требования коннектора КриптоПро DSS при установке:

- его серверного компонента на сервере JMS совпадают (не требуют дополнительных ресурсов) с системными требованиями к установке компонента JMS Server (см. разделы [4.1](#page-15-0) и [4.3\)](#page-15-1);
- его компонента, предназначенного для консоли управления JMS, совпадают (не требуют дополнительных ресурсов) с системными требованиями к установке компонента JMS Admin (см. разделы [4.2](#page-15-2) и [4.3\)](#page-15-1).

# 14.3 Установка коннектора КриптоПро DSS

**Примечание.** В случае если компоненты JMS Server и JMS Admin устанавливаются раздельно (например, когда они установлены на разных компьютерах), то установку коннектора КриптоПро DSS надо выполнить в следующем порядке:

- 1. Запустить инсталлятор на машине с компонентом JMS Server (т.е. на сервере JMS).
- 2. Запустить инсталлятор на машине с компонентом JMS Admin (т.е. на консоли управления JMS).

Чтобы установить коннектор КриптоПро DSS, выполните следующие действия.

<span id="page-190-0"></span>6. Запустите на выполнение файл инсталлятора. Отобразится следующее окно.

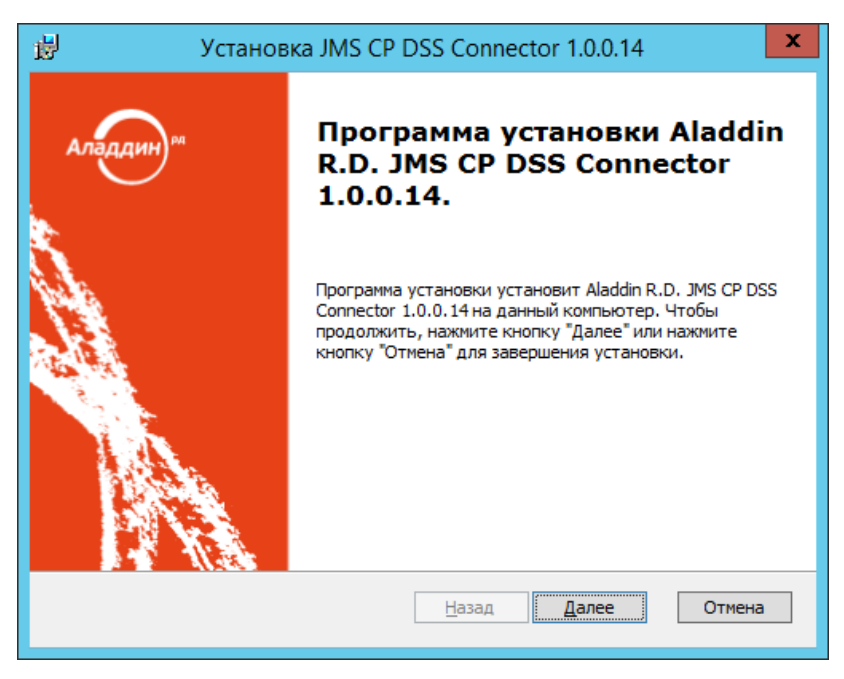

*Рис. 226 – Окно приветствия мастера установки коннектора КриптоПро DSS*

 $7.$ Нажмите **Далее**. Отобразится окно лицензионного соглашения. Выберите **Я принимаю условия лицензионного соглашения** и нажмите **Далее**. Отобразится следующее окно.

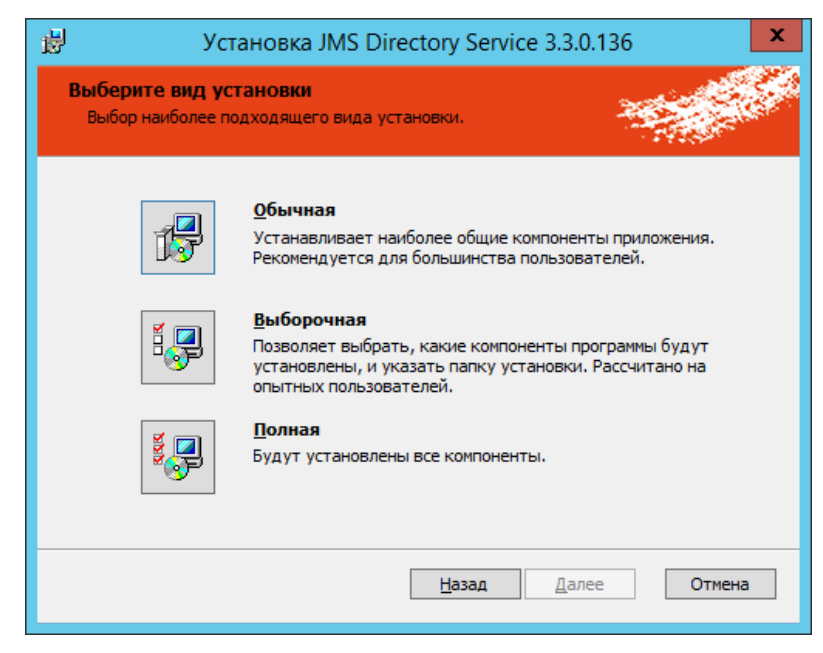

*Рис. 227 – Окно выбора варианта установки*

Eсли на компьютере установлены оба компонента – JMS Server и JMS Admin – выберите 8. пункт **Полная**; на компьютере будут автоматически установлены как модуль коннектора для сервера JMS, так и модуль расширения для административной консоли JMS. Далее следуйте указаниям мастера до завершения процесса установки. В противном случае выберите пункт **Выборочная**.

## Отобразится следующее окно.

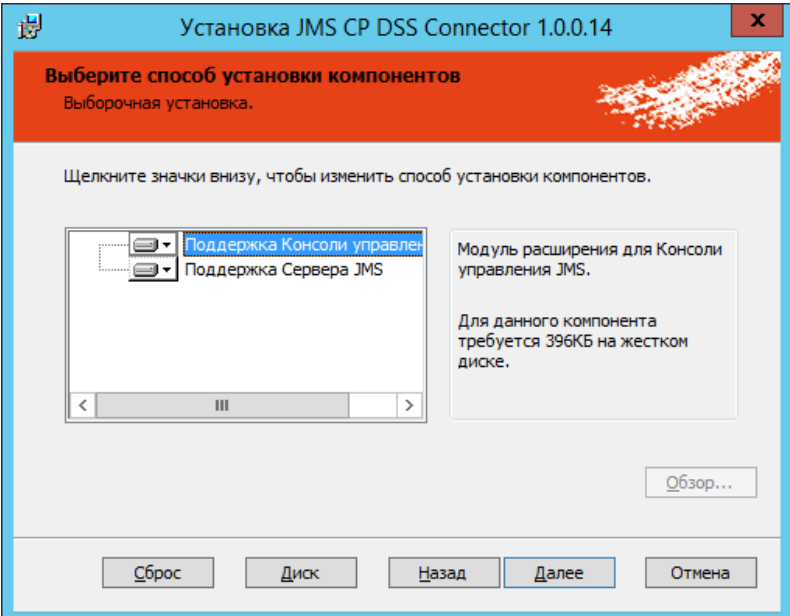

*Рис. 228 – Окно выбора компонентов коннектора КриптоПро DSS*

Выполните настройки установки каждого компонента в отдельности.

# **Примечания:**

- 1. Чтобы задать путь установки, отличный от пути по умолчанию, напротив поля **Расположение** нажмите **Обзор** и внесите необходимые изменения.
- 2. Если необходимо установить компоненты коннектора выборочно, отключите лишние компоненты, в противном случае автоматически будут установлены все компоненты коннектора, применимые к данному хосту (например, если на данном хосте установлено только приложение *Консоль управления JMS*, то из всего инсталляционного комплекта будут установлен компонент «Поддержка Консоли управления JMS»).
- 9. Нажмите **Далее**.

### Отобразится следующее окно.

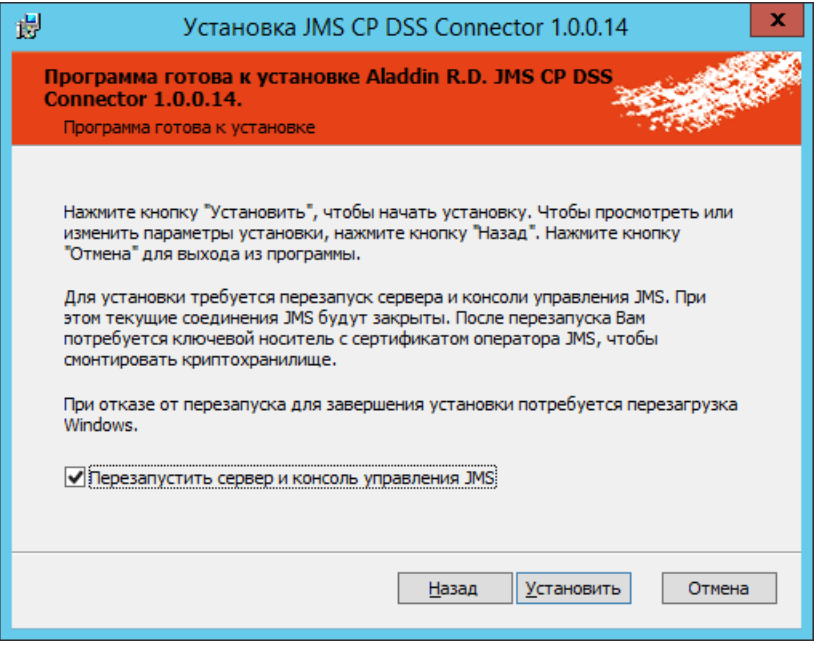

*Рис. 229 – Окно готовности к установке*

- Для отмены автоматической перезагрузки *сервера JMS* и прекращения работы *Консоли управления JMS* сбросьте флаг **Перезапустить сервер и консоль управления JMS**. (В этом случае перезагрузку службы JMS, приложений *Сервер JMS* и *Консоль управления JMS* потребуется произвести вручную по окончании процесса установки).
- 11. Нажмите Установить.
- В случае установленного флага **Перезапустить сервер и консоль управления JMS** (см. выше) отобразится окно запроса на перезагрузку сервера и консоли управления JMS (Рис. [230\)](#page-192-0). (Если флаг не был установлен перейдите к следующему шагу.)

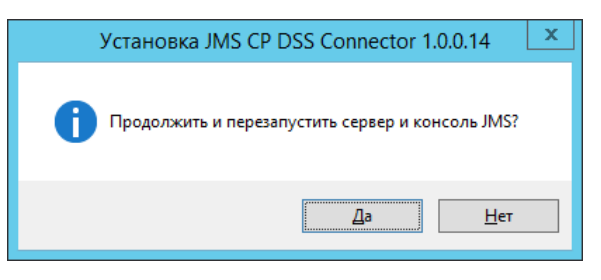

*Рис. 230 – Окно запроса перезагрузки сервера* 

Нажмите **Да** для продолжения установки коннектора.

<span id="page-192-0"></span>По окончанию установки отобразится следующее окно.

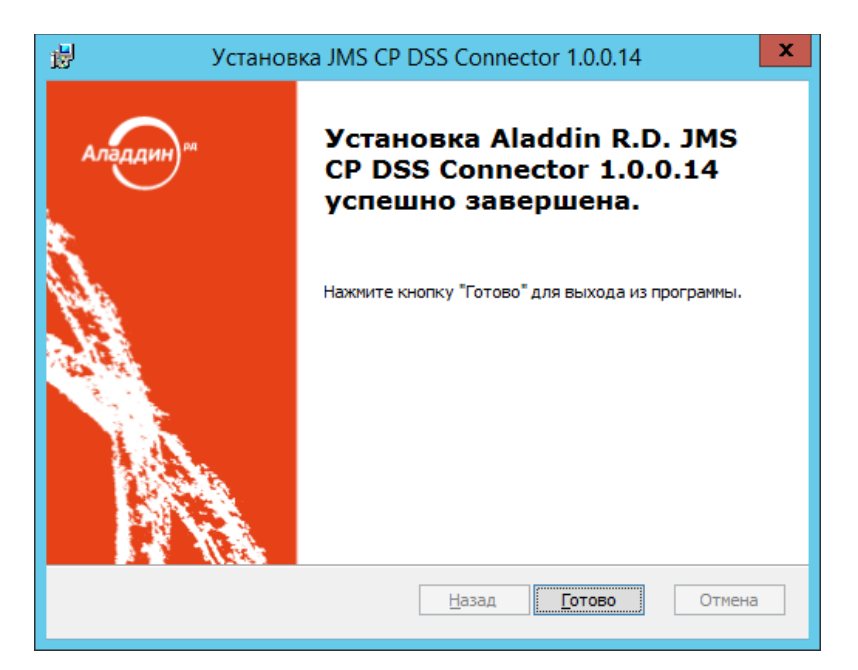

*Рис. 231 – Окно завершения процедуры установки*

<span id="page-193-0"></span>Для завершения установки нажмите **Готово**.

После установки компонента коннектора на сервере JMS, выполните установку соответствующего компонента (повторите шаги [6](#page-190-0)—[14\)](#page-193-0) на всех компьютерах с консолью управления JMS.

# 15. Коннектор к Offline Certification Authority

Коннектор к Offline Certification Authority представляет собой компонент JMS, который позволяет выполнять выпуск сертификатов пользователей в аккредитованных удостоверяющих центрах, не имеющих сетевого подключения к телекоммуникационным сетям общего пользования.

Коннектор к Offline Certification Authority включает в себя два компонента:

- компонент коннектора для сервера JMS, устанавливается на компьютер с компонентом JMS Server;
- модуль расширения для консоли управления JMS, устанавливается на компьютер с компонентом JMS Admin.

Важно! Модуль расширения для консоли управления JMS требует установки на каждом хосте, на котором функционирует приложение *Консоль управления JMS*.

# 15.1 Дистрибутив

Дистрибутив коннектора к Offline Certification Authority состоит из двух компонентов:

- *Aladdin.EMS.OfflineCA.Server.X.X.X.XX-x64.msi / Aladdin.EMS.OfflineCA.Server.X.X.X.XX-x86.msi* инсталлятор для установки на сервере JMS (соответственно для 32- / 64-битных платформ);
- *Aladdin.EMS.OfflineCA.Admin.X.X.X.XX-x64.msi / Aladdin.EMS.OfflineCA.Admin.X.X.X.XX-x86.msi* инсталлятор для установки на компьютере с консолью управления JMS (соответственно для 32- / 64-битных платформ).

# 15.2 Системные требования коннектора к Offline Certification Authority

Для установки серверного компонента, входящего в состав коннектора к Offline Certification Authority, требуется не менее 10 Мбайт свободной дисковой памяти на компьютере. Остальные требования совпадают с требованиями к среде функционирования компонента JMS Server (см. разделы [4.1](#page-15-0) и [4.3\)](#page-15-1).

Для установки модуля расширения для консоли управления JMS, входящего в состав коннектора к Offline Certification Authority, требуется не менее 10 Мбайт свободной дисковой памяти на компьютере. Остальные требования совпадают с требованиями к среде функционирования компонента JMS Admin (см. разделы [4.2](#page-15-2) и [4.3\)](#page-15-1).

# 15.3 Установка коннектора к Offline Certification Authority

15.3.1 Установка серверного компонента коннектора к Offline Certification Authority

Чтобы установить компонент коннектора, предназначенный для компьютера с сервером JMS, выполните следующие действия.

- Запустите на выполнение файл инсталлятора:
- *Aladdin.EMS.OfflineCA.Server.X.X.X.XX-x64.msi* в случае 64-битной платформы;
- *Aladdin.EMS.OfflineCA.Server.X.X.X.XX-x86.msi* в случае 32-битной платформы.

Отобразится следующее окно.

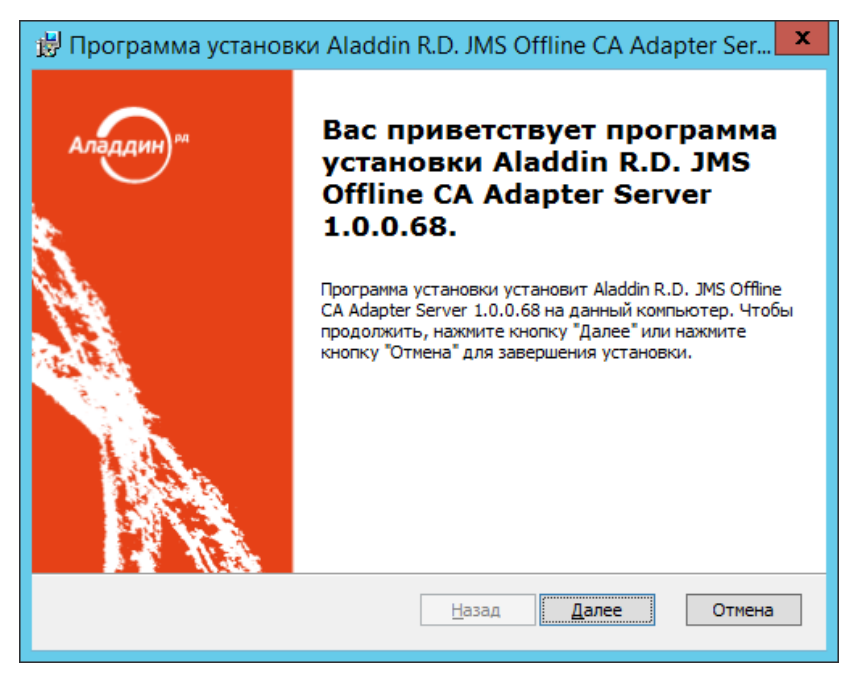

*Рис. 232 – Окно приветствия мастера установки коннектора к Offline Certification Authority*

Нажмите **Далее**. Отобразится окно лицензионного соглашения. Выберите **Я принимаю условия лицензионного соглашения**, нажмите **Далее** и следуйте указаниям мастера до полной установки серверного компонента коннектора к Offline Certification Authority.

По завершении установки отобразится следующее окно.

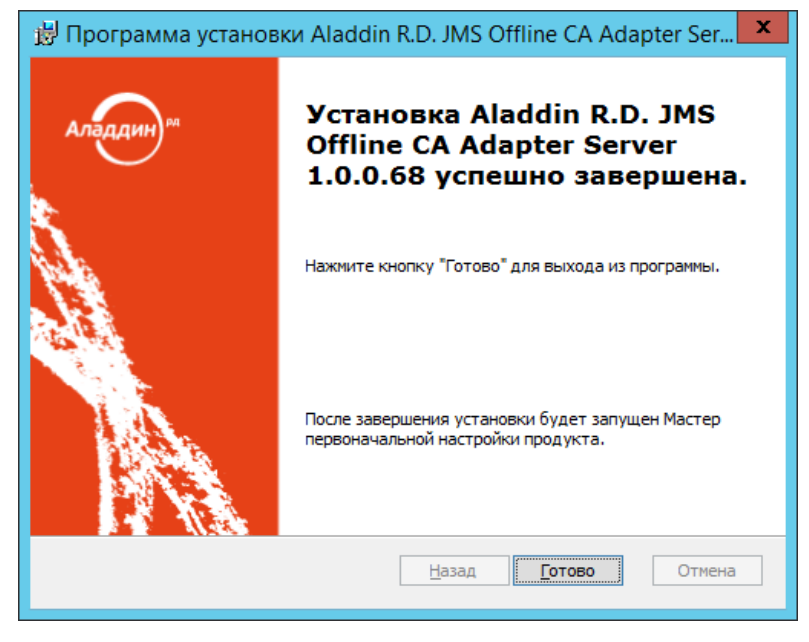

*Рис. 233 – Окно завершения процедуры установки* 

По окончании установки серверного компонента коннектора автоматически запустится мастер его настройки.

15.3.2 Настройка коннектора к Offline Certification Authority (выполнение мастера настройки)

**Примечание.** Если вы закрыли окно мастера настройки коннектора к Offline Certification Authority после его автоматического запуска, то можете вновь открыть его, запустив вручную на выполнение файл *Aladdin.JMS.OfflineCertAuthority.Wizards.exe* (устанавливается на компьютер при установке серверного компонента коннектора и располагается в папке сервера JMS, по умолчанию C:\Program Files\Enterprise Management System Server\). Ручной запуск мастера настройки требует полномочий администратора в локальной операционной системе.

Окно приветствия мастера настройки коннектора выглядит следующим образом.

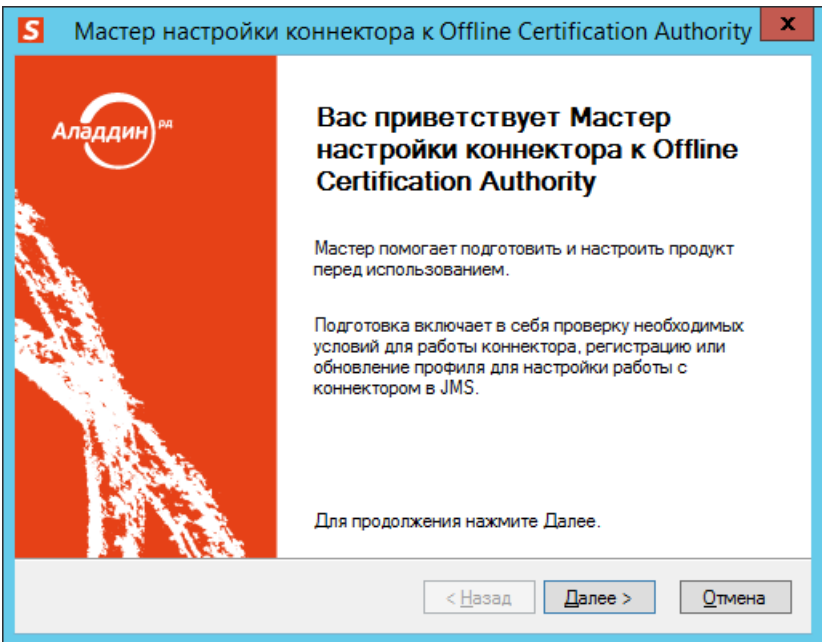

*Рис. 234 – Окно приветствия мастера настройки коннектора к Offline Certification Authority*

## 17. Нажмите **Далее**.

Отобразится следующее окно.

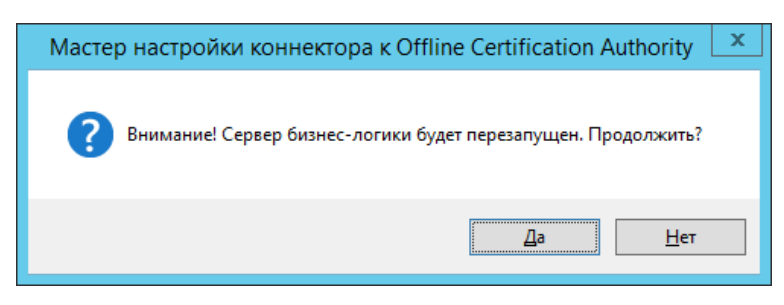

*Рис. 235 – Окно запроса на перезапуск службы сервера JMS*

Нажмите **Да** и дождитесь перезапуска службы сервера JMS. Если появится окно **Ввод PINкода** (см. [рис.](#page-149-0) 170), введите PIN-код пользователя для электронного ключа оператора JMS, после чего нажмите **OK**.

В случае если требуется обновление профиля коннектора в БД JMS, отобразится окно следующего вида.

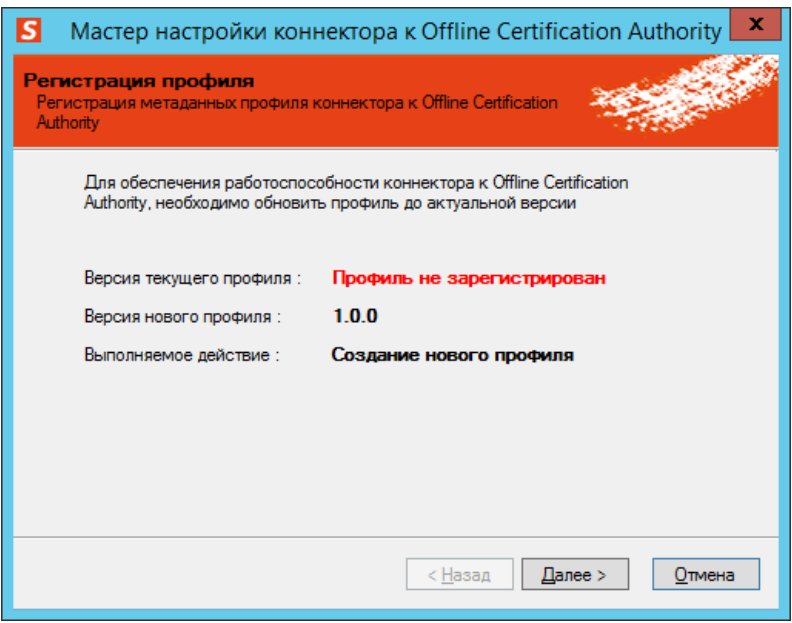

*Рис. 236 – Окно запроса на обновление профиля коннектора*

## Нажмите **Далее**.

Отобразится окно завершения настройки коннектора.

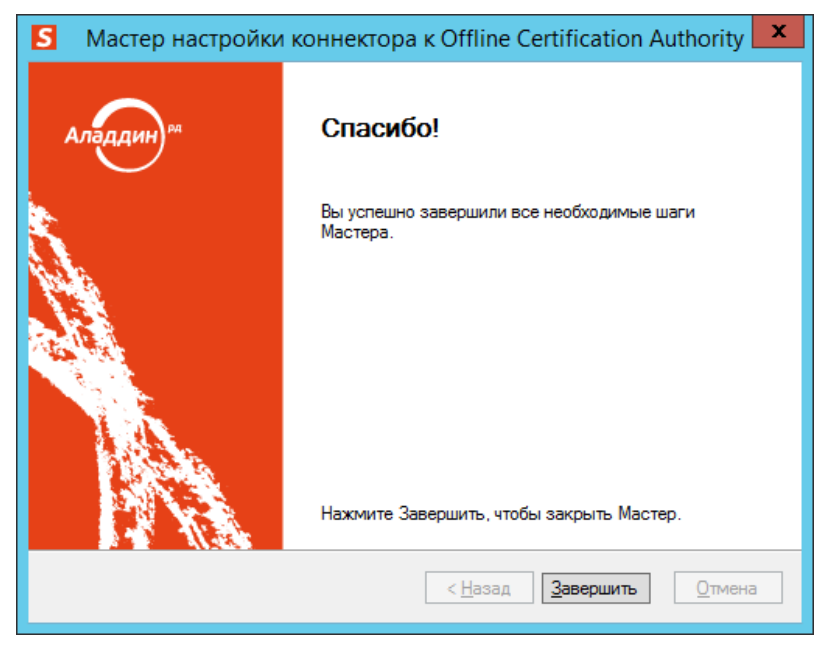

*Рис. 237 – Окно завершения настройки коннектора*

15.3.3 Установка модуля расширения для консоли управления JMS

Чтобы установить компонент коннектора к Offline Certification Authority, предназначенный для консоли управления JMS, выполните следующие действия.

Запустите на выполнение файл инсталлятора:

- *Aladdin.EMS.OfflineCA.Admin.X.X.X.XX-x64.msi* в случае 64-битной платформы;
- *Aladdin.EMS.OfflineCA.Admin.X.X.X.XX-x86.msi* в случае 32-битной платформы.

Отобразится следующее окно.

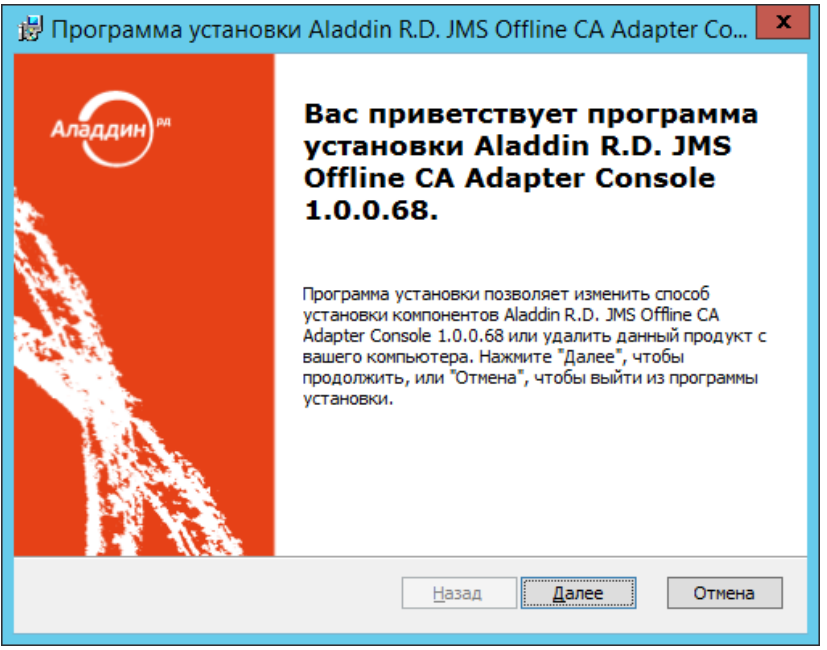

*Рис. 238 – Окно приветствия мастера установки модуля расширения для консоли управления JMS*

Нажмите **Далее**. Отобразится окно лицензионного соглашения. Выберите **Я принимаю условия лицензионного соглашения**, нажмите **Далее** и следуйте указаниям мастера до полной установки компонента коннектора для консоли управления JMS.

По завершении установки отобразится следующее окно.

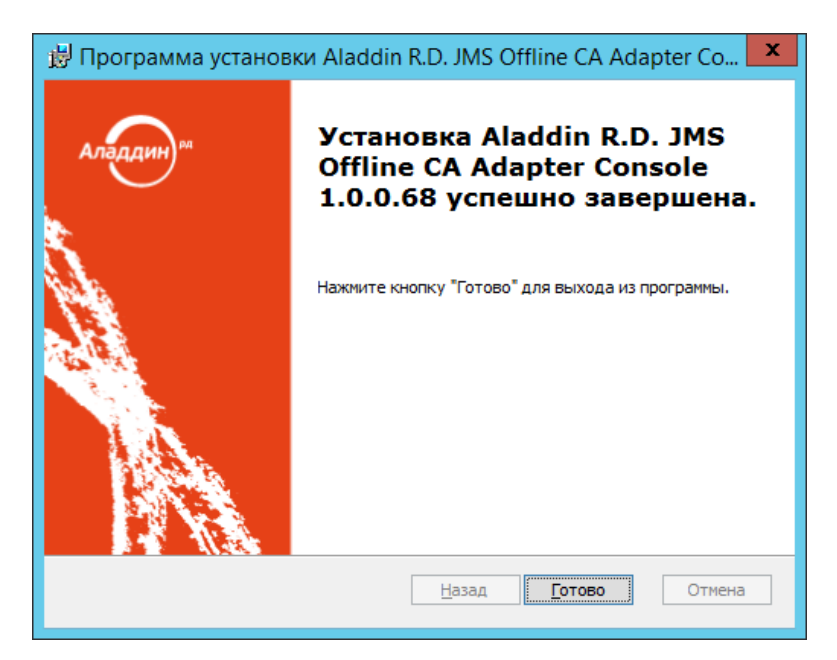

*Рис. 239 – Окно завершения процедуры установки* 

# 16. Установка и настройка плагина СКЗИ «Крипто БД» для JMS и JAS

СКЗИ «Крипто БД» предназначено для обеспечения конфиденциальности и контроля целостности информации, хранящейся в таблицах баз данных СУБД Microsoft SQL, посредством криптографического преобразования и имитозащиты.

Использование наложенного сертифицированного СКЗИ «Крипто БД» для защиты таблиц БД JMS является обязательным для сертифицированной версии ПО JMS v3.7.

Для интеграции ПО JMS c СКЗИ «Крипто БД» необходимо выполнить следующие шаги:

- $\mathbf{1}$ Выполнить подготовительные действия для развертывания и настройки продукта (см. раздел [«Подготовительные действия»](#page-199-0), с. [200\)](#page-199-0);
- Выполнить установку плагина «Крипто БД» на всех серверах JMS (см. раздел [«Установка](#page-200-0)   $2.$ [плагина «Крипто БД» на сервер](#page-200-0) JMS», с. [201\)](#page-200-0);
- Выполнить установку плагина «Крипто БД» на всех серверах JAS (см. раздел [«Установка](#page-202-0)   $3.$ [плагина «Крипто БД» на сервер JAS»](#page-202-0), с. [203\)](#page-202-0);
- Экспортировать файл конфигурации «Крипто БД» для работы с БД JMS (см. раздел 4. [«Процедура создания конфигурации](#page-202-1) СКЗИ «Крипто БД» для БД JMS», с. [203\)](#page-202-1);
- $5.$ Установить СКЗИ «Крипто БД» (см. раздел [«Установка СКЗИ «Крипто БД»»](#page-206-0), с. [207\)](#page-206-0);
- 6. Выполнить автоматизированное конфигурирование «Крипто БД» (см. раздел [«Конфигурирование СКЗИ «Крипто БД»](#page-206-1) для работы с БД JMS», с. [207\)](#page-206-1);
- $7.$ Настроить роли администратора безопасности «Крипто БД» (см. раздел [«Настройка ролей в](#page-210-0)  [БД для администратора безопасности СКЗИ «Крипто БД»»](#page-210-0), с. [211\)](#page-210-0);
- 8. Включить сервер ключей «Крипто БД» (см. раздел [«Ввод «Крипто БД» в эксплуатацию \(запуск](#page-211-0)  [сервера ключей\)»](#page-211-0), с. [212\)](#page-211-0);

# <span id="page-199-0"></span>16.1 Подготовительные действия

Перед установкой и настройкой СКЗИ «Крипто БД» и его интеграцией с ПО JMS необходимо обеспечить следующие условия.

- Должен быть развернут комплекс компонентов ПО JMS, готовый к работе в версии без  $1_{\cdot}$ защиты с помощью внешнего наложенного СКЗИ («Крипто БД»).
- $2.$ Должны быть выполнены предварительные действия, изложенные в разделе [16.1.1](#page-199-1) ([ниже](#page-199-1)).

## <span id="page-199-1"></span>16.1.1 Подготовительные действия на сервере СУБД (Microsoft SQL Server)

Действия производятся на серверe СУБД, на котором уже развернута БД JMS без наложенного СКЗИ, готовая к работе или уже эксплуатирующаяся.

## 16.1.1.1 Конфигурирование сервера СУБД

Для установки «Крипто БД» и преобразования таблиц (шифрования) требуется предварительная конфигурация сервера СУБД. Для установки параметров выполните в консоли MSSQL (isql.exe, или в любой графической консоли для работы с SQL, например *Microsoft SQL Server Management Studio*, [Рис.](#page-200-1) 240) от имени администратора БД (пользователь sa) сценарий, приведенный в разделе [«Приложение А. Сценарий конфигурирования сервера СУБД для поддержки СКЗИ «Крипто](#page-217-0) БД»», с. [218.](#page-217-0)

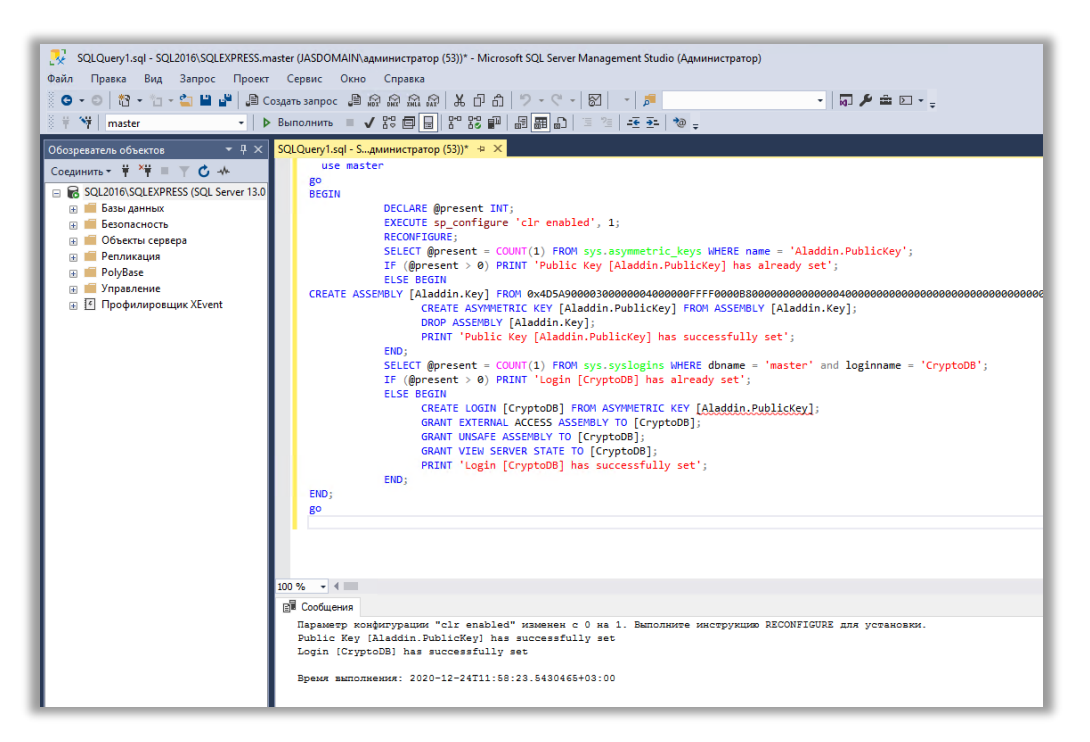

*Рис. 240 – Выполнение сценария конфигурирования сервера СУБД для работы с СКЗИ «Крипто БД»*

### <span id="page-200-2"></span><span id="page-200-1"></span>16.1.1.2 Создание имени входа для администратора безопасности «Крипто БД»

В консоли MSSQL (isql.exe, или в любой графической консоли для работы с SQL, например *Microsoft SQL Server Management Studio*) от имени администратора БД (пользователь sa) создайте имя входа, которое будет в дальнейшем использоваться для администратора безопасности СКЗИ «Крипто БД».

**Примечание.** В текущем документе в качестве такого имени входа используется *cdbadmin*.

## 16.2 Установка плагинов «Крипто БД»

### 16.2.1 Дистрибутив

Дистрибутив плагинов СКЗИ «Крипто БД» состоит из двух файлов

- *Aladdin.JMS.CryptoDB.Server.Plugin.msi* установочный пакет для сервера JMS;
- *Aladdin.JAS.CryptoDB.Server.Plugin.msi* установочный пакет для сервера JAS.

### <span id="page-200-0"></span>16.2.2 Установка плагина «Крипто БД» на сервер JMS

На компьютер с установленным и настроенным компонентом JMS Server (в случае кластера – на все компьютеры с узлами кластера JMS) следует установите соответствующий плагин СКЗИ «Крипто БД».

Для этого выполните следующие действия.

Запустите на выполнение файл инсталлятора *Aladdin.JMS.CryptoDB.Server.Plugin.msi.* $\mathbf{1}$ 

Отобразится следующее окно.

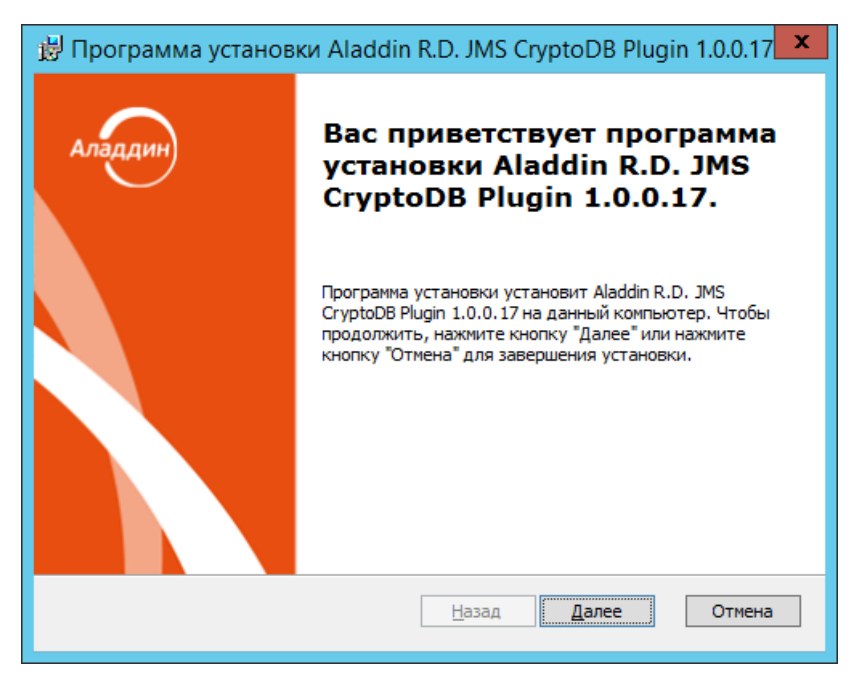

*Рис. 241 – Окно приветствия мастера установки плагина СКЗИ «Крипто БД» для сервера JMS*

 $2.$ Нажмите **Далее**. Отобразится окно лицензионного соглашения. Выберите **Я принимаю условия лицензионного соглашения**, нажмите **Далее** и следуйте указаниям мастера до полной установки плагина. По завершении установки отобразится следующее окно.

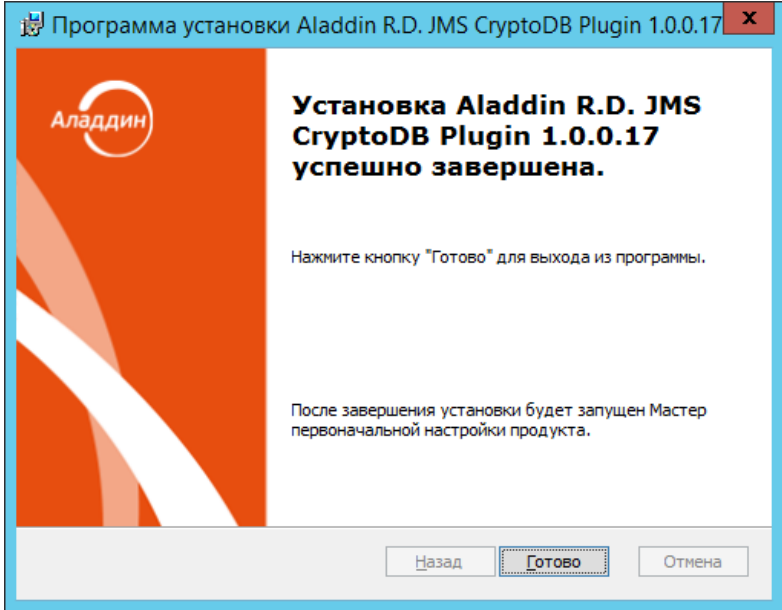

*Рис. 242 – Окно завершения процедуры установки* 

В случае необходимости введите PIN-код для монтирования криптохранилища JMS.

По окончании установки в приложении Сервер JMS (серверный агент JMS) добавится вкладка **КриптоБД** ([Рис.](#page-202-2) 243).

| x<br>s<br>Сервер JMS (JASDOMAIN\администратор)                                                                                           |  |                                                             |  |              |          |
|----------------------------------------------------------------------------------------------------|--|-------------------------------------------------------------|--|--------------|----------|
|                                                                                                    |  |                                                             |  |              |          |
| Лицензии                                                                                                    |  | Каталоги учетных записей<br>Настройка<br>Привязки каталогов |  |              |          |
| Статус                                                                                                    |  | Мастер-ключ БД                                              |  | Криптография |          |
| Безопасность                                                                                                    |  | Настройки JAS                                               |  | Коннекторы   | КриптоБД |
| КриптоБД                                                                                                    |  |                                                             |  |              |          |
| Статус КриптоБД:<br>Не установлен<br>На сервере БД отключено шифрование данных средствами КриптоБД<br>или шифрование данных не настроено |  |                                                             |  |              |          |
| Настройки<br>Мастер конфигурации Крипто БД<br>Запустить Мастер выгрузки актуального XML-файла конфигурации<br>Крипто Б.Д.                |  |                                                             |  |              |          |
| О программе                                                                                                    |  | Версия 3.7.0.1777                                           |  | Обновить     | Закрыть  |

*Рис. 243 – Добавление вкладки КриптоБД в серверном агенте JMS*

## <span id="page-202-2"></span><span id="page-202-0"></span>16.2.3 Установка плагина «Крипто БД» на сервер JAS

На компьютер с установленным и настроенным компонентом JAS (в случае кластера – на все компьютеры с узлами кластера JAS) следует установить компонент *Aladdin.JAS.CryptoDB.Server.Plugin.msi*.

Подробное описание установки плагина на сервер приведено в части 3 руководства администратора [\[3\]](#page-226-0) (раздел «Установка плагина «Крипто БД» на сервер JAS»).

## <span id="page-202-1"></span>16.3 Процедура создания конфигурации СКЗИ «Крипто БД» для БД JMS

Для получения конфигурационного файла СКЗИ «Крипто БД» для используемой БД JMS следует выполнить следующие действия.

 $1.$ На сервере JMS (в случае кластера на – на одном из узлов кластера) в приложении *Сервер JMS* (серверный агент) на вкладке **КриптоБД** ([Рис.](#page-202-2) 243, [выше](#page-202-2)) нажмите **Мастер конфигурации КриптоБД**.

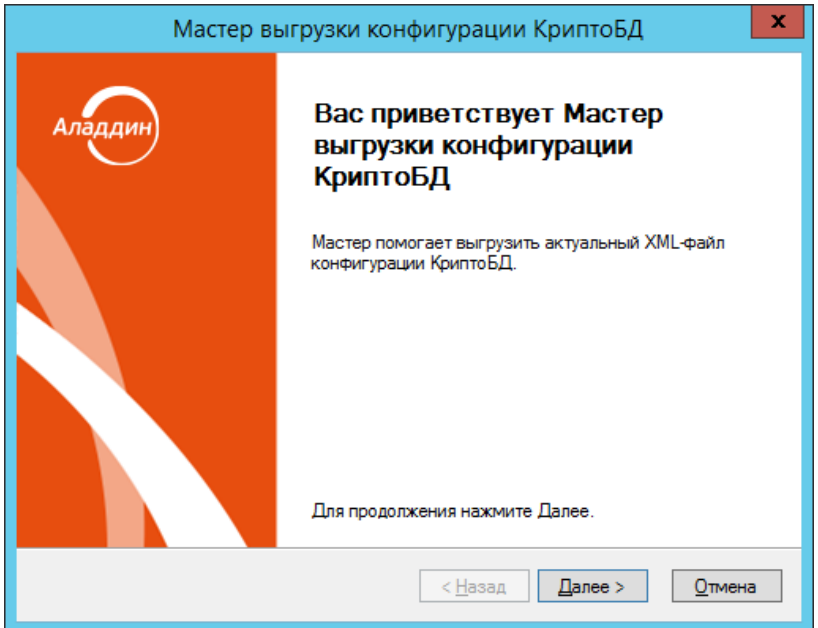

*Рис. 244 – Мастер выгрузки конфигурации СКЗИ «Крипто БД» для БД JMS*

 $2.$ Нажмите **Далее**.

Отобразится окно следующего вида.

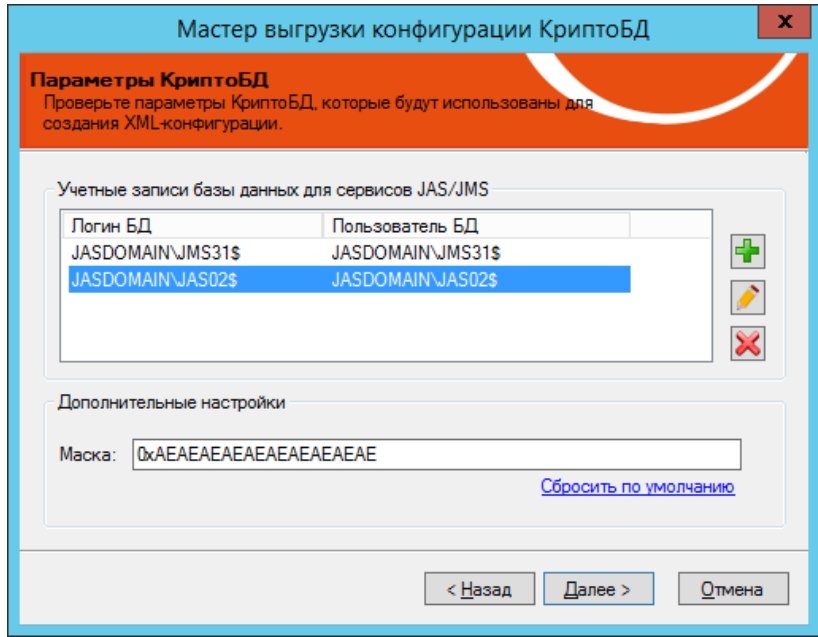

*Рис. 245 – Окно задания учетных записей для работы СКЗИ «Крипто БД» с БД JMS*

 $3.$ Выполните настройки в соответствии с [Табл.](#page-204-0) 47.

<span id="page-204-0"></span>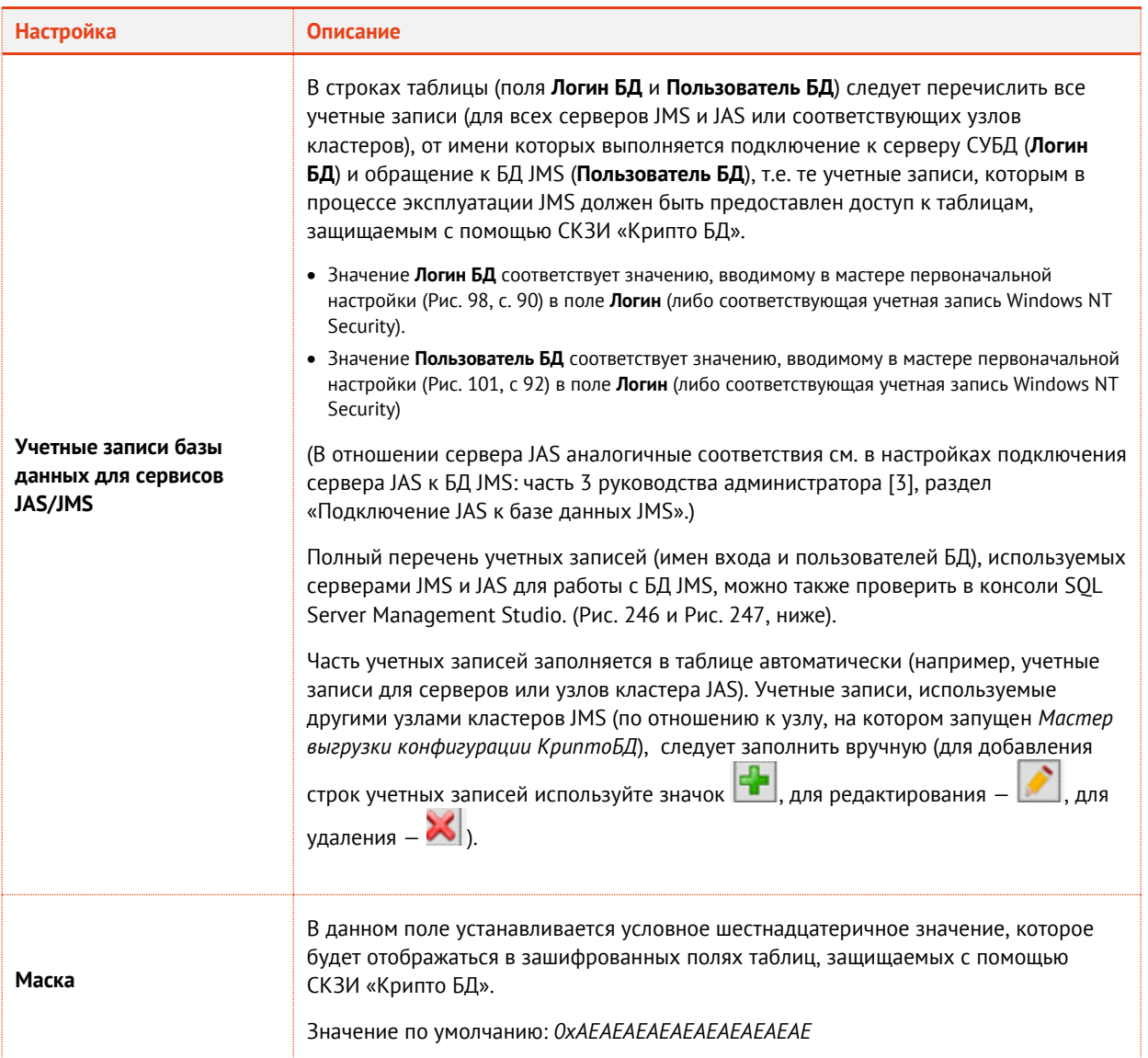

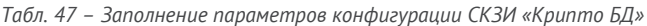

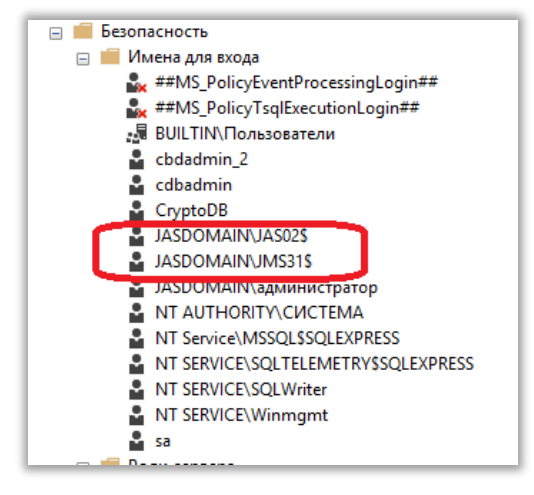

<span id="page-204-1"></span>*Рис. 246 – Имена входа типа Логин БД для СУБД Microsoft SQL*

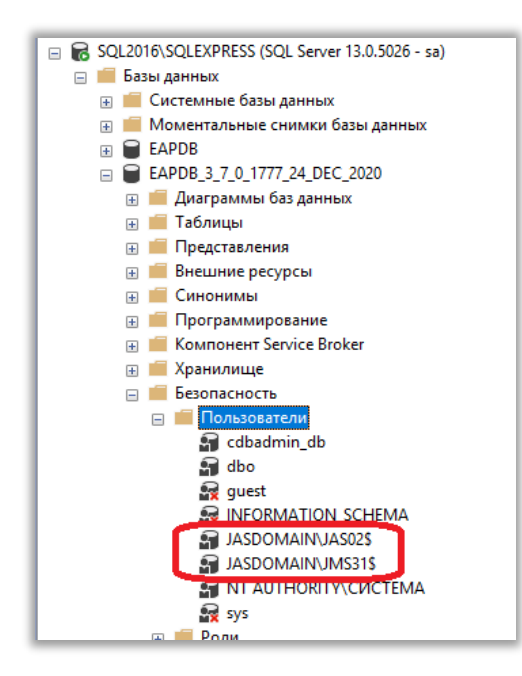

*Рис. 247 – Учетные записи типа Пользователь БД для БД JMS*

#### <span id="page-205-0"></span> $\overline{4}$ . Нажмите **Далее**.

Отобразится окно следующего вида.

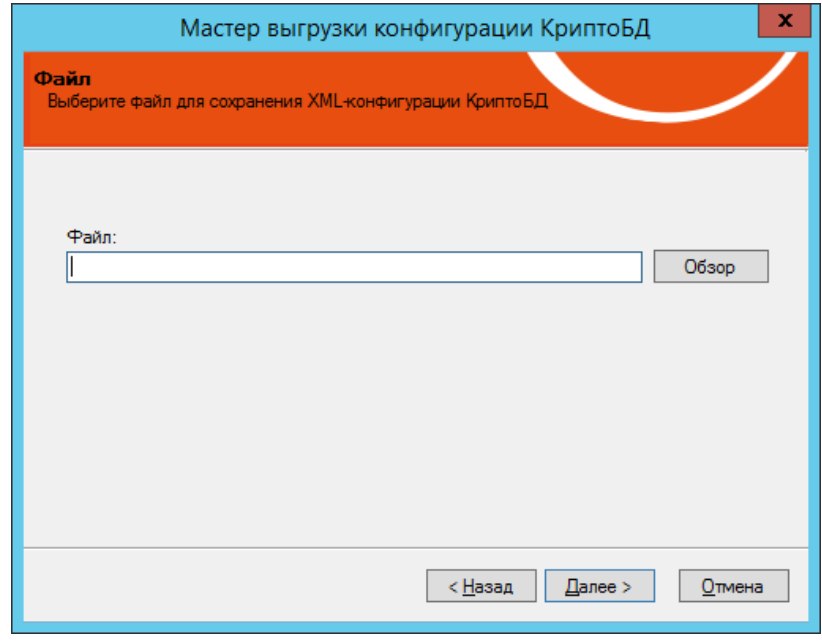

*Рис. 248 – Окно сохранения XML-файла конфигурации СКЗИ «Крипто БД» для БД JMS*

5. Введите имя файла и нажмите **Далее**.

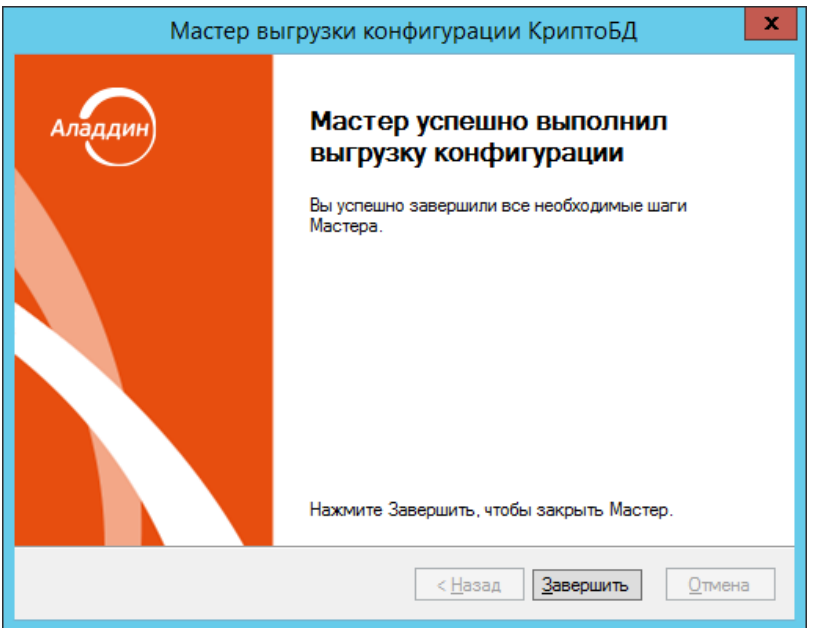

*Рис. 249 – Окно завершения процедуры*

Процедура создания конфигурации СКЗИ «Крипто БД» для БД JMS завершена. Сохраните полученный XML-файл для использования на дальнейших шагах интеграции ПО JMS c «Крипто БД».

# <span id="page-206-0"></span>16.4 Установка СКЗИ «Крипто БД»

Выполните установку СКЗИ «Крипто БД» на компьютере, входящем в один домен AD с сервером JMS (либо кластером JMS).

Для установки используйте следующие инсталляционные пакеты

- *Aladdin.CryptoDB.Admin.MSSQL.GOST\_7.0.0.64\_x64\_Release.msi* для 64-разрадных ОС Windows;
- *Aladdin.CryptoDB.Admin.MSSQL.GOST\_7.0.0.64\_x86\_Release.msi* для 32-разрадных ОС Windows.

Для уточнения процедуры установки следует использовать документацию СКЗИ «Крипто БД» [\[7\]](#page-226-1).

# <span id="page-206-1"></span>16.5 Конфигурирование СКЗИ «Крипто БД» для работы с БД JMS

Для конфигурирования СКЗИ «Крипто БД» для работы с БД JMS выполните следующие действия.

 $1.$ Запустите на выполнение *Мастер конфигурирования КриптоБД*: **Пуск** -> **Аладдин** -> **Конфигурирование КриптоБД**

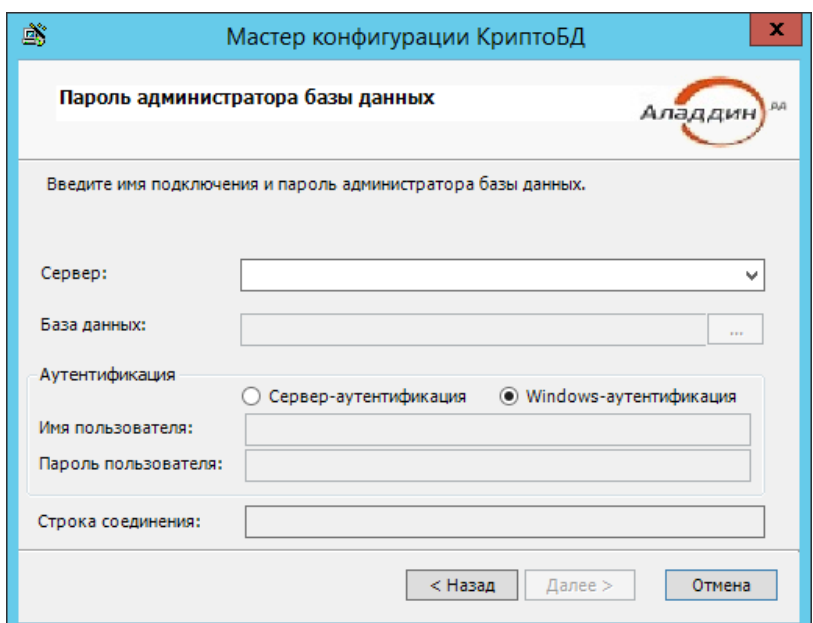

*Рис. 250 – Мастер конфигурирования СКЗИ «Крипто БД»* 

### $2.$ Выполните настройки в соответствии с [Табл.](#page-207-0) 48.

*Табл. 48 –Параметры подключения к БД JMS*

<span id="page-207-0"></span>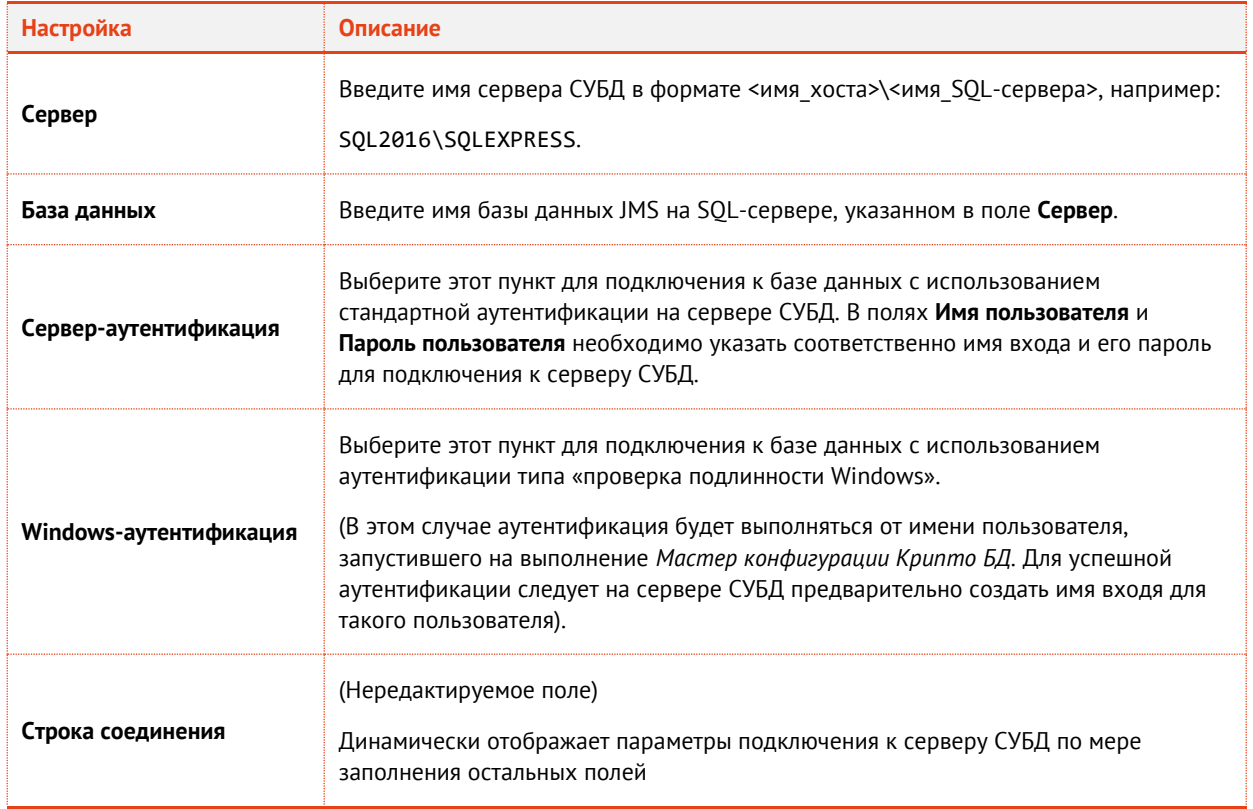

### $3.$ Нажмите **Далее**.

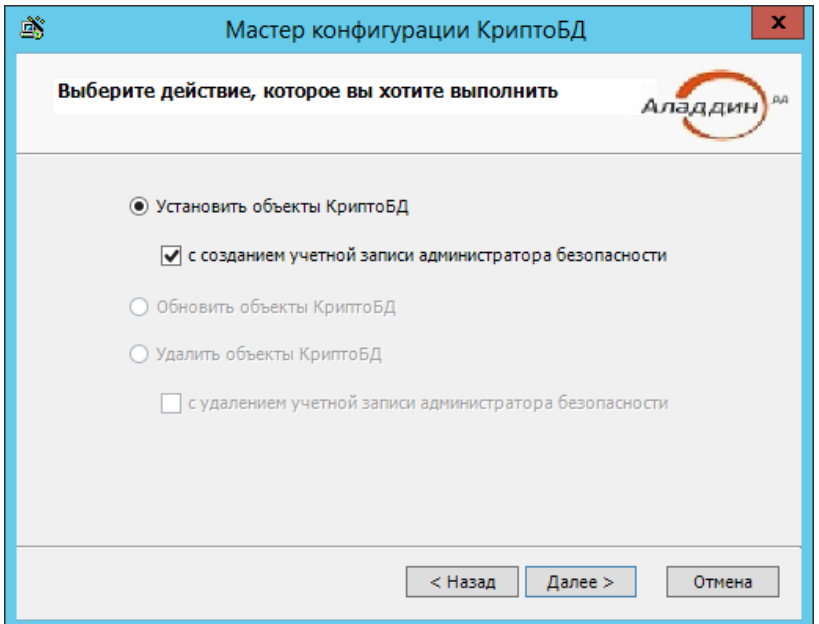

*Рис. 251 – Окно выбора действия в конфигураторе СКЗИ «Крипто БД»* 

Установите (если не установлен) флаг «**с созданием учетной записи администратора безопасности**» и нажмите **Далее**.

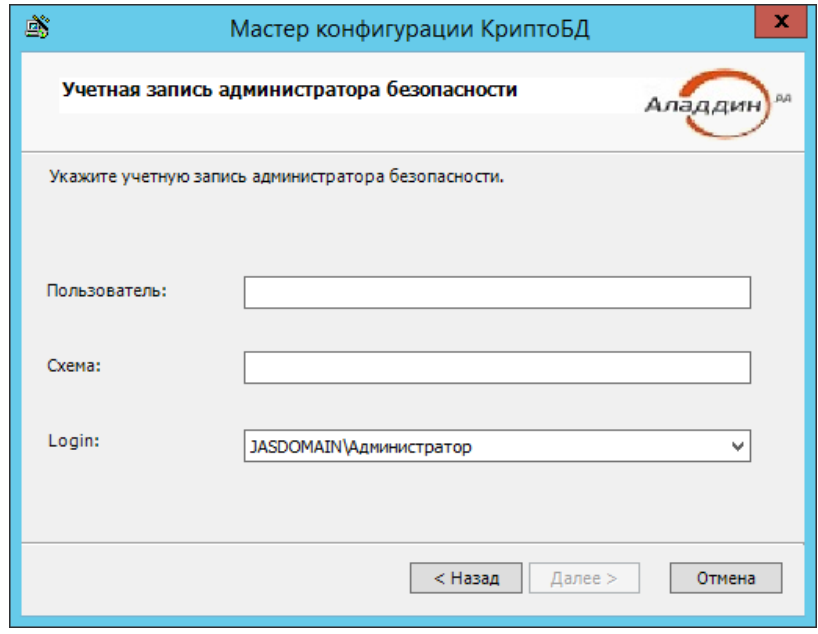

Отобразится окно следующего вида.

*Рис. 252 – Окно создания учетной записи администратора безопасности СКЗИ «Крипто БД»* 

<span id="page-208-0"></span>5. Выполните настройки в соответствии с [Табл.](#page-209-0) 49.

<span id="page-209-0"></span>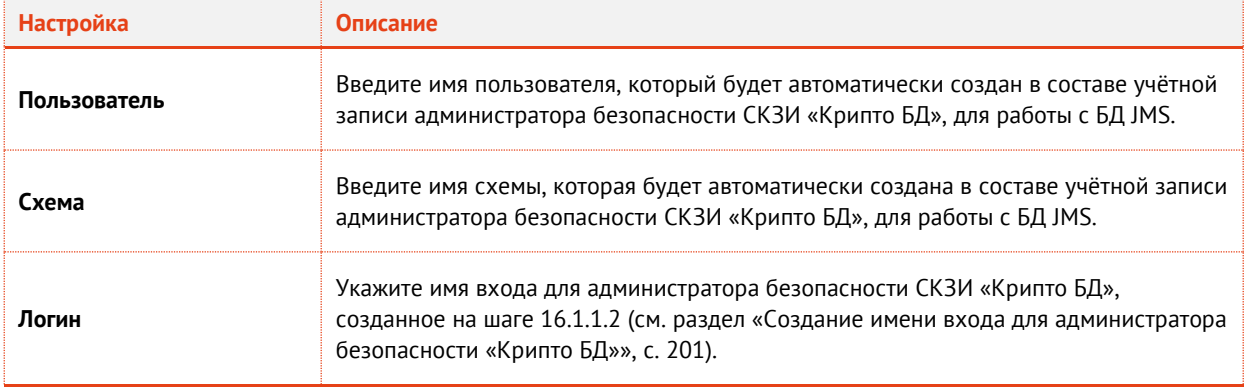

*Табл. 49 –Параметры учетной записи администратора безопасности СКЗИ «Крипто БД»*

#### Нажмите **Далее**. 6.

Отобразится окно следующего вида.

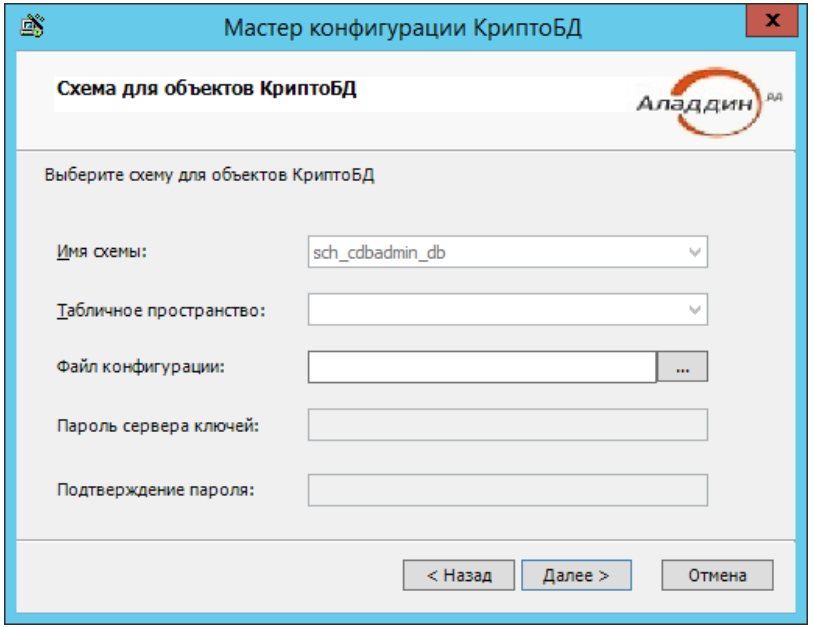

*Рис. 253 – Окно формирования схемы объектов СКЗИ «Крипто БД» для БД JMS*

#### <span id="page-209-2"></span> $7.$ Выполните настройки в соответствии с [Табл.](#page-209-1) 50.

*Табл. 50 –Параметры схемы для объектов СКЗИ «Крипто БД»*

<span id="page-209-1"></span>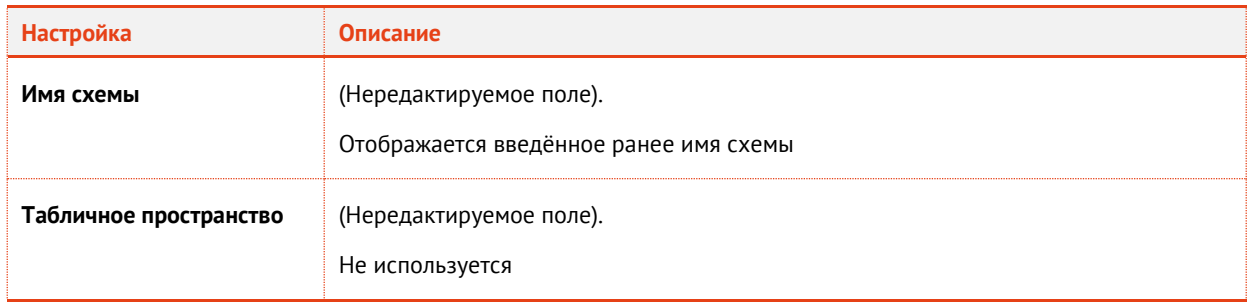

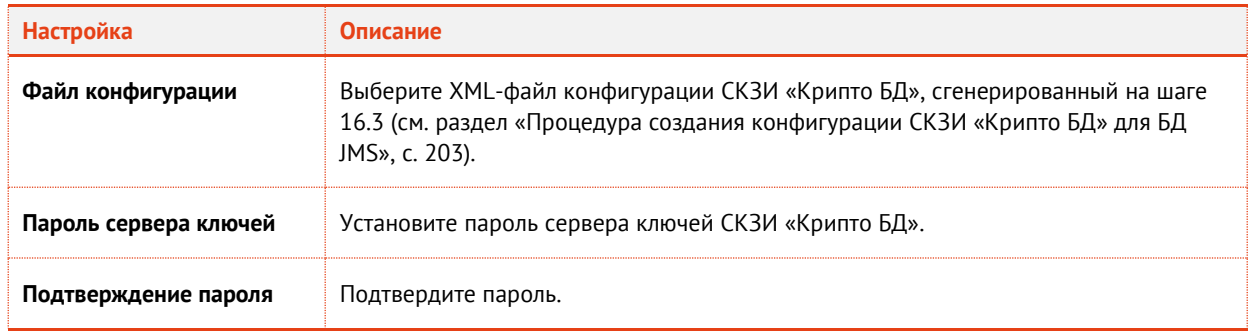

Нажмите **Далее** и следуйте указаниям мастера до появления окна следующего вида. 8.

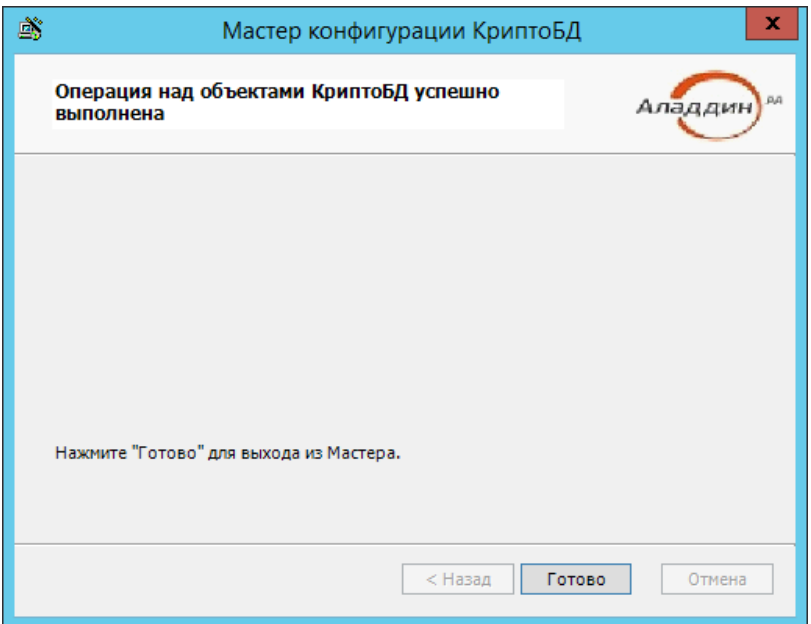

*Рис. 254 – Окно завершения конфигурирования СКЗИ «Крипто БД»* 

### 9. Нажмите **Готово**.

По окончании работы *мастера* СКЗИ «Крипто БД» готово к подключению к БД JMS.

## <span id="page-210-0"></span>16.6 Настройка ролей в БД для администратора безопасности СКЗИ «Крипто БД»

Созданному в результате работы мастера конфигурирования пользователю БД JMS (администратору безопасности СКЗИ «Крипто БД», см. поле Пользователь на [Рис.](#page-208-0) 252, с. [209\)](#page-208-0) следует назначить установленные роли при помощи следующего сценария:

```
exec sp_addrolemember db_datareader, [%ADMIN%]
go
exec sp_addrolemember db_datawriter, [%ADMIN%]
go
exec sp_addrolemember db_ddladmin, [%ADMIN%]
go
exec sp_addrolemember db_securityadmin, [%ADMIN%]
go
```
или из графического интерфейса *Microsoft SQL Server Management Studio* ([Рис.](#page-211-1) 255):

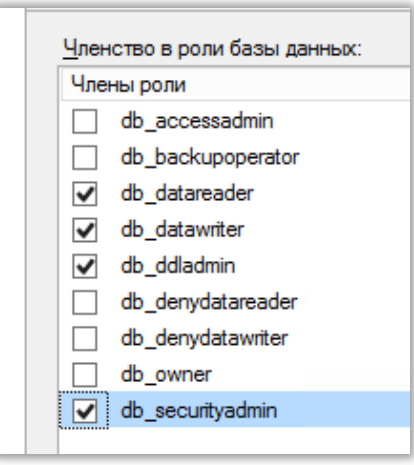

*Рис. 255 – Назначение ролей администратору безопасности СКЗИ «Крипто БД» для БД JMS*

# <span id="page-211-1"></span><span id="page-211-0"></span>16.7 Ввод «Крипто БД» в эксплуатацию (запуск сервера ключей)

Для запуска сервера ключей СКЗИ «Крипто БД» и включения криптографической защиты БД JMS выполните следующие действия.

Запустите на выполнение консоль администрирования «Крипто БД»: **Пуск** –> **Аладдин** –> 1. **Консоль администрирования.**

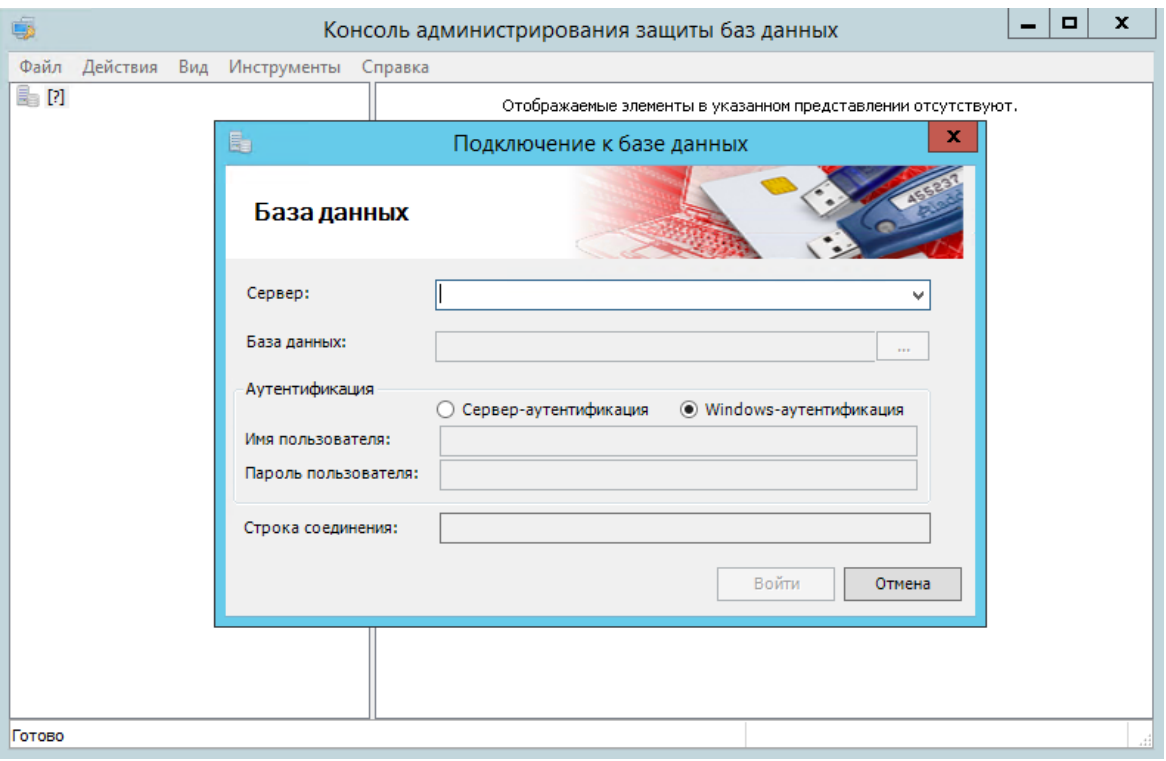

Отобразится окно следующего вида.

*Рис. 256 – Окно выбора БД JMS*

 $2.$ Введите имена сервера СУБД и БД JMS по аналогии с этапом конфигурирования (см. раздел [«Конфигурирование СКЗИ «Крипто БД»](#page-206-1) для работы с БД JMS», с. [207\)](#page-206-1)

**Важно!** Для аутентификации необходимо выбрать опцию **Сервер-аутентификация**, а в поле **Имя пользователя** ввести имя входа для администратора безопасности СКЗИ «Крипто БД», созданное на шаге [16.1.1.2](#page-200-2) (см. раздел [«Создание имени входа для администратора](#page-200-2)  [безопасности «Крипто БД»»](#page-200-2), с. [201\)](#page-200-2) и соответствующий ему пароль в поле пароля.

### $3.$ Нажмите **Войти**.

Отобразится окно следующего вида.

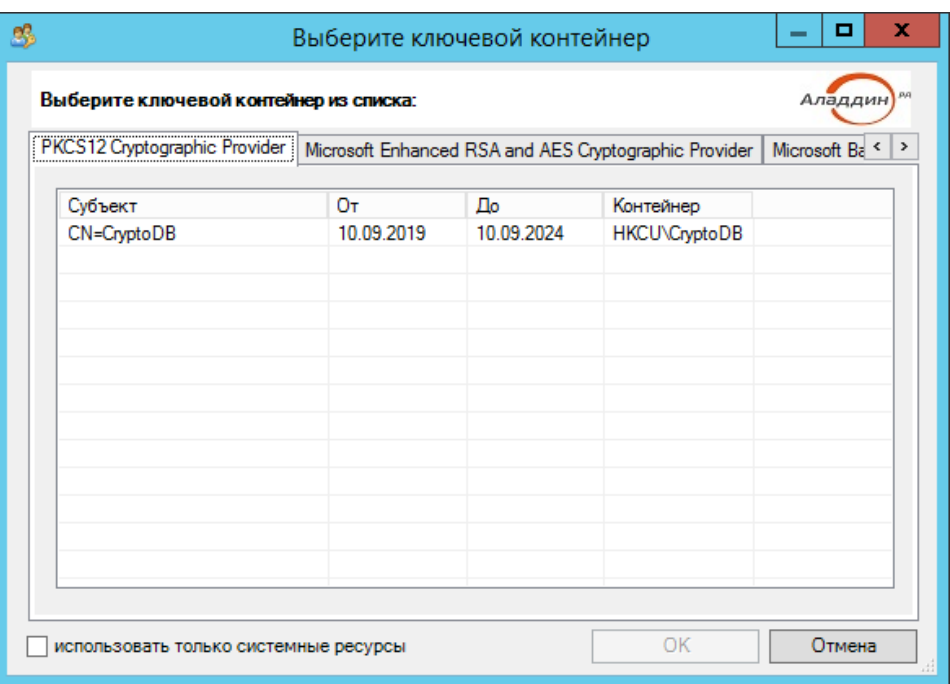

*Рис. 257 – Окно выбора действия в конфигураторе СКЗИ «Крипто БД»* 

 $4.$ Выберите ключевой контейнер CryptoDB и нажмите **ОК**.

Откроется окно ввода пароля.

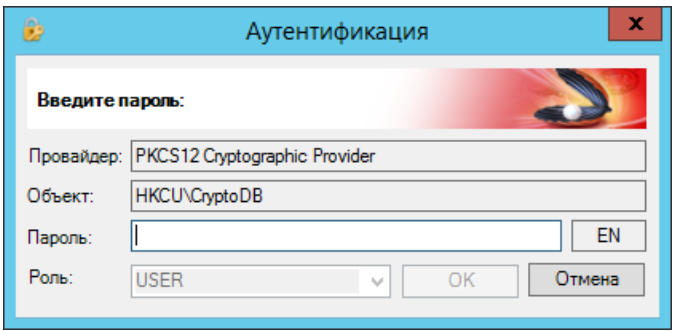

*Рис. 258 – Окно аутентификации в консоли администрирования СКЗИ «Крипто БД»* 

 $5.$ Введите значение пароля по умолчанию (1234567890) для контейнера CryptoDB и нажмите **ОК**.

## $|-|$ o $|$  $\boldsymbol{\mathsf{x}}$  $\blacksquare$ Консоль администрирования защиты баз данных Файл Действия Вид Инструменты Справка **Ж Настройки безопасности Ж** Настройки безопасности Алгоритмы Алгоритмы Ключи Ключи **В** Пользователи **В** Пользователи Аудит  $\sqrt{\frac{4}{\pi}}$ Таблицы  $\blacksquare$ Таблицы <mark>А</mark> Защищаемые таблицы <mark>А</mark> Защищаемые таблицы Ė на<mark>я</mark> В процессе зашифрования **А Зашифрованные В процессе расшифрования** Готово

Отобразится окно следующего вида.

*Рис. 259 – Консоль администрирования СКЗИ «Крипто БД»* 

- $6.$ В разделе **Защищаемые таблицы** в левой части окна выберите папку **В процессе зашифрования**.
- $7.$ Для каждой таблицы из папки **В процессе зашифрования** выполните следующие действия (в случае если раздел пуст, переходите к шагу [8\)](#page-214-0).
- 7.1. По нажатию правой кнопкой мыши выберите **Зашифровать…**

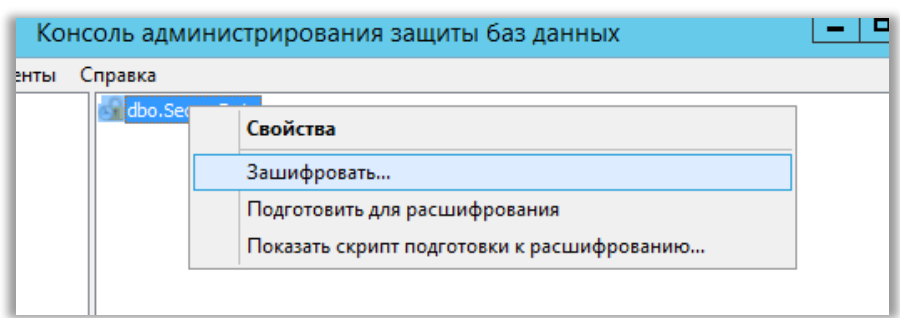

*Рис. 260 – Зашифрование таблиц из папки В процессе зашифрования*

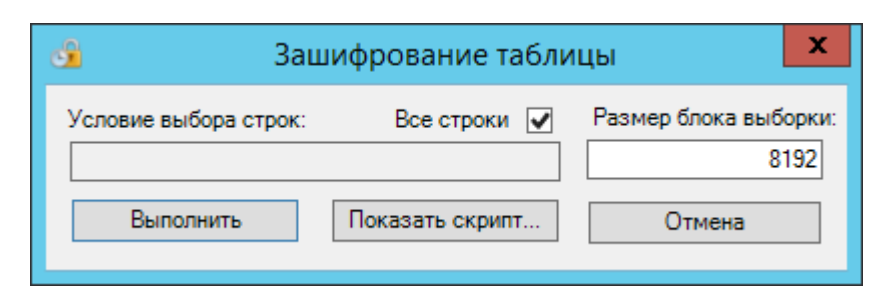

*Рис. 261 – Запрос на выполнения шифрования* 

7.2. Нажмите **Выполнить**.

Отобразится окно с уведомлением о зашифровании.

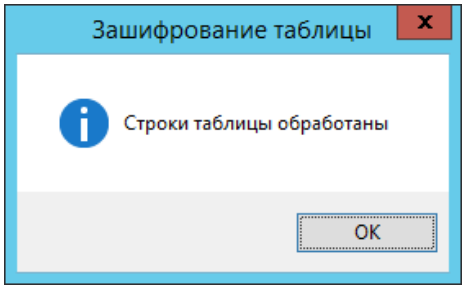

*Рис. 262 – Уведомление о зашифровании таблицы*

- 7.3. Нажмите **ОК**
- <span id="page-214-0"></span>8. В папке **Зашифрованные** должны отображаться следующие таблицы [\(Рис.](#page-214-1) 263).

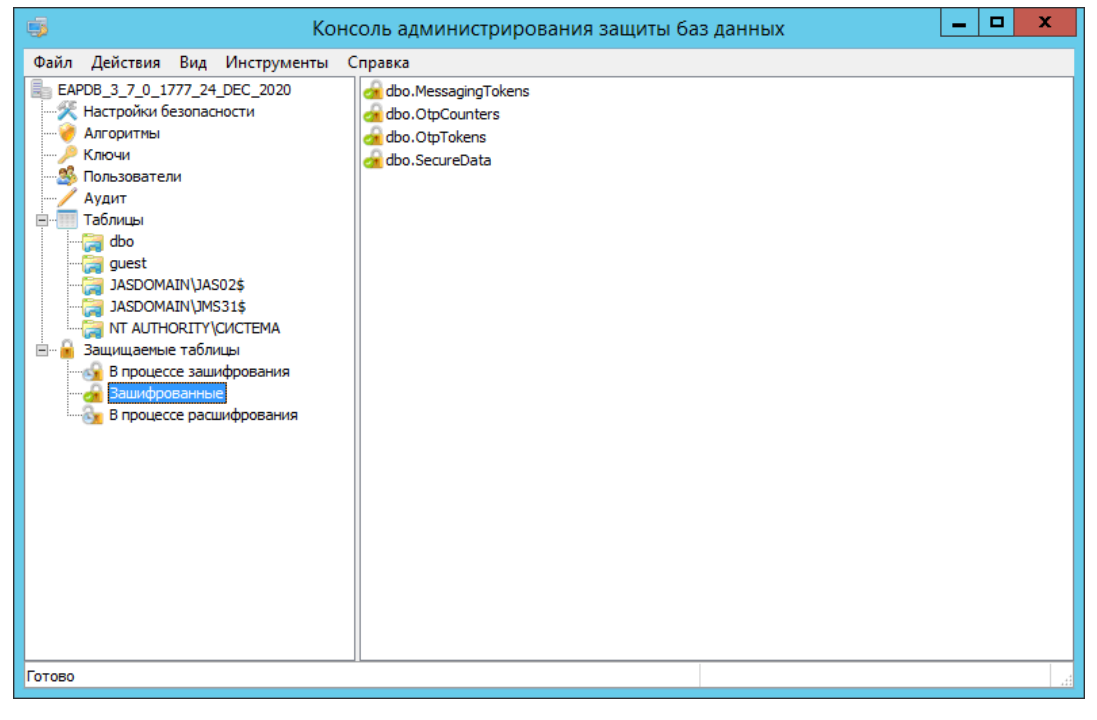

*Рис. 263 – Зашифрованные таблицы БД JMS*

<span id="page-214-1"></span>9. В разделе **Настройки безопасности** выберите **Сервер ключей** и нажмите **Запустить** ([Рис.](#page-215-0) 264)

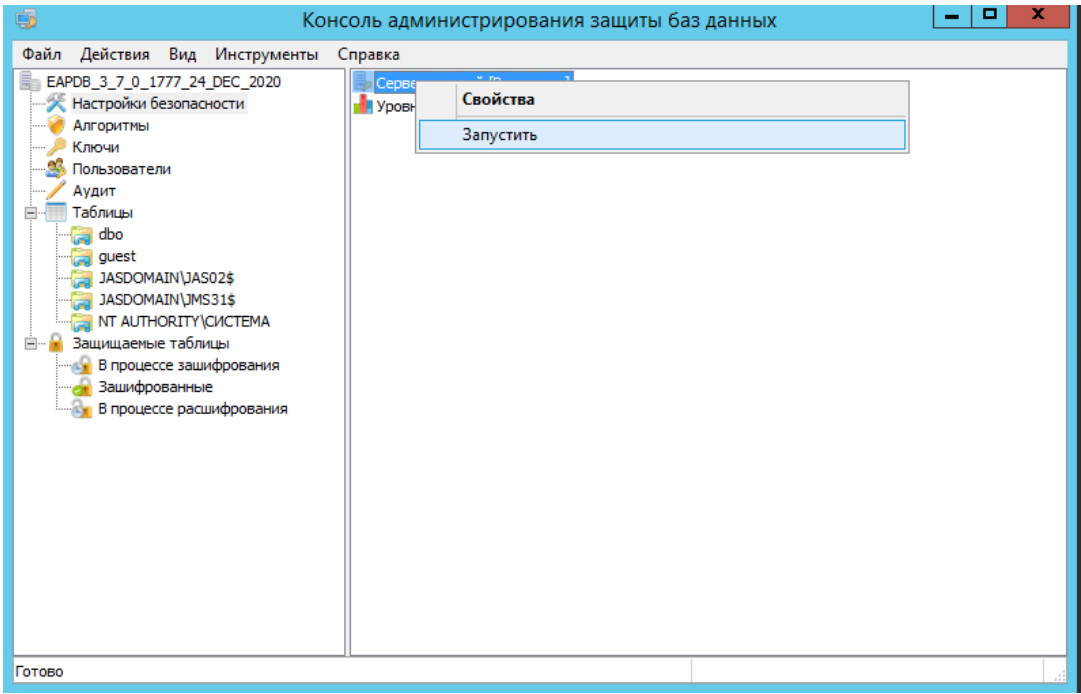

*Рис. 264 – Запуск сервера ключей СКЗИ «Крипто БД»* 

<span id="page-215-0"></span>Отобразится окно ввода пароля.

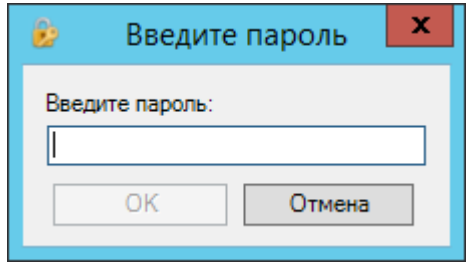

*Рис. 265 – Окно ввода пароля сервера ключей*

Введите пароль сервера ключей, заданный на этапе конфигурирования «Крипто БД» [\(Рис.](#page-209-2)  [253](#page-209-2), с. [210](#page-209-2)) и нажмите **ОК**.
Сервер ключей перейдет в состояние активен [\(Рис.](#page-216-0) 266).

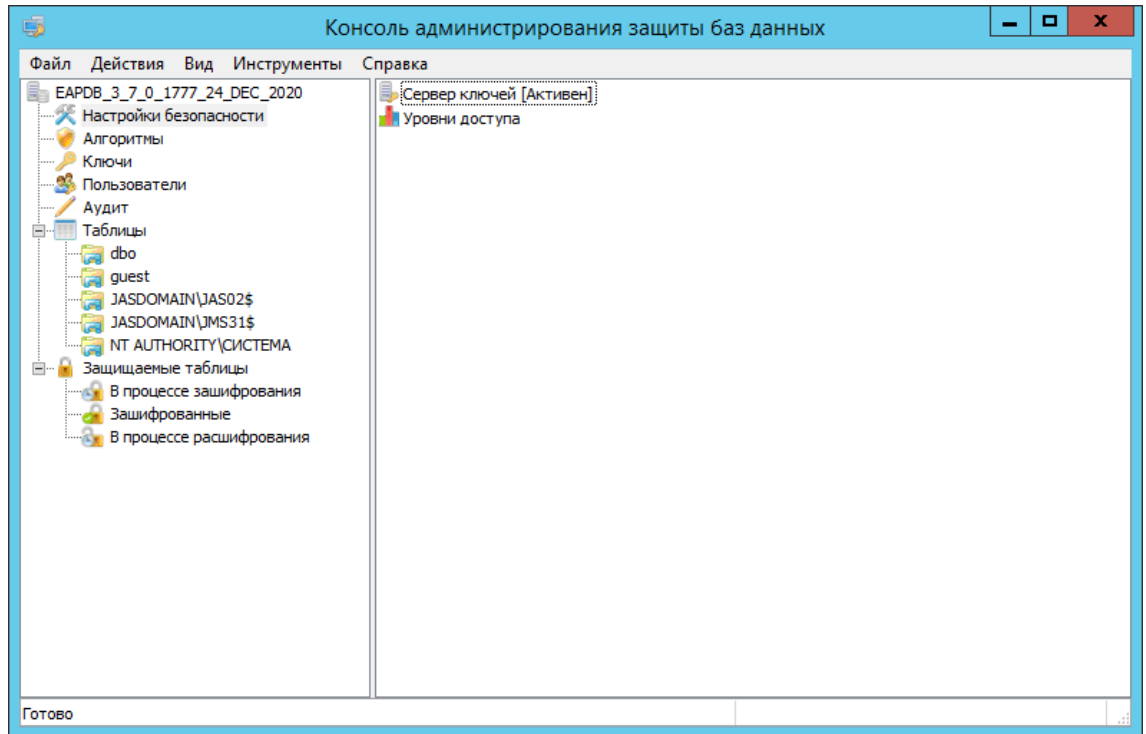

*Рис. 266 – Переход сервера ключей в состояние Активен*

<span id="page-216-0"></span>В серверном агенте JMS отобразится соответствующий статус (Запущен) для СКЗИ «Крипто БД» [\(Рис.](#page-216-1) 267).

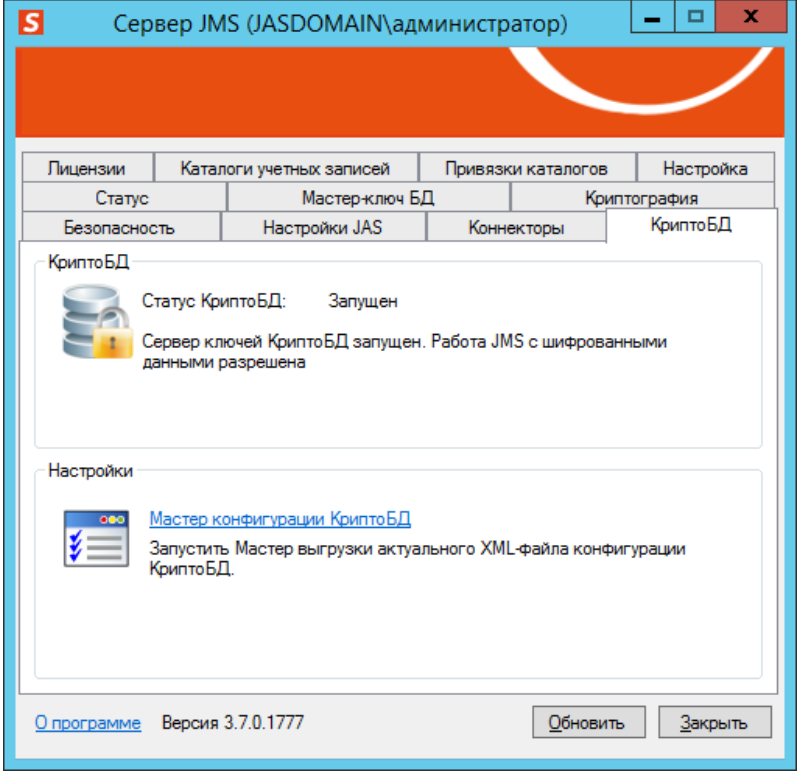

*Рис. 267 – Отображение статуса Запущен для СКЗИ «Крипто БД» в серверном агенте JMS*

<span id="page-216-1"></span>На данном шаге интеграция ПО JMS с СКЗИ «Крипт БД» завершена.

## Приложение А. Сценарий конфигурирования сервера СУБД для поддержки СКЗИ «Крипто БД»

Приведенный ниже сценарий следует выполнить в консоли MSSQL (isql.exe, или в любой графической консоли для работы с SQL, например *Microsoft SQL Server Management Studio*) от имени администратора СУБД (пользователь sa).

Сценарий для Microsoft SQL Sever версий 2008, 2008 R2, 2012, 2014, 2016, 2017

(сценарий для версии Microsoft SQL Sever 2019 и более поздних см. ниже, с.[222](#page-221-0) )

```
use master
go
BEGIN
             DECLARE @present INT;
             EXECUTE sp_configure 'clr enabled', 1;
             RECONFIGURE;
             SELECT @present = COUNT(1) FROM sys.asymmetric_keys WHERE name = 'Aladdin.Pub
licKey';
             IF (@present > 0) PRINT 'Public Key [Aladdin.PublicKey] has already set';
             ELSE BEGIN
CREATE ASSEMBLY [Aladdin.Key] FROM 0x4D5A90000300000004000000FFFF0000B8000000000000004000
00000000000000000000000000000000000000000000000000000000000000000000800000000E1FBA0E00B40
9CD21B8014CCD21546869732070726F6772616D2063616E6E6F742062652072756E20696E20444F53206D6F64
652E0D0D0A2400000000000000504500004C01030014CBE1540000000000000000E00002210B010B00000A000
000060000000000004E2800000020000000400000000000100020000000020000040000000000000004000000
000000000080000000020000A9B10000030040850000100000100000000010000010000000000000100000000
000000000000000002800004B0000000040000040030000000000000000000000120000300E0000006000000C
000000C82600001C0000000000000000000000000000000000000000000000000000000000000000000000000
000000000000000200000080000000000000000000000082000004800000000000000000000002E7465787400
00005408000000200000000A000000020000000000000000000000000000200000602E7273726300000040030
0000040000000040000000C0000000000000000000000000000400000402E72656C6F6300000C000000006000
00000200000010000000000000000000000000000040000042000000000000000000000000000000003028000
0000000004800000002000500D0200000F8050000090000000000000000000000000000005020000080000000
0000000000000000000000000000000000000000000000000000000000000000AD067BE82B7563E1744828FA6
319F4755BFAB4BC0FAD0E6CD21EB85F5378B5601C78259F48E1B420EF8A24AA246774FDD9CF796C193F17B760
A6093572748C4F2A054CE9E0FF269F965B5AB9D96E57F3A5C059FD8C1807F0D653168004FD2A6C39C1730A600
1E9FBC95B5F2CD70C5DAA8EB6ED2F915D5A4F2C693838F0E1186142534A4201000100000000000C0000007632
2E302E35303732370000000005006C00000094010000237E0000000200005C02000023537472696E677300000
0005C040000080000002355530064040000100000002347554944000000740400008401000023426C6F620000
000000000002000001071400000900000000FA253300160000010000001100000001000000100000000E00000
0010000000100000000000A0001000000000006003500230006005200230006006F00230006008E0023000600
A70023000600C00023000600DB0023000600F600230006002E010F01060042010F01060050012300060069012
3000600960186010600CF01BC013B00E301000006001202F20106003202F20100000000010000000000010001
0009004C000A0011004C000A0019004C000A0021004C000A0029004C000A0031004C000A0039004C000A00410
04C000A0049004C000F0051004C000A0059004C000A0061004C000A0069004C00140071004C00180081004C00
1E0089004C0014002E000B00C5002E001300D6002E001B00D6002E002300D6002E002B00DC002E003300F2002
E003B00D6002E004B00D6002E00530016012E00630040012E006B004D012E00730052012E007B005B012E0083
0064010480000005000000000000000100000023005002000002000000000000000000000001001A000000000
000000000003C4D6F64756C653E00416C616464696E2E4B65792E646C6C006D73636F726C6962005379737465
6D2E5265666C656374696F6E00417373656D626C795469746C65417474726962757465002E63746F720041737
3656D626C794465736372697074696F6E41747472696275746500417373656D626C79436F6E66696775726174
696F6E41747472696275746500417373656D626C79436F6D70616E7941747472696275746500417373656D626
C7950726F6475637441747472696275746500417373656D626C79436F70797269676874417474726962757465
00417373656D626C7954726164656D61726B41747472696275746500417373656D626C7943756C74757265417
4747269627574650053797374656D2E52756E74696D652E496E7465726F70536572766963657300436F6D5669
7369626C65417474726962757465004775696441747472696275746500417373656D626C7956657273696F6E4
```
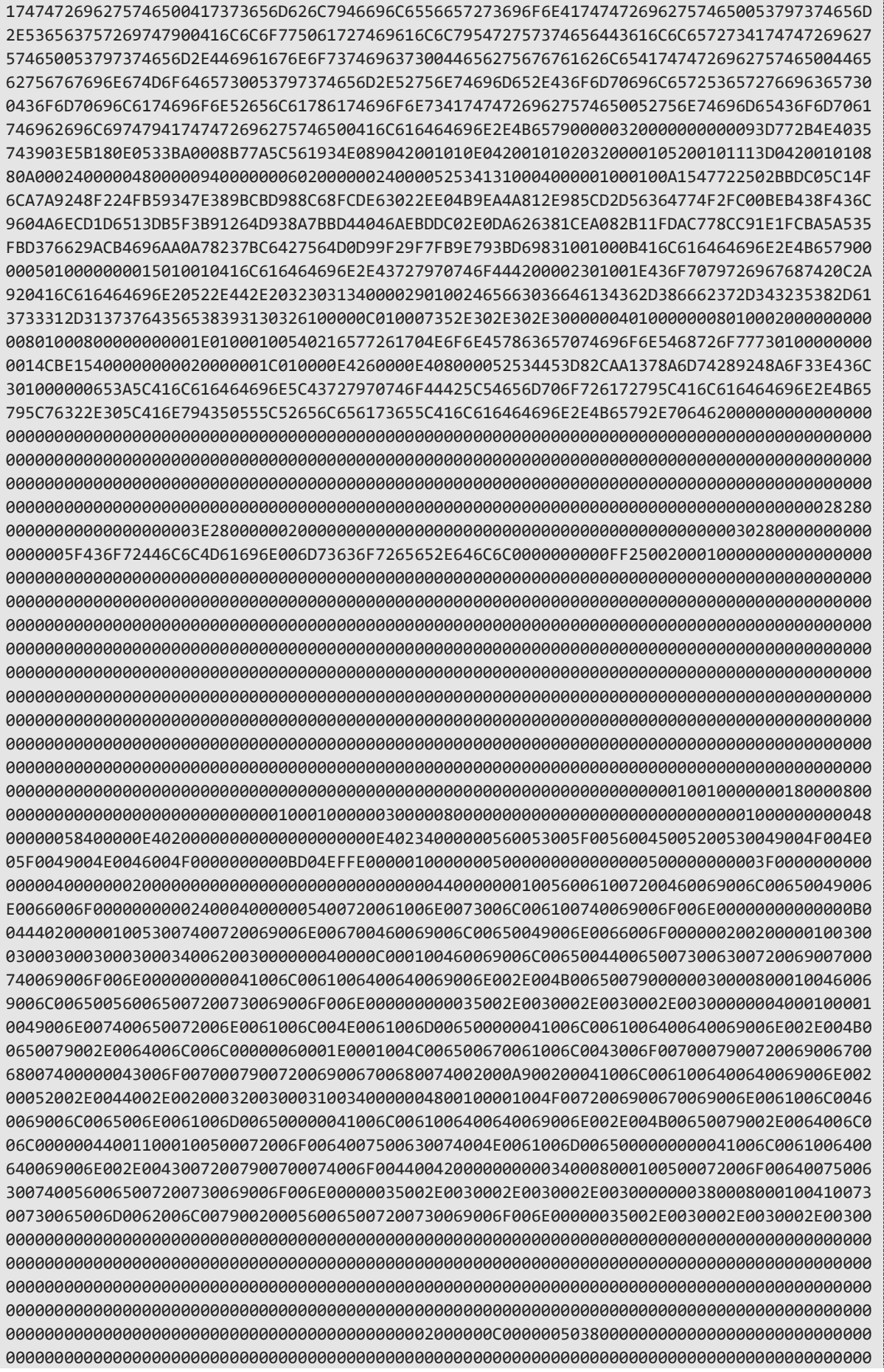

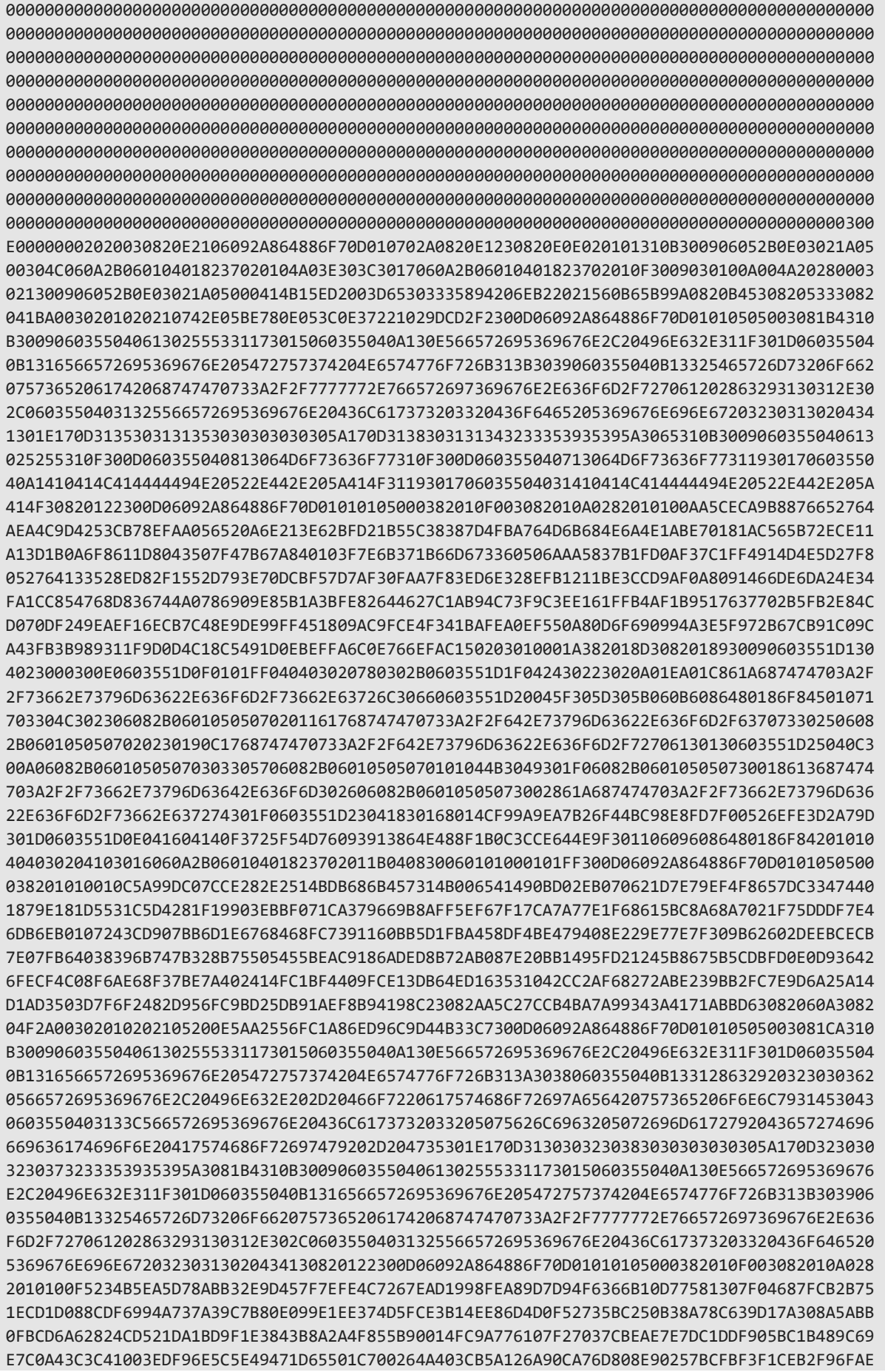

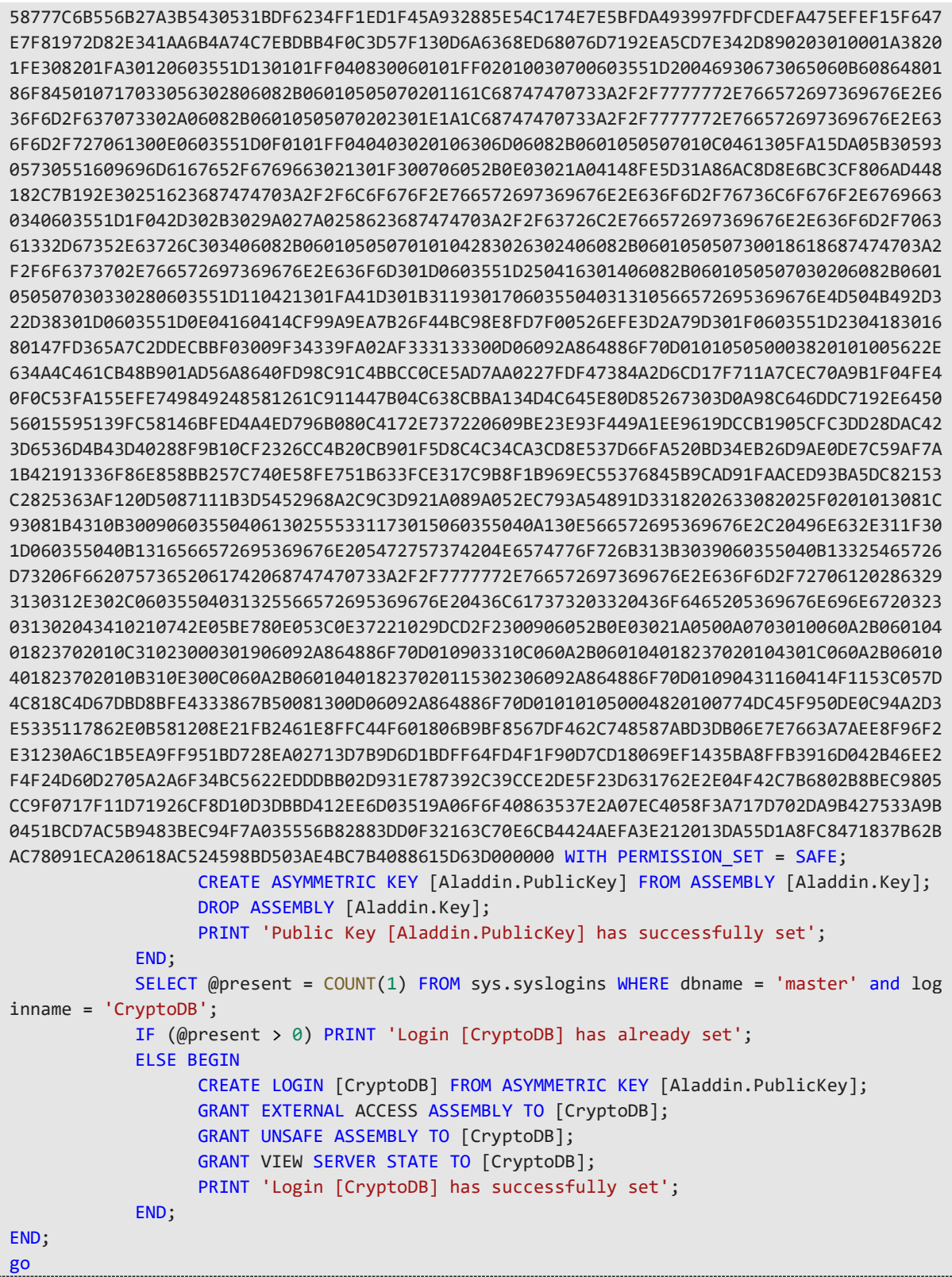

### <span id="page-221-0"></span>Сценарий для Microsoft SQL Sever версии 2019 и выше

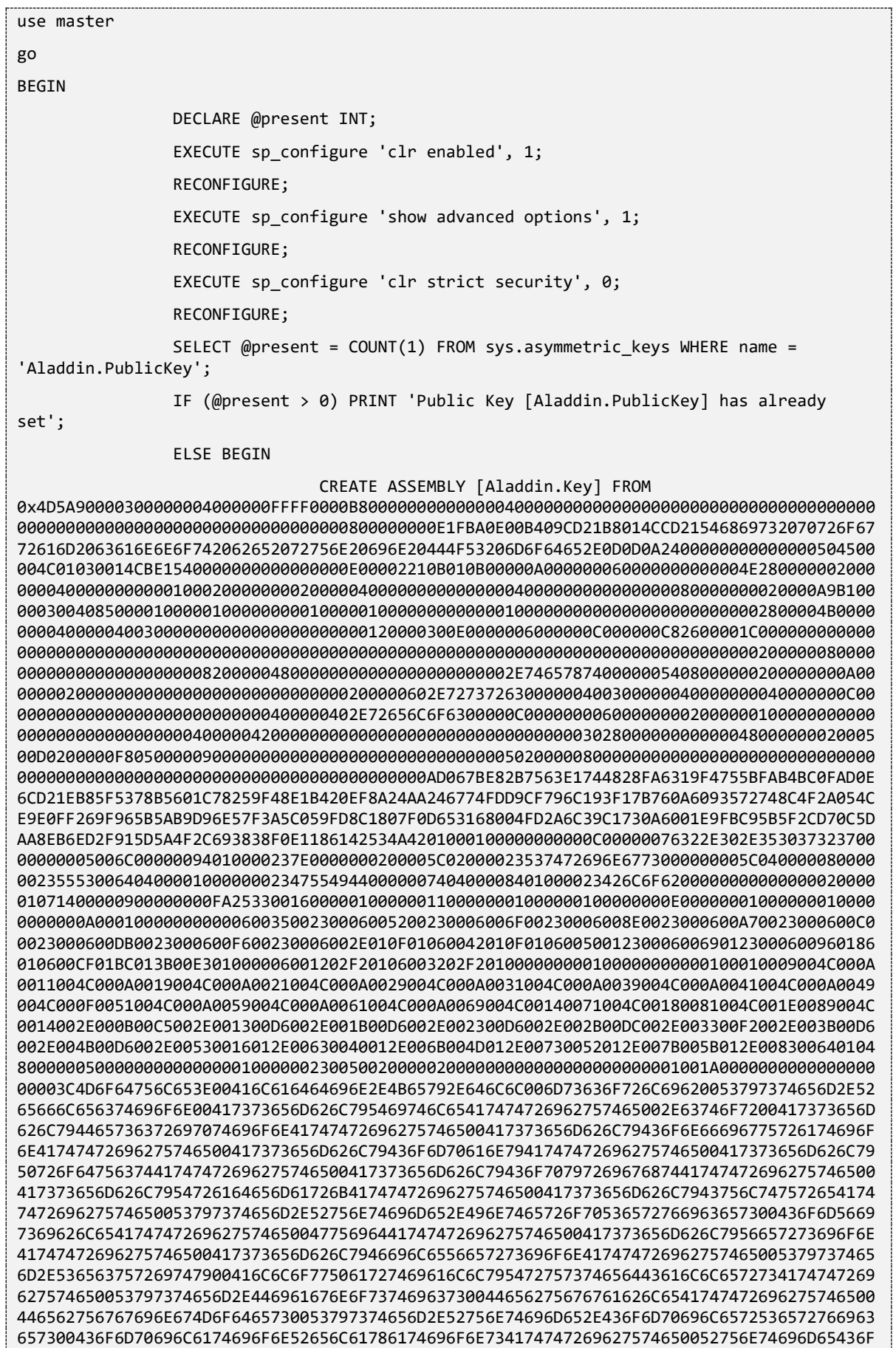

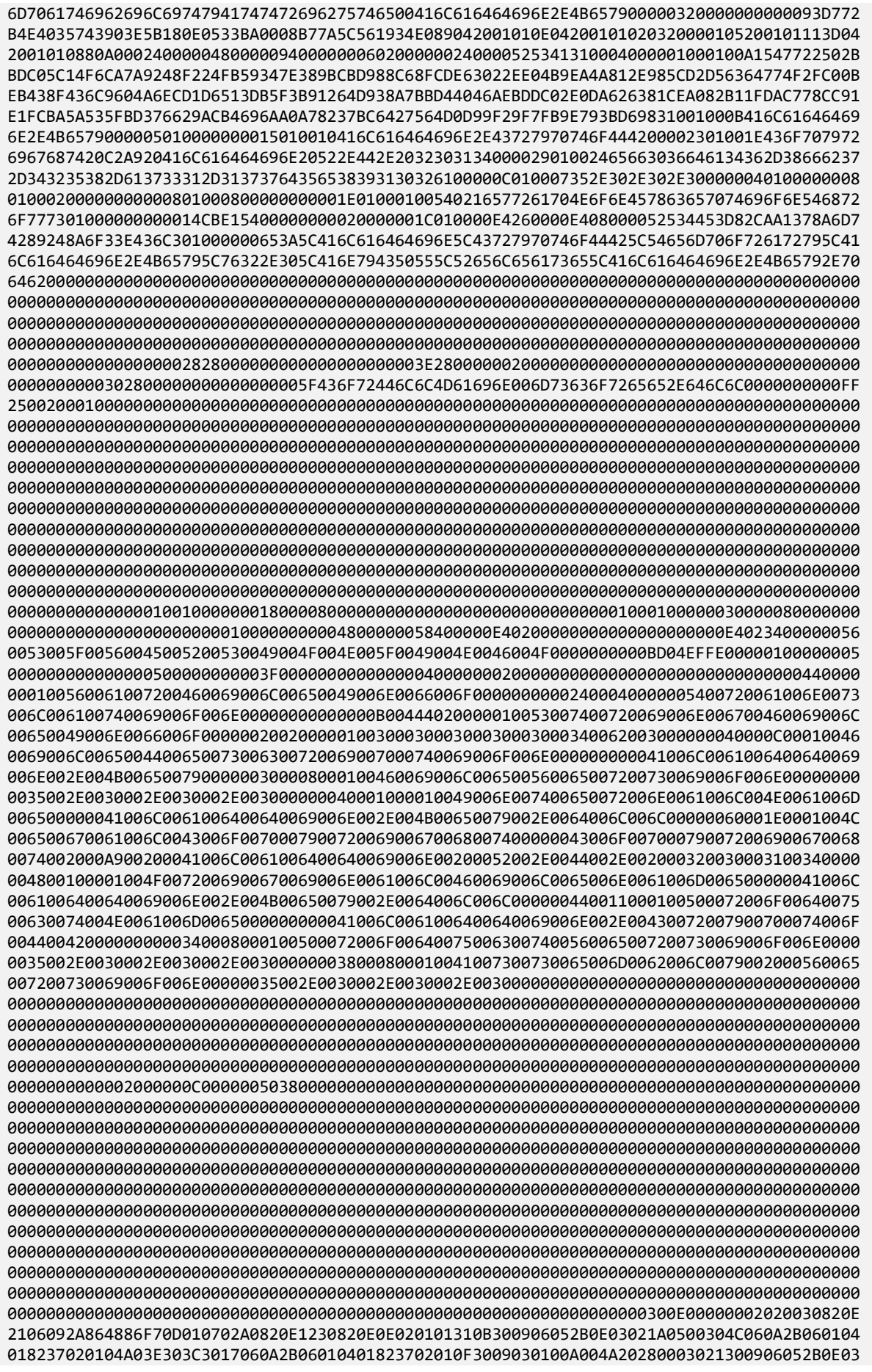

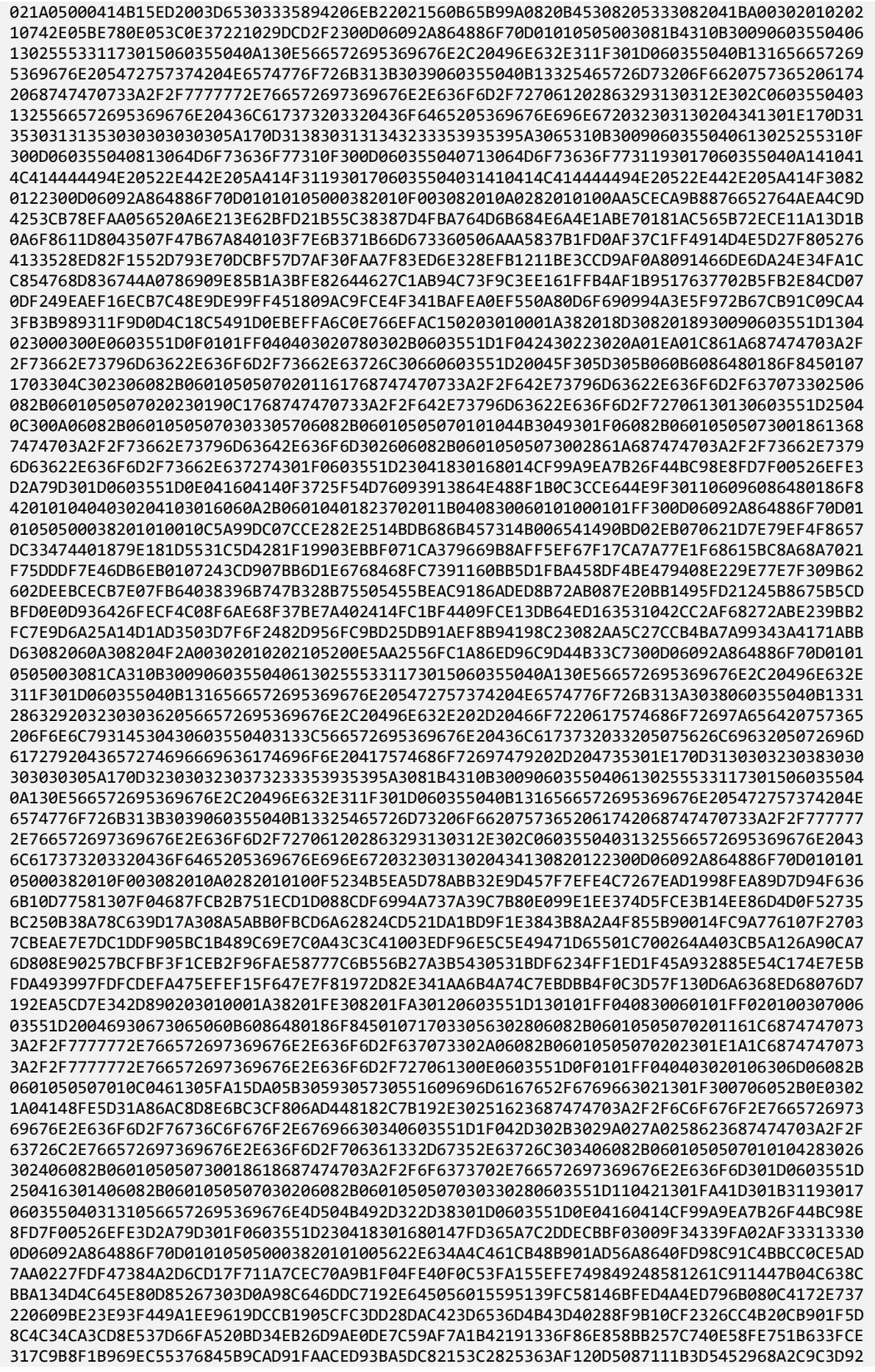

1A089A052EC793A54891D3318202633082025F0201013081C93081B4310B3009060355040613025553311730 15060355040A130E566572695369676E2C20496E632E311F301D060355040B1316566572695369676E205472 757374204E6574776F726B313B3039060355040B13325465726D73206F66207573652061742068747470733A 2F2F7777772E766572697369676E2E636F6D2F727061202863293130312E302C060355040313255665726953 69676E20436C617373203320436F6465205369676E696E6720323031302043410210742E05BE780E053C0E37 221029DCD2F2300906052B0E03021A0500A0703010060A2B06010401823702010C31023000301906092A8648 86F70D010903310C060A2B060104018237020104301C060A2B06010401823702010B310E300C060A2B060104 018237020115302306092A864886F70D01090431160414F1153C057D4C818C4D67DBD8BFE4333867B5008130 0D06092A864886F70D010101050004820100774DC45F950DE0C94A2D3E5335117862E0B581208E21FB2461E8 FFC44F601806B9BF8567DF462C748587ABD3DB06E7E7663A7AEE8F96F2E31230A6C1B5EA9FF951BD728EA027 13D7B9D6D1BDFF64FD4F1F90D7CD18069EF1435BA8FFB3916D042B46EE2F4F24D60D2705A2A6F34BC5622EDD DBB02D931E787392C39CCE2DE5F23D631762E2E04F42C7B6802B8BEC9805CC9F0717F11D71926CF8D10D3DBB D412EE6D03519A06F6F40863537E2A07EC4058F3A717D702DA9B427533A9B0451BCD7AC5B9483BEC94F7A035 556B82883DD0F32163C70E6CB4424AEFA3E212013DA55D1A8FC8471837B62BAC78091ECA20618AC524598BD5 03AE4BC7B4088615D63D000000 WITH PERMISSION\_SET = SAFE; CREATE ASYMMETRIC KEY [Aladdin.PublicKey] FROM ASSEMBLY [Aladdin.Key]; DROP ASSEMBLY [Aladdin.Key]; PRINT 'Public Key [Aladdin.PublicKey] has successfully set'; END; SELECT @present = COUNT(1) FROM sys.syslogins WHERE dbname = 'master' and loginname = 'CryptoDB'; IF (@present > 0) PRINT 'Login [CryptoDB] has already set'; ELSE BEGIN CREATE LOGIN [CryptoDB] FROM ASYMMETRIC KEY [Aladdin.PublicKey]; GRANT EXTERNAL ACCESS ASSEMBLY TO [CryptoDB]; GRANT UNSAFE ASSEMBLY TO [CryptoDB]; GRANT VIEW SERVER STATE TO [CryptoDB]; PRINT 'Login [CryptoDB] has successfully set'; END; END;

#### Результат выполнения сценария

Результатом успешного выполнения данного сценария является сообщение следующего вида:

```
Параметр конфигурации "clr enabled" изменен с 0 на 1. Выполните инструкцию RECONFIGURE для
установки.
Public Key [Aladdin.PublicKey] has successfully set
Login [CryptoDB] has successfully set
Время выполнения: 2020-12-24T11:58:23.5430465+03:00
```
## Контакты, техническая поддержка

Офис (общие вопросы)

Адрес: 129226, Москва, ул. Докукина, д. 16, стр. 1, компания «Аладдин Р. Д.».

Телефоны: +7 (495) 223-00-01 (многоканальный), +7 (495) 988-46-40.

Факс: +7 (495) 646-08-82.

E-mail: aladdin@aladdin.ru (общий).

Web: www.aladdin.ru

Время работы: ежедневно с 10:00 до 19:00, кроме выходных и праздничных дней.

#### Техподдержка

Служба техподдержки принимает запросы только в письменном виде через веб-сайт:

**www.aladdin.ru/support/index.php**

## Список литературы

- 1 JaCarta Management System. Руководство пользователя [Текст]. «Аладдин Р.Д.». Файл JMS\_x.x\_UserGuide\_RU.docx
- 2 JaCarta Management System. Руководство администратора. Часть 2. Функции управления [Текст]. «Аладдин Р.Д.». - Файл JMS x.x AdminGuide (Part2) Management RU.docx
- 3 JaCarta Management System. Руководство администратора. Часть 3. Установка и настройка сервера аутентификации (JAS) [Текст]. — «Аладдин Р.Д.». — Файл JMS\_x.x\_AdminGuide\_(Part3)\_JAS\_RU.docx
- 4 JaCarta Management System. Подготовка и выпуск сертификатов MSCA для JMS [Текст]. «Аладдин Р.Д.». Файл JMS\_Cert\_Guide.docx
- 5 JaCarta Management System. Требования для развертывания продукта [Текст]. «Аладдин Р.Д.». Файл JMS-3.7\_Requirements.docx
- 6 JaCarta Management System. Развертывание кластерной конфигурации [Текст]. «Аладдин Р.Д.». Файл JMS ClusteringGuide.docx
- 7 Комплект документации СКЗИ "Крипто БД"

RU.46538383.50 1430 005-01 92 03. Средство криптографической защиты информации Крипто БД. Версия 2.0. Руководство администратора базы данных MSSQL [Текст]

RU.46538383.50 1430 005-01 92 01-1. Средство криптографической защиты информации Крипто БД. Версия 2.0. Руководство администратора безопасности. Часть I [Текст]

RU.46538383.50 1430 005-01 32 01-2. Средство криптографической защиты информации Крипто БД. Версия 1.0. Руководство администратора безопасности. Часть II [Текст]

RU.46538383.50 1430 005-01. Средство криптографической защиты информации Крипто БД. Версия 2.0. Описание реализации [Текст]

# Регистрация изменений

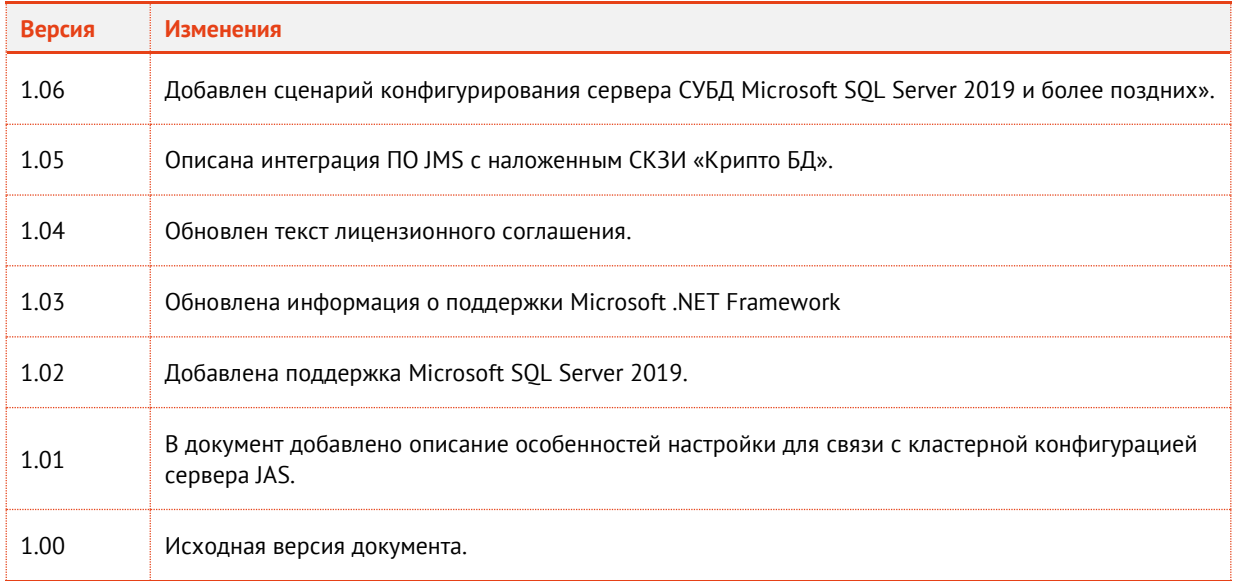

### Коротко о компании

Компания «Аладдин Р. Д.» основана в апреле 1995 года и является российским разработчиком (вендором) средств защиты информации.

Компания является признанным экспертом и лидером российского рынка средств двухфакторной аутентификации пользователей, электронной подписи и защиты данных.

#### **Основные направления**

- Обеспечение безопасного доступа к информационным ресурсам предприятия, веб-порталам и облачным сервисам (строгая двух- и трёхфакторная аутентификация).
- Электронная подпись (ЭП с неизвлекаемым закрытым ключом, формируемая в защищённом чипе), PKI.
- Защита персональных данных, данных на дисках
- компьютеров, серверов, баз данных. – Все основные продукты имеют необходимые сертификаты
- ФСТЭК, ФСБ и Министерства обороны (включая работу с гостайной до уровня секретности СС).

#### **Лицензии**

- компания имеет все необходимые лицензии ФСТЭК России, ФСБ России и Министерства обороны России для проектирования, производства и поддержки СЗИ и СКЗИ, включая работу с гостайной и производство продукции в рамках гособоронзаказа.
- Система менеджмента качества продукции в компании с 2012 г. соответствует стандарту ГОСТ ISO 9001-2011 и имеет соответствующие сертификаты.
- Система проектирования, разработки, производства и поддержки продукции соответствует требованиям российского военного стандарта ГОСТ РВ 15.002-2012, необходимого для участия в реализации гособоронзаказа.

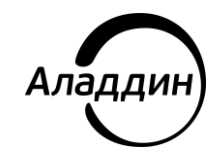

Лицензии ФСТЭК России № 0037 и № 0054 от 18.02.03, № 3442 от 10.11.2017 Лицензии ФСБ России № 12632 Н от 20.12.12, № 30419 от 16.08.17 Лицензия Министерства обороны РФ № 1384 от 22.08.16 Система менеджмента качества компании соответствует требованиям ГОСТ Р ИСО 9001-2015 (ISO 9001:2015). Сертификат СМК № РОСС RU.ФК14.К00011 от 20.07.18

© АО «Аладдин Р. Д.», 1995—2021. Все права защищены Тел. +7 (495) 223-00-01 Email: [aladdin@aladdin.ru](mailto:aladdin@aladdin-rd.ru) Web: www.aladdin.ru